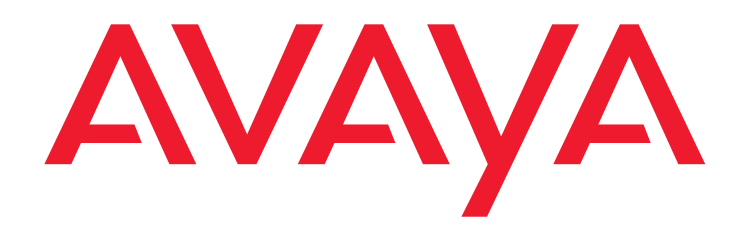

# **Avaya Interaction Center**

Administration Guide

Release 7.3.x Issue 6 July 2021

All Rights Reserved.

#### **Notice**

While reasonable efforts have been made to ensure that the information in this document is complete and accurate at the time of printing, Avaya assumes no liability for any errors. Avaya reserves the right to make changes and corrections to the information in this document without the obligation to notify any person or organization of such changes.

#### **Documentation disclaimer**

"Documentation" means information published in varying mediums which may include product information, operating instructions and performance specifications that are generally made available to users of products. Documentation does not include marketing materials. Avaya shall not be responsible for any modifications, additions, or deletions to the original published version of Documentation unless such modifications, additions, or deletions were performed by or on the express behalf of Avaya. End User agrees to indemnify and hold harmless Avaya, Avaya's agents, servants and employees against all claims, lawsuits, demands and judgments arising out of, or in connection with, subsequent modifications, additions or deletions to this documentation, to the extent made by End User.

#### **Link disclaimer**

Avaya is not responsible for the contents or reliability of any linked websites referenced within this site or Documentation provided by Avaya. Avaya is not responsible for the accuracy of any information, statement or content provided on these sites and does not necessarily endorse the products, services, or information described or offered within them. Avaya does not guarantee that these links will work all the time and has no control over the availability of the linked pages.

#### **Warranty**

Avaya provides a limited warranty on Avaya hardware and software. Refer to your sales agreement to establish the terms of the limited warranty. In addition, Avaya's standard warranty language, as well as information regarding support for this product while under warranty is available to Avaya customers and other parties through the Avaya Support website: [http://support.avaya.com/helpcenter/getGenericDetails?](http://support.avaya.com/helpcenter/getGenericDetails?detailId=C20091120112456651010) [detailId=C20091120112456651010](http://support.avaya.com/helpcenter/getGenericDetails?detailId=C20091120112456651010) under the link "Warranty & Product Lifecycle" or such successor site as designated by Avaya. Please note that if You acquired the product(s) from an authorized Avaya Channel Partner outside of the United States and Canada, the warranty is provided to You by said Avaya Channel Partner and not by Avaya.

"**Hosted Service**" means an Avaya hosted service subscription that You acquire from either Avaya or an authorized Avaya Channel Partner (as applicable) and which is described further in Hosted SAS or other service description documentation regarding the applicable hosted service. If You purchase a Hosted Service

subscription, the foregoing limited warranty may not apply but You may be entitled to support services in connection with the Hosted Service as described further in your service description documents for the applicable Hosted Service. Contact Avaya or Avaya Channel Partner (as applicable) for more information.

#### **Hosted Service**

THE FOLLOWING APPLIES ONLY IF YOU PURCHASE AN AVAYA HOSTED SERVICE SUBSCRIPTION FROM AVAYA OR AN AVAYA CHANNEL PARTNER (AS APPLICABLE), THE TERMS OF USE FOR HOSTED SERVICES ARE AVAILABLE ON THE AVAYA WEBSITE, [HTTP://SUPPORT.AVAYA.COM/LICENSEINFO](http://support.avaya.com/LicenseInfo) UNDER THE LINK "Avaya Terms of Use for Hosted Services" OR SUCH SUCCESSOR SITE AS DESIGNATED BY AVAYA, AND ARE APPLICABLE TO ANYONE WHO ACCESSES OR USES THE HOSTED SERVICE. BY ACCESSING OR USING THE HOSTED SERVICE, OR AUTHORIZING OTHERS TO DO SO, YOU, ON BEHALF OF YOURSELF AND THE ENTITY FOR WHOM YOU ARE DOING SO (HEREINAFTER REFERRED TO INTERCHANGEABLY AS "YOU" AND "END USER"), AGREE TO THE TERMS OF USE. IF YOU ARE ACCEPTING THE TERMS OF USE ON BEHALF A COMPANY OR OTHER LEGAL ENTITY, YOU REPRESENT THAT YOU HAVE THE AUTHORITY TO BIND SUCH ENTITY TO THESE TERMS OF USE. IF YOU DO NOT HAVE SUCH AUTHORITY, OR IF YOU DO NOT WISH TO ACCEPT THESE TERMS OF USE, YOU MUST NOT ACCESS OR USE THE HOSTED SERVICE OR AUTHORIZE ANYONE TO ACCESS OR USE THE HOSTED SERVICE.

**Licenses** THE SOFTWARE LICENSE TERMS AVAILABLE ON THE AVAYA WEBSITE, [HTTP://SUPPORT.AVAYA.COM/LICENSEINFO,](http://support.avaya.com/LICENSEINFO) UNDER THE LINK "AVAYA SOFTWARE LICENSE TERMS (Avaya Products)" OR SUCH SUCCESSOR SITE AS DESIGNATED BY AVAYA, ARE APPLICABLE TO ANYONE WHO DOWNLOADS, USES AND/OR INSTALLS AVAYA SOFTWARE, PURCHASED FROM AVAYA INC., ANY AVAYA AFFILIATE, OR AN AVAYA CHANNEL PARTNER (AS APPLICABLE) UNDER A COMMERCIAL AGREEMENT WITH AVAYA OR AN AVAYA CHANNEL PARTNER. UNLESS OTHERWISE AGREED TO BY AVAYA IN WRITING, AVAYA DOES NOT EXTEND THIS LICENSE IF THE SOFTWARE WAS OBTAINED FROM ANYONE OTHER THAN AVAYA, AN AVAYA AFFILIATE OR AN AVAYA CHANNEL PARTNER; AVAYA RESERVES THE RIGHT TO TAKE LEGAL ACTION AGAINST YOU AND ANYONE ELSE USING OR SELLING THE SOFTWARE WITHOUT A LICENSE. BY INSTALLING, DOWNLOADING OR USING THE SOFTWARE, OR AUTHORIZING OTHERS TO DO SO, YOU, ON BEHALF OF YOURSELF AND THE ENTITY FOR WHOM YOU ARE INSTALLING, DOWNLOADING OR USING THE SOFTWARE (HEREINAFTER REFERRED TO INTERCHANGEABLY AS "YOU" AND "END USER"), AGREE TO THESE TERMS AND CONDITIONS AND CREATE A BINDING CONTRACT BETWEEN YOU AND AVAYA INC. OR THE APPLICABLE AVAYA AFFILIATE ("AVAYA").

Avaya grants You a license within the scope of the license types described below, with the exception of Heritage

Nortel Software, for which the scope of the license is detailed below. Where the order documentation does not expressly identify a license type, the applicable license will be a Designated System License as set forth below in Section M(i)1 or 2 as applicable. The applicable number of licenses and units of capacity for which the license is granted will be one (1), unless a different number of licenses or units of capacity is specified in the documentation or other materials available to You. "**Software**" means computer programs in object code, provided by Avaya or an Avaya Channel Partner, whether as stand-alone products, pre-installed on hardware products, and any upgrades, updates, patches, bug fixes, or modified versions thereto. "**Designated Processor**" means a single stand-alone computing device. "**Server**" means a set of Designated Processors that hosts (physically or virtually) a software application to be accessed by multiple users. "**Instance**" means a single copy of the Software executing at a particular time: (i) on one physical machine; or (ii) on one deployed software virtual machine ("**VM**") or similar deployment.

#### **License types**

**Designated System(s) License (DS)**. End User may install and use each copy or an Instance of the Software only: 1) on a number of Designated Processors up to the number indicated in the order; or 2) up to the number of Instances of the Software as indicated in the order, Documentation, or as authorized by Avaya in writing. Avaya may require the Designated Processor(s) to be identified in the order by type, serial number, feature key, Instance, location or other specific designation, or to be provided by End User to Avaya through electronic means established by Avaya specifically for this purpose.

**Concurrent User License (CU)**. End User may install and use the Software on multiple Designated Processors or one or more Servers, so long as only the licensed number of Units are accessing and using the Software at any given time as indicated in the order, Documentation, or as authorized by Avaya in writing. A "Unit" means the unit on which Avaya, at its sole discretion, bases the pricing of its licenses and can be, without limitation, an agent, port or user, an e-mail or voice mail account in the name of a person or corporate function (e.g., webmaster or helpdesk), or a directory entry in the administrative database utilized by the Software that permits one user to interface with the Software. Units may be linked to a specific, identified Server or an Instance of the Software.

#### **Heritage Nortel Software**

"Heritage Nortel Software" means the software that was acquired by Avaya as part of its purchase of the Nortel Enterprise Solutions Business in December 2009. The Heritage Nortel Software is the software contained within the list of Heritage Nortel Products located at http://support.avaya.com/LicenseInfo/ under the link "Heritage Nortel Products," or such successor site as designated by Avaya. For Heritage Nortel Software,

Avaya grants Customer a license to use Heritage Nortel Software provided hereunder solely to the extent of the authorized activation or authorized usage level, solely for the purpose specified in the Documentation, and solely as embedded in, for execution on, or for communication with Avaya equipment. Charges for Heritage Nortel Software may be based on extent of activation or use authorized as specified in an order or invoice.

#### **Copyright**

Except where expressly stated otherwise, no use should be made of materials on this site, the Documentation, Software, Hosted Service, or hardware provided by Avaya. All content on this site, the documentation, Hosted Service, and the product provided by Avaya including the selection, arrangement and design of the content is owned either by Avaya or its licensors and is protected by copyright and other intellectual property laws including the sui generis rights relating to the protection of databases. You may not modify, copy, reproduce, republish, upload, post, transmit or distribute in any way any content, in whole or in part, including any code and software unless expressly authorized by Avaya. Unauthorized reproduction, transmission, dissemination, storage, and or use without the express written consent of Avaya can be a criminal, as well as a civil offense under the applicable law.

#### **Virtualization**

The following applies if the product is deployed on a virtual machine. Each product has its own ordering code and license types. Unless otherwise stated, each Instance of a product must be separately licensed and ordered. For example, if the end user customer or Avaya Channel Partner would like to install two Instances of the same type of products, then two products of that type must be ordered.

#### **Third Party Components**

"**Third Party Components**" mean certain software programs or portions thereof included in the Software or Hosted Service may contain software (including open source software) distributed under third party agreements ("Third Party Components"), which contain terms regarding the rights to use certain portions of the Software ("Third Party Terms"). As required, information regarding distributed Linux OS source code (for those products that have distributed Linux OS source code) and identifying the copyright holders of the Third Party Components and the Third Party Terms that apply is available in the products, Documentation or on Avaya's website at: http://support.avaya.com/Copyright or such successor site as designated by Avaya. The open source software license terms provided as Third Party Terms are consistent with the license rights granted in these Software License Terms, and may contain additional rights benefiting You, such as modification and distribution of the open source software. The Third Party Terms shall take precedence over these Software License Terms, solely with respect to the applicable Third Party Components, to the extent that these Software License Terms impose greater restrictions on You than the applicable Third Party Terms.

The following applies only if the H.264 (AVC) codec is distributed with the product.THIS PRODUCT IS LICENSED UNDER THE AVC PATENT PORTFOLIO LICENSE FOR THE PERSONAL USE OF A CONSUMER OR OTHER USES IN WHICH IT DOES NOT RECEIVE REMUNERATION TO (i) ENCODE VIDEO IN COMPLIANCE WITH THE AVC STANDARD ("AVC VIDEO") AND/OR (ii) DECODE AVC VIDEO THAT WAS ENCODED BY A CONSUMER ENGAGED IN A PERSONAL ACTIVITY AND/OR WAS OBTAINED FROM A VIDEO PROVIDER LICENSED TO PROVIDE AVC VIDEO. NO LICENSE IS GRANTED OR SHALL BE IMPLIED FOR ANY OTHER USE. ADDITIONAL INFORMATION MAY BE OBTAINED FROM MPEG LA, L.L.C. SEE [HTTP://WWW.MPEGLA.COM](http://www.mpegla.com/)

#### **Service Provider**

THE FOLLOWING APPLIES TO AVAYA CHANNEL PARTNER'S HOSTING OF AVAYA PRODUCTS OR SERVICES. THE PRODUCT OR HOSTED SERVICE MAY USE THIRD PARTY COMPONENTS SUBJECT TO THIRD PARTY TERMS AND REQUIRE A SERVICE PROVIDER TO BE INDEPENDENTLY LICENSED DIRECTLY FROM THE THIRD PARTY SUPPLIER. AN AVAYA CHANNEL PARTNER'S HOSTING OF AVAYA PRODUCTS MUST BE AUTHORIZED IN WRITING BY AVAYA AND IF THOSE HOSTED PRODUCTS USE OR EMBED CERTAIN THIRD PARTY SOFTWARE, INCLUDING BUT NOT LIMITED TO MICROSOFT SOFTWARE OR CODECS, THE AVAYA CHANNEL PARTNER IS REQUIRED TO INDEPENDENTLY OBTAIN ANY APPLICABLE LICENSE AGREEMENTS, AT THE AVAYA CHANNEL PARTNER'S EXPENSE, DIRECTLY FROM THE APPLICABLE THIRD PARTY SUPPLIER.

WITH RESPECT TO CODECS, IF THE AVAYA CHANNEL PARTNER IS HOSTING ANY PRODUCTS THAT USE OR EMBED THE H.264 CODEC OR H.265 CODEC, THE AVAYA CHANNEL PARTNER ACKNOWLEDGES AND AGREES THE AVAYA CHANNEL PARTNER IS RESPONSIBLE FOR ANY AND ALL RELATED FEES AND/OR ROYALTIES. THE H.264 (AVC) CODEC IS LICENSED UNDER THE AVC PATENT PORTFOLIO LICENSE FOR THE PERSONAL USE OF A CONSUMER OR OTHER USES IN WHICH IT DOES NOT RECEIVE REMUNERATION TO: (I) ENCODE VIDEO IN COMPLIANCE WITH THE AVC STANDARD ("AVC VIDEO") AND/OR (II) DECODE AVC VIDEO THAT WAS ENCODED BY A CONSUMER ENGAGED IN A PERSONAL ACTIVITY AND/OR WAS OBTAINED FROM A VIDEO PROVIDER LICENSED TO PROVIDE AVC VIDEO. NO LICENSE IS GRANTED OR SHALL BE IMPLIED FOR ANY OTHER USE. ADDITIONAL INFORMATION FOR H.264 (AVC) AND H.265 (HEVC) CODECS MAY BE OBTAINED FROM MPEG LA, L.L.C. SEE [HTTP://WWW.MPEGLA.COM.](http://www.mpegla.com/)

#### **Compliance with Laws**

You acknowledge and agree that it is Your responsibility for complying with any applicable laws and regulations, including, but not limited to laws and regulations related to call recording, data privacy, intellectual property, trade secret, fraud, and music performance rights, in the country or territory where the Avaya product is used.

#### **Preventing Toll Fraud**

"Toll Fraud" is the unauthorized use of your telecommunications system by an unauthorized party (for example, a person who is not a corporate employee, agent, subcontractor, or is not working on your company's behalf). Be aware that there can be a risk of Toll Fraud associated with your system and that, if Toll Fraud occurs, it can result in substantial additional charges for your telecommunications services.

#### **Avaya Toll Fraud intervention**

If You suspect that You are being victimized by Toll Fraud and You need technical assistance or support, call Technical Service Center Toll Fraud Intervention Hotline at +1-800-643-2353 for the United States and Canada. For additional support telephone numbers, see the Avaya Support website: http://support.avaya.com, or such successor site as designated by Avaya.

#### **Security Vulnerabilities**

Information about Avaya's security support policies can be found in the Security Policies and Support section of <https://support.avaya.com/>security

Suspected Avaya product security vulnerabilities are handled per the Avaya Product Security Support Flow (https://support.avaya.com/css/P8/documents/100161515 ).

#### **Downloading Documentation**

For the most current versions of Documentation, see the Avaya Support website: http://support.avaya.com, or such successor site as designated by Avaya.

#### **Contact Avaya Support**

See the Avaya Support website: http://support.avaya.com for product or Hosted Service notices and articles, or to report a problem with your Avaya product or Hosted Service. For a list of support telephone numbers and contact addresses, go to the Avaya Support website: [http://support.avaya.com](http://support.avaya.com/) (or such successor site as designated by Avaya), scroll to the bottom of the page, and select Contact Avaya Support.

#### **Trademarks**

The trademarks, logos and service marks ("Marks") displayed in this site, the Documentation, Hosted Service(s), and product(s) provided by Avaya are the registered or unregistered Marks of Avaya, its affiliates, its licensors, its suppliers, or other third parties. Users are not permitted to use such Marks without prior written consent from Avaya or such third party which may own the Mark. Nothing contained in this site, the Documentation, Hosted Service(s) and product(s) should be construed as granting, by implication, estoppel, or otherwise, any license or right in and to the Marks without the express written permission of Avaya or the applicable third party.

Avaya is a registered trademark of Avaya Inc.

All non-Avaya trademarks are the property of their respective owners.

Linux® is the registered trademark of Linus Torvalds in the U.S. and other countries.

### **Contents**

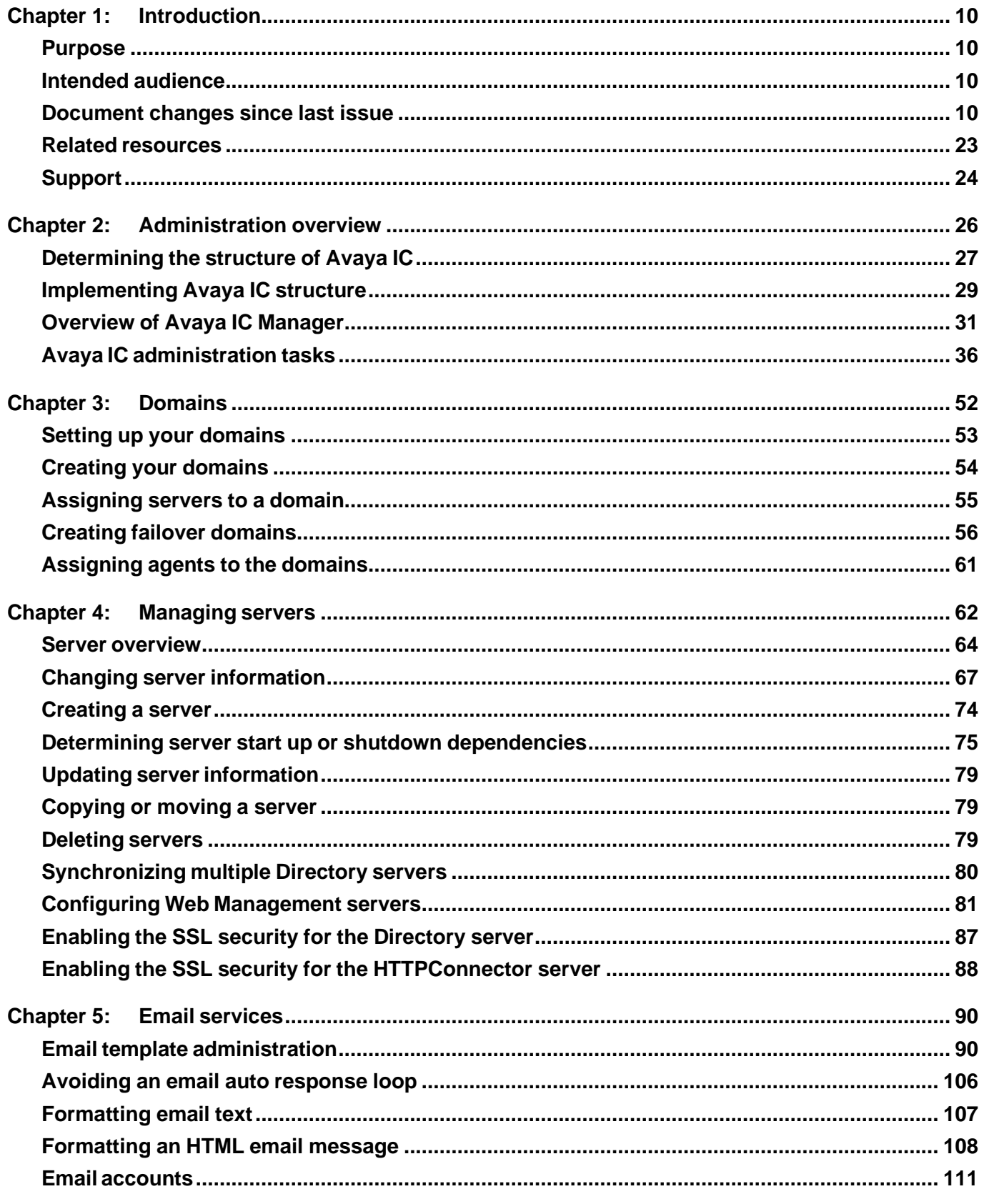

July 2021 4

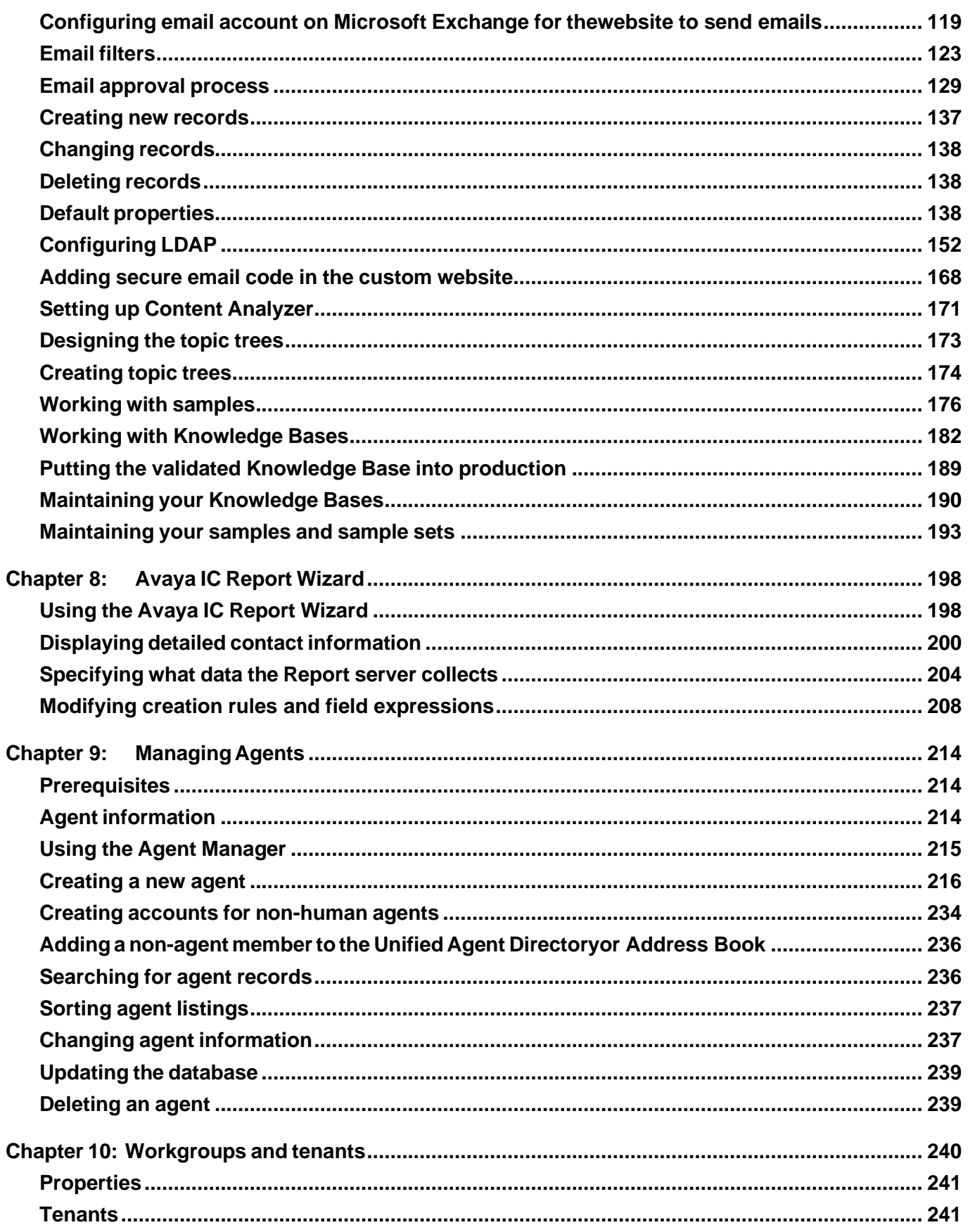

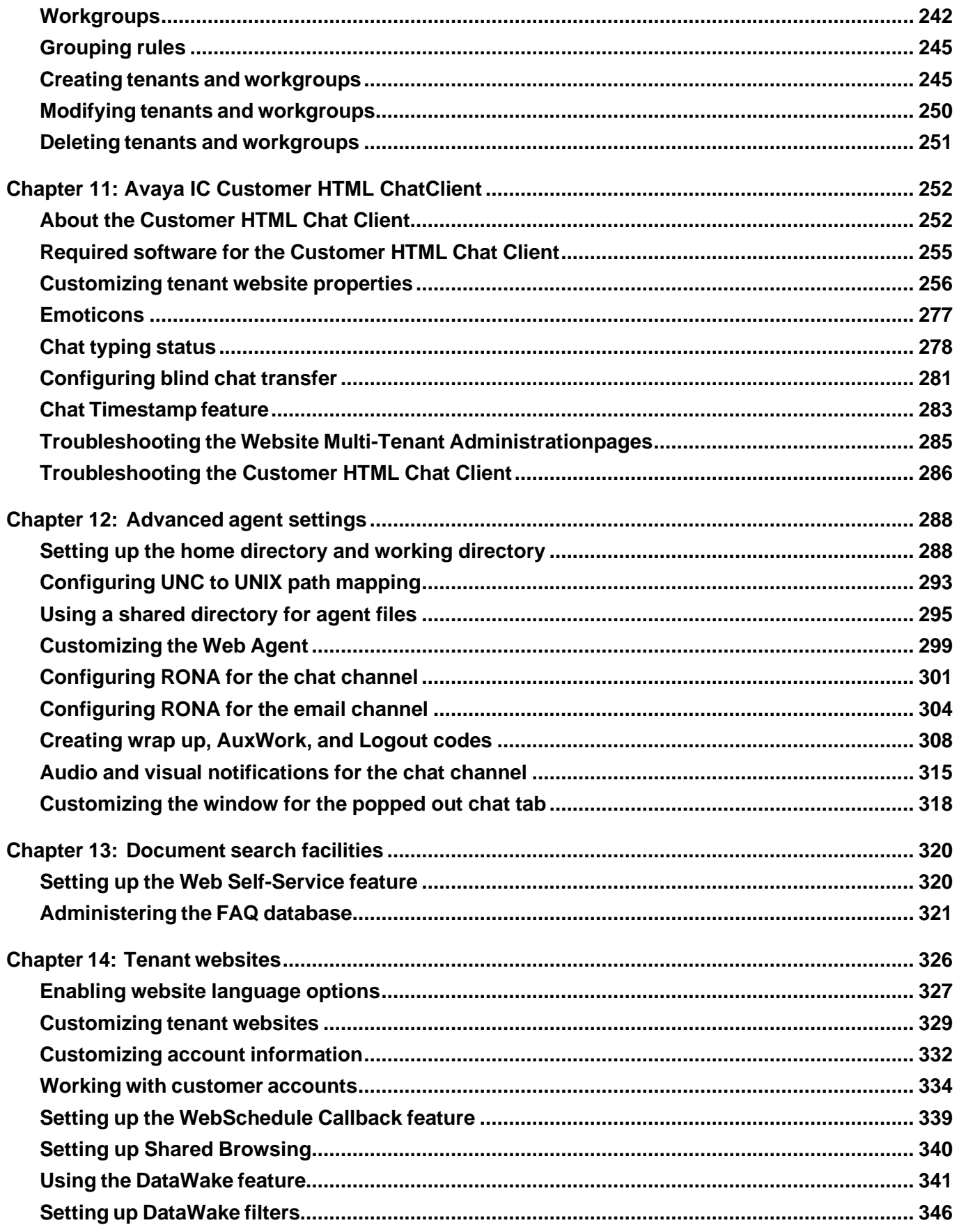

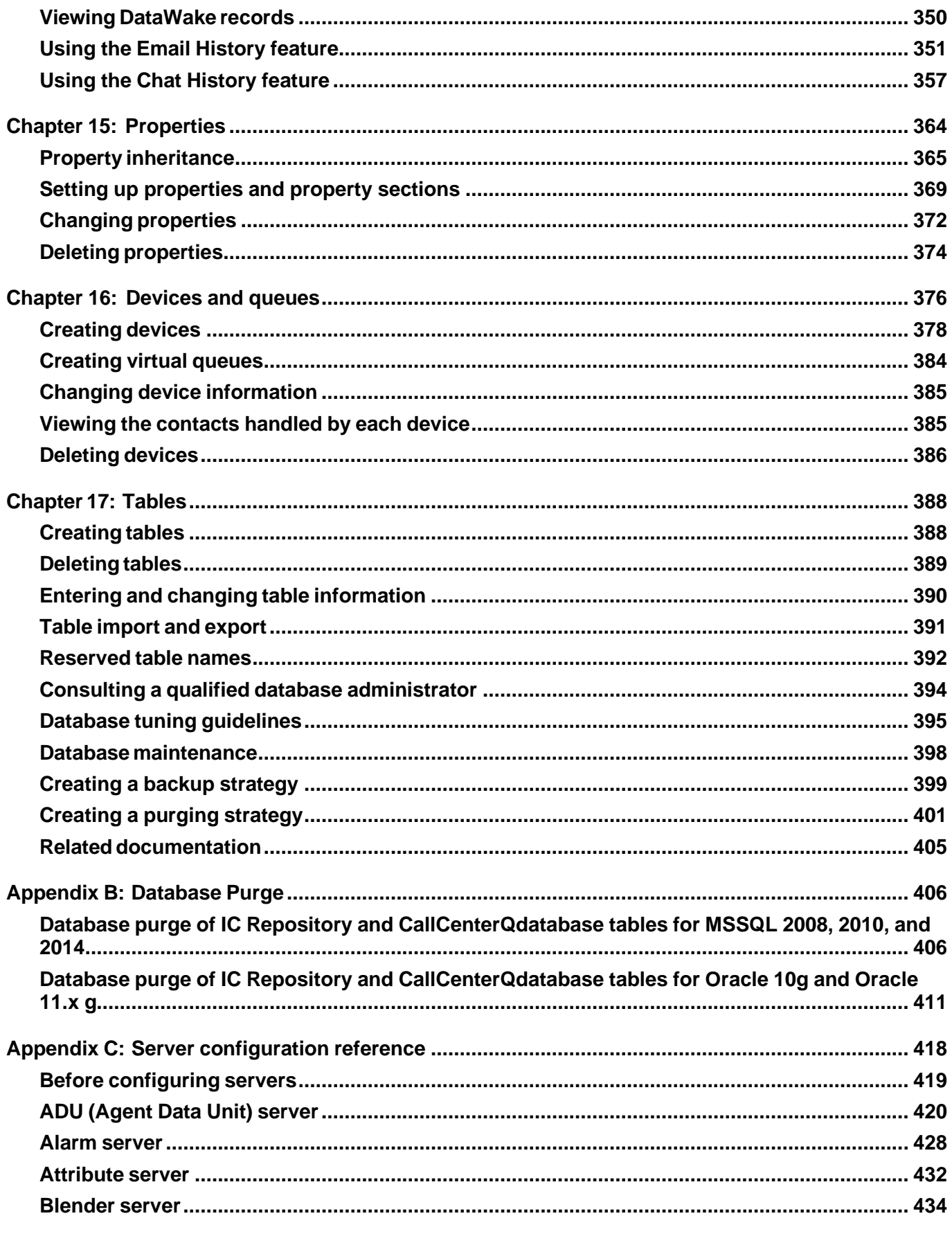

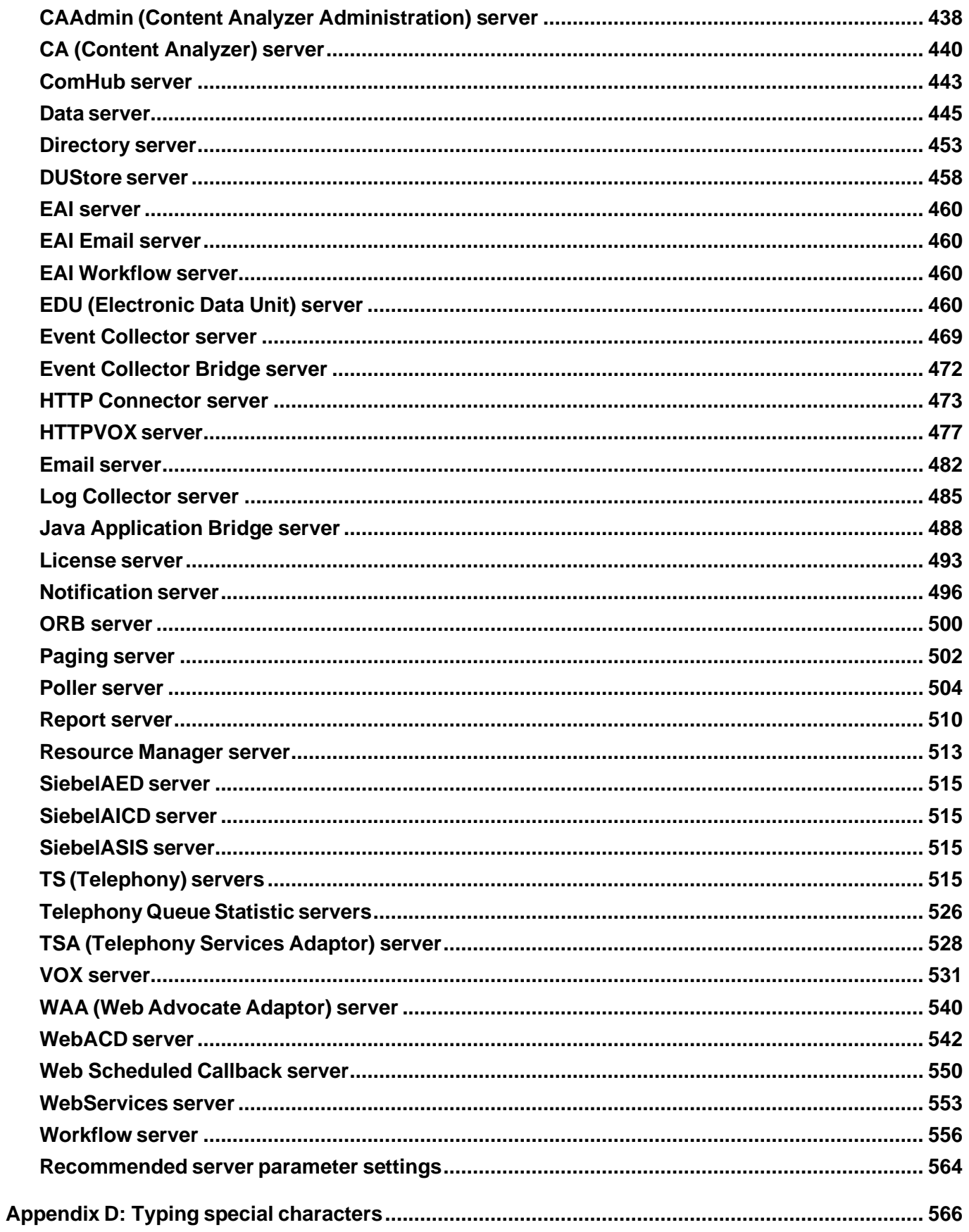

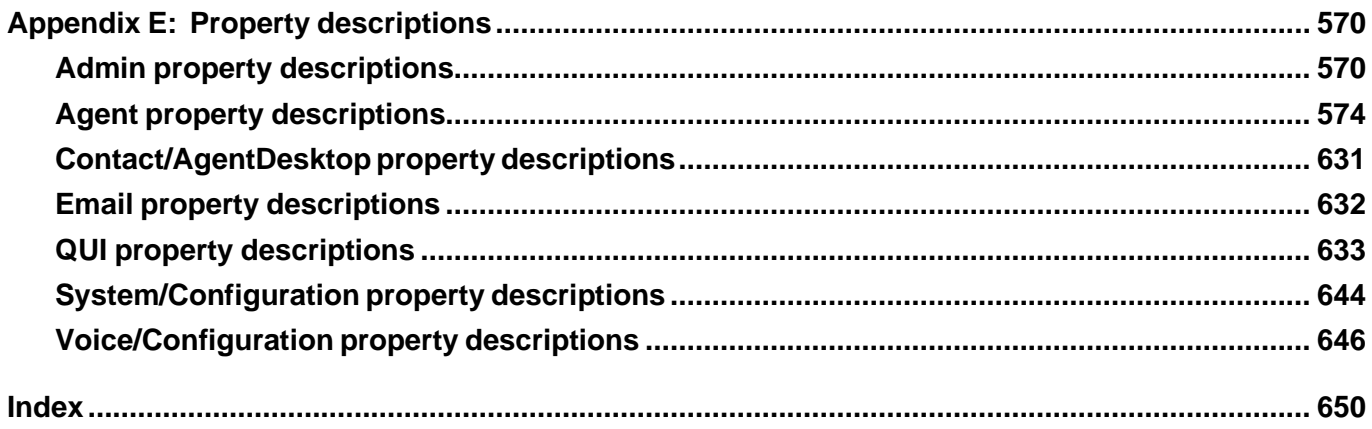

# <span id="page-11-0"></span>**Chapter 1: Introduction**

## <span id="page-11-1"></span>**Purpose**

The purpose of this guide is to provide detailed information about Avaya Interaction Center (Avaya IC). This guide describes domain and server administration using Avaya IC Manager.

# <span id="page-11-2"></span>**Intended audience**

This guide is for the customers using Avaya Interaction Center. You must use this guide for adding, modifying, deleting, and monitoring Avaya IC servers on your Avaya IC system.

The audience for this guide includes:

- Application consultants
- Integration consultants
- Avaya BusinessPartners
- Customers

# <span id="page-11-3"></span>**Document changes since last issue**

The following sections have been added and modified in this document since the last issue:

- Recommended Server parameter settings
- ICM record properties
- WebACD task priority
- Recommended server parameter settings
- Chat Timestamp feature

# <span id="page-12-0"></span>**Related resources**

## **Documentation**

See the following related documents at [http://support.avaya.com.](http://support.avaya.com/)

## **Finding documents on the Avaya Support website**

Use this procedure to find product documentation on the Avaya Support website.

- 1. Use a browser to navigate to the Avaya Support website at [http://support.avaya.com.](http://support.avaya.com/)
- 2. At the top of the screen, enter your username and password and click **Login**.
- 3. Click **Documents**.
- 4. In the **Enter your Product Here** search box, type the product name and then select the product from the drop-down list.
- 5. If there is more than one release, select the appropriate release number from the **Choose Release** drop-down list.
- 6. Use the **Content Type** filter on the left to select the type of document you are looking for, or click Select All to see a list of all available documents.

For example, if you are looking for user guides, select **User Guides** in the **Content Type** filter. Only documents in the selected category will appear in the list of documents.

7. Click **Enter**.

## **Training**

The following courses are available on the Avaya Learning website at [www.avaya-learning.com.](http://www.avaya-learning.com/) In the **Search** field, enter the course code, and click **Go to search** for the course.

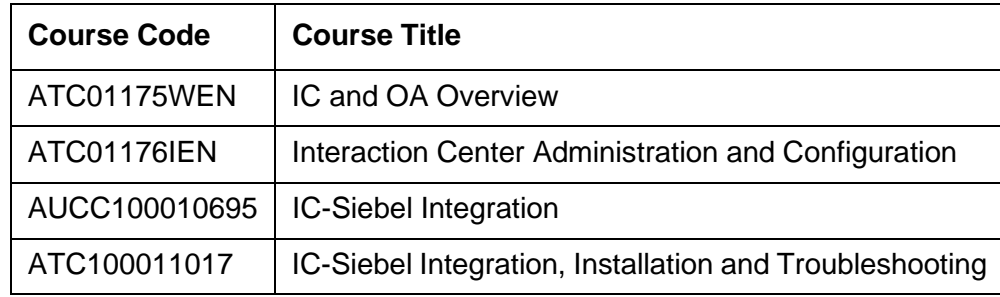

# **Viewing Avaya Mentor videos**

Avaya Mentor videos provide technical content on how to install, configure, and troubleshoot Avaya products.

Videos are available on the Avaya Support website, listed under the video document type, and on the Avaya-run channel on YouTube.

- To find videos on the Avaya Support website, go to [http://support.avaya.com](http://support.avaya.com/) and perform one of the following actions:
	- In Search, type Avaya Mentor Videos to see <sup>a</sup> list of the available videos.
	- In Search, type the product name. On the Search Results page, select Video in the Content Type column on the left.
- To find the Avaya Mentor videos on YouTube, go to [www.youtube.com/AvayaMentor](http://www.youtube.com/AvayaMentor) and perform one of the following actions:
	- Enter <sup>a</sup> key word or key words in the Search Channel to search for <sup>a</sup> specific product or topic.
	- Scroll down Playlists, and click the name of <sup>a</sup> topic to see the available list of videos posted on the website.

#### **Note:**

Videos are not available for all products.

# <span id="page-13-0"></span>**Support**

Go to the Avaya Support website at [http://support.avaya.com](http://support.avaya.com/) for the most up-to-date documentation, product notices, and knowledge articles. You can also search for release notes, downloads, and resolutions to issues. Use the online service request system to create a service request. Chat with live agents to get answers to questions, or request an agent to connect you to a support team if an issue requires additional expertise.

**Chapter 1: Introduction**

# <span id="page-15-0"></span>**Chapter 2: Administration overview**

Avaya Interaction Center (Avaya IC) is a complete multi-media system that helps the contact center to route and manage transactions across multiple channels including voice, email, chat, and web-based e-commerce. Avaya IC routes customers to the best resource at the contact center and records the details of their transactions.

To support all these channels, Avaya IC includes a set of media connectors that link to email systems, e-commerce software, Interactive Voice Response (IVR) units, and Automatic Call Distribution (ACD) telephone switches. These connectors link the different media systems to the Avaya IC Engine to provide a single point of control across all of the channels.

The system administrator must understand the following terms as they are used on the Avaya IC system:

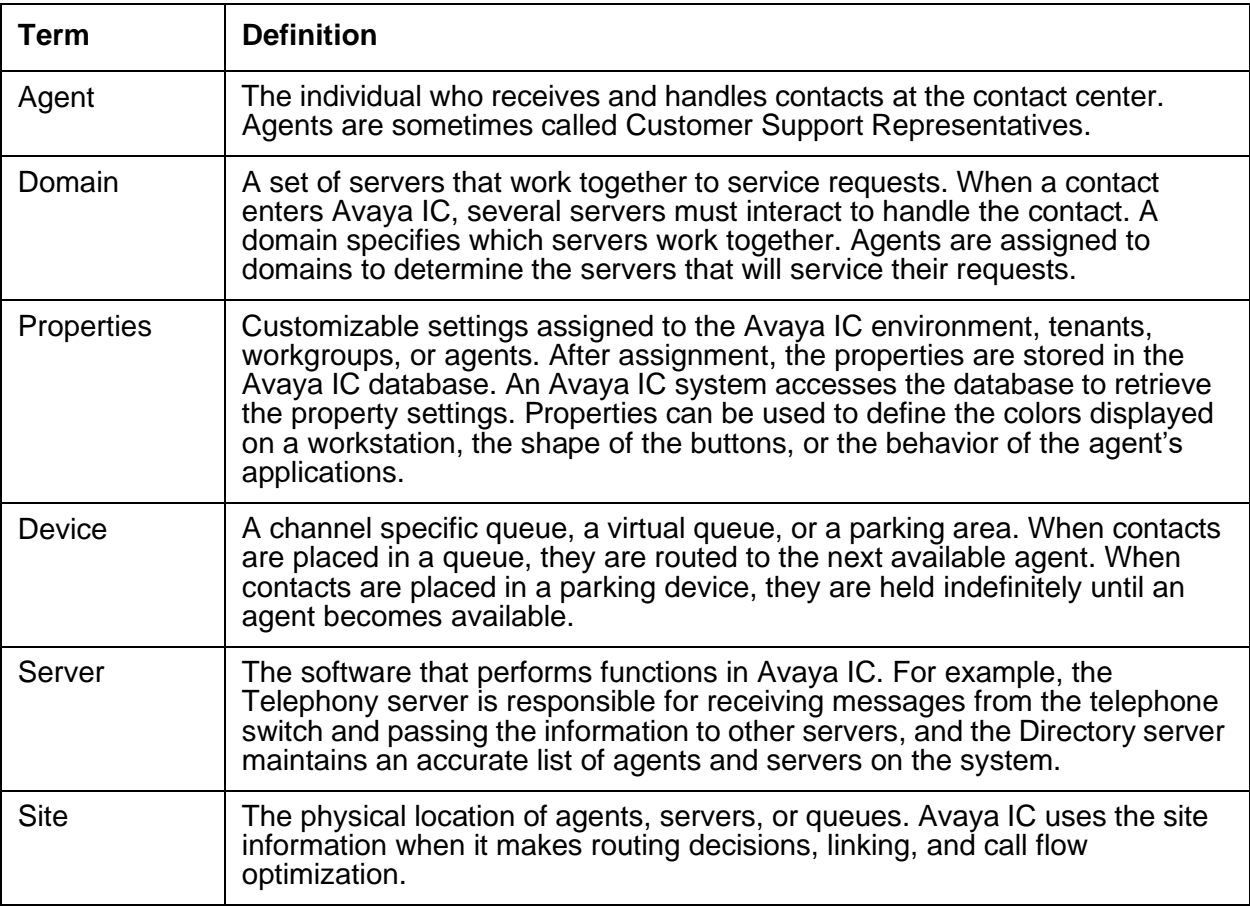

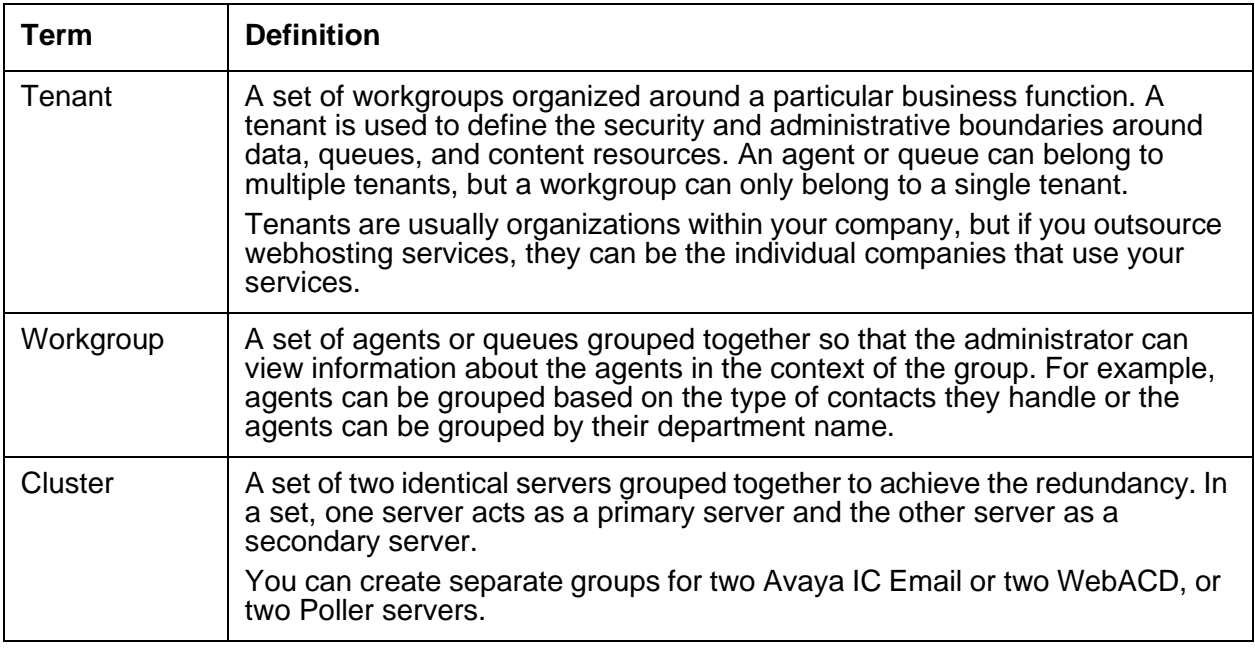

This section contains the following topics:

- [Determining](#page-16-0) the structure of Avaya IC on page 27
- [Implementing](#page-18-0) Avaya IC structure on page 29
- [Overview](#page-20-0) of Avaya IC Manager on page 31
- Avaya IC [administration](#page-25-0) tasks on page 36
- Tuning and [maintaining](#page-35-0) the Avaya IC database on page 46

# <span id="page-16-0"></span>**Determining the structure of Avaya IC**

Before you begin working with the Avaya IC software, you must plan the implementation of the system and how it must behave when telephone calls, emails, faxes, or chat requests come into your contact center. Each element of Avaya IC builds on the ones before it.

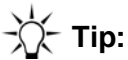

For example, an agent must be assigned to only one domain. Therefore, you must define your domains before you define your agents. Otherwise, you will have to assign all of your agents to the default domain and move them later. You must decide the following:

- The number of sites in your Avaya IC environment. For details, see [Managing](#page-26-0) sites on page 37.
- The number of domains you need to create. For details, see Chapter 3: [Domains](#page-41-1) on page 52.
- Which servers should be created within each domain. For details, see Chapter 4: [Managing](#page-51-1) servers on [page 62.](#page-51-1)
- Which agents should be assigned to each domain.
- What devices need to be created.
- What sets of agents and devices should be organized into workgroups.
- What sets of workgroups should be organized into tenants.
- The properties that should be associated with all agents, workgroups, and tenants.
- The inheritance rules governing all properties.
- Whether you want to set up a Web Self-Service database so that employees or customers can search through a database of solutions on the web.
- Whether you want to create a collection of documents that agents can search for problem solutions.

For details about agents, devices, workgroups, tenants, properties, Web Self-Service, and document collections, see *IC Administration Guide*.

You need to decide:

- The number of sites in your Avaya IC environment (for details, see [Managing](#page-26-0) sites on page 37)
- The number of domains in your system
- Which servers should be created within each domain
- What agents need to be created (for more information, see Chapter 9: [Managing](#page-203-3) Agents on [page](#page-203-3) 214)
- What devices need to be created (for details, see [Chapter](#page-365-1) 16: Devices and queues on page 376)
- What sets of agents and queues should be organized into workgroups (for details, see [Workgroups](#page-231-0) on page 242)
- What sets of workgroups should be organized into tenants (for details, see [Tenants](#page-230-1) on page 241)
- What properties should be associated with all agents, workgroups, and tenants (for details, see Chapter 15: [Properties](#page-353-1) on page 364)
- Whether you want to set up a Web Self-Service database so that employees or customers can search through a database of solutions on the web (for more information, see [Setting](#page-309-1) up the Web [Self-Service](#page-309-1) feature on page 320)
- Whether you want to import legacy data from other databases into the Avaya IC system.

# **Tip:**

For details about servers, domains, and legacy data, see *IC Administration Guide*.

You need to decide the following:

- The number of sites in your Avaya IC environment (for details, see [Managing](#page-26-0) sites on page 37)
- The number of domains you need to create (for details, see Chapter 3: [Domains](#page-41-1) on page 52)
- Which servers should be created within each domain (for details, see Chapter 4: [Managing](#page-51-1) servers on [page 62\)](#page-51-1)
- What agents need to be created (for details, see Chapter 9: [Managing](#page-203-3) Agents on page 214)
- What devices need to be created (for details, see [Chapter](#page-365-1) 16: Devices and queues on page 376)
- What sets of agents and queues should be organized into workgroups (for details, see [Workgroups](#page-231-0) on page 242)
- What sets of workgroups should be organized into tenants (for details, see [Tenants](#page-230-1) on page 241)
- What properties should be associated with all agents, workgroups, and tenants (for details, see Chapter 15: [Properties](#page-353-1) on page 364)
- Whether you want to set up a Web Self-Service database so that employees or customers can search through a database of solutions on the web (for details, see [Setting](#page-309-1) up the Web [Self-Service](#page-309-1) feature on page 320)

# <span id="page-18-0"></span>**Implementing Avaya IC structure**

After you decide the structure of your Avaya IC environment, you can implement that structure using Avaya IC Manager. For details about the Avaya IC Manager interface, see [Overview of Avaya IC](#page-20-0) [Manager](#page-20-0) on page 31.

#### **Note:**

The Contact Engine servers, specifically the ORB server, the Alarm server, and the Directory server must be installed, configured, and functional before you can run Avaya IC Manager. For detailed instructions, see IC Installation and Configuration.

To begin using Avaya IC Manager:

1. From the Windows **Start** menu, click **All Programs** > **Avaya Interaction Center 7.3.x** > **Avaya IC Manager**.

The system displays the **Avaya IC Manager Login** dialog box.

**Note:**

To use Avaya IC Manager, your Windows logon ID must have administrator privileges on a computer running Avaya IC Manager. If your ID does not have administrator privileges, see your System Administrator.

2. If you already have a user account with the minimum required security privileges, enter your login ID and password, and then click **OK**.

For details, see **Setting agent security [information](#page-215-0)** on page 226.

If user accounts have not yet been set up, use the out-of-the-box administrative account (login ID: **Admin**, Password: **admin**). The first time you use this account to login in to Avaya IC Manager after your database has been configured, you must change the default password for security reasons. For details, see Changing the [administration password](#page-27-0) on page 38.

If the login is successful, the main Avaya IC Manager window appears. If the login is unsuccessful, check your user name and password. If you have entered correct user name and password, ensure that ORB, Alarm, and Directory servers are running.

You can implement the required structure by:

- 1. Instantiating and configuring the Avaya IC servers, starting with the Data server. For details, see Chapter [4: Managing servers](#page-51-1) on page 62.
- 2. Instantiating and configuring the Avaya IC servers, starting with the Data server. For detailed instructions, see *IC Administration Guide*.
- 3. Instantiating and configuring the Avaya IC servers, starting with the Data server. For detailed instructions, see Chapter 4: [Managing servers](#page-51-1) on page 62.

**Note:**

Before you configure agent, tenant, or workgroup administration, the database must be created and seeded as described in the *IC Installation and Configuration* guide.

- 4. Configuring Email Management, if applicable to your contact center, as described in Chapter [5: Email services](#page-79-2) on page 90.
- 5. Configuring Email Management, if applicable to your contact center, as described in *IC Administration Guide*.
- 6. Configuring Email Management, if applicable to your contact center, as described in Chapter [5: Email services](#page-79-2) on page 90.
- 7. Creating domains for the Avaya IC servers as described in Chapter 3: [Domains](#page-41-1) on page 52.
- 8. Setting up the agent environment by creating:
	- agents (for details, see Chapter 9: [Managing](#page-203-3) Agents on page 214)
	- skills (for details, see Agent-skill [associations](#page-221-0) on page 232)
	- tenants (for details, see [Tenants](#page-230-1) on page 241)
	- workgroups (for details, see [Workgroups](#page-231-0) on page 242)
	- devices (for details, see [Chapter](#page-365-1) 16: Devices and queues on page 376)
	- properties (for details, see Chapter 15: [Properties](#page-353-1) on page 364)

# <span id="page-20-0"></span>**Overview of Avaya IC Manager**

Avaya IC Manager is an administration and system management tool that helps you manage, configure, and monitor the components of Avaya Interaction Center (Avaya IC). With Avaya IC Manager, you can add, delete, and modify information for agents, servers, and devices. You can also configure the channels that are used by the agents to handle contacts. Avaya IC Manager lets you start and stop Avaya IC servers, and monitor the activities of servers, agents, and devices on Avaya IC.

The main Avaya IC Manager window displays information about the servers, agents, codes, configurations, and devices in Avaya IC. The amount of information Avaya IC Manager displays is based on your security privilege. Users with fewer privileges can only see a subset of options.

The default user account, Admin, has full access to all options on all screens. The information presented in this manual assumes that you have access to all options.

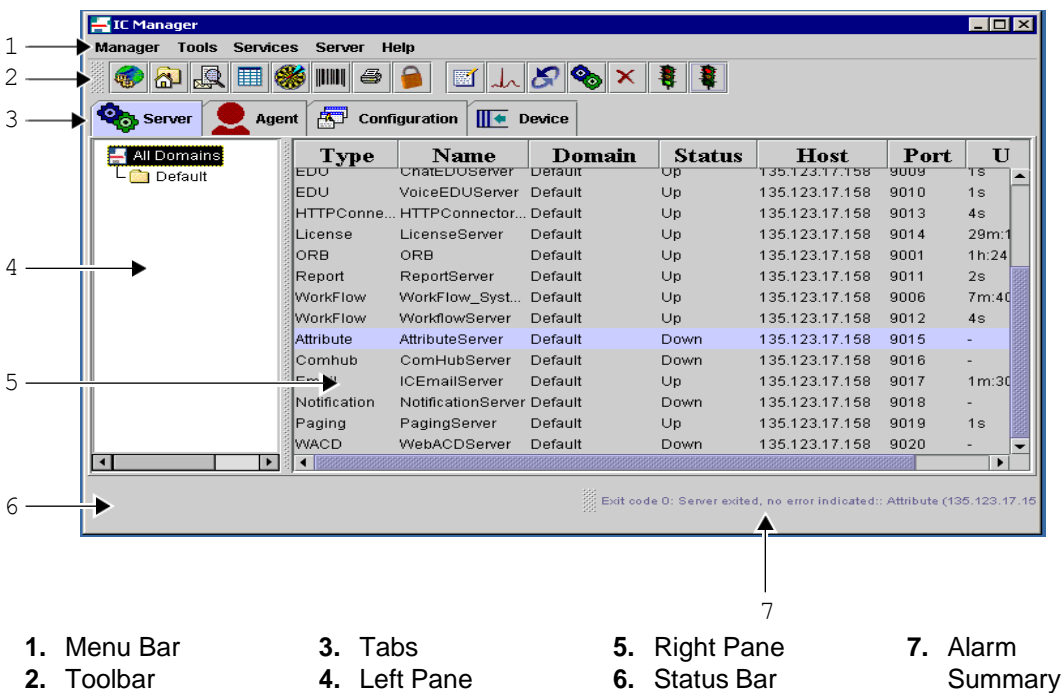

The Avaya IC Manager window consists of:

**Menu bar:** Contains menus that list the Avaya IC Manager options. The list of available menus changes based on the tab that you click.

**Toolbar:** Contains buttons for frequently used menu options. The toolbar displays the buttons based on the pane that you select.

**Tabs:** Lets you display the manager screens for Servers, Agents, Codes, Configuration, or Devices. You can also create user-defined tabs as described in [Customizing Avaya IC Manager](#page-22-0) on page 33. Click the appropriate tab to display the required manager dialog.

**Left and Right panes:** Displays information for the selected manager. The left pane contains a tree structure that shows the elements within the selected manager. In the previous example, you can view the **Server** tab, which shows a tree view of all the domains defined in Avaya IC in the left pane.

The right pane displays details about the element that you select in the left pane. In the previous example, you can see that the **All Domains** element is selected in the left pane. So, the right pane displays the information about the servers in all of the domains. If you select a single domain, the right pane displays the servers in the selected domain.

**Status bar:** Notifies you of various activities:

- The current state of Avaya IC Manager, such as Working or Ready.
- An alarm summary that informs you of messages from Avaya IC. An alarm is a message that alerts you to an unexpected situation, such as a server becoming unavailable. Whenever an alarm is raised in Avaya IC, the graphic on this button changes to alert you of the situation. The Status Base also displays the description of the alarm message.

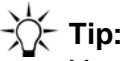

You can display the **Alarm Monitor** dialog either by clicking the **Alarm Summary** button on the toolbar or by accessing **Alarm Monitor** from the **Tools** menu. For more information, see [Monitoring alarms](#page-34-0) on page 45.

● Whenever there is network communication, for example, when Avaya IC Manager communicates with Avaya IC Engine server, a network icon is displayed next to the alarm monitor.

## **Sorting and resizing columns**

You can change the way Avaya IC Manager displays the information on a tab by sorting or resizing a column. You can:

- Sort a column in ascending order by clicking on the column header
- Sort a column in descending order by holding Shift and clicking on the column header
- Resize of the columns by dragging the column heading borders.

## **Option selection methods**

There are several ways to perform a task in Avaya IC Manager. For example, to edit a server definition, you can right-click the server and select **Edit**, click **Edit** on the toolbar, or double-click the server name. Where multiple options are available, this manual describes the most convenient method to perform a task.

## **Selecting multiple items**

While viewing a list of items, such as a list of agents in the Agent Manager, you can select multiple items in the list in the following ways:

- Shift + click. Select an item and then hold down the **Shift** key while clicking on a second item. This selects all of the items between the first and second item that are selected.
- Control + click. Select an item and then hold down the **Ctrl** key while clicking on additional items. This lets you select non-contiguous items.

**Tip:**

If you select a large number of agents in the Multi Agent Edit mode, it can take Avaya IC Manager several minutes to process record change requests. During this time, Avaya IC Manager may not respond to any other requests.

To improve the overall performance, you must process agents in smaller groups.

**Note:**

When you open multiple agents in the Multi Agent Edit mode, you can apply the changes simultaneously to all those agents that you opened in the Multi Agent Edit mode.

This section contains the following topics:

- [Customizing](#page-22-0) Avaya IC Manager on page 33
- Locking Avaya IC [Manager](#page-24-0) on page 35
- **Exiting Avaya IC [Manager](#page-24-1) on page 35**
- [Getting](#page-24-2) help on page 35
- Running multiple [instances](#page-25-1) of Avaya IC Manager on page 36
- [Managing](#page-26-0) sites on page 37

## <span id="page-22-0"></span>**Customizing Avaya IC Manager**

Using the Customization option, you can add toolbar buttons to Avaya IC Manager that help you launch and manage Java components, Java frames, or native O/S executable files. When you add a Java component, you can also add a new tab to Avaya IC Manager that helps you manage the component directly.

#### **Note:**

Avaya IC Manager maintains customizations on a per-user name, per-computer basis. If you log in with the user name Admin and customize Avaya IC Manager, then a person logging in with the user name Supervisor cannot see those customizations. Therefore, if you want a particular customization to be available to several different users, you must log into Avaya IC Manager and perform the customization steps for each user name separately.

Additionally, if you want the user name Admin to have the same customizations on several different systems, you need to log in to each system and perform the customizations manually.

To customize the Avaya IC Manager window:

1. In Avaya IC Manager, from the main menu, select **Tools** > **Customize**.

The system displays the **Customize** dialog box with a list of applications that you already added.

2. Click **Create new external tool**.

Hold the mouse pointer on a button to display the tooltip.

3. From the drop-down list, select the type of application that you want to add.

You can select Java Component, Java Frame, or an Executable.

#### **Note:**

In Avaya IC Manager, you can create new tab for a Java Component by selecting the **Add to tab panel** check box. Not all Java components can be added to this tab.

4. In the **Name** field, enter the name.

The system displays the name on the button or the tab.

- 5. For a Java Component or a Java Frame, enter the class name in the **Class** field. The class name is applicable if you are adding a Java Component or Java Frame. The class must exist in your class path.
- 6. For an Executable, enter the path of an executable file in the **Executable** field and enter the arguments that are required for an executable in the **Arguments** fields.
- 7. At this point, you can:
	- Add the new component and return to the main Avaya IC Manager window by selecting **Ok**.
	- Add the new component but keep the **Customize** dialog open and available by clicking **Set**.
	- Discard your changes and return to Avaya IC Manager without adding the component by clicking **Cancel**.
- 8. In the main Avaya IC Manager window, select **Manager** > **Save** to commit the changes to Avaya IC Manager.

## <span id="page-24-0"></span>**Locking Avaya IC Manager**

You can prevent an unauthorized access to the Avaya IC Manager whenever the system is left running and unattended.

Click the **Lock** button on the toolbar to lock the Avaya IC Manager system. After the Avaya IC Manager system is locked, you can unlock it by entering the correct admin password.

You can also lock the Avaya IC Manager system by selecting **Manager** > **Lock**.

## <span id="page-24-1"></span>**Exiting Avaya IC Manager**

To end the Avaya IC Manager session:

- 1. In Avaya IC Manager, from the main menu, select **Manager** > **Exit**.
- 2. Click **Yes**.

Or

- 1. In Avaya IC Manager, click on **X** button at the top right corner of the window.
- 2. Click **Yes**.

## <span id="page-24-2"></span>**Getting help**

You can access online help either through the **Help** menu or through the **Help** toolbar button. The Avaya IC Manager online help is displayed in a Web browser that is default to your system.

The Help menu contains:

- The **Help Topics** option, which displays the administration information about Avaya IC Manager. You can access the complete Avaya IC Manager help through this option.
- Help entry for the currently selected tab in Avaya IC Manager.

**Note:**

This entry is optional and it appears for the tab for which the help is available.

- The **About Avaya IC Manager** option, which displays the name and version of the Avaya IC Manager.
- The **Alarm Monitor Help** option, which displays information about the IC server alarms. This option is available in the Help menu of the **Alarm Monitor** window. In the Avaya IC Manager, you can access **Alarm Monitor** by selecting **Tools** > **Alarm Monitor**.

The **Help** button displays the online help for the current tab.

## <span id="page-25-1"></span>**Running multiple instances of Avaya IC Manager**

Avaya IC Manager does not support concurrent administration. When an administrator selects and updates a record, such as a server or agent record, Avaya IC Manager does not lock that record. Another administrator can open and update the same record.

## **CAUTION:**

Simultaneous administration of servers, domains, and directory server tables in more than one Avaya IC Manager might cause corruption of configuration files and loss of configuration data. Even if different records are updated, data corruption might occur.

If you plan to create more than one instance of Avaya IC Manager, you must clearly define the administrative policies for Avaya IC. For example:

- Use only one instance of Avaya IC Manager at a time to administer servers.
- Determine which Avaya IC elements an administrator can update, and assign the appropriate permissions to the login ID for that administrator.
- Do not allow administrators to log in to more than one instance of Avaya IC Manager with the same login ID and password.

To run multiple instances of Avaya IC Manager, you must install the IC Manager program separately on each administrator system. There is no mechanism to perform multiple installations at one time. For installation information, see *IC Installation and Configuration Guide.*

When you run multiple instances of IC Manager, the IC Manager instances do not notify the changes to the IC Manager on the administrator system. Therefore, in IC Manager, you must click **Manager** > **Refresh** to display the changes.

# <span id="page-25-0"></span>**Avaya IC administration tasks**

The following tasks affect the performance of Avaya IC:

- [Managing](#page-26-0) sites on page 37
- Changing the [administration](#page-27-0) password on page 38
- Backing up and restoring server [configuration](#page-27-1) information on page 38
- Setting database connection [information](#page-30-0) on page 41
- Setting Avaya IC [Manager](#page-31-0) log levels on page 42
- Avaya IC Manager log file [maintenance](#page-32-0) on page 43
- Setting [environment](#page-32-1) information on page 43
- [Monitoring](#page-34-0) alarms on page 45

#### **Chapter 2: Administration overview**

- [Resetting](#page-35-1) the system time zone on Avaya IC systems on page 46
- Tuning and [maintaining](#page-35-0) the Avaya IC database on page 46
- [Configuring](#page-36-0) clusters on page 47

#### **Note:**

If you want to save your configuration settings, you must select **Manager** > **Save**. If you exit Avaya IC Manager without saving the updated settings, Avaya IC Manager restores the earlier settings.

## <span id="page-26-0"></span>**Managing sites**

A site is a physical location that agents or servers can occupy in your Avaya IC environment. You must set up a site for each physical location in your company so that Avaya IC can use the information when making routing decisions.

## **Creating Site**

To create a site:

- 1. In Avaya IC Manager, from the main menu, select **Tools** > **Site**.
- 2. In the **Site Editor** windows, click **New**.
- 3. Enter the name and description of the new site.
- 4. Click **Ok**.

The system adds the new site in the site list.

## **Editing Site**

To edit a site:

- 1. In Avaya IC Manager, from the main menu, select **Tools** > **Site**.
- 2. In the **Site Editor** windows, select a site from the list and click **Edit**.
- 3. Edit the name and description of the selected site.
- 4. Click **Ok**.

The system updates the selected site in the site list.

## **Deleting Site**

To delete a site:

1. In Avaya IC Manager, from the main menu, select **Tools** > **Site**.

2. In the **Site Editor** window, select a site from the list and click **Delete**.

Ensure that you are deleting the correct site.

3. Click **Ok**.

The system deletes the selected site from the site list.

## **Exit or Close Site**

To exit or close a site:

- 1. In the Site Editor window, click OK or **X** button at the top right corner of the window.
- 2. Click **Yes**.

## <span id="page-27-0"></span>**Changing the administration password**

To ensure the security of the system, you need to change the default password for the Admin account. You have to change the password the first time you log in to Avaya IC Manager after your database is configured. The default Admin account will be prompted the first time you log in.

To change the Avaya IC Manager password:

- 1. In the Avaya IC Manager, click the **Agent** tab.
- 2. In the left pane, select **IC** > **Administrators**.
- 3. In the right pane, double-click the Login Id **Admin**.

The **Admin@User1** window opens. **User1** is the domain name for the Admin user.

- 4. Click the **Security** tab.
- 5. Enter the new password in the **Password** and the **Confirm** fields.

#### **Note:**

You cannot keep the **Password** field blank.

For details about Agent/Security password properties, see *IC Administration Guide*.

6. Click **Ok**.

The new password takes effect the next time you log in to the Avaya IC Manager.

## <span id="page-27-1"></span>**Backing up and restoring server configuration information**

Because the Directory server provides access to all data, it keeps track of all server configuration settings entered in Avaya IC Manager. The directory server writes the server information to a repository file called IC\_INSTALL\_DIR\etc\ds.ffd on its local computer.

Create a backup copy of the Directory server's repository file after configuring the servers, and continue to do backups on a routine basis.

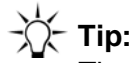

These backup procedures only save server information, so it is recommended that you also backup the database. Consult with your database administrator to perform backup procedures on the database.

## **Backing up the configuration file of the Directory server**

To back up the configuration file of the Directory server

- 1. In the Avaya IC Manager window, click the **Server** tab.
- 2. In the left pane, select the **All Domains** node.
- 3. In the right pane, double-click the parent **Directory** server (marked with an asterisk [\*]). The **Directory@Default** window opens.
- 4. Click the **Directory** tab.
- 5. In the **Backup** field, enter the backup filename.

Avaya IC Manager automatically adds an FFD extension to the specified filename.

**Note:**

The name  $ds.ffd$  is a reserved filename in the Avaya IC system. Therefore, you must enter a name other than ds.

- 6. Click **Start**.
- 7. Click **OK**.

Avaya IC Manager creates the backup file on a computer running the parent Directory server. The default directory for the backup file is IC INSTALL DIR\etc.

## **Restoring the Directory server**

To restore the Directory server from a previously created backup directory file

- 1. In the Avaya IC Manager window, click the **Server** tab.
- 2. In the left pane, select the **All Domains** node.
- 3. In the right pane, double-click the parent **Directory** server (marked with an asterisk [\*]).
- 4. Click the **Directory** tab.
- 5. Enter the previously created backup filename in the **Restore** field without the FFD extension. The file must be in the home directory of the Directory server (default: IC\_INSTALL\_DIR\etc).

**Note:**

All configuration changes since your last back up will be lost.

- 6. Click **Start**.
- 7. Click **Ok**.

## <span id="page-30-0"></span>**Setting database connection information**

Database connections define the properties needed to access a database through an Avaya Data server. Each database connection represents one data source where the tables used by an application are located. You use the data source connection name when you define a table to let Database Designer and the application know where the table is located.

A connection set links the data sources with the physical database connections. Each connection set contains one or more of the data sources used in the application. If you need to access tables from more than one data source in your application, such as the application database and IC Repository, include a connection for each data source in your connection set.

In Avaya IC Manager, the IC Data Source Connections dialog box displays the connection and connection set information for all of the databases defined in your application ADL file through Database Designer.

To display database connection information, select **Tools** > **IC Data Sources**. Avaya IC Manager displays the **IC Data Sources** dialog box.

#### **Note:**

If the administrator changes the database connection information in Database Designer while you are running Avaya IC Manager, those changes will not be reflected in Avaya IC Manager automatically. To ensure you are viewing the most recent database connection information, select **Manager** > **Refresh**.

The right pane presents a tree view listing all of the data sources and their associated connections and connection sets. Select any element to view its details in the left pane.

For details about creating connections and connection sets, see the *IC Database Designer Application Reference*.

## <span id="page-31-0"></span>**Setting Avaya IC Manager log levels**

You can set the logging level according to which Avaya IC Manager writes to its log files. The higher the level you set, more detail information is stored in the log file.

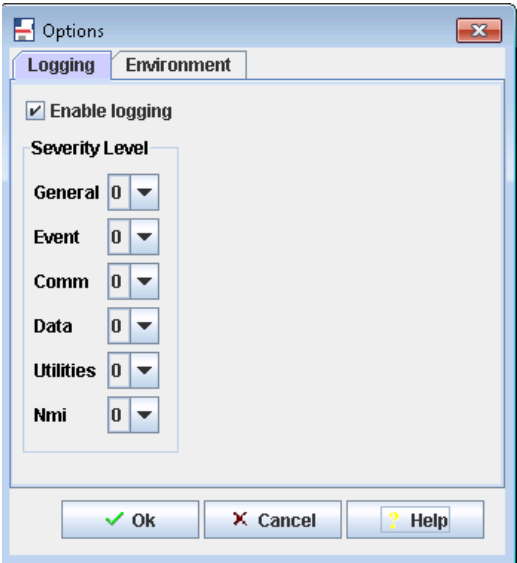

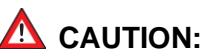

Increasing the logging of activity on Avaya IC may degrade the system performance. You should use minimal logging unless you encounter problems with Avaya IC.

To set the logging level:

- 1. In Avaya IC Manager, from the main menu, select **Manager** > **Options**.
- 2. Click the **Logging** tab.
- 3. Select the **Enable logging** check box.
- 4. From the **Logging type** drop-down list, select the severity level.

The scale of severity level ranges from 0 (the least) to 4 (the most logging done).

5. Click **Ok**.

**Note:**

For information about changing the logging level for an individual server, see [Debug](#page-59-0) tab on [page](#page-59-0) 70.

## <span id="page-32-0"></span>**Avaya IC Manager log file maintenance**

Avaya IC Manager logs do not write over themselves when they get to a certain size. Instead, they continue to grow until you delete the logs or until the logs run out of disk space.

You should use the Windows File Explorer to periodically delete the Avaya IC Manager logs to avoid any problems. The following Avaya IC Manager logs reside in the IC INSTALL DIR\etc\logs subdirectory:

- General\_<username>.log
- CtiNmi.log
- Admin.log.
- ICManager\_<username>.log

## <span id="page-32-1"></span>**Setting environment information**

You can set the Avaya IC environment options and import, export, or reload configuration options by selecting **Manager** > **Options** and clicking the **Environment** tab. The available options are:

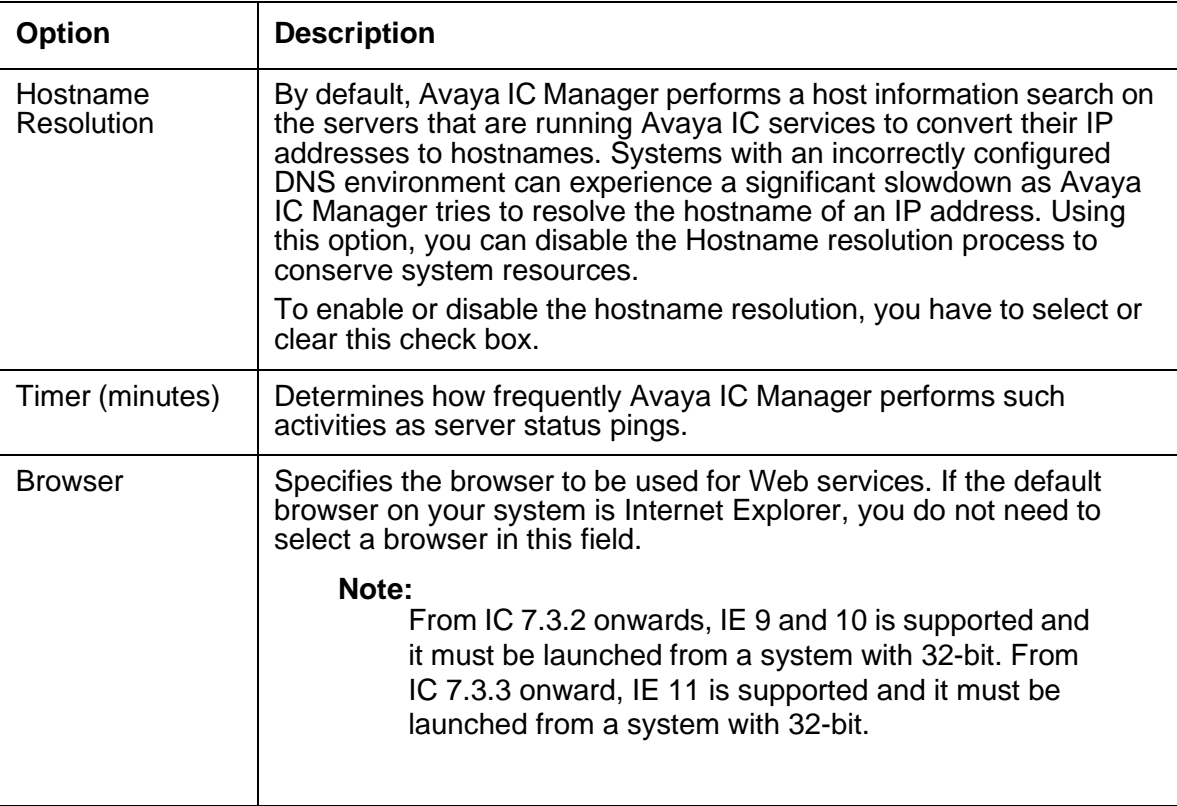

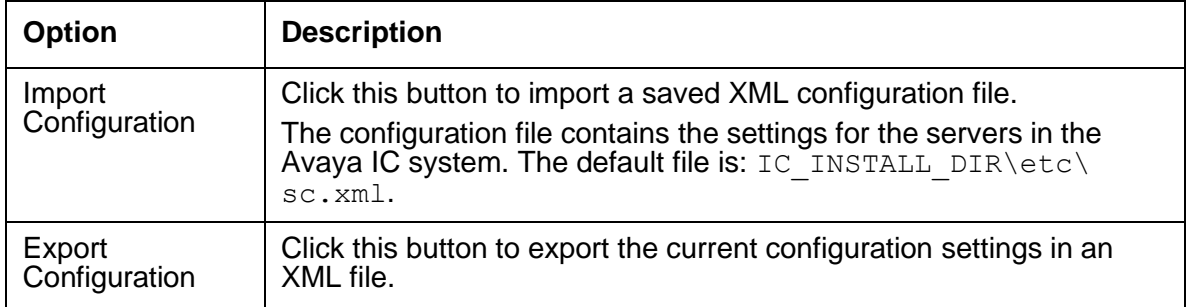

## <span id="page-34-0"></span>**Monitoring alarms**

Alarms are messages displayed by Avaya IC. These alarms alert you to unusual situations or provide additional information. When Avaya IC Manager receives an alarm message, it changes the Alarm Monitor icon in the bottom right corner of the main Avaya IC Manager window. It also displays the alarm message besides the icon.

To view alarms and change alarm settings, select **Tools** > **Alarm Monitor**. (If this option is not available, you may not have the correct security privileges. To check your privileges, talk to your Avaya IC administrator.)

Alarms are displayed in reverse chronological order with the most recent alarms displayed at the top in the list. If duplicate alarms are generated, the first column displays the number of times the alarm has been received. (If you want each instance of an alarm to be individually listed, select **Options** > **Filter Duplicates**. Selecting this menu item toggles between the two display modes.)

You can display a subset of alarms by selecting either one or more domains or host systems, systems on which servers are located, to be monitored.

To select domains

- 1. From the **Alarm Monitor**, select **Alarm** > **Domains**.
- 2. From the **Available Domains** list, select the domain that you want to add and click **Add**.

You can add all the domains by clicking **Add All**.

- 3. To remove a domain, select it in the **Selected Domain** list and click **Delete**.
- 4. Click **Ok**.

Avaya IC Manager begins monitoring alarms from only the selected domains.

#### To remove domains

- 1. From the **Alarm Monitor**, select **Alarm** > **Domains**.
- 2. In the **Selected Domain** list, select the domain that you want to remove.
- 3. Click **Delete**.
- 4. Click **Ok**.

Avaya IC Manager begins monitoring alarms from only the selected domains.

#### To select host systems

- 1. From the **Alarm Monitor**, select **Alarm** > **Hosts**.
- 2. Enter the names of the hosts to be monitored and click **Ok**.

If service between Avaya IC Manager and the Alarm servers is interrupted at any time, you must re-synchronize Avaya IC Manager and the Alarm servers by selecting **Alarm** > **Re-monitor**.

To clear the alarms from the Alarm Monitor and reset the Alarm Monitor icon on the main Avaya IC Manager window, select **Alarm** > **Clear Alarms**. To clear just the Alarm Monitor icon, select **Alarm** > **Clear Alarm Button**.

You can set the following preferences from the Options menu:

**Filter Duplicates:** If selected, the Alarm Monitor displays each alarm only once and provides a counter showing how many times that particular alarm has occurred. If cleared, the Alarm Monitor displays each instance of an alarm individually.

**Beep on Alarm:** If selected, the Alarm Monitor beeps when an alarm arrives.

**Pop Up On Emergencies:** If selected, the Alarm Monitor opens automatically when an emergency alarm is received.

**Ignore Low Priority Alarms:** If selected, the Alarm Monitor does not change the Alarm Monitor icon when a low-level alarm is received.

To raise a test alarm, select **Test** > **Raise Alarms** or **Test** > **Raise Emergency Alarm**.

### **CIRS alarms**

The Central Internet Routing Service (CIRS) servlet is a load-balancing servlet for Web Management. If it is not used, the website cannot find it, so it sends an alarm to Avaya IC Manager. This servlet is used only if you have multiple ICM servers; otherwise, you can safely ignore the alarm. For information on the CIRS servlet, see CIRS record properties [on page 139.](#page-128-0)

## <span id="page-35-1"></span>**Resetting the system time zone on Avaya IC systems**

Before you reset the system time zone on any system running Avaya IC Manager or Avaya Agent, you must stop all instances of Avaya IC Manager, the Avaya IC servers, and the Avaya Agent clients. After you finish setting the system time zone, restart your servers and clients so that they synchronize properly with the new time zone setting.

For more information, see Starting or [stopping](#page-67-0) a server on page 78. For more information about working with servers, see [Managing servers](#page-51-1) on page 62.

## <span id="page-35-0"></span>**Tuning and maintaining the Avaya IC database**

You should regularly tune and maintain your Avaya IC database to make sure that it runs as efficiently as possible and that it does not take up unnecessary space. For more information, see Appendix A: Database tuning and [maintenance](#page-383-1) on page 394.
### **Configuring clusters**

Avaya IC has provided redundancy support for Email, Poller, and WebACD servers. You can add one additional server for each Email, Poller, and WebACD server.

To achieve redundancy, you need to form a group of two identical servers, which is called as Cluster. For example, you can create an email cluster for two Email servers, or a Poller cluster for two Poller servers.

Each server in a cluster acts as a redundant server to another. One server acts as a primary server and the other acts as secondary server. In each cluster, only one server is active or functional at a time.

### **CAUTION:**

From ICManager, if you try to delete any Poller, Email, or WACD server that is associated with the respective cluster, ICManager displays a warning message. The message states that the Poller server, Email server, or WACD server will be deleted from the corresponding cluster. The warning message also displays name of the cluster and the server details to which the Poller server, Email server, or WACD server belongs.

This section includes the following topics:

- Observations of default email cluster becoming [nonfunctional](#page-36-0) on page 47
- [Creating](#page-37-0) Clusters on page 48
- Editing [Clusters](#page-38-0) on page 49
- **Deleting [Clusters](#page-38-1) on page 49**
- [Mapping](#page-39-0) clusters on page 50

### <span id="page-36-0"></span>**Observations of default email cluster becoming nonfunctional**

In the default email cluster, if the functional email server becomes nonfunctional or the default email cluster becomes nonfunctional, agents can observe the following until any one email server in the default email cluster becomes functional:

- Agents cannot reply to the emails that arrive from the default email cluster.
- Agents cannot send the emails from the default email cluster.
- Agents might continue to receive emails from other email clusters if other email clusters are configured.
- In Avaya Agent Web Client (AAWC), the email channel of agents gets impaired. To successfully perform the email operations, the agent needs to reset the email channel after an email server in the default email cluster becomes functional. For more information about resetting the email channel, see *Avaya Agent Web Client User Guide*.

● In Avaya Agent Rich Client (AARC), the Web Agent status bar displays the status of the email channel with red icon. When an agent tries to send or reply to an email, the email channel icon on the Media tab disables and the email operation fails by displaying the error message. Agent can perform the email operations only when the connection to the functional email server in the default email cluster is restored. Agents must wait until the Web Agent status bar displays the status of the email channel with green icon. For more information about email channel status, see *Avaya Agent User's Guide*.

### <span id="page-37-0"></span>**Creating Clusters**

In Avaya IC Manager, you can create separate clusters for Email and Poller servers. While creating a cluster, you need to select the primary server and a secondary server to be included. The system displays an error message appears if there is no email or poller server available to create the corresponding cluster.

- Poller [Cluster](#page-37-1) on page 48
- [ICEmail](#page-37-2) Cluster on page 48

#### <span id="page-37-1"></span>**Poller Cluster**

It is a cluster of two Poller servers.

To create a poller cluster:

- 1. In Avaya IC Manager, from the main menu, select **Services** > **Cluster Configuration**.
- 2. On the toolbar, click **New**.
- 3. In the **Cluster Name** field, enter the Poller cluster name.
- 4. In the **Primary Server** field, select the primary server.
- 5. In the **Secondary Server** field, select the secondary server.
- 6. Click **Ok**.

#### <span id="page-37-2"></span>**ICEmail Cluster**

It is a cluster of two Email servers.

To create an IC Email cluster:

- 1. In Avaya IC Manager, from the main menu, select **Services** > **Cluster Configuration**.
- 2. Click the **ICEmail** tab.
- 3. On the toolbar, click **New**.
- 4. In the **Cluster Name** field, enter the IC Email cluster name.
- 5. In the **Primary Server** field, select the primary server.
- 6. In the **Secondary Server** field, select the secondary server.

#### **Note:**

The secondary server should be different from the primary server.

7. Click **Ok**.

### <span id="page-38-0"></span>**Editing Clusters**

In Avaya IC Manager, you can edit the IC Email, Poller, and WACD clusters. While editing a cluster, you can modify the server, which is currently not running or not functional.

If you want to modify the nonfunctional server to a different server, you must remove the nonfunctional server from the cluster by selecting the **NO SELECTION** option in the corresponding drop-down list and then selecting the new server from the same drop-down list.

To edit a cluster:

- 1. In Avaya IC Manager, from the main menu, select **Services** > **Cluster Configuration**.
- 2. On the toolbar, click **Edit**.
- 3. In the drop-down list, select the **NO SELECTION** option.

The server is indicated by a red or an orange icon.

- 4. Click **Ok**.
- 5. Select the same cluster again.
- 6. Click **Edit**.
- 7. In the drop-down list, select the new server.

The server is indicated by the red icon.

- 8. Click **Ok**.
	- **Note:**

Do not start the IC Poller server, the WACD server, and the IC Email server till they are added to the respective clusters or else, the servers might crash.

### <span id="page-38-1"></span>**Deleting Clusters**

In Avaya IC Manager, you can delete only the IC Email and Poller clusters.

To delete a cluster:

- 1. In Avaya IC Manager, from the main menu, select **Services** > **Cluster Configuration**.
- 2. Click the tab for the cluster that you want to remove.
- 3. On the toolbar, click **Delete**.
- 4. Click **Yes** to confirm.

### <span id="page-39-0"></span>**Mapping clusters**

Cluster mapping helps you to map the Poller cluster with IC Email cluster. Mapping these clusters lets the IC Email cluster know from which poller cluster, the emails must be fetched.

Mapping the clusters automatically maps the functional server in each cluster.

#### **Note:**

Avaya IC supports mapping of only IC Email and Poller clusters.

To create a new clustermap:

- 1. In Avaya IC Manager, select **Services** > **Cluster Configuration**.
- 2. Click the **ClusterMap** tab.
- 3. Click **New**.
- 4. From the **Poller Cluster** drop-down list, select poller cluster.
- 5. From the **IC Email Cluster** drop-down list, select the email cluster.
- 6. Click **Ok**.

To edit a clustermap:

- 1. In Avaya IC Manager, from the main menu, select **Services** > **Cluster Configuration**.
- 2. Click the **ClusterMap** tab.
- 3. Select the clustermap that you want to edit.
- 4. Click **Edit**.
- 5. In the **Poller Cluster** field, select a poller cluster.

#### **Note:**

After you select the Poller cluster, the **ICEmail Cluster** drop-down list displays all the available email clusters which are not mapped with the poller cluster that you have selected. Instead of editing the poller cluster, you must create a new map.

- 6. In the **IC Email Cluster** field, select an email cluster.
- 7. Click **Ok**.

To delete a clustermap:

- 1. In Avaya IC Manager, from the main menu, select **Services** > **Cluster Configuration**.
- 2. Click the **ClusterMap** tab.
- 3. Select the clustermap that you want to delete.
- 4. Click **Delete**.

#### **Chapter 2: Administration overview**

# **Chapter 3: Domains**

When a contact enters Avaya Interaction Center (Avaya IC), several servers must interact to handle that contact. Each group of inter-connected servers is called a domain. You can configure domains to accommodate your hardware architecture whether it is located at different sites or on multiple systems at one site. Domains can span servers at different locations and multiple domains can share the same server. For information on creating sites, see [Managing](#page-26-0) sites on page 37.

A failover order is associated with each domain. The failover order defines how the members of a domain failovers to servers in other domains. In multi-site organizations, you can set up domains on the different sites. If a server becomes unavailable on one site, the requests to that server are routed to a server in the failover domain on the second site. For details about deploying Avaya IC on you domain, see *IC Installation Planning and Prerequisites*.

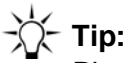

Plan your failover policy carefully. If you specify a failover domain at a remote site, you must ensure that you have a high-bandwidth connection between the two or system performance will be adversely affected.

After creating your domains, you assign agents to those domains to determine which group of servers will service their requests.

For example, you can set up a primary domain on your main server with a secondary domain on your backup server. If there is a problem with a server in the primary domain, it can failover to the secondary server without disrupting service.

Avaya IC is a highly configurable environment that gives you flexibility in defining the server to server and client to server communication flow. Avaya IC servers are location independent and can be hosted either on the same system, or across multiple systems. Domains can be used to help partition servers into functional services that process Chat, Email, and Voice contacts. This allows you to increase the performance of your Avaya IC system and enable it to handle higher contact rates.

Using the Workflow server as an example:

- Instantiating multiple Workflow servers to run on different systems helps to increase the number of contacts that your contact center can handle.
- Dividing the routing, blending, and application support across multiple servers increases the bandwidth of Avaya IC to handle more contacts.

You may also want to perform workflow routing and task blending by the individual channels. You can set up domains to contain their own EDU and Workflow servers designed to handle contacts from voice, email, and chat channels.

#### **Chapter 3: Domains**

The following figure shows the Domain Manager window:

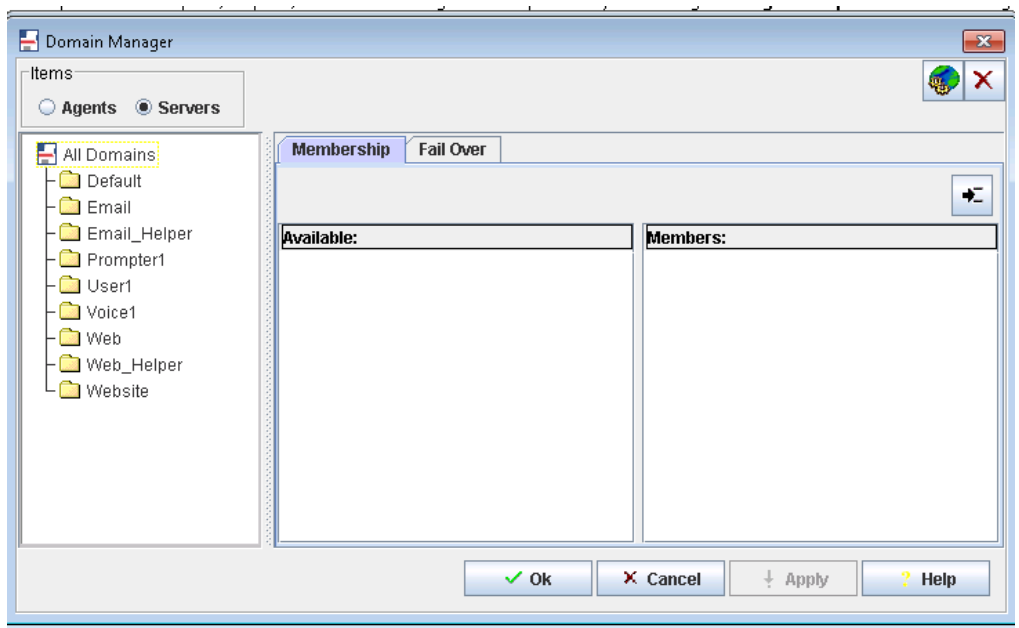

This section contains the following topics:

- Setting up your [domains](#page-42-0) on page 53
- [Creating](#page-43-0) your domains on page 54
- [Assigning](#page-44-0) servers to a domain on page 55
- [Creating](#page-45-0) failover domains on page 56
- [Assigning](#page-50-0) agents to the domains on page 61

# <span id="page-42-0"></span>**Setting up your domains**

While you are deciding on the domains that you need in your Avaya IC environment, you must consider the following points:

- You must use logical names that include your site name, the name of the workgroup of the agents, or the type of channel.
- All servers and agents need to communicate with the core servers, so you must install the core servers on a system that is easily accessible from everywhere within Avaya IC.
- You must include at least an ORB server, an Alarm server, and a Directory server either in the domain itself or in an associated failover domain. If these servers do not exist, then Avaya Agent will not function correctly. Servers and agents needs to find ORB/Directory/Alarm in their failover list.
- Agents and servers must belong to one, and only one, domain. If you add an agent or server to a second domain, Avaya IC Manager automatically deletes that agent or server from the first domain.
- Domains must not contain multiple servers of the same type, with the possible exception of the ORB server. You can have multiple ORB servers in the same domain if those ORB servers all reside on different physical devices.

After you have decided on the domains you need in your Avaya IC configuration, follow the steps in:

- Creating your [domains](#page-43-0) on page 54.
- [Assigning](#page-44-0) servers to a domain on page 55.
- [Creating](#page-45-0) failover domains on page 56.
- [Assigning](#page-50-0) agents to the domains on page 61.

# <span id="page-43-0"></span>**Creating your domains**

The installation procedure creates a complete domain structure named Default. An instance of each of the Avaya IC core servers is placed in the domain. You can use or modify this structure as required. The installation creates other domains as well but those domains do not have servers configured for them.

#### **Note:**

Avaya IC requires that the Default domain remain in the system. You can create additional domains for your contact center, but you cannot delete the Default domain.

To create a new domain

1. In Avaya IC Manager, click the **Domain** button on the toolbar.

The **Domain Manager** opens.

- 2. In the **Items** section, select **Servers**.
- 3. Click **New**.
- 4. Enter the name of the new domain.

The domain name can be maximum of 32 characters including underscore. Spaces are not allowed in the domain name. The domain name must start with an alphabetic character.

5. Click **Ok**.

The new domain name is added in the **All Domains** list in the left pane of **Domain Manager**.

6. If you are running multiple instances of Avaya IC Manager to administer Avaya IC, select **Manager** > **Refresh** on each instance of Avaya IC Manager to make each instance of Avaya IC Manager aware of the changes.

# <span id="page-44-0"></span>**Assigning servers to a domain**

By default, servers are assigned to the Default domain when they are created, but you might want to assign the servers to a different domain. You can assign any number of servers to a domain, but you should not include multiple servers of the same type or there could be confusion during the failover process. This is especially important if you want all of the clients to communicate with the same server. The only exceptions to this rule are the ORB server, the Attribute, and Workflow servers because these servers do not failover.

Each server name must be unique, as the same server cannot exist in multiple domains. For instructions on creating servers, see [Creating](#page-63-0) a server on page 74. For deployment scenarios, see *IC Installation Planning and Prerequisites*.

To assign servers to domains:

1. In Avaya IC Manager, click the **Domain** button on the toolbar.

The **Domain Manager** opens.

- 2. In the **Items** section, select **Servers**.
- 3. In the left pane, select the name of the domain to which you want to add servers.
- 4. In the right pane, select a server from the **Available** list that you want to add to the selected domain.
- 5. Click **Add** to move the selected server to the **Members** list.
- 6. Click **OK** after you have assigned all required servers to the domain.
- 7. If you are running multiple instances of Avaya IC Manager to administer Avaya IC, select **Manager** > **Refresh** on each instance of Avaya IC Manager to make each instance of Avaya IC Manager aware of the changes.

**Note:**

A server must belong to a domain. Therefore, if you want take a server out of a particular domain, you must move that server into a different domain or delete the entire server.

# <span id="page-45-0"></span>**Creating failover domains**

If a server becomes unavailable during operation, the server's client's requests are redirected to an alternative server. The client is said to have failed over to the alternate server. This client can be either an agent's desktop application or another server.

A client or server logs in to the IC system by a request to the Directory server. If there is no information available to identify the domain of the client or domain of the server making the request when the request is invoked, we assume that the requester is in the Default group.

While membership in a domain determines how the domain members communicate with servers, membership also defines how failover is performed for all servers. Failover domains must be added to the appropriate failover lists because only servers in failover domains can be reached by servers in different domains.

Before proceeding further, carefully plan your server failover strategy. For more information, see *IC Installation Planning and Prerequisites*.

To establish the failover order for a domain:

1. In Avaya IC Manager, click the **Domain** button on the toolbar.

The system displays the **Domain Manager** window.

- 2. In the **Items** section, select **Servers**.
- 3. In the left pane, select the domain for which you want to specify the failover order.
- 4. In the right pane, click the **Failover** tab.
- 5. Select the backup domain from the list in the **Available** pane.
- 6. Click **Add** to move the backup domain into the **Members** pane. If you specify multiple domains to be used for failover, they will be used in the order specified. Use the **Up Arrow** and **Down Arrow** buttons located above the **Members** list to rearrange failover order, making sure you do not move any of the failover domains before the primary domain.

**Note:**

Failover order can also be set on a server-by-server basis. For details, see [Advanced](#page-62-0) tab on [page](#page-62-0) 73.

- 7. Click **Ok**.
- 8. If you are running multiple instances of Avaya IC Manager to administer Avaya IC, select **Manager** > **Refresh** to make this instance of Avaya IC Manager aware of the changes.

### **Preconfigured Failover Domains**

Avaya IC includes several domains that are preconfigured with failover paths. The following table describes the preconfigured domains. For details about the appropriate configuration for your site, see the deployment scenarios in *IC Installation Planning and Prerequisites*.

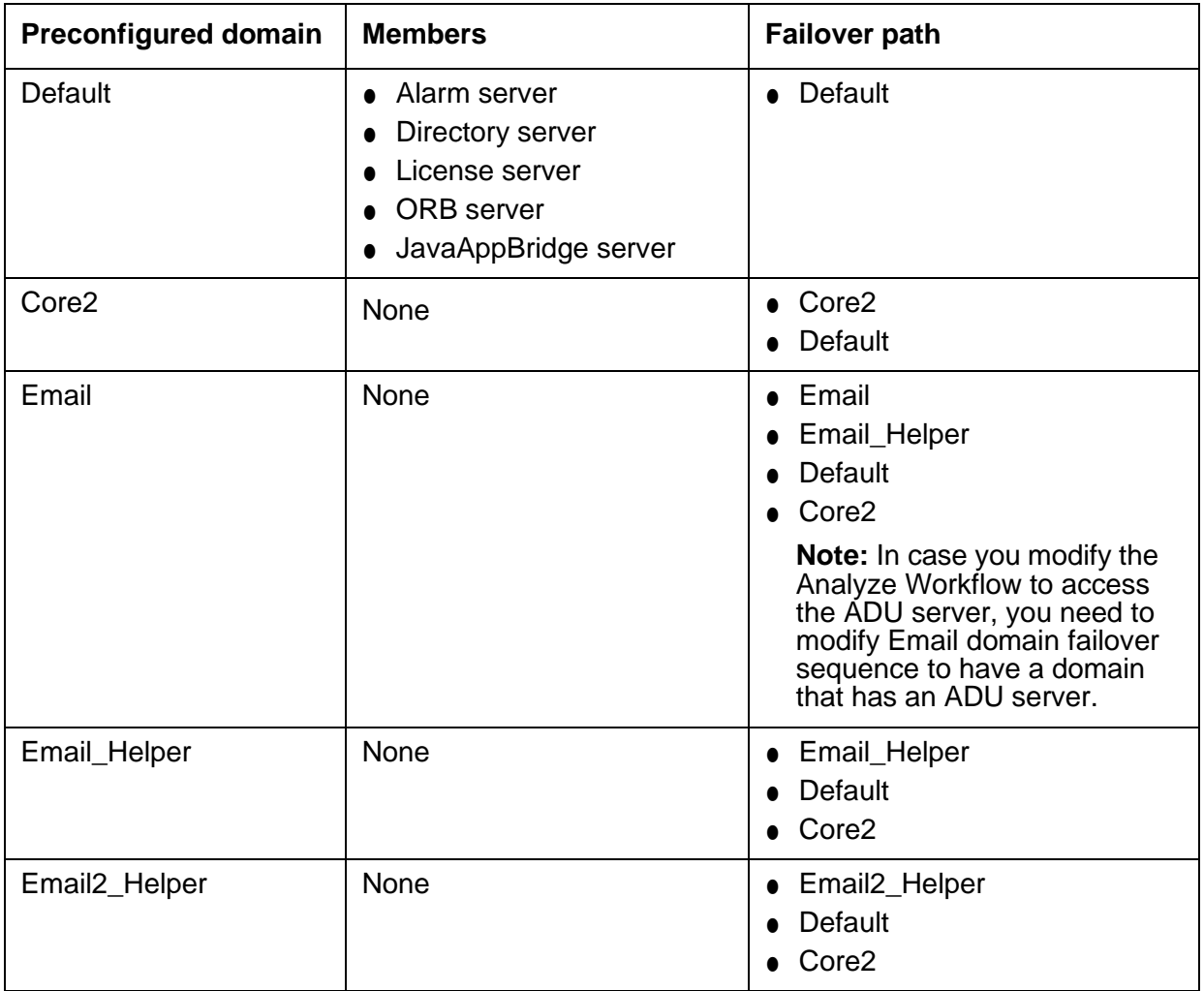

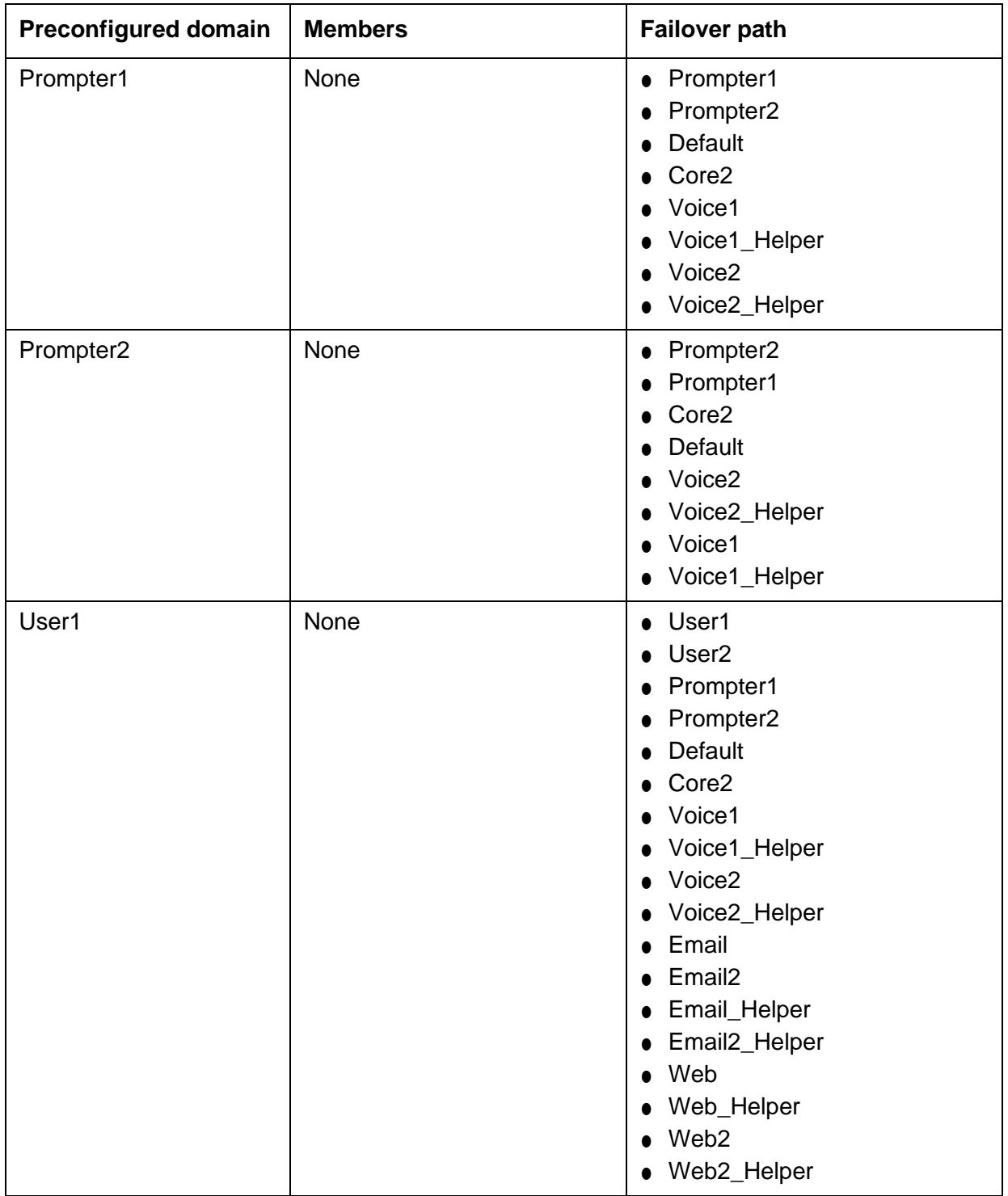

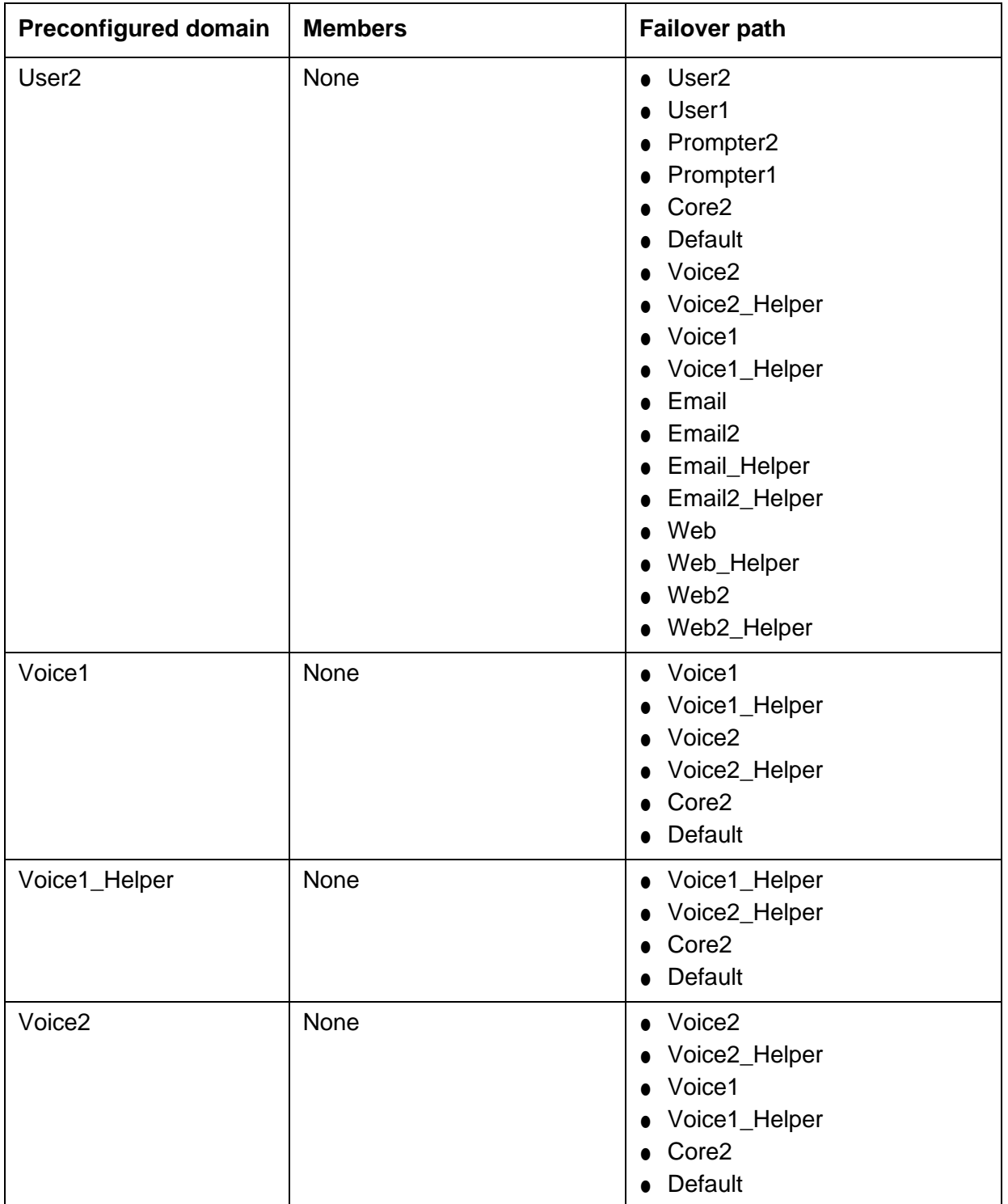

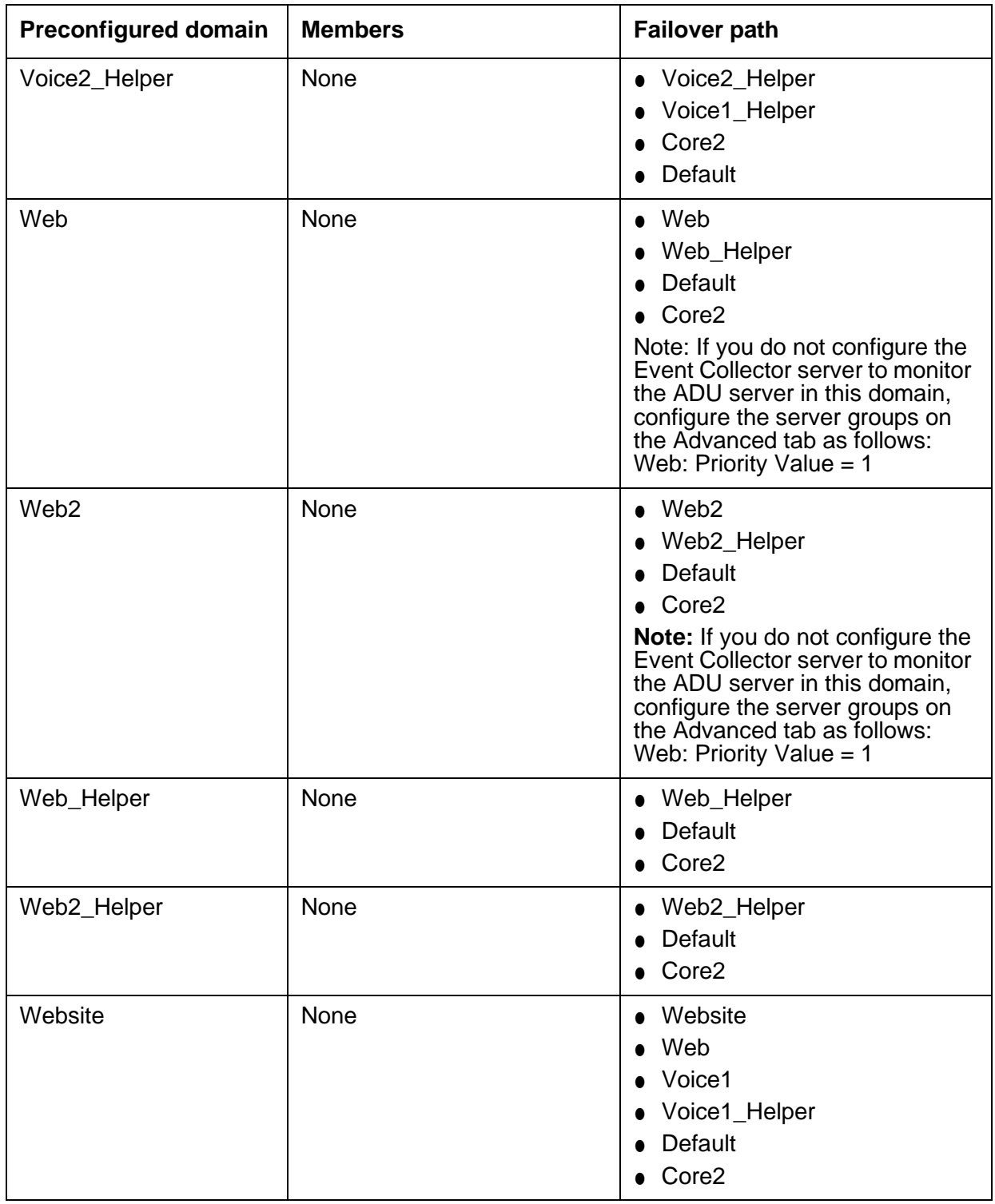

# <span id="page-50-0"></span>**Assigning agents to the domains**

Agents are assigned to domains based on the services they are accessing and their network location relative to those services. You can use domains to distribute agents across multiple IC servers to achieve horizontal scalability. You can use the Domain Manager to assign agents to domains, but the preferred method is to specify the agent's domain when you create the agent in the Agent Editor. You must specify a domain when you create the agent record. For instructions, see [Membership](#page-211-0) [information](#page-211-0) on page 222.

Each agent can be assigned to only one domain. If you add an agent to a second domain, Avaya IC Manager deletes that agent from the first domain.

To assign agents to domains:

- 1. In the **Domain Manager**, select **Agents** in the **Items** box at the top of the window.
- 2. Select the name of the domain to which you want to assign the agents. The agents that you can assign to the domain are listed in the Available pane and the agents that are already assigned to the domain are listed in the Members pane.
- 3. Select an agent from the **Available** pane.
- 4. Click **Add** to move the agent to the **Members** list for the selected domain.

**Note:**

You can select multiple agents by pressing **Shift** while selecting a contiguous set of agents, or pressing **Ctrl** while selecting a non-contiguous set of agents. To remove an agent from a domain, you must assign the agent to a new domain. The agent is then automatically removed from the previous domain.

5. Click **OK**.

This adds an agent to the domain and updates the database.

# **Chapter 4: Managing servers**

In Avaya IC Manager you can add servers to Avaya Interaction Center (Avaya IC), view or modify server information, assign servers to domains, and perform other management tasks based on the security level assigned to you.

To display the **Server Manager**, click the **Server** tab in the Avaya IC Manager window. The left pane of the **Server Manager** lists the domains that have been created in Avaya IC. For instructions on adding domains to Avaya IC, see [Creating your](#page-43-0) domains on page 54.

To view:

- all available servers, select **All Domains** in the left pane.
- the servers in a single domain, select that domain in the left pane.

# **Tip:**

When the **Server Manager** is initially displayed, **All Domains** is selected by default. To improve start-up performance, disable the **Auto Load** option on the **Server** menu. If **Auto Load** is disabled, you must select a specific domain to view the servers in that domain.

The right pane of the **Server Manager** contains a table that displays the following information about each server:

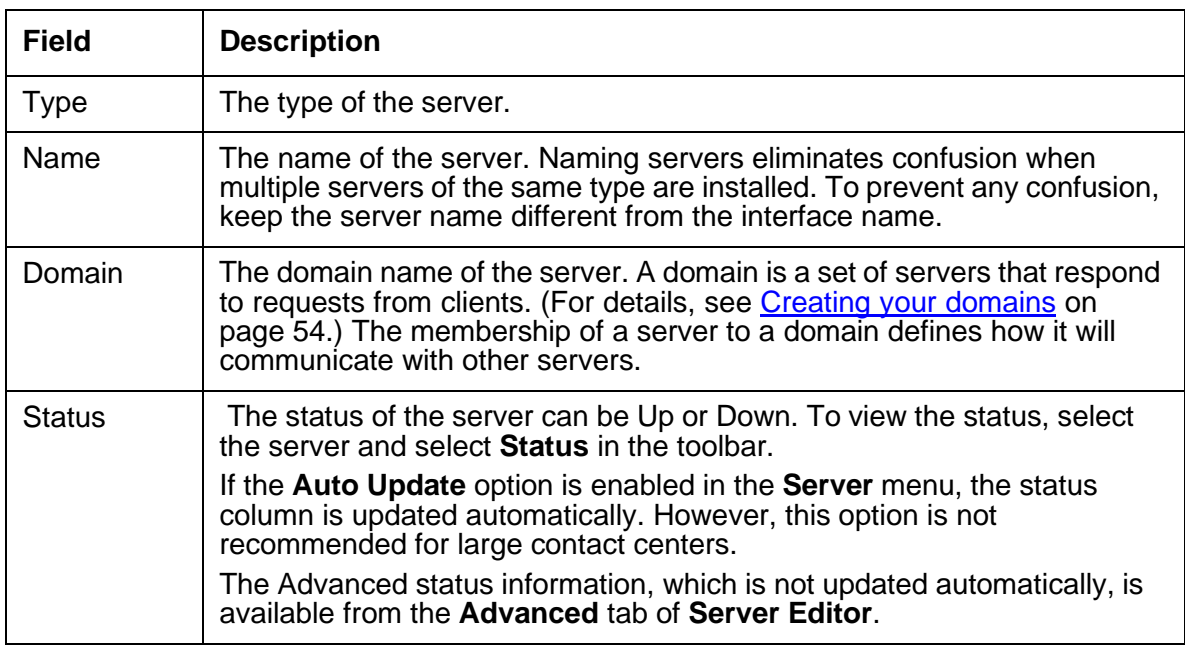

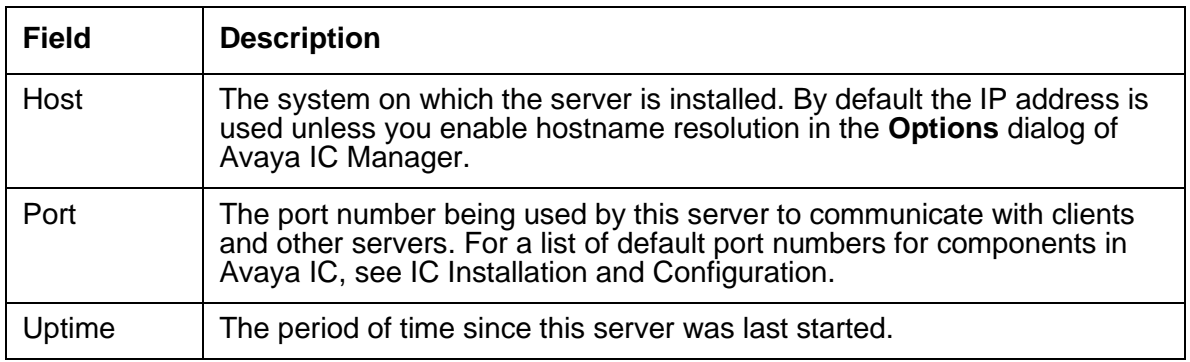

To sort the list of servers in ascending order, click on a column header. To sort the list of servers in a descending order, hold **Shift** and click the column header. To automatically sort the list by the first column, select **Server** > **Auto Sort**.

To change the size of the columns, click between the column headings and drag the black line to the desired size.

This section contains the following topics:

- Server [overview](#page-53-0) on page 64
- Changing server [information](#page-56-0) on page 67
- [Creating](#page-63-0) a server on page 74
- Determining server start up or shutdown [dependencies](#page-64-0) on page 75
- Updating server [information](#page-68-0) on page 79
- [Copying](#page-68-1) or moving a server on page 79
- [Deleting](#page-68-2) servers on page 79
- [Synchronizing](#page-69-0) multiple Directory servers on page 80
- Configuring Web [Management](#page-70-0) servers on page 81
- **Enabling the SSL security for the [Directory](#page-76-0) server on page 87**
- Enabling the SSL security for the [HTTPConnector](#page-77-0) server on page 88

# <span id="page-53-0"></span>**Server overview**

Avaya IC is made up of servers that interact with each other to provide its functionality. The following table describes the out-of-the-box Avaya IC servers:

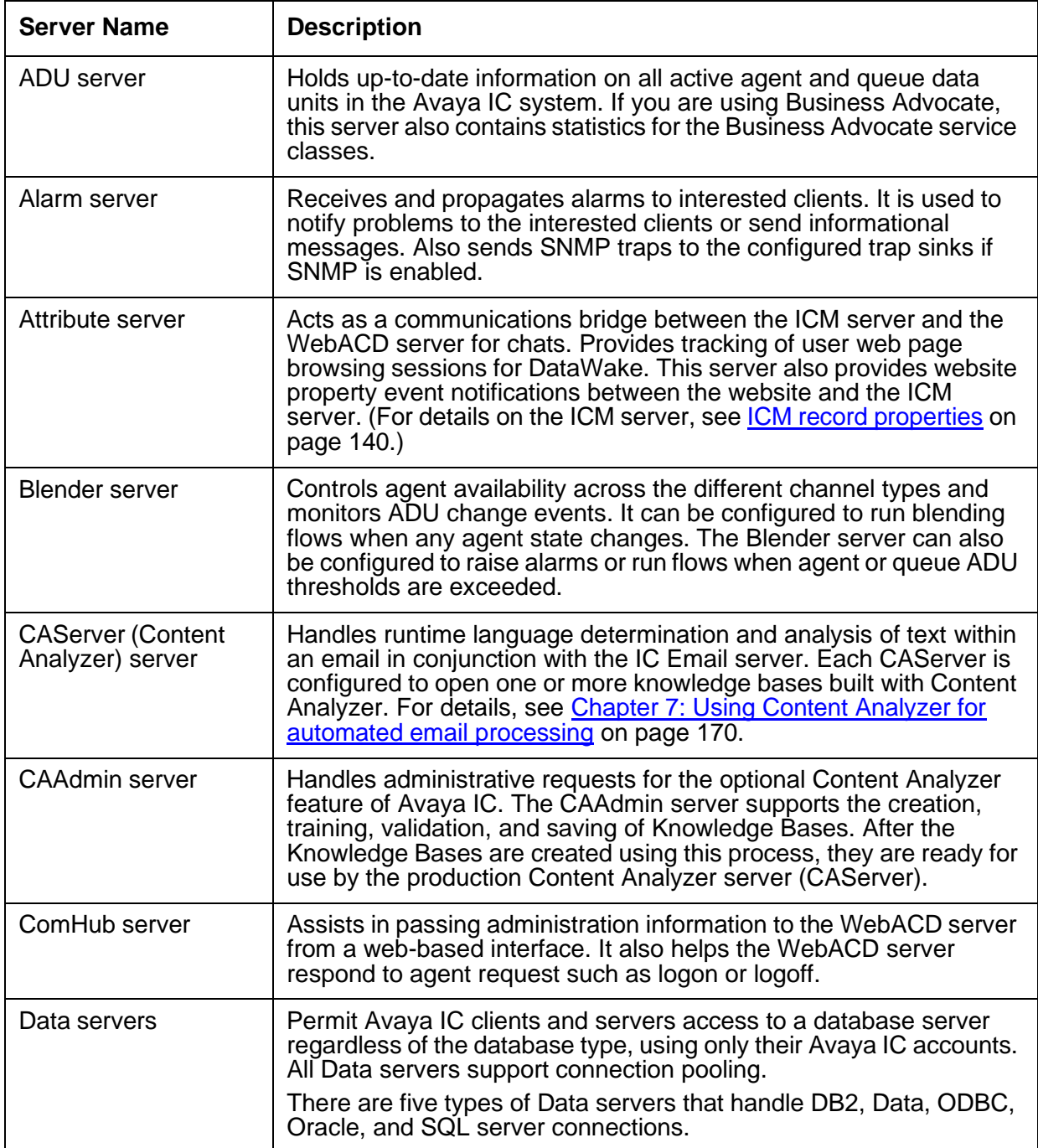

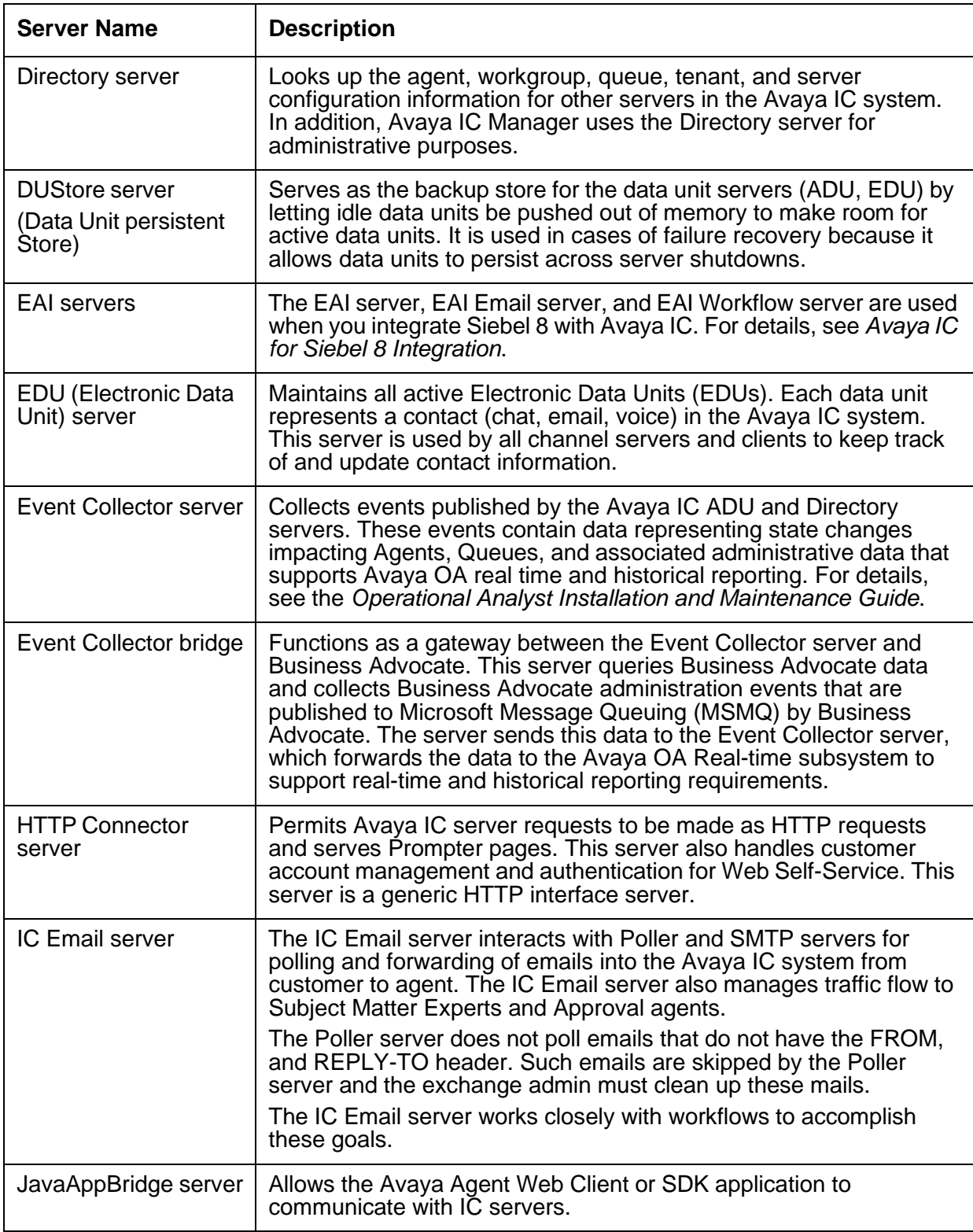

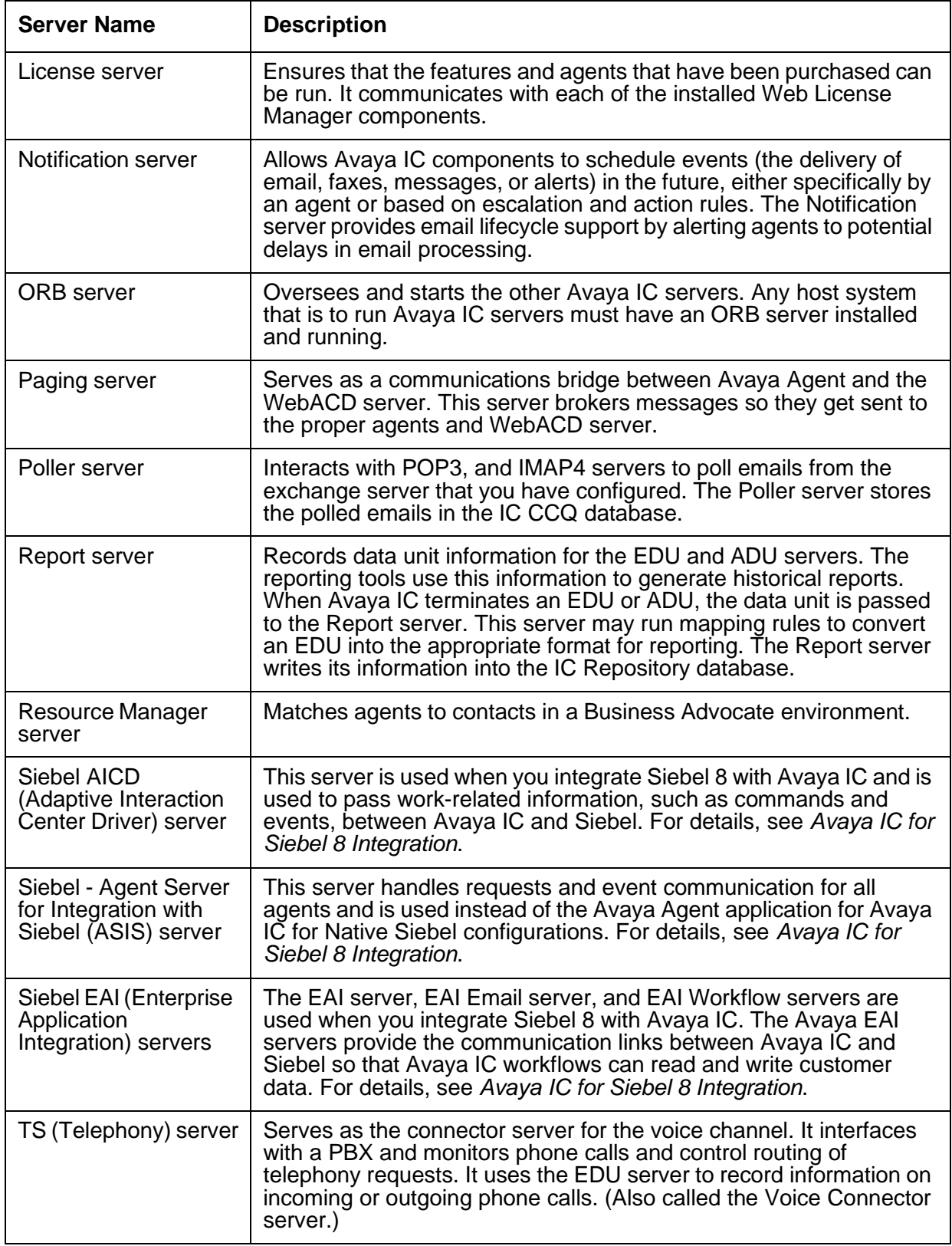

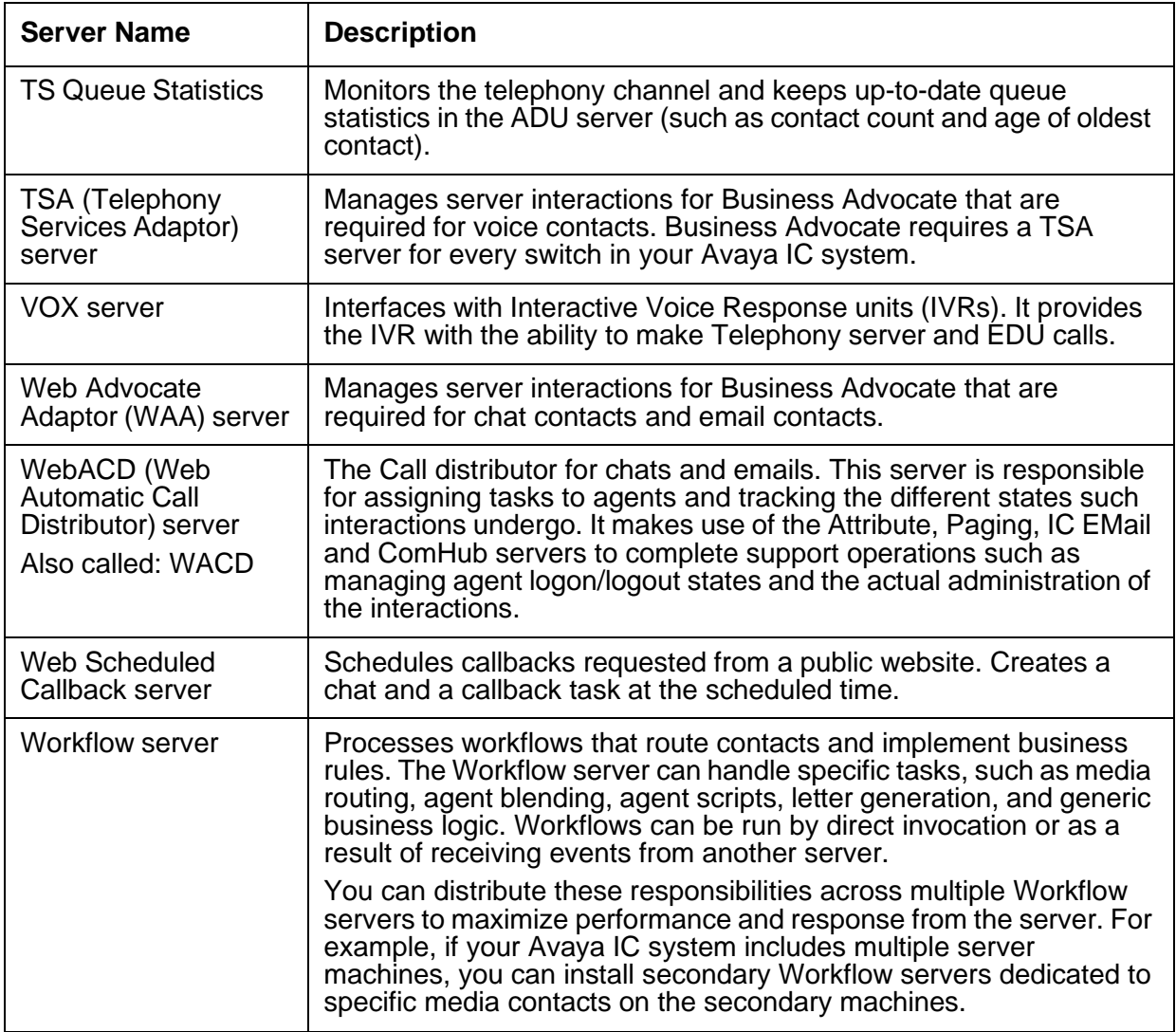

# <span id="page-56-0"></span>**Changing server information**

The Avaya IC Directory Server stores certain information about servers, such as their names, locations, and configuration settings. Sometimes it is necessary to change this information. For example, certain configuration parameters must be set when servers are installed.

To change information about a server, double-click the server name from the list on the Server Manager in the Avaya IC Manager window. Avaya IC Manager displays the **Edit Server** window.

The tabs displayed in the **Edit Server** window vary depending on your security level. To view all of the tabs, you must be logged in with Administrator credentials. The options for each tab are described in the following sections.

**Note:**

For detailed server deployment guidelines, see *IC Installation Planning and Prerequisites*.

This section contains the following topics:

- [General](#page-57-0) tab on page 68
- [Server](#page-58-0) tab on page 69
- [Configuration](#page-59-0) tab on page 70
- [Debug](#page-59-1) tab on page 70
- [Advanced](#page-62-0) tab on page 73

### <span id="page-57-0"></span>**General tab**

The General tab displays information about the server's location and status. This information is placed in the directory when the server is installed and should not be altered.

**Name:** The server name can be up to 32 characters long (without spaces) and must be unique. Avaya recommends that:

- You should name your Data servers Data\_*<databasetype>\_<domain>*. For example, **Data\_Oracle\_Default**.
- In a single site environment, you should name all other servers *<servername>* <*domainname>*. For example: **ADU\_User1**.
- In a multi-site environment, you should name all other servers *<servername>\_<sitename>\_<domainname>*. For example: **ADU\_London\_User1**.
- Do not set the server name same as the server type. Avaya IC may encounter errors during operation. For example, use **TS\_Voice1** as the name of your Telephony server, not only **TS**.

### **A** Important:

Do not use the name **localVDU** or **localADU** for EDU or ADU servers. These names are used when the servers are taken off-line to prevent communication with other EDU and ADU servers.

**Domain:** The domain to which the server belongs. You can change the assignment of a server to a domain on this tab.

**Host:** The name of the host system on which the server resides. Select a name from the drop-down list. It lists all systems in the network that contain an ORB server, or enter another system name.

Once the name, domain, and host are selected, the following three fields are filled in automatically, which can be changed if needed:

**Directory:** The directory in which the vesp.imp and the ds.ffd files are located (default: IC INSTALL DIR\etc)

**Port:** The port number being used by the server to communicate with clients (default: the next available number). For a list of default port numbers for components in Avaya IC, see *IC Installation Planning and Prerequisites*.

**Executable:** The path to the server executable file (default: *IC\_INSTALL\_DIR\bin*)

**Note:**

If you are adding a data server, you do not need to complete this field. It will be filled in automatically.

**Auto Start:** Select Autostart if ORB should automatically and immediately restart the server if the server fails or abnormally terminates for any reason. ORB starts that server when the ORB itself starts up. For example, at system start up. Enabling Autostart on a server does not restart the server if it is shutdown from Avaya IC Manager. The server will automatically start if there is request from the client or other servers. (This option is disabled for ORB servers.) Avaya recommends that you manually start the server to validate its configuration before enabling the Autostart option.

**Security:** Select Security to give the server security privileges. This allows the server to write to the Directory server, which is essential for some operations.

The third section provides information about the server's status that Avaya IC Manager refreshes automatically. This information cannot be modified.

### <span id="page-58-0"></span>**Server tab**

If there are any options or configuration parameters specific to the type of server you are creating or editing, Avaya IC Manager displays those options on a server specific tab in the Server Editor. Avaya IC Manager provides default values for most of these options when the server is first installed, and you should use caution when modifying these values.

The server specific configuration parameters for all of the standard Avaya IC servers are described in Appendix [C: Server configuration](#page-407-0) reference on page 418.

When you click **OK** or **Apply**, Avaya IC Manager checks values to ensure that they do not violate any restrictions, such as a minimum or maximum value.

#### **Note:**

If you modify configuration parameters, you must stop and restart the server for the new settings to take effect. For instructions, see [Determining](#page-64-0) server start up or shutdown [dependencies](#page-64-0) on page 75.

## <span id="page-59-0"></span>**Configuration tab**

Configuration parameters are additional instructions that Avaya IC Manager runs when a server starts. You set the configuration parameters for the Avaya IC servers on the server specific tab, but parameters for custom servers can be entered on the Configuration tab.

### **A** CAUTION:

You should enter data only for the standard Avaya IC servers on the Configuration tab under the direction of Avaya Technical Support. Avaya IC Manager does not do any error checking on the parameters entered on this tab.

To add a configuration parameter:

- 1. In **Server Editor**, click the **Configuration** tab.
- 2. On the toolbar, click the **New** button.

Avaya IC Manager displays the **CTI Type Editor**.

- 3. From the **CTI Type** drop-down list, select the format of the parameter:
	- **Couple** (containing a name and a value).
	- **Sequence** (containing a comma-separated list of couples).
- 4. In the **Name** field, enter the name of the field to which you are adding the parameter.
- 5. In the **Value** field, enter the value to be stored in the directory.
- 6. Click **OK**.

#### **Note:**

If you modify configuration parameters, you must stop and restart the server for the new settings to take effect.

## <span id="page-59-1"></span>**Debug tab**

Occasionally, problems may arise in the Avaya IC system. To assist in diagnosing problems, each Avaya IC server creates a log file containing information about the activity of the server. The amount of information written to a log file of a server and the maximum size of the log file are established on the Debug tab. (The type of server determines what debug parameters are available on this tab.)

### **CAUTION:**

You should only change the settings on this tab under the direction of Avaya Technical Support because writing excess information to log files can degrade the performance of the system.

The log files are named as server name with an extension  $log.$ 

The common debug parameters are:

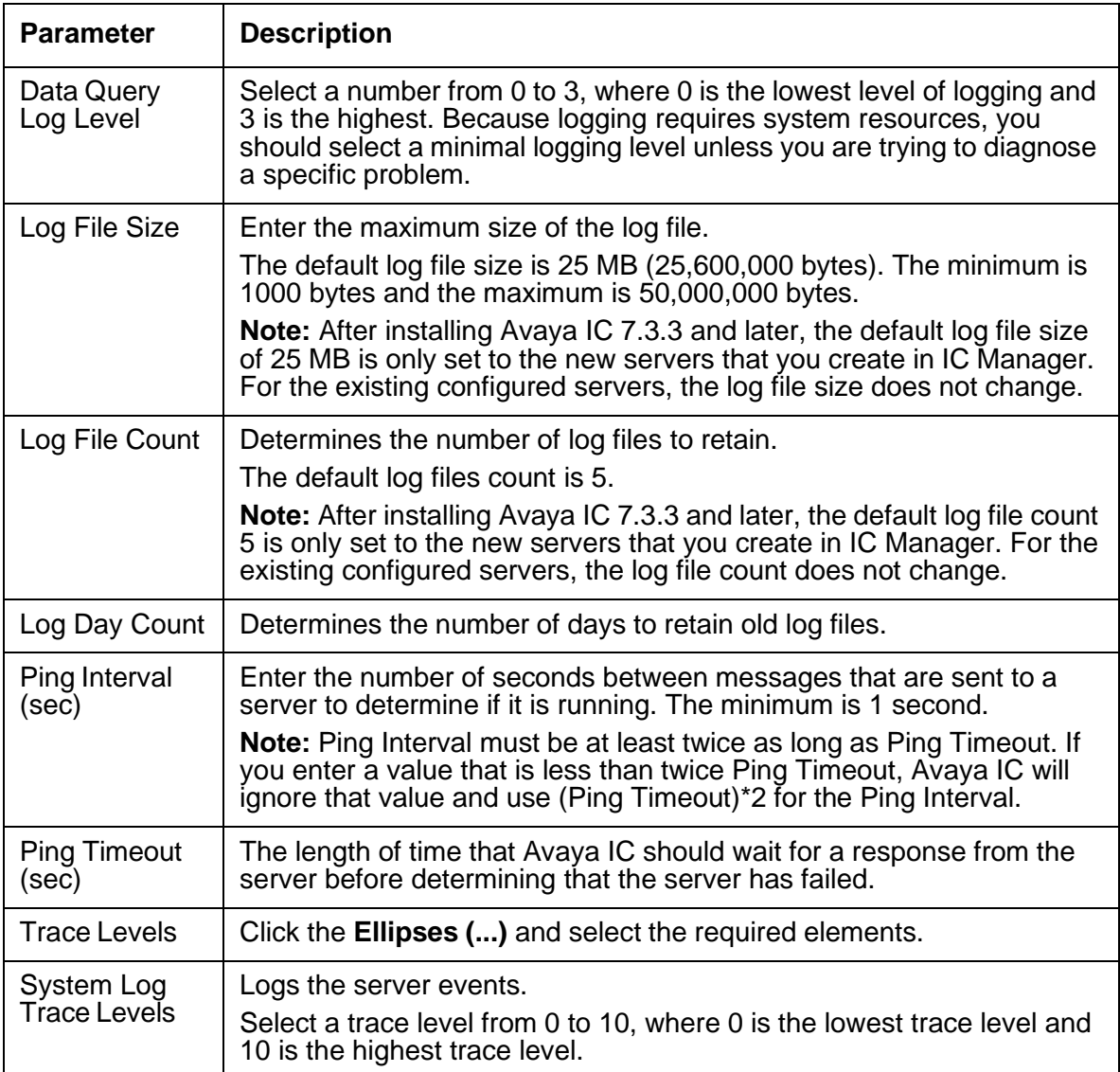

The available trace elements are:

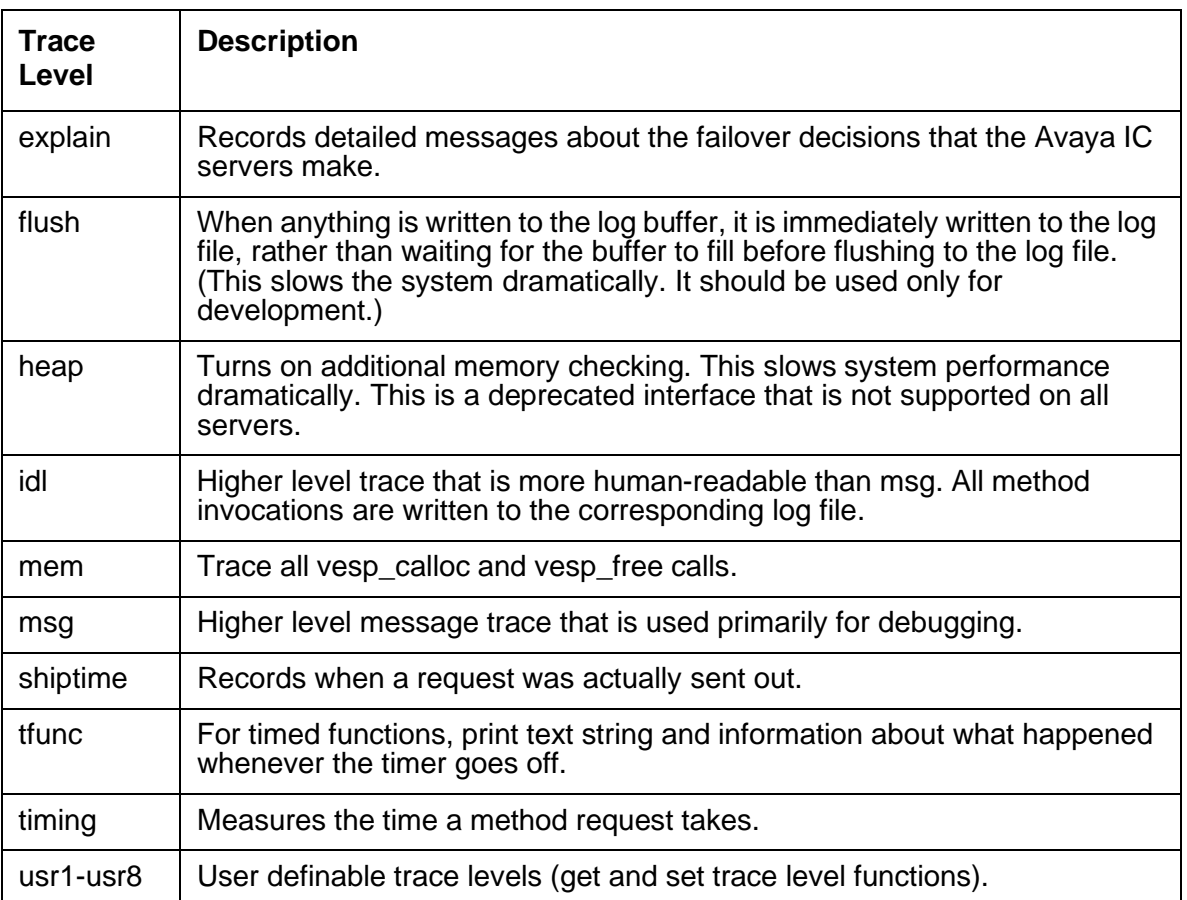

If trace levels are modified, click **Ok** or **Apply**. If the server is running, you are asked if this change should be applied immediately. The ensuing message box asks you if you want these trace levels to be effective on future server restarts.

- Click **Yes** to make the changes permanent.
- Click **No** to make changes for this login session only.

#### **Note:**

If debugging is required from Avaya Technical Support, the idl and flush trace levels should be checked. Be advised that enabling the debugging functionality can reduce system capacity.

Other debug parameters may appear on this tab depending on what server you are working with. For a description of the server specific debug variables, see [Appendix C: Server configuration reference](#page-407-0) on [page](#page-407-0) 418.

### <span id="page-62-0"></span>**Advanced tab**

The Advanced tab for all servers contains:

**Heap, Cache, and Network buttons:** Heap, Cache, Network are deprecated interfaces that are not supported on all servers. When you select one of the buttons, Avaya IC Manager writes the heap, cache, or network information corresponding to a server to a log file of that server.

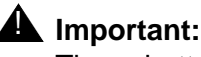

These buttons should be used only under the direction of Avaya Technical Support.

**Server Status button:** Use this option to view a dialog box with server specific information such as the refresh interval for this dialog box and the server's UUID. If the server has shut down, leftover data from the last status request may be displayed. The refresh interval should not be less than 10 seconds to prevent excess server load.

**Server Group button:** Use this option to override the domain failover policy for any server except for the CAAdmin server. When you set up server groups, failover is done on a server-by-server basis instead of on a domain-by-domain basis. To set up server groups:

- 1. On the **Server** tab of Avaya IC Manager, double-click on the server that you want to use as the failover server for other servers in this group.
- 2. On the **Advanced** tab of the Server Editor dialog box, click the **Ellipsis** (**…**) button next to **Server Group**.
- 3. In the **Server Groups** dialog box, click **New**.
- 4. In the **CTI Type Editor** dialog box:
	- a. In the **Name** field, enter the domain name of the servers that you want to failover to this server.
	- b. In the **Value** field, enter one of the following numbers to identify the priority of the domain:
		- **• 1** for a higher priority domain
		- **•** 2 for a lower priority domain
	- c. Click **Ok**.

Repeat these steps for each domain that needs to failover to this server.

- 5. In the **Server Groups** dialog box, click **OK**.
- 6. Click **Ok**.
- 7. Click **Ok** to close the Server Editor.

**Note:**

For information about creating a failover mechanism for domains, see [Creating](#page-45-0) failover [domains](#page-45-0) on page 56.

**ENV field:** Lets you specify server specific environment variables in the format variable name=value (the variable name and value are case-sensitive).

### <span id="page-63-0"></span>**Creating a server**

The following procedure does not actually install an executable on the server system. The new server executable and any required files must first be installed as described in IC Installation and Configuration.

In most cases, you can create several instances of a particular server and assign them to different domains so that they can failover in a predetermined pattern, as described in [Assigning servers to a](#page-44-0) [domain](#page-44-0) on page 55. However, before you add your servers to your domains, make sure you examine the deployment information in *IC Installation Planning and Prerequisites*.

To add a new server

- 1. In Avaya IC Manager, click the **Server** tab
- 2. On the toolbar, click the **Create Server** button.
- 3. Select the server type for a standard Avaya IC server.

Avaya IC uses the server type as the interface identifier when a request is sent to this server.

#### **Note:**

If you enter your own server type, Avaya IC treats it as a custom server. The description of the server must exist in the IDL for Avaya IC Manager to recognize it. (For details on the IDL, contact Avaya Technical Support.) In addition, the Voice channel configuration property autoloadint must be set to True. For more information, see [Voice/](#page-637-0) Configuration [property descriptions](#page-637-0) on page 646.

Avaya IC Manager displays the **Edit Server** window. Enter server information as described in Changing [server information](#page-56-0) on page 67.

- 4. Click **OK** to add the server to the list of servers. All of the ORB servers in the directory are automatically updated to include the new server.
- 5. Select **Server** > **Update** to ensure that all servers are aware of the changes.
- 6. If you are running multiple instances of Avaya IC Manager to administer Avaya IC, select **Manager** > **Refresh** to make this instance of Avaya IC Manager aware of the changes.

#### **Chapter 4: Managing servers**

When you create servers, note the following:

- Do not add more than one ORB server per host system.
- If an ORB server has been installed via a secondary install (as described in IC Installation and Configuration), you must exit and log back in to Avaya IC Manager to make Avaya IC Manager aware of the new ORB server. Be sure to select the correct domain.
- Do not add more than one Directory sever per host system. (For details about the Directory server, see the *Core Services Programmer Guide*.)

### <span id="page-64-0"></span>**Determining server start up or shutdown dependencies**

Starting and stopping servers in Avaya IC is a simple process. However, you should exercise caution because starting or stopping Avaya IC processes in the wrong order can lead to data loss or system errors. In addition, if your Avaya IC installation spans multiple systems, you need to pay attention to the order in which the systems are shut down because of the impact on other Avaya IC services.

This section contains the following topics:

- Server startup [dependencies](#page-64-1) on page 75
- IC Shutdown [Dependencies](#page-65-0) on page 76
- Starting or [stopping](#page-67-0) a server on page 78

### <span id="page-64-1"></span>**Server startup dependencies**

Servers can be started:

- Explicitly by an administrator
- Automatically when the system on which they reside is started
- As a result of a request from a client

**Tip:**

The start up time required for each server depends on factors, such as user population, the number of queued emails, and database size. If your servers are taking a long time to start, you can try to reduce the sever load by adjusting some of these dependencies.

To view the state of each server, use the Alarm Monitor in Avaya IC Manager. As servers are started, that server's state will change to **Up** and ORB server sends informational messages to the Alarm Monitor.

#### **Note:**

If Avaya IC Manager is running and the Alarm server should fail, Avaya IC prompts the administrator to re-monitor alarms immediately.

The ICM, IC Website (Tomcat), CIRS, and ICM Bridge (Attribute server) are dependent on several Avaya IC servers. These components perform a client login that, at minimum, requires the Directory, Alarm, ORB, and Data servers to be running.

#### **Note:**

From IC 7.3.2 onwards, the Tomcat version supported will be 6.0.37.

Avaya IC uses the following Web Server plugins:

**WebAdmin:** Required for serving WACD admin pages

**Datawake:** Captures DataWake information

**Jakarta Plugin:** Connector between Tomcat and the Web Server

These plugins are available on IIS, Oracle iPlanet and IBM HTTP Server.

The VOX server interfaces with an IVR (Interactive Voice Response) Unit. If the VOX server connects to an external IVR, you should start the IVR first. The VOX server will attempt to connect to the configured IP address and port, for the length of time specified in the VOX server's Maximum Wait Time and Disable Wait parameters. (For details, see [VOX server](#page-522-0) on page 531.) If the IVR connects to the VOX server, the VOX server must be started first.

If you are using Avaya Operational Analyst, you should always start the Avaya IC components (including all servers and services) before you start the Avaya OA components.

The JavaAppBridge cannot be started or stopped from Avaya IC Manager. The JavaAppBridge is started when the Avaya Agent Web Client application server starts.

### <span id="page-65-0"></span>**IC Shutdown Dependencies**

Common reasons for stopping an Avaya IC service include:

- Upgrading to a new version
- Performing regular maintenance
- Changing configuration

### **I** Important:

Shutting down any Avaya IC process or system may have an impact on agent clients and dependent processes. Therefore, you should only do so during non-business hours unless you are dealing with an emergency situation.

If you stop a server used by a client and failover is configured, the clients should fail over from their primary to their backup servers. The connections to the backup server will remain active until the client logs out, is restarted, or another disruption in service occurs.

If failover is not configured and you stop an Avaya IC server, active clients may either raise alarms or show error dialogs and potentially fail if the server is down long enough.

If you need to shut down an Avaya IC service, you should:

- Do so during a scheduled maintenance period where clients are shutdown and incoming activity can be curtailed.
- Use Avaya IC Manager's Server Shutdown facility in order to ensure the correct communication flow between Avaya IC components, all Avaya IC clients, and the services at the site that should be stopped. The Server Shutdown facility ensures that all Avaya IC processes on that machine are shutdown in the correct order. It does not shutdown dependent Avaya IC processes located on other machines. To use this facility:
- 1. In Avaya IC Manager, click the **Server** tab.
- 2. Select **Server** > **Shutdown**.
- 3. At the prompt, specify the host whose servers you want to shut down. Avaya IC stops all of the servers on the selected host in the appropriate order.

Before stopping the services on a system, you need to consider the impact it will have. Other dependent clients (both agent clients and Avaya IC processes) may need to be shutdown first.

To confirm that an Avaya IC process has shutdown properly, use the System Administration tools provided with your operating system to verify that the process is no longer active. Avaya IC Manager may report some servers as being stopped while they are actually finishing important clean up tasks such as committing data to the database.

Avaya IC processes should be restarted as soon as practical in order to minimize the impact on clients. In many cases, the processes restarts automatically when the system comes back up, or when client requests trigger the server to restart.

Dependent clients will attempt to reconnect if they lose communication with an Avaya IC process. If the stopped process does not recover in time, requests will failover based on the server configuration and the failover strategy implemented at your site.

If you need to shut down individual Avaya IC servers, it is vital that you follow the correct shutdown order to prevent data loss. Stopping a server results in a disruption of the services provided by that server. The following list reflects the impacts beyond the immediate services provided by the server:

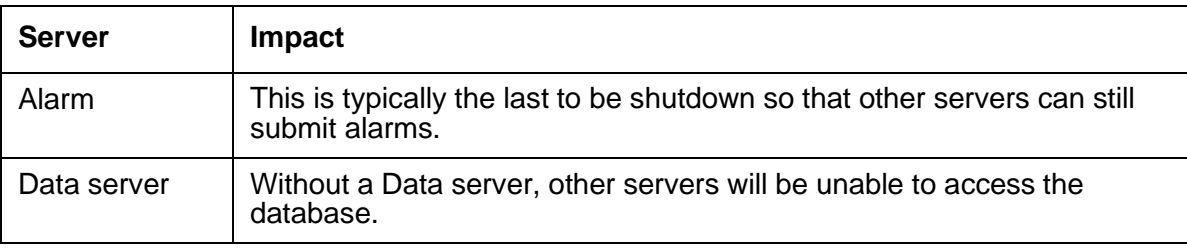

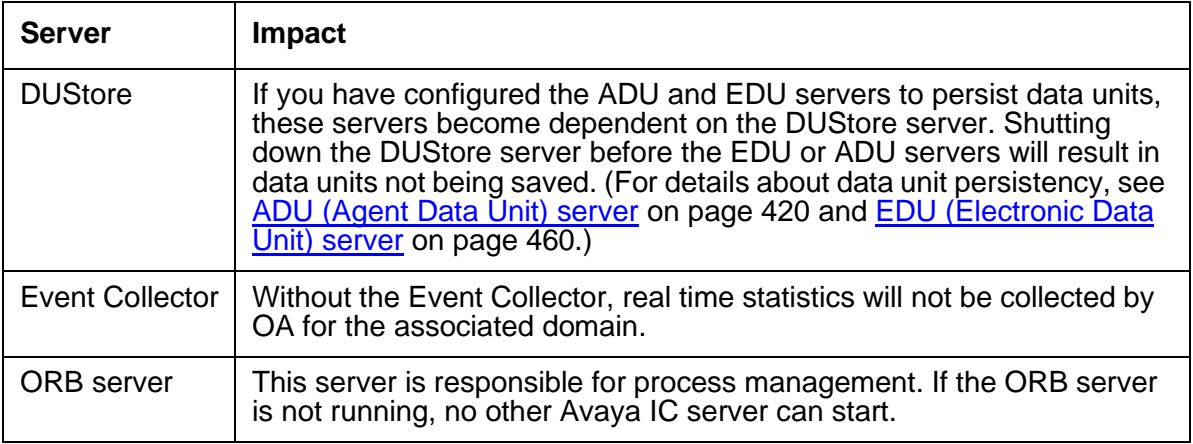

### <span id="page-67-0"></span>**Starting or stopping a server**

To start the ORB server, you must use the icadmin utility. You can either run icadmin so from the command line of the ORB server's host system, or you can run  $i$ cadmin so  $\langle$ hostname> if your host has multiple network interface cards. (For details, navigate to the Avaya IC bin directory and enter icadmin help on the command line.)

To start or stop any other server

- 1. In Avaya IC Manager, click the **Server** tab.
- 2. In the right pane, select the server from the list of servers.
- 3. On the toolbar, click **Start Server** or **Stop Server** buttons.

Avaya IC Manager lets you start multiple servers at the same time, but you can stop only one server at a time. The Status column displays the updated status of the server. If the system cannot start a server, Avaya IC Manager displays an alarm message.

To stop all Avaya IC servers on one or more systems that have an ORB server installed

1. In Avaya IC Manager, select **Server** > **Shutdown**.

Avaya IC Manager displays the **Shutdown** dialog box listing all of the systems on which an ORB server is installed.

- 2. Select the IP addresses (or host names, depending on your system configuration options) of the systems whose servers you want to shut down.
- 3. Click **OK**.

Avaya IC Manager shuts down all of the servers on the selected systems.

You can also use the icadmin utility to shut down any server. For details, navigate to the Avaya IC bin directory and enter icadmin help on the command line.

# <span id="page-68-0"></span>**Updating server information**

When server information is changed, the changes must be reflected in three areas before they take effect:

- For configuration changes to take effect, the server that was changed must be stopped and restarted. Use **Start Server** and **Stop Server** buttons on the toolbar to start and stop servers.
- Avaya IC Manager automatically updates the directory if the **Auto Commit** option is enabled on the **Server** menu. If this option is not enabled, select **Server** > **Commit** to save changes to the directory.
- If multiple instances of Avaya IC Manager are used for concurrent administration, select **Manager** > **Refresh** to update the server and domain information and make all instances of Avaya IC Manager aware of the changes.
- To force the update of all ORB servers, select **Manager** > **Update ORB Servers**. This propagates all server additions, deletions, and changes to the ORB servers.

# <span id="page-68-1"></span>**Copying or moving a server**

You may want to move or copy a server to another host system on the system. To avoid re-entering all the configuration values, you can make a copy of a server through Avaya IC Manager, rename the new server, and move it to the new host machine.

To make a copy of a server

- 1. In Avaya IC Manager, click the **Server** tab.
- 2. In the right pane, right-click the server that you want to copy and select **Copy**.

Avaya IC Manager displays the **Server Editor**. The server is given a new port number (one higher than the highest port number on this system) and a new name (the old name with \_Copy appended). Avaya recommends that you change the default name. All other configuration parameters are copied from the old server to the new one.

3. Click **Apply** or **OK** to add the server to the Avaya IC Manager window.

## <span id="page-68-2"></span>**Deleting servers**

To delete a server in Avaya IC Manager:

1. In Avaya IC Manager, click the **Server** tab.

2. In the right pane, right-click the server that you want to delete and click **Delete**.

### **A** CAUTION:

Use this feature with caution. Deleting a server that is being used by a client or other process may adversely affect the system and result in data loss.

# <span id="page-69-0"></span>**Synchronizing multiple Directory servers**

The Directory server is responsible for maintaining a list of all the servers in Avaya IC. When multiple Directory servers are installed over a wide area network (WAN), they share one common directory. One Directory server must be responsible for synchronizing the directories and ensuring that changes made by one Directory server are reflected throughout the network. This Directory server is called the parent or master. It is identified by an asterisk (\*) in Avaya IC Manager.

If there is only one Directory server in Avaya IC, it is automatically assigned parent status.

#### **Note:**

Avaya recommends that the parent Directory server be physically located at the site where the majority of changes to the directory occur.

When adding a new Directory server

- 1. Using Avaya IC Manager, create the new Directory server. Ensure that the host system of this new server is running an ORB server. (For details, see [Creating](#page-63-0) a server on page 74.)
- 2. Backup the original Directory server, as described on Backing up and [restoring](#page-27-0) server [configuration](#page-27-0) information on page 38.
- 3. Copy the backup directory file from the host system of the first Directory server to the host system of the new Directory server.
- 4. Using Avaya IC Manager, start the new Directory server. It re-synchronizes with the parent Directory server before it starts, and that may take a few moments. (For details, see [Starting](#page-67-0) or [stopping](#page-67-0) a server on page 78.)

To change the parent Directory server:

- 1. In Avaya IC Manager, click the **Server** tab.
- 2. In the right pane, select the Directory server to be assigned as the parent.
- 3. Double-click the server.

Avaya IC Manager displays the **Edit Server** window.

- 4. Click the **Directory** tab to display the configuration options.
- 5. Select the **Parent** check box.

The check mark indicates that the server is now the parent, and Avaya IC Manager automatically clears the check mark for the Directory server which was previously parent.

#### **Note:**

You must select a new server to change the existing parent Directory server.

The timing of directory updates is affected by the update lag settings on this tab as well as by the **Auto Commit** option on the **Server** menu:

- Increasing the first update lag causes a delay before updates are sent from this directory. When importing information to the directory, Avaya recommends using a setting between 10 and 90 seconds. During normal operation, set the update lag value to 0 or 1.
- Increasing the succeeding update lag causes a delay before the parent sends an update to each succeeding child. When importing information from a list to the directory, Avaya recommends using a setting of 5 seconds.

# <span id="page-70-0"></span>**Configuring Web Management servers**

Avaya Web Management is the part of Avaya IC that provides real-time communication via web and email for personalized customer support. It lets companies offer their customers almost immediate access to a contact center agent, or customer service representative, from the company's Website.

Customers click a button on the site to send email or request a chat session (a real-time text conference). Web Management routes the request to an agent who can quickly interact with the customer.

#### **Note:**

Emails are not necessarily delivered in the First in - First out order.

#### **Shared browsing**

During the chat session, agents can also collaborate with a customer using shared browsing. This optional feature of Web Management lets an agent:

- Synchronize their browser with customer so that they both can view the same information
- Send information (such as a URL) directly to the customer's browser

● Assist a customer with filling an online form using the Shared Browsing feature (although the agent cannot submit the form for the customer). For more information, see Setting up [Shared](#page-329-0) Browsing [on page 340](#page-329-0).

#### **Frequently Asked Question database**

Customers can also use the Web Self-Service feature to search a Frequently Asked Question (FAQ) database on the company's site, which provides them with a self-help source of information. For more information, see Setting up the Web [Self-Service](#page-309-0) feature on page 320.

If you are using Avaya Content Analyzer, Web Management can auto-respond to some customer emails to let them know that their messages have been received by the system. In addition, it can attempt to answer the more common questions by comparing keywords in the customer's message to the FAQ database. (For details, see [Chapter 7: Using Content Analyzer for automated email](#page-159-0) processing [on page 170.\)](#page-159-0)

#### **Web Management interfaces**

Web Management provides different interfaces for different users:

● Avaya Agent

Contact center supervisors and agents use the Avaya Agent to interact with customers via Email and Web sessions. For details about this application, see the *Avaya Agent User's Guide.*

● Avaya IC Manager

System administrators use the Avaya IC Manager to configure and manage the Web Management servers and environment.

This chapter discusses about managing servers. For more information, see [Understanding](#page-72-0) Web [Management](#page-72-0) servers.

● Customer client

Customers accessing the website of your company use a customer client, which consists of web pages designed to work with Avaya Agent. From these pages, the customers of your company and potential customers can send an email, request a chat session or use your self help library.

The Customer HTML Chat Client is available with Avaya Web Management (Web Management). The Customer HTML Chat Client provides functionality in an HTML format that does not require contact center customers to install the Sun JVM on their systems before they can chat with an agent.

For more information, see Chapter 14: Tenant [websites](#page-315-0) on page 326 and [Chapter](#page-241-0) 11: Avaya IC Customer [HTML Chat Client](#page-241-0) on page 252.

For information about installing the Avaya Agent Web Client application server, see *IC Installation and Configuration*.

This section contains the following topics:

- [Understanding](#page-72-0) Web Management servers on page 83
- [WebACD](#page-72-1) server statistics on page 83
- **Working with [WebACD](#page-73-0) tasks on page 84**
- [Viewing](#page-75-0) ICM service status on page 86
- Viewing [historical](#page-76-0) chat logs on page 87

### **Understanding Web Management servers**

Web Management uses the following servers:

- Data server
- Communication Hub (ComHub) server
- Web Agent Automatic Contact Distributor (WACD or WebACD) server
- Attribute server
- Paging server
- Internet Call Manager (ICM) service

For details on setting the properties for ICM service, see Chapter 6: Additional [configuration](#page-125-0) options [on page 136. F](#page-125-0)or information on installing this service, see IC Installation and Configuration.

For details about these servers, see [Managing](#page-51-0) servers on page 62.

In addition, two Web Management filters are installed on the web server:

- The WebAdmin plugin instructs the web server on how to handle certain types of administrative requests from a web browser, allowing dynamic generation of HTML content for administering the WebACD server.
- The dwsensor plugin is used for recording DataWakes. The plugin sends information about a users path through a Web site to the Attribute server for recording in the data store.

### **WebACD server statistics**

The Interaction Center WebACD Server page in the IC Web Management Administration Tool lets you to view WebACD server status, cancel or re-queue active email tasks, cancel chat tasks, or view agent status for the Web and email channel.

To access the WebACD server page:

1. In Avaya IC Manager, select **Services** > **WebACD**.

2. In the left pane, select **Server Status & Statistics** in the **Server Administration** section.

The IC Web Management Administration Tool displays the **Server Status & Statistics** page that shows the top level WebACD information, such as server uptime, the number of chat and email tasks received since the last restart, and the number of active tasks.

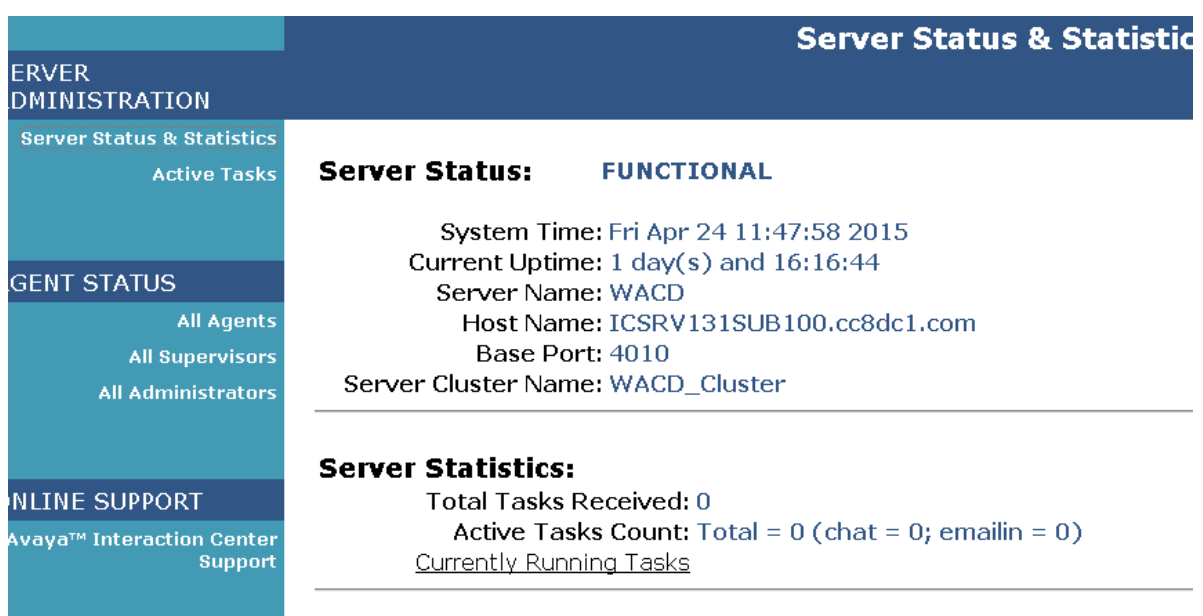

To view the active tasks, select **Currently Running Tasks** at the bottom of the page. For more information, see Working with [WebACD tasks](#page-73-0)

# <span id="page-73-0"></span>**Working with WebACD tasks**

To view information about currently running tasks:

- 1. In Avaya IC Manager, select **Services** > **WebACD**.
- 2. In the left pane, select **Active Tasks** in the **Server Administration** section.

The IC Web Management Administration Tool displays the **Task List** page, which shows task information, such as the task ID, priority, task type, question asked (or email subject line), and agent and routing information.

Using the drop-down lists at the bottom of the **Task List** page, you can:

- Filter the task list by agent name, task type (queue), priority, and conversation (media) type.
- Sort the tasks from oldest to newest or vice versa

To change the number of tasks displayed per page, enter the maximum number of tasks you want to see in the **Max Tasks** field and select **Restart**. To view the next page of tasks, click **Next**.

To refresh the list and return to the first task, click **Restart**.

### **WebACD task priority**

The order in which a task is entered into the WAITING FOR AGENT ASSIGNMENT state for an individual Team Queue is known as the order of priority. The higher priority tasks are routed first.

The different queues in which a task moves back and forth are:

- **Service Queue**: The queue used by scheduler to run task state machine based on time stamp associated with a task.
- **Team Queue**: The queue associated with a workgroup. There is an individual queue for each workgroup. The system routes tasks to this queue and sorts the tasks based on their priority. When an agent in a workgroup is available, the top most task in the queue is removed and is assigned to the agent.

WACD supports the following priority levels for the tasks:

- LOW
- **NORMAL**
- HIGH

.

- **URGENT**
- SYSTEM

The tasks that are initially created are assigned to the available agents in the first-in-first-out (FIFO) order.

When agent transfers an email or chat to another agent, WASCD sets the priority of that task to SYSTEM This is because the task has already spent time in the queue before being assigned to the agent who initiated the transfer. Since the task has the System priority level now, it is placed above all other priority tasks. The task state in this case becomes WAITING\_FOR\_AGENT\_ASSIGNMENT.

Routing On No Answer (RONA) is a special case in which FIFO order can alter. Let's understand this using an example. There are three tasks, task1, task 2, and task3 with NORMAL priority. For the first time, WACD assigns the WAITING FOR AGENT ASSIGNMENT state to the tasks in the task1, task2, and task3 order. Now agent1 and agent2 are available and task1 and task2 are routed to the available agents. However, the agent does not accept the task and RONA happens in the order of task2 and task1. Now task2 and task1 have SYSTEM priority, so the order of Queue is task2, task1, and task3. If agent1 is available, then task2 is routed to to agent1 ahead of other tasks.

So the last task to which RONA happened is at the bottom of the SYSTEM priority task in a particular team queue.

It is important to note that the contacts in queue with particular priority are always delivered in order. Hence contacts t1, t2, t3 with System priority are always delivered in that order, let us assume there is already delivered task t4 and RONA happens for task t4 then it will be queued with SYSTEM priority and hence it will be placed after t3.

### **Reassigning email tasks**

If an email task is active, inactive, or deferred, you can tell Avaya IC to send the task back to the qualification workflow so that it can be reassigned to a different agent. That way, if an agent cannot finish the emails in their queue, the administrator can reassign those emails without logging to the agent's logon ID.

To remove an email task from the queue of an agent:

- 1. In the task list, select the check box in the leftmost column for each active, inactive, or deferred email task that you want to reassign.
- 2. Select **RequeueTask(s)**.

Web Management removes the email task from the queue of an agent and sends it back to the qualification workflow so that it can be reassigned to a new agent.

### **Cancelling tasks**

To cancel a currently running task:

- 1. In the task list table, select the check box in the leftmost column for each task that you want to cancel.
- 2. Click the **Resolve Status** field and select the appropriate status to cancel the selected task.

The **Resolve Status** field displays the status messages that you configure in Email Template Administration. For more information on creating the status messages, see [Creating](#page-87-0) statuses on [page](#page-87-0) 98.

3. Click **Cancel Task**.

**Note:**

Email tasks will be recorded as abandoned if the tasks are cancelled in this manner, even if they have not been accepted by an agent.

### <span id="page-75-0"></span>**Viewing ICM service status**

An information alarm is displayed in Avaya IC Manager when the ICM server is stopped or started.

**Note:**

If a user uses the Windows Restart Service feature to restart the ICM service and if the service starts immediately, the Attribute server might not connect to the ICM service. In such a scenario, restart the Attribute server or stop the ICM service and wait for 25 to 30 seconds and restart the service.

# <span id="page-76-0"></span>**Viewing historical chat logs**

To view the chat log associated with a particular task:

- 1. In Avaya IC Manager, select **Services** > **Web Response Unit**.
- 2. In the left pane, select **Web Self-Service Console**.
- 3. Select **View Transcripts**.
- 4. Select a task ID from the drop-down list at the top of the page and click **Submit Query**.

# **Enabling the SSL security for the Directory server**

IC Clients uses a secure channel to log in to the VESP framework. The Directory Server now listens the SSL login requests on a different port, apart from the VESP port. Only the login requests are routed to the SSL port. All the other requests are routed to the existing VESP port.

To enable the SSL security for the Directory server:

- 1. In IC Manager, on the **Servers** tab, right-click the **Directory** server for which you want to enable the SSL security and select **Edit**.
- 2. In the Directory server properties dialog box, click the **Directory** tab.
- 3. Right click on the Directory page and select the **Show Advanced Properties** check box.
- 4. Verify that the following fields contain the correct values for the SSL configuration.
	- Certificate File
	- Key File
	- SSL Socket Port
	- Update LDAP Config on Generic Update
	- DHParam File

For more information about the SSL configuration fields, see [Directory](#page-445-0) tab on page 454.

5. Keep the default values in the **Certificate File**, **Key File**, and **HTTPS Port** fields.

#### **Note:**

In the **Key File** field, if the specified key file is encrypted with Passphrase, you must create a new entry for the Directory server in the **Private Key PassPhrase** configuration. Do not create an entry if the key file is not Passphrase protected.

For more information about PassPhrase for the Directory server, see Private Key [PassPhrase](#page-133-0) table folder [on page 144.](#page-133-0)

6. Click **Apply**.

7. Stop the Directory server and again start the Directory server.

#### **Configuring the passphrase information**

You can passphrase protect the SSL certificate private key file for the Directory server. You must configure this passphrase protection on the Configuration tab of IC Manager.

After configuring the SSL certificate private key file passphrase information for the Directory Server, IC Manager stores that information in the  $ds$ .  $ffd$  file in an encrypted format.

To configure the passphrase information in IC:

- 1. In IC Manager, Click the **Configuration** tab.
- 2. In the left pane, select **Private Key PassPhrase** > **Directory Server**.
- 3. On the toolbar, click the **New** button.
- 4. Click the **Directory** Server drop-down list and select the name of the Directory server for which you want to configure the passphrase.
- 5. Click the button next to the **Password Phrase** field.
- 6. In the setPassword dialog box, enter the password in the **Password** and **Confirm Password** fields.
- 7. Click **Ok**.
- 8. On the Configuration page, click **Ok**.

#### **Reconfiguring the database and generating the Windows application**

There are changes to the database schema for the IC-LDAP integration. These changes are available through ADL files present in the IC INSTALL DIR\design directory.

To update the database with new records for IC-LDAP integration:

- 1. Open DB Designer.
- 2. In DB Designer application, open the repository. adl file.

For more information, see *IC Database Designer Application Reference*.

- 3. Reconfigure the database, and regenerate the windows application.
- 4. Repeat the Step 2 and Step 3 for the ccq. adl file.

# **Enabling the SSL security for the HTTPConnector server**

After enabling the SSL security for the HTTPConnector server, you must deploy the root / CA certificate in Orchestration Designer / Dialog Designer.

For more information deploying the certificate in Orchestration Designer / Dialog Designer, see the documentation provided with Orchestration Designer / Dialog Designer.

To enable the SSL security for the HTTPConnector server:

- 1. In IC Manager, on the **Servers** tab, right-click the **HTTPConnector** server for which you want to enable the SSL security and select **Edit**.
- 2. In the HTTPConnector server properties dialog box, click the **HTTPConnector** tab.
- 3. Select the **Enable SSL** check box.

By Default, the **Enable SSL** check box is not selected, so the HTTPConnector server works in a conventional TCP mode. After you select the **Enable SSL** check box, IC Manager displays the following fields with the default configuration for the HTTPConnector server to work in the SSL mode:

- **Certificate File**
- Key File
- HTTPS Port

For more information about the SSL configuration fields, see [HTTPConnector](#page-466-0) tab on page 475.

4. Keep the default values in the **Certificate File**, **Key File**, and **HTTPS Port** fields.

You must keep the certificate file, and key file in the *IC\_INSTALL\_DIR\etc\* directory.

If you want to generate the server certificate, use the Fully Qualified Domain Name (FQDN) of the server hosting the HTTPConnector server as the Common Name (CM). Also, add the FQDN and IP mapping in the host file of the server hosting the Orchestration Designer / Dialog Designer application and use the same FQDN as the address of HTTP Server on the Orchestration / Dialog Designer Admin page.

#### **Note:**

In the **Key File** field, if the specified key file is encrypted with Passphrase, you must create a new entry for the HTTPConnector server in the **Private Key PassPhrase** configuration. Do not create an entry if the key file is not Passphrase protected.

For more information about PassPhrase for the HTTPConnector server, see [Private](#page-133-0) Key PassPhrase table folder [on page 144.](#page-133-0)

#### 5. Click **Apply**.

6. Stop the HTTPConnector server and again start the HTTPConnector server.

# **Chapter 5: Email services**

Avaya IC Manager provides support for the following email services:

- Email templates
- Avoiding email autoresponse loops
- Email accounts
- **Email filters**
- Email approval process

You can configure these services and filters using the Avaya IC Manager.

This section contains the following topics:

- Email template [administration](#page-79-0) on page 90
- Avoiding an email auto [response](#page-95-0) loop on page 106
- **[Formatting](#page-97-0) an HTML email message on page 108**
- **Email [accounts](#page-100-0) on page 111**
- Email [approval](#page-118-0) process on page 129

# <span id="page-79-0"></span>**Email template administration**

Message templates are *form letter* responses that Email Management uses to automatically answer email, and to provide additional information on agent replies to user email. Templates can also be used to add a header or footer to each outgoing message, or to automatically inform users about the status of their messages.

Message templates are used in several places by Email Management:

- To acknowledge receipt of an incoming message, and provide a tracking number
- To apply header and footer text automatically to every outgoing message
- To send *rejection* messages for a particular business case using the "resolve with status" feature of Avaya IC. Examples of business cases using the *Rejection* template are mentioned later in this section.
- To append f*orm letter* text to replies sent by agents

Here are some ways to make the most of Email Management's templates:

- Customize your *Message Response* templates for each queue. Include answers to frequently asked questions, pointers to your web site, and contact information.
- Use the Header and Footer information to add text to the beginning and end of every message sent by an agent. Be creative and promote your products and services on every outgoing message. Remember, each queue can have its own set of headers and footers.
- Use Status templates to keep customers informed about the progress of their inquiries. Some support messages, for instance, require an agent to research the answer to a customer's question. Agents apply a status through a web form in Email Management, that automatically sends a *form letter* to the customer on every outgoing message advising them of the reason for the delay. Your customers know they're being looked after, and haven't been forgotten.
- Use the *Rejection* template to promote a prepaid *members-only* email support subscription service or other *by-invitation* messaging service.

# **Managing templates and statuses**

In IC 7.3.2 FP, the folders can be mapped to workgroups. This ensures the following:

- Restrict the template and status downloading at the agent's side.
- Increase the performance improvement as less number of templates is downloaded at the agent side.
- Ensure that only the relevant templates are accessible by the agent.

Use the folder disabling option to restrict the contents of the folder from being shown at the agent side. This is applicable from IC 7.3.2 FP onwards.

The administrator can access and modify all the folders, templates, and statuses. The supervisor can access all the folders and their contents but can only modify the folders and their contents which are mapped to the workgroup of the supervisor.

The templates visible to the agent depend on the folder-workgroup mapping of the agent's workgroup and the template download properties set in IC Manager. See the Agent Properties section. However, the templates and statuses configured at root level would be visible to all the agents irrespective of the property value and workgroup mapping.

#### **Inheriting workgroup mapping**

The subfolders can inherit the workgroup mapping from the parent folder. In this case, all the workgroups mapped to the parent folder will also be mapped to the subfolder. Out of the box, all the workgroups present in the system are mapped to the root folder and the inheritance is ON.

#### **Note:**

In RL Manager, if you want to map the child workgroups to a folder, you must explicitly map all child workgroups to the required folder. By default, the child workgroups from the parent workgroup are not mapped to the folder when you map the parent workgroup to a folder.

#### **Best practices:**

Place all the templates and statuses common for all at the root level or put them in a subfolder of the root folder with the inheritance ON.

If a particular folder must be viewed only by agents of a particular workgroup, disable the inheritance for the folder and directly map the particular workgroup to the folder.

#### **Note:**

The time required to complete the Refresh Email Templates operation from the JavaAppBridge server in IC Manager varies according to the number of templates that are configured in the system. For example, if there are more than thousand templates, the operation might take five to ten minutes depending upon the size of the templates.

If an agent logs in before the Refresh Email Templates operation is complete, then the templates are not available to the agent. The agent must close and open the resource window again to view the templates after the caching operations is complete. Run the Refresh Email Templates operation during non-peak hours to save time.

In IC Manager, you can access the **Email Template Administrator**, by selecting **Services** > **Mail Template Administration**. You need to enter your Avaya IC Manager logon ID and password.

This section contains the following topics:

- **Email templates with [attachments](#page-82-0) on page 93**
- [Organizing](#page-82-1) the content on page 93
- Creating [templates](#page-82-2) on page 93
- [Modifying](#page-83-0) a template on page 94
- [Refreshing](#page-84-0) email templates on page 95
- Deleting email [templates](#page-84-1) on page 95
- [Multi-language](#page-85-0) support for email templates on page 96
- Creating folders and [sub-folders](#page-85-1) on page 96
- [Modifying](#page-86-0) a folder on page 97
- [Creating](#page-87-0) statuses on page 98
- [Modifying](#page-88-0) a status on page 99
- Setting the [Answered](#page-88-1) status to a message on page 99
- Applying an [autoresponse](#page-89-0) template to a status on page 100
- [Associating](#page-90-0) resolve statuses with email templates on page 101
- [Associating](#page-90-1) the template with a status on page 101
- [Template](#page-91-0) macros on page 102
- File [attachments](#page-93-0) on page 104
- **Sample message [templates](#page-94-0) on page 105**

### <span id="page-82-0"></span>**Email templates with attachments**

Email templates with attachments are primarily used when using the templates as part of the IC Email auto-response functions. Avaya Agent only supports use of the text part of the template. The template in the agent resources does not display any associated attachments.

If resources have to be used where attachments need to be specified, email resources can be created. These resources are separate from email template resources. Email resources allow the agent to specify the to, cc, bcc, subject, body and attachments when creating the attachment.

These should be created and used if the agent wants to use resources with attachments. Care should be taken to ensure that the attachments specified are accessible from the agent's system. This is especially important when the email resource has been defined as part of the global resources hierarchy.

# <span id="page-82-1"></span>**Organizing the content**

The **Template / Status** tab allows you to organize templates and statuses in folders, thus creating a tree structure that groups items in a logical way.

You can organize templates and statuses in folders by topic, or by department, or according to any other logically consistent pattern. The more care you take to organize your templates in this window, the more productively your agents can use these templates when responding to customer messages.

You organize your templates and statuses by creating and naming folders, then moving the templates and statuses into folders. You can also create sub-folders in any number of levels, however you should take care not to create a structure that is more complex than it needs to be, otherwise you and your agents may have to spend more time than necessary searching for items in the list.

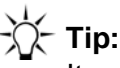

Items in this list are sorted alphabetically. You may want certain items, for instance **resolve** statuses that do not send an autoresponse, to always appear at the beginning of the list so your agents can locate them easily. To do this, precede the item name with a punctuation character such as an exclamation point (!) or asterisk (\*) that sorts ahead of the alphabetic characters.

# <span id="page-82-2"></span>**Creating templates**

Templates in Email Management can be

● Associated with queues to send automated reply messages, headers and footers. Templates can also be sent automatically in response to certain system events, such as autoresponder loop detection and blank message detection.

- Associated with agent-selectable statuses to resolve messages and send a prepared reply to a frequently asked question (FAQ).
- Sent as an automated response based on the rules defined in a workflow. This is similar to the FAQ feature, but the workflow can do additional processing before it determines which template to send.

To create a template:

- 1. In Avaya IC Manager, select **Services** > **Email Template Administration** and click **Content**.
- 2. Browse the list of folders and templates until you find the template you wish to modify. Select **New**, and then select **New Template**.
- 3. On the **General** tab, enter the name of the template.
- 4. In the **Language** field, click the language in which you want to create the email template.
- 5. (Optional) Select **Use original message subject** if you want autoresponse to use the subject of the incoming email

You can ignore the **Use original message subject** check box if you want a new subject in the **Subject** field.

- 6. On the **Message** tab, enter a message in the **Message** window or select **Import** to import a valid file type (the valid file type depends on what applications are installed on your system).
- 7. You can attach one or more files to the template, which can be sent to a user when a message is resolved to the status corresponding with this template. On the **Attachments** tab, click **Add** to browse for a file to attach to this template.
- 8. Click **OK** when you finish creating the template.

# <span id="page-83-0"></span>**Modifying a template**

To edit a template:

- 1. In Avaya IC Manager, select **Services** > **Email Template Administration** and click **Content**.
- 2. Browse the list of folders and templates until you find the template you wish to modify, and select **Properties**.
- 3. Click the **Message** tab to edit the template text. The **Editing** window on the **Message** tab uses standard editing keys to cut, copy, and paste text.

Use Template Macros to insert variable information such as date, time, and queue name in your templates. Email Management replaces the macros with the corresponding information when it sends your message template to a user. Note that template macros are translated only in automatic responses and status responses. Macros are *not* translated when they are used in items that are copied and pasted from the Response Library.

- 4. Click **Import** to import a text file stored on disk.
- 5. Click **Ok** when you finish editing your template, or click **Cancel** to discard your changes.

### <span id="page-84-0"></span>**Refreshing email templates**

In Avaya IC, the Java Application Bridge caches the email templates on a system where Java Application Bridge is running. However, if the supervisor updates the email templates, the cache needs to be refreshed for the updated templates.

In Avaya IC Manager, you can use the **Refresh Email Template** button to refresh the email templates in the cache. The time required to complete the **Refresh Email Templates** operation performed from Java Application Bridge varies depending on the number of templates that you configured in the Avaya IC system. For more than 1000 email templates, the system can take 5 to 10 minutes to complete the **Refresh Email Templates** operation depending upon the size of the templates.

While the system is performing the **Refresh Email Templates** operation, agents cannot use the email templates. If an agent logs in to Avaya Agent Web Client before the **Refresh Email Templates** operation is complete, the agent cannot view the email templates in the Web Client interface. Once the **Refresh Email Templates** operation is complete, agent can close the resource window and open the window again to view the templates.

Avaya recommends performing the **Refresh Email Templates** operation during the non-business hours.

To refresh email templates:

- 1. In IC Manager, on the **Server** tab, right-click the Java Application Bridge server name and select **Edit**.
- 2. Click the **JavaAppBridge** tab.
- 3. Click the button next to **Refresh Email Templates**.

The system displays a message dialog box indicating that the email templates are successfully refreshed.

4. Click **Ok**.

### <span id="page-84-1"></span>**Deleting email templates**

You can delete email templates that you no longer require.

To delete email templates:

- 1. Locate and select an email template that you want to remove.
- 2. Click **Delete**.
- 3. Click **Ok**.

If you delete a folder, all the items in the folder are deleted as well.

# <span id="page-85-0"></span>**Multi-language support for email templates**

In RL Manager, you can create email templates that support multiple languages. You can use these email templates for sending acknowledgments. Usually, you need to select a language when you create or edit an email template. However, this restricts that email template to a single selected language. So, if an email contains characters from a language other than the English language, the email message displays those characters either as boxes or arrows when the customer receives that email. Therefore, to create email templates consisting of more than one language, a new **Multi-Language** option is added to the **Language** field on the create or edit email template page.

#### **Note:**

When you use the Multi-Language option in an email template, the time format is set to 24-hour time format.

Multi-Language support templates are currently not supported to use as Header or Footer templates.

# <span id="page-85-1"></span>**Creating folders and sub-folders**

Folders can contain statuses, templates, or sub-folders. Each folder must have a unique name.

To create a folder

1. From Avaya IC Manager, select **Services** > **Email Template Administration**.

Avaya IC Manager displays the **Email Template Administrator**.

**Note:**

If the **Email Template Administrator** does not open, Ensure that the EmailLoginServer property is correctly specified in the **System/Configuration** section of the **Group Manager** for the **IC** system entity. For more information, see [System/Configuration](#page-635-0) property descriptions on page 644.

- 2. Click **New**.
- 3. Click **New folder**.
- 4. Enter the name of the folder in the **Name** field.
- 5. Check the **Disable this folder and its contents** check box only if you do not want this folder to be displayed to the agents.
- 6. Go to the **Advanced** tab, update the workgroup mapping for the folder.
	- 1. Check the **Inherit workgroups mapped to the parent folder** check box if required. This populates the workgroups mapped to parent folder inside the **Inherited** section of the mapped workgroup list.
	- 2. To directly map workgroups to the folder, select the workgroup from the available workgroup list.
- 3. Click **Add**.
- 7. Click **OK**.

#### **Note:**

You cannot remove an inherited workgroup by clicking the Remove button.

Steps 5 and 6 are applicable on to IC 7.3.2 FP onwards.

### <span id="page-86-0"></span>**Modifying a folder**

To modify a folder

1. From Avaya IC Manager, select **Services** > **Email Template Administration**.

Avaya IC Manager displays the **Email Template Administrator**.

- 2. Click **Content**.
- 3. Browse the list of folders and templates until you find the folder you wish to modify, then select **Properties** to pop up the **Folder Properties** property sheet.
- 4. Make any necessary changes.
- 5. Click **OK**.

#### **Note:**

While changing the folder name from two or more threads at the same time, it is possible that the changes are not reflected in the tree until manual refresh.

### <span id="page-87-0"></span>**Creating statuses**

In certain circumstances, an agent may need to resolve a message without sending a response to the customer. (For example, when an issue has been resolved and requires no further action.)

To create a new status:

- 1. In Avaya IC Manager, select **Services** > **Mail Template Administration**.
- 2. If prompted, log in to the **Email Template Administrator** using login ID and password for Avaya IC Manager.
- 3. If you have created multiple folders under the **Content** list, select a folder where you want to create a new status. Otherwise, select the **Content** node in the tree.
- 4. Click **New**.
- 5. Click **New Status**. The **Email Template Administrator** displays the **New Status Properties** dialog box.
- 6. Enter the name of the status in the **Name** field. Avaya Agent displays this status name in the list of available statuses for agents. Do not include an underscore (\_) in the status name unless you want to associate a language code with this status.

If you associate a language code with a status, when an agent using Avaya Agent selects the **Filter by Language** option, they will only see those statuses (and their associated status templates) that are associated with the selected language.

#### **A** Important:

The **Filter by Language** option is available only with Avaya Agent desktop. This option is not available with Avaya Agent Web Client.

To associate a status with a language, append an underscore and one of the following language codes to the status name. When the agent views the list of statuses, Avaya Agent removes the underscore and the language code from the status name. Therefore, if you want to make it clear that a given status is associated with a given language, you should add your own language identifier that is not preceded by an underscore.

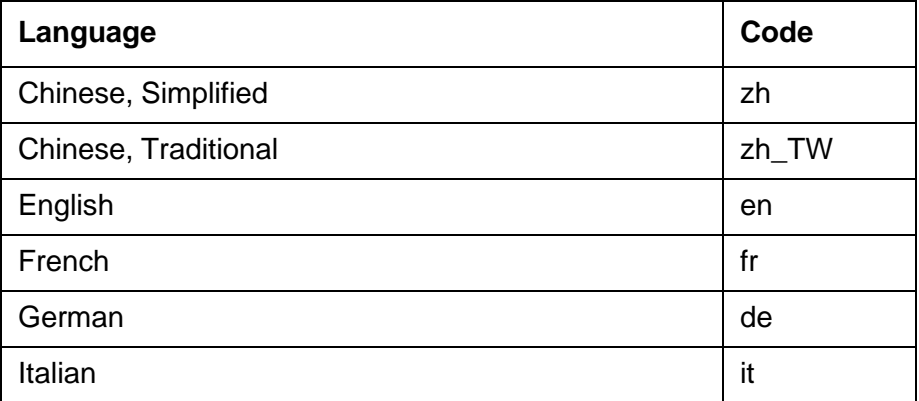

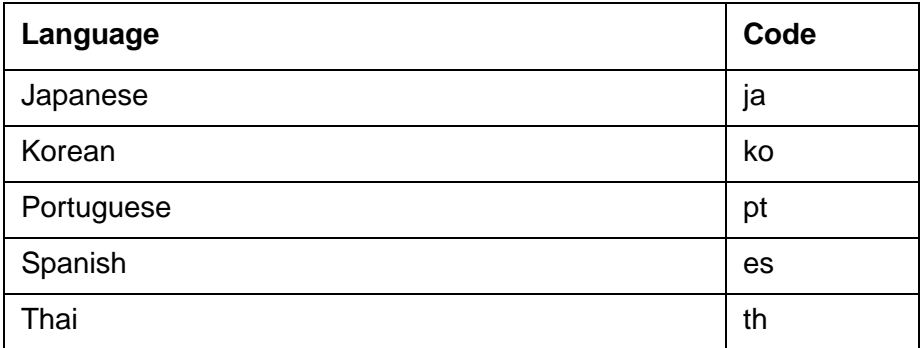

- 7. Select from the following options:
	- **Messages set to this status should be treated as answered**. If the status indicates a resolution of the issue that requires no further action by the agent.
	- **Send template for this status**. To send an auto-response message to the user when an agent assigns this status to a message. Select a template to send.
- 8. Click **OK** to close the **Status Properties** dialog and add the new status.

Repeat the procedure for each status that you want to add.

Status descriptions are sorted alphabetically in the **Content** list window. To edit or view the settings for a status, select the status name from the list and select **Properties**.

To permanently remove (delete) a status from the list, select the status name from the list then select **Delete**. Confirm the deletion at the prompt.

# <span id="page-88-0"></span>**Modifying a status**

To edit a status:

- 1. In Avaya IC Manager, select **Services** > **Email Template Administration**.
- 2. Click **Content**.
- 3. Browse the list of folders and templates until you find the status you wish to modify. Select **Properties** to pop up the **Status Properties** property sheet.
- 4. Make the necessary changes.
- 5. Click **OK**.

#### <span id="page-88-1"></span>**Setting the Answered status to a message**

Certain message statuses can be designated as *answered*. This information is recorded in Email Management's statistical databases, and can be used to provide information on the total number of messages answered for a specified reporting period.

To define Answered status:

- 1. In Avaya IC Manager, select **Services** > **Email Template Administration.**
- 2. Click **Content**.
- 3. Browse the list of folders and templates until you find the status you wish to modify. Select **Properties** to pop up the **Status Properties** property sheet.
- 4. To turn on Answered status, select the **Messages set to this status should be treated as answered** check box.
- 5. When you finish filling in status information, click **OK**.

# <span id="page-89-0"></span>**Applying an autoresponse template to a status**

Agents can manually assign a **status** to an incoming message, to indicate for instance that the issue is being researched, or that it was forwarded to a supervisor or another agent for action. You can automatically send a message to a user each time an agent changes the message status.

To apply a template to a change of status:

1. Create a template.

For more information, see Creating [templates](#page-82-2) on page 93.

- 2. Associate the template with an autoresponse status:
	- a. Click **Content**.
	- b. Click **New** to open the **New Status** dialog box.
	- c. On the **Status Properties** dialog box, fill in the name of the status to assign. This text will appear in the list of statuses in the Avaya Agent **Resolve Message** dialog box.
	- d. If the status indicates a resolution of the issue that requires no further action by the agent, select the **Messages set to this status should be treated as answered** check box.
	- e. To send an auto-response message to the user when an agent assigns this status to a message, select the **Send template for this status** check box. Select a template to send.

#### **Note:**

When the primary IC email server fails and the secondary IC email server becomes active, the email channel status changes to **Impaired** for the agents logged in using AAWC or SDK. In AAWC, a cross sign appears on the email channel when the status is **Impaired** and the sign disappears when the email channel is available. In SDK, the UI representation may vary depending on the implementation to represent the channel availability information.

If the email channel status is **Impaired**, the agent cannot receive new incoming emails or send emails. However, the agent can compose new emails and read the old emails. After two or three minutes, the email channel status changes to **OK** automatically. The agent can continue working normally without logging off and logging again.

### <span id="page-90-0"></span>**Associating resolve statuses with email templates**

The **Release with Reason** sub-menu in Avaya Agent Web Client consists of folders, sub-folders, and a set of resolve statuses that have been created in Avaya IC Manager with the **Messages set to this status should be treated as answered** option set. The sub-menu becomes visible when there are resolve statuses configured. If resolve statuses are configured, the sub-menu remains visible until the wrap-up phase is entered.

Resolve statuses have the option of being associated with an email template. When you select the resolve status, the contact is released and the associated email template is sent to the customer.

The following window is displayed in Avaya IC Manager when creating resolve statuses. The **Name** field for each configured status is used as the display name in the release reasons sub-menu. Email templates are built elsewhere in Avaya IC Manager, but they can be associated with a resolve status in this window.

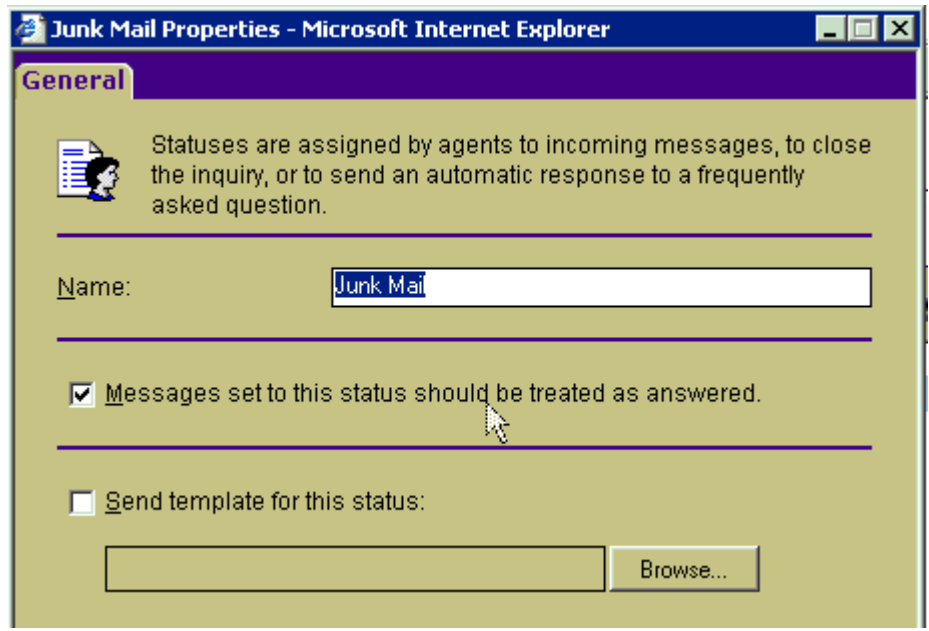

### <span id="page-90-1"></span>**Associating the template with a status**

You can automatically associate a status with a template. When your agents resolve a message with this status, the template text will be sent to the customer as a reply.

To do so, select the **Create associated status** to create a status using this template check box.

# <span id="page-91-0"></span>**Template macros**

Using Template macros you can personalize a form letter response to a user with variable information such as date and time, queue name, and tracking number.

When Email Management sends a template message to a user, it scans the text for macros it recognizes (text surrounded by the % character), and fills in the text referenced by the macro. The result is a message that can include variable data such as time, message status, queue name and tracking number.

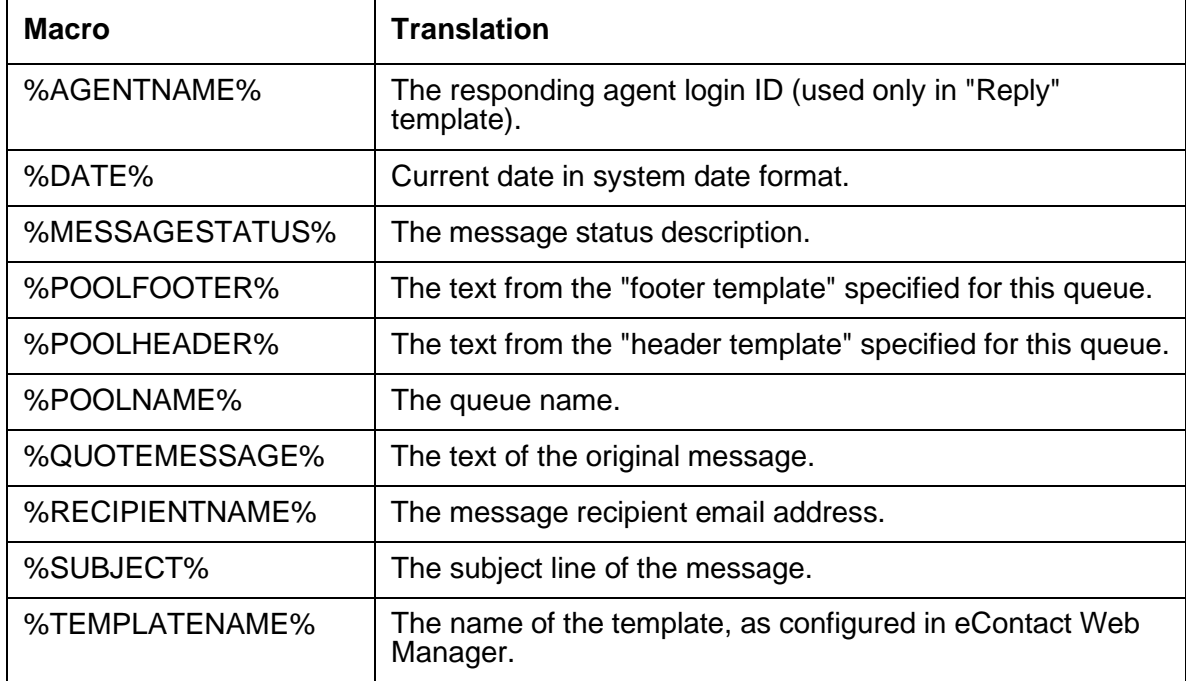

Email Management recognizes and translates the following template macros:

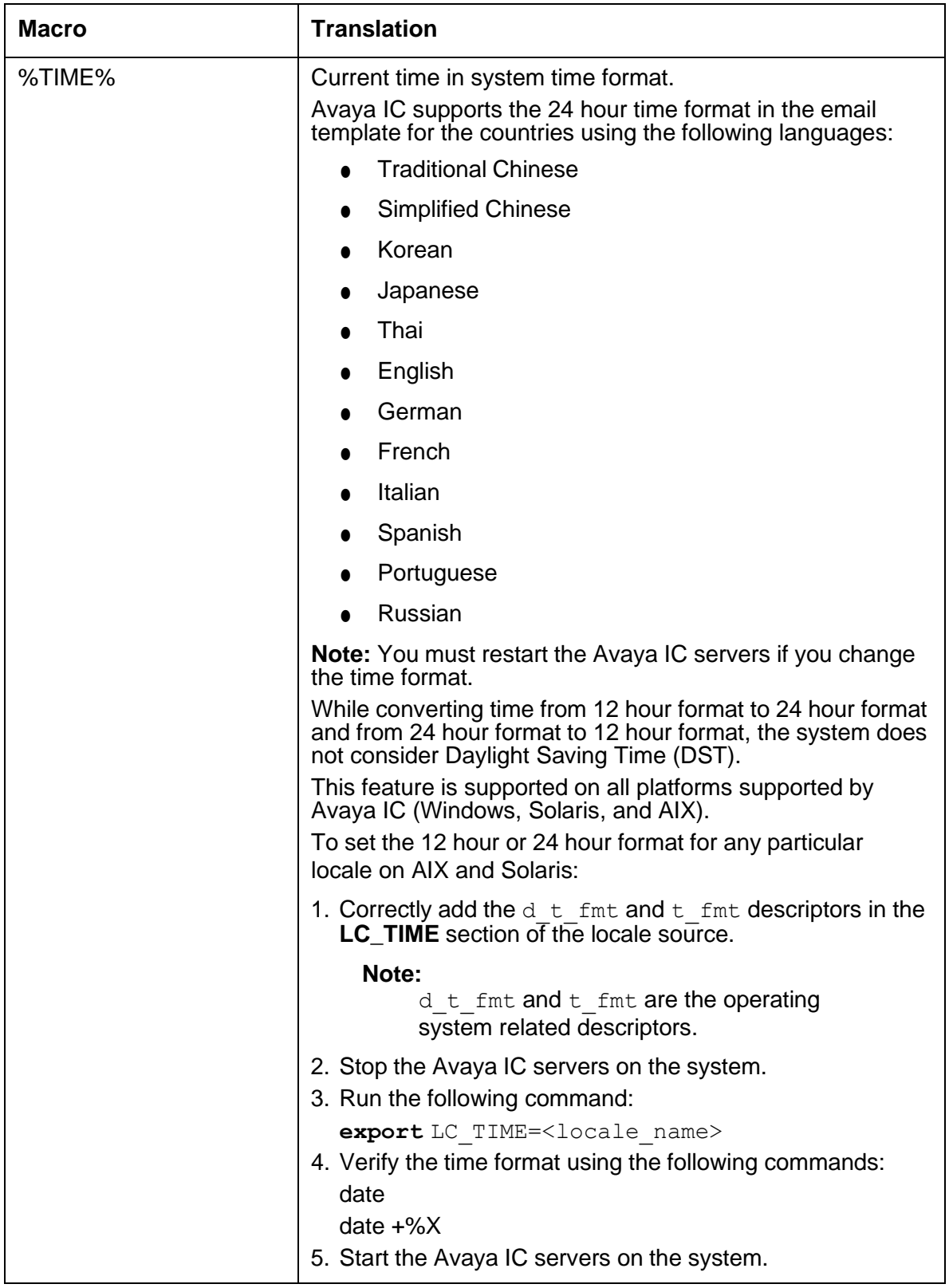

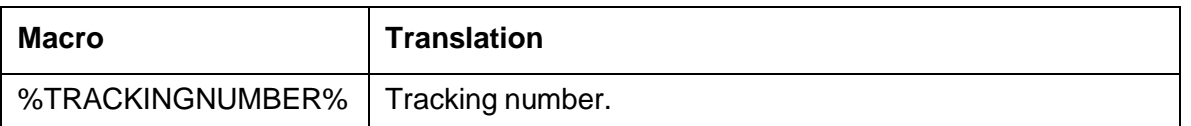

For an example of a message template that uses macros to fill in the recipient's name, the queue name, the message date and the message time, see Example [message](#page-94-1) template on page 105.

Tips for creating macros

● The Agentname macro inserts the login ID of the agent responding to a message from a user. Email Management does not provide this information in replies. However, it directs users to reply to the message queue, which allows Email Management to maintain a continuous exchange of messages.

This macro is valid in "Reply" templates, headers, and footers. It should not be used in automatic responses to the original message from a sender, because at that point Email Management has assigned only a message queue, not an agent, to deal with the message from a user.

● When an agent assigns a Status to a message, Email Management can optionally send an autoresponse message to the user. You can use the Messagestatus macro to insert the *status* text (defined in **Email Template Administrator**) in the autoresponse template associated with the status.

This is useful when you use the same *generic* template for more than one *status* autoresponse messages. The Messagestatus macro can be used here to briefly explain the reason for the change of status

- Poolname is the name of the queue associated with the mail account of a user. These queues are not the same queues used in routing of email tasks.
- Date and Time macros are filled in with the current system date and time These macros are mainly useful to indicate the date and time of an automated response to the message from a user.
- The Trackingnumber macro inserts the unique tracking number assigned by Email Management to the original message from a user. The tracking number is always included in the subject line of the message. However if you wish, you can also refer to it in the text of an autoresponse message.

### <span id="page-93-0"></span>**File attachments**

Email Management allows you to attach one or more files to send with a template.

To attach a file to a template

- 1. In Avaya IC Manager, select **Services** > **Email Template Administration** and click **Content**.
- 2. Browse the list of folders and templates until you find the template you wish to modify, then select **Properties**.
- 3. Click the **Attachments** tab. Click **Add** to select a file to attach to the template.

**Note:**

The ability to receive and save attachments depends on the capabilities of the recipient's email system. Although you can attach any number of files to a template, not all email programs can receive multiple attachments. The total size of the template plus its attachments may exceed the capacity of some email servers and email programs.

#### <span id="page-94-0"></span>**Sample message templates**

The following sample templates illustrate how you can use variables to personalize an automatically-generated email message.

#### <span id="page-94-1"></span>**Example message template**

Dear %recipientname%,

This is an automated response from %poolname%.

We received your message on %date% at %time%.

Our staff is available to respond to messages during regular business hours, excluding holidays. Messages are normally answered within one business day.

You should be receiving a personal response by email from one of our staff shortly. In the event you need to contact us regarding your original message, please refer to the tracking number at the top of this message. This will help our staff locate and review your correspondence with us.

Thanks once again for writing. You should hear from one of our staff shortly.

#### **Example status template**

Dear %recipientname%,

This is an automated response from %poolname%.

We received your reply on %date% at %time%.

Our staff is currently investigating the questions you asked in your message, and hope to have an answer for you shortly.

In the event you need to contact us regarding your original message, please refer to the tracking number at the top of this message. This will help our staff locate and review your correspondence with us.

Thanks once again for writing. You should hear from one of our staff shortly.

#### <span id="page-94-2"></span>**Example autoresponse loop detection template**

Because we have received 10 email messages from your email address within the last 24 hours, we will not send any further automated response messages to you for the next 24 hours. Any further mailings will be accepted, however confirmation will not be sent.

**Comments on this document? [infodev@avaya.com](mailto:infodev@avaya.com)**

Thank you for your interest in Avaya Incorporated.

#### **Example rejection template**

Dear %recipientname%,

This is an automated response from %poolname%.

We regret that we were unable to deliver your message because the return address on your email did not match the list of addresses recognized for this message pool.

Please check the configuration of your email program to confirm that the return address is the same as the one registered to you in our customer files, then send your message again.

If you are not registered in our customer files, we invite you to contact us by telephone to enroll in our support program.

# <span id="page-95-0"></span>**Avoiding an email auto response loop**

Many email users configure their email applications to automatically send a response every time an email message is delivered to the user's mailbox. For example, users can configure their email application to notify a sender that the user is on vacation or away from their desk for the day.

These automatic messages can create serious problems for programs such as Email Management if it is configured to respond automatically to all incoming messages. A situation can quickly develop where autoresponders at each end get into a never-ending dialog loop.

Email Management allows you to limit possible autoresponder loops by specifying a maximum number of messages that will be automatically responded to from any email address in a 24-hour period. If the number of messages from a user reaches that value, Email Management responds one more time with a template, then stops autoresponding to that user. Messages continue to be routed to agents, and agent replies are routed back to the customer. (For a sample template, see Example [autoresponse](#page-94-2) loop detection template on [page 105.](#page-94-2))

Email loops can also be generated by workflow-initiated acknowledgements. To avoid this issue, make sure that the flow looks at emailcount field in the EDU. If the value of this field exceeds the required value, the flow should bypass the SmartAck block. For more information about the email workflows, see *Avaya IC Media Workflow Reference*.

#### **Note:**

For an email account, the information about the loop detection count is not synchronized between the primary Poller server and secondary Poller server. Therefore, when the primary Poller server fails, the secondary Poller server starts the loop detection count for that email account from one.

To turn on autoresponse loop detection:

1. In Avaya IC Manager, select **Services** > **Email Accounts**.

- 2. From the **Email Address** list, double-click the email address for which you want to turn ON the autoresponse loop detection.
- 3. Click the **Miscellaneous** tab.
- 4. Select the **Loop Detection** check box.
- 5. From the **Loop Detection Type** drop-down list, select the loop detection type.

Loop detection type is based on "sender", "from address", "reply to address", or "both". You can select one of the following loop detection types:

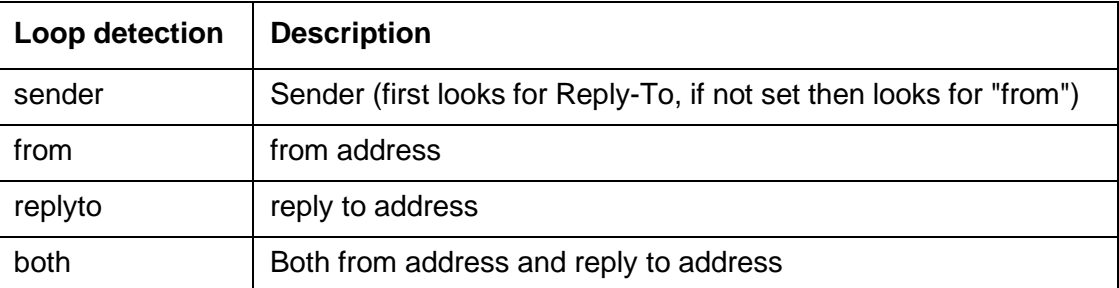

- 6. In the **Loop Detection Template** field, select the template used to send a final message to a customer after the message loop count is exceeded.
- 7. In the **Loop Detection Count** field, enter the maximum number of automated responses that you want the customer to receive in a 24-hour period.

Email Management will not automatically respond to messages that exceed this count.

8. Click **Ok**.

# **Formatting email text**

Avaya IC supports the following text formats for email messages and resources:

**Plain text format:** Plain text does not support any special formats in the body of an email message. Plain text does not support text formats or images.

**HTML format:** HTML supports special formats in the body of an email message. With HTML format, you can format the message text. For example, you can emphasize words with bold, italics, or colors. You can also view and insert images in an email message.

#### **Note:**

Web Agent does not support stationary or background images in emails. If a customer sends an email with stationary or a background image, Web Agent does not display the stationary background. Web Agent displays all other HTML formatting in the message, including any embedded images.

This section includes the following topics:

- [Changing](#page-97-1) the message format on page 108
- [Formatting](#page-97-0) an HTML email message on page 108

### <span id="page-97-1"></span>**Changing the message format**

The type of email message determines the message format:

- Replies and forwarded emails automatically use the same message format that Avaya Agent Web Client uses to display the original incoming email. For example, if Avaya Agent Web Client displays an incoming email in HTML format, your reply is also in HTML format.
- New outbound emails use the default format set in your preferences. To set the default format for all new outbound email messages, see *IC Administration Guide*.

If a reply or other outbound email is sent to an approver for quality assurance, the approver can change the format of the message. However, Avaya recommends that all email approvers set their email preferences to read incoming emails in HTML format. This setting ensures that Avaya Agent Web Client displays all emails that require approval in the format selected by the agent.

To change the message format, select one of the following options from the drop-down list on the HTML formatting toolbar:

- HTML
- Plain Text

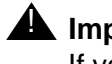

#### **L** Important:

If you change the format of an email message from HTML to Plain Text, you will lose all formatting, images, and other content that is not supported in plain text.

# <span id="page-97-0"></span>**Formatting an HTML email message**

You can format all HTML email messages that you create, including new outbound emails, replies to customers, and forwarded emails.

This section includes the following topics:

- [Formatting](#page-98-0) message text on page 109
- [Aligning](#page-98-1) text on page 109
- [Changing](#page-98-2) the font colors on page 109
- Creating a bulleted or [numbered](#page-99-0) list on page 110
- [Inserting](#page-99-1) an image on page 110

### <span id="page-98-0"></span>**Formatting message text**

To format message text:

- 1. Select the text you want to format.
- 2. On the HTML formatting toolbar, click one of the following buttons.
	- Bold
	- Italic
	- Underline
	- Font
	- Font Size

# <span id="page-98-1"></span>**Aligning text**

To align text:

- 1. Select the text you want to align.
- 2. On the HTML formatting toolbar, click one of the following buttons.
	- Align Left
	- Center
	- Align Right

# <span id="page-98-2"></span>**Changing the font colors**

You can change the background color of selected text and the color of the text.

To change font color:

- 1. Select the text you want to format.
- 2. On the HTML formatting toolbar, click one of the following buttons:
	- Highlight Color to change the background color of the text.
	- Foreground Color to change the color of the text.
- 3. In the **Font Color** dialog box:
	- a. Select the color you want to apply.
	- b. Click **OK**.

# <span id="page-99-0"></span>**Creating a bulleted or numbered list**

To create a bulleted or numbered list:

- 1. Select the paragraphs that you want to include in a bulleted or numbered list.
- 2. On the HTML formatting toolbar, click one of the following buttons:
	- **Bullets**
	- **Numbering**

# <span id="page-99-1"></span>**Inserting an image**

You can insert any image that is located in a shared directory designated by your supervisor. Contact your supervisor if you cannot access this directory.

#### **Note:**

You can only insert images from directories specified by your supervisor. You must use file URL scheme for **Image URL** field: file://<host>/<path>

Avaya recommends that you do not insert too many images in an email work item. If possible, use a link to an image on a Web server that the customer can access. The size of an email work item increases with each embedded image. Some customers may not be able to download a large email, especially an email that contains one large image or many smaller images.

To insert an image:

- 1. Place your cursor where you want to insert the image in the email message.
- 2. On the HTML formatting toolbar, click **Insert Image**.
- 3. In the **Insert Image** dialog box, in the **Image URL** field, type the location of the image. You can click Preview to view the Image Preview.
- 4. In the **Alternate text** field, provide the alternate text information about the image.
- 5. In the Layout section, you can specify the **Alignment** and **Border thickness** of the image.
- 6. In the Spacing section, you can specify the **Horizontal** and **Vertical** spacing of the image.
- 7. Click **OK**.

# <span id="page-100-0"></span>**Email accounts**

Email Management polls mailboxes on your POP3 (Post Office Protocol version 3) server or IMAP4 (Internet Message Access Protocol version 4) server for incoming messages. Some commonly used email accounts include "support", "sales" and "info".

When a message arrives at your site addressed to one of these email accounts, Email Management assigns the message to a queue where agents assigned to that queue can answer it.

#### **Note:**

In order for Email Management to receive email at these addresses, you must also create these email accounts and passwords on your POP3 and IMAP4 servers. Because the procedure for creating user names differs depending on what POP3 or IMAP4 server you are using, you should consult the documentation for your POP3 and IMAP4 software for instructions on how to add user names.

This section contains the following topics:

- Adding an email [account](#page-100-1) on page 111
- Testing an email [account](#page-106-0) on page 117
- [Creating](#page-112-0) email filters in IC 7.3, 7.3.1, and 7.3.2 on page 123
- [Creating](#page-113-0) email filters in IC Release 7.3.3 and later on page 124
- [Deleting](#page-116-0) an email account on page 127
- **Failure [scenarios](#page-117-0) for incoming emails on page 128**

### <span id="page-100-1"></span>**Adding an email account**

Before using Avaya IC Manager to add email accounts to Email Management, you must first verify that the mailbox you wish to add has been created on your POP3 and IMAP4 server. You should also make a note of the logon ID and password. Avaya IC Manager only links to an existing mailbox, it does *not* create the email account on your POP3 or IMAP4 server.

After you verify that the mailbox has been created and is working properly, you can add that mailbox to Email Management:

1. From the Avaya IC Manager, select **Services** > **Email Accounts**.

The **Email Accounts** dialog box opens.

- 2. Click **New** to display the **New Email Account** property sheet.
- 3. Fill in the fields on the following tabs:
	- [General](#page-101-0) tab
	- [Outgoing](#page-101-1) Email Server
- **[Incoming](#page-103-0) Email Server**
- **[Templates](#page-104-0) tab**
- **[Filter](#page-105-0) tab**
- [Miscellaneous](#page-105-1) tab

#### **Note:**

After adding the first email account, whenever you create a new email account, IC Manager fills certain fields, such as Domain, Outgoing email server, Incoming email server, and Bounce email address with the information that you specified for the first email account.

#### <span id="page-101-0"></span>**General tab**

The **General** tab contains general information about the email account that you want to configure.

In the **Display Name** field, enter the alias name that the email client application displays for the configured email address. For example, if [support@testdomain.com is](mailto:support@testdomain.com) an actual email address and **Support Test** is the display name for that email address, the email client application at the customer end shows the display name in the From address of the email that they receive from agents.

In the **Name** and **Domain** fields, you need to enter the mailbox name and domain exactly as they are configured in your POP3 or IMAP4 server. Note that Email Management can manage mailboxes in any number of domains so long as it has the necessary information to log onto the POP3 or IMAP4 server.

In the **Tenant** drop-down list, select the tenant that will be associated with this email account.

The return address is the address that appears in the "From" field in an email response sent to the customer from this account. Avaya IC Manager automatically fills in this address with name@domain. To use a different return address, select it from the **Return address** drop-down list.

You must select the poller cluster name from the **Owner Name** drop-down list. The email accounts then fetches the email from the selected poller cluster.

#### **Note:**

You must create the poller cluster to select the **Owner Name**.

You can also disable the email account by selecting the **Disable Account** check box.

#### <span id="page-101-1"></span>**Outgoing Email Server**

The **Outgoing Email Server** tab contains information on how you want to connect your email account with your SMTP server for sending email messages.

To support the SMTP authentication with TLS and secure authentication for an outgoing email communication, the additional fields are provided on this tab.

If an administrator wants to enable the secure communication and SMTP Authentication for the configured email account, the administrator has to select appropriate security options on this tab.

You can specify:

- **Outgoing Email Server (SMTP)**. Outgoing messages (replies from agents) are sent through an SMTP (Simple Mail Transport Protocol) server that is configured to allow connections from your Email Management server system, and from agent systems on your network. Enter the network address for the SMTP server you would like to use here.
- **Outgoing Email Server (SMTP) Port**. The port number which is used by the specified SMTP server.
- **Use TLS**. Click the drop-down list and select the transport layer security (TLS) that you want to use for outgoing emails from this email account. According to the value that you select for TLS, ICManager updates the **Outgoing Email Server (SMTP) Port** field with the default port number for the selected TLS.

For None and STARTTLS options, the default port number is 25 and for TSL option, the default port number is 465.

● **Use SMTP Authentication**. Select this check box to enable the SMTP authentication for this email account. With this check box selected, the ICEmail server, Website, and ICM Server authenticates the email account every time the agent sends an email from this email account.

When you select this check box, ICManager makes the following fields visible.

- Logon account
- Password
- Confirm
- **Use Secure Authentication**
- Authentication Type
- **Logon account**. The valid email account name configured on the email exchange server. The ICEmail server, Website, and ICM Server authenticates this account when sending email messages from this email account.
- **Password**. The password for the logon account.
- **Confirm**. The confirmation of the password for the logon account.
- **Use Secure Authentication**. Select this check box to secure the email account password when authenticating the email account. You can select the type of encryption that you want to use to secure the password. By default, ICManager uses the Plain authentication type.

● **Authentication Type**. The SMTP protocol normally uses plain text name and password to log on a user. This means that there is a possibility that a user on the same local area network could intercept and view passwords as they are transmitted between Email Management and the SMTP servers.

Secure Password Authentication is a challenge-response protocol used by the operating system's security subsystem to prevent passwords from being sent through the network in a plain text format. If the SMTP server supports Secure Password Authentication, and if Email Management is configured to use Secure Password Authentication when logging onto SMTP accounts, the SMTP password will be scrambled rather than being sent as plain text.

If no authentication type is selected, Email Management will use plain text to send the user ID and password.

● **Test**. The button that you can click to test the specified SMTP server. For details about testing this server, see Testing an email [account](#page-106-0) on page 117. This button is disabled if you select the option **Start TLS** or **TLS** available in the **Use TLS** drop-down option and Use SMTP Authentication option.

#### <span id="page-103-0"></span>**Incoming Email Server**

The **Incoming Email Server** tab contains information on how this email account should connect to your POP3 and IMAP4 servers to retrieve messages. You can specify:

- **Email Account Type.** You can select POP3 or IMAP4 from the drop-down list. In Avaya IC, you can also use IMAP4 protocol for receiving the emails. In IMAP4, emails will be deleted from the Exchange server once they are processed by an ICEmail server such as POP3. If you select IMAP4, the Mail Folder Name field becomes visible. In this field, you have to enter the name of the folder from which you want fetch the emails.
- **Incoming Email Server**. POP3 or IMAP4 servers require users to log on with a user name and a password in order to retrieve email. Enter the network address of the selected server where the email accounts are configured, the logon account, and password in the appropriate field. If any of these settings are incorrect, Email Management will not be able to connect to the IC Email server. For details about testing this server, see Testing an email [account](#page-106-0) on page 117.
- **Incoming Email Server Port**. This is the port number used by POP3 or IMAP4 servers for receiving mails. By default, the port number for POP3 sever is 110 (995 if TLS is enabled) and IMAP4 server is 143 (993 if TLS is enabled).
- **Use TLS**. Select this field to enable the TLS (Transport Layer Security) for the emails that are fetched from this email account. For more information, see the *IC Installation and Configuration* guide. If you select this option, the IMAP4/POP3 works on the SSL port, which is 993/ 995.
- **Use Secure Authentication**. Select this check box to enable Authentication Type.

● **Authentication Type**. The POP3 or IMAP4 protocol normally uses plain text name and password to log on a user. This means that there is a possibility that a user on the same local area network could intercept and view passwords as they are transmitted between Email Management and the POP3 or IMAP4 servers.

Secure Password Authentication is a challenge-response protocol used by the operating system's security subsystem to prevent passwords from being sent through the network in a plain text format. If the POP3 server supports Secure Password Authentication, and if Email Management is configured to use Secure Password Authentication when logging onto POP3 accounts, the POP3 password will be scrambled rather than being sent as plain text.

If no protocol match takes place, Email Management will use plain text to send the user ID and password.

● **Test**. Click this button to test the email account for incoming mail server.

If you select the **Use TLS** and **Use SMTP Authentication** options, ICManager disables the Test button.

For details about testing the incoming server, see Testing an email [account](#page-106-0) on page 117.

#### <span id="page-104-0"></span>**Templates tab**

The Templates tab lets you specify the following templates:

**Header:** The text in this template will be inserted at the top of any email to a customer.

**Footer:** The text in this template will be appended to the end of any email to a customer.

**New Message:** The text of this template will be automatically sent to a customer when a new email is received from that customer.

**Follow Up:** The text of this template is sent when a reply is received from a customer or when a follow up email is received from a customer.

**Bounce Mail:** The text of this template will be automatically sent in response to a message that has been bounced. Avaya IC sends the response to the configured Bounce email address.

To select a template

- 1. Click the button after the appropriate field. Avaya IC Manager displays the **Select Header Resource** dialog box.
- 2. Select the **Use Resources** check box.
- 3. From the **Select Response Library template** section, select the template you want to use.

The name of the selected template is displayed in the **Name** field.

4. Click **Ok**.

For details about creating templates, see Creating [templates](#page-82-2) on page 93.

#### <span id="page-105-0"></span>**Filter tab**

You can use the Filter tab to specify the following filter option:

#### **Filter Type**

Select the type of filter to be enabled for this email account.

#### **Note:**

At a time, only one filter is active.

- **Accept From**. Click the button to enter email addresses. Email management rejects mails that come from an email address that is not in the Accept From list. The field is enabled only if you select the filter type as **VALID\_EMAIL\_LIST**.
- **Reject From**. Click the button to enter email addresses. Email management rejects mails that come from any email address mentioned in the Reject From list. The field is enabled only if you select the filter type as **INVALID\_EMAIL\_LIST**.

For information about creating filters, see [Creating](#page-112-0) email filters in IC 7.3, 7.3.1, and 7.3.2 on page 123.

#### <span id="page-105-1"></span>**Miscellaneous tab**

You can use the Miscellaneous tab to specify the following options:

- **Override global email checking scheduler**. Select this check box if you want this email account to check for new messages either more or less frequently than the global setting specified in the **POP3 Cycle wait time** field of the Poller server. For more information about the Poller server settings, see [Poller server](#page-495-0) on page 504.
- **New email check frequency (sec)**. If you have selected Override global email checking scheduler, enter the number of seconds between email checks in this field. The minimum value for this field is 10 seconds. The maximum value that you can set is 999 seconds.
- **Duplicate Message Checking**. Select the check box to enable the checking of duplicate message received by an agent. Selecting these options ensures that duplicate messages are not received. The option does not check outbound email contacts. An incoming email contact is considered to be a duplicate if all of the following parts of the contact are identical to those in a previous contact:
	- **From address**
	- To address
	- Subject
	- Body
- **Loop Detection**. Select the check box to enable the **Loop Detection Type** field.
- **Loop Detection Type**. Loop detection is based on "sender", "from address", "reply to address" or "both".
- **Loop Detection Template**. Click the button to select the template for the loop detection type selected above.
- **Blank Template Detection:** Select the check box to enable Blank Email.
- **Blank Email:** The text of this template will be automatically sent to a customer when a blank email (for example, an email with no body text) is received from a customer.
- **Loop Detection Count:** This field specifies the maximum number of acknowledgements that should be sent to a specific customer in any 24 hour period.

### <span id="page-106-0"></span>**Testing an email account**

With Avaya IC Manager, you can test the connection to the SMTP server for outgoing email messages and to the POP3 or IMAP4 server for incoming email messages. Using Avaya IC Manager's email account testing functionality, you can send a test message using the SMTP server to find out if the server is running and the email account is working.

To test the outgoing email server

- 1. In Avaya IC Manager, select **Services** > **Email Accounts**.
- 2. In the **Email Accounts** dialog box, select an email account for which you want to test outgoing email server.
- 3. Click **Edit** to display the **Properties** dialog.
- 4. In the **Properties** dialog, click **Outgoing Email Server** tab.
- 5. Click **Test**.

Avaya IC Manager displays the **Email Account Test** dialog box.

6. If you want to send a sample email as well as test the connection, select the **Send a test message using this account** check box.

Avaya IC Manager creates an email with:

- A dummy address in the **From** field
- The selected email account in the **To** field
- The current timestamp in the **Subject** field.
- The phrase "Test mail message" in the **Body** field.

If you want to change any of the default information, you can change the value in the appropriate field.

When you click **Test**, it sends that email to the SMTP server. You can use this option to generate multiple test emails and compare the timestamp in their subject lines.

7. Click **Test** to display the **SMTP test results** dialog box.

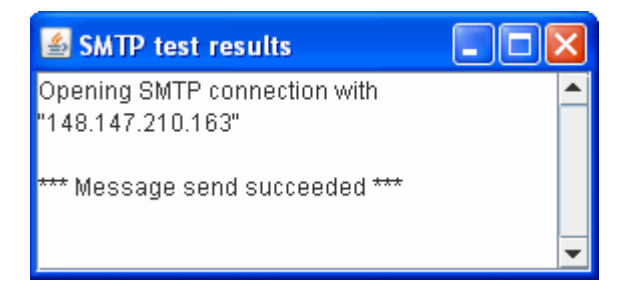

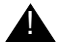

#### **L** Important:

If you see any error message in the SMTP connection, check if your antivirus application is restricting the connection. For example, in McAfee antivirus application if the **Prevent mass mailing works from sending mail setting** is enabled, the SMTP connection from ICManager fails.

To test the incoming email server

- 1. Click the **Incoming Email Server** tab on the **Properties** dialog.
- 2. Click **Test** to display the POP3 test dialog box.

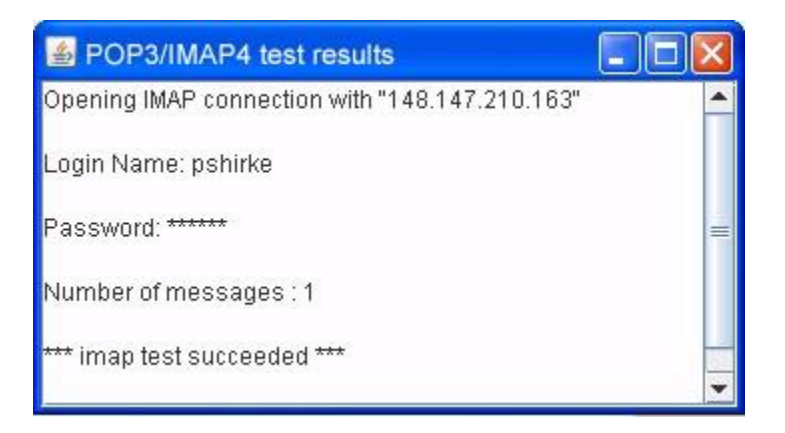
# **Configuring email account on Microsoft Exchange for the website to send emails**

This section provides information on settings for the account on the Microsoft Exchange server that is used by the website to send the email. Website fails to send an email into the IC system if the website uses an email account configured in the ICManager with SMTP authentication enabled (outgoing email server tab). To use the ICManager with SMTP authentication enabled, the Exchange server requires additional permission for the receive connector used by the website.

#### **Note:**

As per Microsoft recommendation, the Exchange server and Domain control must be on different servers.

# **Settings for Microsoft Exchange 2010**

To give additional permission to the account:

1. Identify the email account used by website for sending the email into the IC system (Configured in IC Manager).

#### **Note:**

This can be identified by looking into the website logs "website\_debug.log" with full debug enabled.

- a. Send an email from the website.
- b. Search for the following log snippet:

```
EmailEscalate: sendEmail:: Able to get the email account for the
emailaddress [@support@ccms.apac.avaya.com : ]
```
Where, [support@ccms.apac.avaya.com](mailto:support@ccms.apac.avaya.com) is <Name>@<Domain> of email account configured in the ICManager.

- c. Identify the configured email account <Name> in the ICManager. The IC Website uses this email account to send the email into the IC system.
- 2. After identifying the account, the Exchange server requires to set additional permission on the receive connector that the website uses.
	- a. Click **Start** > **Exchange Management Shell** and click **Run as Administrator** to run the Microsoft Exchange command shell.

b. To set the permission on the receive connector run the following commands for the IC account:

```
Get-ReceiveConnector "<Machine_Name>\<Receive_Connector_Name>" |
Add-ADPermission -User "<Domain_Name>\<userLogon_Name>"
-ExtendedRights "Ms-Exch-SMTP-Accept-Any-Sender"
```
Get-ReceiveConnector "<Machine\_Name>\<Receive\_Connector\_Name>" | Add-ADPermission -User "<Domain\_Name>\<userLogon\_Name>" -ExtendedRights "Ms-Exch-SMTP-Accept-Authoritative-Domain-Sender"

For example:

- SANCCMS1.ccms.lab.com = FQDN name for the server hosting the Microsoft Exchange server.
- $\bullet$  [customer@ccms.lab.com](mailto:customer@ccms.lab.com) = User Account configured on the Microsoft Exchange server that the IC website uses to send the email.
- $\bullet$  Default SANCCMS1 = Receive connector that the IC website uses

```
Get-ReceiveConnector "SANCCMS1\Default SANCCMS1" | Add-ADPermission
-User "ccms\customer" -ExtendedRights
"Ms-Exch-SMTP-Accept-Any-Sender"
```

```
Get-ReceiveConnector "SANCCMS1\Default SANCCMS1" | Add-ADPermission
-User "ccms\customer" -ExtendedRights
"Ms-Exch-SMTP-Accept-Authoritative-Domain-Sender"
```
#### **Note:**

The permissions are specific to the Receive connector that the website uses. Before running the command ensure that the right receive connector is used. For example, if there is receive connector created other than the default to receive the email from the website then that specific receive connector must be specified in the command. To identify the receive connector, check the smtpreceive logs after enabling the verbose logging. Location for the log is:

```
<Microsoft_Exchange Server_HOME>\V14\TransportRoles\Logs\
ProtocolLog\SmtpReceive
```
c. To verify that the setup is complete, send an email from the website and verify that the received connector name handling the email send by the website (IP of the system hosting the website)

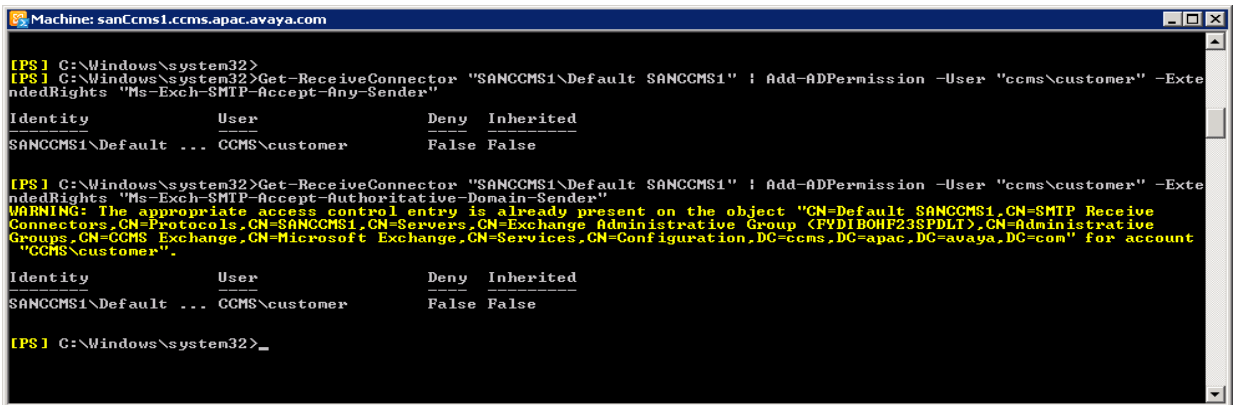

- 3. Click **Start** > **Run**.
- 4. In the **Run** window, type **services.msc** and press *Enter*.
	- a. In the **Services** window, right-click the **Microsoft Exchange Transport** service and select **Restart**.
	- b. Right-click the **Microsoft Exchange Transport** service and select **Properties**.
	- c. Open the **Exchange Management Console**.
	- d. In the **Exchange Management Console** window, in the left pane, expand **Microsoft Exchange** > **Microsoft Exchange On-Premises** > **Server Configuration** and select **Hub Transport**.
	- e. In the right pane, on the **Receive Connectors** tab, right-click on the Default Exchange 2010 and select **Properties**.
	- f. In the **Default Exchange2010 Properties** window, click **Permission Groups**.
	- g. On the **Permission Groups** tab ensure that the **Anonymous users** option is selected.
	- h. Click **OK**.

## **Settings for Microsoft Exchange 2013**

Exchange server 2013 is more restrictive in terms of the relaying the email. You must provide additional privileges to the user account that the website uses.

1. Click **Start** > **Exchange Management Shell** and click **Run as Administrator** to run the Microsoft Exchange command shell.

2. To set the permission on the receive connector run the following commands for the IC account:

```
Get-ReceiveConnector "<Machine_Name>\<Receive_Connector_Name>" |
Add-ADPermission -User "<Domain_Name>\<userLogon_Name>" -ExtendedRights
"Ms-Exch-SMTP-Accept-Any-Sender"
```
Get-ReceiveConnector "<Machine\_Name>\<Receive\_Connector\_Name>" | Add-ADPermission -User "<Domain\_Name>\<userLogon\_Name>" -ExtendedRights "Ms-Exch-SMTP-Accept-Authoritative-Domain-Sender"

For example:

- SANCCMS1.ccms.lab.com = FQDN name for the server hosting the Microsoft Exchange server.
- $\bullet$  [customer@ccms.lab.com](mailto:customer@ccms.lab.com) = User Account configured on the Microsoft Exchange server that the IC website uses to send the email.
- Default  $SANCCMS1 = Receive connector that the IC website uses$

```
Get-ReceiveConnector "SANCCMS1\Default SANCCMS1" | Add-ADPermission
-User "ccms\customer" -ExtendedRights "Ms-Exch-SMTP-Accept-Any-Sender"
Get-ReceiveConnector "SANCCMS1\Default SANCCMS1" | Add-ADPermission
-User "ccms\customer" -ExtendedRights
"Ms-Exch-SMTP-Accept-Authoritative-Domain-Sender"
```
#### **Note:**

The permissions are specific to the Receive connector that the website uses. Before running the command ensure that the right receive connector is used. For example, if there is receive connector created other than the default to receive the email from the website then that specific receive connector must be specified in the command. To identify the receive connector, check the smtpreceive logs after enabling the verbose logging. Location for the log is:

```
<Microsoft_Exchange Server_HOME>\V14\TransportRoles\Logs\
ProtocolLog\SmtpReceive
```
- 3. To verify that the setup is complete, send an email from the website and verify that the received connector name handling the email send by the website (IP of the system hosting the website)
- 4. Click **Start**, under **Administrator Tools** select **Active Directory Users and Computers**.
- 5. In the **Active Directory Users and Computers** window, search for the user account (account created in the exchange for IC) in the Active directory.
- 6. Right-click the user and select **Properties**.
- 7. In the **Properties** window, click on the **Member Of** tab.
- 8. On the **Member Of** tab, assign the user as a member of **Organization Management** group.
- 9. Click **OK**.
- 10. Click **Start** > **Run**.
- 11. In the **Run** window, type **services.msc** and press *Enter*.
- 12. In the **Services** window, right-click the **Microsoft Exchange Front End Transport** service and select **Restart**.
- 13. In the **Services** window, right-click the **Microsoft Exchange Mailbox Transport Delivery** service and select **Restart**.

# **Email filters**

The Email Filters option is a feature of Email Management that lets the administrator define user names or domains that will not be allowed to send messages to Avaya IC email accounts or queues.

There are two types of Email filters:

- VALID EMAIL LIST: only the emails with email address that matches the email filter will be routed to your email accounts or queues. If an incoming email address does not match the filter, Email Management forwards the email to the Bounced Message Email Address specified on the General tab of the Email Accounts. Use the VALID\_EMAIL\_LIST option if there is only a set of email addresses, usernames, or domains that should be able to send messages to your email accounts or queues.
- INVALID\_EMAIL\_LIST: only the emails with email address that do not match the email filter will be routed to your email accounts or queues. If an incoming email address matches a regular expression pattern mentioned in the filter, Email Management forwards the email to the Bounced Message Email Address specified on the General tab of the Email Accounts. Use the INVALID\_EMAIL\_LIST option if there is a set of emails addresses, usernames, or domains that should never be able to send messages to any of your Email Management email accounts or queues.

You can filter a complete mailing address, such as ["friend@public.com",](mailto:friend@public.com) or on a substring within the email address, such as "@public.com".

- [Creating](#page-112-0) email filters in IC 7.3, 7.3.1, and 7.3.2 on page 123
- [Creating](#page-113-0) email filters in IC Release 7.3.3 and later on page 124

# <span id="page-112-0"></span>**Creating email filters in IC 7.3, 7.3.1, and 7.3.2**

To add an email filter:

1. On the **Filter** tab, click the **Ellipses (...)** button for **Accept From** or **Reject From**.

**Note:**

You can only set either Accept From filter or Reject From Filter. If you set the Accept From filter then the regular expressions defined for Reject From filter will be removed and vice versa.

#### 2. Click **New**.

3. Fill in the address to filter. The following examples show valid email filters:

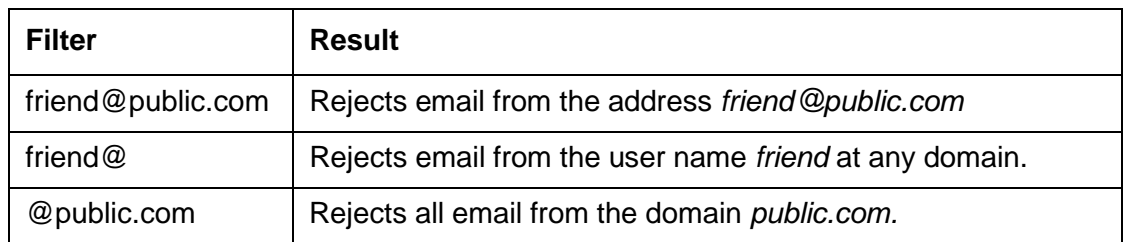

4. When you have finished setting up the email filters, click **OK** to save your settings.

If an incoming message matches a filtered address, Email Management forwards the email to the **Bounced Message Email Address** specified on the **General** tab of the Email Accounts.

# <span id="page-113-0"></span>**Creating email filters in IC Release 7.3.3 and later**

In IC Release 7.3.3 and later, the administrator can define regular expressions to filter emails that can or cannot send messages to Avaya IC email accounts or queues.

IC 7.3.3 onwards the spam filter no longer automatically rejects emails from email addresses containing the string **mailer-daemon** or **daemon**. If you want to continue rejecting such emails you must have **daemon** email filter configured.

The Email Management checks an incoming email address for the presence of a substring that matches the regular expression pattern. The default method of pattern matching is case sensitive. You can use regular expression to configure case insensitive pattern of matching.

You can filter a complete email address, such as **[friend@public.com](mailto:friend@public.com)**, or a substring within the email address, such as **public.com**.

To add an email filter:

1. On the **Filter** tab, click the **Ellipses (...)** button and select **Accept From** (for VALID\_EMAIL\_LIST) or **Reject From** (for INVALID\_EMAIL\_LIST).

**Note:**

You can only set either Accept From filter or Reject From Filter. If you set the Accept From filter then the regular expressions defined for Reject From filter will be removed and vice versa.

- 2. Click **New**.
- 3. In the **Add E-mail address** window, type the regular expression to be filtered.
- 4. Click **OK** to save your settings.
- 5. When you have finished setting up the email filters, click **OK** to save your settings.

#### **Examples of Filter/Regular Expression**

The following examples show valid email filters:

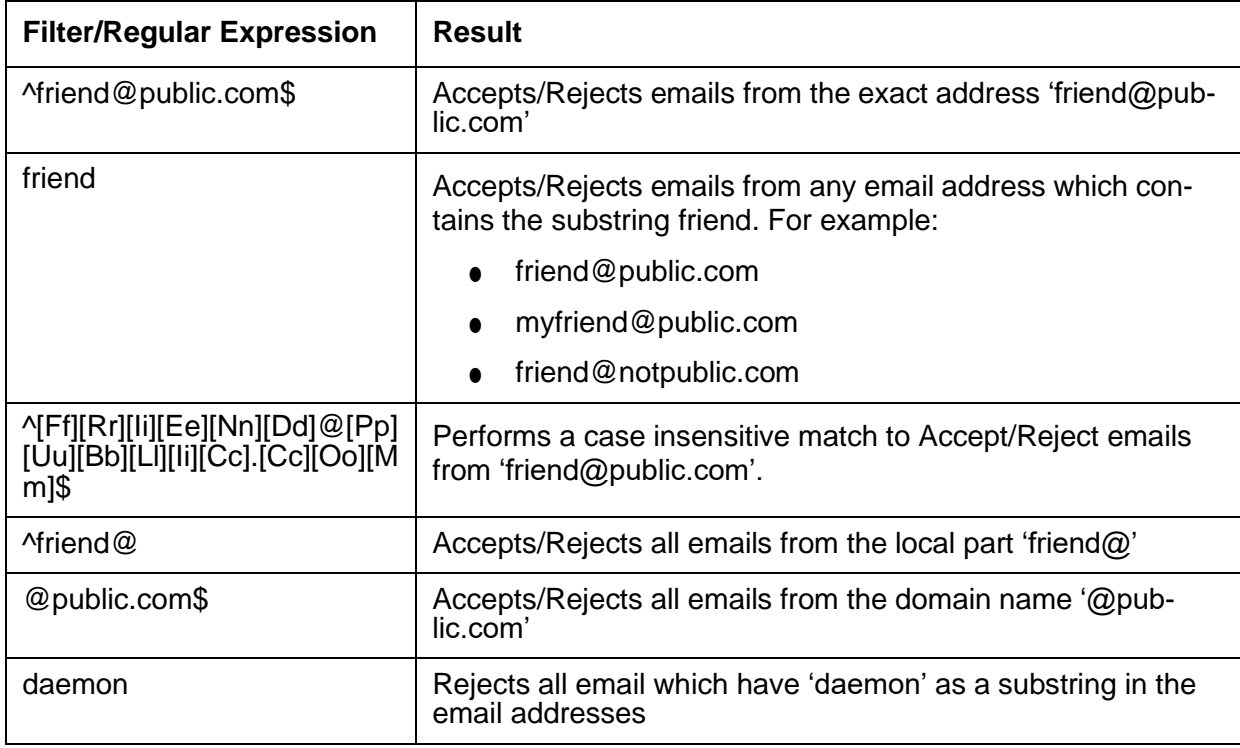

If an incoming email address matches a regular expression pattern mentioned in the filter, Email Management forwards the email to the Bounced Message Email Address specified on the General tab of the Email Accounts.

Rogue Wave RWTRegex constructor has been used to define the email filter [expressions.](http://docs.roguewave.com/sourcepro/11/html/toolsref/rwtregex.html) For more [information](http://docs.roguewave.com/sourcepro/11/html/toolsref/rwtregex.html) see <http://docs.roguewave.com/sourcepro/11/html/toolsref/rwtregex.html>

# **Email Filter tool for testing email filter regular expressions**

You can use the Email Filter tool to test the regular expressions that you have used for email filtration.

1. On the Design and Admin system, navigate to the *<AVAYA\_IC73\_HOME>\bin* folder.

2. Open the **EmailFilterTool.csv** file.

The CSV file uses semi-colon as the list separator. If the list separator mentioned in the format settings located under the region and language settings of your system is set to semi-colon, the CSV file will automatically be properly rendered. If not you can either change the list separator to semi-colon on your system or use the text to column feature of the Microsoft Excel under the Data tab and select semi-colon as the delimiter.

The CSV file has three columns:

- **Filter**
- Email ID
- **Outcome**

In the CSV file, three examples are already provided. To test more regular expressions, type the email filter regular expression string in the **Filter** column that you intend to use in the email manager. For instance type **spam**.

- 3. In the **Email ID** column, type the expected incoming email address to be tested against the filter.
- 4. Leave the **Outcome** column empty.
- 5. Save the CSV file and close it.
- 6. Run the **EmailFilterTool.exe** application.

After you see the **Action completed please check the 'EmailFilterTool.csv' file for output** message in the command prompt, open the **Email Filter Tool.csv** file and verify the **Outcome** column for the outputs. The results are as follows:

- **Matches** would mean that the regex string entered in the **Filter** column was found in the **Email ID** column.
- **Doesn't Match** would mean that the regex string entered in the **Filter** column was not found in the **Email ID** column.

The tool arranges the final output in the increasing alphabetic order of the filter column.

To test more values, you can add the filters and the email ids to the EmailFilterTool.csv file and run the **EmailFilterTool.exe** application. The values in the Outcome column are automatically updated. You do not require to clear the values from the **Outcome** column.

#### **Note:**

- Ensure that the EmailFilterTool.csv file is present in the **<AVAYA\_IC73\_HOME>\bin** folder before running the EmailFilterTool.exe tool.
- Do not overwrite the column names with the filter or email id values as the entry would be lost however the other entries would still be processed.
- Use Microsoft Excel to edit the EmailFilterTool.csv. Using other editors might corrupt the csv file.

# **Retrieve exact matches in email From address search**

To search for messages where an exact match of the From address provided in the search query, configure FromEmailExact as 1 on the **Configuration** tab of ICEmail server. After completing the configuration you must restart the ICEmail server.

When an agent searches for emails using the customer's From field address, by default the LIKE parameter is used in the SQL query to retrieve the messages. This could result in messages being listed where the From is not exactly the address/parameter provided in the query.

If you configure FromEmailExact as 1, the system retrieves messages where the From field is an exact match of the parameter used in the search field.

#### **Note:**

You must use the exact From address in the search query for this search option to work.

For example:

If there are two emails with the From address as [cust1@xyz.com, a](mailto:cust1@xyz.com)nd another two emails with the From address as [cust1@test.com.](mailto:cust1@test.com) If  $FromEmailExact$  is not configured (default; or  $!= 1$ ), a search of customer email address using  $\star$  cust  $\star$  in agent client retrieves all the four messages.

If FromEmailExact=1 is configured, a search of customer email address using  $*$ cust $*$  does not retrieve any emails. When [cust1@test.com](mailto:cust1@test.com) is used in the search query, the system retrieves the two emails that contain [cust1@test.com i](mailto:cust1@test.com)n the From address, if they are in the specified time range specified.

For more information about configuring the FromEmailExact parameter, see [Configuration](#page-416-0) tab on [page](#page-416-0) 427.

# **Deleting an email account**

To delete an email account:

1. Ensure that the email account that you want to delete does not have any pending emails. If it does, those emails must be reassigned before the account can be deleted.

**Note:**

If you have deleted email tasks for an email account from the WebACD Admin page, you cannot delete that email account.

- 2. Make sure that the email account is not associated with any FAQ documents. (Avaya IC does not do this check automatically). For more information about working with FAQ documents, see Managing [the FAQ database](#page-310-0) on page 321.
- 3. Select **Services** > **Email Accounts**.
- 4. In the **Email Accounts** dialog box, select the account you want to delete.
- 5. Select **Delete** and confirm the deletion at the prompt.

# **Failure scenarios for incoming emails**

Following are the scenarios during which the incoming emails might result in delivery failure and might bounce:

- 1. The From address is not present in the configured "Valid Email ID List" for that account.
- 2. The From address is present in the configured "Invalid Email ID List" for that account.
- 3. If originator (From/ReplyTo) is empty and DisableRFCCheckInSpamPlugin is false; default.
- 4. If originator consists of "mailer-daemon" or "daemon".

#### **Note:**

This failure scenario of originator consisting of "mailer-daemon" or "daemon" is no longer valid from IC 7.3.3 onwards.

- 5. If originator is invalid and DisableRFCCheckInSpamPlugin is false; default.
- 6. If the subject consists of the following:
	- "message status undeliverable"
	- "undeliverable message"
	- "mail system error returned mail"
	- " undeliverable:"
	- "returned mail: undeliverable"
	- "mail failure"
	- "a message you sent could not be delivered"
	- "ccmail smtplink undeliverable"
	- "delivery failure notification"
	- "delivery notification:"
	- "unresolvable mail address"
	- "automatic reply"
	- "delivery error"
	- "returned mail: user unknown"

# **Email approval process**

You can configure Email Management to send outbound email contacts to an approver for review. To set up an approval process, you need to:

- Create a routing hint for email [approval](#page-118-0) on page 129
- Create an approval [workgroup](#page-119-0) on page 130
- Create an [approval](#page-120-0) queue on page 131
- Create agents for the approval [workgroup](#page-121-0) on page 132
- [Configure](#page-121-1) the IC Email server to analyze outbound emails on page 132

# <span id="page-118-0"></span>**Create a routing hint for email approval**

To set up email approval, you must create an approval routing hint for the Set Routing Hint block in the outbound email workflow. Create one of the routing hints described in the following table, depending on whether your Avaya IC system includes Content Analyzer.

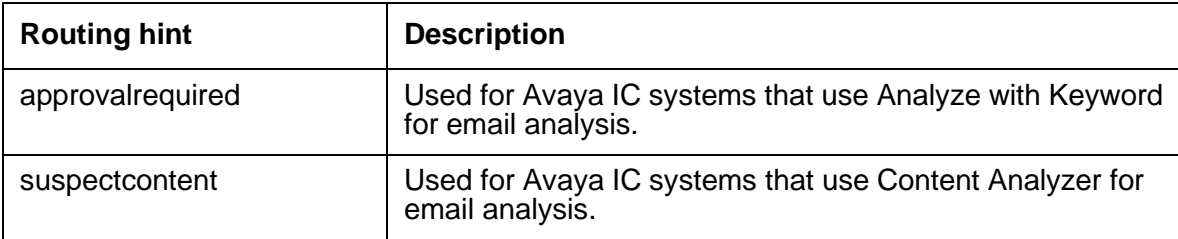

The RoutingHint table must include an email queue that matches the routing hint for email approval and the routing hints found for the original inbound email contact.

For example, an inbound email contact had routing hints for en and sales. The outbound email contact has a routing hint for approvalrequired. The RoutingHint table in the Directory server must include these three routing hints. The three routing hints must be associated with the approval email queue and the same tenant. With this configuration, Email Management can send the outbound email contact to the approval workgroup that is associated with the approval email queue.

For information on the outbound email workflow, see *Avaya IC Media Workflow Reference*. For information on how to create the email approval routing hint, see IC Installation and Configuration.

# <span id="page-119-0"></span>**Create an approval workgroup**

To create an approval workgroup:

- 1. In Avaya IC Manager, select **Tools** > **Groups**.
- 2. In the **Group Manager** window, double-click **DefaultTenant** in the left pane.

The Group Manager displays a Default Workgroup in the **Membership** tab on the right pane.

- 3. Select **Create New Workgroup**.
- 4. In the **Create New Workgroup** dialog box, complete the fields in the following table:

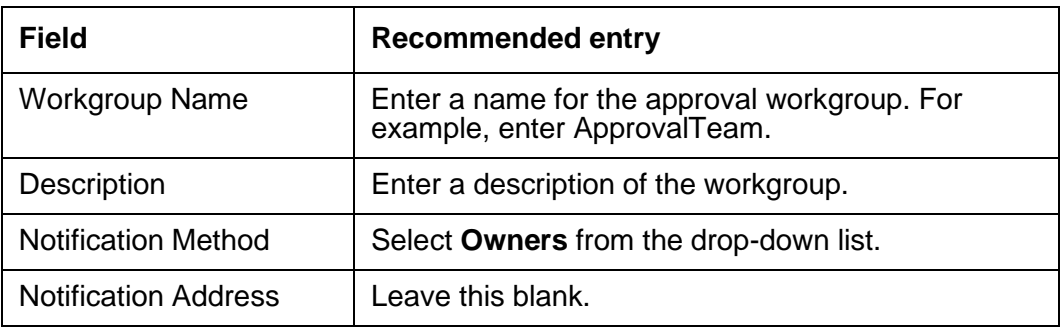

5. Select **OK** in the **Create New Workgroup** dialog box.

The Group Manager creates a new workgroup on the same level as the Default workgroup.

6. Select **OK**.

**Note:**

For more information about workgroups, see [Workgroups](#page-231-0) on page 242.

# <span id="page-120-0"></span>**Create an approval queue**

To create an approval queue:

- 1. In Avaya IC Manager, click the **Device** tab.
- 2. Select **Device** > **New Device**.
- 3. In the **New Device** dialog box, select **Email Queue** and click **OK**.
- 4. In the **Device Editor (Email)** dialog box, click the **General** tab and enter the information for the fields mentioned in the following table:

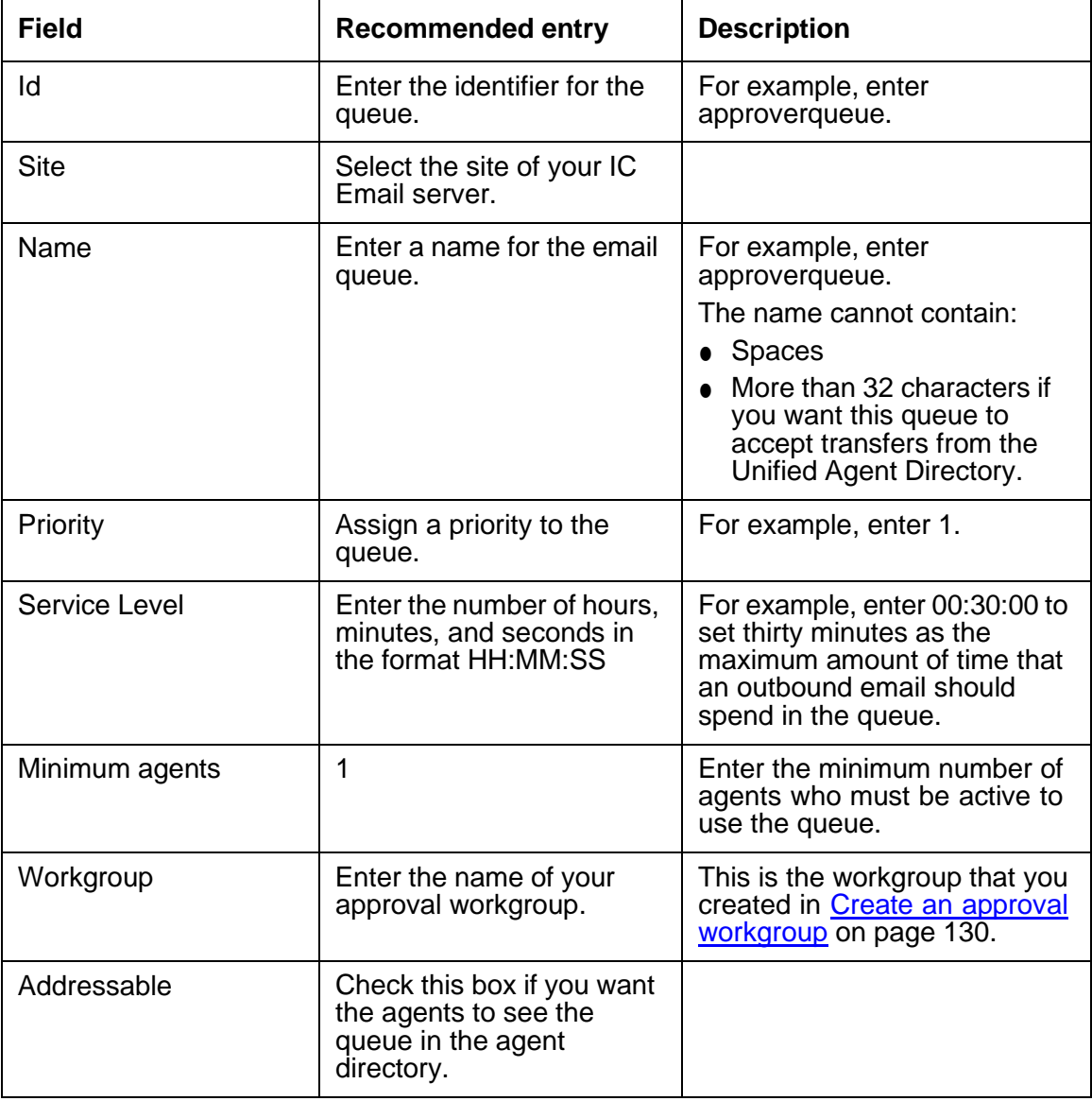

- 5. Click **OK**.
- 6. Select **Manager** > **Refresh**.

#### **Note:**

For more information about queues, see [Creating](#page-367-0) devices on page 378.

## <span id="page-121-0"></span>**Create agents for the approval workgroup**

You must create at least one agent for the approval workgroup. The agents in this workgroup will be responsible for approving all email contacts marked for approval. For more information, see [Creating](#page-205-0) a new agent [on page 216.](#page-205-0)

## <span id="page-121-1"></span>**Configure the IC Email server to analyze outbound emails**

To have the IC Email server analyze all outbound emails, you need to:

- 1. In Avaya IC Manager, in the list of servers, double-click the IC Email server.
- 2. Click the **ICEmail** tab.
- 3. Select the **Run Outbound Email Flow** check box.
- 4. Click **OK**.

Avaya IC will now run the analyze outbound email workflow that has been uploaded to the Workflow server. For details, see *Avaya IC Media Workflow Reference*.

#### **Enhancements to the Email Templates in IC 7.3.2 FP**

The following new parameters have been introduced in IC 7.3.2 FP to enhance the performance of the email templates:

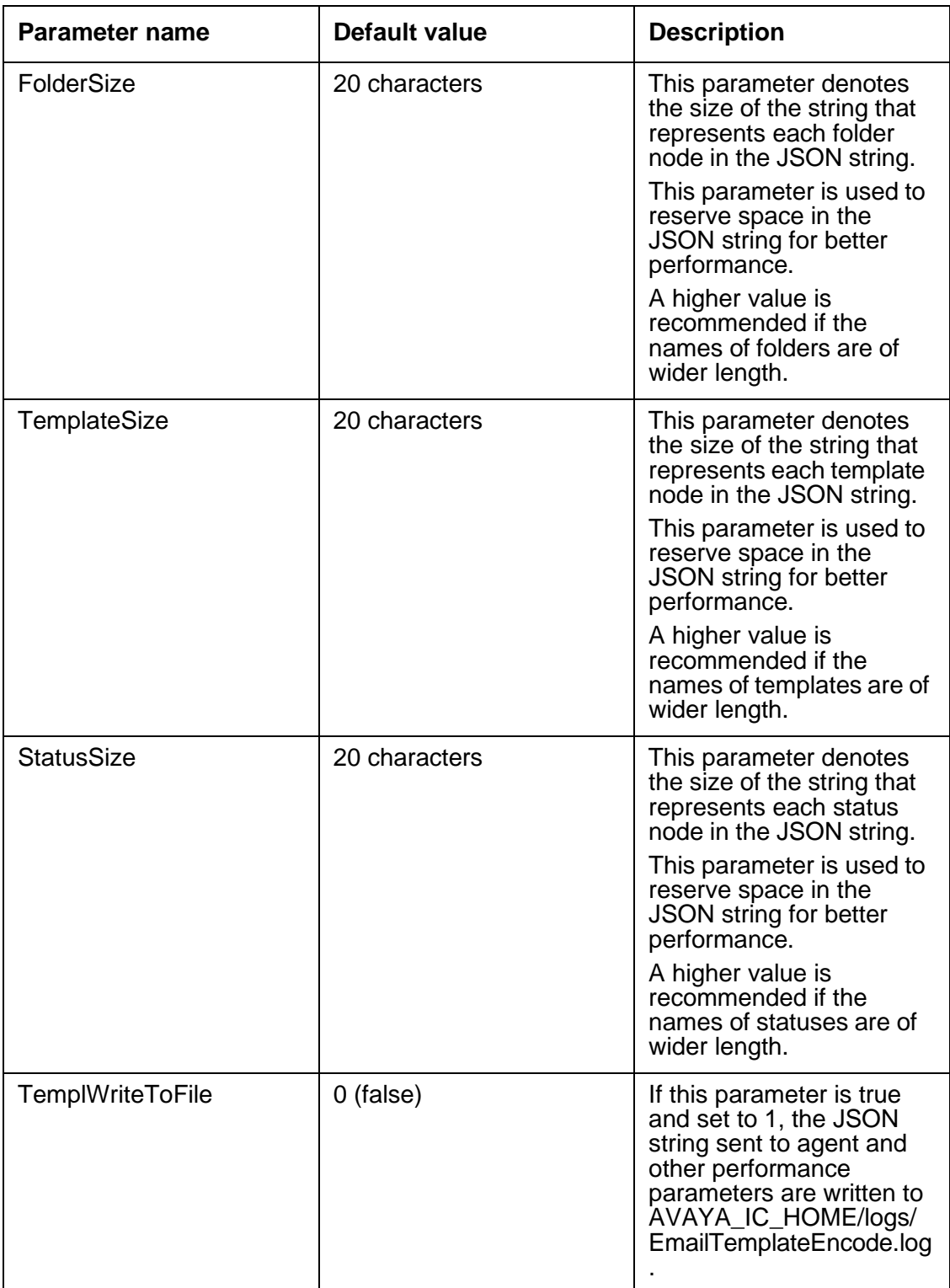

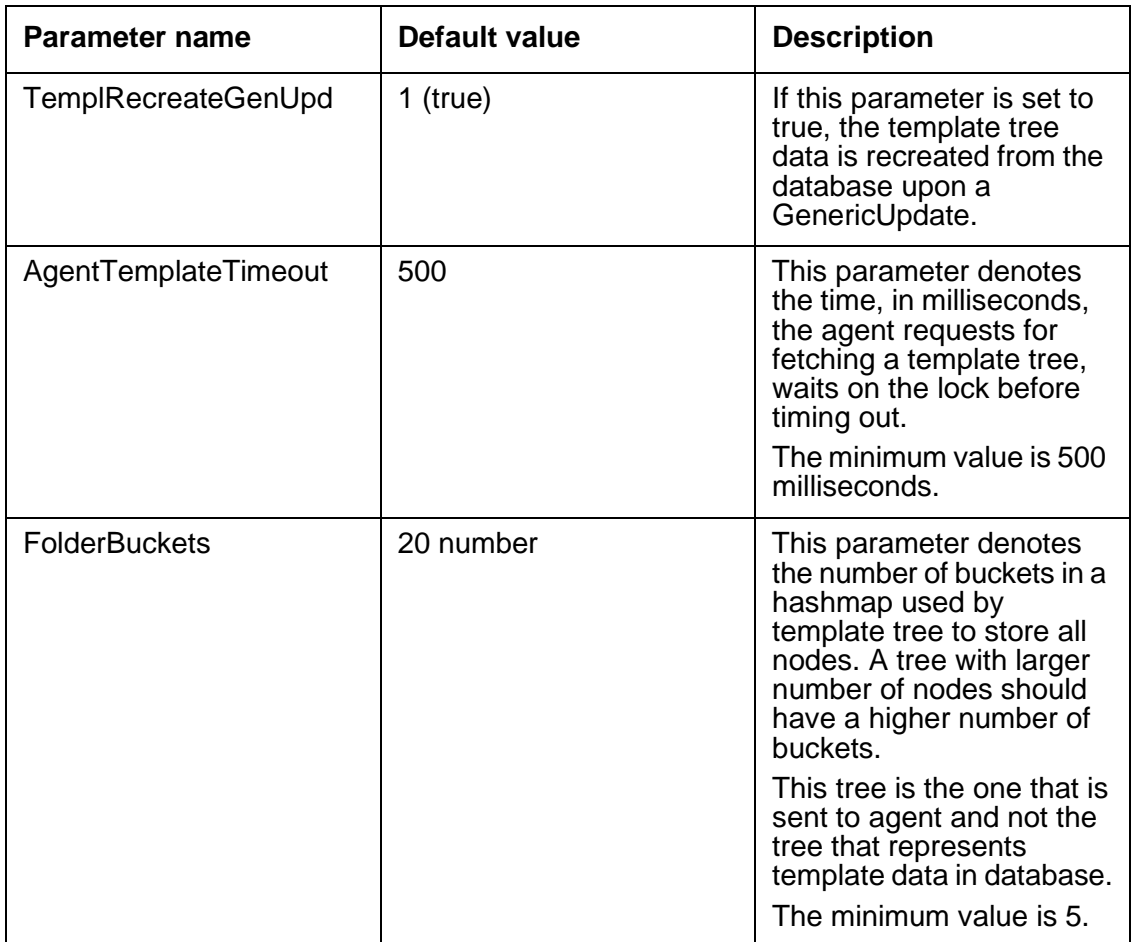

**Chapter 5: Email services**

# **Chapter 6: Additional configuration options**

The Configuration tab for global settings lets you enter additional configuration options for:

- Text chats
- Directory servers
- **•** Telephony servers
- Voice chats
- Tenant websites
- Workflows

To set these options, click the **Configuration** tab in Avaya IC Manager. The left pane shows the available table folders in a tree structure format. Select the symbol next to any table folder to expand that folder and show the tables within it. Select any table, view the records in that table.

The right pane shows either a list of records for the table selected in the tree, the fields contained in the selected record, or when you create a new record, the editable fields for that record.

You can add new records to a table, but you cannot add new tables or table folders.

Out-of-the-box, the **Configuration** tab includes the following table folders and tables:

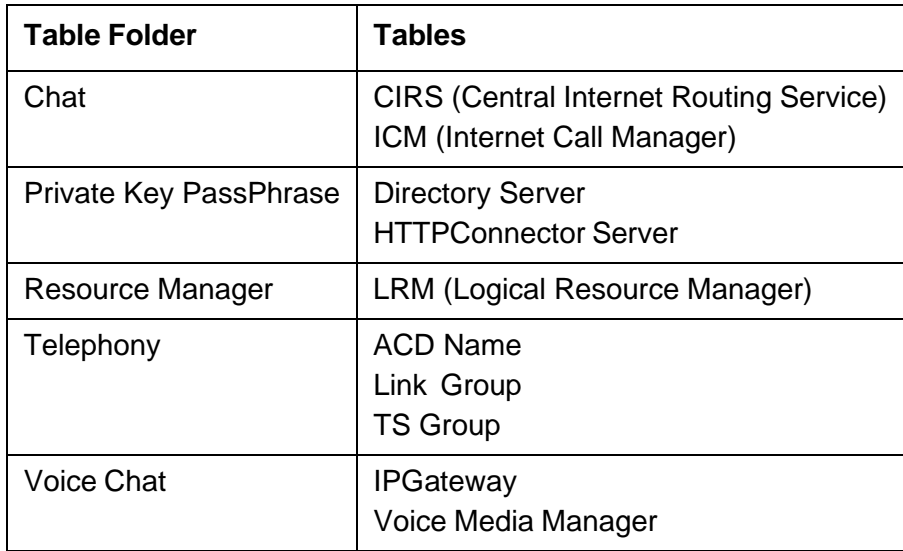

#### **Chapter 6: Additional configuration options**

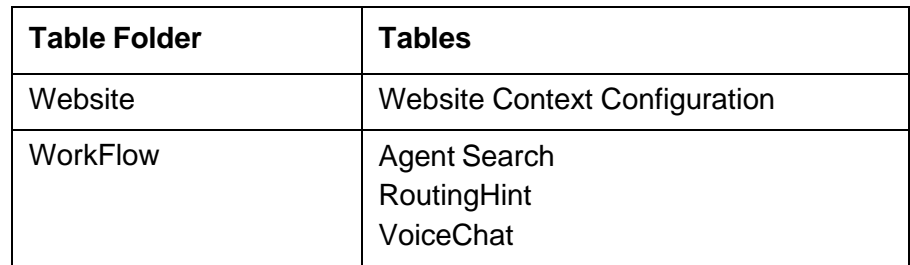

For a list of the default properties associated with these tables, see Default [properties](#page-127-0) on page 138. For details about setting up all of these options, see IC Installation and Configuration.

This section contains the following topics:

- [Creating](#page-126-0) new records on page 137
- [Changing](#page-127-1) records on page 138
- [Deleting](#page-127-2) records on page 138
- Default [properties](#page-127-0) on page 138

# <span id="page-126-0"></span>**Creating new records**

To add a record to a table

- 1. In the left pane of Avaya IC Manager, select a table to which you want to add the record.
- 2. On the toolbar, click **New Record**.
- 3. Right-click in the right pane and select **Show Advanced Properties** to view advanced properties.
- 4. Enter the appropriate information in the fields displayed in the right pane. Avaya IC Manager denotes required fields with an asterisk (\*).
- 5. Click **OK** to save your changes or **Cancel** to discard them. Avaya IC Manager displays the table updated with new records.
- 6. Repeat the above steps to add more new records to the currently selected table.

# <span id="page-127-1"></span>**Changing records**

To change an existing record

1. In the left pane of Avaya IC Manager, select the table that the record is in.

If there is only one record in the table, Avaya IC Manager displays it in the right pane. If there are several records in the table, select the appropriate record in the list in the right pane and click **Edit** on the toolbar.

- 2. Right-click in the right pane and select **Show Advanced Properties** to view advanced properties.
- 3. Change the appropriate information in the fields displayed in the right pane.

Avaya IC Manager denotes required fields with an asterisk (\*).

- 4. Click **OK** to save your changes or **Cancel** to discard them. Avaya IC Manager displays the table with updated records.
- 5. Repeat the above steps to updated records from the currently selected table.

# <span id="page-127-2"></span>**Deleting records**

To delete a record

1. In the left pane of Avaya IC Manager, select the table that the record is in.

If there is only one record in the table, Avaya IC Manager displays it in the right pane. If there are several records in the table, select the appropriate record in the list in the right pane.

- 2. On the toolbar, click **Delete**.
- 3. Click **Apply**.

# <span id="page-127-0"></span>**Default properties**

Out-of-the-box, the **Configuration** tab includes standard and advanced properties for the records within each table. To view the advanced properties

- 1. Select an existing record or create a new record.
- 2. Right-click in the right pane and select **Show Advanced Properties**.

This section contains the following topics:

• Chat table [folder](#page-128-0) on page 139

- **Private Key [PassPhrase](#page-133-0) table folder on page 144**
- [Resource](#page-134-0) Manager table folder on page 145
- [Telephony](#page-134-1) table folder on page 145
- Voice Chat table [folder](#page-135-0) on page 146
- [Website](#page-137-0) table folder on page 148

# <span id="page-128-0"></span>**Chat table folder**

The Chat table folder contains the CIRS and ICM tables.

#### **CIRS record properties**

The CIRS servlet is a load-balancing servlet for Web Management that is used if you have multiple ICM servers. Records in the CIRS table can have the following properties (to view the advanced properties listed below, right-click and select Show Advanced Properties from the pop-up menu):

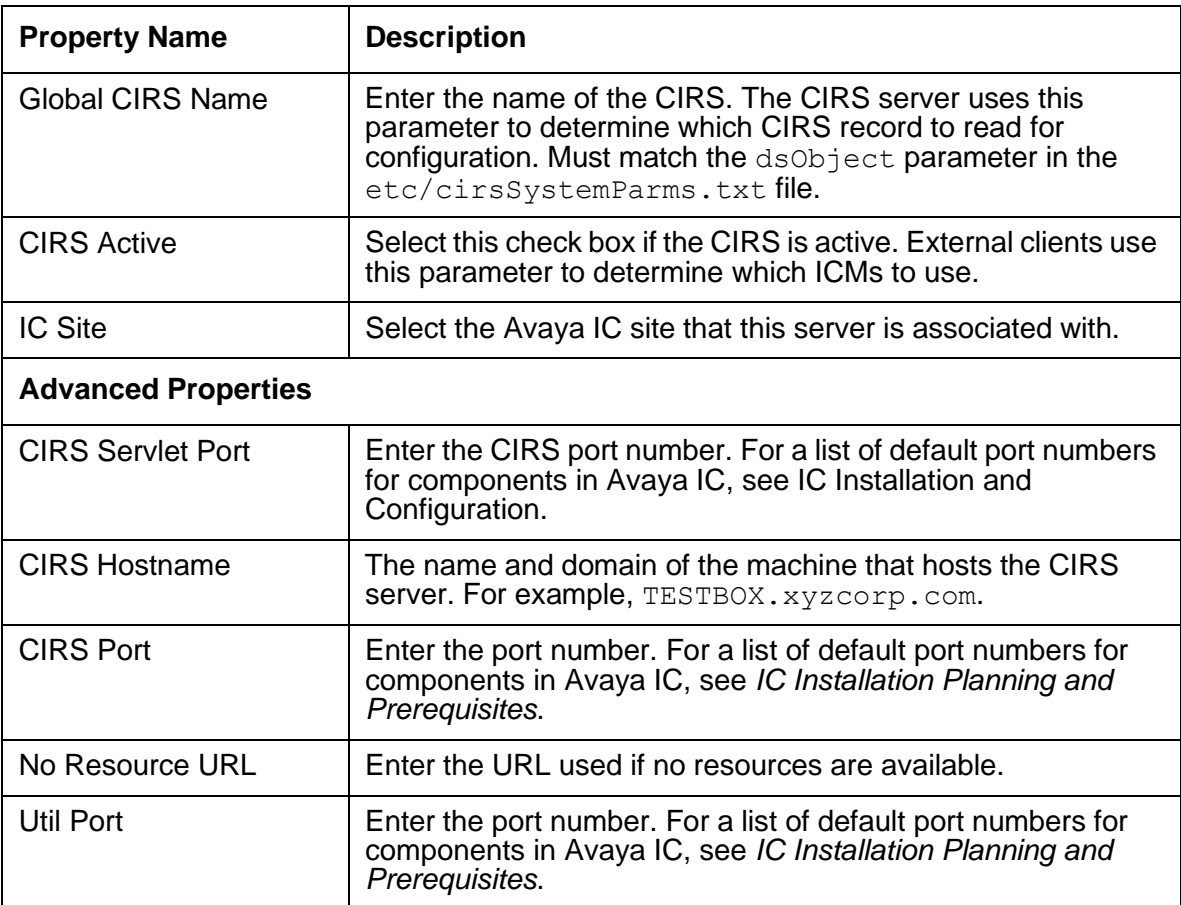

## **ICM record properties**

Records in the ICM table can have the following properties (to view the advanced properties listed below, right-click and select **Show Advanced Properties** from the pop-up menu):

#### **Note:**

These properties are options. The out-of-the box ICM can still operate without configuring these options.

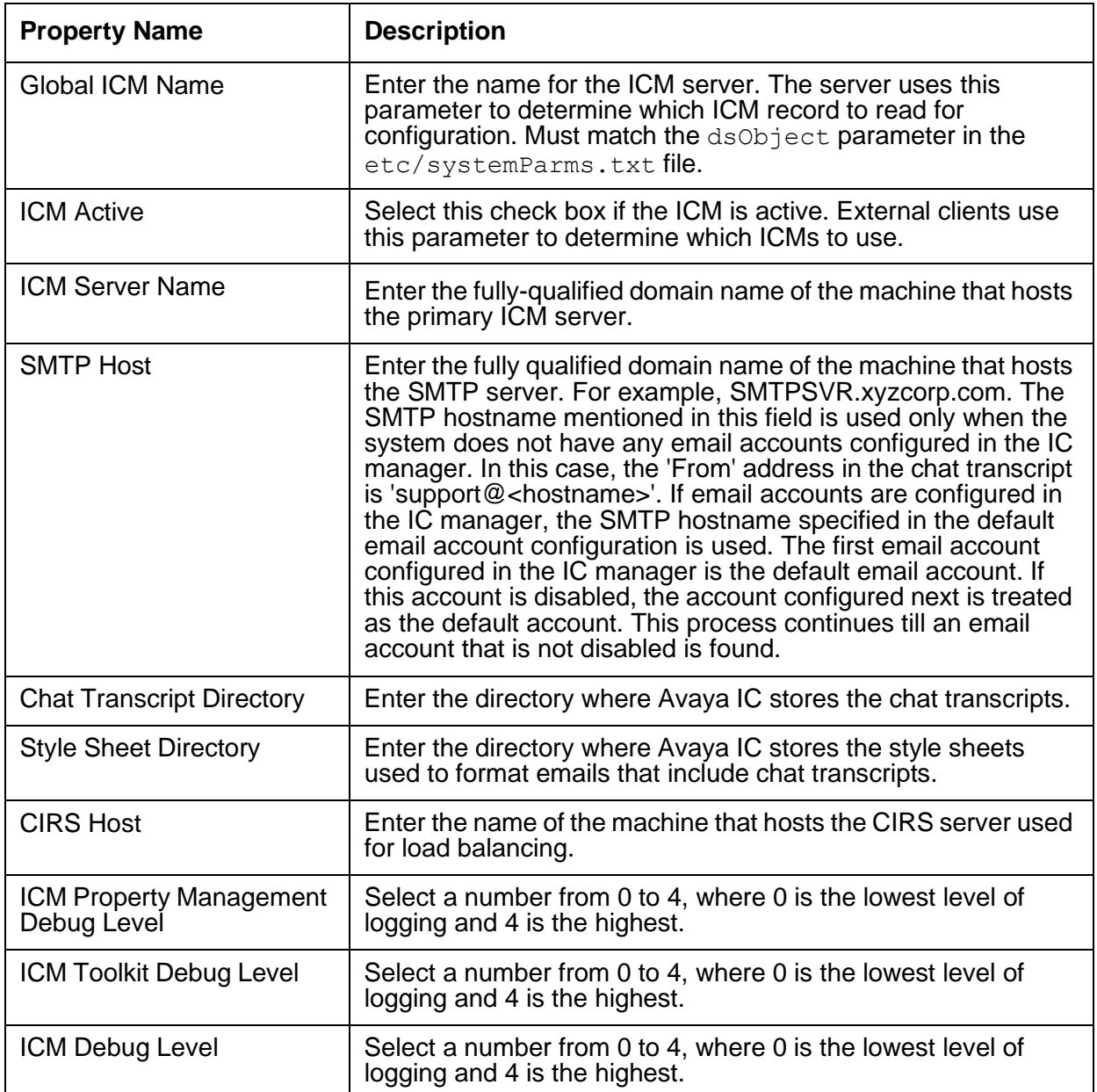

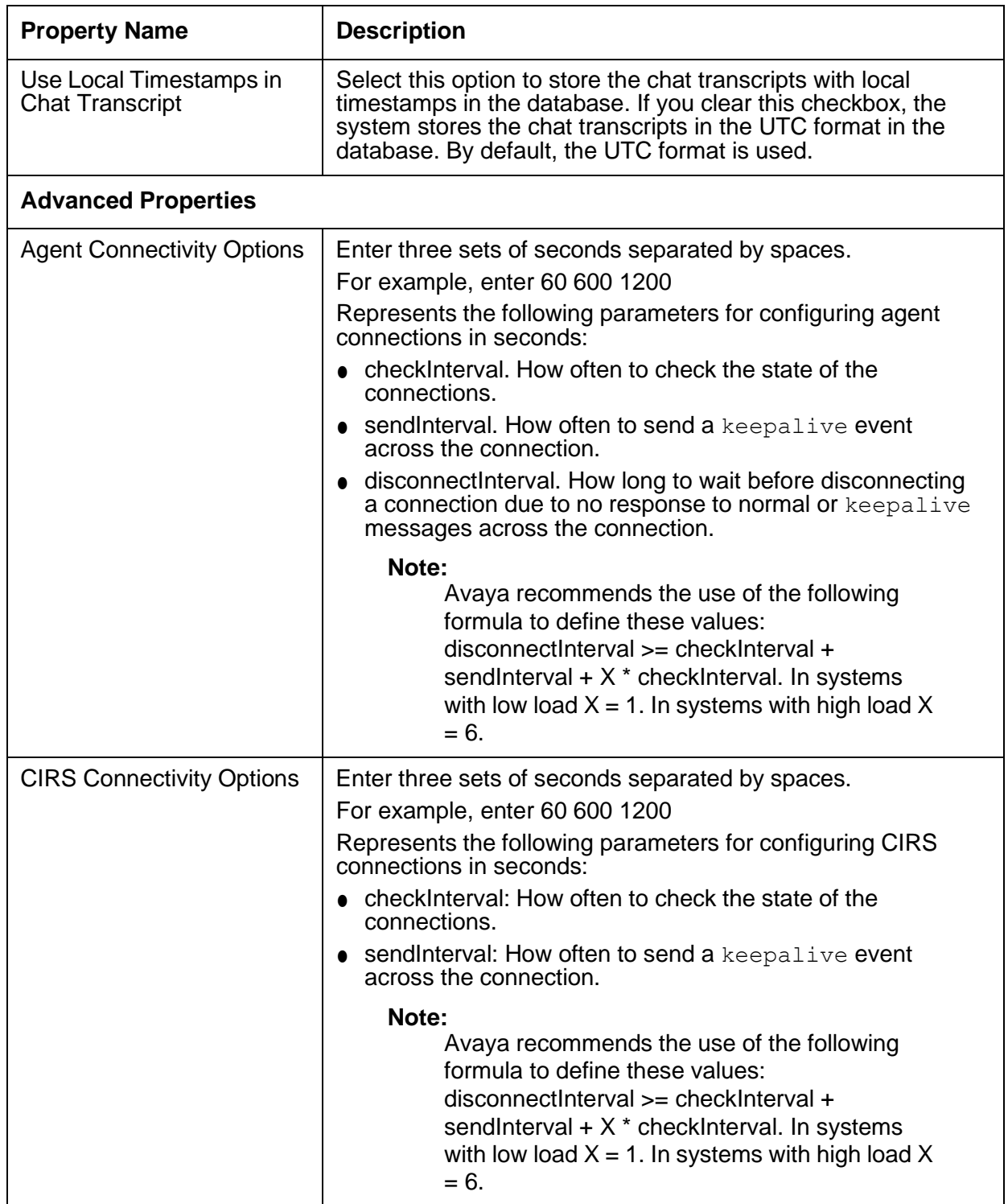

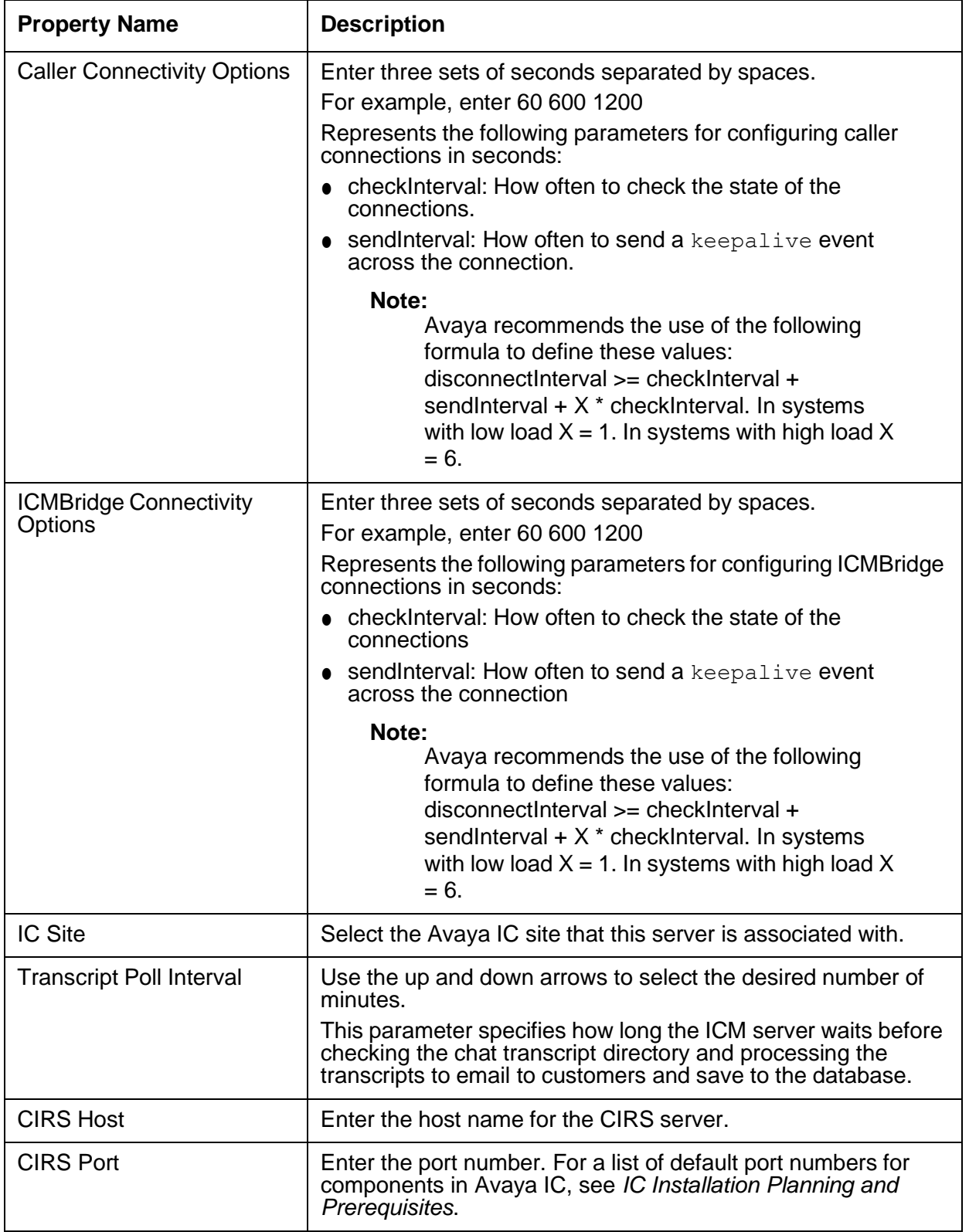

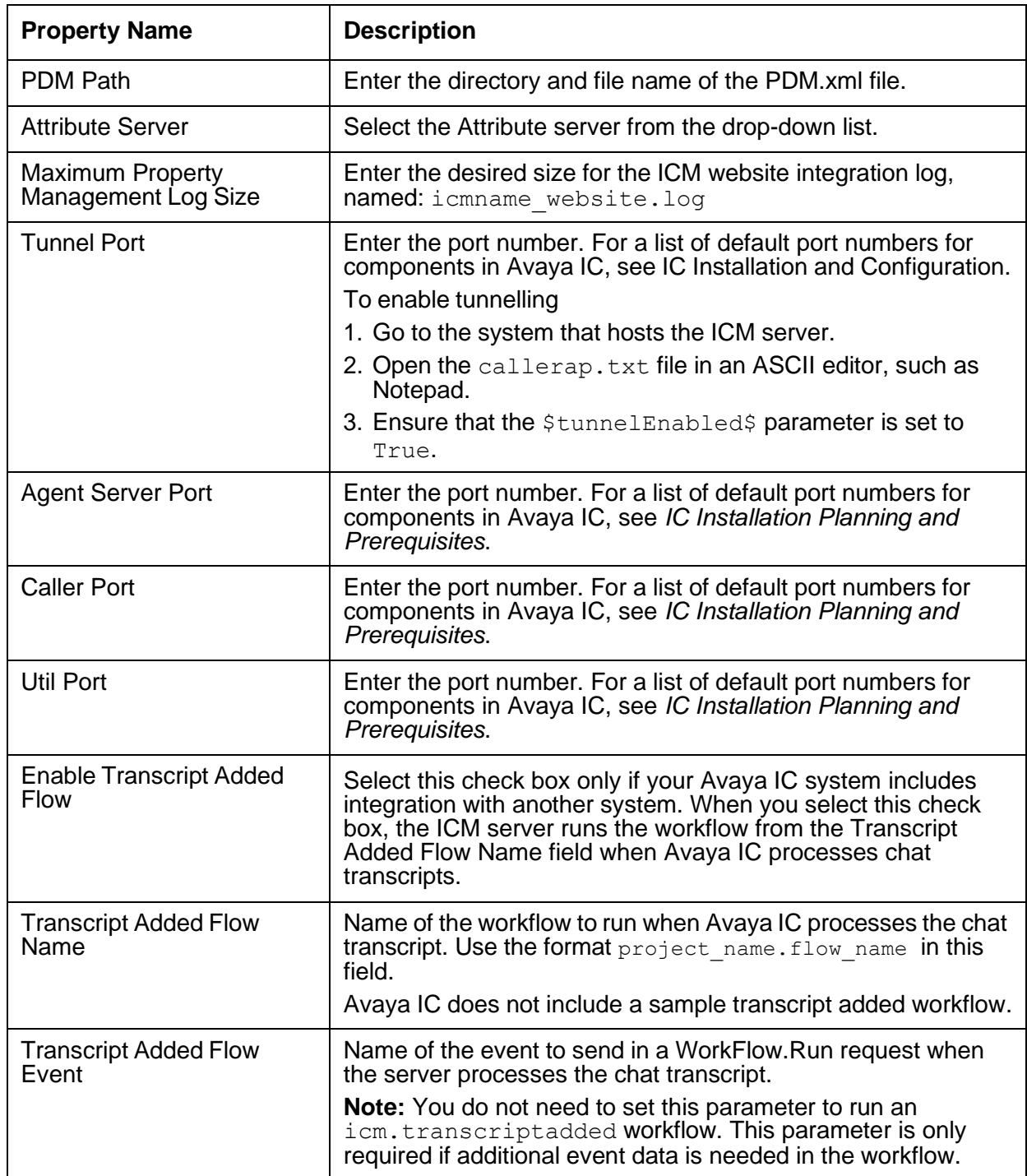

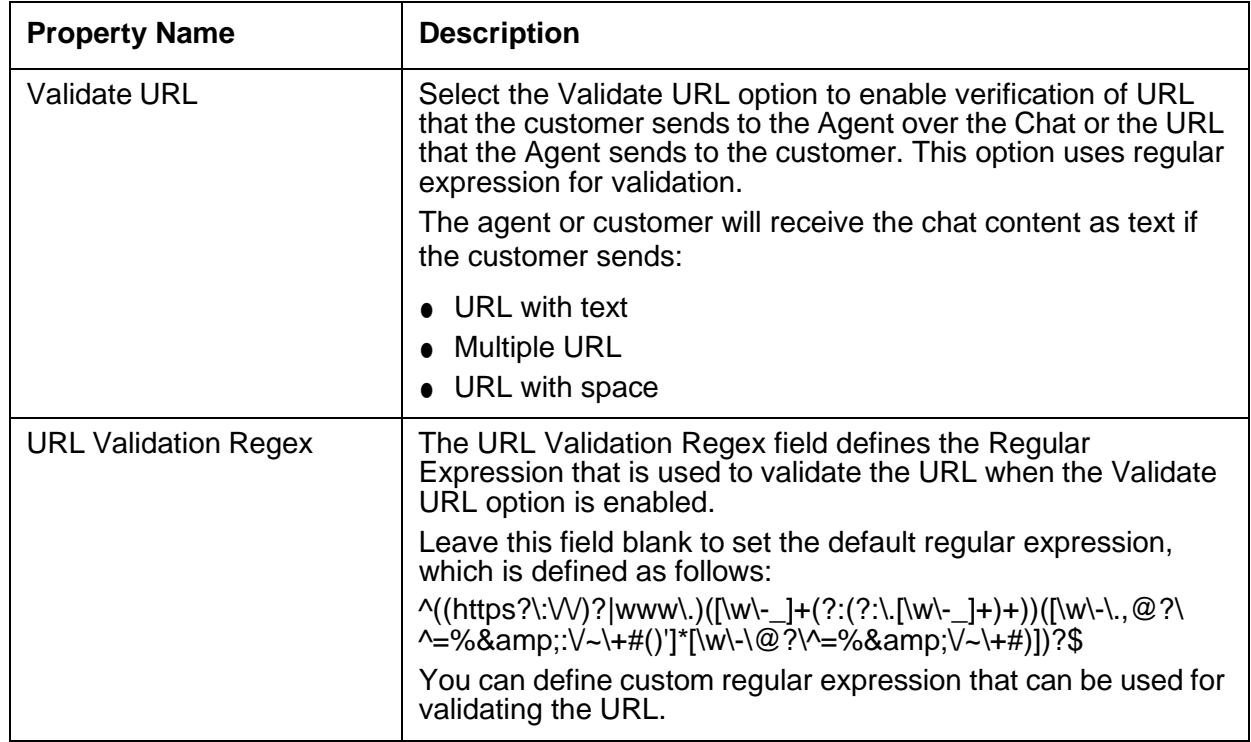

## <span id="page-133-0"></span>**Private Key PassPhrase table folder**

The Private Key PassPhrase table folder contains the Directory server and HTTPConnector server tables.

In the Private Key PassPhrase table folder, you can configure the passphrase protection to the SSL certificate private key for the Directory server and HTTPConnector server.

## **Directory Server record properties**

Records in the Directory Server table can have the following properties (to view the advanced properties listed below, right-click and select **Show Advanced Properties** from the pop-up menu):

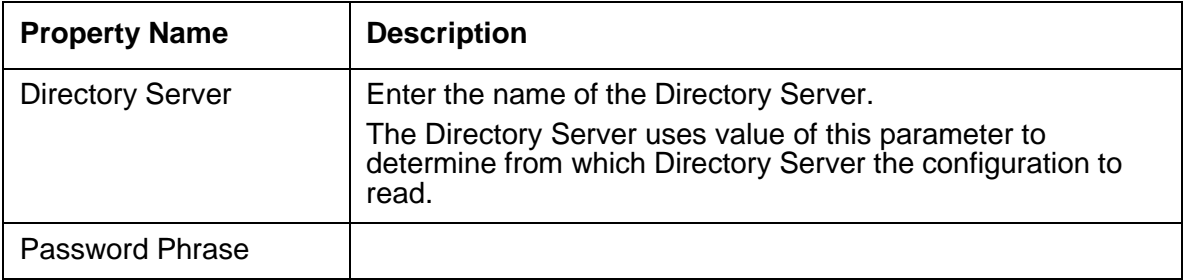

## **HTTPConnector Server record properties**

Records in the HTTPConnector Server table can have the following properties (to view the advanced properties listed below, right-click and select **Show Advanced Properties** from the pop-up menu):

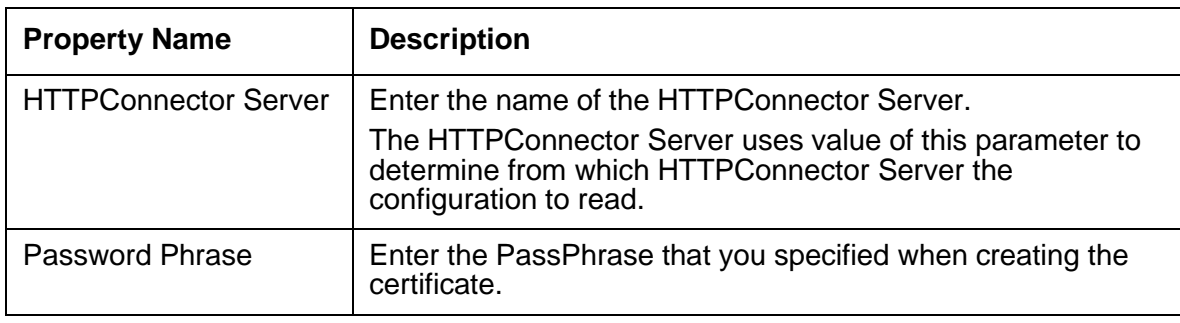

## <span id="page-134-0"></span>**Resource Manager table folder**

The Resource Manager folder lets you define the LRMs needed for Business Advocate. For details, see *IC Business Advocate Configuration and Administration*.

Records in the LRM table can have the following properties:

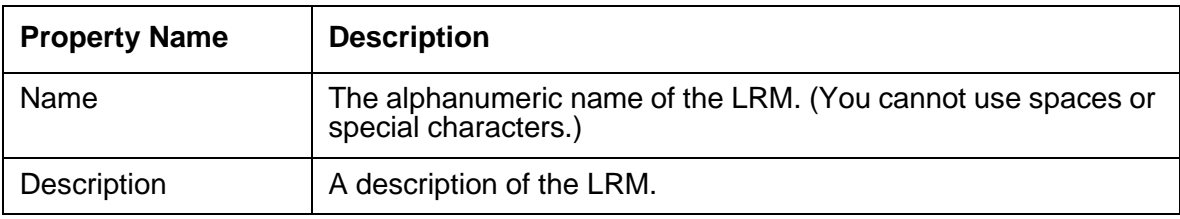

## <span id="page-134-1"></span>**Telephony table folder**

The Telephony table folder contains the ACD Name, Link Group, and TS Group tables.

### **ACD Name record properties**

Records in the ACD Name table can have the following properties:

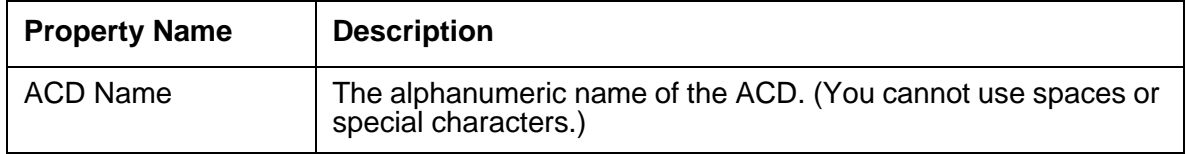

## **Link Group record properties**

Records in the Link Group table can have the following properties:

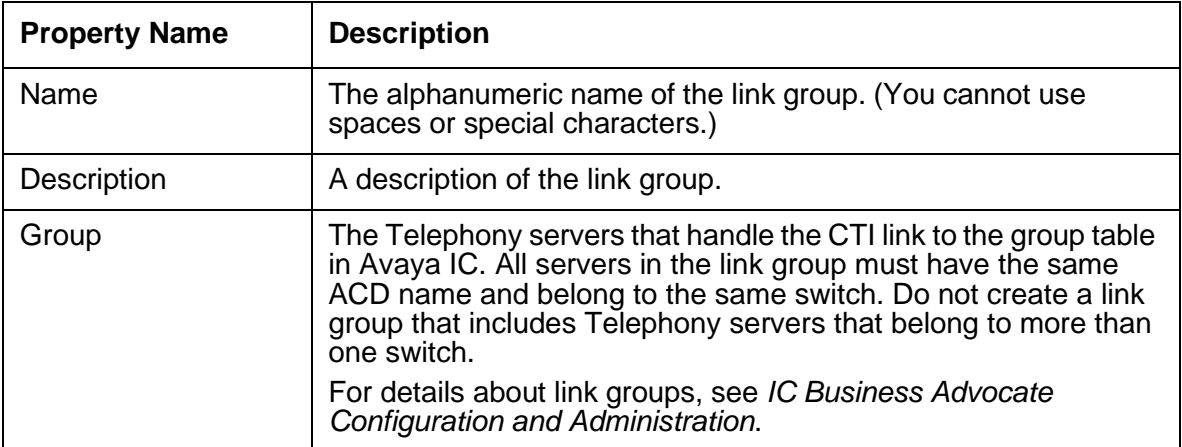

### **TS Group record properties**

Records in the TsGroup table can have the following properties:

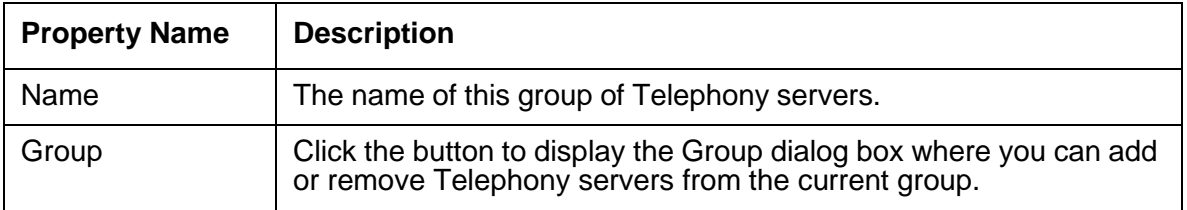

## <span id="page-135-0"></span>**Voice Chat table folder**

The Voice Chat table folder contains the IPGateway and Voice Media Manager tables.

#### **IPGateway record properties**

Records in the IPGateway table can have the following properties:

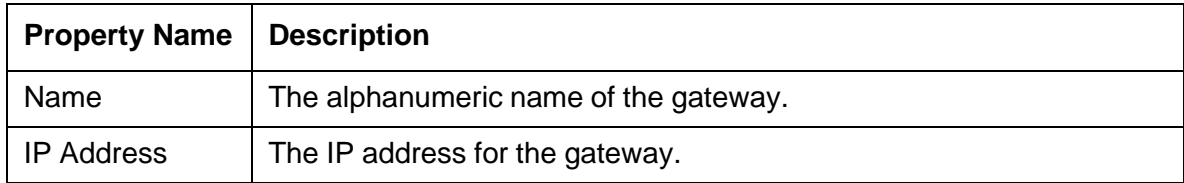

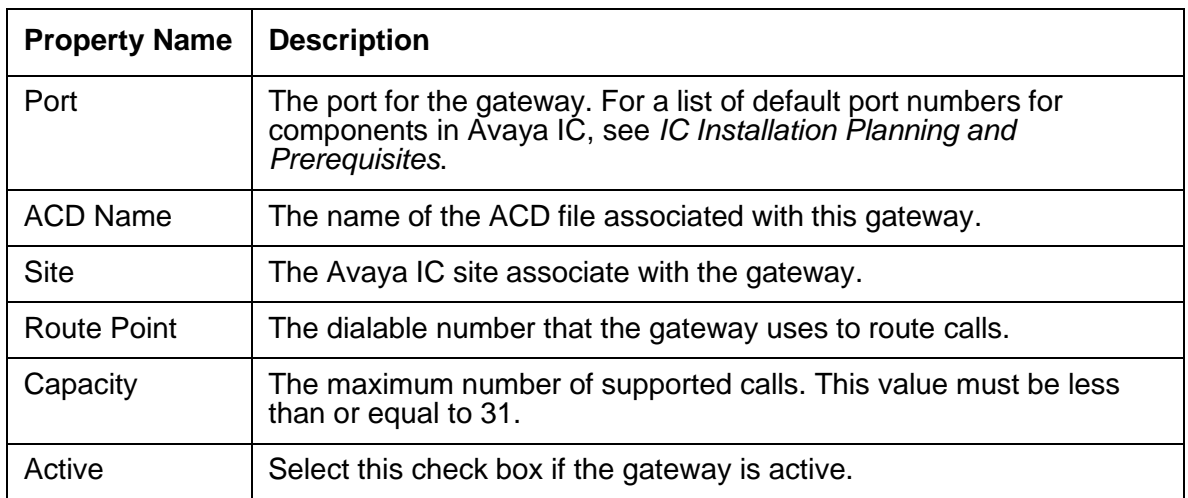

## **Voice Media Manager record properties**

The Voice Media Manager (VMM) serves as a proxy between the VoIP applet and the gateway. Records in the Voice Media Manager table can have the following properties:

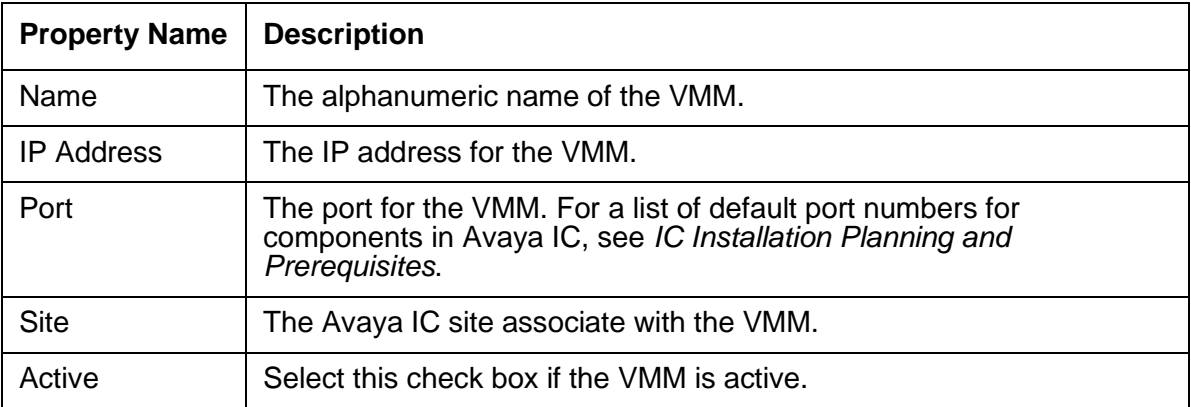

# <span id="page-137-0"></span>**Website table folder**

The Website table folder contains the Website Context Configuration table. Records in this table can have the following properties:

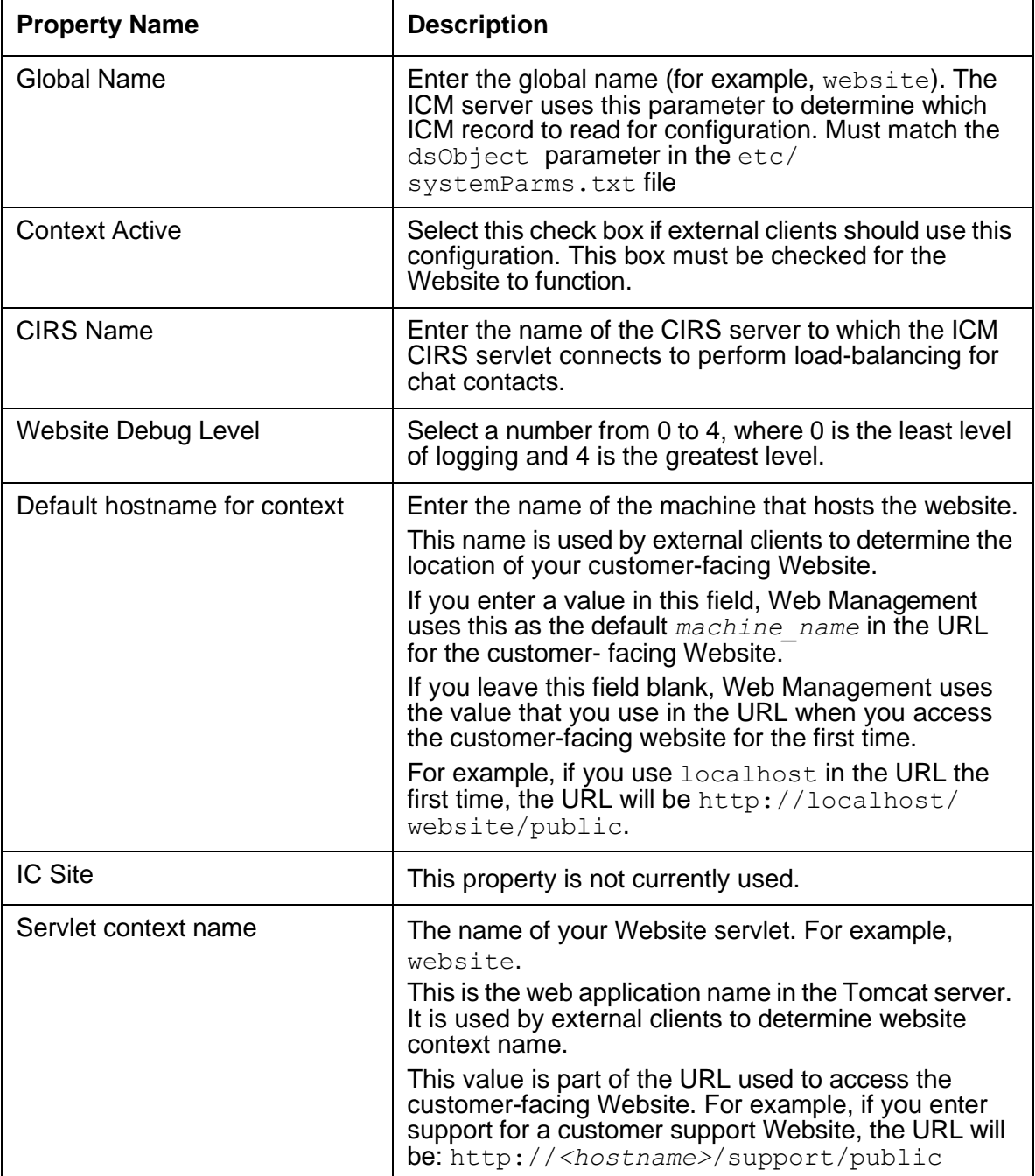

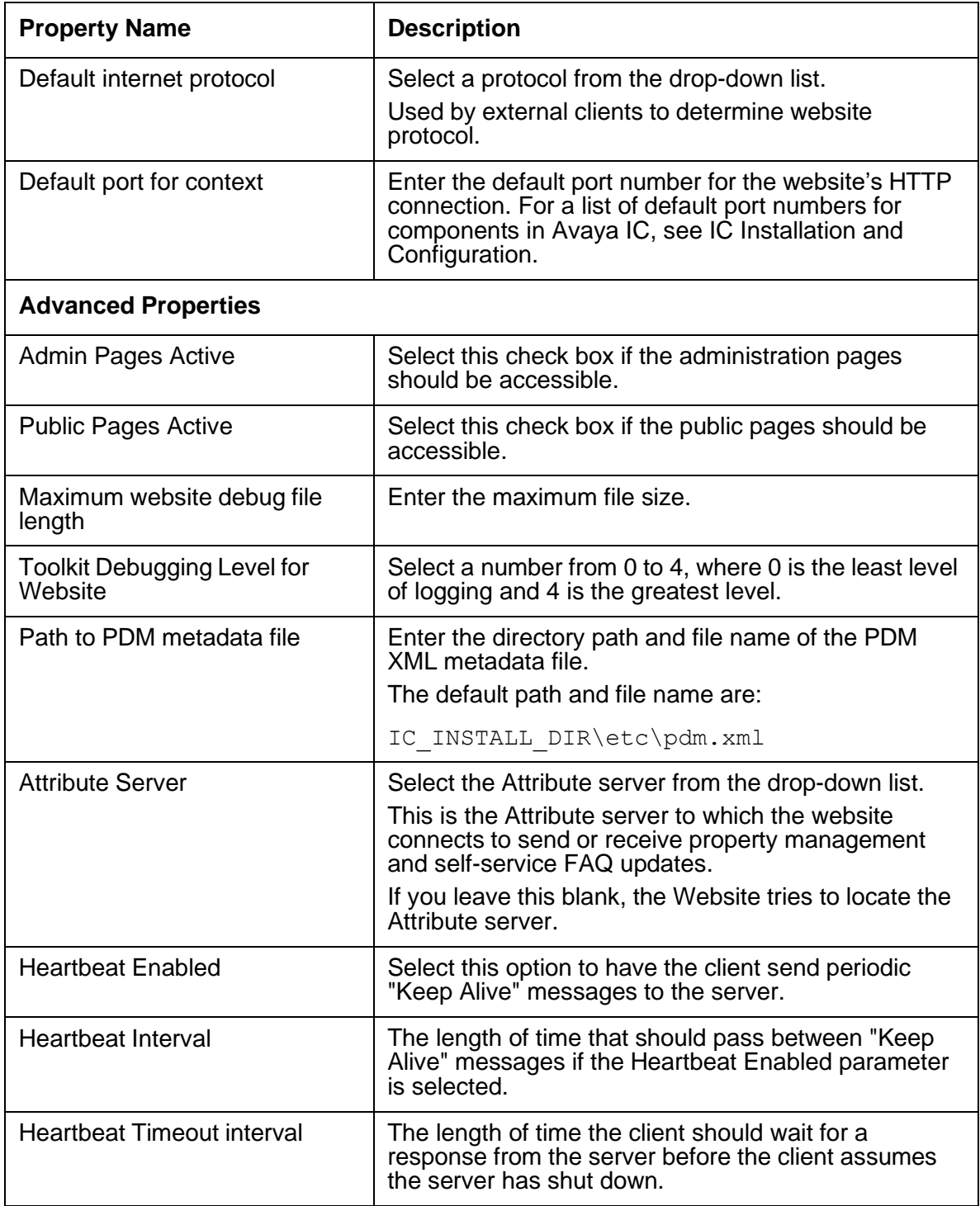

# **WorkFlow table folder**

The WorkFlow table folder contains the Agent Search, RoutingHints, and Voice Chat tables. For details about workflows, see *Avaya IC Media Workflow Reference*. For details about configuring these properties, see IC Installation and Configuration.

### **Agent Search record properties**

Records in the Agent Search table can have the following properties:

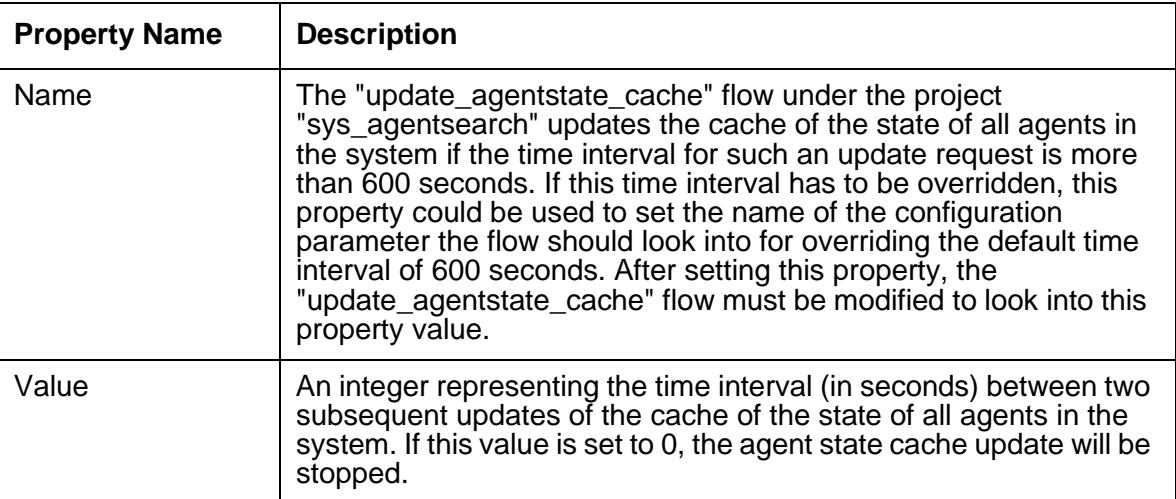

### **RoutingHint record properties**

For details about creating Routing Hints, see IC Installation and Configuration. For information about implementing Routing Hints, see *Avaya IC Media Workflow Reference*.

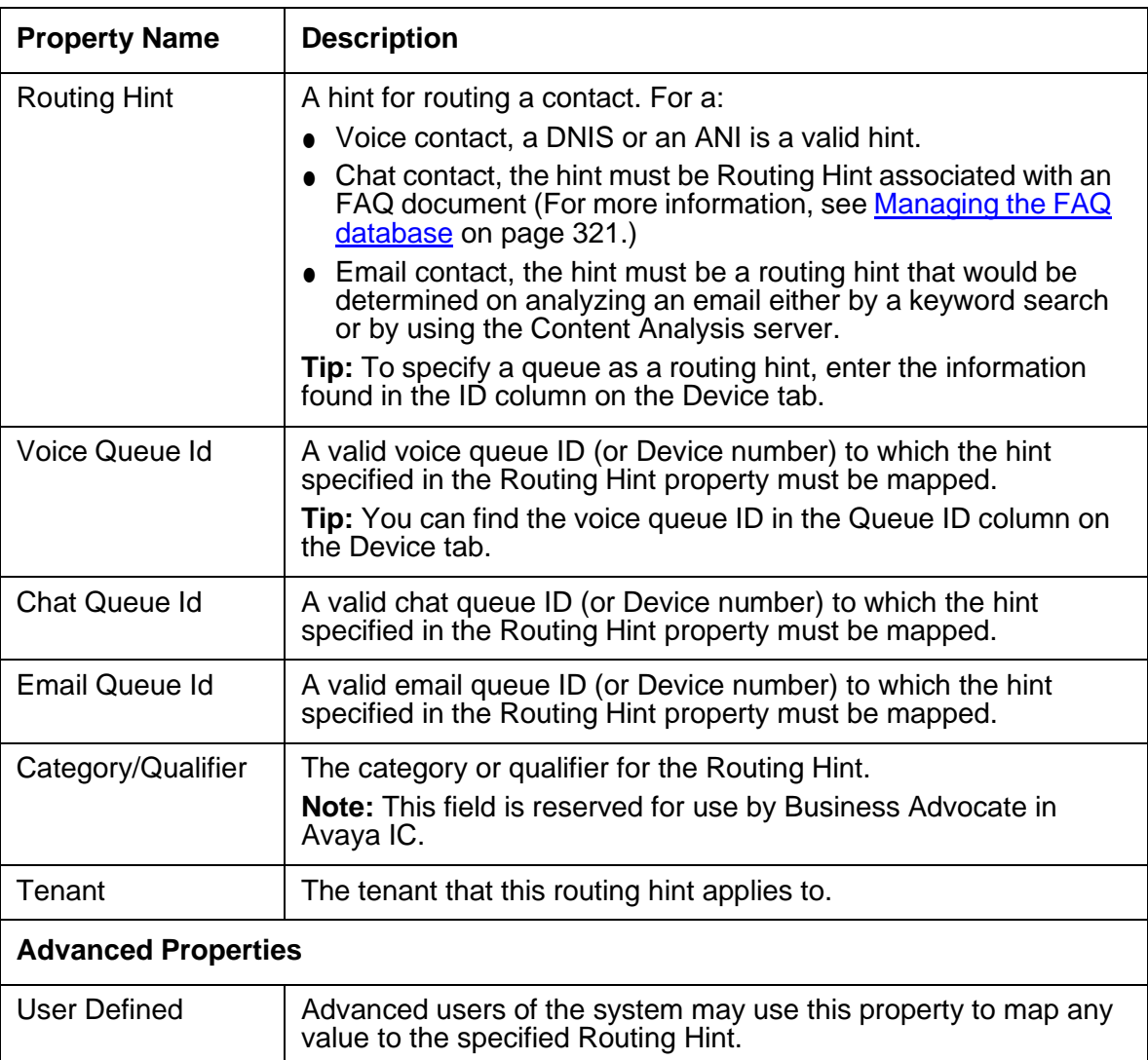

Records in the RoutingHint table can have the following properties:

## **VoiceChat record properties**

Records in the VoiceChat table can have the following properties:

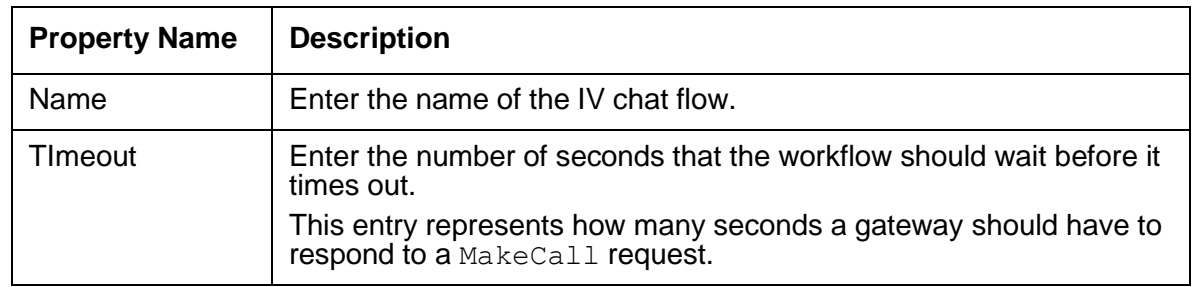

# **Configuring LDAP**

Lightweight Directory Access Protocol (LDAP) provides **single sign on** facility where one password for a user is used between multiple enterprise applications. IC 7.3 supports LDAP.

To successfully enable LDAP support with Avaya Interaction Center, you must configure the LDAP as per the procedure given in this chapter.

Along with addition of LDAP support in IC, a change was made to enable SSL communication between IC clients and directory server, for example, the clients sending requests to directory server like DS.Login or DS.Authenticate requests will go over SSL.

#### **Note:**

- To enable SSL communication between IC server and clients, Avaya provides self signed certificate which is installed by default on the system. You can replace these certificates with the CA authority certificates.
- LDAP support for IC is tested using Microsoft's Active Directory implementation on Windows platform and OpenLDAP implementation on Unices. The procedure in this chapter refers to the Active Directory and OpenLDAP implementations. Therefore, LDAP server refers to Active Directory or OpenLDAP server.
- When LDAP is enabled, a single Directory Server can authenticate client requests against LDAP and Non-LDAP.

The following sections provide detailed information about configuring the required Avaya Interaction Center components for the LDAP support.

Configure the following components in the given order.

- 1. [Directory](#page-141-0) Server on page 152
- 2. [Design](#page-143-0) and Admin on page 154

## <span id="page-141-0"></span>**Directory Server**

The Directory Server communicates with the LDAP server for authenticating login credentials of LDAP users. Directory server can communicate with the LDAP server in SSL or non-SSL mode. Directory Server works as a client for LDAP server.

### **LDAP server certificate for SSL communication**

You must ensure that the Directory Server trusts the LDAP server if the Directory Server is connecting to LDAP over SSL. To enable SSL communication between Directory Server and LDAP Server, you must install the LDAP Server certificate or the certificate from the Certificate Authority (CA) on the Directory Server system. The Directory Server can trust the certificate coming from LDAP server during SSL handshake by comparing the certificate with the installed certificate.

Installing the LDAP server certificate from the Certificate Authority to the Directory Server is described below for Windows, Solaris, and AIX platforms.

#### **Directory Server running on Windows**

If you have configured the Directory Server on Windows, you must install the LDAP server certificate from CA in the Windows certificate store of a system, where Directory Server is running. If you configured multiple Directory Servers, you must install the LDAP server certificate from CA in the Windows certificate store of each system where Directory Server is configured and running.

You can also import the certificates from CA to the Windows certificate store if the certificates are PEM-encoded and the certificate file has the .cer extension.

When you create a secure connection to the LDAP server, the SSL library selects the appropriate CA certificate to sign the certificate presented by the LDAP server. In this case, you can keep the certificate field specified in the LDAP server configuration blank.

### **Directory Server running on UNIX**

If you have configured the Directory Server on any of the IC supported UNIX platforms (Solaris or AIX), you must save the LDAP server certificate from CA in the encoded PEM format on the file system. During the LDAP server configuration, you must specify the certificate filename in the **Certificate Name** field and also copy the certificate to the AVAYA\_IC73\_HOME/etc directory on a system where Directory Server is running. If you have configured multiple Directory servers, you must perform this procedure for every Directory server.

#### **Note:**

Ensure that value in the **LDAP Server Name** field specified in the LDAP server configuration matches with the hostname specified in the **commonName** field of the LDAP server certificate. If the values do not match, the SSL handshake between Directory Server and the LDAP server will not be successful. Also, the LDAP server authentication for users will not work.

# <span id="page-143-0"></span>**Design and Admin**

### **Importing the LDAP server certificate to IC Manager**

The Directory Server communicates with the LDAP server for authenticating login credentials of LDAP users. IC Manager communicates with the LDAP server for importing and synchronizing LDAP users to the IC system. IC Manager can communicate with the LDAP server over the SSL and non-SSL modes.

IC Manager works as a client for LDAP server and you must ensure that IC Manager trusts the certificate of the LDAP server if IC Manager is connecting to LDAP server over SSL. For SSL communication between IC Manager and LDAP Server, you must install the LDAP Server certificate or the certificate from the CA to trusted certificates store of JRE. Ensure that the JRE is the JRE used by IC Manager. After this, IC Manager can trust the certificate coming from LDAP server during SSL handshake by comparing the certificate with the installed certificate.

#### **Note:**

From IC 7.3.2 onwards, there must be only a single instance of JRE and that must not be lower than 1.6.0 45. Users who have JRE already installed must upgrade to JRE 1.6.0\_45. There will be no prompt from the system to upgrade to the required version. However, if there is no JRE installed, the system will automatically install JRE version 1.6.0\_45.

Perform the following steps to install the signing authority (CA) credentials, which has signed the certificate of LDAP server trusted certificates store of JRE.

To install the certificate:

- 1. Copy the LDAP Server certificate or the certificate from the Certificate Authority (CA) from LDAP server system to the *IC\_INSTALL\_DIR*\Java\lib\security directory on the IC Design and Admin system.
- 2. Rename the certificate to root cert LDAP server.pem.
- 3. To import the above certificate, go to the command prompt and run following commands:
	- **cd** *IC\_INSTALL\_DIR*\Java\lib\security
	- *IC\_INSTALL\_DIR*\Java\bin\keytool.exe -import -file root\_cert\_LDAP\_server.pem -alias <Certificate Unique Alias Name> -keystore jssecacerts -storepass changeit
- 4. Verify that the jssecacerts keystore is present in *IC\_INSTALL\_DIR*\Java\lib\security directory in the form of a file.
- 5. Check if the root cert LDAP server.pem file is successfully imported to jssecacerts keystore using the following command:
	- *IC* INSTALL DIR\Java\bin\keytool.exe -list -v -alias <Certificate Alias Name> -keystore jssecacerts -storepass changeit
### **Note:**

The default password for issecacerts keystore is changeit. Use the appropriate password you changed.

All keystore entries (key and trusted certificate entries) are stored and accessed through unique, case-insensitive aliases through the keystore. If there is no alias name to the certificate, keytool uses the default alias name  $m$ <sub>ykey</sub>.

## **Enabling the LDAP menu in IC Manager**

You can enable the LDAP integration support by configuring the **EnableLDAP** property in IC Manager. After you configure the **EnableLDAP** property in IC Manager, you can view the **LDAP** menu in IC Manager. Avaya IC communicates with LDAP only if you set the **EnableLDAP** property value to **Yes**.

Perform the following steps to configure the **EnableLDAP** property to IC Manager.

- 1. In IC Manager, on the main menu, click **Tools** > **Groups**.
- 2. In the **Group Manager** dialog box:
	- a. In the left pane, click **IC**.
	- b. Click the **Properties** tab.
	- c. In the Sections field, click System/Configuration.
	- d. In the **Settings** pane, click the **Assign Property** button on the toolbar.
	- e. In the **Assign Property** dialog box:
		- 1. Click the **Property** field and select **EnableLDAP**.
		- 2. Click the **Property Value** field and select **Yes**.
		- 3. Click **OK**.
	- f. Click **OK**.
- 3. In IC Manager, on the main menu, click **File** > **Exit**.
- 4. Restart IC Manager.
- 5. Log in to IC Manager as an administrator.
- 6. On the main menu, click **Services** to view the **LDAP** menu.

## **Configuring the LDAP server properties**

IC Manager communicates to the LDAP server for importing and synchronizing the LDAP users in the Avaya IC system. Similarly, the Directory server communicates with the LDAP server for authenticating users.

Perform the following steps to store the LDAP configuration details, which IC Manager or Directory server can use.

To configure the LDAP server properties:

- 1. In IC Manager, on the main menu, click **Services** > **LDAP** > **LDAP Configuration**.
- 2. In the LDAP Configuration dialog box, click **New** to create a new LDAP configuration.
- 3. In the **New LDAP Configuration** dialog box, enter the field values as explained in the below table:

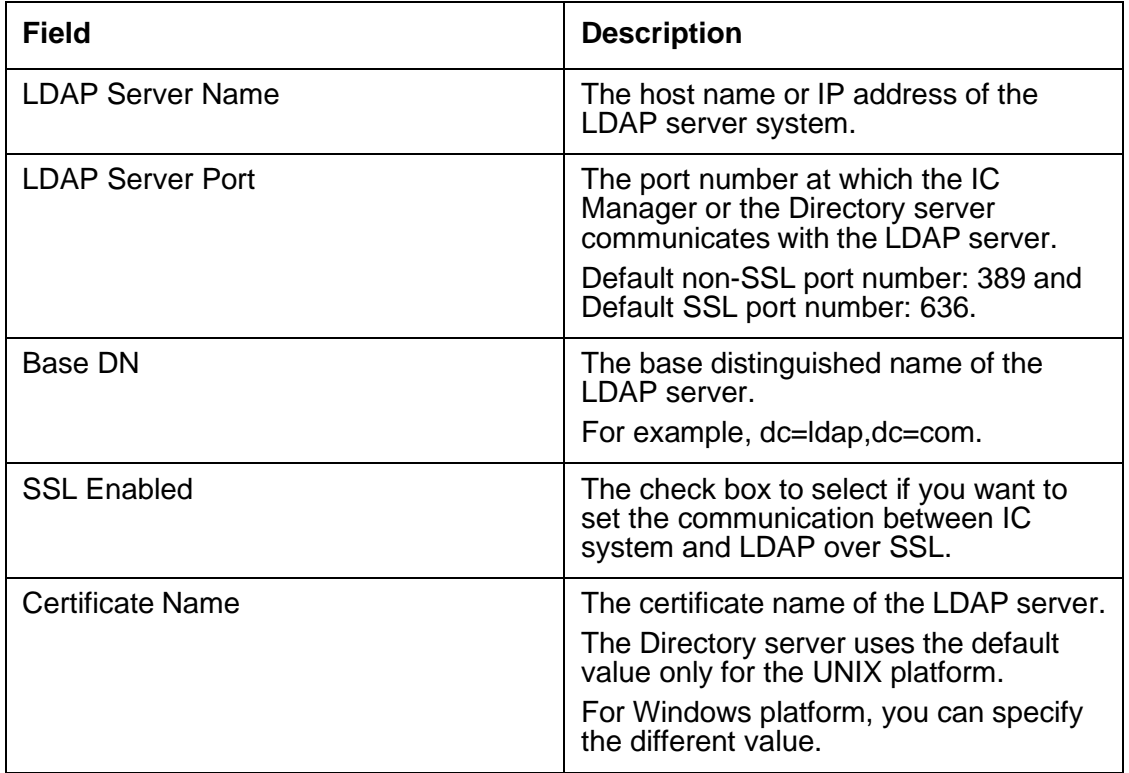

### 4. Click **OK**.

5. Click **OK** in the **LDAP Configuration** dialog box.

### **Note:**

Only one Active Directory/LDAP configuration creation is supported with IC. Thus after saving first Active Directory/LDAP Configuration, the New button will be disabled in LDAP Configuration dialog box.

## **Verifying the LDAP configuration**

After you configure the LDAP server properties in IC Manager, you can verify if the configuration is correct and validate the provided configuration data.

To verify the LDAP configuration:

1. In IC Manager, on the main menu, click **Services** > **LDAP** > **LDAP Configuration**.

- 2. In the LDAP Configuration dialog box:
	- a. Select the LDAP Configuration that you want to verify and validate.
	- b. Click **Edit**.
- 3. In the **Edit LDAP Configuration** dialog box, click the **Verification** tab.
- 4. In the **LDAP DN** field, enter the LDAP distinguished name.
- 5. In the **Password** field, enter the password.
- 6. Click **Test**.

The system will test the connection with the LDAP server using the specified distinguished name and password, and display a message box about the result.

## <span id="page-146-0"></span>**Mapping the employee table fields from the Avaya IC database with the LDAP user attributes**

To import or synchronize the LDAP users in to the Avaya IC system, you need to first map the fields from the employee table in the Avaya IC repository database with the LDAP user attributes.

While importing or synchronizing the LDAP users in to the Avaya IC system, the mapped LDAP user attributes are populated into the corresponding columns of employee table of the Avaya IC repository database.

IC Manager saves the fields mapping along with the LDAP configuration in the ldapconfig table.

IC Manager first reads the LDAP user attributes and fields from the employee table in the IC database from the agentAttributes.xml file located in the IC INSTALL DIR\etc\ directory. After reading the information from the agentAttributes.xml file, IC Manager displays the fields in the following columns in the **IC-LDAP Map** dialog box.

● IC Fields

In this section the IC fields are specified as XML tags. The tag name represents the actual IC field name in the employee table of the IC repository database and the value inside the tag represents display name of that IC field.

The following code snippet shows the fields from the employee table and their display name.

```
<Snippet>
.
.
.
<ICFields>
 <loginname>Login Name</loginname>
  <firstname>First Name</firstname>
  <lastname>Last Name</lastname>
  <fullname>Full Name</fullname>
  <preferredname>Preferred Name</preferredname>
  <userDN>User DN</userDN>
</ICFields>
.
.
.
</snippet>
```
In the code snippet, the tag name  $\langle\text{loginname}\rangle$  represents the actual IC field name in the employee table and the value Login Name represents the display name in the **IC-LDAP Mapping** dialog box.

#### **Note:**

Before you map the IC fields with the LDAP user attributes, you must check the installed agentAttributes. xml file and verify that the LDAP schema has all the user attributes present as defined in the LDAP Fields column.

● LDAP Fields

In this section the LDAP user attributes are specified as XML tags. The tag name represents the actual LDAP user attribute name and the value inside the tag represents the display name of that user attribute.

The following code snippet shows the LDAP user attributes and their display name.

```
<Snippet>
.
.
.
<LdapFields>
  <sAMAccountName>sAMAccountName</sAMAccountName>
  <givenName>Given Name</givenName>
  <sn>Last Name</sn>
  <distinguishedName>Distinguished Name(AD)</distinguishedName>
  <!-- This must be used for Active Directory systems. -->
  <entryDN>Entry DN(OpenLDAP)</entryDN>
  <!-- This must be used for OpenLDAP systems. -->
</LdapFields>
.
.
.
</Snippet>
```
In the code snippet, the tag  $\langle$ givenName> represents the actual user attribute name of the LDAP user and the value Given Name represents the actual display name in the **IC-LDAP Mapping** dialog box.

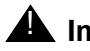

### **L** Important:

There must be one LDAP user attribute that has a unique value associated with it across the LDAP server users. You must map this attribute with the  $loginname$  field in the IC fields. The other user attribute, such as  $DN$  needs to mapped with the  $userDN$  field in the IC Fields.

The LDAP user attribute names can vary depending upon the LDAP server type. For example, the attribute name distinguishedName in Active Directory is called as entrydn in OpenLDAP.

## **Importing users from the LDAP server**

In IC Manager, you can import the LDAP users to the Avaya IC system based on the fields mapping you did on the **IC-LDAP Map** dialog box. For more information about mapping fields, see [Mapping](#page-146-0) the [employee](#page-146-0) table fields from the Avaya IC database with the LDAP user attributes on page 157.

To import user from the LDAP server:

- 1. In IC Manager, on the main menu, click **Services** > **LDAP** > **LDAP Import**.
- 2. In the **Import LDAP users** dialog box:
- a. In the **LDAP DN** field, enter the LDAP distinguished name (DN), which has permission to search users in the LDAP server.
- b. In the **Password** field, enter the password for the specified DN.
- c. Click **Login**.

Based on the successful login, the system displays the Import users screen.

d. Click the check box corresponding to the user that you want to import.

(OR) Click the **Select all** check box to select all the configured LDAP users.

e. Click **Import**.

The system starts importing the selected LDAP users and displays the import status of each selected LDAP user.

- f. Click **Finish**.
- 3. After importing the LDAP users you must go to IC Manager.
	- a. In the IC Manager, click **Agent** tab.
	- b. In the **Agent** tab, select all the imported LDAP users and press **Shift+Control+Right-click** to launch multi-agent edit window.
	- c. In the right-click option click **Edit**.
	- d. In the **Multi Agent Edit** window, on the **Agent** tab, under **Membership Information**, change the **Domain** option from LDAPuser to the IC User domain.
	- e. Click **Apply**.
	- f. Click **Ok**.

### **Specifying the search criteria**

When you import the configured LDAP users to the Avaya IC system, you can specify a criteria to search the specific LDAP users.

The **Import LDAP users** dialog box contains a text field to specify the search criteria and a button to search the LDAP users.

While specifying the search criteria, you must follow the LDAP query creating rules.

For example:

- Query string for the list of users belonging to division *rnd* is: (division=rnd)
- Query string for the list of users who do not belong to *rnd* and have an email ID is:  $(\&(!\text{division=rnd})\text{ (mail=*)})$
- Query string for the list of users whose name begins with *agent* is: (name=agent\*)

## **Synchronizing LDAP user attributes with the Avaya IC system**

On the LDAP server, if the attributes of the users, which you already imported in the Avaya IC system, are changed, you need to synchronize the attributes of such users with the Avaya IC system.

To synchronize LDAP user attributes with the Avaya IC system:

- 1. In IC Manager, on the main menu, click **Services** > **LDAP** > **LDAP Synchronization**.
- 2. In the **Synchronize LDAP users** dialog box:
	- a. In the **LDAP DN** field, enter the LDAP distinguished name (DN), which has permission to search users in the LDAP server.
	- b. In the **Password** field, enter the password for the specified DN.
	- c. Click **Login**.
	- d. Click **Start Synchronization**.

The system start synchronizing the LDAP user attributes with the Avaya IC system and displays the synchronization status of each LDAP user.

#### **Note:**

After the synchronization process is complete, the system disables the **Start Synchronization** button.

The system starts importing the selected LDAP users and displays the import status of each selected LDAP user.

e. Click **Finish**.

The system enables the **Finish** button only after the LDAP user attributes are successfully synchronized with the Avaya IC system.

### **Changing the password management options**

Avaya IC system does not manage the passwords for the LDAP users in IC-LDAP integration. Avaya IC sends the user-password and a unique identifier (usually the Distinguished Name of the user) to the LDAP server for authenticating the LDAP user. After the receiving the authentication result from the LDAP server, Avaya IC system passes that result to the respective clients.

To avoid the confusion of managing passwords of the LDAP users, you must turn off the password management configurations of the Avaya IC system.

To change the password management options for LDAP users:

- 1. In IC Manager, on the main menu, click **Tools** > **Property Declaration**.
- 2. In the **Property Declarations** dialog box:
	- a. In the **Property Section** field, click **AgentSecurity**.
	- b. In the **Props for Agent/Security section** field, click **PasswordChange**.
- c. In the **Applicable Property Levels** field, select the level at which you want to change the password management options:
- d. Click **OK**.
- 3. In IC Manager, on the main menu, click **Tools** > **Groups**.

The system displays the **Group Manager** dialog box.

- 4. In the **Group Manager** dialog box:
	- a. In the left pane, click **IC**.
	- b. Click the **Properties** tab.
	- c. In the **Sections** field, click **AgentSecurity**.
	- d. In the **Settings** pane at the right side, double-click **PasswordChange**.

The system displays the **Edit Property PasswordChange** dialog box.

e. Click the **Property Value** field and select **No**.

For LDAP users, if you set the **PasswordChange** option of Agent/Security to **Yes** the respective agent gets an option to change the password from the Avaya IC client application. But the LDAP user, changing the password from the Avaya IC client application does not actually change the password maintained at the LDAP server. So, agents can confuse when they try to use the new password changed from the Avaya IC client application, which the Avaya IC client will not accept.

For the LDAP users, Avaya IC does not use the values of following password management options:

- Agent/Security > MinPasswordAlphabets
- Agent/Security > MinPasswordLength
- Agent/Security > MinPasswordNumerics
- Agent/Security > NumOfDays
- Agent/Security > NumOfPasswordChanges
- Agent/Security > PasswordChangeDuration
- Agent/Security > PasswordReuseCycles

In addition to above properties, the following fields on the **Security** page of the user properties dialog box are disabled for the users imported from the LDAP server:

- Password
- Confirm
- Force password change on login
- f. Click **OK**.
- g. In the **Group Manager** dialog box, click **OK**.

## **Login attempts for the LDAP users**

To control the login attempts to the Avaya IC system, the Avaya IC system refers the **Agent/Security** > **MaxLoginAttemptsAllowed** property value that you set in IC Manager. Avaya IC system refers this value in a same way for internal Avaya IC users and users imported from the LDAP server.

For example:

● For an imported LDAP user, **MaxLoginAttemptsAllowed** property is set to 3 in the Avaya IC system and 5 on the LDAP server.

After 3 unsuccessful login attempts to the IC system, Avaya IC disables the login for that user and does not interact with the LDAP server for login authentication for subsequent attempts even when there are 2 more attempts left on the LDAP server for that user.

● For an imported LDAP user, **MaxLoginAttemptsAllowed** is set to 5 in the Avaya IC system and 3 on the LDAP server.

After 3 unsuccessful login attempts to the Avaya IC system, the LDAP server disables the login for that user. However, the Avaya IC system interacts with the LDAP server for login authentication for next 2 subsequent attempts as Avaya IC disables the login only after 5 unsuccessful attempts.

### **Note:**

The Avaya IC system does not allow the LDAP user to log in to the Avaya IC system if the LDAP user is created with an empty password.

In Avaya IC system, there are rules of disabling and preventing subsequent login if the password entered is incorrect. You can disable this rule for LDAP users by setting **MaxLoginAttemptsAllowed** property to 0.

## **Replacing default certificate for the Directory server and the IC client**

To enable SSL between IC client and the Directory server for the login request, you need to exchange the certificates between the Directory server and the IC client that is requesting the login.

The IC client verifies the certificate to ensure that it is communicating with the valid Directory server and creates an encrypted channel between IC client and the Directory server. After creating the encrypted channel, the IC client sends the login information to the Directory server. The Directory server authenticates the IC client based on the credentials that IC client sends.

IC provides self signed certificates out-of-box for the purpose of creating an encrypted channel between IC client and the Directory server. However, you can create and use your own certificates for the same purpose.

The Service Pack bundles Out-of-Box self signed certificates for this purpose of creating the encrypted channel between the client and Directory Server. However, customers are free to create and use their own certificates for the same.

The certificates that you can use for creating encrypted channels are classified in to the following categories:

**Self signed certificates:** Using CA signed certificates might result in a complicated setup in terms of host name validation. Some customers may not opt for such an arrangement, or may not require such a complicated setup. To help such situations, IC also supports self-signed certificates to be used to establish a secure SSL connection between the clients and Directory Server. In this case, the CA certificate to be used on the client side is essentially the same self-signed server certificate. When the client attempts a secure connection to the Directory Server, it tries to validate the certificate the server sends it. If the certificate is self-signed, it tries to match the certificate received from the server with the certificate which exists on the client side. If they match, then the handshake is successful, else the connection is rejected by the client.

Note: In case of a self-signed certificate, a successful certificate's FQDN validation by the client is optional during SSL handshake and Directory Server certificate may contain any information in certificate's commonName field or certificate's dNSName field of the subjectAltName.

Important: If Directory Server is using self-signed certificate then only single certificate should be deployed and configured on different Directory Server machines (Primary and Secondary). The same self-signed certificate should be distributed to all the client machines, and needs to be copied in to IC\_INSTALL\_DIR\etc folder with the name root\_cert\_AvayaIC\_Client.pem.

**Certificates signed by Certificate Authority (CA):** These certificates are either signed by a well known CA e.g. VeriSign etc. or signed by a self-created CA. The signing authority verifies the existence of the business and the ownership of the Fully Qualified Domain Name (FQDN) to provide additional security. When using this option, the customers need to ensure that the FQDN on the certificate needs to match the FQDN of the Directory Server on which it is installed. As IC operates on IP addresses rather than host names, a proper reverse IP lookup mechanism needs to be setup so that the IP is resolved to the correct hostname. This can be achieved through either of the well-known mechanisms like DNS, NIS, local hosts file, and so on. The signed certificate should be installed on the machine running the Directory Server, in IC\_INSTALL\_DIR\etc folder. The certificate name can be entered in the respective server's configuration tab using IC Manager. The CA's (signing authority's) certificate, who has signed the Directory Server SSL certificate, must be distributed to all the client machines, and needs to be copied in to IC\_INSTALL\_DIR\etc folder with the name root\_cert\_AvayaIC\_Client.pem. The name of the CA certificate cannot be changed, and has to be the one mentioned previously. You must also ensure that all the certificates are in the PEM format. During the initial handshake, the client receives the server certificate and validates its credentials using the CA certificate. If the certificate is validated successfully, then the client tries to match the FQDN of the host it is connecting to with the FQDN name in the certificate's commonName field or certificate's dNSName field of the subjectAltName. If the DNS names match, then the handshake is successful, and encrypted data is exchanged between the two nodes. If the DNS names do not match, the client rejects the connection.

IC clients support the use of wildcard characters in FQDN name in CA signed server certificate's commonName field or certificate's dNSName field of the subjectAltName. The accepted wildcard characters are described at [http://support.microsoft.com/kb/258858.](http://support.microsoft.com/kb/258858)

Accepted wildcard examples:

- [www.example.com](http://www.example.com/) matches [www.example.com](http://www.example.com/)
- \*.example.com matches [www.example.com](http://www.example.com/)
- w\*.example.com matches [www.example.com](http://www.example.com/)

### **Chapter 6: Additional configuration options**

- ww\*.example.com matches [www.example.com](http://www.example.com/)
- Www.Example.com matches [www.examPle.cOm](http://www.example.com/)

Non-accepted wildcard examples:

- [\\*www.example.com](http://www.example.com/)
- \*w.example.com
- w\*w.example.com
- \*ww.example.com does not match [www.example.com](http://www.example.com/)
- www.e\*ample.com does not match [www.example.com](http://www.example.com/)
- [www.\\*ample.com](http://www/) does not match [www.example.com](http://www.example.com/)
- www.ex\*.com does not match [www.example.com](http://www.example.com/)
- [www.\\*.com](http://www/) does not match [www.example.com](http://www.example.com/)
- example.com does not match \*.com does not match [www.example.com](http://www.example.com/)
- [www.example.abc.com](http://www.example.abc.com/) does not match \*.abc.com
- example.com does not match \*.\*
- example does not match \*
- abc.def.example.com does not match a\*.d\*.example.com
- [www.example.com.au](http://www.example.com.au/) does not match \*.\*.com.au
- [www.example.com.au](http://www.example.com.au/) does not match [www.\\*.com.au](http://www/)

#### **Note:**

The Directory Server fully FQDN must be present in the respective certificate's commonName field or certificate's dNSName field of the subjectAltName or both for the successful SSL handshake in case of CA signed certificate.

IC Client supports multiple commonName fields in the server certificate as well as multiple FQDN configured in the certificate's dNSName field of the subjectAltName. This means, multiple FQDN can be used in one certificate either by using multiple commonName fields in certificate or by having multiple dNSName field entry in the certificate's subjectAltName field.

### **Important points for CA certificates:**

- If Directory Server uses CA signed certificate on different Directory Server machines, primary and secondary, then you must use only a single certificate containing multiple FQDNs of different Directory Server machines, Primary and Secondary, by entering different FQDNs in the certificate with the help of:
	- Multiple commonName field of the certificate, or
- Multiple dNSName field of the subjectAltName of the certificate, or
- Both of the previous options, or
- Using accepted wildcard characters for FQDN in the certificate.
	- In this case, the single CA's certificate must be distributed to all the client machines, and needs to be copied in to IC INSTALL DIR\etc folder with the name root\_cert\_AvayaIC\_Client.pem.
- Multiple CAs can be used to sign certificate(s) under following circumstances:
	- Different CAs signing a single certificate at different hierarchy level and creating a certificate chain inside that certificate, or
- Different certificates (containing different FQDN information) used for different Directory Server machines (Primary and Secondary) signed by different CAs, or
- Both of the previous options
	- In this case certificates of ALL of the CAs involved in signing server certificate(s) needs to be appended one after another (not necessary in any particular order) in to root\_cert\_AvayaIC\_Client.pem file. This file should be distributed to all the client machines and should be copied in to IC\_INSTALL\_DIR\etc folder with the same name.

For example,

```
-----BEGIN CERTIFICATE-----
<CA 1 Certificate>
-----END CERTIFICATE-----
-----BEGIN CERTIFICATE-----
<CA 2 Certificate>
-----END CERTIFICATE-----
-----BEGIN CERTIFICATE-----
<CA 3 Certificate>
-----END CERTIFICATE-----
…………
```
Multiple CA certificates can be appended in to root cert AvayaIC Client.pem file using notepad or any other text editing tools.

### **Note:**

IC Active Directory/LDAP integration feature supports certificate chain depth (signing hierarchy) up to 9 levels.

## **Creating a self-signed server certificate**

### **Note:**

Use the same procedure to create self-signed certificates for the Windows and Unix based clients and servers.

#### **Chapter 6: Additional configuration options**

To create a self-signed server certificate:

1. Generate pass-phrase protected private key for the Directory server.

```
openssl genrsa -des3 -out domain_key_AvayaIC_Server.pem 1024
```
2. Create the self-signed server certificate.

```
openssl req -new -x509 -extensions v3_usr -key
domain_key_AvayaIC_Server.pem -out domain_cert_AvayaIC_Server.pem -days
1095
```
3. Create a copy of the self-signed server certificate to be used as IC Client's trusted certificate:

**copy domain\_cert\_AvayaIC\_Server.pem root\_cert\_AvayaIC\_Client.pem**

## **Creating a CA certificate**

Perform the following procedure to create a CA certificate and then create a server certificate signed by CA.

To create a CA certificate:

1. Generate pass-phrase protected Private Key for CA:

**openssl genrsa -des3 -out root\_key\_AvayaIC\_CA.pem 1024**

2. Create the CA certificate.

```
openssl req -new -x509 -extensions v3_ca -key root_key_AvayaIC_CA.pem
-out root_cert_AvayaIC_CA.pem -days 5475
```
3. Generate pass-phrase protected private key for server.

**openssl genrsa -des3 -out domain\_key\_AvayaIC\_Server.pem 1024**

4. Create the server certificate request.

```
openssl req -new -key domain_key_AvayaIC_Server.pem -out
domain_req_AvayaIC_Server.pem -days 1825
```
5. Sign the request with the Root CA and make the Server certificate containing the Server public key.

**openssl x509 -req -days 1095 -in domain\_req\_AvayaIC\_Server.pem -extensions v3\_usr -CA root\_cert\_AvayaIC\_CA.pem -CAkey root\_key\_AvayaIC\_CA.pem -CAcreateserial -CAserial ca.srl -out domain\_cert\_AvayaIC\_Server.pem**

6. Create a copy of the CA Certificate to be used as client's trusted CA.

**copy root\_cert\_AvayaIC\_CA.pem root\_cert\_AvayaIC\_Client.pem**

## **Passphrase protected server private key**

Each server side certificate contains the public key along with other information, such as FQDN and has a corresponding private key, which is used for asymmetric encryption and decryption of the SSL communication. The private key can be a part of the certificate file or can reside in a different file.

The default key file that the Directory server will read at startup is the domain key AvayaIC Server.pem file. The key file name can be changed using Directory Server configuration properties using IC Manager. If the key file is a part of the certificate, you must specify the certificate file name in the properties.

The private key could be saved on the file system as is, or in an encrypted form protected by passphrase. If the key is encrypted, then a passphrase is required by Directory Server for decoding the private key. The passphrase can be configured through IC Manager's Configuration tab for respective Directory Server.

The default certificates installed with this Service Pack will not provide SSL security due to the fact that the default server private key is shared with all the customers using this Service Pack. In order to keep the Active Directory/LDAP password secure, customers must create either a new self-signed certificate or create/get a CA signed certificate. A CA signed certificate must be used as it prevents man-in-the-middle attack through certificate's FQDN validation which is absent in self-signed certificate.

# **Adding secure email code in the custom website**

For Interaction Center 7.3.3 and later, in the out of the box website, there is already code for SSL and SMTP authentication support in the escalate.jsp file. If you are using a custom website and you want to enable SSL and SMTP authentication support on the custom website then you must add the following code to your custom escalate.jsp file:

```
//if no mail account data has been set use the GetSysInfo methods to try and
find an email server
```
com.quintus.toolkit.MailAccountManager.MailAccountInfo accountInfoFromRouting = GetSysInfo.getMailAccountInfo(mailAccount);

```
com.quintus.toolkit.MailAccountManager.MailAccountInfo
accountInfoFromTenanthID = GetSysInfo.getFirstMailAccountInfo(tenantID);
```

```
If((accountInfoFromRouting.getEmailAddress()!=null ) &&
(accountInfoFromRouting.getEmailAddress().length()>0)){
```

```
EmailEscalate.setMailAccountInfo(accountInfoFromRouting);
```

```
Debug.println(Debug.CRITICAL MSG, "escalate.jsp",
session.getId(),"Mailaccount set using the RoutingHint:: [" +
accountInfoFromRouting.getEmailAddress() + "]");
                                                }else
if((accountInfoFromTenantID.getEmailAddress()!=null) &&
(accountInfoFromTenantID.getEmailAddress().length()>0)){
EmailEscalate.setMailAccountInfo(accountInfoFromTenantID);
Debug.println(Debug.CRITICAL MSG, "escalate.jsp",
session.getId(),"Mailaccount set using the TenantID:: [" +
```
accountInfoFromTenantID.getEmailAddress() + "]");

After adding the above code, you must add the CA client certificates for the SMTP server that you are using in the default Java Trust Store which is used by ICM and Website shipped as part of the IC installation. For example:

**"c:\Avaya\IC73\Java\bin\keytool.exe" -import -alias emailserver\_smtp -file C:\SMTPSSLsupport\smtp.emailserver.com.cer -keystore jssecacerts -storepass <password>**

# **Chapter 7: Using Content Analyzer for automated email processing**

Avaya Interaction Center includes an optional component called Avaya Content Analyzer. When an email contact comes into your contact center, Content Analyzer uses natural language processing and statistical analysis on the text of the message to categorize the email contact based on a set of pre-defined topics in a content analysis Knowledge Base. The results of this analysis can be used to:

- Identify the language the email is written in so that email workflows can make more intelligent routing decisions. For example, emails written in Spanish can be sent to an agent who can read Spanish, or emails in unsupported languages can be sent to a supervisor for further investigation.
- Create an auto acknowledgement for customer emails.
- Create an intelligent automated response that can be sent back to the customer without requiring agent intervention.
- Route the email to the appropriate agent or group based on the topic of that email.
- Find a set of suggested responses in the Web Self-Service database that can be forwarded to the agent along with the original email.

Content Analyzer can identify emails written in: Chinese, English, French, German, Italian, Japanese, Korean, Portuguese, and Spanish.

Additionally, Content Analyzer can be used in conjunction with the email quality assurance process to provide screening of agent replies for suspect contents. If content analysis indicates that an outbound email might contain inappropriate content, the workflow can forward the email to a supervisor for review before it is sent to the customer. For details on creating workflows, see *Avaya Workflow Designer User Guide*.

### **Note:**

Content Analyzer is not automatically included with Avaya IC. If you want to use this feature, you must purchase a separate license for it. For details, contact your Avaya Sales representative.

### **Chapter 7: Using Content Analyzer for automated email processing**

The basic Content Analyzer interface is as follows:

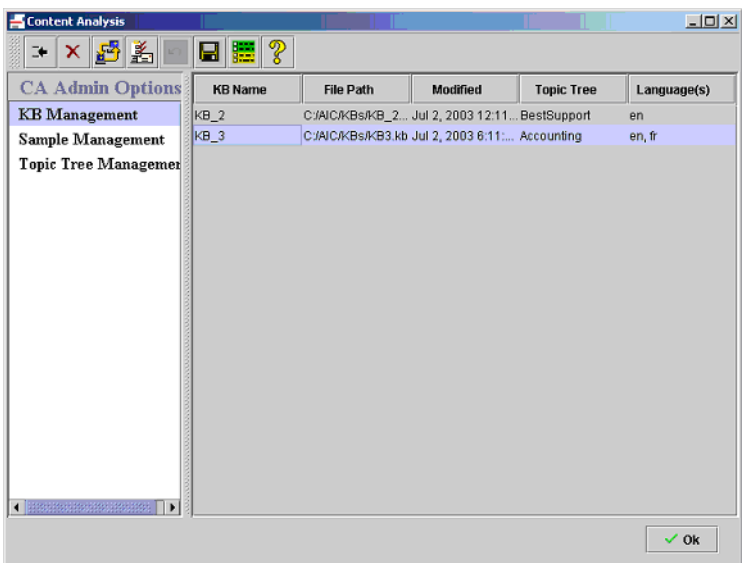

This section contains the following topics:

- Setting up Content [Analyzer](#page-160-0) on page 171
- [Designing](#page-162-0) the topic trees on page 173
- [Creating](#page-163-0) topic trees on page 174
- Working with [samples](#page-165-0) on page 176
- Working with [Knowledge](#page-171-0) Bases on page 182
- Putting the validated [Knowledge](#page-178-0) Base into production on page 189
- [Maintaining](#page-179-0) your Knowledge Bases on page 190
- [Maintaining](#page-182-0) your samples and sample sets on page 193

# <span id="page-160-0"></span>**Setting up Content Analyzer**

Before Content Analyzer can begin processing your company's emails, you need to:

1. Create and configure the Content Analyzer Administrative server. The Content Analyzer Administrative server must be functional before you can begin working with Knowledge Bases, and the IC Email server must be functional before you can search for new samples from existing emails in the IC Contact Center. For details, see IC Installation and Configuration and [CAAdmin](#page-429-0) (Content [Analyzer Administration\) server](#page-429-0) on page 438.

- 2. Decide what topics Content Analyzer should use to categorize the emails that it processes, and how to arrange those topics in a tree structure. If you want Content Analyzer to handle several different types of tasks, you might end up with one structure for each task type. For example, you could have one structure for incoming emails and another structure for outgoing emails. These topic structures form the framework of your Knowledge Bases, so it is very important to design them carefully before you begin implementation. For details, see [Designing the topic trees](#page-162-0) on [page](#page-162-0) 173.
- 3. Open the Content Analyzer Administrator by selecting **Content Analyzer** in the Avaya IC Manager toolbar or by selecting **Tools > Content Analysis**.
- 4. Create and save one or more Topic Trees that reflect the structures you decided on in Step 2. For details, see Creating [topic trees](#page-163-0) on page 174.
- 5. Collect emails, tag them with the topics created in the topic trees, and save them as samples, or sample sets, for use in training and validating content analysis Knowledge Bases. For details, see Working with samples [on page 176.](#page-165-0)
- 6. Create one or more Knowledge Bases and associate each Knowledge Base with the appropriate Topic Tree. For details, see Creating a [Knowledge](#page-171-1) Base on page 182.
- 7. Train the Knowledge Base using a set of samples that you have collected, tagged, and saved. For details, see Training a Knowledge Base [on page 183.](#page-172-0)
- 8. Validate the Knowledge Base by having Content Analyzer analyze a selected sample set to evaluate the effectiveness of the trained Knowledge Base. For details, see [Validating a](#page-174-0) [Knowledge](#page-174-0) Base on page 185.
- 9. Put the [validated](#page-178-0) Knowledge Base into production. For details, see Putting the validated Knowledge [Base into production](#page-178-0) on page 189.

# **Customizing the display of warning messages**

The warning dialog boxes in Content Analyzer have a check box at the bottom called **Show This Dialog Again?** that facilitates in suppressing subsequent appearances of that dialog box. You can either use this check box to suppress the warnings individually, or you can use **User Options** to suppress (or re-enable) all of the warnings at once.

### **Note:**

Content Analyzer remembers your settings for each warning dialog box across sessions on an individual machine, so each time you log in to any machine you have used before, Content Analyzer will display or suppress those warnings based on your previous selections on that machine.

To suppress warning messages:

- 1. Select **User Options** on the Content Analyzer toolbar.
- 2. In the **User Options** dialog, select either **Enable All Warnings** or **Disable All Warnings**.
- 3. Select **OK**.

# <span id="page-162-0"></span>**Designing the topic trees**

Every Content Analyzer Knowledge Base has an associated topic tree that forms the underlying structure of the Knowledge Base. There is one topic at the top (the root node) that provides the name of the tree and one or more levels of general topics below that (the branch nodes). The topics at the end of each branch (the leaf node) should be the most specific topics in that path.

If your contact center works with emails written in more than one language, You must have the second level branch nodes in your tree as language nodes. You should define one language node for each language you want to use, and then create the appropriate topics under each language. For details about multi-language support in Content Analyzer, contact your Avaya Technical Support representative.

After you have created your topic nodes, you collect samples and assign them to those nodes. Content Analyzer uses those samples to build analysis rules so that it can analyze email texts and classify them according to the topics in your Knowledge Base. This analysis results in a list of the topics that the email matches, along with a confidence score for each match. Content Analyzer sends the list of matches and confidence scores back to the workflow, where they can be used to make routing decisions, generate auto-responses, or flag the email for further review by a supervisor.

Along with the associated topics, each node can also have a set of associated keywords. If your company uses the Web Self-Service feature of Avaya ICs Web Management, you can use these keywords to map the topics in your Knowledge Bases to the documents in your Web Self-Service database. After a workflow sends an email to Content Analyzer for processing, the workflow can retrieve the topic pathname and keywords associated with any matched topics. It then uses that information to search the Web Self-Service database for matching documents. These documents can then be delivered to the processing agent as suggested responses along with the email.

For more information on:

- Setting up a Web [Self-Service](#page-309-0) database, see Setting up the Web Self-Service feature on [page](#page-309-0) 320.
- Creating a workflow, see *Avaya Workflow Designer User Guide*.

For Content Analyzer to make useful classification decisions, the topic tree must be as robust and logically structured as possible. Before you create the actual topic tree, make sure you know what topics you need and how the topics should be related. If you create a small number of topics, then emails may get lumped together even when they are very different. If you create a large number of topics, then Content Analyzer may return a list of possible matches that is too long to be easily processed.

Creating topic trees is an iterative process. After you have created one and trained its associated Knowledge Base, you need to test the system thoroughly to make sure Content Analyzer produces the results that you expect. If it does not, or if your business model changes and Content Analyzer no longer produces the results you need, then you need to go back and evaluate both your samples and your topic trees. For more information on creating a topic tree, see [Creating topic trees](#page-163-0) on page 174. For more information about tuning an already-existing Knowledge Base, see [Maintaining your](#page-179-0) [Knowledge](#page-179-0) Bases on page 190.

# <span id="page-163-0"></span>**Creating topic trees**

To create a topic tree:

- 1. Open the Content Analyzer Administrator by selecting **Content Analyzer** in the Avaya IC Manager toolbar.
- 2. In the left pane, select **Topic Tree Management**. The right pane is divided into two vertical sections, with one showing the structure of all the topic trees you have defined and the other showing details about the selected node and its children.

See the following figure:

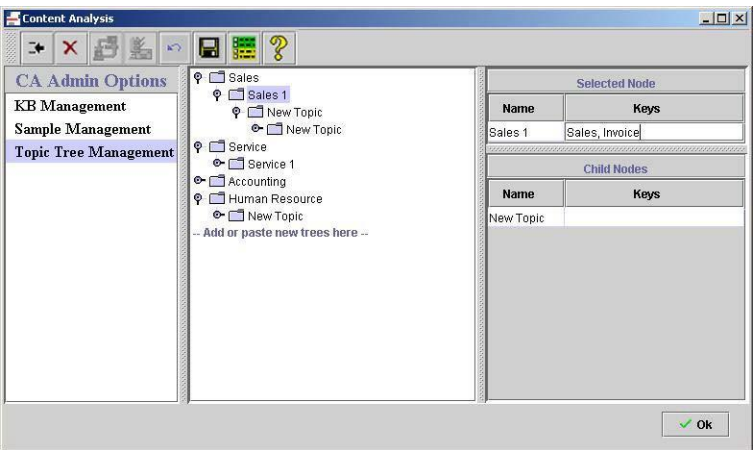

- 3. Select **Add Tree** in the toolbar or right-click in the section labelled **Add or Paste New Trees Here** and select **Add New Tree** from the pop-up menu. Content Analyzer displays the **Add Tree** dialog box.
- 4. Enter the name for this tree. Click **OK**.
- 5. If this is going to be a multi-language tree, right-click the root node and select **Add Language**. In the **Name** field of the **Selected Node** section, select the required language from the drop-down list.

Repeat this step for each language node you want to add.

6. Create lower-level topic nodes by right-clicking on the node under which you want to add the new topic and selecting **Add Topic** from the pop-up menu. Content Analyzer adds a new topic called New Topic. You can change the name using the **Name** field in the **Selected Node** section. (Topic names are for identification purposes only. They do not affect the way Content Analyzer matches emails to topics.)

Repeat this step for each topic you want to add.

7. Select **Save** to save your changes.

**Note:**

Content Analyzer saves all topic trees, not just the current one.

For more information, see [Working](#page-164-0) with topics.

# <span id="page-164-0"></span>**Working with topics**

After adding a topic, you can:

**Change its name:** Select the topic and then click in the **Name** field in the **Selected Node** section. Enter the new name and press **Enter**.

**Add keywords:** Keywords map the topic to the documents in your Web Self-Service database. To add them, select the node and then click in the **Keys** field in the **Selected Node** section. To add multiple keywords, separate them with a semi-colon. Keywords cannot contain spaces, commas, or periods.

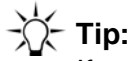

If you do not have a specialized language keyboard, you can enter accented characters by holding the **ALT** key while typing the standard four digit code for that character on your numeric keypad. For a complete list of character codes, see [Appendix](#page-557-0) D: Typing special characters [on page 566.](#page-557-0)

You can enter Japanese, Korean, and Chinese characters in a localized Windows environment using the Windows Input Method Editor (IME).

### **Note:**

The AnalyzeCA workflow uses the keywords to search the Web Self-Service database for documents that can serve as suggested responses. Make sure that both you and your workflow designer agree on what keywords to use.

## **Copying, moving, and deleting topics**

You can copy, move, or delete nodes and subtrees. For details about what happens when you perform these operations on nodes that have associated samples, see [Updating](#page-179-1) topic trees on page 190. To:

**Copy a single node:** Right-click the node that you want to copy and select **Copy Node**. Then right-click the node under which you want the copy to appear and select **Paste**.

**Copy or move a node and all its children to another location:** Right-click the top-most node and select **Copy Subtree** or **Cut Subtree**. To specify that the selected nodes should be copied or moved:

- Under a node in an existing tree, right-click that node and select **Paste**.
- In a new tree, right-click in the area labelled **Add or Paste New Trees Here** and select **Paste New Tree**.

**Note:**

If the subtree that you are copying or moving begins with a language node, then you must paste it under the root node of an existing tree. If you copy or move an entire tree that contains language nodes, then you must paste it into the area labelled **Add or Paste New Trees Here** to create a new tree. You cannot add language nodes under anything other than a root node.

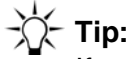

If you want to duplicate the same topic structure under multiple language nodes, create the topic structure once under one language node, then right-click that language node, select **Copy Subtree**, and paste it under the root node. Select the language node in the pasted subtree and choose a new appropriate language in the Selected Node table for the newly-copied subtree.

**Delete the topic and all its children:** Right-click the topic and select **Delete Subtree** from the pop-up menu. Content Analyzer changes all of the affected topic names to red and puts the note '[deleted]' after them. Content Analyzer does not actually remove the deleted topics until you save the tree. Until that time, you can restore any deleted nodes.

To restore previously deleted nodes, right-click the parent of the deleted topic nodes and select **Undelete Subtree** from the right-click menu. Content Analyzer undeletes the node and all the nodes under it, then checks the node's parent. If the parent is marked as deleted, Content Analyzer restores that node as well. It continues working up the tree until there is a path of undeleted nodes from the root to the first node you restored.

## **Assigning samples to topics**

After setting up your topic nodes, you need to assign samples to each node so that Content Analyzer can build the analysis rules that allow it to match incoming emails to the topics in your tree. For details, see Working with [samples](#page-165-0) on page 176 and Training a [Knowledge](#page-172-0) Base on page 183.

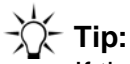

If there are unsaved changes in a topic tree and you wish to cancel those changes, right-click on the tree's root node and select **Restore Tree**. Content Analyzer restores the selected topic tree to the last version saved in the database.

# <span id="page-165-0"></span>**Working with samples**

A topic tree provides the structure, or skeleton, of your Knowledge Base. By itself, it does not provide Content Analyzer with enough information to process a new email message. The intelligence of your Knowledge Base comes from the samples that you associate with each topic in your tree.

### **Chapter 7: Using Content Analyzer for automated email processing**

When Content Analyzer analyzes an email, it performs the analysis using the rules it generates from the text samples you associate with the Knowledge Base during the training process. This analysis determines whether the text matches any topic or topics in the Knowledge Base's topic tree.

If your samples are clearly defined and properly associated with their topics, then Content Analyzer can make extremely accurate matches. If your samples contain overlapping topics or do not really match the topic that they are associated with, then Content Analyzer will probably produce unsatisfactory results.

Therefore, you must compile, organize, and tag your samples as carefully as possible.

To create samples for Content Analyzer:

- 1. If you want to use emails that are not already stored in your Avaya IC database, import them into the gem message table in the ccq database. For details about importing messages from previous versions of Avaya IC, see *IC/OA Software Upgrade and Data Migration*. If you need further assistance, contact your Avaya Technical Support representative.
- 2. If you want to create some samples by hand, see Creating [individual](#page-170-0) samples on page 181.
- 3. Search, using various search criteria, existing emails in the IC database and select from the search results a representative group of samples and associate them with topics from a topic tree created earlier, then combine those samples into sample sets. For details, see [Tagging samples](#page-166-0) and creating sample sets [on page](#page-166-0) 177.
- 4. Train your Knowledge Base so that it builds proper analysis rules based on the samples you have associated with each topic. For details, see Training a [Knowledge](#page-172-0) Base on page 183.
- 5. Use a sample set to validate the accuracy of your Knowledge Base. For details, see [Validating](#page-174-0) a [Knowledge](#page-174-0) Base on page 185.
- 6. Periodically add new samples so that you can re-tune your Knowledge Base with updated information. For details, see [Maintaining](#page-179-0) your Knowledge Bases on page 190.

# <span id="page-166-0"></span>**Tagging samples and creating sample sets**

After collecting emails to use for your samples, you need to tag each sample with the topics it is associated with. After you have tagged the samples, you can create sample sets that you can use to train and validate the Knowledge Base so that Content Analyzer can begin processing new emails.

A sample set is a named collection of samples that can be used to train and validate a Knowledge Base. The samples themselves can belong to any number of sample sets. After you create a sample set, you can delete that set, but you cannot change the samples that are in that set. If you delete a set, Content Analyzer removes the associations between the samples in the set and the set itself. Content Analyzer does not delete the actual samples themselves.

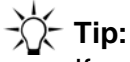

If you cannot find an appropriate sample for a given topic, you can create those samples by hand. For details, see Creating [individual](#page-170-0) samples on page 181.

Because you cannot add or delete samples from an existing sample set, you may want to create a series of small sample sets and then combine them together to form increasingly larger sets until you have created your ideal training sample set. For details, see [Creating new sample sets from existing](#page-182-1) sets on [page 193.](#page-182-1)

When you tag your samples, you must do the following:

- If a node has only one child, both the parent and the child node *must* have associated samples. The associated samples can be the same samples.
- If a node has more than one child, at least two of the child nodes *must* have associated samples.
- Every topic in the tree should have at least 30 to 40 samples associated with it. Samples can be tagged to multiple topics if they apply to both child and parent nodes.

# **Creating a list of samples**

To create a list of samples:

1. Open the Content Analyzer Administrator and select **Sample Management** in the left pane. Content Analyzer displays the Add Samples tab, as shown below:

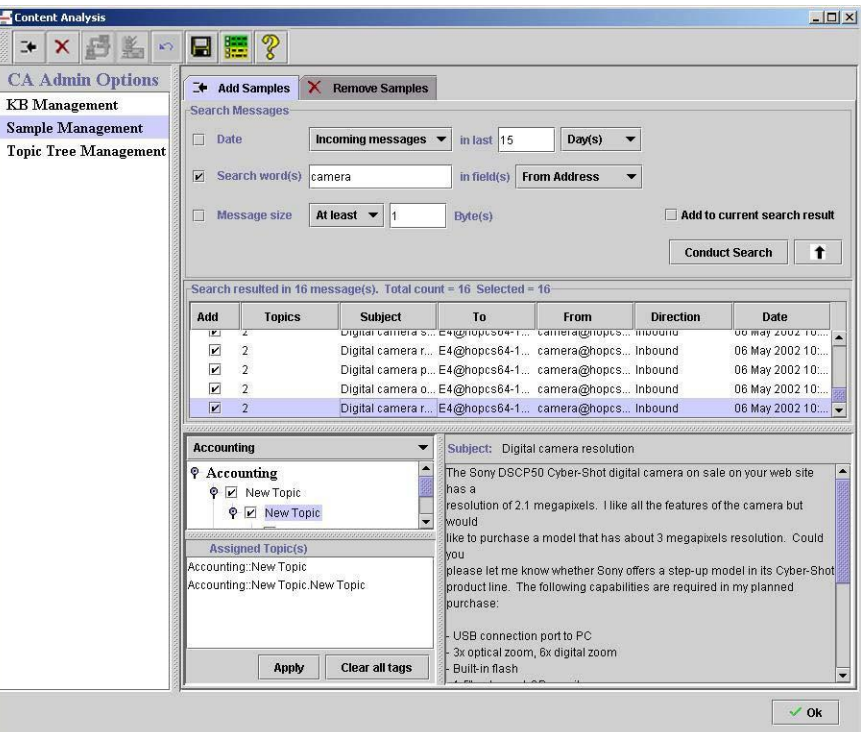

2. On the **Add Samples** tab, use the **Search Samples** section to find the emails you want to look at from those already in the Avaya IC database. You can restrict messages by:

- Incoming or outgoing by selecting the **Date** check box and then selecting the appropriate choice from the drop-down list. To view both types of messages, select **Both** in this field. If you select **Incoming**, Content Analyzer searches for regular incoming email and any replies from a customer. If you select **Outgoing**, Content Analyzer searches for agent replies to a customer.
- Date by selecting the **Date** check box. You can limit the list to incoming or outgoing messages within the last *n* number of days, months, or years. When Content Analyzer determines the value for *n*, Content Analyzer takes the last full unit starting at the previous midnight and adds the current time. For example, if you specify the minimum search time **1 day** at 3:00 PM on a Thursday, Content Analyzer includes time span from 12:00 AM Wednesday to 12:00 AM Thursday, plus the time from 12:00 AM Thursday to the current time of 3:00 PM Thursday, for a total of 39 hours.
- Search words by selecting the **Search words** check box. If you select this option, you can enter a comma-delimited list of search terms in the associated text field, and then specify whether the terms can appear in the subject, body, subject and body, To address, or From address.

Content Analyzer performs a case-insensitive AND search for all of the search terms you enter in this field. If you enter a phrase, such as "home computing", as one of your search terms, then that exact phrase must appear in the email for it to be a match. Content Analyzer will match substrings; for example, "book" would match "Book", "notebook", "bookbag".

If you want to specify that there must be some text in the selected fields but you do not care what the text actually is, enter an asterisk (\*) in the Search words field. You cannot use any other wildcards in this field or specify a logical NOT or OR search.

- Message size by selecting the **Message size** check box. If you select this option, you can specify whether the message should be at least or at most the number of bytes specified in the bytes field.
- 3. When you have finished adding your search criteria, select **Conduct Search**. Content Analyzer may display one or more progress bars showing the status of the search.

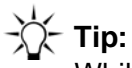

While the search is progressing, you can begin associating topics with emails as soon as they are displayed in the Search Results list. For details, see [Associating](#page-169-0) topics and creating [sample sets](#page-169-0) on page 180.

Because you cannot add samples to an existing set, all the samples you want grouped into the set must be displayed in the **Search Results** list. If you want to add more samples to the search list, adjust your search criteria, select the **Add to current search results** check box, then select **Conduct Search** again. (If you do not select the **Add to current search results** check box, then Content Analyzer replaces the contents of the **Search Results** list with the results of the new search.)

4. When you are satisfied with your search list, you can select the **Up Arrow** to collapse the **Search Messages** section so that you can view the maximum number of search results at a time.

# <span id="page-169-0"></span>**Associating topics and creating sample sets**

To associate a sample with one or more topics and create the sample set:

1. Select the sample in the **Search Results** list. Content Analyzer displays the subject and body of the sample in the preview area below the **Search Results** list.

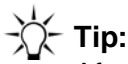

After selecting a sample, you can select all contiguous samples between that sample and a second sample by clicking on the first sample and **Shift+clicking** on the second sample. In addition, you can include non-contiguous samples by **Control+clicking** on those samples.

2. In the area below the **Search Results** list, select the appropriate topic tree from the **Select Tree** drop-down list. Content Analyzer displays a list of all the topics in that tree. All of the samples that you want to use to train a particular Knowledge Base *must* be tagged to the topic tree that is associated with the Knowledge Base. In other words, the samples must belong to the topic tree that you selected when you created the Knowledge Base).

### **Note:**

When you assign samples to a topic, make sure that:

- At least two of those samples are unique to that topic and not assigned to any other topic in the tree.

- and -

- There are at least 2 unique samples assigned to its sibling topics.

If all of the samples assigned to a particular topic are shared with other topics, Content Analyzer may not successfully train that topic because it might not be able to distinguish between that topic and the ones with which it shares samples.

3. Select the relevant topics and select **Apply**. Content Analyzer associates the selected topics with the sample, or samples, you selected in the **Search Results** list.

Repeat this step until all relevant topics have been associated with the selected samples.

4. For each sample that you want to add to the sample set, make sure that the check box in the **Add** column is selected. Content Analyzer automatically checks the **Add** box when you associate a sample with a topic.

**Tip:**

The **Topic** column shows the number of topics with which the given sample is associated. All of the samples that you intend to put into a sample set must be associated with at least one topic from the same topic tree.

### **Chapter 7: Using Content Analyzer for automated email processing**

5. When you are done, select **Save** in the toolbar. If the samples you selected are associated with topics from multiple topic trees, Content Analyzer saves them as individual samples. If they are associated with topics from the same topic tree, Content Analyzer displays a dialog box that presents options to save the samples as a sample set or to keep them as individual samples. To save them as a sample set, select **Sample Set**, enter a name for the new sample set, then select **Save**.

# **Tip:**

If you want to use the same sample (or samples) in a sample set associated with two different trees, you need to do that in two steps: First, associate the samples you want to use with the first tree and select **Save**, then save the samples as a sample set at the prompt. Second, repeat this procedure for the second tree, associating whatever samples are associated with the first tree to topics in the second tree. Content Analyzer creates two sample sets with overlapping samples.

After you have tagged your samples, you can create and train your Knowledge Base. For details, see Working with [Knowledge Bases](#page-171-0) on page 182.

# <span id="page-170-0"></span>**Creating individual samples**

If you cannot find a sample that you want to associate with a particular topic, you can create it manually. If you are going to use Content Analyzer to check outbound emails, this is a good way to add samples that can be used to identify emails with inappropriate language or proprietary company information.

To create a new sample:

- 1. Open the Content Analyzer Administrator, select **Sample Management** in the left pane, and go to the **Add Samples** tab.
- 2. Select **Create New Sample** in the toolbar. Content Analyzer moves the focus to the preview area on the **Add Samples** tab and turns on Edit mode.
- 3. Enter the subject and body text for this sample.

If you do not have a specialized language keyboard, you can enter accented characters by holding the **ALT** key while typing the standard four digit code for that character on your numeric keypad. For a complete list of character codes, see [Appendix D: Typing special characters](#page-557-0) on [page](#page-557-0) 566.

You can enter Japanese, Korean, and Chinese characters in a localized Windows environment using the Windows IME (Input Method Editor). If you want to enter characters of these Eastern Asian languages in English Windows environment, you must install these languages and enable the language-specific input service from **Regional and Language Options** in the Windows **Control Panel**.

- 4. Specify whether this sample applies to inbound or outbound emails.
- 5. Select the topics that you want to associate with this sample.
- 6. Select **Save**. Content Analyzer adds the sample to the **Search Results** window.

7. To save the sample to the database, select **Save** in the toolbar.

# <span id="page-171-0"></span>**Working with Knowledge Bases**

After you have created your topic trees and organized your samples into sample sets, you can create a Knowledge Base that Content Analyzer will use to evaluate new emails in a production environment. To do so:

- 1. Create one or more Knowledge Bases and associate each of them with the appropriate Topic Tree. For details, see Creating a [Knowledge Base](#page-171-1) on page 182.
- 2. Train the Knowledge Base using a set of samples that you have collected, tagged, and saved. For details, see Training a Knowledge Base [on page 183.](#page-172-0)
- 3. Validate the Knowledge Base by having Content Analyzer analyze a selected sample set to evaluate the effectiveness of the trained Knowledge Base. For details, see [Validating a](#page-174-0) [Knowledge](#page-174-0) Base on page 185.
- 4. Put the validated Knowledge Base into production. For details, see Putting the [validated](#page-178-0) Knowledge [Base into production](#page-178-0) on page 189.

## <span id="page-171-1"></span>**Creating a Knowledge Base**

To create a Knowledge Base:

- 1. Open the Content Analyzer Administrator and select **KB Management** in the left pane.
- 2. Select **New** in the toolbar. Content Analyzer displays the **Create New KB** dialog box.

See the following figure:

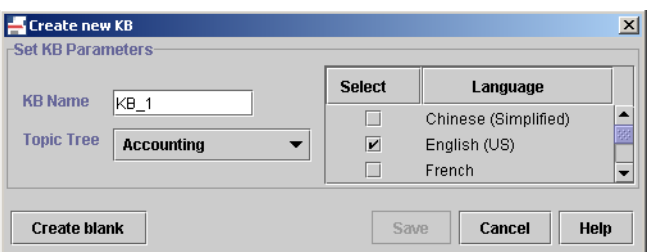

- 3. Enter a descriptive name for the Knowledge Base.
- 4. Select the topic tree for the Knowledge Base from the drop-down list. (For details, see [Creating](#page-163-0) topic trees [on page 17](#page-163-0)4.)
- 5. If the selected topic tree includes language nodes, then the Knowledge Base will automatically use those languages. Otherwise, select the languages that will be associated with this Knowledge Base.

# **A** CAUTION:

If you do not select a language, Content Analyzer configures the Knowledge Base to use all of the languages that Content Analyzer supports. This can consume a significant amount of resources on all of the machines on which the Content Analyzer servers run.

- 6. Select **Create blank**. Content Analyzer displays a message confirming that the Knowledge Base has been successfully created.
- 7. Save the Knowledge Base by selecting **Save** in the toolbar and entering a fully-qualified name for the Knowledge Base. The specified path must be accessible from the machine on which the Content Analyzer Administration server is running. (For example, if you specify a mapped drive, that drive must be mapped on the machine hosting the Content Analyzer Administrative server as well.)

Once you have a blank [Knowledge](#page-172-0) Base, you need to train it. For details, see Training a Knowledge Base [on page 183.](#page-172-0)

# <span id="page-172-0"></span>**Training a Knowledge Base**

After you have tagged your samples and created a sample set, you can use that sample set for new or incremental Knowledge Base training. If you have an untrained Knowledge Base or you want to remove any previous training from a previously-trained Knowledge Base, use new training. If you want to add to the training that has already been done on an existing Knowledge Base, use incremental training.

When you train a Knowledge Base, Content Analyzer goes through all of the samples in the selected sample set and develops the analysis rules that it will use when processing a new email. When it is finished, it displays the results in the **Training Results** dialog box.

You can use the training results to make sure that each topic in your Knowledge Base was trained with a reasonable number of samples. If the distribution is proper, you can proceed to the validation step, as described in Validating [a Knowledge](#page-174-0) Base on page 185.

To train a Knowledge Base:

1. Select **KB Management** in the left pane, then select the Knowledge Base that you want to train in the list shown in the right pane.

2. Select **Train/Validate** in the toolbar. Content Analyzer displays the **Train and Validate KB** dialog box.

See the following figure:

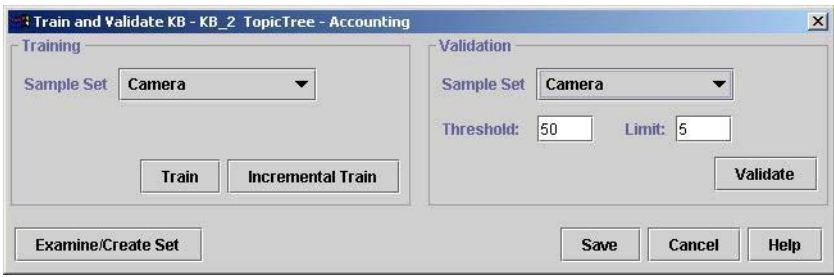

3. In the **Training** section, select the sample set you want to use from the **Sample Set** drop-down. If you want to view or change the contents of this sample set, see [Creating new sample sets from](#page-182-1) existing sets [on page 193](#page-182-1).

#### **Note:**

Make sure that the sample set you select has enough uniquely-assigned samples so that Content Analyzer can train the Knowledge Base correctly. For details, see [Associating](#page-169-0) topics and [creating sample](#page-169-0) sets on page 180.

4. To train the Knowledge Base for the first time or to remove any previous training information and start over again, select **Train**. To use additional samples to update a previously-trained Knowledge Base, select **Incremental Train**.

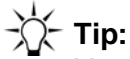

You must select **Train** for the initial training of a Knowledge Base. Although you can do the initial training using **Incremental Train**, that option generally requires more samples during the initial training to achieve the same level of accuracy as **Train**. Incremental training is intended to refine the training of a previously trained Knowledge Base only.

Content Analyzer displays a message window stating that training is in process along with a training progress bar.

#### **Note:**

If you cancel incremental training, Content Analyzer does *not* return the Knowledge Base to its previous condition. Instead, the Knowledge Base will be partially re-trained.

When the training is finished, Content Analyzer displays the results in the **Training Results** dialog box. For information on interpreting these results, see [Interpreting](#page-173-0) training results on page 184.

## <span id="page-173-0"></span>**Interpreting training results**

The training results begin with a summary section at the top of the file. This section includes the:

● Name of the sample set being processed.

- **•** Time and date when processing began.
- Status of the training. The most common statuses are:
	- SUCCESS Training succeeded without any problems.
	- WARNING Training succeeded but there were rejected samples. This could be because a sample in the sample set was not associated with any topics in the Knowledge Base, or because the Content Analyzer administrative server returned a warning message during training. If you encounter this message, make sure that the Knowledge Base is synchronized with its associated topic tree. It is possible that some samples are tagged with topics that no longer exist in the Knowledge Base.
	- SERVER FAILURE The Content Analyzer administrative server went down or became otherwise inaccessible during the training.
- Number of samples processed.
- Number of topics trained.
- Time spent training the Knowledge Base.
- Average time spent per message.
- The number of samples accepted and rejected by the training process.

This summary section is followed by a list of the topics in the topic tree and the number of emails assigned to each topic during this training session.

First, verify that the number of samples used during the training matches the number of samples contained in the sample set. If Content Analyzer rejected a large number of samples, you need to examine your sample set carefully to determine why.

If there are obvious places where additional samples are needed, you should add those samples using incremental training, as discussed in [Training a Knowledge Base](#page-172-0) on page 183. If not, you can gather more information about the Knowledge Base by validating it. For details, see [Validating a Knowledge](#page-174-0) Base [on page 185.](#page-174-0)

**Tip:**

If you want to save the results for future reference, select Save Results and specify a path and filename. This path is relative to the machine running Avaya IC Manager. Content Analyzer saves the training results to the specified path and file name.

# <span id="page-174-0"></span>**Validating a Knowledge Base**

When you validate a Knowledge Base, Content Analyzer takes the samples in the specified sample set and processes the samples as if the samples were a set of incoming emails. It compares its results to the "correct" answers you provided when you associated the samples with the topics in the topic tree. This comparison produces a set of Precision and Recall scores that you can use to verify the accuracy of your Knowledge Base. For details on how to interpret these scores, see [Interpreting validation](#page-176-0) results [on page 187.](#page-176-0)

Precision is the percentage of all emails identified by Content Analyzer as being in a category that actually belong to this topic, that is, the number of texts correctly matched to a topic divided by the total number of texts returned as matches for this topic.

Recall is the percentage of texts that actually belong to the category and are recognized as such by Content Analyzer, that is, the number of texts correctly matched to a topic divided by the total number of texts that should have been matched to this topic.

Before you validate your Knowledge Base, you should decide what Precision and Recall scores you consider acceptable for this Knowledge Base. For example, if this Knowledge Base is going to be used for an auto-response system, you might require a high Precision score. This information makes you confident that when Content Analyzer returns a topic, that topic has a very high probability of answering the customer's question.

On the other hand, if this Knowledge Base is going to be sending its responses to a human agent for review, you might be able to accept a lower Precision score but want a higher Recall score so that you increase the odds of the agent receiving the correct response even if the agent has to eliminate the incorrect responses manually.

After deciding what balance you want between Precision and Recall, you can validate your Knowledge Base using various threshold and limit parameters to see what results you can expect in a production environment. Each time you validate your Knowledge Base, you can change the Knowledge Base's threshold and limit parameters, and then examine the resulting Precision and Recall scores.

If you get satisfactory validation scores, you can associate the Knowledge Base with an operational CAServer. (For details, see CA (Content [Analyzer\) server](#page-431-0) on page 440.)

If you do not get satisfactory validation scores, it may be necessary to retrain the Knowledge Base. For details on the scores, see Using the precision and recall scores to verify the accuracy of the [Knowledge](#page-177-0) Base [on page 188.](#page-177-0)

To validate a Knowledge Base:

- 1. Select **KB Management** in the left pane, then select the Knowledge Base that you want to validate in the list shown in the right pane.
- 2. Select **Train/Validate** in the toolbar. Content Analyzer displays the **Train and Validate KB** dialog box.
- 3. In the **Validation** section, select the sample set you want to use from the **Sample Set** drop-down. This sample set must be associated with the same topic tree that is associated with the Knowledge Base. If you want to view or change the contents of this sample set, see [Creating](#page-182-1) new sample sets from existing sets [on page 193.](#page-182-1)
- 4. In the **Threshold** field, specify the minimum score (confidence level) for text-to-topic matches that must be met before Content Analyzer considers the email a match for a given topic the value can be between 0 and 100.

Avaya recommends that you start with the default value of 50 and then change it incrementally to determine the threshold that yields the best Precision and Recall scores for your needs.

**Tip:**

Start with a large increment, like 10, and then switch to a smaller increment as you narrow the threshold range that produces the best scores.

- 5. In the **Limit** field, specify the maximum number of text-to-topic matches that Content Analyzer will return for any given email. This parameter affects the Precision and Recall scores for your Knowledge Base, although its impact is probably less than that of the threshold setting.
- 6. Select **Validate**. Content Analyzer processes the samples in the sample set and displays the results in the **Validation Results** dialog box. For information on interpreting these results, see [Interpreting](#page-176-0) validation results on page 187.

# <span id="page-176-0"></span>**Interpreting validation results**

The validation results begin with a summary section at the top of the file. This section includes the:

- Name of the sample set being processed.
- Time and date when processing began.
- Match Count Limit set when the Knowledge Base was validated.
- Minimum Match Threshold set when the Knowledge Base was validated.
- Validation status.
- Number of samples processed.
- Number of topics validated.
- Time spent validating the Knowledge Base.
- Average time spent per message.

This summary section is followed by a list of the topics in the topic tree. For each topic, Content Analyzer shows the number of samples used for validating the topic, the Precision score, and the Recall score.

The topic list is followed by a summary of the overall Precision and Recall scores. This summary includes:

- Micro-average Precision the average precision score across all samples used during validation.
- Micro-average Recall the average recall score across all samples used during validation.
- Macro-average Precision the average precision score across all topics in the tree.
- Macro-average Recall the average recall score across all topics in the tree.

## <span id="page-177-0"></span>**Using the precision and recall scores to verify the accuracy of the Knowledge Base**

The Precision and Recall scores help you judge the accuracy of your Knowledge Base. These two scores have an inverse relationship to each other, and they are both affected by the threshold and limit settings you selected when you validated the Knowledge Base. If this Knowledge Base is going to be used for typical email processing tasks, the goal is to have both of these numbers be as close to 1.0, and as close to each other, as possible. If this Knowledge Base is for a specialized purpose (such as sending auto-responses or evaluating outbound emails), you might want the Precision scores for the relevant topics to be very high to ensure that matches to those topics are more likely to be correct.

To evaluate the accuracy of your Knowledge Base:

- 1. Look at the precision and recall statistics for each topic. If the scores for all topics are uniformly low, then there might be a design issue and you must:
	- a. Verify that the topic structure accurately reflects the types of emails your company receives. If a few of the topics are low, then consider whether they should be combined with other topics in the tree.
	- b. Make sure that the samples that you associated with each topic are truly representative of the topic. You might need to add or delete samples from each topic to improve the analysis rules Content Analyzer builds when you train the Knowledge Base.
	- c. Retrain and re-validate the Knowledge Base using either new or incremental training and examine the precision and recall scores again. (For details, see [Training a Knowledge](#page-172-0) Base [on page 183.\)](#page-172-0)

Repeat this step until all topics have an acceptable precision and recall score.

2. When the topic scores are uniform, look at the micro and macro scores in the summary section. If these scores do not meet the goal for this particular Knowledge Base, run the validation program again, specifying a new threshold and limit value. (For details, see Validating a [Knowledge](#page-174-0) [Base](#page-174-0) on page 185.)

Examine the new micro and macro scores, and re-validate again with different threshold and limit scores if necessary.

Repeat this step until you get acceptable micro and macro scores.

3. When all of the precision and recall scores are at an acceptable level, make note of the Minimum Match Threshold value. You will need that value when you begin using the Knowledge Base to process incoming emails. (For details, see Putting the validated [Knowledge](#page-178-0) Base into [production](#page-178-0) on page 189.)

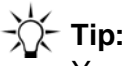

You can save the last set of validation results for future reference by selecting Save Results in the Validation Results dialog box.

# <span id="page-178-0"></span>**Putting the validated Knowledge Base into production**

After you are satisfied with the results of the validation, you can put the validated Knowledge Base into production. To do so:

- 1. Save the Knowledge Base by selecting **Save** in the toolbar and entering a fully-qualified name for the Knowledge Base. The specified path must be accessible from the machine or machines on which the Content Analyzer Administration server and the operational CAServer are running. For details, see [CAAdmin \(Content Analyzer Administration\) server](#page-429-0) on page 438 and [CA \(Content](#page-431-0) Analyzer) server [on page 440](#page-431-0).
- 2. If this Knowledge Base is not associated with an operational CAServer, create a new CAServer and specify the Knowledge Base name, the fully-qualified Knowledge Base file location, the minimum matching threshold, and the language for the Knowledge Base.

If the Knowledge Base is already associated with an operational CAServer, you will see a series of warnings to stop and then restart that server so that it will use the updated Knowledge Base. For details about how to do this, see Starting or [stopping](#page-67-0) a server on page 78.

3. Modify the email workflows, AnalyzeCA and OutboundCA, to use this Knowledge Base.

In the AnalyzeCA workflow, you need to:

- Specify the name of the operational CAServer in the Content Analysis GetLanguage workflow block
- Specify the name of the operational CAServer and the Knowledge Base name in the Content Analysis GetMatchedCategory workflow block
- Specify the minimum score (confidence level) for each match returned by Content Analyzer
- Specify the maximum number of text-to-topic matches that Content Analyzer will return for any given email

In the Content Analysis QACategory workflow block of the OutboundCA workflow, you need to specify:

- The name of the operational CAServer.
- The name of the Knowledge Base.
- The path name of Category (topic) to match for.
- The minimum score for the match.

For details about these workflows, see *Avaya IC Media Workflow Reference*.

- 4. If you want to use the results returned by Content Analyzer to search the Web Self- Service database for suggested responses, make sure that:
	- You have included keywords with the topics of the topic tree associated with the Knowledge Base.
	- The documents that you want to use as suggested responses in the Web Self-Service database include these keywords, preferably in the language specific **Document Title** field.

The GetSuggestedResponse workflow block in the AnalyzeCA workflow specifies that the workflow should use topic keywords in the search.

For details about the AnalyzeCA workflow, see *Avaya IC Media Workflow Reference*.

5. Periodically, you should validate your Knowledge Base with a set of current emails to make sure the topics are still relevant. For details, see [Maintaining](#page-179-0) your Knowledge Bases on page 190.

# <span id="page-179-0"></span>**Maintaining your Knowledge Bases**

After you have initially trained your Knowledge Bases, you can begin using Content Analyzer. As time goes on, however, you should retrain your Knowledge Bases to adjust for changes to the topics that occur in the emails your contact center receives.

To maintain a Knowledge Base:

- 1. Create a sample set periodically from recent emails received at your contact center. (For details, see Tagging [samples](#page-166-0) and creating sample sets on page 177.)
- 2. Use that sample set to validate the Knowledge Base and examine the results. (For details, see Validating [a Knowledge](#page-174-0) Base on page 185.)
- 3. Use the sample set you created to incrementally train the Knowledge Base, and then create a new sample set if the validation scores are too low and run the validation procedure again. For details, see Training [a Knowledge Base](#page-172-0) on page 183.
- 4. Continue creating new sample sets and incrementally training the Knowledge Base until the validation scores have returned to an acceptable level. If retraining is not enough, you may need to update the underlying topic tree to match the changes in your contact center. For details, see Updating [topic trees](#page-179-1) on page 190.

# <span id="page-179-1"></span>**Updating topic trees**

Sometimes just retraining the Knowledge Base is not enough, and you need to update the underlying topic tree as the topics your contact center handles change. You may have to add new topics, restructure current topics, or delete old topics.

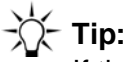

If there are unsaved changes in a topic tree and you wish to cancel those changes, right click on the tree's root node and select **Restore Tree**. Content Analyzer restores the selected topic tree to the last version saved in the database.
When you copy, move, or delete nodes that have samples already associated with them, the following processing takes place:

#### **Note:**

All of these actions can be undone until you save the topic trees.

- If you paste nodes from one part of a tree into another part of the same tree, Content Analyzer copies the nodes and gives you the option of copying the sample associations as well. If you select this option, Content Analyzer takes each sample that was associated with the original nodes and tags those samples with the newly-copied nodes as well. Content Analyzer does not change the contents of any sample sets. In other words, the samples remain in their sample sets, but some of them are now tagged with additional topics.
- If you paste nodes across trees, you can specify two options:
	- **Maintain sample associations?** Select this option if you want the samples from the old tree to be tagged with the new nodes as well. If you select this option, Content Analyzer creates the new tags when you save the topic trees.
	- **Copy sample sets?** Select this option if you want Content Analyzer to create the same sample set structure in the new tree that exists in the source tree. Samples in the source tree's sample sets are copied to the corresponding sets for the new tree if those samples are associated with at least one topic in the new tree.

Content Analyzer derives the names of the new sample sets from the names of the old ones. For example, if the source sample set is called Camping, Content Analyzer will name the new sample set Camping(2).

#### **Note:**

This option applies to all nodes pasted into the topic tree regardless of where they came from. When you save the tree, Content Analyzer looks at the last setting for this option and either copies the sample sets from all newly-pasted nodes or from none of them. If you want to copy the sample sets from some trees but not others, you need to paste in the nodes in two stages: First, paste in the nodes whose sample sets you want to copy and select the **Copy Sample Sets** option. When you are done, save the trees and let Content Analyzer recreate the sample sets. Then paste in the nodes whose sample sets you do not want to copy, clearing the **Copy Sample Sets** option. When you are done, save the trees. Content Analyzer does not copy the sample sets for the second set of nodes.

● If you cut or delete nodes, then Content Analyzer removes any sample associations from those nodes. If a sample is no longer associated with any topics left in a particular tree, then Content Analyzer removes that sample from any sample sets associated with that tree. If the sample is no longer associated with *any* topics in *any* tree, then Content Analyzer removes the sample from all sample sets associated with the trees *and* from the sample database. This includes individually created samples. If you have created a sample manually, make sure that the sample is still tagged to a topic before you save your topic trees. Otherwise, Content Analyzer will permanently delete the sample.

When you have finished updating your topic tree, you need to synchronize the changed tree with its associated Knowledge Base. For details, see [Synchronizing](#page-181-0) a Knowledge Base on page 192.

# <span id="page-181-0"></span>**Synchronizing a Knowledge Base**

If you have updated a topic tree, you need to communicate those changes to the associated Knowledge Base. To do so:

- 1. Select **KB Management** in the left pane, then select the Knowledge Base that you want to synchronize in the list shown in the right pane.
- 2. Select the **Synchronize KB** button. Content Analyzer displays the **Synchronize KB** dialog box that shows the Knowledge Base on the left and the associated topic tree on the right.

See the following figure:

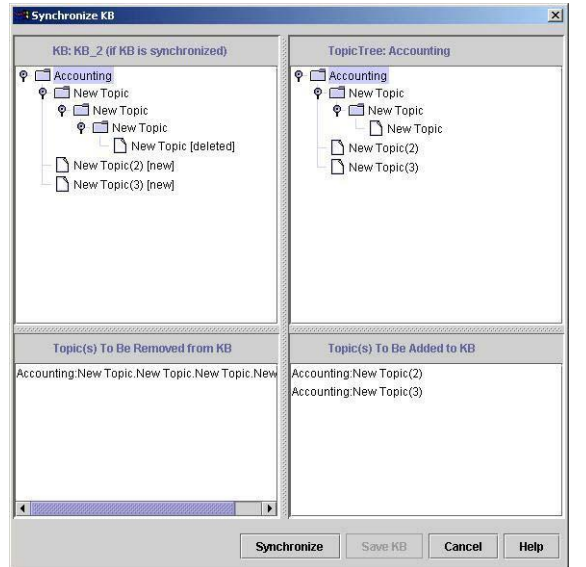

- 3. Select **Synchronize**. Content Analyzer updates the Knowledge Base with the new topic tree structure and shows the synchronized version in the left pane. The differences between the topic structure in the Knowledge Base and the topic tree are shown at the bottom of the **Synchronize KB** window.
- 4. To save the synchronized Knowledge Base, select **Save**.

When you synchronize a trained Knowledge Base:

- Content Analyzer retains the training for any topics that still exist in the tree. You will need to incrementally train any new topics, however. Emails cannot be categorized to the new topics until the new topics are properly trained. (For details, see Training a [Knowledge](#page-172-0) Base on page 183.)
- If you have added a language node to the topic tree, Content Analyzer adds the new language to the list of those supported by the Knowledge Base.
- If you have deleted topics from the topic tree associated with the Knowledge Base, after synchronization Content Analyzer will no longer classify emails as belonging to the deleted topics.

# **Maintaining your samples and sample sets**

Over time, some of your sample sets might become outdated as the samples age. Because you cannot add new samples to an existing sample set, you need to replace the outdated sample sets with newer versions. You can use the old sets as the basis for the new ones if there are samples in the old set that are still relevant. For details, see [Creating](#page-182-0) new sample sets from existing sets on page 193.

Similarly, you might want to remove outdated samples from the database so they do not impact search times. Because you cannot remove a sample from the database if it is associated with a sample set, the first thing you need to do is remove the sample from any associated sample sets. For details, see Removing samples [on page 195.](#page-184-0)

You can also remove the outdated sample sets so they no longer appear in the various sample set drop-down lists. For details, see Removing [sample sets](#page-184-1) on page 195.

## **Examining sample sets**

To examine the members of a sample set:

- 1. Open the Content Analyzer Administrator and select **Sample Management** in the left pane.
- 2. Select the **Remove Samples** tab.
- 3. Select the sample set in the **Search Criteria** section, clear all of the other search criteria, and select **Conduct Search**. Content Analyzer displays all of the samples in the sample set in the **Search Results** list.

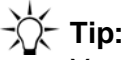

You can also examine sample sets using the **Train and Validate KB** dialog box, as described in [Creating](#page-182-0) new sample sets from existing sets on page 193.

## <span id="page-182-0"></span>**Creating new sample sets from existing sets**

You can use a feature in the **Train and Validate KB** dialog box to create a new sample set from existing sample sets. To do so:

- 1. Select **KB Management** in the left pane, then select a Knowledge Base in the right pane whose topic tree uses the sample set that you want to use as a base for the new set.
- 2. Select **Train/Validate** in the toolbar. Content Analyzer displays the **Train and Validate KB** dialog box.
- 3. In the **Training** section, select the sample set you want to use as the basis for the new set from the **Sample Set** drop-down.

4. Select **Examine/Create Set**. Content Analyzer displays the **Examine/Create Sample Set** dialog box with the samples from the selected set already displayed in the **Search Results** list.

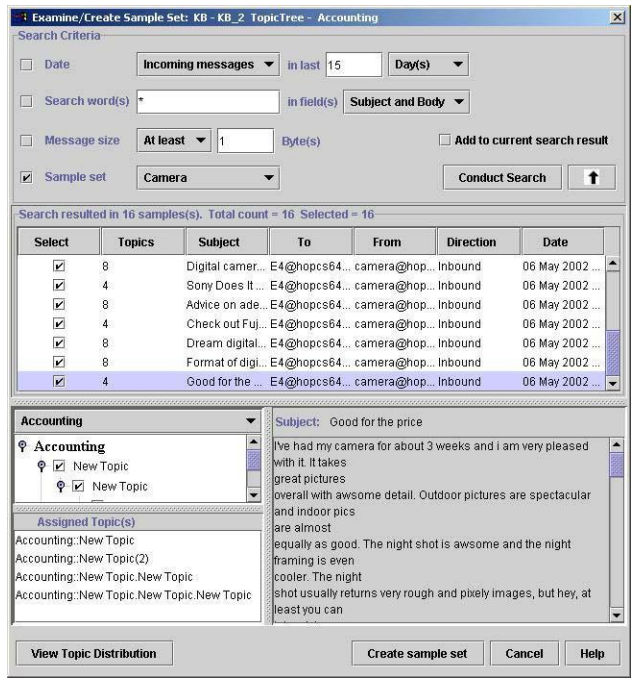

A sample dialog box is shown below:

- 5. To add more samples to the new sample set, enter the desired search criteria in the **Search Criteria** field, select **Add to current search results**, and select **Conduct Search**.
- 6. Select the appropriate check box in the search results window for the samples you want to use in the **Search Results** list.

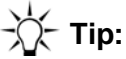

You can select the check box for all of the samples, the selected samples, the top or bottom 50% of the samples, or the odd or even numbered samples by right-clicking in the **Search Results** list and selecting the appropriate item from the pop-up menu.

- 7. To view the number of samples assigned to each topic in the topic tree, select **View Topic Distribution** under the topic tree information. Content Analyzer displays the topic distribution for the selected samples in the **Search Results** list. If the distribution needs to be adjusted, select more samples as described in the previous step.
- 8. To group the selected samples into a sample set, select **Create sample set**. Content Analyzer displays the **Create Sample Set** dialog box. Enter the name of the sample set and then select **OK**. Content Analyzer creates a new sample set containing the samples that you have selected.

# <span id="page-184-1"></span>**Removing sample sets**

When you delete a sample set, Content Analyzer deletes the sample set association and the sample set itself, but does not delete the actual samples. For details about deleting a sample from the database, see [Removing samples](#page-184-0) on page 195,

To delete a sample set:

- 1. Open the Content Analyzer Administrator and select **Sample Management** in the left pane.
- 2. Select the **Remove Samples** tab.
- 3. Specify the sample set you want to remove by selecting it from the **Sample Set** drop-down list in the **Search Criteria** section.

#### **Note:**

If you enter other search criteria, Content Analyzer might show a subset of the samples contained in the selected set. This does not mean that Content Analyzer will only delete the selected samples however. If you delete a sample set, Content Analyzer deletes the entire set, regardless of how many samples are displayed in the **Search Results** list.

- 4. Select **Conduct Search**.
- 5. Select **Remove** in the toolbar and confirm the deletion. Content Analyzer removes the sample set and its corresponding sample associations.

## <span id="page-184-0"></span>**Removing samples**

You cannot delete a sample from the database if that sample is associated with any sample sets. Therefore, you must first remove all existing sample set associations on a particular sample before you can physically delete it from the database. (For information on removing sample set associations, see Removing [sample sets](#page-184-1) on page 195.)

To remove a sample from the database:

- 1. Open the Content Analyzer Administrator and select **Sample Management** in the left pane.
- 2. Select the **Remove Samples** tab.
- 3. Create a list of samples that you can remove by selecting Not in a sample set from the **Sample Sets** drop-down list in the **Search Criteria** section. You can limit the search results by:
	- Date by selecting the **Date** check box. If you search samples by Date, you can limit the list to incoming or outgoing messages that are older than *n* number of days, months, or years.
	- Search words by selecting the **Search words** check box. If you select this option, you can enter the search words in the associated text field, and then specify whether the words can appear in the subject, body, subject AND body, To address, or From address. If you want to specify that there must be some text in the selected fields but you do not care what the text actually is, enter an asterisk (\*) in the **Search words** field.
- Message size by selecting the **Message size** check box. If you select this option, you can specify whether the message should be at least or at most the number of bytes specified in the bytes field.
- 4. When you have finished adding your search criteria, select **Conduct Search**.
- 5. When you are satisfied with your search list, select the **Up Arrow** to collapse the **Search Messages** section so that you can view the maximum number of search results at a time.
- 6. By default, all of the samples in the **Search Results** section are selected. If you want to keep any of the listed samples, clear the check boxes at the beginning of the appropriate list entries to retain those samples.
- 7. Select **Remove** in the toolbar to delete the selected samples.
- 8. Confirm the removal at the prompt.

**Chapter 7: Using Content Analyzer for automated email processing**

# **Chapter 8: Avaya IC Report Wizard**

The Avaya IC Report Wizard is a user interface for viewing and reporting on the IC Repository database.

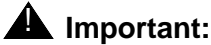

Advanced Reports are End of Sale (EoS) and End of Manufacturing Support. For more details, see the EoS notification at [https://downloads.avaya.com/css/P8/documents/](https://downloads.avaya.com/css/P8/documents/101006063) [101006063.](https://downloads.avaya.com/css/P8/documents/101006063) Content present in this document pertaining to 'Advanced Reports' is kept for reference purpose for those who have implemented advanced reports prior to EoS and must not be referenced for any deployments post EoS.

You can use the Report Wizard to:

- $\bullet$  Display contact data that was placed in the  $_{\rm repository}$  database by the Report server.
- Specify the mapping rules that define what data the Report server should store in IC Repository.
- **Create and run reports using the Ad-Hoc Report Writer on data in the repository database. For** details on the Report Writer, see the Report Wizard online help.

#### **Note:**

All examples in this section describe the out-of-the-box Avaya IC Report Wizard. Your system may look and function differently from the examples presented if the appearance, format, or settings have been customized.

This section contains the following topics:

- Using the Avaya IC Report [Wizard](#page-187-0) on page 198
- Displaying detailed contact [information](#page-189-0) on page 200
- [Specifying](#page-193-0) what data the Report server collects on page 204
- Modifying creation rules and field [expressions](#page-197-0) on page 208

# <span id="page-187-0"></span>**Using the Avaya IC Report Wizard**

To start the Avaya IC Report Wizard application:

- 1. Select **Start** > **Programs** > **Avaya Interaction Center 7.3.x** > **Report Wizard**.
- 2. At the database login window, enter your system user name in the **Name** field, and your password in the **Password** field.

#### **Note:**

Your user name must have database access to use IC Repository.

- 3. Select **OK**.
- 4. Select the **Contact Explorer** or **Mapping Administration** focus.

#### **Note:**

For details about using the menus and toolbars in an Avaya IC application, see the Report Wizard online help.

This section contains the following topic:

● The Report Wizard [interface](#page-188-0) on page 199

# <span id="page-188-0"></span>**The Report Wizard interface**

The Report Wizard has two focuses:

**Contact Explorer focus:** When contacts are handled in your contact center, information about those contacts is stored in the repository database. The **Contact Explorer** focus helps you:

- perform simple queries to answer questions such as "How many contacts did we handle last year?" and "How many contacts did a particular agent handle on a particular day?"
- follow a contact all the way through the Avaya IC system, including what channels were involved, what queues were used, how long each routing event segment took, and what wrap up codes were associated with the contact
- assess whether you need to add more agents based on the amount of time contacts are spending on hold or in an inactive state
- create ad-hoc reports based on the information in the IC Repository database

For details, see Displaying detailed contact [information](#page-189-0) on page 200.

**Mapping Administration focus:** To store contact information in your database, you must map contact data to database tables and fields in the repository database. The **Mapping Administration** focus helps you define the mapping rules that associate each piece of data with the field it belongs in. This focus is generally used by database administrators and system developers. For details, see [Specifying](#page-193-0) what [data the Report server](#page-193-0) collects on page 204.

# <span id="page-189-0"></span>**Displaying detailed contact information**

The Report Wizard's **Contact Explorer** focus displays the details of all the contacts in your IC Repository database based on your specific requirements. You can select one or a combination of the following forms to retrieve the required contact information from the database:

- **Contact**
- **Customer**
- Queue

For example, if you select a customer in the **Customer** form and then do a **Search** in the **Contact** form, the Report Wizard displays all of the contacts made by the selected customer.

When you click on a contact in the browser, the Report Wizard backfills the contact information into the **Contact** form, where you can see the details about that contact, such as:

- the type of contact (email, chat, or voice), and the details relevant to the associated channel.
- the agent, or agents, who handled the contact.
- the queue or service class that was used to route the contact to the agent.
- the amount of time the contact spent in the queue, being processed by the agent, and being wrapped up by the agent.
- The wrap up codes associated with the contact by the agent.

This section contains the following topics:

- [Contact](#page-189-1) form on page 200
- [Customer](#page-191-0) form on page 202
- [Queue](#page-191-1) form on page 202
- Retrieving basic contact [information](#page-191-2) on page 202

# <span id="page-189-1"></span>**Contact form**

In the **Contact** form, you can view the activities of the agents and the events that occurred while the contact was in the system.

On the **Contact** form, the **Routing Event** group is populated by:

- Telephony (voice) containers with voice event information.
- Email Management containers with email event information.
- Chat containers with chat event information.

**Note:**

A container is a grouping of values in an EDU under a common name. Some standard containers are maintained by the Avaya IC application. If necessary, you can create additional containers for your application, as described in *Electronic Data Unit Server Programmer Guide*.

### **Contact group**

In Avaya IC, the contact record is the central point to which all aspects of the interaction are linked. Therefore, when you select a contact, you can then access all of the media events that are associated with that contact, all of the agents who participated in that contact, and any other contact-specific information in the Avaya IC database.

The **Contact** group is where you specify what interactions you are interested in viewing. It includes such information as a link to the customer, the date the contact was created, whether the contact was inbound or outbound, and any callback information associated with the contact.

### **Media Interaction group**

This group contains the information that is media instance specific, such as the direction and duration of the media instance. For specific media types, it also has such information as ANI and DNIS for voice contacts, the transcript and user name for chat contacts, and the tracking ID and subject for email contacts.

#### **Note:**

For an email, the replies and forwards associated with an inbound email are shown as separate outbound media interaction records on the same contact.

### **Routing Event group**

The routing event stores any information involved with a specific party working the contact. The **Routing Event** group displays the information on routing to the party, as well as the actions of the party in the contact.

#### **Note:**

Avaya IC creates a new record for each new party added to the contact.

### **Task Performed group**

This group is used to organize the wrap-up information entered by the agent. It is also a place where task level data can be added for business value reporting or other needs.

# <span id="page-191-0"></span>**Customer form**

If your installation uses the CallCenterQ database as the repository for your customer information, the **Customer** form displays information about the customer involved in the contact, such as their name, phone number, and email address.

## <span id="page-191-1"></span>**Queue form**

The **Queue** form contains information about the queues where contacts are parked until an agent is available to respond to them. This form includes a subset of the data stored for the queue, including the:

- queue name and ID.
- media type of contacts in the queue.
- site the queue is associated with.
- priority level of contacts assigned to the queue.

#### **Note:**

For more information about creating and administering queues, see [Devices](#page-365-0) and [queues](#page-365-0) on page 376.

# <span id="page-191-2"></span>**Retrieving basic contact information**

The following examples illustrate how you can access different contact information through the **Contact Explorer** focus using both standard and advanced search constraints. For a detailed list of all the advanced search options in the Report Wizard, see the Report Wizard online help.

### **Retrieving all customer contacts**

To retrieve all contacts made by a specific customer:

- 1. Go to the **Customer** form and select **Search** in the **Customer** group.
- 2. Select a customer record from the browser.
- 3. Go to the **Contact** form and select **Search** in the **Contact** group.

The Report Wizard displays all of the contacts for that customer in the **Contact** browser.

### **Retrieving all contacts handled by a specific agent**

To retrieve all contacts handled by a specific agent:

- 1. Go to the **Contact** form.
- 2. In the **Routing Event** group, select the agent in the **Agents** in-form browser.
- 3. In the **Contact** group, select **Search**.

The Report Wizard displays all of the contacts handled by the agent in the **Contact** browser.

### **Retrieving contacts by answer time**

To retrieve all contacts that took longer than 50 seconds to answer:

- 1. Go to the **Contact** form.
- 2. In the **Routing Event** group, enter >50 in the **Answer Time** field.
- 3. In the **Contact** group, select **Search**.

The Report Wizard displays all of the contacts that have an answer time greater than 50 seconds in the **Contact** browser.

### **Retrieving all contacts created since a given date**

To retrieve all contacts created since January 1, 2006:

- 1. Go to the **Contact** form.
- 2. In the **Contact** group, enter 1 Jan 04..today in the **Create Time** field and select **Search**.

The Report Wizard displays all of the contacts that were created between January 1, 2006 and today.

# **Tip:**

To display all contacts created in a given week, you can enter today-7d..today. If you save this search, you can then rerun it at a later date without having to change a hardcoded start date.

### **Retrieving all contacts with a specific wrap up code**

To retrieve all contacts associated with a specific wrap up code:

- 1. Go to the **Contact** form.
- 2. In the **Task Performed** group, select the wrap up code in the **Classification Codes** in-form browser.
- 3. In the **Contact** group, select **Search**.

The Report Wizard displays all of the contacts associated with that wrap up code in the **Contact** browser.

# <span id="page-193-0"></span>**Specifying what data the Report server collects**

The Avaya IC Report server uses rules stored in the creationrules and fieldexpressions tables to extract the data from an EDU and place it into specific IC Repository database fields.

You can then use Avaya Operational Analyst (Avaya OA) to generate detailed reports on this data to determine the important trends and identify problem areas. For details, see the Avaya OA documentation.

This section contains the following topics:

- Core [Tables](#page-193-1) on page 204
- [Reference](#page-194-0) Tables on page 205
- The Mapping [specification](#page-195-0) on page 206
- [Customizing](#page-196-0) the data model on page 207
- [Difference](#page-197-1) between the EDUID stored in Report Server and DUStore on page 208

## <span id="page-193-1"></span>**Core Tables**

For each contact created in Avaya IC, the out-of-the-box creation rules add records to the following IC Repository tables:

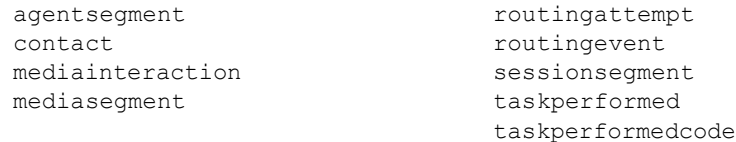

For a complete list of the out-of-the-box mapping rules, use the **Mapping Administration** focus. For details, see Viewing and creating rules and [expressions](#page-199-0) on page 210.

The core tables are:

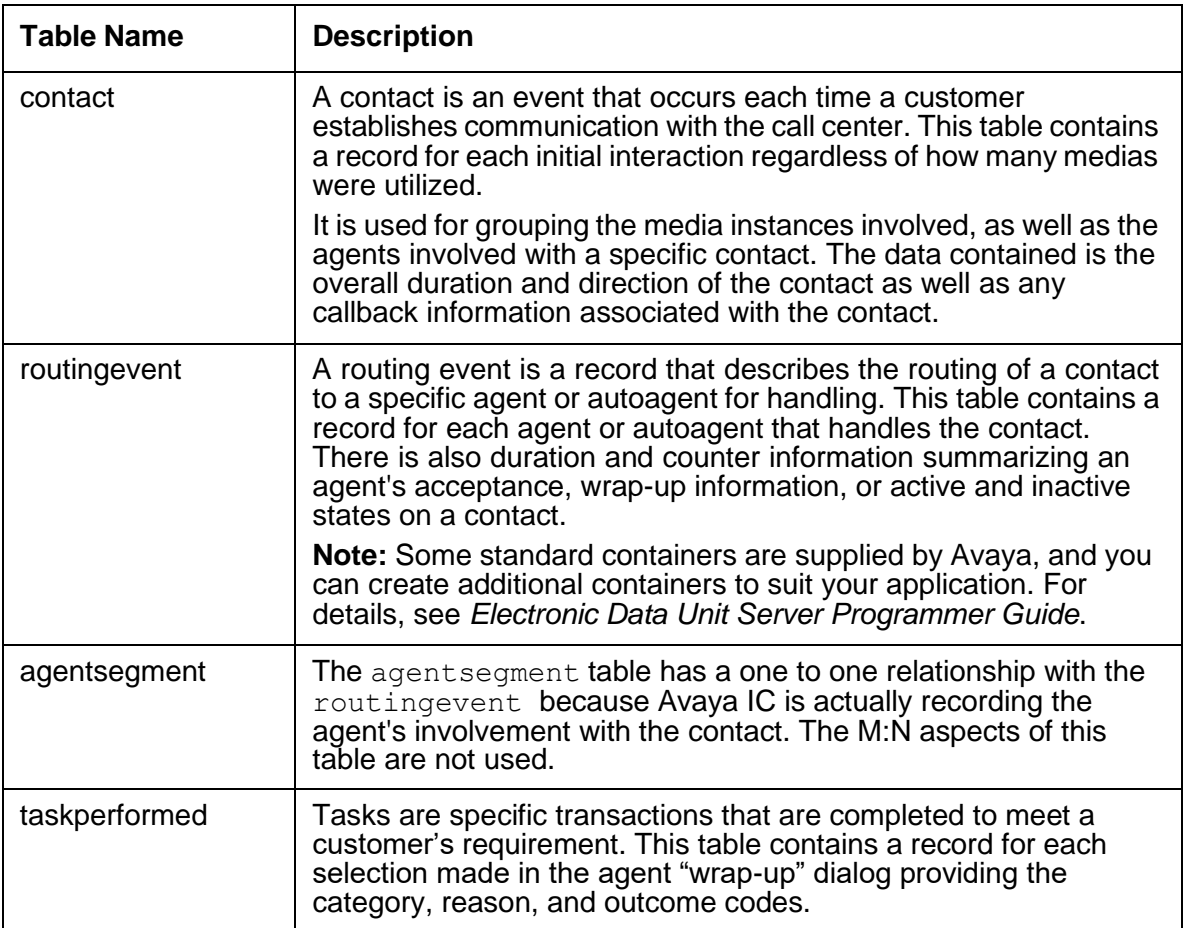

## <span id="page-194-0"></span>**Reference Tables**

The data model includes several reference tables. The core tables that are populated by the Report server may include key fields that reference these other tables.

Examples of reference tables are shown in the following table:

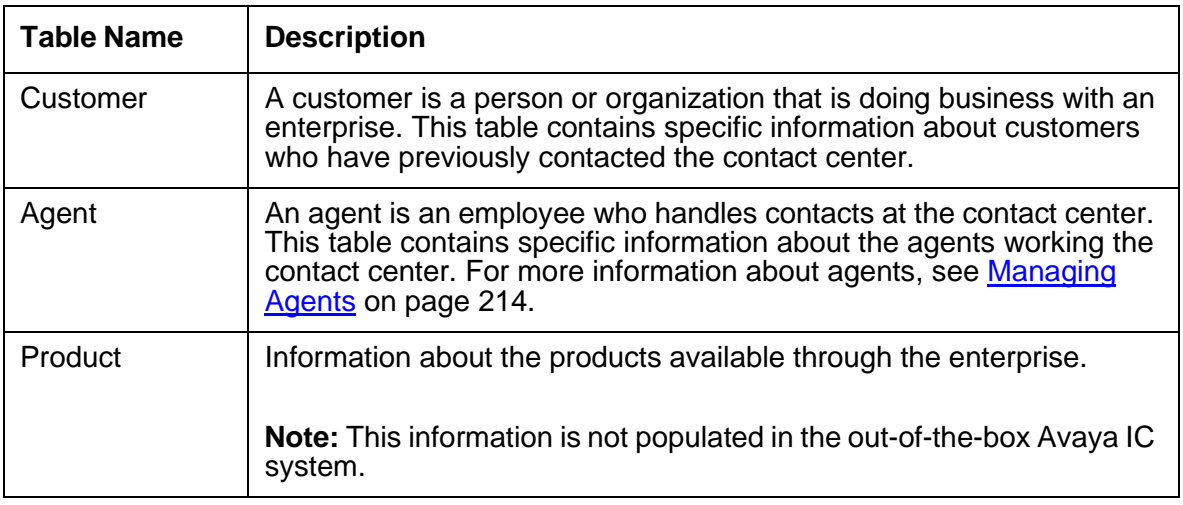

## <span id="page-195-0"></span>**The Mapping specification**

When the Report server starts up, it loads the mappings from the creationrules and fieldexpressions tables. The Report server takes the terminated EDUs from the EDU server and maps the values to a database. The content of these two tables determine what EDU data is stored.

### **Creation rules table**

The creationrules table defines which EDU names will trigger creation of a record in the database.

The names used in these rules can be container names or a wildcard. For example,  $\text{noise} \cdot \text{*}$ . Leq id matches every voice container with a  $\log$  id and creates a database record for each one.

The creationrules table contains the following fields:

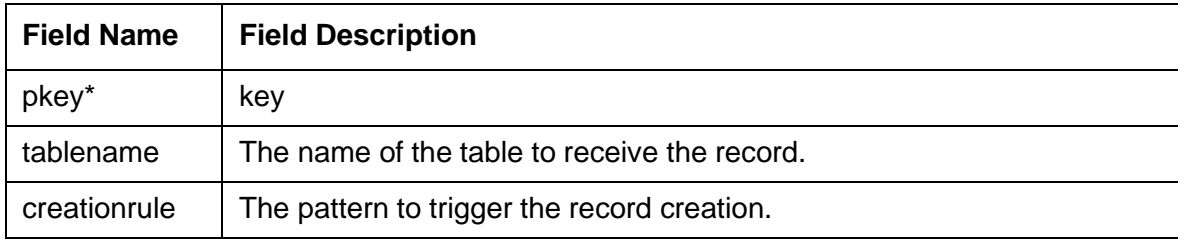

### <span id="page-195-1"></span>**Field expressions table**

The fieldexpressions table defines how to populate the database fields in the table by associating the field name with a matching field or expression in the EDU.

When the associated creation rule uses a wildcard, the field expression can specify an EDU name with the null special token .. syntax, for example, voice..connect. This indicates that for each record created by the creation rule, the Report server should fill in the field with the corresponding value from the same container (voice.1.connect, voice.2.connect, and so on).

Field expressions can also contain arithmetic expressions, such as the difference between two EDU name values, as well as some functions like count (which returns a count of the number of EDU names that match the wildcard). For example: count (voice.1.hold.\*). For details, see [Field](#page-199-1) [expression](#page-199-1) functions on page 210.

The fieldexpressions table contains the following fields:

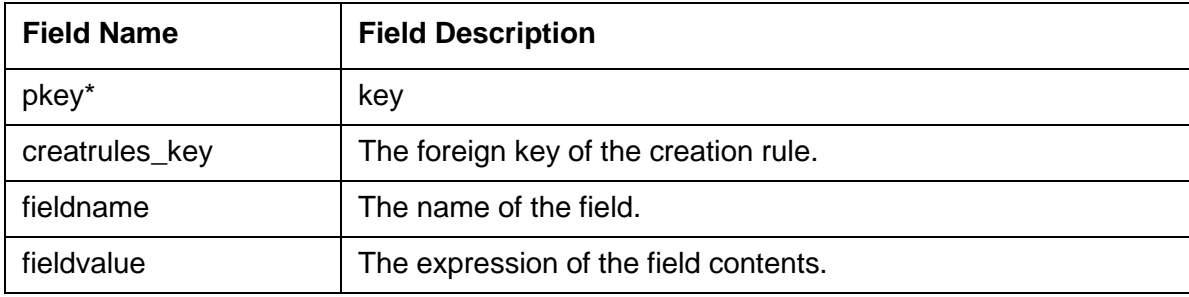

# <span id="page-196-0"></span>**Customizing the data model**

Customizing the IC Repository data model and setting up the mapping process is very important, as the out-of-the-box EDU values the Report server extracts may not provide enough information for your contact center.

Avaya IC lets you customize the data model and the data extraction process so that you can store whatever information you need from the EDUs available in your Avaya IC system.

### **Note:**

The contents of EDUs can vary greatly from site to site and only some of the EDU names are standard across all switches. If you want to add information to the creation rules table, make sure that the names you specify are available on all the switches in use at your installation.

You can extract customer-specific information from an EDU by:

- 1. Using Database Designer to add the fields to the tables and then reconfiguring the database. For details, see *IC Database Designer Application Reference*.
- 2. Using the **Mapping Administration** focus in the Avaya IC Report Wizard to add rules in the mapping tables to specify how the EDU names map to the new database fields.

For details, see Modifying creation rules and field [expressions](#page-197-0) on page 208.

- 3. Restarting the Report server.
- 4. Modifying the out-of-the-box reports to analyze the customized data. (For details, see the Avaya OA documentation.)

# <span id="page-197-1"></span>**Difference between the EDUID stored in Report Server and DUStore**

The Report server stores EDU IDs that have been terminated by the EDU server. This means that either all of the clients of the EDUID have terminated their interest in the EDUID or the EDU server forces a termination of the EDUID. The EDU server issues a Report. EventsIn method for a VDU.end to the Report server.

If the **Enable Persistence** property for the EDU server has been selected, then the DUStore server stores EDU IDs that are still active. There are clients that still have interest in the EDUID but that need to be moved from the EDU server's memory. The EDU server issues a DUStore. Store to the DUStore server and sometimes a Report. EventsIn method for a VDU.auRevoir to the Report server.

### **Note:**

When all clients of an EDUID stored in the DUStore have terminated interest in the EDUID, the EDU server first retrieves the EDUID from the DUStore (DUStore.Retrieve), then the EDU server sends (Report.EventsIn for a VDU.end) the EDUID to the Report server for proper storage in the IC Repository database.

For details about EDUs and configuring persistence, see *Electronic Data Unit Server Programmer Guide*.

# <span id="page-197-0"></span>**Modifying creation rules and field expressions**

The **Configuration** form in the Report Wizard's **Mapping Administration** focus lets you modify the creationrules and fieldexpressions tables.

The **Configuration** form contains two groups: **Creation Rules** and **Field Expressions**.

### **Creation Rules group**

The **Creation Rules** group contains information about the creation of records for specified tables on the system. The following table describes the fields in the **Creation Rules** group:

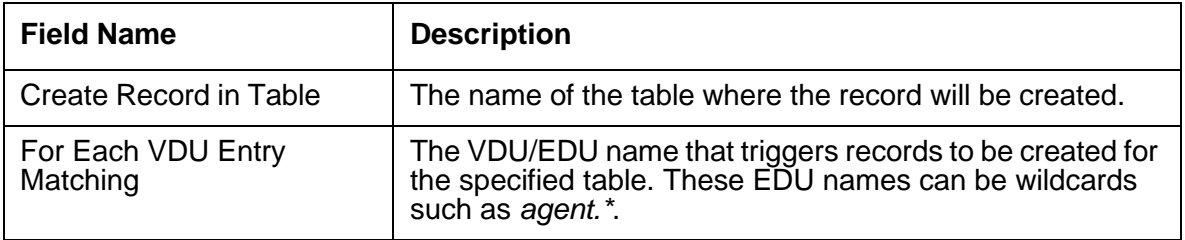

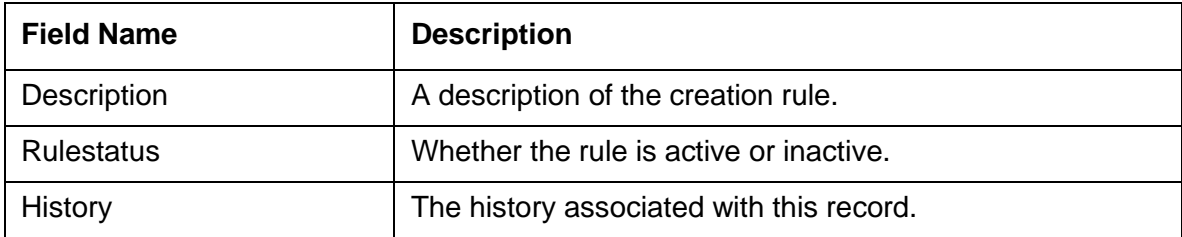

Multiple entries are allowed for one table. For example, Agent Event records might be generated by an VRU as well as by an agent. VRUs typically record information in "ivr" or "vru" containers, not in "agent" containers.

### **Field Expressions group**

The **Field Expressions** group contains information about the fields in the table that are populated as a result of adding a new record. The following table describes the fields in the **Field Expressions** group:

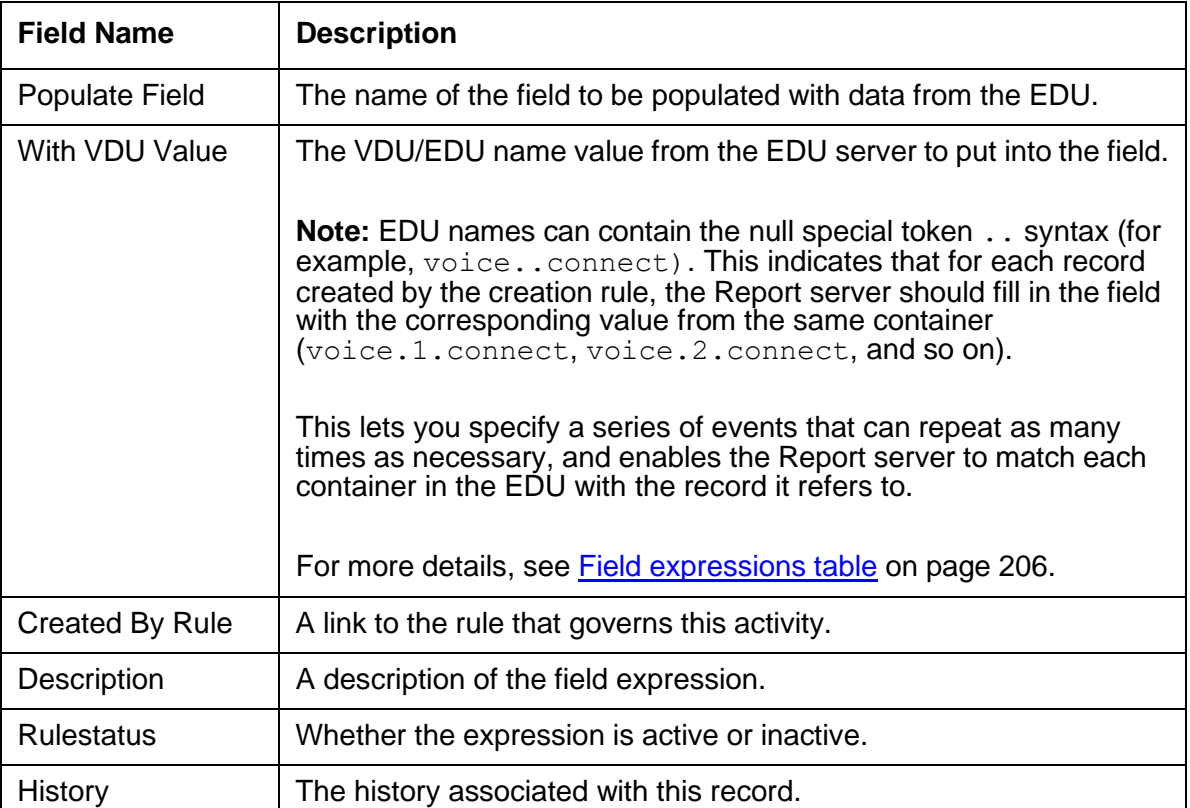

# <span id="page-199-0"></span>**Viewing and creating rules and expressions**

To define how the data is mapped to the database, select the table and creation rule in the Creation Rule group and the EDU name in the Field Expression group.

To select the table and creation rule:

- 1. Select **Search** in the **Creation Rules** group. The browser displays a list of the available tables with their corresponding creation rules.
- 2. Select a table in this list. The Report Wizard fills in the appropriate fields on the **Configuration** form.

To select the EDU name to trigger the creation of records for the table:

- 1. Select **Search** in the **Field Expressions** group. The browser displays a list of the fields and expressions for the selected table.
- 2. Select the field in this list. The Report Wizard fills in the appropriate fields in the **Field Expressions** group.

To apply the mapping configuration to the database:

- 1. Select **Change** in both groups.
- 2. Modify the fields.
- 3. Select **Update** to incorporate the mapping definition, or **Clear** to discard changes.

To create a new creation rule or field expression, select **New**.

# <span id="page-199-1"></span>**Field expression functions**

The following expressions can be used in field expressions:

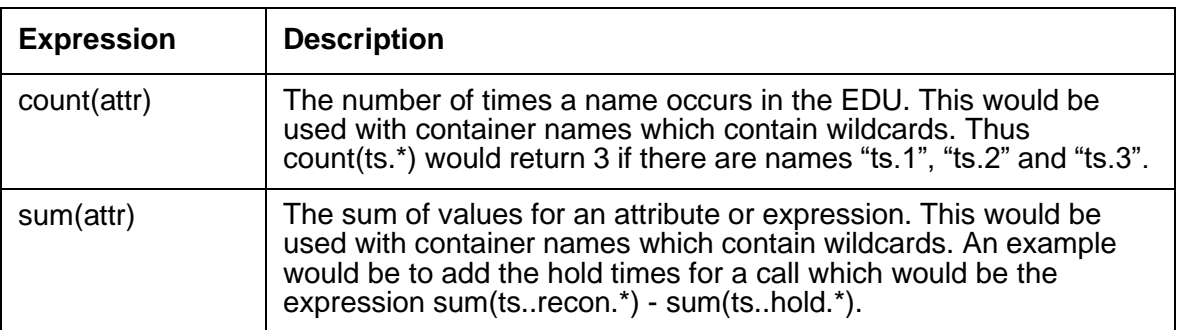

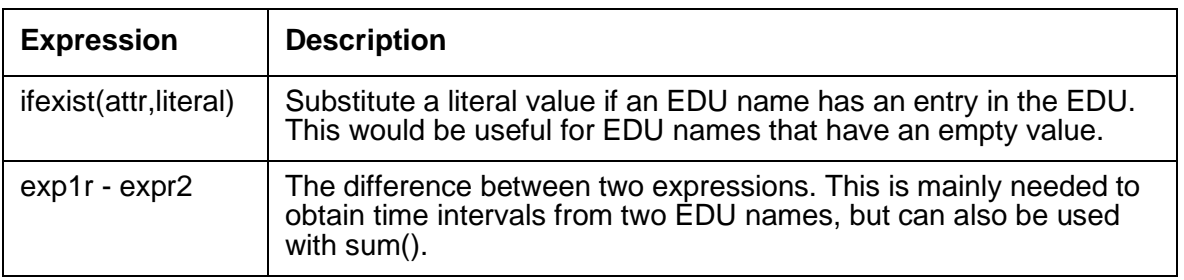

Other arithmetic expressions (+, \*, /) are also permitted.

More complex calculations can be performed when a report is run, or by an IC Script attached to a pre-update trigger on one of the database tables being populated.

Note that the sum() and count() functions can specify EDU names with wildcards. For example, if Agent 1 talked to a customer for 185 seconds and put them on hold twice, once for 15 seconds and once for 25 seconds, and then Agent 2 spoke to that customer for 60 seconds and put them on hold for 5 seconds, the corresponding EDU would contain the following name/value pairs:

- $\bullet$  voice.1.talktime = 185
- $\bullet$  voice.1.holdtime.1 = 15
- $\bullet$  voice.1.holdtime.2 = 25
- voice.2.talktime =  $60$
- $\bullet$  voice. 2. hold time.  $1 = 5$

In the Routing Event table, count (voice..holdtime. $\star$ ) would evaluate to 2 for the first record and 1 for the second.

An EDU name in a field expression that contains .. must match a name (with wildcards) in one of the creation rules for this table. For example, it would not be legal to specify a field value of agent..wrapup if the table creation rule is voice.\*.leg\_id. If you want to associate some values from one container, for example, agent with a record for another container, for example, voice then you need a separate table and a way to link the table records together. This might involve adding an EDU name to assist in the association. For example, an EDU name  $a$  gent..voice could have the same value as  $\text{noise}$ . session, in which case they act as the join between two records.

In the creation rules, tables that specify names with wildcards must also specify the parent table that is linked to. For example, the Queue table has Routing Event as parent, so all Queue records must be linked to the appropriate Routing Event record. Alternatively, you could have a special function in the field specifications, key(parenttable), which would be used to fill the foreign key fields. This is only needed if the parent table's key is a serial type, and thus automatically generated. Otherwise, you can fill the fields from an EDU name.

### **Complex Expressions**

The field expressions that are used with Advanced Reporting Tools were designed to handle basic data extraction from the EDU to the IC Repository database. To create more complex expressions, the following two options are available:

- Compute the expression at report time. Usually this computing is done in Cognos. For details, see the Avaya Operational Analyst documentation.
- Write an IC Script function that is fired just prior to the record being updated to fill in the field(s) with the complex expression. For details on writing IC Scripts, see *IC Scripts Language Reference*.

**Chapter 8: Avaya IC Report Wizard**

# <span id="page-203-0"></span>**Chapter 9: Managing Agents**

An agent account in Avaya Interaction Center (Avaya IC) often belongs to a support person also known as Customer Service Representative. However, the account can also be for any object that can receive tasks, have contacts routed to it, or administer the system. For example, in addition to being a live individual, an agent account on Avaya IC can be an IVR (Interactive Voice Response) entry point, a queue, or an Auto Response facility. Allowing these other entities to be represented as agents facilitates transfers and conferences over Avaya IC.

Agents must be entered into the Avaya IC database before they can use the Avaya IC system. The agent's information is added and maintained through Avaya IC Manager's Agent Manager. To access the Agent Manager, select the Agent tab in the main Avaya IC Manager window. To view a list of agents assigned to a particular workgroup, select that workgroup in the left pane. For details, see [Using the](#page-204-0) Agent Manager [on page 215](#page-204-0).

# **Prerequisites**

**Domains:** When you create agents, you must assign them to a domain. Therefore, you should create your domains before you create your agents, or you will have to assign Default Domain to every agent and then reassign them later. For more information about domains, see Chapter 3: [Domains](#page-41-0) on [page](#page-41-0) 52.

**Workgroups and Tenants:** You may also want to create workgroups and tenants before you create agents. For details, see Chapter 10: [Workgroups](#page-229-0) and tenants on page 240. Your agent population must be organized into workgroups that mirror the organization of your contact center, and that no single workgroup have more than 500 agents assigned to it.

**Business Advocate:** If your site uses Business Advocate, you need to set up the Logical Resource Manager (LRM) and link groups before you can assign agents to the Business Advocate system. For details, see *IC Business Advocate Configuration and Administration*.

# **Agent information**

When you create an agent, you can specify the following types of information:

● Contact Information: The agent's phone numbers, email addresses, and postal address.

**Note:**

You should use the Real Time Subsystem for agent states instead of Avaya IC Manager.

- System Identity: The agent's login ID, task load, and task ceiling.
- Membership: The agent's assignment to domains, workgroups, and sites.
- Media Channel Properties: The media channels (voice, email, web) configured for use by the agent.
- Skills: The specific skills and abilities of the agent.
- Advocate information: If your site uses Business Advocate, the LRM and Link group that the agent belongs to.
- Security Attributes: The agent's password and role assignments.

#### **Note:**

An agent *must* be assigned one or more roles.

After you have created agent records, Avaya IC Manager needs to commit those records to the database. For details on committing the changes, see Updating the [database](#page-228-0) on page 239.

This section contains the following topics:

- Using the Agent [Manager](#page-204-0) on page 215
- [Creating](#page-205-0) a new agent on page 216
- Adding a [non-agent](#page-225-0) member to the Unified Agent Directory or Address Book on page 236
- [Searching](#page-225-1) for agent records on page 236
- [Sorting](#page-226-0) agent listings on page 237
- Changing agent [information](#page-226-1) on page 237
- Updating the [database](#page-228-0) on page 239
- [Deleting](#page-228-1) an agent on page 239

# <span id="page-204-0"></span>**Using the Agent Manager**

The left pane of the Agent Manager lists the existing tenants and workgroups. To view the workgroups assigned to a tenant or workgroup, expand the top-level entity. If a workgroup contains agents and/or queues, information about these agents and queues are displayed on the right pane of the Agent Manager. Agents can only be assigned to workgroups, the workgroups are assigned to tenants.

By default the Agent Manager retrieves agent accounts from the database only when a workgroup is selected. When Avaya IC Manager first displays the Agent Manager, no workgroup is selected so there are no agents listed. To load the agents when Avaya IC Manager starts up, enable the Auto Load option by selecting **Agent** > **Auto Load**.

# **Tip:**

The **Auto Load** option should not be used when there are a large number of agents in the Avaya IC system or Avaya IC Manager will require a prolonged start up time.

The Agent state column in Agent Manager indicates current agent state.

The following table provides information on agent states:

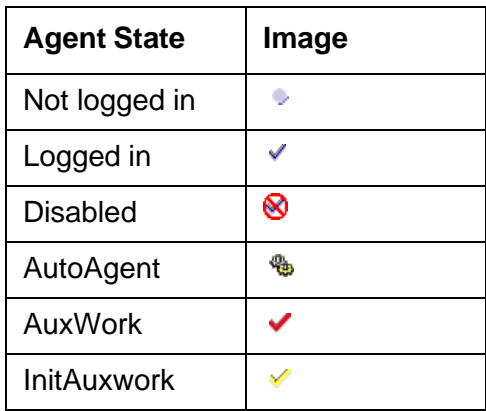

# <span id="page-205-0"></span>**Creating a new agent**

Avaya IC Manager allows to create agent accounts using the **Agent Editor**. To do so:

- 1. Select the **Agent** tab on the Avaya IC Manager window.
- 2. Select the workgroup from the left pane to which you want to add the agent.

### **Note:**

If you create a single workgroup with all of your agents in it, Avaya Agent users may experience long wait times when opening the Unified Agent Directory and selecting agents from that list. Avaya recommends that a single workgroup should contain no more than 500 agents.

3. Select **Agent** > **New**.

Avaya IC Manager displays the **Agent Editor**.

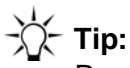

Required fields are marked with an asterisk (\*) in the Agent Editor.

- 4. Enter the agent's information in the **Agent Editor**. For details, see:
	- Entering basic agent [information](#page-206-0) on page 217

**Administration Guide**

- [Configuring](#page-212-0) channels on page 223
- Setting agent security [information](#page-215-0) on page 226
- Assigning agent [properties](#page-219-0) on page 230
- [Defining](#page-220-0) agent skills on page 231
- Setting Business Advocate [information](#page-222-0) on page 233
- Setting [miscellaneous](#page-223-0) agent information on page 234
- 5. After entering information on the tabs, you can:
	- a. Create the agent account and return to the Avaya IC Manager window by selecting **OK**.
	- b. Create the agent account and keep the **Agent Editor** open and available by selecting **Apply**.
	- c. Return to the Avaya IC Manager window without creating the agent account by selecting **Cancel**.

#### **Note:**

If you cannot log in as the agent after you create the agent record, stop and then restart the Telephony server. To have this update happen automatically, select **Servers** > **Auto Update**.

## <span id="page-206-0"></span>**Entering basic agent information**

Fields and subtabs on the Agent Editor's General tab allows you to define:

- Basic employee information such as name, title, employee ID, and manager. For more information, see Employee information [on page 218.](#page-207-0)
- Personal and business contact information for the agent such as email addresses, telephone numbers, fax numbers, and mailing addresses. For more information, see Contact [information](#page-207-1) on [page](#page-207-1) 218.
- System information such as the login and task settings assigned to the agent's account. For more information, see [System information](#page-209-0) on page 220.
- Membership information for domains, workgroups, and sites. For more information, see [Membership](#page-211-0) information on page 222.
- [Additional](#page-212-1) free-form comments. For more information, see Additional notes on page 223.

You can also use the Agent History subtab to view past changes to this agent's database record. For more information, see Agent [history information](#page-212-2) on page 223.

#### **Note:**

In all cases, required fields are marked with an asterisk (\*). You must enter data in these fields.

### <span id="page-207-0"></span>**Employee information**

The Employee Information section of the Agent Editor's General tab contains the agent's title, name, employee ID, and manager.

To enter Employee Information:

- 1. Enter the agent's title and name information in the provided fields.
- 2. Avaya IC Manager automatically copies the agent's first name into the **Preferred Name** field. You can edit this field if you want to use another name.
- 3. If the **Agent Editor** includes the **Display Name** or prefix, suffix, and salutation fields, enter the agent's name information in these fields. Generally, these fields are used with localized versions of Avaya IC. (For more information on enabling these fields, see [Admin/Agent properties](#page-561-0) on [page](#page-561-0) 570.)
- 4. Enter the agent's employee ID assigned by the contact center in the **Employee ID** field.

Avaya IC Manager does not do any validation on this field.

**Note:**

The employee ID is *not* the same as the agent's login ID, although you could use the same alphanumeric string for both. In the Avaya IC system, the employee ID is recorded for informational purposes only, while all application access is based on the agent's login ID. For details about setting the login ID, see System [information](#page-209-0) on page 220.

- 5. If the agent being added will manage other agents, select the **Is Manager** check box. Otherwise, clear this check box.
- 6. To select the agent's manager:
	- a. Select **Browse** in the **Manager** field.

Avaya IC Manager displays the **Manager** dialog that provides a list of the agents who are designated as managers within the Avaya IC system. (In other words, this dialog lists all of the agent records that have the **Is Manager** check box selected.) You cannot select a manager who does not already have an Avaya IC agent record.

- b. Select the name of the person who will manage the agent.
- c. Select **OK** to assign this person as the agent's manager.

#### **Note:**

A supervisor and a manager are considered to be different roles in Avaya IC. An agent can only have one manager, but an agent can have a supervisor for every workgroup to which they belong.

### <span id="page-207-1"></span>**Contact information**

The **General** tab of the **Agent Editor** allows you enter personal and business contact information for the agent such as email addresses, telephone numbers, fax numbers, and mailing addresses. Use the **Email**, **Phone**, and **Address** tabs located under the general employee information to enter this information.

### **To enter email information:**

- 1. Select the **Email** tab on the **Agent Editor**.
- 2. Enter the agent's complete email addresses for the following email accounts:
	- **Primary**. Assigned to the agent by the contact center. This address is configured at the contact center's mail server. If you specify that the agent is user addressable on the System tab, then Avaya IC will list this email address for the agent in the Agent Directory.
	- **Internal**. Used for internal email messages only, not intended to be used outside of the contact center.
	- **Personal**. The agent's personal email address used for non-business communication.
	- **Mobile Device.** The agent's email address for their mobile device.
- 3. Select **OK** to save the agent's email information.

### **To enter phone information:**

- 1. Select the **Phone** tab on the **Agent Editor**.
- 2. Enter the complete telephone numbers with extensions for this agent in the following fields. Phone numbers can be punctuated with periods, commas, hyphens, and parentheses.
	- **Primary**. Used to reach the agent during business hours
	- **Secondary**. Used if the agent cannot be reached at the primary number.
	- **Mobile**. The agent's mobile (cellular) telephone number
	- **Pager**. The agent's pager number
	- **Home**. Used to reach the agent at home
	- **Fax**. The number where the agent receives faxes.
- 3. click **OK** to save the agent's phone information.

### **To enter address information:**

- 1. Select the **Address** tab on the **Agent Editor**.
- 2. Select the type of address from the drop-down list. You can select **Home**, **Office**, or **Other**.
- 3. Select **Address**.
- 4. Enter the appropriate address information for this agent, such as company name, mailstop, street address, city, state, and zip code.
- 5. Click **OK** to return to the **Agent Editor**.
- 6. Click **OK** to save the agent's address information.

### <span id="page-209-0"></span>**System information**

The System Information section contains the login and task settings assigned to the agent's account. These settings include login ID, auto agent, and task levels. Task levels are used by the routing engine to restrict the number of concurrent contacts the agent can handle. The login ID must be unique (in other words, two agents cannot share the same login ID).

To monitor multiple devices, the agent or supervisor can simultaneously login to more than one workstation. However, you must not use simultaneous logins with the same login ID. The agent or supervisor uses a separate login ID for each system.

### **Note:**

Simultaneous logins with the same login ID can impact the migration scripts.

You must not use:

- Two agents logging in with the same login ID.
- One agent simultaneously logging in to more than one machine with the same login ID.

To enter system information:

1. In the **Login Id** field, enter the unique login ID of an agent.

IC supports the following criteria for creating in the login ID name of an agent:

- Only lowercase ASCII characters
- An underscore ('\_') character
- A decimal digit (Not as the first character)
- Starts with the alphabetic character
- Length of the login ID name must be between 1 to 24 characters.

An agent uses this login ID to access all the Avaya IC components. For information on setting the password for this login Id, see Setting agent security [information](#page-215-0) on page 226.

#### **Note:**

After you set the login ID for an agent, you cannot change that login ID. You need to create a new agent record with new login ID.

#### 2. Click **Options** to set the options for the agent account.

You can select:

#### **Software Agent**

Select this option to designate the account as being a non-human entity, such as an IVR entry queue, server, or auto email handler.

#### ● **External Agent**

Select this option if the agent works for a different company or is otherwise outside the Avaya IC system. Creating an external agent account means that the resource can be referenced, tracked, and reported on like a normal agent.

#### ● **User Addressable**

Select this option if the agent should be displayed in the Unified Agent Directory for Avaya Agent and the Address book for Avaya Agent Web Client. If selected, other agents can transfer contacts to this agent.

#### ● **Out of Office**

Select this option if the agent is unable to handle contacts for a lengthy period of time. If the agent has any currently-assigned emails, Avaya IC Manager removes those emails from the agent's queue and reassigns them to an available resource. (If you select this option for an agent who is currently logged in, Avaya IC Manager does not cancel any of the agent's active tasks. It just redistributes any pending emails and does not assign anything new to that agent.)

#### **Note:**

The **Out of Office** options works only if IC is integrated with Business Advocate and not supported in a non-advocate mode.

- 3. When you are done specifying the account's options, click **OK**.
- 4. Set the **Task Load** field to less than or equal to the sum of channel task loads.
- 5. Select the arrow keys in the **Task Load** field to set the maximum number of contacts that the agent can handle concurrently. These contacts can come from any of the media channels used by the agent. To define which media channels the agent will use, see [Configuring](#page-212-0) channels on [page](#page-212-0) 223.
- 6. Select the arrow keys in the **Task Ceiling** field to define the limit of the task load across all of the media channels. The task load must be less than or equal to the task ceiling. To define this limit for each of the media channels, see [Configuring channels](#page-212-0) on page 223.

#### **Note:**

The standard blending flows do not use the **Task Load** and **Task Ceiling** options for blending. You would have to customize the blending flows to use these options. If you want to use these options, see *Avaya IC Media Workflow Reference*.

### <span id="page-211-0"></span>**Membership information**

The agent is assigned to domains, workgroups, and sites in the Membership Information section. When you make membership assignments, you should keep the following things in mind:

- An agent's domain membership defines how the agent communicates with servers and what failover policy applies to the agent. For more information about domains, see Chapter 3: [Domains](#page-41-0) on page 52.
- An agent's workgroup membership is based on the way your business is organized. Agents should be grouped by business functions and the related tasks that they perform. For details, see Chapter 10: [Workgroups](#page-229-0) and tenants on page 240.
- An agent's workgroup memberships are ordered. The top most workgroup is designated as the primary workgroup, and Avaya IC Manager uses this workgroup when routing chat and email contacts. Workgroup ordering helps define the inheritance order of properties with the property inherited from the primary workgroup and its ancestors taking precedence. For details, see Chapter 15: [Properties](#page-353-0) on page 364.
- An agent's site membership defines their physical location. Sites can be used by Avaya IC to make routing decisions on contacts, so they must match the sites assigned to the Web ACD. For details about working with sites, see [Managing sites](#page-26-0) on page 37.

To enter Membership Information:

1. Select the drop-down list in the **Domain** field and select the domain to which you want to assign the agent. (If your environment only contains one domain, Avaya IC Manager automatically uses that domain.) Agents cannot belong to more than one domain. For more information about domains, see [Chapter 3: Domains](#page-41-0) on page 52.

#### **Note:**

If the agent will handle chat contacts, the agent domain must failover to the domain that includes the Paging server. For more information about servers, see Chapter [4: Managing servers](#page-51-0) on page 62.

2. Select **Browse** in the **Workgroup** field.

Avaya IC Manager displays the **Workgroup Membership** dialog and lists the available workgroups in the **Workgroups** pane.

- 3. Select the name of the desired workgroup in the **Workgroups** field.
- 4. Select the **Right Arrow** button to assign the agent to the selected workgroup.
- 5. Repeat steps 3 and 4 for all of the workgroups to which you want to assign an agent.

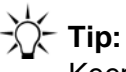

Keep in mind that Avaya IC only uses the top-most workgroup to route chat and email contacts to the agent.

6. Select **OK** on the **Workgroup Membership** dialog to save the workgroup assignments and return to the **Agent Editor**.

7. Select the agent's site from the **Site** drop-down list. Avaya IC Manager uses this information to define the agent's physical location for routing purposes.

### <span id="page-212-1"></span>**Additional notes**

The **Notes** tab provides a free form text box where you can create and maintain information about individual agents. This information may be anything that helps you supervise the agent such as the agent's work schedule or skills.

To enter agent information at the **Notes** tab:

- 1. Select the **General** tab of the **Agent Editor**.
- 2. Select the **Notes** tab.
- 3. Enter the information that you need for this agent in the text box. You can edit the text later if necessary.
- 4. Click **OK** to save the information to the agent's record in the database.

### <span id="page-212-2"></span>**Agent history information**

The **History** tab displays past changes made to the agent's database record from the employee table. Avaya IC Manager displays the last time the record was changed in the header of the file.

To display agent information at the **History** tab:

- 1. Select the **General** tab of the **Agent Editor**.
- 2. Select the **History** tab.
- 3. Select **Refresh** to display the most recent history for the agent.

Avaya IC Manager appends the newest information to the bottom of the display.

4. Click **OK** to close the **Agent Editor**.

# <span id="page-212-0"></span>**Configuring channels**

The **Channels** tab of the **Agent Editor** lets you configure media channels for the agent to use. Agents can be authorized to use any combination of these channels. By default, all channels are disabled.

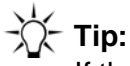

If the agent is designated as an External Agent, then you should leave all media channels disabled. (For more information on external agents, see System [information](#page-209-0) on [page](#page-209-0) 220.)

To configure media channels for an agent, select the **Channels** tab on the **Agent Editor**. The properties for each channel are displayed when the channel is selected from the **Channel** drop-down list. You can configure the:

- Chat [channel](#page-213-0)
- **Email [channel](#page-213-1)**
- Voice [\(telephony\)](#page-214-0) channel

### <span id="page-213-0"></span>**Chat channel**

To enable a Chat channel, select **Chat** from the **Channel** drop-down list and clear the **Disable Chat Channel** check box.

You can set the following options for the Chat channel:

**Task Load:** Specifies the number of chat contacts that the agent can handle concurrently. You can assign all or part of the agent's overall task load (specified in the [System information](#page-209-0) on page 220 section) to this channel. The task load cannot exceed the value in the **Task Ceiling** field.

**Task Ceiling:** Specifies the maximum number of chat tasks that can be assigned to an agent. If this number exceeds the value specified in the **Task Load** field, then the first *n* chat tasks (where *n* = the task load) will be run concurrently while the rest will be queued.

To save your changes, click **OK**.

### <span id="page-213-1"></span>**Email channel**

To enable an Email channel, select **Email** from the **Channel** drop-down list and clear the **Disable Email Channel** check box.

You can set the following Email channel options:

**Show Full Headers:** To display the entire message header to the agent, select the **Show Full Headers** check box.

**From Address:** To specify the email address that will appear in the From line on all the emails this agent sends, enter the address in the **From Address** field. The email address must be compliant with the RFC 2822 standard. For example [agent6@company.com](mailto:agent6@company.com) Or Agent\_Name [<agent@company.com>.](mailto:agent@company.com)

#### **Note:**

If the **From Address** is not compliant with the RFC 2822 standard, then ICEmail Server will not process outbound emails send by an agent. The system also displays an unable to send the email warning message.

**Task Load:** Specifies the number of email contacts that the agent can handle concurrently. You can assign all or part of the agent's overall task load (specified in the **System [information](#page-209-0)** section) to this channel. The task load cannot exceed the value in the **Task Ceiling** field.

**Task Ceiling:** Specifies the maximum number of email tasks that can be assigned to an agent. If this number exceeds the value specified in the **Task Load** field, then Avaya IC considers the first *n* email tasks (where  $n =$  the task load) to be active while the rest are considered queued.

To save your changes, click **OK**.

### <span id="page-214-0"></span>**Voice (telephony) channel**

To enable a Voice channel, select **Voice** from the **Channel** drop-down list and clear the **Disable Voice Channel** check box.

You can specify the following Voice channel options:

**Phone ID:** The physical teleset extension or the agent login ID.

In a Avaya Communication Manager environment, for EAS agents, the Phone Id is the agent's login ID. For a direct connection (one without any queue involvement), the Phone ID is the physical teleset extension.

**Password:** Required only when the **Phone Id** field contains an agent ID that has been assigned a password on the switch.

**Phone Type:** The type of switch connection this agent uses:

● In a Avaya Communication Manager environment where the **Phone ID** contains a login ID, set this to **EAS**.

**Note:**

For Avaya Communication Manager, the phone type **Direct** is not supported with Avaya Agent Web Client, SDK Client, and Siebel Client.

● For a direct line with no queue connection, set this to **Direct**.

**Equipment:** If you are using:

● A Avaya Communication Manager switch and this is an EAS agent, set this to the physical teleset extension.

**Queue:** The voice device that this agent is assigned to upon login. The device must reference an ACD queue that has already been created in the ACD. Avaya IC Manager does not instantiate or configure third party ACD queues.

If the ACD queue has not been created, leave this field blank.

**Task Load:** Specifies the number of voice contacts that the agent can handle concurrently. (It makes sense to enter a value of **1** (one) in this field as agents can only take one phone call at a time.) You can assign all or part of the agent's overall task load (specified in the [System information](#page-209-0) section) to this channel. The task load cannot exceed the value in the **Task Ceiling** field.

**Task Ceiling:** Specifies the maximum number of voice tasks that can be assigned to an agent. If this number exceeds the value specified in the **Task Load** field, then Avaya IC considers the first *n* voice tasks (where *n* = the task load) to be active while the rest are considered queued. To save your changes, click **OK**.

### **Setting media channel configuration properties**

To set the configuration properties for media channels:

- 1. Select **Tools** > **Groups**.
- 2. Select the **Properties** tab to display a list of the items for which you can set properties.
	- a. Select **Admin/Agent/Email** from the **Sections** pane to display the properties that are currently set for the email channel.
	- b. Select **Admin/Agent/Chat** from the **Sections** pane to display the properties that are currently set for the email channel.
- 3. Select **Create New Settings** to display the **Assign Property** dialog.
- 4. Select the **Property** drop-down list. If you are using both of these channels, repeat the process for both channels.
	- a. Select **ChannelEnabled** for **Admin/Agent/Email** to enable notification to the email channel.
	- b. Select **ChannelEnabled** for **Admin/Agent/Chat** to enable notification to the chat or web channel.
	- c. Select the **Yes** option **Property Value** field for each channel.
	- d. Click **OK** to set the property and return to the **Group Manager**.
- 5. Click **OK** in the **Group Manager** to save the admin configuration settings.

Once the properties have been set for the media channels, you must restart Avaya IC Manager for the changes to take effect.

#### **Note:**

These changes apply to any new agents that you create after you restart Avaya IC Manager. Avaya IC Manager does *not* retroactively apply them to already existing agents.

## <span id="page-215-0"></span>**Setting agent security information**

The Security tab lets you set or modify the password assigned to the agent's login ID (for details, see System [information](#page-209-0) on page 220). You can also use this tab to assign the roles that define the agent's privileges.

For more information, see:

● Agent [passwords](#page-216-0) on page 227
- [Agent](#page-216-0) roles on page 227
- [Permissions](#page-217-0) associated with agent roles on page 228

#### **Agent passwords**

To prevent access to Avaya IC by unauthorized users, agents are assigned passwords that are required when they log into Avaya IC.

**Tip:**

Password requirements (such as the required length and duration) are controlled by the properties in the Agent/Security section. For more information, see [Contact/](#page-622-0) [AgentDesktop](#page-622-0) property descriptions on page 631.)

To change an agent's password:

- 1. Select an agent's name at the **Agent Manager**.
- 2. Select the **Security** tab.
- 3. Enter the agent's password in the **Password** field. Passwords are case sensitive and *cannot* have leading or trailing spaces. To preserve the security of passwords, Avaya IC encrypts them in the database and masks them in the display field.
- 4. Re-enter this password in the **Confirm** field.
- 5. If you want to force the agent to change the assigned password the first time they log in, select the **Force password change on login** check box.

#### **Note:**

Out-of-the-box, the **Force password change** option does *not* check to make sure that the agent supplies a different password from the one that they are supplied. In other words, the agent could set their personal password to be the same as the one that you assign to them on this tab.

6. If you want to disable this account, select the **Disable Login** check box.

#### **Note:**

You cannot disable an agent who has email contacts pending. For details about reassigning email contacts, see Working with [WebACD](#page-73-0) tasks on page 84.

7. Click **OK** to save the agent's security information.

#### <span id="page-216-0"></span>**Agent roles**

Agent roles define privileges within Avaya IC. For example, a supervisor has the authority to change agent records while an agent cannot do so. Every agent record needs to have at least one role associated with it.

## **A** CAUTION:

Multiple users must not have permission to modify database information because database corruption can occur. If multiple users have permission to modify database information, you need to organize their roles carefully so that one administrator does not overwrite the changes made by another administrator and risk corrupting the database. Avaya IC Manager does not lock records when you start making changes, so the coordination is entirely up to the administrators.

To assign roles to an Avaya IC user:

- 1. Select the **Security** tab of the **Agent Editor**.
- 2. Select the check box for each role to assign to the user. For details about the permissions associated with each role, see [Permissions](#page-217-0) associated with agent roles, below.
- 3. Select **OK** to assign the selected role(s) to the agent.

#### <span id="page-217-0"></span>**Permissions associated with agent roles**

Agent roles are organized hierarchically, with the Administrator role at the top and the Agent role at the bottom. Administrators can create, modify, or delete any record within the Avaya IC system, but agents cannot even log in to Avaya IC Manager.

If you assign the Supervisor or Clerk role to a user, he or she can modify any agent records below themselves on the hierarchy, but they cannot modify any agents above them. (So, for example, a clerk cannot change a supervisor, and neither one can change an Administrator.)

In addition, only administrators, supervisors, and clerks can enable or disable agent accounts, create or modify workgroups, or assign roles to agent records. Only administrators can create or modify tenants and wrap up codes.

The following table lists the possible roles in order from maximum authority to minimum authority:

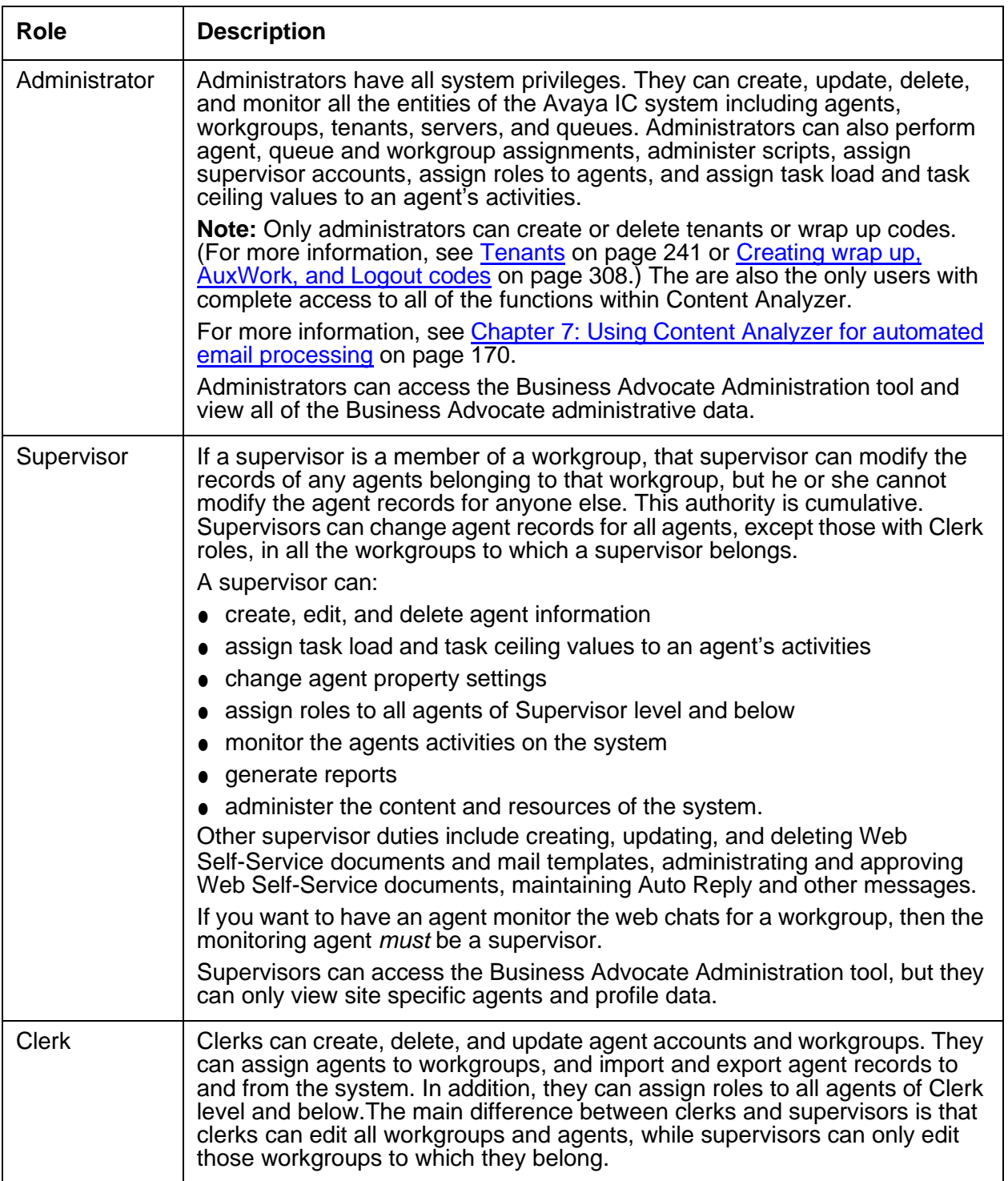

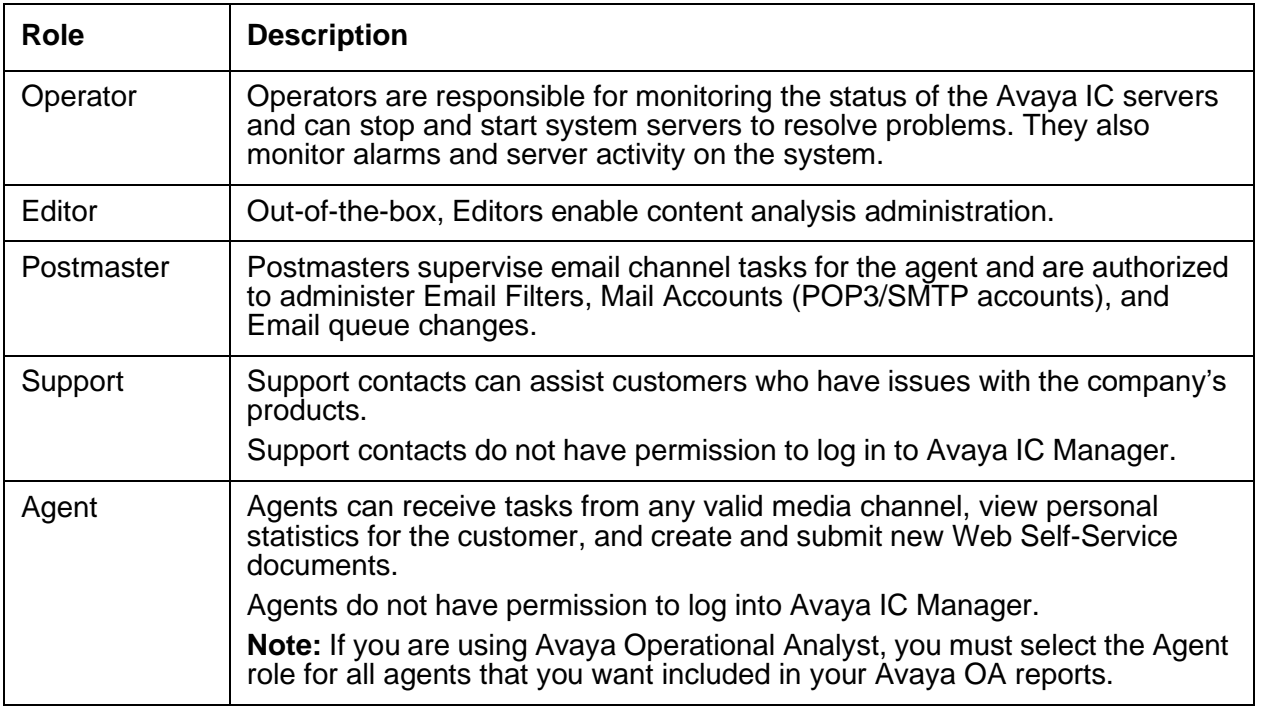

### <span id="page-219-0"></span>**Assigning agent properties**

Properties are attributes used to customize the agent's Avaya IC environment. For example, properties can be used to define the colors, button appearance, and behavior of the agent's application.

Agents inherit the properties of the workgroup(s) to which they are assigned based on set inheritance rules. Any properties that are directly assigned to an agent override any inherited properties. For details about properties, see Chapter 15: [Properties](#page-353-0) on page 364. For a list of the default Avaya IC properties, see Appendix [E: Property descriptions](#page-561-0) on page 570.

To assign properties directly to an agent:

- 1. Double-click the agent's name at the **Agent Manager** to display the **Agent Editor**.
- 2. Select the **Properties** tab.
- 3. Select the name of the section to which you want to apply the property in the **Sections** pane.
- 4. Select **Create New Setting** above the **Value** column to display the **Assign Property** dialog.
	- a. Select the type of the property from the **Property Type** drop-down list.
	- b. Select the property value from **Property Value** drop-down list.
	- c. Click **OK** to close the **Create New Property** dialog.
- 5. Click **OK** to add the property to the agent's record.

### <span id="page-220-1"></span>**Defining agent skills**

A skill is any qualification that differentiates agents, such as the ability to speak a foreign language or the ability to process auto loans. Skills are typically based on the business needs of the contact center and its customers. Using these skills, Avaya IC can be configured to route incoming contacts to the appropriate agents.

**Note:**

Business Advocate does not use Avaya IC Manager skills to route contacts. For details about setting up skill-based routing in Business Advocate, see *IC Business Advocate Configuration and Administration*.

Skill categories can be nested. For example, you could create a Language skill category with subcategories for English, French, German, Japanese, and Spanish.

Skills are specific to the Avaya IC environment, and do not relate to any switch or database configurations.

For more information, see:

- Skill [categories](#page-220-0) on page 231
- Agent-skill [associations](#page-221-0) on page 232

#### <span id="page-220-0"></span>**Skill categories**

To define a skill category:

- 1. Select **Tools** > **Skills** from the main Avaya IC Manager window.
- 2. If you want to create a top-level skill or skill category, select **Skills**. Otherwise, select the existing skill or category under which you want to create a subskill.
- 3. Select **New**. Avaya IC Manager displays the **Edit Skills** dialog.
- 4. Enter the name of the skill category or subcategory (up to 32 characters). You cannot use "**/**" as one of the characters.

#### **Note:**

When you first add a new skill category, Avaya IC Manager treats it as if it were a regular skill and displays the name proceeded by the skill icon. As soon as you select the new category and add a skill under it, Avaya IC Manager changes the skill icon to the skill category icon and promotes the skill to a skill category.

5. Click **OK** to return to the **Skills Editor**.

If you want to add more skills, repeat the above procedure. If you are done, Click **OK** on the **Skills Editor** to save your changes and return to Avaya IC Manager.

#### <span id="page-221-0"></span>**Agent-skill associations**

Once you have defined skills categories, use the **Skills** tab of the **Agent Editor** to assign them to an agent. Avaya IC Manager requires that you assign skills on an individual agent basis. If you select multiple agents, the **Skills** tab is not available.

The **Defined Skills** pane on the left side of the **Agent Editor** lists the available skills. Skills that have been assigned to this agent are listed in red and are also listed in the **Assigned Skills** pane on the right. The **Proficiency** field defines the level of expertise that the agent has in the skill, with **1** being the lowest level of proficiency.

These panes can be resized by moving the cursor onto the dividing bar and dragging the bar.

To assign skills to an agent:

- 1. Expand the skill categories in the **Defined Skills** pane to display the available skills as necessary.
- 2. Select the desired skill and select **New** to add it to this agent's list of assigned skills.

#### **Note:**

All skill assignments are assigned a proficiency rating (default: **1**). The minimum for this value is 0 and it is unlimited on the high side. Typically, contact centers use a range of 1 to 10. Increase or decrease the value to reflect the particular agent's expertise in the skill based on the scheme developed at your contact center.

3. To set the agent's proficiency, double-click the skill in the **Assigned Skills** pane.

Avaya IC Manager displays the **Skill Proficiency Editor**.

- a. Select the **Up** or **Down** arrow in the **Proficiency** field to set the desired proficiency value.
- b. Click **OK** to save the new value and return to the **Agent Editor**.
- 4. Click **OK** to save the changes to the agent's list of skills.

To delete an assigned skill:

- 1. Select the skill in the **Assigned Skills** pane.
- 2. Select **Delete**.

Avaya IC Manager removes the skill from the pane and disassociates it from the agent.

### <span id="page-222-0"></span>**Setting Business Advocate information**

If your site uses Business Advocate to route contacts to agents, you can use the **Advocate** tab to assign agents to a Logical Resource Manager (LRM) and Link group. To do so:

- 1. Enable the **Activate Advocate** check box.
- 2. Use the **LRM Name** drop-down list to select the agent's LRM.
- 3. Use the **Telephony Link Group** drop-down list to select the agent's Link group.

In Interaction Center, Business Advocate administration supports role based administration in addition to segmentation mode. Role based administration limits access to Advocate Supervisor to those users with Administrator role or Supervisor role. These users can access and modify agents and profiles in their site only. The role of the user accessing the Advocate Supervisor is used to determine the data displayed to the user. The site ID is used to segment the data displayed for the agent and profiles on that site.

- Site supervisors can view only agent and profile data for their site. They cannot access other Advocate Supervisor information like service classes, goals, and system options.
- Administrator roles can access all the Advocate Supervisor information including agents, profiles, services classes, goals, and system options.

For details about Business Advocate, see *IC Business Advocate Configuration and Administration*.

### <span id="page-223-0"></span>**Setting miscellaneous agent information**

Out-of-the-box, the **Miscellaneous** tab displays some additional agent information from the employee table in the database. For information on how to make custom fields appear on this tab, contact Avaya Technical Support.

To edit information for customized agent records in the database:

- 1. Select the **Miscellaneous** tab on the **Agent Editor** to display the custom field names and their values. The out-of-the-box fields are:
	- **Date Created:** The date the agent record was created. (Display only.)
	- **Date Modified**: The date the agent's record was last modified. (Display only.)
	- **Change Password Date**: The date on which the agent last changed their password. (Display only.)
	- **Failed Login Count:** The number of times the agent has attempted to log in with the wrong password. (Display only.)
	- **Last Login Date**: The date on which the last failed login attempt was made. (Display only.)
	- **Last Failed Login:** The password supplied on the last failed login attempt. (Display only.)
	- **Communication Preference**: The agent's preferred contact method. You can select Phone, Email, Fax, or Pager.
	- **Electronic Sig**: The fully-qualified name of the agent's electronic signature file.
	- **Location**: The agent's location.
	- **Web Page URL**: The agent's personal web page address.
- 2. Make your desired changes and click **OK** to save your changes.

## **Creating accounts for non-human agents**

The following table describes the minimum accounts required by your Avaya IC system for non-human Avaya IC users.

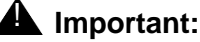

Change the password on all accounts created by the seed data that is installed out-of-the-box.

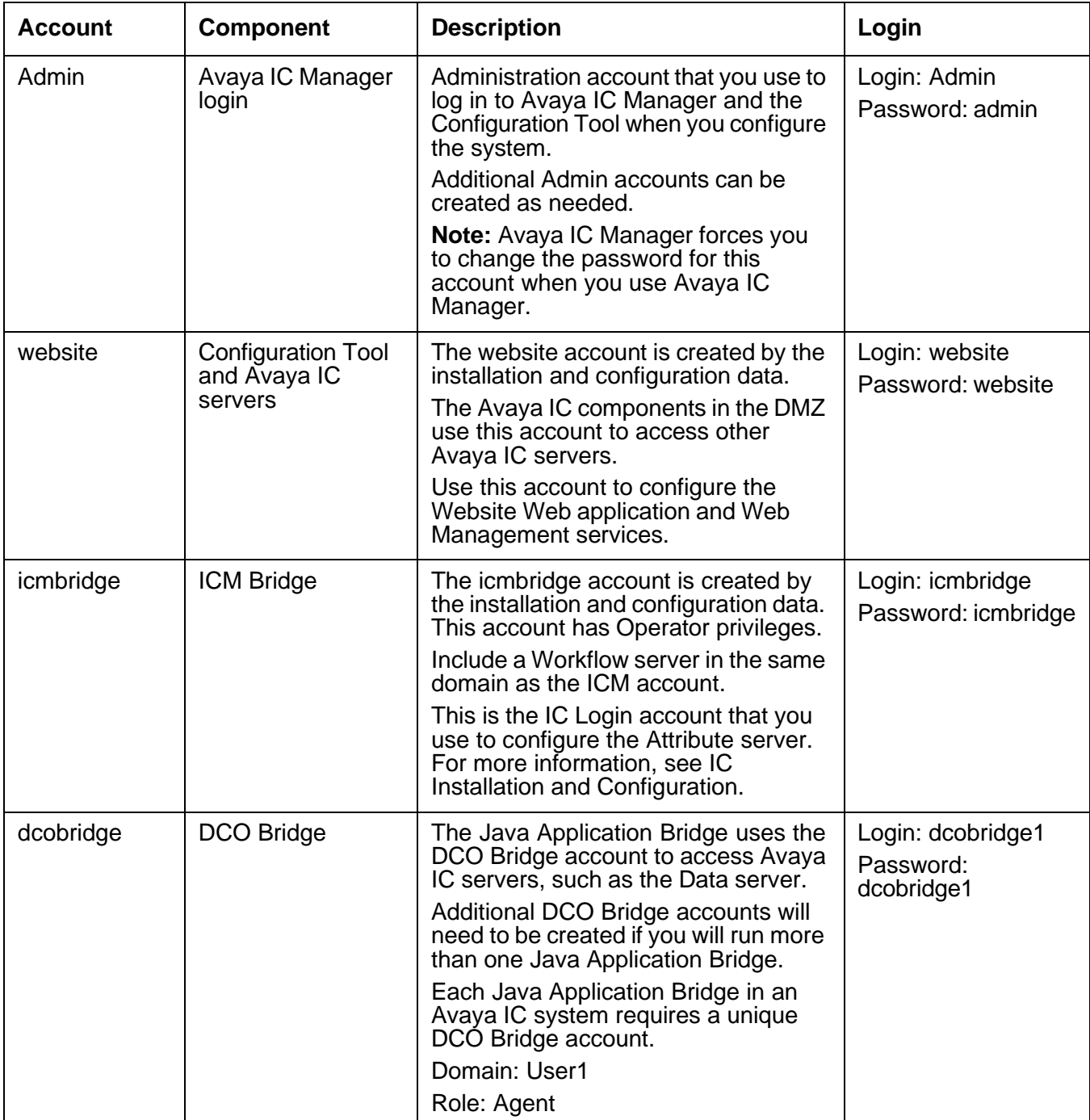

## **Adding a non-agent member to the Unified Agent Directory or Address Book**

If you want to add a non-agent member to the UAD or Address Book, you can create a software agent for that number and add that agent to the Dial Directory. Non-agent members allow agents to easily access an internal queue (such as a help desk number) or a commonly-called external number (such as a vendor, partner, or support group).

To create a non-agent member:

- 1. Select the **Agent** tab and select **Agent** > **New**.
- 2. Enter a first and last name for the agent. (For example, you can use "Technical" and "Support".)
- 3. In the System Information section:
	- a. Enter a Logon ID for the agent in the **Logon ID** field.
	- b. Select **Browse** in the **Options** field under **System Information**.
	- c. Select the **Software Agent** check box.
	- d. Select the **User Addressable** check box.
	- e. Click **OK**.
- 4. Select the **Channels** tab and:
	- a. Select **Voice** from the **Channel** drop-down list.
	- b. Clear the **Disable Voice Channel** check box.
	- c. Select queue from the **Phone Type** drop-down list.
	- d. Enter the Local VDN or 10+ Digit number in the **Equipment** field. (For example, 918002422121.)
	- e. Click **OK**.
- 5. Select **Manager** > **Refresh**.
- 6. Verify that the new record appears.

## <span id="page-225-0"></span>**Searching for agent records**

You can use the Find Agents function to search for agent records based on selected criteria. This function lets you quickly locate a group of agent records that you can then view or modify.

To find and display selected agent records:

1. Select the **Agent** tab in the Avaya IC Manager window.

#### 2. Select **Agent** > **Find Agents**.

Avaya IC Manager displays the **Find Agent's General** and **Agent** tabs.

- 3. Enter the desired search criteria in the appropriate fields. For more information about these fields, see **[Entering basic agent information](#page-206-0)** on page 217.
- 4. Select **Find**.

Avaya IC Manager closes the **Find Agent** and displays the agent records that match your search criteria in the **Agent Manager**.

## **Sorting agent listings**

Avaya IC Manager allows you sort the list of agents in descending order or by their login ID.

To automatically sort the list by the **Login ID** column, select **Agent** > **Auto Sort**.

To sort the list in descending order:

- 1. Select the **Name** field in the Column Header.
- 2. Hold down the **Shift** key and click the left mouse button.

## **Changing agent information**

You can change agent information on the **Agent Editor**.

To change agent information:

- 1. Select the **Agent** tab in Avaya IC Manager.
- 2. Select the agent to be modified from the list on the **Agent Manager**.
- 3. Select **Agent** > **Edit**.
- 4. Change the agent's information as desired. For details about the fields in these tabs, see:
	- **Entering basic agent [information](#page-206-0) on page 217**
	- [Configuring](#page-212-0) channels on page 223
	- **Setting agent security [information](#page-215-0)** on page 226
	- Assigning agent [properties](#page-219-0) on page 230
	- [Defining](#page-220-1) agent skills on page 231
	- **Setting Business Advocate [information](#page-222-0) on page 233**
	- Setting [miscellaneous](#page-223-0) agent information on page 234
- 5. After entering information on the tabs, you can:
	- a. Save your changes and return to the Avaya IC Manager window by clicking **OK**.
	- b. Save your changes and keep the **Agent Editor** open and available by selecting **Apply**.
	- c. Return to the Avaya IC Manager window without saving your changes by clicking **Cancel**.

After you have changed agent records, Avaya IC Manager needs to commit those changes to the database. For details, see Updating [the database](#page-228-0) on page 239.

#### **Note:**

If you change any agent information, that agent must log out of Avaya IC and then log back in again before the changes will take effect.

If your agents use Avaya Agent Web Client you must go into the JavaAppBridge and refresh the Address Book. If you do not, agents will see old information in their Address Book. If many agents need changes, make all of the changes first before refreshing the Address Book. This will minimize the load on the WebConnector.

### **Changing multiple agent records**

You can change some of the information in multiple agent accounts at the same time. For a selected set of agents, you can change the manager, workgroup, domain, phone type, skills, Business Advocate information, agent status information, security, and channel settings.

## **Tip:**

Selecting a large number of agents can cause the Avaya IC system servers to slow down and tie up the RDBMS while they handle the request. If you are going to work with a large number of agents, Avaya recommends that you do so during off-peak hours.

To change information for multiple agents at one time:

1. Select the agent records to be changed using **Control+click** to select individual records or **Shift+click** to select a contiguous range of records.

### **Tip:**

To limit the list of Agents Avaya IC Manager displays in the **Agent Manager**, use the Find Agent function described in [Searching](#page-225-0) for agent records on page 236.

2. Press the **Ctrl** key and select **Agent** > **Edit**.

Avaya IC Manager displays the **Multi Agent Edit** dialog, with any fields that cannot be edited grayed out. Fields that do not contain the same value across all selected agents are blank.

- 3. Enter the information to be changed in the available fields.
- 4. Click **OK** to save your changes, or **Cancel** to discard your changes.

**Note:**

When you select **Save**, Avaya IC Manager only changes the fields that you have edited. Information in all other fields remains unchanged for each agent.

## <span id="page-228-0"></span>**Updating the database**

When changes are made to agent information, those changes must be saved to the database. Changes to agents accounts are maintained in the database in one of two ways:

- If the **Auto Commit** option is selected on the **Agent** menu, Avaya IC Manager automatically writes changes to the database.
- If the **Auto Commit** option is not used, select **Agent** > **Commit**. Avaya IC Manager then saves all changes to the database.

## **Deleting an agent**

To delete an agent account from Avaya IC Manager:

- 1. Make sure that the agent you want to delete does not have any pending email tasks assigned to them in Avaya IC. You must reassign any pending email contacts before you can delete the agent. For more information, see Working with [WebACD tasks](#page-73-0) on page 84.
- 2. Select the **Agent** tab on the Avaya IC Manager window.
- 3. Select the agent to be deleted.
- 4. Select **Agent** > **Delete**.
- 5. Click **OK** at the prompt.

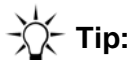

To delete multiple agents, either use **Shift+click** for non-contiguous list of agents or **Control+click** for a contiguous list of agents, and then click **Delete**.

When you delete an account, Avaya IC Manager no longer displays that account in any agent listing. It does not, however, delete the actual account from the database because that would cause inconsistencies in any historical reports that reference the deleted user. Instead, it marks the login ID as deleted and leaves the account in the database.

# **Chapter 10: Workgroups and tenants**

A workgroup is a set of agents or queues that form a logical grouping. For example, all of the agents who handle tier one support calls could be assigned to one workgroup, while those who handle tier two calls could be assigned to a different one. This helps the system administrator view statistics and reports for each workgroup, as well as for individual agents or queues. It also helps the administrator apply property settings to all of the agents within the group simultaneously instead of needing to apply those settings to each agent individually.

A workgroup can be assigned to only one other workgroup, but multiple workgroups can be assigned to the same workgroup. In the above example, you could create a high-level workgroup called support, and assign the tier one and the tier two workgroups to the support workgroup. You could not assign tier one or tier two to any other workgroup, but you could add more workgroups to support. The support workgroup could be assigned to another workgroup called services. This way, tier one is part of services, though not directly assigned to services.

An agent or queue can be assigned to multiple workgroups. For agents, one of those workgroups must be designated as the primary workgroup. Agents can only receive web and email contacts from their primary workgroup.

A tenant is a set of workgroups that fulfill a particular business function. It can be used to define the security and administrative boundaries around data, queues, and content resources. Each workgroup can be assigned to one, and only one, tenant, but agents and queues can be shared across tenants by assigning those resources to multiple workgroups.

Tenants, workgroups, agents, and queues form a hierarchy. You assign tenants to the top-level Avaya IC entity, called **IC**. You cannot rename or delete this top-level entity. You assign workgroups to tenants, and agents and queues to workgroups.

#### **A** Important:

Business Advocate does not use the queues or workgroups that are created in IC Manager for routing. You do not have to create the Voice, Chat, and Email queues for Business Advocate to route contacts. For Business Advocate, the concept of IC queues and workgroups is replaced by Service Class. For more information, see IC Business Advocate Configuration and Administration.

#### **A** CAUTION:

Do not delete DefaultTenant. DefaultTenant is required by some functions within Avaya IC Manager.

This section contains the following topics:

- [Properties](#page-230-1) on page 241
- [Tenants](#page-230-0) on page 241
- [Workgroups](#page-231-0) on page 242
- **[Grouping](#page-234-0) rules on page 245**
- Creating tenants and [workgroups](#page-234-1) on page 245
- Modifying tenants and [workgroups](#page-239-0) on page 250
- Deleting tenants and [workgroups](#page-240-0) on page 251

## <span id="page-230-1"></span>**Properties**

Properties are behavior and appearance options that you can define in Avaya IC Manager and then assign to tenants, workgroups, or agents. For example, properties determine the colors that are displayed on the workstation, the shape of the buttons, and the behavior of the agent application. Avaya IC Manager stores the properties in the database so that irrespective of the machine an agent uses, Avaya Agent always appears the same way to each agent.

Properties can be shared by the entities (**IC**, tenants, workgroups, agents) in Avaya IC through inheritance, or they can be set on a per agent basis. For detailed information, see Chapter 15: [Properties](#page-353-0) on page 364.

## <span id="page-230-0"></span>**Tenants**

A tenant is a set of workgroups that fulfill a particular business function. It can be used to define the security and administrative boundaries around data, queues, and content resources. Each workgroup can be assigned to only one tenant, but agents and queues can be shared across tenants by assigning those resources to multiple workgroups.

For example, your contact center is outsourcing its resources to provide services to Chicago Bank and Boston Bank. You can set up this part of your organization with two tenants, one for each bank, that contain workgroups for the banking services that you provide. Agents and queues can be assigned to workgroups in both tenants.

Some basic requirements for tenants on Avaya IC:

- Tenants must belong directly to the top-level entity, **IC**, on the Group Manager. They cannot be assigned to other tenants or to workgroups.
- Tenant names must be unique. You can use any name, up to 80 characters long, that is meaningful to your organizational structure. Do not use a dash or underscore or any other special characters (for example,  $@!#\$^*&()<~\wedge[]$  etc.) when naming tenants in Avaya IC Manager.

**Note:**

Once a tenant has been created, it can be renamed.

● If you want to delete a tenant, you must first delete all of the entities such as workgroups, agents, and queues assigned to it. You must exercise caution when deleting tenants because of the potential impact it may have on the organizational structure you created within Avaya IC. You cannot delete DefaultTenant because it is required by some functions within Avaya IC Manager.

#### **Note:**

If you delete a tenant, the actual record is marked as deleted but not actually removed from the database for reporting purposes. Your database administrator might want to purge the deleted records from the database periodically in order to regain that storage space. For more information, see the database administration manual that was provided with your database.

● Tenants are only supported on the email and web channels. You cannot associate a tenant with a voice channel.

Avaya IC Manager provides a default tenant named DefaultTenant. DefaultTenant is automatically assigned to Avaya IC during installation. You can create additional tenants in Avaya IC Manager, but do *not* delete the DefaultTenant as it is required by certain functions in Avaya IC Manager.

#### **Creating a tenant**

- 1. Create the tenant in Avaya IC Manager. For details, see Creating tenants and [workgroups](#page-234-1) on [page](#page-234-1) 245.
- 2. Customize the tenant's properties. For details, see Tenant [websites](#page-315-0) on page 326.
- 3. Create customer mail accounts for the tenant in Avaya IC Manager and assign the customer mail accounts to the new tenant. For more information, see Email [accounts](#page-100-0) on page 111.
- 4. Create chat and email queues for the tenant in Avaya IC Manager. For details, see [Creating](#page-367-0) devices [on page 378.](#page-367-0)
- 5. Create routing hints for the tenant in Avaya IC Manager. For details, see [Tables](#page-377-0) on page 388.
- 6. Assign queues, routing hints, and mail accounts to the Root of the tenant FAQ database (for the Web Self-Service feature). For details, see Setting up the Web [Self-Service](#page-309-0) feature on page 320.

### <span id="page-231-0"></span>**Workgroups**

Workgroups contain sets of agents and queues that have related responsibilities or properties. While tenants can contain more than one workgroup, workgroups cannot belong to multiple tenants. To assign an agent to work in more than one tenant, you must create a separate workgroup in each tenant and assign the agent to both of those workgroups.

Some basic requirements for workgroups on Avaya IC:

● Workgroups can contain agents, queues, and other workgroups.

- Workgroup names must be unique across all of the workgroups in the **IC** structure, even if workgroups are assigned to different tenants.
- Workgroups can be assigned directly to the top-level entity, **IC**, instead of to a specific tenant. Avaya recommends direct assignment to **IC** only if your site is not using the tenant feature, or for those workgroups that do not have specific tenant requirements.

You can view and change the hierarchical relationship between **IC**, tenants, workgroups, agents, and queues in the Group Manager by selecting **Tools** > **Groups** from the main Avaya IC Manager window. For details, see [Creating tenants and workgroups](#page-234-1) on page 245. For an example of how you might organize your Avaya IC environment, see Sample [organization](#page-233-0) on page 244.

After the workgroups have been assigned to tenants, you can assign agents and queues to these workgroups based on their skills. Agents with skills in multiple areas of service can be assigned to multiple workgroups to fully utilize their time. For more information about assigning agents to workgroups, see [Creating](#page-205-0) a new agent on page 216. For more information about defining agent skills, see Defining agent skills [on page 231.](#page-220-1)

#### **A** CAUTION:

Do not modify the Default group name. The Default group name is required by some functions within Avaya IC Manager. This may result WACD to end on starting up.

#### **Note:**

If you create a single workgroup with all of your agents in it, Avaya Agent users may experience long wait times when opening the Unified Agent Directory and selecting agents from that list. A single workgroup must not contain more than 500 agents.

### <span id="page-233-0"></span>**Sample organization**

In the following example, you are outsourcing your resources to provide services to Boston Bank and Chicago Bank. This diagram illustrates the organization of the tenants and workgroups based on the expected number of contacts to be handled from these two different sized banks.

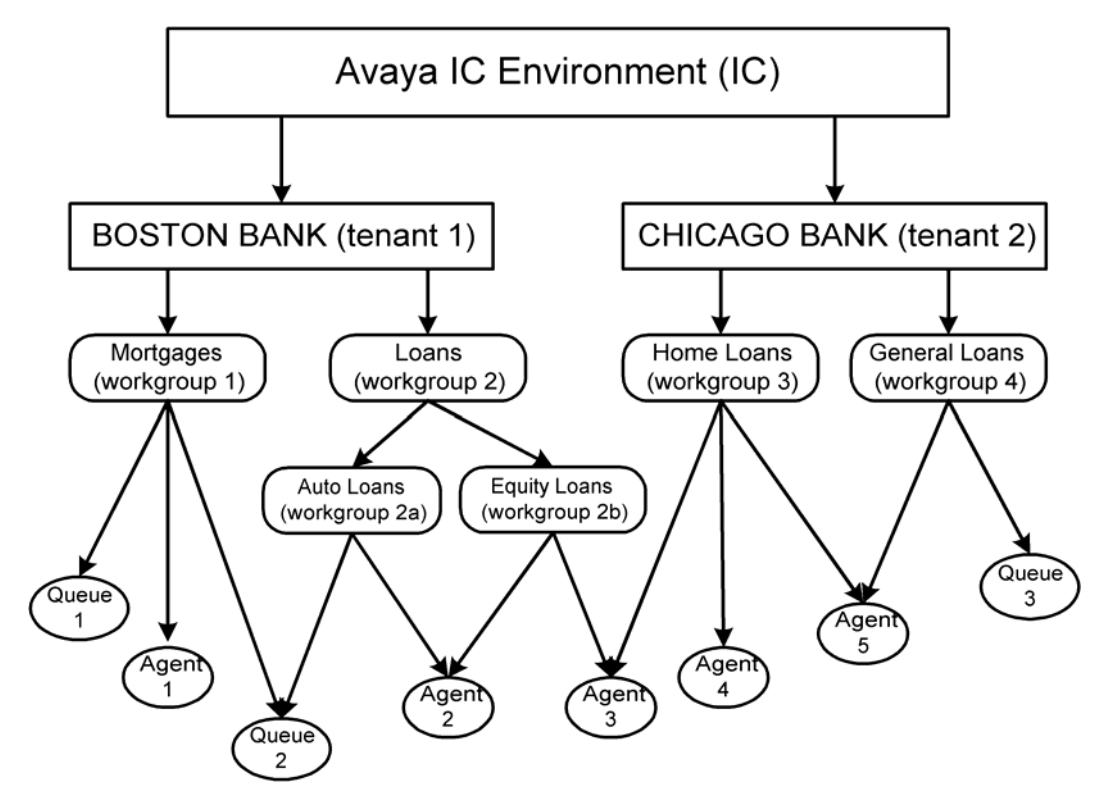

In this example there are two tenants assigned to the **IC** entity for Boston Bank and Chicago Bank:

- Each of these tenants contains workgroups for Mortgages (Home Loans) and Loans (General Loans) services. These workgroups have unique names within each tenant but they perform the same functions.
- Workgroup 2 (Loans) has sub-workgroups for Auto Loans and Equity Loans services.
- Agent 1 is skilled in Mortgages and is handling contacts for Boston Bank. This agent is using Queue 1 and Queue 2 to handle contacts.
- Agent 2 is handling contacts in Auto Loans and Equity Loans across multiple workgroups for Boston Bank and is using Queue 2 for Auto Loans contacts. One of the workgroups will be considered the primary group. In non-Advocate deployments, email and chat delivery will be based on membership to this workgroup.
- Queue 2 is used by agents servicing Mortgages and Auto Loans in different workgroups.
- Agent 3 is handling Equity Loans for Boston Bank and Home Loans for Chicago Bank. Through these workgroup assignments, this agent is working in both tenants.
- Agent 4 is handling Home Loans for Chicago Bank.
- Agent 5 is handling both Home Loans and General Loans for Chicago Bank and is using Queue 3 to help handle the high volume of General Loans related contacts.

## <span id="page-234-0"></span>**Grouping rules**

When creating the organizational structure of tenants, workgroups, agents, and queues, remember to follow these rules:

- Workgroups must have unique names even if they are assigned to different tenants within **IC**.
- Workgroups can only be assigned to one other entity in the structure. That entity can be another workgroup, a tenant, or **IC**.
- You cannot define a cyclical relationships for workgroups. In other words, if Workgroup B is a assigned to Workgroup A (making A the parent workgroup for B), you cannot also assign Workgroup A to Workgroup B, which would make B the parent for A.
- Agents and queues must be assigned to workgroups. They cannot be assigned directly to a tenant or to **IC**. Agents and queues can be assigned to multiple workgroups across different tenants.
- Property inheritance is performed top-down. This means that if a property is assigned directly to a workgroup, the direct setting will override any settings that the workgroup might have inherited from **IC** or the tenant to which it is assigned. Similarly, the properties assigned directly to an agent override any settings the agent might have inherited from **IC**, the tenants, or the workgroups to which the agent is assigned. For details, see [Property inheritance](#page-354-0) on page 365.
- The order in which properties are inherited is determined by an agent's workgroup memberships. The primary workgroup is at the highest level of inheritance, followed by the secondary workgroup, and so on. For details about assigning agents to workgroups, see [Membership](#page-211-0) information [on page 222.](#page-211-0)

### <span id="page-234-1"></span>**Creating tenants and workgroups**

When Avaya IC and Avaya IC Manager are installed, the installation creates a tenant named DefaultTenant under Avaya IC. The installation also creates a workgroup named Default group under IC. (For more information, see IC Installation and Configuration.) You can create additional tenants and workgroups for your business.

When you create a new tenant, Avaya IC Manager uses the settings for the DefaultTenant as the foundation for the new tenant. When you create a new workgroup, Avaya IC Manager uses the settings for the Default group as the foundation for the new workgroup.

To create a tenant or workgroup:

- 1. Select **Tools** > **Groups** in the Avaya IC Manager window. Avaya IC Manager displays the **Group Manager** window.
- 2. In the left pane of the window, Avaya IC Manager displays the organization of the Avaya IC environment with **IC** at the top level.
- 3. Select **IC** to assign a new tenant or workgroup to the top level of the Avaya IC environment, or select the name of a tenant or workgroup in the organization to designate it as the parent of the workgroup that is being created. Two tabs are displayed in the right pane:
	- **Membership**. Lists all the tenants, workgroups, agents, or queues that are members of the selected parent.
	- **Properties**. Helps you assign properties to the selected entity.

#### **Creating tenants**

- 1. Select **IC** in the left pane of the **Group Manager**.
- 2. Select the **Membership** tab.
- 3. Select **Create New Tenant**.
- 4. Enter the name and description of the tenant in the appropriate fields.

Do not use a dash or an underscore in the tenant's name. (For example, do not use default tenant or default-tenant.) You cannot use any special characters, for example,  $@!#$ \$\*&()<> $\wedge$ [], when naming tenants in Avaya IC Manager.

In addition, make sure that you do not reuse a tenant name even if you change the case of the letters within that name. For example, do not use both DefaultTenant and defaultTenant. Both of these issues can cause problems with the WebACD server.

5. Select **OK** to create the new tenant.

#### **Creating workgroups**

- 1. In the left pane of **Group Manager**, select the tenant or workgroup to which you want to assign the new workgroup.
- 2. Select the **Membership** tab.
- 3. Select **Create New Workgroup**.
- 4. Click the **Properties** tab.
- 5. In the **Workgroup Name** field, type the workgroup name.

Do not use a dash or an underscore in the workgroup's name. (For example, do not use **default\_workgroup** or **default-workgroup**.) In addition, make sure that you do not reuse a workgroup name even if you change the case of the letters within that name. (For example, do not use both **DefaultWorkgroup** and **defaultWorkgroup**.) Both of these issues can cause problems with the WebACD server.

- 6. In the **Description** field, type the description for the workgroup.
- 7. Click the **Supervisor** tab.

If there are any agents already defined as supervisors in the Avaya IC system, the **Assign from this list** field displays the supervisors.

For information about assigning agents a supervisory role, see [Agent](#page-216-0) roles on page 227.

From Avaya IC 7.3.5 onwards, multiple supervisors can be assigned to a single workgroup and a single supervisor can be assigned to multiple workgroups.

8. To assign a supervisor to a workgroup, select the supervisor from the **Assign from this list** field and click the **Assign Supervisor to Workgroup** (**<<**) arrow. The selected supervisor moves under the **Assigned Supervisors** field.

The maximum number of supervisors assigned to a workgroup is 4.

To remove a supervisor to a workgroup, select the supervisor from the **Assigned Supervisors** field and click the **De-assign Supervisor** (**>>**) arrow. The selected supervisors move under the **Assign from this list** field.

**Note:**

From Avaya IC 7.3.5 onwards, multiple supervisors assigned to a workgroup can monitor chat for the agents in that workgroup.

9. From the **Default Supervisor** drop-down list, select one of the assigned supervisors as the default supervisor for the workgroup.

#### **Note:**

From IC Release 7.3.5, all supervisors from the assigned supervisors list can monitor an agent logged in to Avaya Agent Rich Client (AARC). Avaya Agent Web Client (AAWC) and SDK client use the default supervisor you select from the assigned supervisors list for agent monitoring purposes.

10. Select **OK** to create the new workgroup.

### **Assigning tenant and workgroup properties**

After creating tenants and workgroups, you can assign properties to them. Setting properties for tenants and workgroups enables you to assign and maintain their capabilities in a central location making them easier to manage.

The properties provided with Avaya IC Manager are listed in the Sections pane when **IC** is selected in the left pane. For information about creating and managing properties, see [Chapter 15: Properties](#page-353-0) on [page 364. F](#page-353-0)or descriptions of the Avaya IC Manager default properties, see [Property descriptions](#page-561-0) on [page](#page-561-0) 570.

To assign properties to tenants and workgroups:

- 1. Select the button next to the entity name in the left pane to display its members.
- 2. Select the member of the entity in the left pane to which you want to assign properties.
- 3. Select the **Membership** tab to display the members of the selected entity.
- 4. Select the **Properties** tab.

Avaya IC Manager displays the Group Manager.

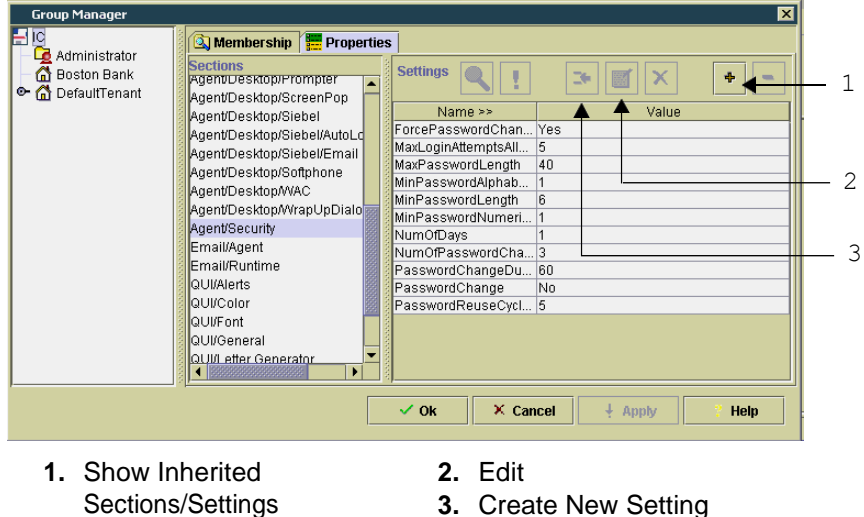

5. Select the section from the **Sections** pane and select **Create New Setting**.

Avaya IC Manager displays the **Assign Property** dialog.

- 6. Select the **Property** drop-down list to display the properties that are grouped into this section, but have not been assigned to the selected entity.
- 7. Select the property to assign to the tenant or workgroup.
- 8. Select the **Property Value** drop-down list to display a list of values for the selected property. If there are no values listed, enter a value.
- 9. Select the value that you want to assign to the property.
- 10. Select the **Descendants May Override** option for non-cumulative properties. (If a new value for this property is encountered further down the inheritance path, the new value will replace this value. For details, see [Non-cumulative](#page-355-0) property inheritance on page 366.)

Clear the **Descendants May Override** option for cumulative properties. (If a new value for this property is encountered further down the inheritance path, the new value will be retained along with this value. For details, see [Cumulative](#page-354-1) property inheritance on page 365.)

11. Select **OK** to add the property to the tenant or workstation.

### **Displaying inheritance information**

You must carefully plan the assignment of properties to the Avaya IC entities because many conflicts can arise. You need to understand the tasks that need to be performed and the personnel that are available to do them.

After you have assigned properties to the tenants and workgroups at the contact center, you may want to evaluate the results. Avaya IC Manager lets you display a list of inherited properties for each property section. Furthermore, you can display details for any of the properties on this list. These options can be helpful as you try to make property assignment decisions and resolve property conflicts.

To display information about properties assigned to a tenant or workgroup

- 1. Select the tenant or workgroup in the left pane of the **Group Manager**.
- 2. Select the **Properties** tab.
- 3. Select **Show Inherited Sections/Settings** to display a list of the properties assigned to the selected section in the **Settings** pane.
- 4. Select the appropriate section from the list of sections for the selected tenant or workgroup from the **Sections** area of the screen.
- 5. In the **Settings** area of the screen, Avaya IC Manager displays all of the property settings that are inherited by the selected tenant or workgroup from the top down of the workgroup path.
- 6. Each of the property settings assigned to the section contains a symbol that identifies status information about the property. These symbols are:
	- **Plus sign (+)**. A cumulative property that is accumulated with other properties as it is inherited down the workgroup path.
	- **Question Mark (?)**. A conflict exists between the value of the property for different entities. Select Details to display more information.
	- **Exclamation Point (!).** A non-cumulative property. There is another value for this property down the inheritance path that replaces this value. Select **Details** to display more information.
	- **Down Arrow.** An inherited property value. This value was assigned at a higher level and not at the local level of this entity.
- **Hyphen (-)**. A local property not inherited from an ancestor entity.
- 7. The property list also contains the property name, the name of the entity from which the value is inherited, the property value assigned to it, and its override setting (yes or no). You may see multiple values for any given property.
- 8. To resolve issues due to property conflicts and overrides, select a property with conflicts (**?**) or overrides (**!**) symbol and select **Property Setting Details**. Avaya IC Manager displays the **Details** window.

The **Details** window contains **Conflicts With** and **Overridden By** sections that provide pertinent information that enables you to resolve property conflicts. Review the information on the **Details** window to understand the status of the property in question.

- 9. Select **OK** to close the **Details** window.
- 10. Select **Hide Inherited Sections/Settings** to display the local sections and property values.
- 11. Select **Undefined Properties for Section** to display a list of the properties currently missing from a value. These properties were added to the value when the value was created with a required attribute selected. You can correct these omissions using this list.

## <span id="page-239-0"></span>**Modifying tenants and workgroups**

Avaya IC Manager helps you modify the name and description of workgroups. Tenants cannot be renamed.

### **CAUTION:**

Before you change the name of a workgroup used by the WebACD server, make sure no tasks are currently assigned to that workgroup. If there are, those tasks will be reassigned to the Default workgroup when the WebACD server restarts.

To modify a tenant or workgroup:

1. Select **Tools** > **Groups**.

Avaya IC Manager displays the **Group Manager** window.

- 2. Select **IC** in the left pane to display a list of the tenants and workgroups on Avaya IC.
- 3. Select the tenant or workgroup to be edited from the **Membership** tab.
- 4. Select **Edit**.

Avaya IC Manager displays the **Edit Tenant** or **Edit Workgroup** dialog.

- 5. Edit the information for the tenant or workgroup at this dialog. Select **OK**.
- 6. Select **OK** on the **Group Manager** to save the changes to the record.
- 7. If the workgroup is used by the WebACD server, stop and then restart that server.

## <span id="page-240-0"></span>**Deleting tenants and workgroups**

Avaya IC Manager lets you delete existing tenants and workgroups. Tenants cannot be deleted if they contain member workgroups. You must delete the workgroups before you can delete the tenant.

#### **A** CAUTION:

Deleting tenants and workgroups has an impact on the resources that are assigned to tenants and workgroups. For example, the active queues in a workgroup may contain contacts, which should be handled or deleted before deleting the workgroup. Workgroups must be deleted prior to deleting their parent tenants.

#### **To delete a tenant or workgroup:**

1. Select **Tools** > **Groups**.

Avaya IC Manager displays the **Group Manager**.

- 2. Select **IC** in the left pane to display a list of the tenants and workgroups on the system.
- 3. Select the name of a tenant or workgroup in the organization that is the parent of the tenant or workgroup that you want to delete.
- 4. Select the tenant or workgroup to be deleted from the **Membership** tab.
- 5. Select **Delete** to remove the tenant or workgroup from the list. This does not delete the workgroup or tenant from Avaya IC, it removes it as a member of the selected entity.
- 6. Select **OK** at the **Group Manager** to complete the removal of the tenant or workgroup from the entity.

# **Chapter 11: Avaya IC Customer HTML Chat Client**

The Avaya IC Customer HTML Chat Client provides chat features without requiring to have or to install a JVM for contact center customers before they can chat with an agent.

This section provides information about the Customer HTML client and how to install, configure, and customize it.

This section includes the following topics:

- About the [Customer](#page-241-0) HTML Chat Client on page 252.
- Required software for the [Customer](#page-244-0) HTML Chat Client on page 255.
- [Customizing](#page-245-0) tenant website properties on page 256.
- **[Emoticons](#page-266-0)** on page 277
- Chat [typing](#page-267-0) status on page 278
- [Configuring](#page-270-0) blind chat transfer on page 281
- **Example: [Changing](#page-271-0) the images for a button on page 282.**
- [Localization](#page-272-0) properties on page 283.
- **[Troubleshooting](#page-274-0) the Website Multi-Tenant Administration pages on page 285,**
- [Troubleshooting](#page-275-0) the Customer HTML Chat Client on page 286

### <span id="page-241-0"></span>**About the Customer HTML Chat Client**

The Customer HTML Chat Client is available with Avaya Web Management (Web Management). The Customer HTML Chat Client provides functionality in an HTML format that does not require contact center customers to install the Sun JVM on their machines before they can chat with an agent.

This section includes the following topics that describe the Customer HTML Chat Client:

- Chat features [supported](#page-242-0) by the Customer HTML Chat Client on page 253.
- [Limitations](#page-244-1) of the Customer HTML Chat Client on page 255.

### <span id="page-242-0"></span>**Chat features supported by the Customer HTML Chat Client**

The Customer HTML Chat Client supports the chat features described in the following table.

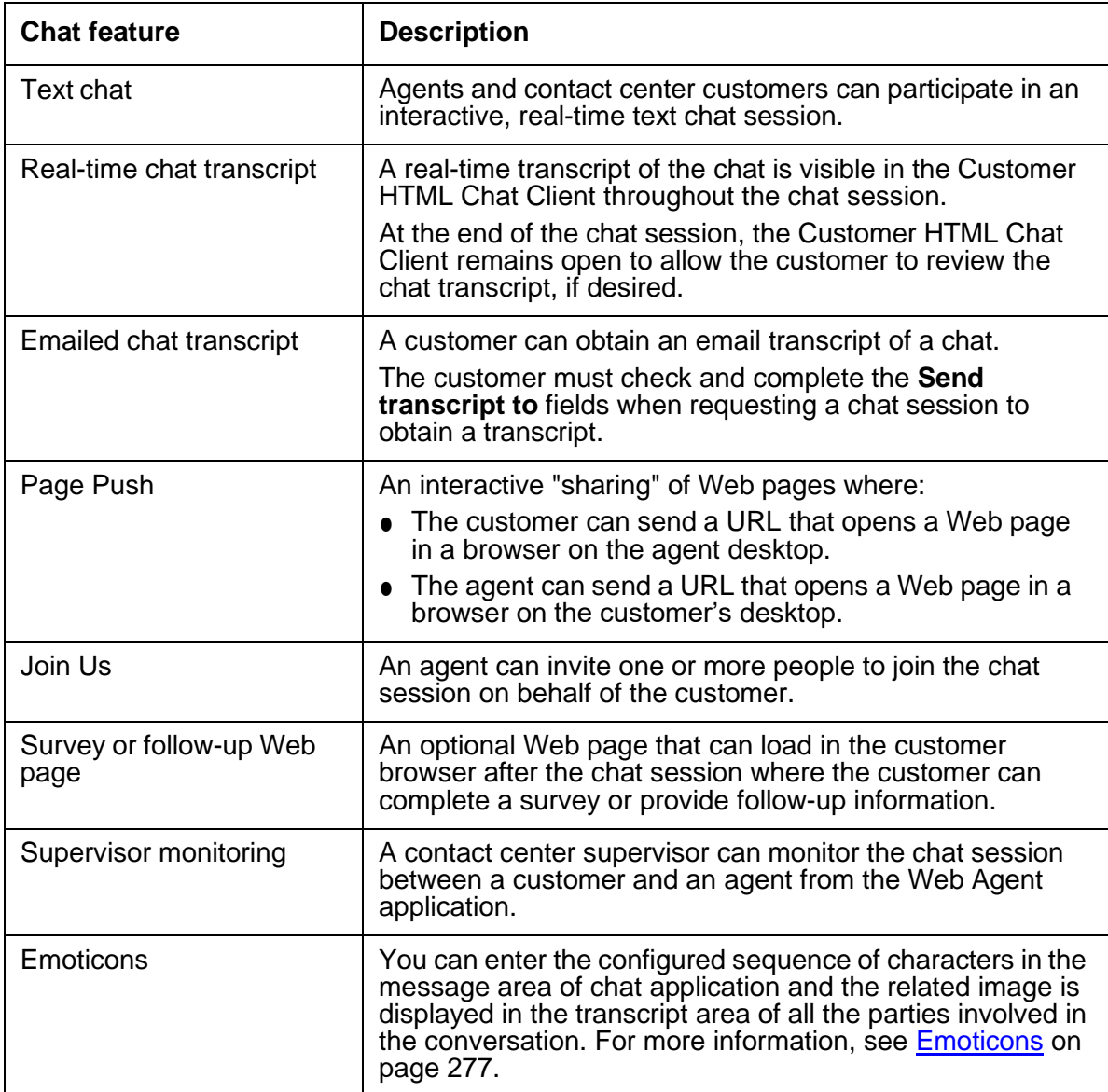

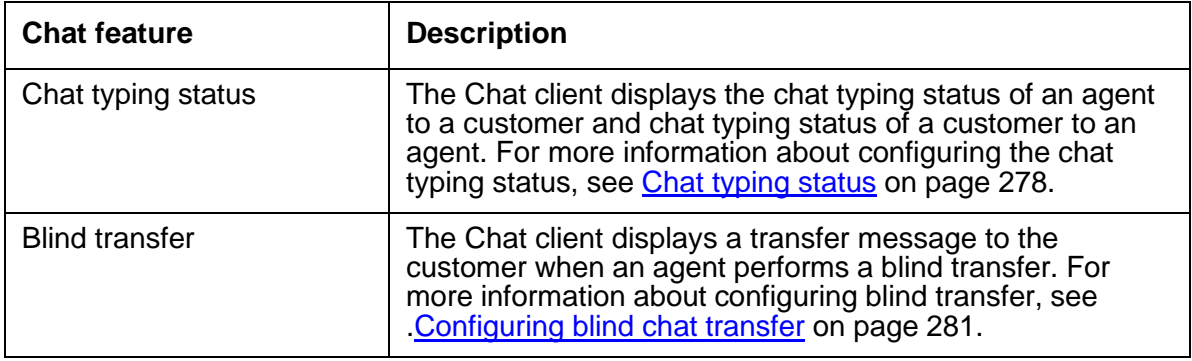

### **Customization features of the Customer HTML Chat Client**

The Customer HTML Chat Client includes the following features that allow you to customize its appearance and behavior. For more information, see [Customizing](#page-245-0) tenant website properties on [page](#page-245-0) 256.

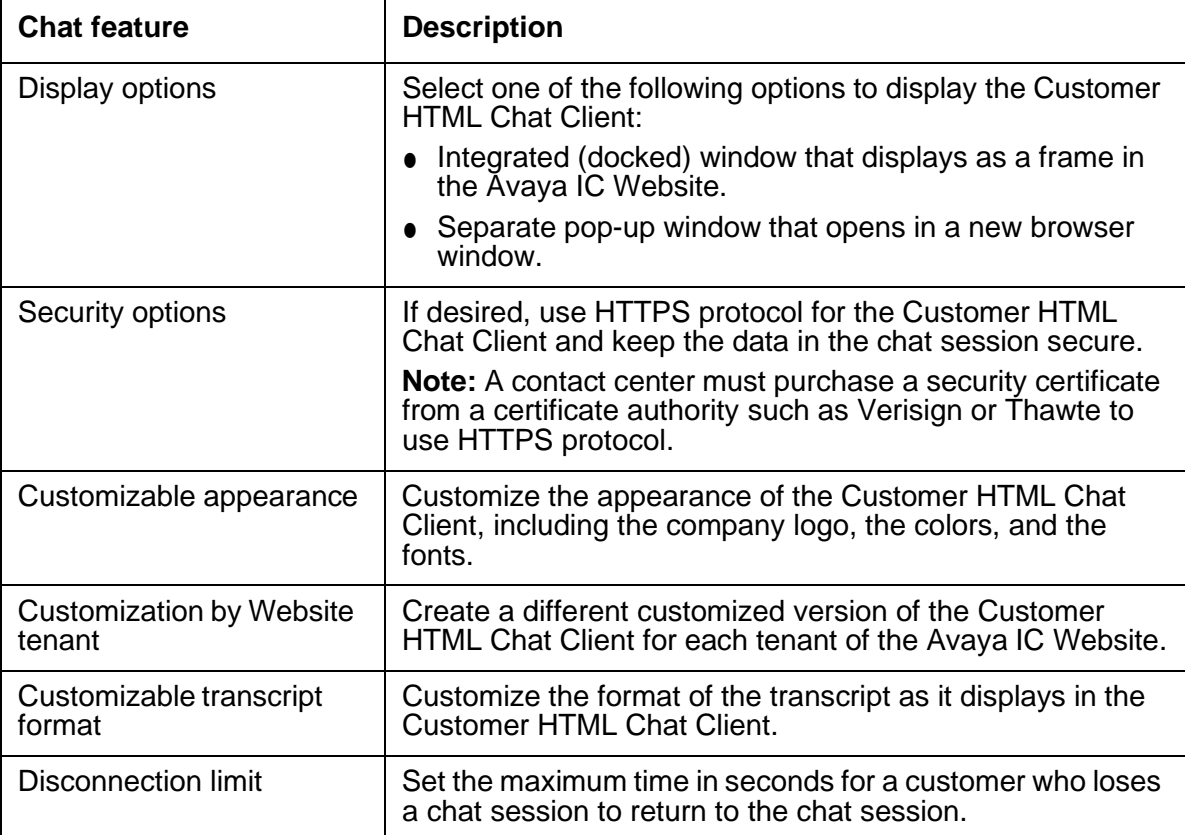

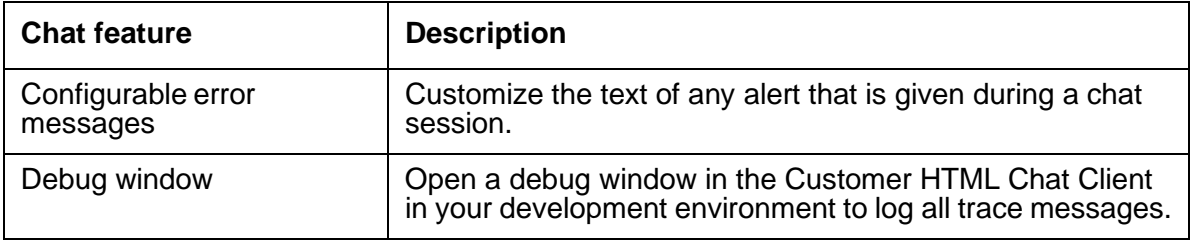

### <span id="page-244-1"></span>**Limitations of the Customer HTML Chat Client**

The Customer HTML Chat Client does not support the features described in the following table.

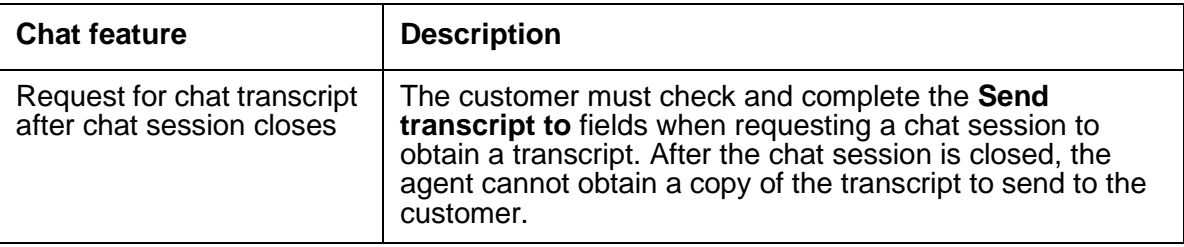

## <span id="page-244-0"></span>**Required software for the Customer HTML Chat Client**

This section includes the following topics that describe the Avaya IC servers and software required by the Customer HTML Chat Client:

- Required Avaya IC servers and [prerequisites](#page-244-2) on page 255.
- [Supported](#page-245-1) Web browsers for Website customers on page 256.

### <span id="page-244-2"></span>**Required Avaya IC servers and prerequisites**

The Customer HTML Chat Client requires the same Avaya IC servers and prerequisite software as other Web Management features. For more information, see *IC Installation Planning and Prerequisites*.

#### <span id="page-245-1"></span>**Supported Web browsers for Website customers**

Customers of your Website must have a supported Web browser to use the features of Web Management. This section includes the following topics:

- [Supported](#page-245-2) Web browsers on page 256.
- [Customizing](#page-245-0) tenant website properties on page 256.

#### <span id="page-245-2"></span>**Supported Web browsers**

For details about the supported versions of the Web browsers and subsequent updates or services packs of the software, see *IC Installation Planning and Prerequisites*.

## <span id="page-245-0"></span>**Customizing tenant website properties**

You can use the Customer HTML Chat Client in your contact center without customization. This section provides information on how to customize the tenant website properties for the Customer HTML Chat Client. For example, you can customize the appearance of the Customer HTML Chat Client to use your company logo or color scheme.

**Tip:**

For more information about tenant website properties and how to customize them, see Chapter 14: Tenant [websites](#page-315-0) on page 326.

This section includes the following topics:

- Modifying the tenant website [properties](#page-246-0) on page 257
- Configuring the chat client [deployment](#page-248-0) on page 259
- [Configuring](#page-249-0) Page Push from customers on page 260
- Modifying the [Collaborative](#page-249-1) Form-filling properties for customers on page 260
- Changing the HTML Chat Client [properties](#page-251-0) on page 262
- [Customizing](#page-252-0) the logo on page 263
- [Changing](#page-253-0) the window position and size on page 264
- [Changing](#page-254-0) the frame sizes on page 265
- [Customizing](#page-255-0) the background colors on page 266
- [Customizing](#page-255-1) the text entry fields on page 266
- [Customizing](#page-255-2) the welcome message on page 266
- [Customizing](#page-256-0) the chat transcript on page 267
- [Customizing](#page-262-0) the timestamp on chat transcripts on page 273
- [Customizing](#page-263-0) the tooltips on page 274
- [Adding](#page-264-0) a help file on page 275
- [Enabling](#page-265-0) the debug window on page 276
- [Disabling](#page-265-1) the Enter event on page 276

#### <span id="page-246-0"></span>**Modifying the tenant website properties**

The IC Website Administration Tool lets you modify all tenant website properties. This section provides information about how to access and modify the tenant website properties for the Customer HTML Chat Client.

To modify the tenant website properties:

- 1. In IC Manager, select **Services** > **MultiTenancy Administration**.
- 2. In the left pane of the **Interaction Center Website Multi-Tenant Administration** page, click **Tenant Properties**.
- 3. In the right pane:
	- a. From **Select a Tenant** drop-down list, select the tenant for which you want to configure the chat client deployment.
	- b. Select **Customize Tenant**.
- 4. In the right pane:
	- a. From **Select language** drop-down list, select the language supported on this tenant.
	- b. Under **All properties**, click **chat**.
- 5. Modify the desired properties, as described in the following sections.
- 6. After you change the desired tenant website properties, select **Update Data**.

#### **Using Macros in chat properties**

You can use the following macros in the chat properties:

- \$agentid\$
- \$agentname\$
- \$callername\$
- \$callerid\$

You can use any combination of macro \$agentname\$/\$agentid\$ for the following properties:

- chat.phrases.AgentEnter= Agent \$agentname\$ enters the call (\$agentid\$ can also be used)
- chat.phrases.AgentLeft = Agent  $\text{Sagenta}$  left the call ( $\text{Sagenta}$  can also be used)
- chat.phrases.AgentSetVisible = Supervisor is available on the call. (Here \$agentid\$ or \$agentname\$ can be used )
- chat.phrases.AgentSetInvisible= Supervisor is not available on the call (Here \$agentid\$ or \$agentname\$ can be used)

You can use any combination of macro \$callername\$/\$callerid\$ in the following properties:

- $\bullet$  chat.phrases.CallerDropped = Caller \$callername\$ left the call. (\$callerid\$ can also be used)
- $\bullet$  chat.phrases.callJoined = Caller \$callername\$ joined the call. (\$callerid\$ can also be used)

**Note:**

- 1. If the administrator uses any macro that is not mentioned above (some custom macro) then the icm server will not replace the macro value.
- 2. If the administrator uses any macro in a chat property which not mentioned above then the icm server will not replace the macro value.
- 3. If the administrator defines any agent macro (macro mentioned above) in the caller chat property or caller macro in the agent property mentioned above then the icm server will not replace the macro value.

### **Modifying the CSPortal chat window idle timeout**

In IC 7.3.3 and later, the website administrator can configure the maximum idle time for which the customer remains in an active chat. A message is shown to the customer with the countdown timer which turns the color of the status bar as the time approaches 0 after which the chat is automatically disconnected.

To configure the CSPortal chat window idle timeout:

- 1. Login to the IC Admin Website as an administrator.
- 2. Goto the following location:

http://<machine-hosting-admin-site>:port-number/website/admin/tenancy/addmd.jsp

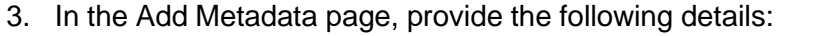

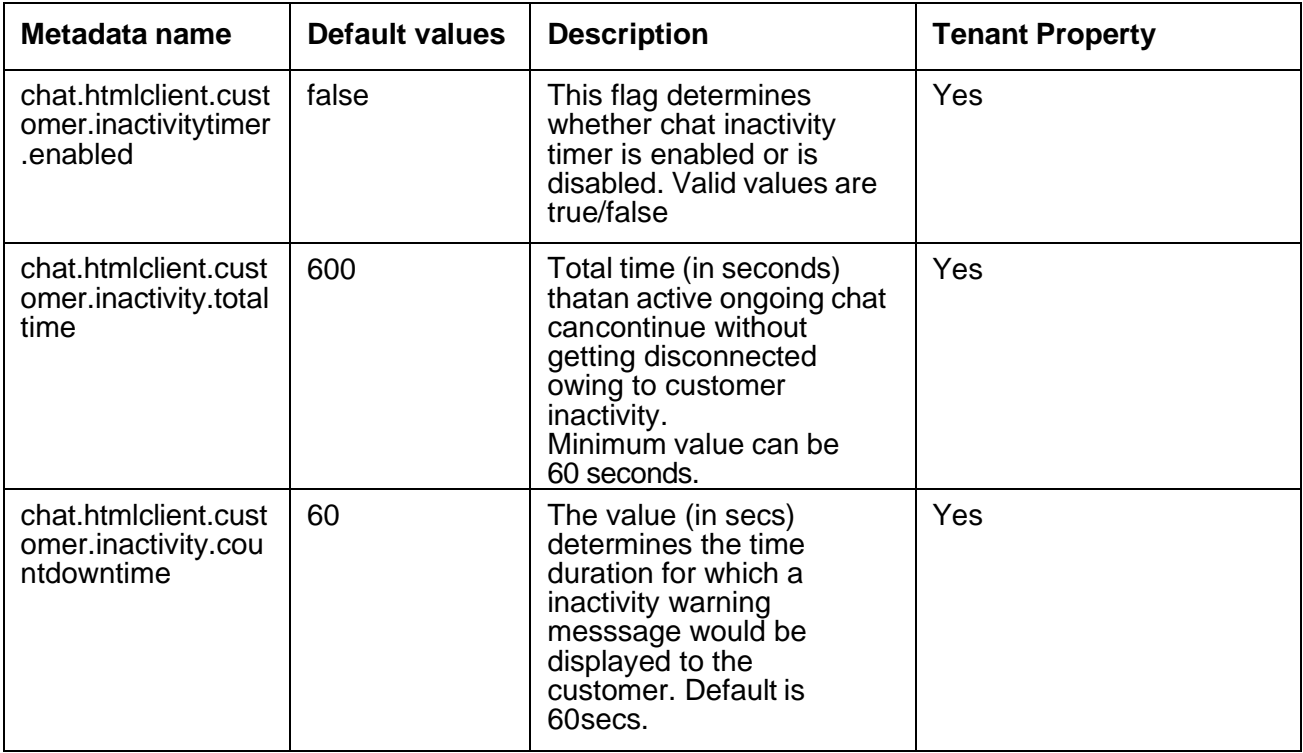

- 4. After adding the above Metadata, administrator can configure the idle timeout feature for individual tenants.
- 5. Restart the Tomcat server that is hosting the Admin Website.
- 6. Restart the CSPortal server hosted on Tomcat server.

#### <span id="page-248-0"></span>**Configuring the chat client deployment**

By default, the Customer HTML Chat Client patch configures the Website to deploy only the Customer HTML Chat Client. You can change this deployment, if desired. If your Avaya IC system includes multiple tenants, you can configure a different chat client deployment for each tenant.

To configure the chat client deployment, modify the tenant website properties in the following table:

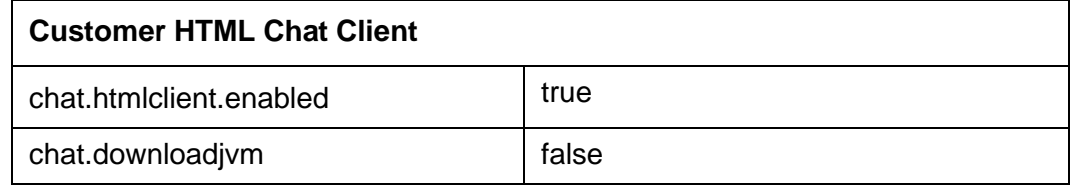

### <span id="page-249-0"></span>**Configuring Page Push from customers**

By default, Website customers can send URLs to agents in a chat session, also known as Page Push. You can turn off Page Push, and configure which protocols can be used to send URLs.

To configure Page Push, modify the tenant website properties in the following table:

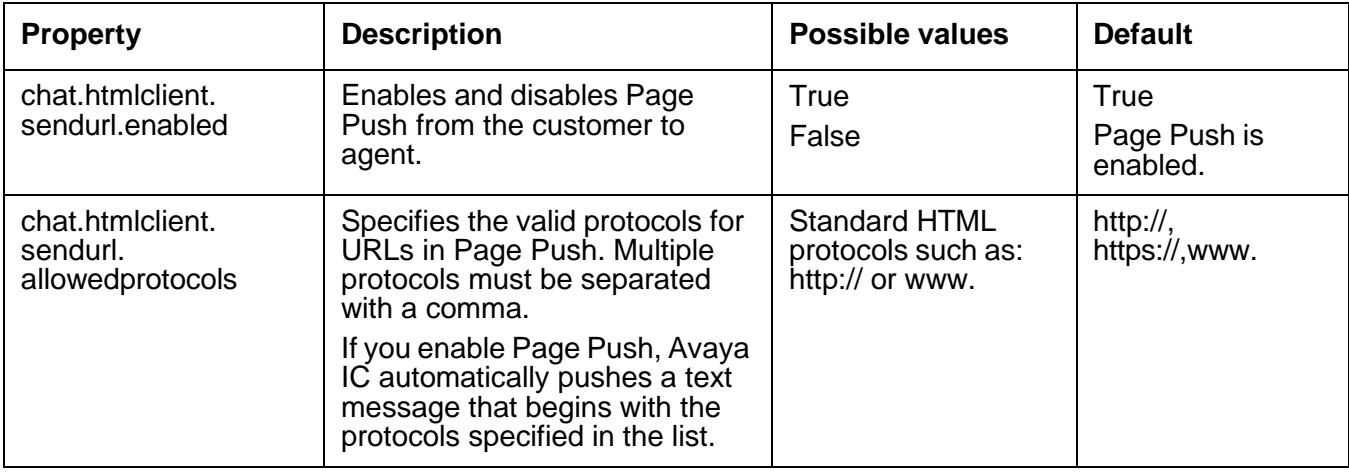

### <span id="page-249-1"></span>**Modifying the Collaborative Form-filling properties for customers**

By default, Collaborative Form-filling is enabled. However you can customize the Collaborative Form-filling properties.

The website customer must have Java plug-in for the Internet Explorer browser to use the Collaborative Form-filling feature. For more details about the definition of supported versions and about subsequent updates or service packs of the Java plug-in for the Internet Explorer browser, see *IC Installation Planning and Prerequisites*.

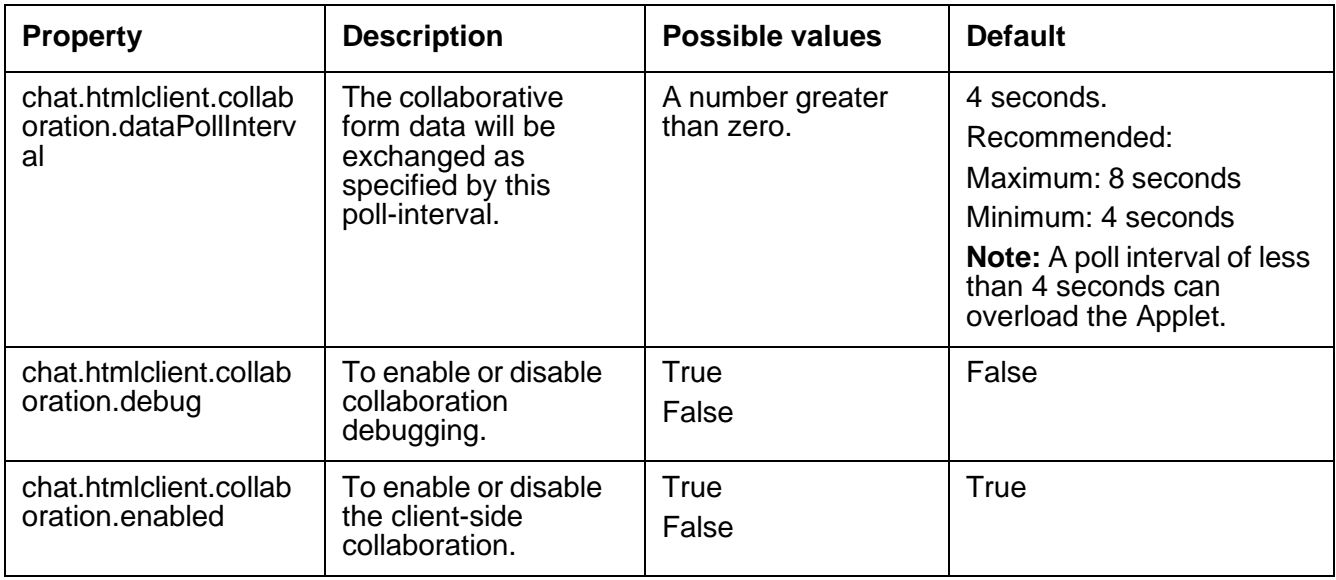

To customize Collaborative Form-filling, modify the following properties:

### **Modifying the Collaborative Form-Filling properties for Workgroups and Agents**

**Workgroup:** Configuring the collaboration for a workgroup enables the collaboration for all the agents in that workgroup.

**Individual Agent:** Configuring the collaboration for an individual agent enables the collaboration only for that particular agent.

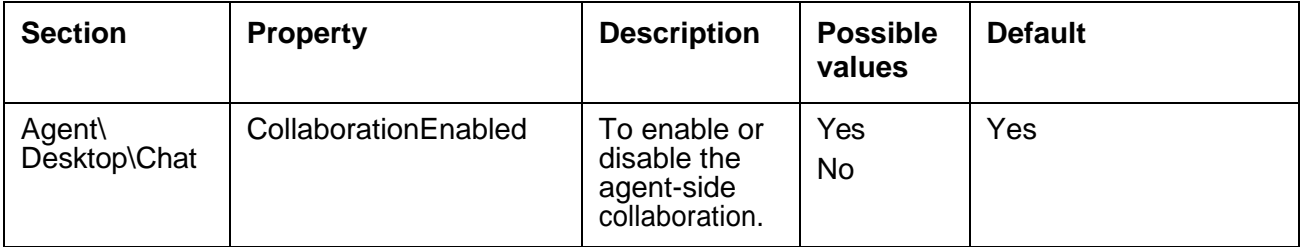

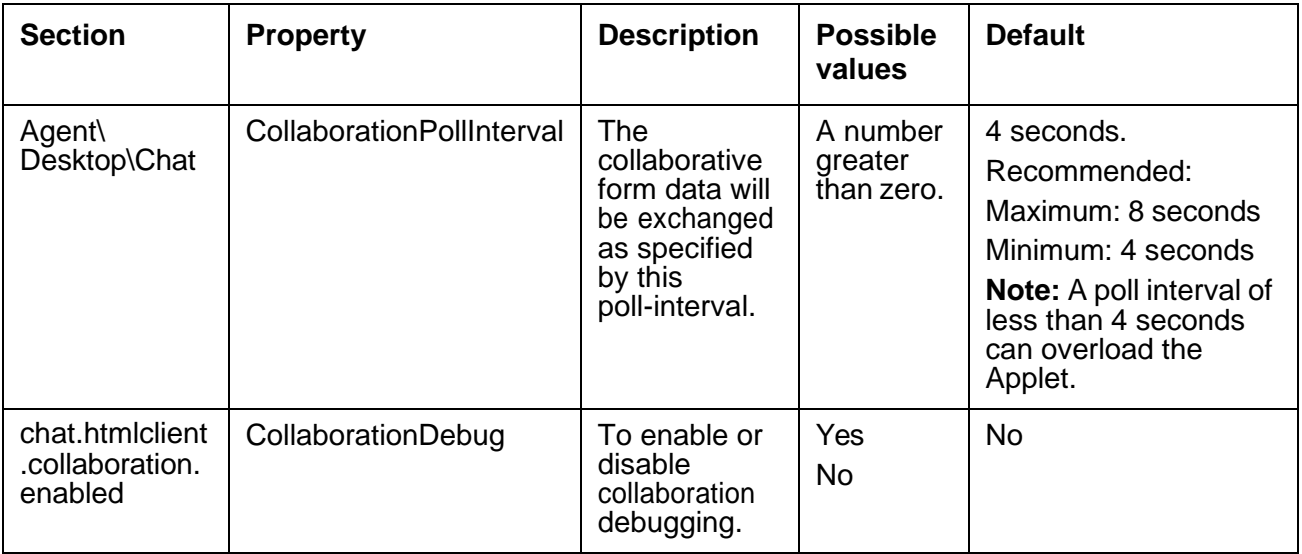

### <span id="page-251-0"></span>**Changing the HTML Chat Client properties**

You can change the HTML Chat Client properties to determine how frequently the ICM server polls the Customer HTML Chat Client, the servlet checks for polling problems, and the interval between an unsuccessful poll and the disconnection of the chat session.

To change the HTML Chat Client properties, modify the tenant website properties in the following table:

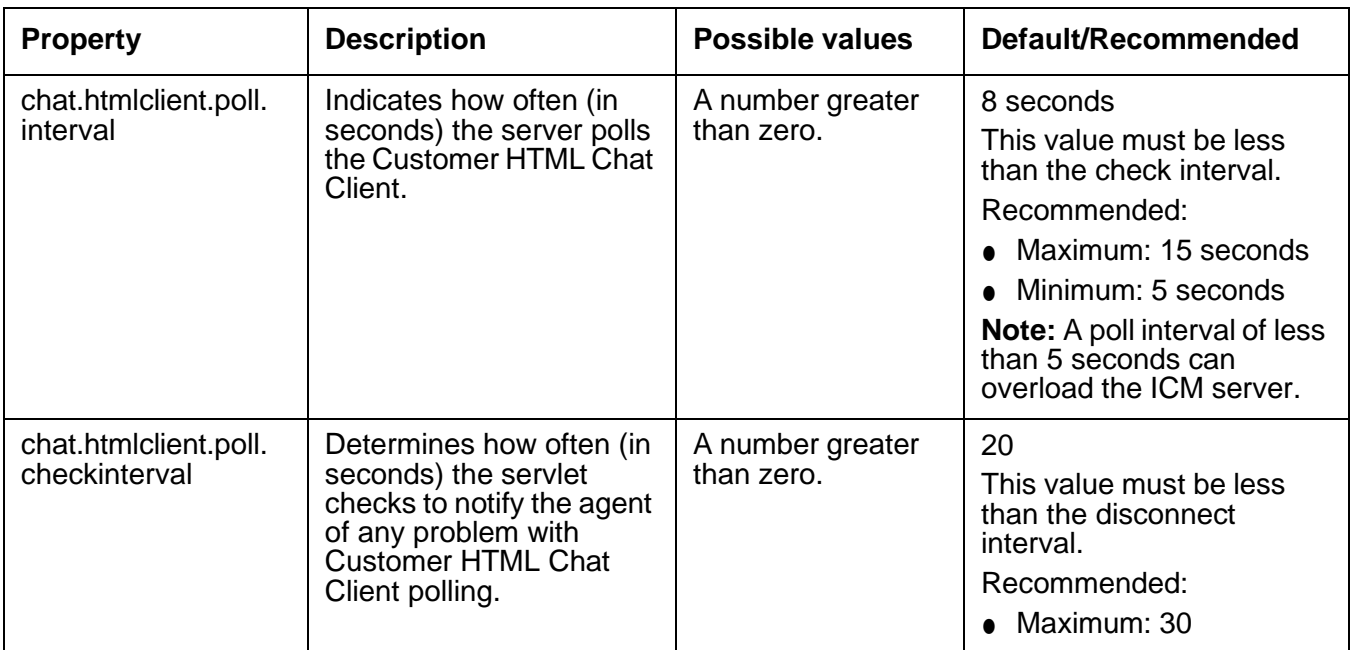
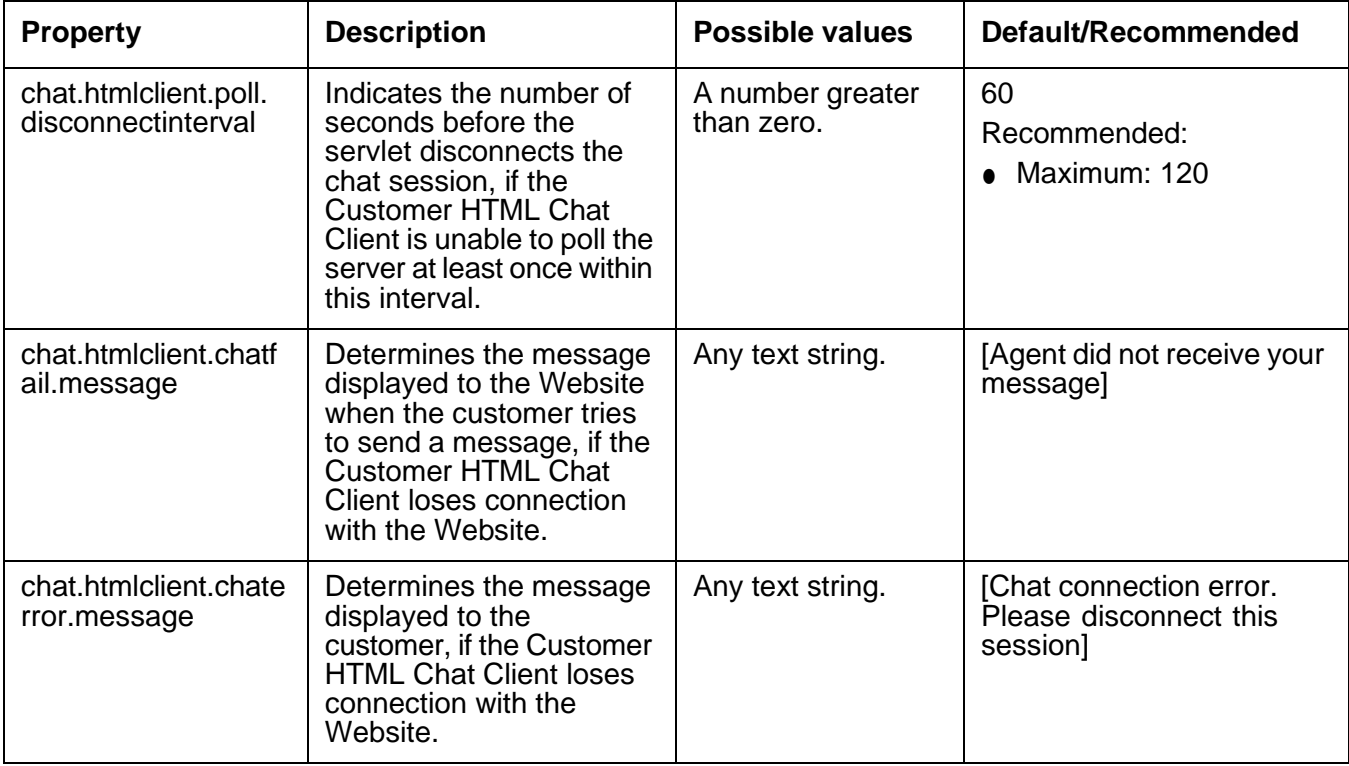

# **Customizing the logo**

By default, the Customer HTML Chat Client displays the Avaya logo. You can replace this with the logo of the contact center. Also, you can change the background color for the logo.

To customize the logo, modify the tenant website properties in the following table:

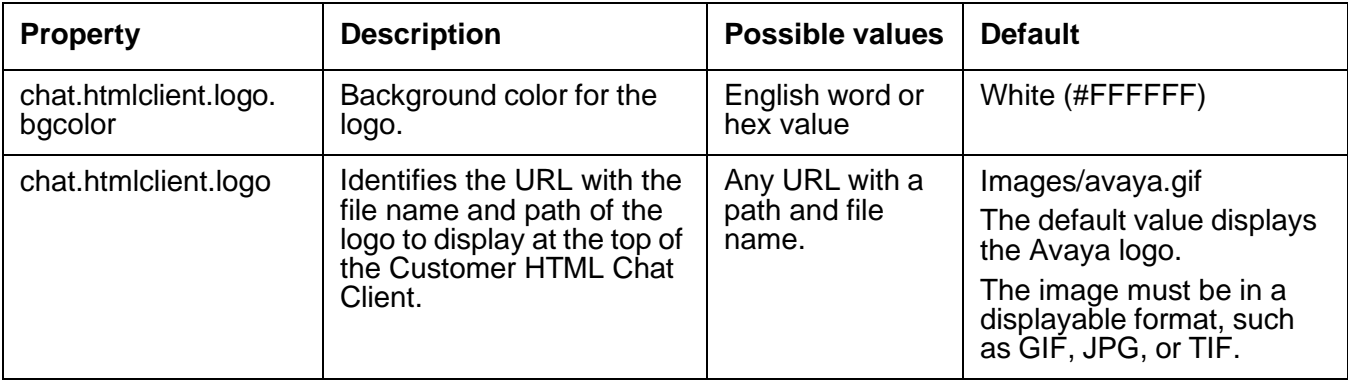

### <span id="page-253-0"></span>**Changing the window position and size**

By default, the Customer HTML Chat Client opens as a frame docked in the main browser window of the Website customer. You can change how the Customer HTML Chat Client opens, where it opens in the customer browser, and the size of the Customer HTML Chat Client.

To change the window position and size, modify the tenant website properties in the following table:

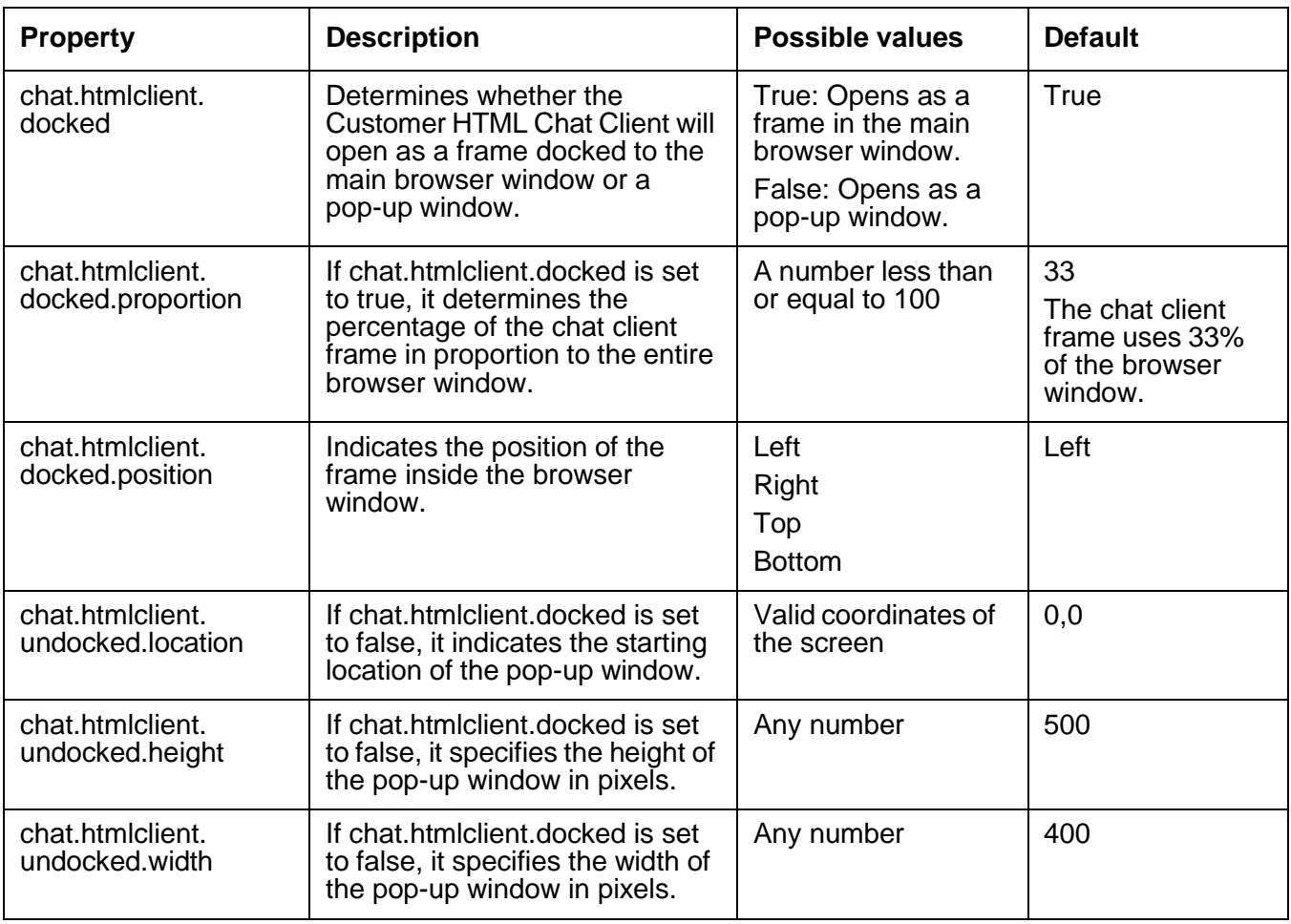

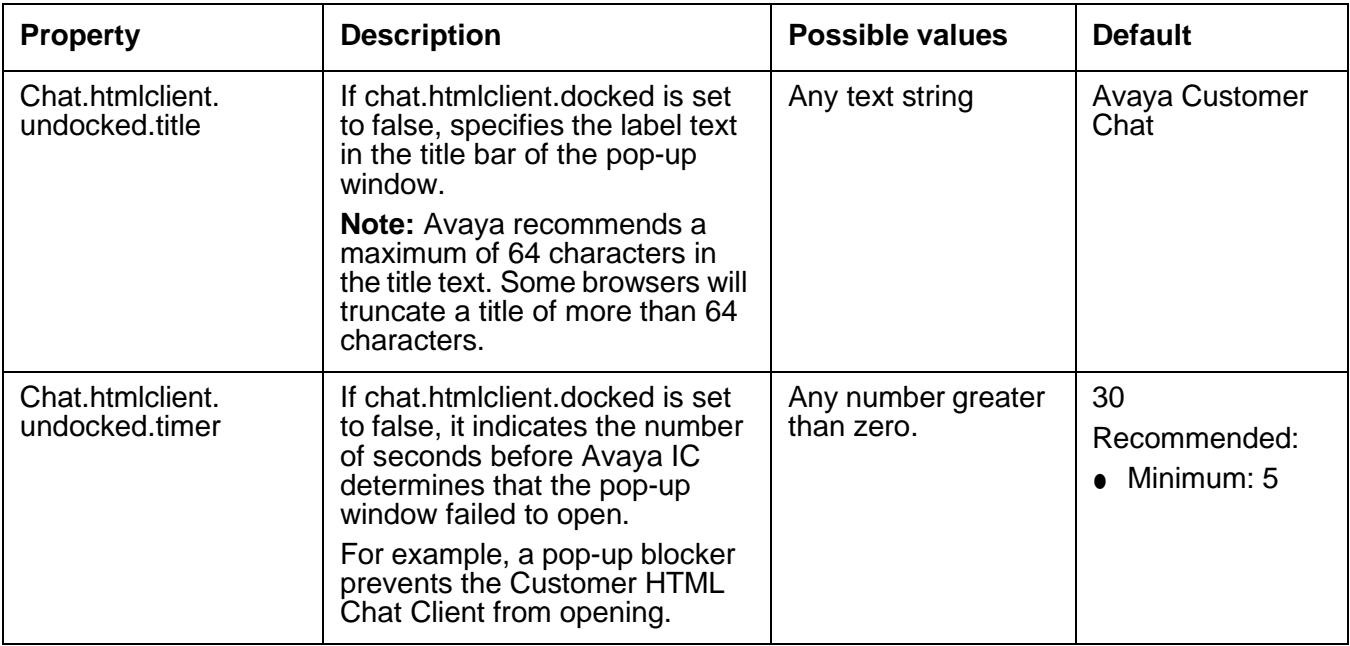

# **Changing the frame sizes**

You can change the sizes of the different frames in the Customer HTML Chat Client.

To change the frame sizes, modify the tenant website properties in the following table:

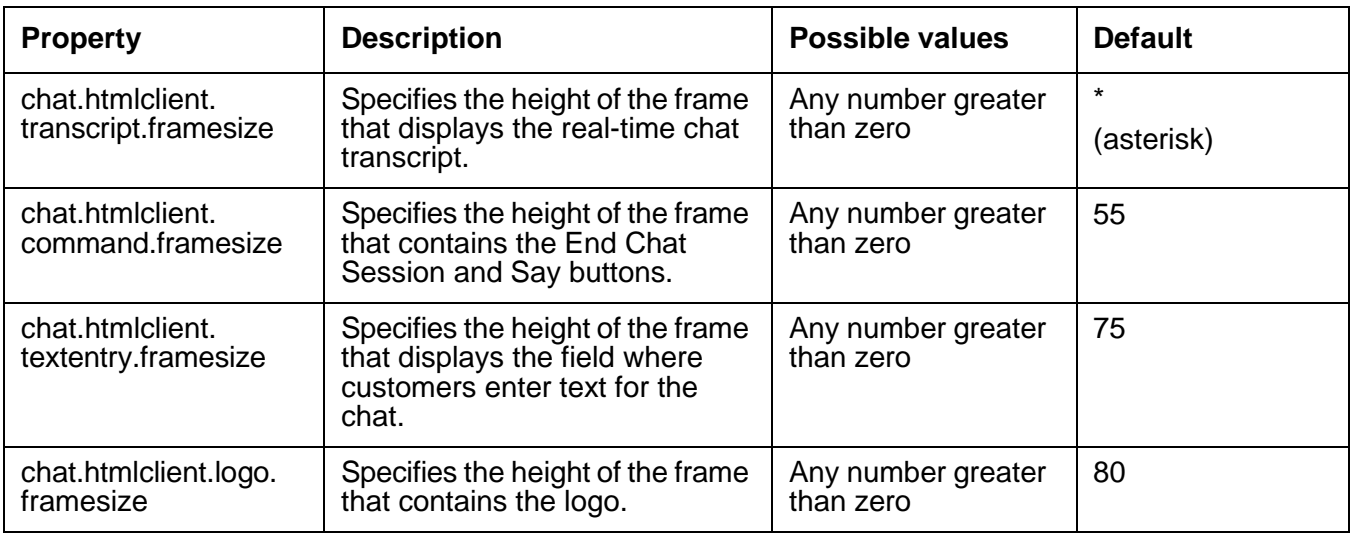

# **Customizing the background colors**

You can customize the background colors of the Customer HTML Chat Client to match the logo of the contact center, or meet Web standards for the contact center.

To customize the background colors, modify the tenant website properties in the following table:

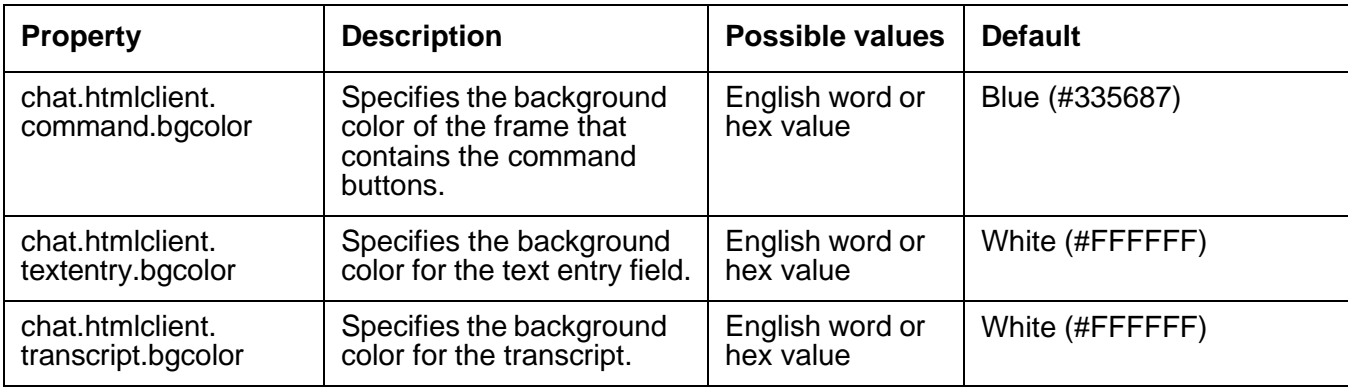

# **Customizing the text entry fields**

You can customize the size and tooltip for the text entry field where the Website customer enters text into the Customer HTML Chat Client.

To customize the text entry fields, modify the tenant website properties in the following table:

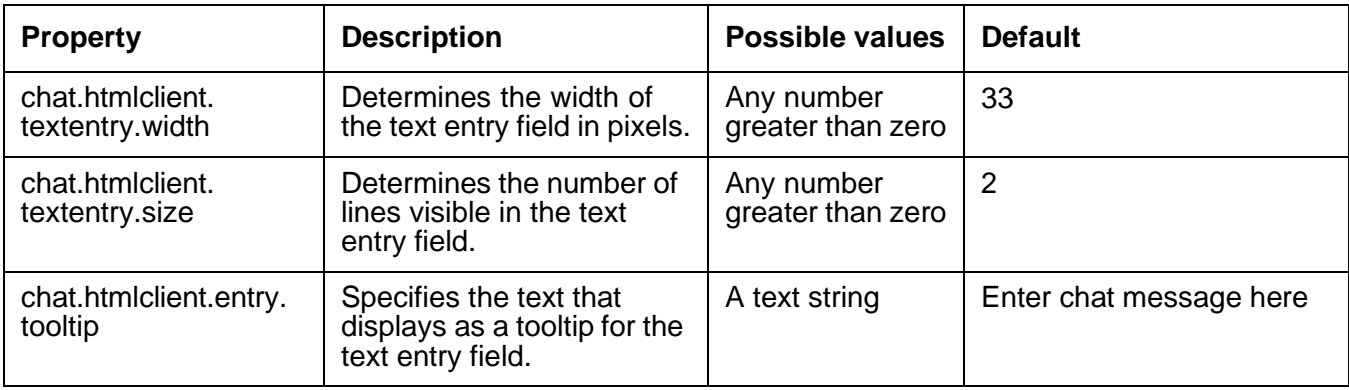

### **Customizing the welcome message**

The Customer HTML Chat Client displays the welcome message to:

● The customer, when the customer requests a chat

● The agent, when the agent accepts the chat contact.

To customize the welcome message, modify the tenant website properties in the following table:

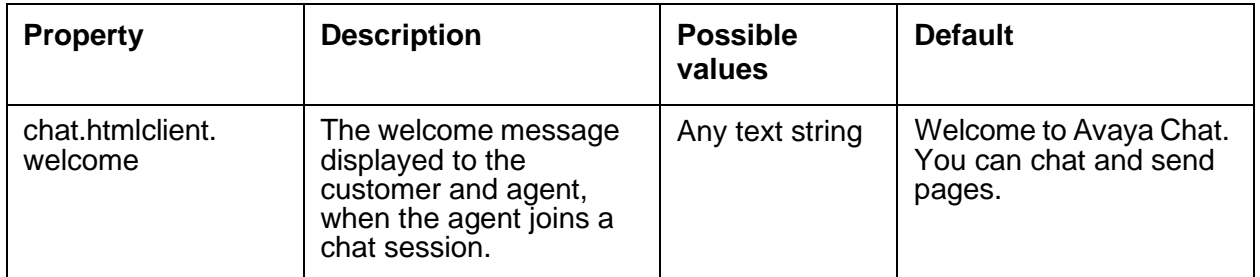

### **Customizing the chat transcript**

You can customize the appearance of the chat transcript displayed to the customer during a chat session. For example, you can customize the color and font for the text of:

- Agent comments
- Customer comments
- System messages

This section includes the following topics:

- **[Customizing](#page-256-0) common chat transcript properties on page 267.**
- [Customizing](#page-257-0) the chat transcript properties for agents on page 268.
- [Customizing](#page-259-0) the chat transcript properties for customers on page 270.
- [Customizing](#page-260-0) the chat transcript properties for the system on page 271.

### <span id="page-256-0"></span>**Customizing common chat transcript properties**

The common chat transcript properties determine the appearance of items that are common to all sections in the transcript.

To customize the common chat transcript properties, modify the tenant website properties in the following table:

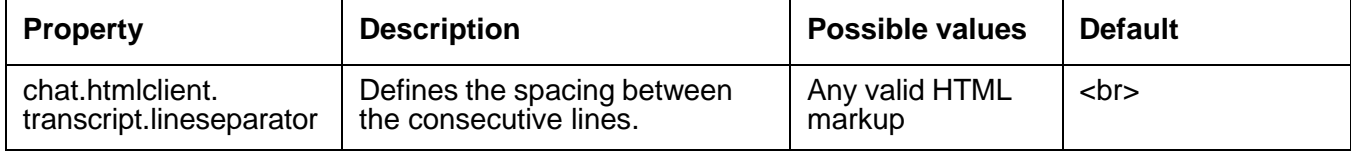

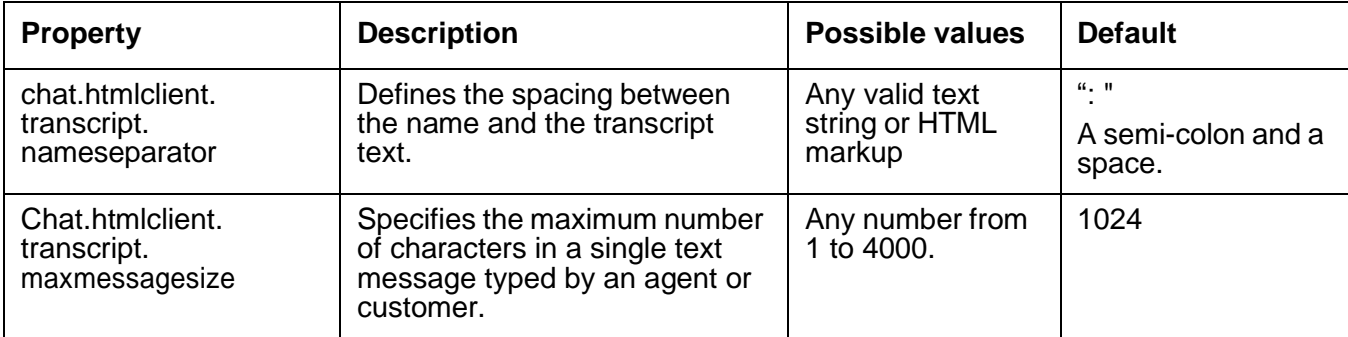

### <span id="page-257-0"></span>**Customizing the chat transcript properties for agents**

The chat transcript properties for agents determine the appearance of items in the chat transcript that relate to the participation of the agent in the chat session.

#### **Note:**

If the font value specified consists of more than one word, for example, Times Roman or Segoe UI, then such fonts must be specified within single quotes for them to appear correctly at the customer side during chatting.

To customize the chat transcript properties for agents, modify the tenant website properties in the following table:

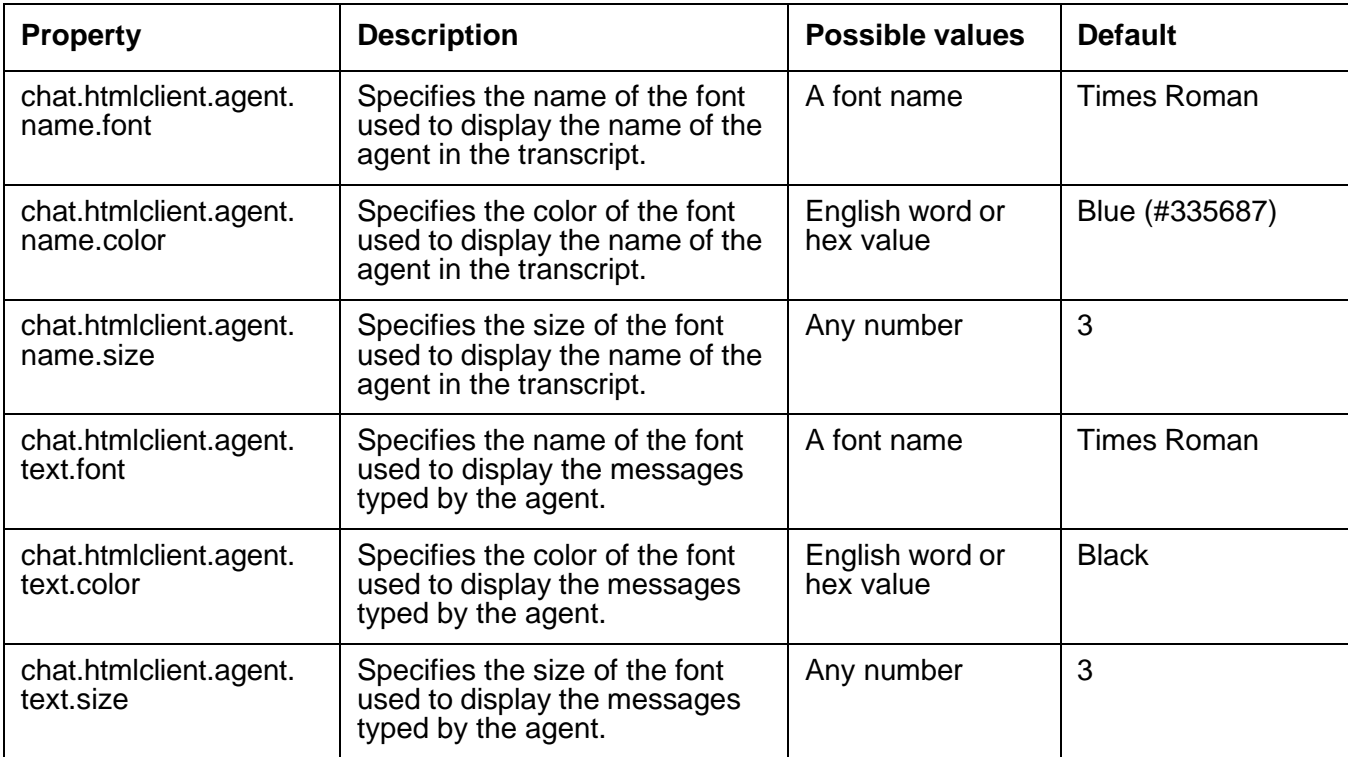

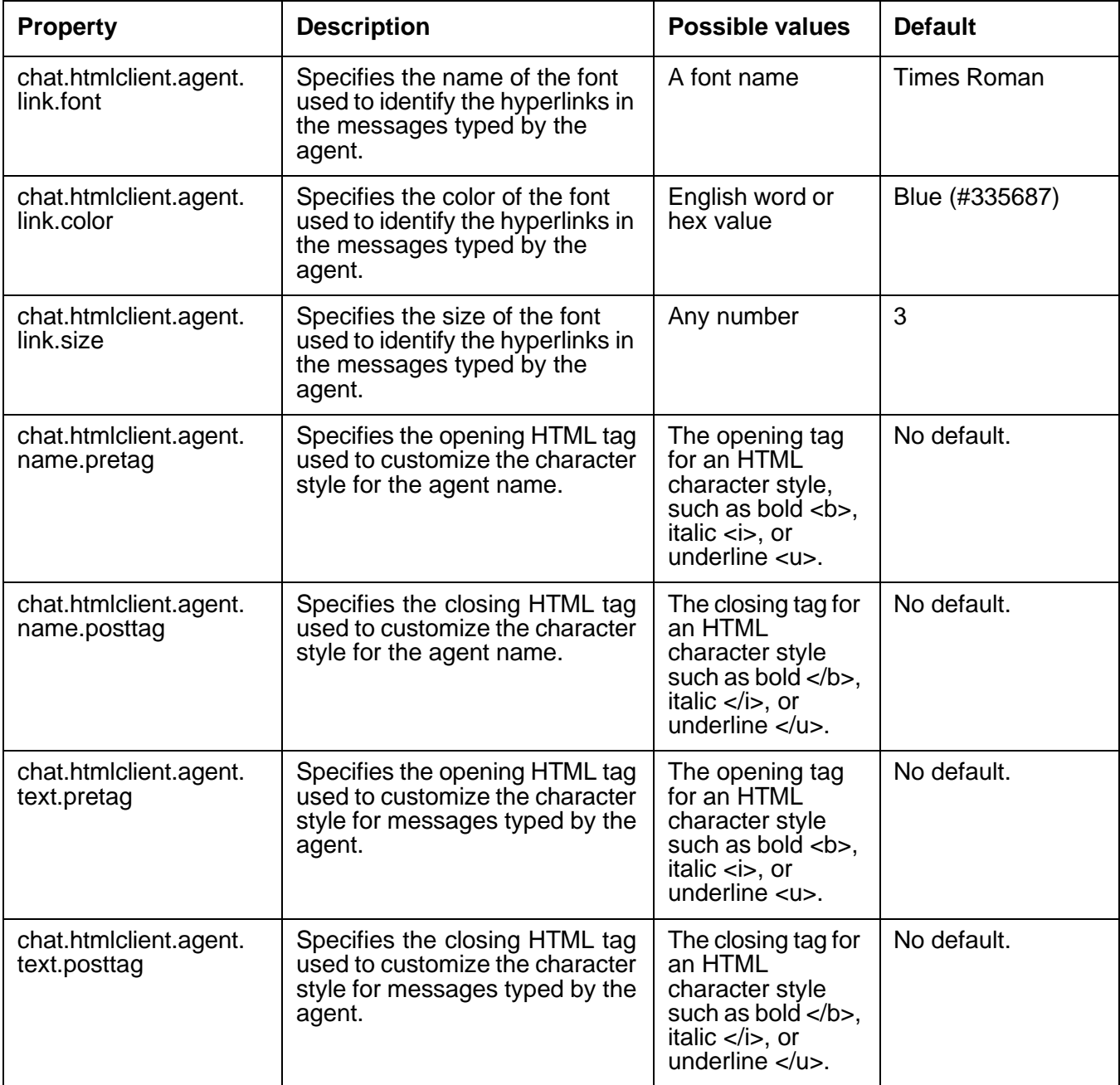

### <span id="page-259-0"></span>**Customizing the chat transcript properties for customers**

The chat transcript properties for customers determine the appearance of items in the chat transcript that relate to the participation of the customer in the chat session.

To customize the chat transcript properties for customers, modify the tenant website properties in the following table:

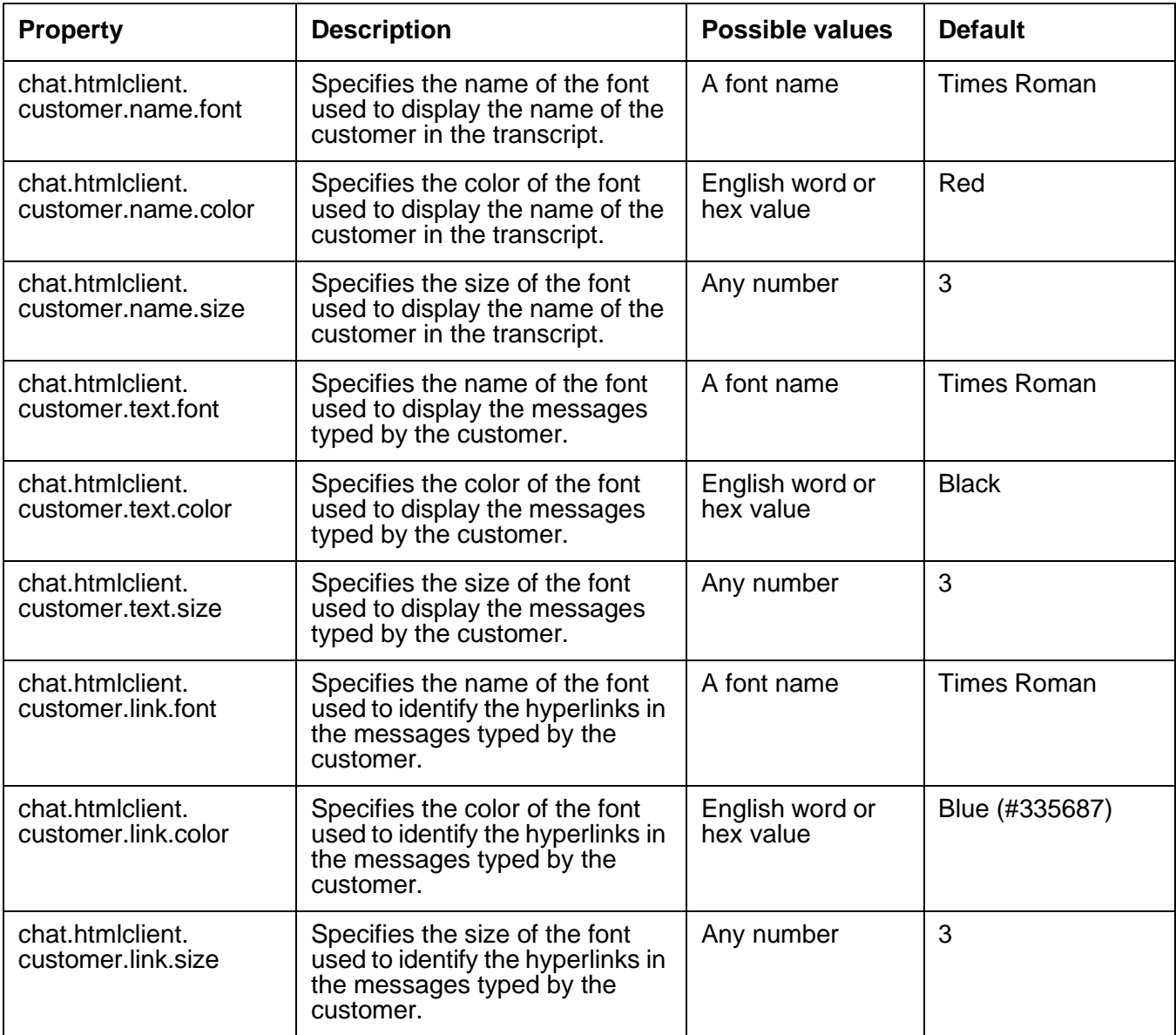

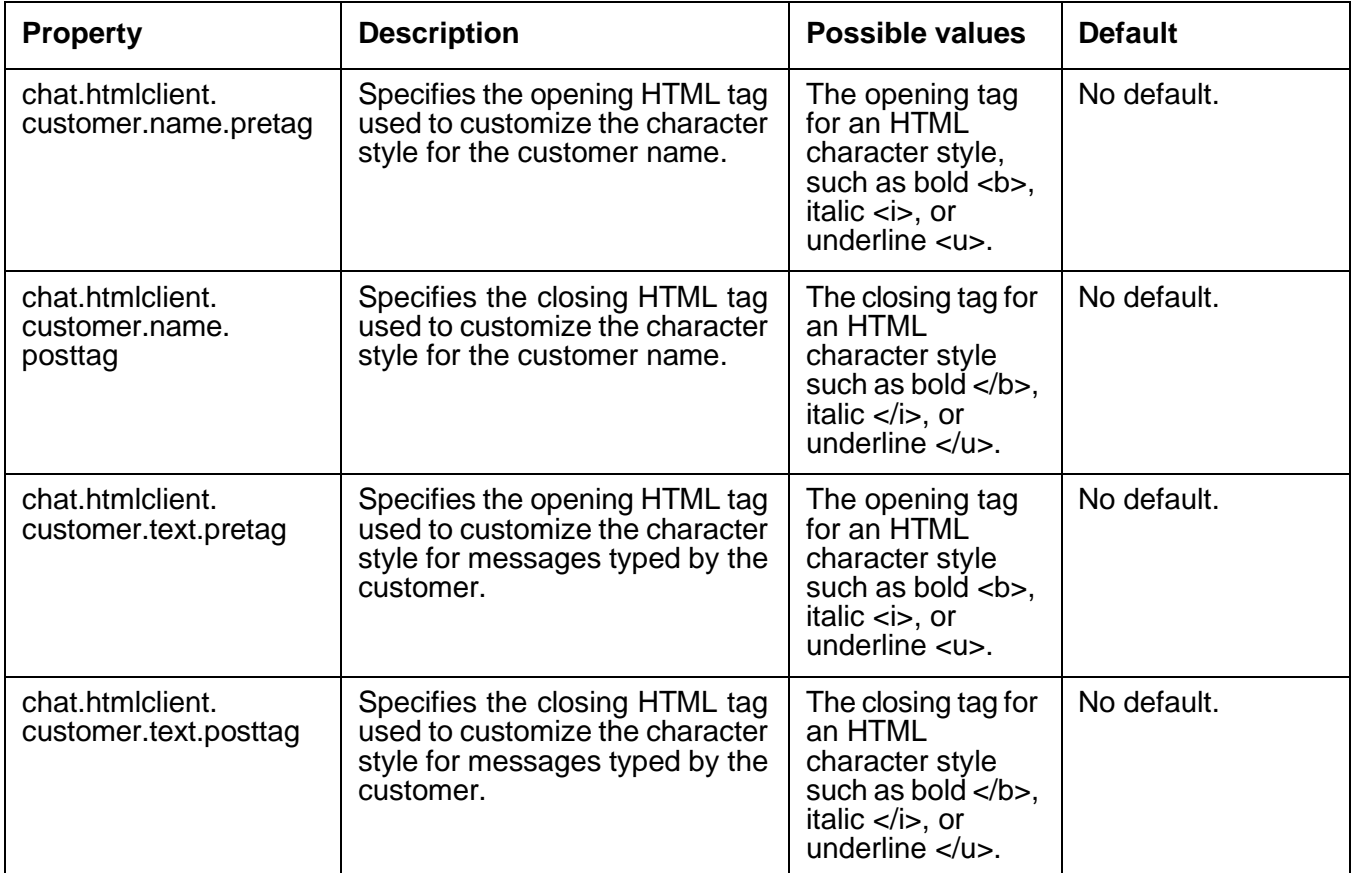

### <span id="page-260-0"></span>**Customizing the chat transcript properties for the system**

The chat transcript properties for system determine the appearance of items in the chat transcript that relate to system messages in the chat session. System messages identify events such as the connection of the agent to the chat session.

To customize the chat transcript properties for system, modify the tenant website properties in the following table:

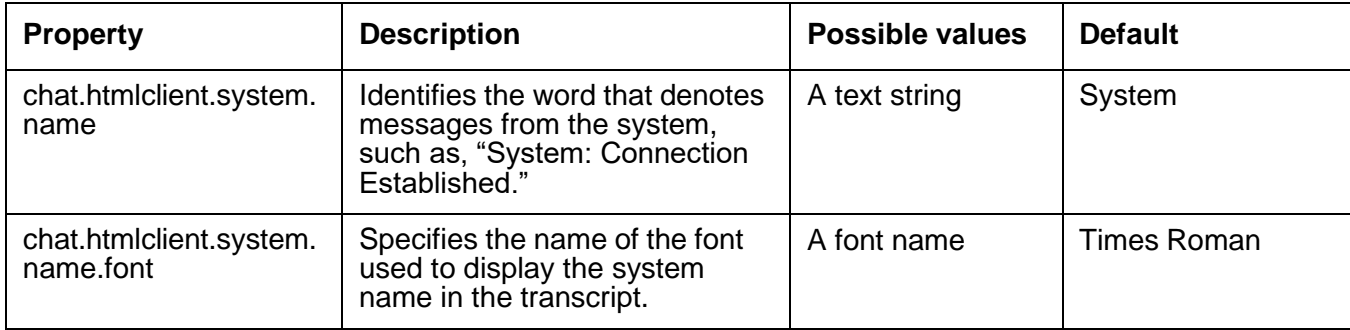

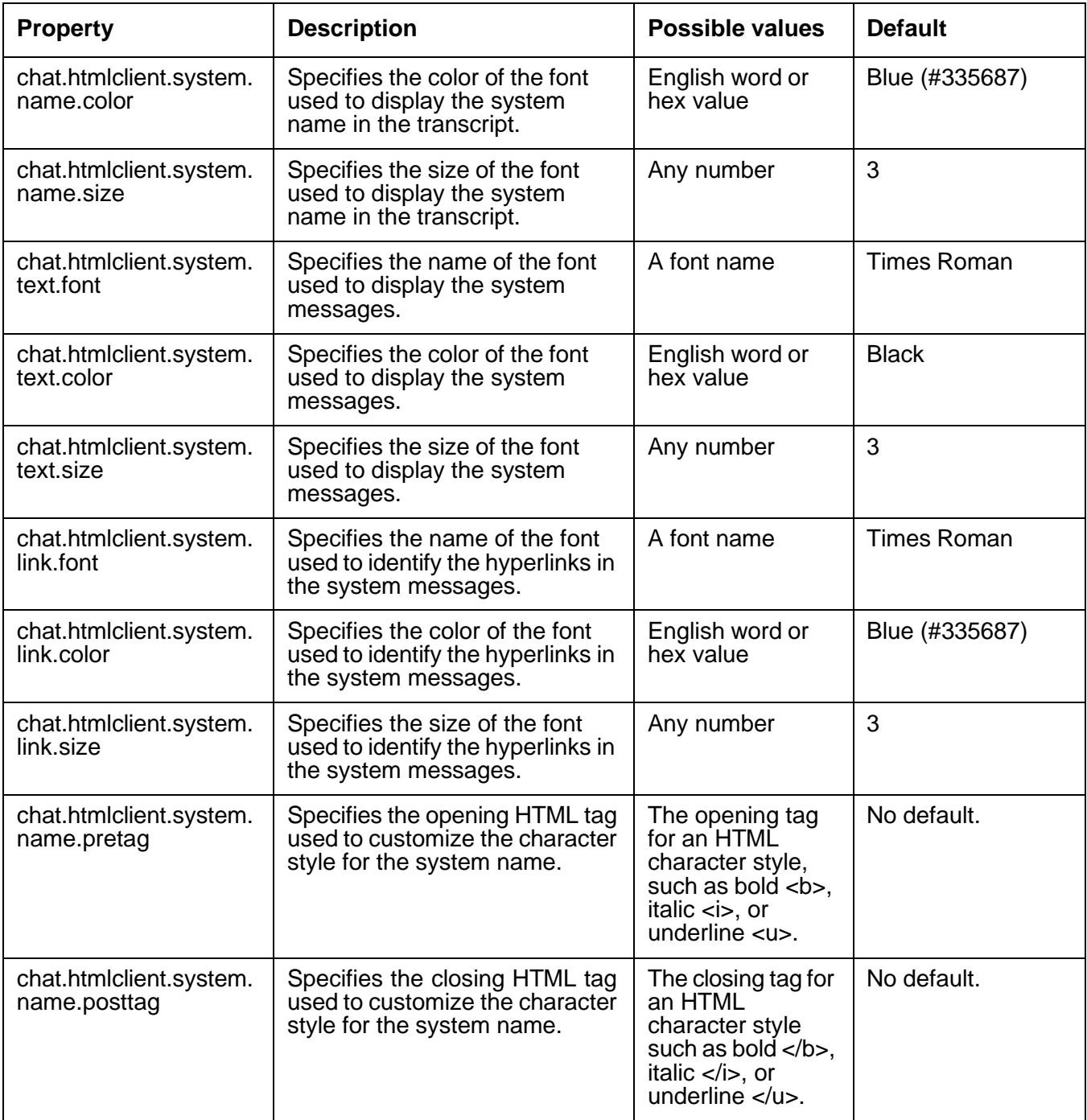

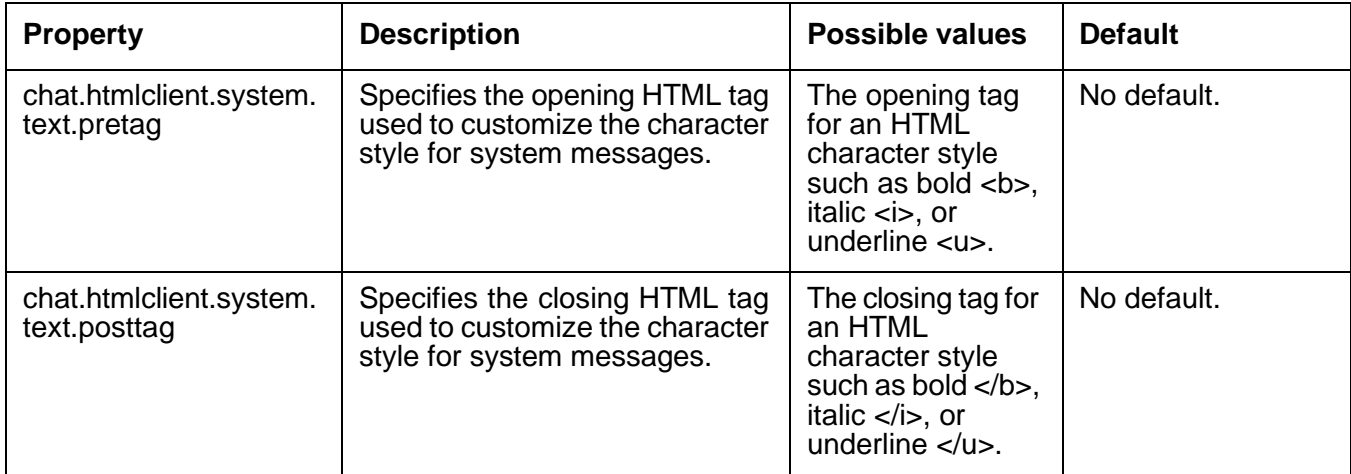

### **Customizing the timestamp on chat transcripts**

By default, chat transcripts sent to Website customers do not include a timestamp. You can customize the Customer HTML Chat Client to include a timestamp on the transcript and specify the format for that timestamp.

To customize the timestamp, modify the tenant website properties in the following table:

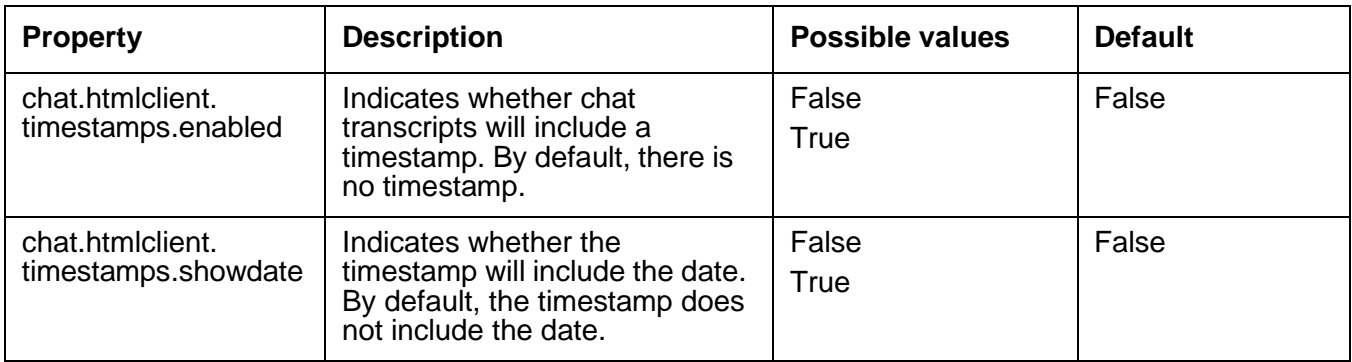

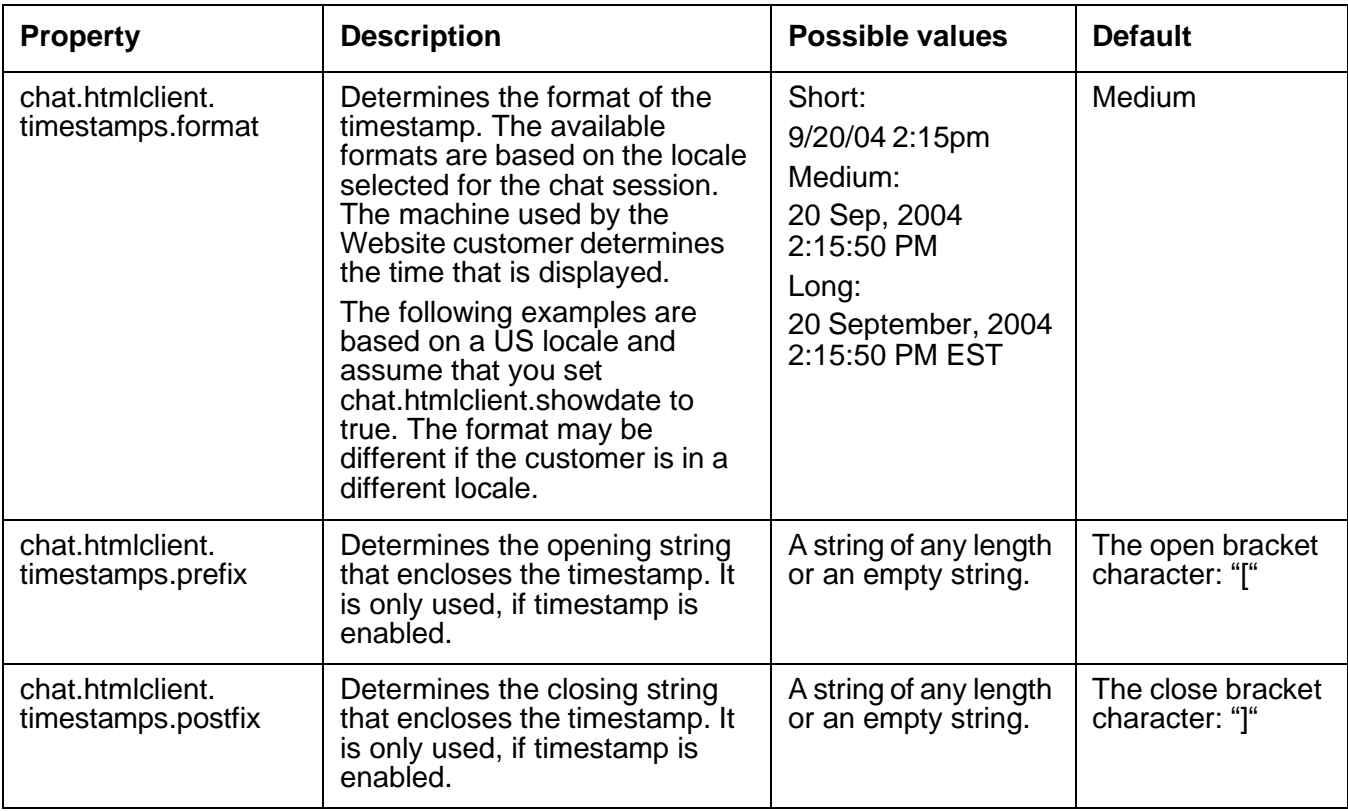

# **Customizing the tooltips**

You can customize the tooltips for the text entry field where the Website customer enters text into the Customer HTML Chat Client.

To customize the text entry fields, modify the tenant website properties in the following table:

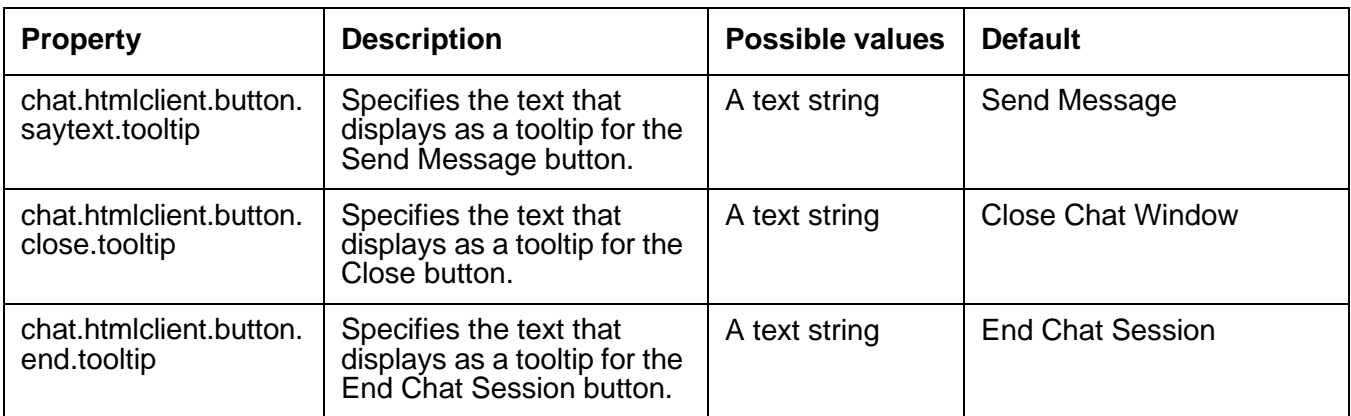

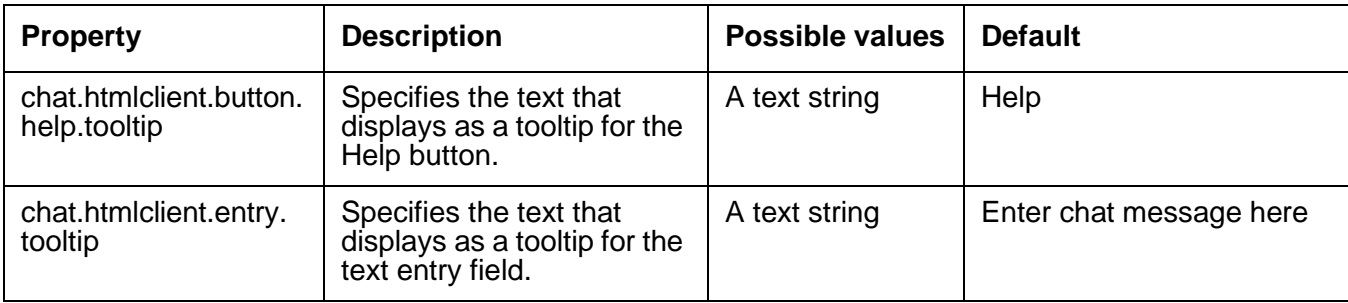

### **Adding a help file**

By default, the Customer HTML Chat Client does not include a help file. You can add a link to an HTML page that is displayed to the Website customer, when the customer selects the Help button. The Help button is not visible to the customer unless you configure the Customer HTML Chat Client for the help file.

This section includes the following topics:

- [Guidelines](#page-264-0) for the Customer HTML Chat Client help file on page 275.
- [Recommended](#page-264-1) content for the Customer HTML Chat Client help file on page 275.
- [Making](#page-265-0) the Help button visible on page 276.

### <span id="page-264-0"></span>**Guidelines for the Customer HTML Chat Client help file**

Any help file for the Customer HTML Chat Client meets the following guidelines:

**Host the help file on the Avaya IC Website:** The Customer HTML Chat Client does not download the help file to the customer. Avaya recommends that you host the help file on the Avaya IC Website.

**Design the help system to use HTML pages:** When you enable the Help button, you provide the URL and path to an HTML page. You can design this HTML page as a set of links to other HTML pages, or to include all of the information that you want the Website customer to see.

**Avoid compiled help systems:** Do not use a compiled help system, such as WinHelp or Microsoft HTML Help (CHM). Compiled help systems require the Windows executable. Customers who use other operating systems will not be able to access these help systems.

### <span id="page-264-1"></span>**Recommended content for the Customer HTML Chat Client help file**

Avaya recommends that, at a minimum, the Customer HTML Chat Client help file includes the following contents:

● [Supported](#page-245-0) browsers for Website customers, as described in Supported Web browsers for Website [customers](#page-245-0) on page 256.

● Troubleshooting information for problems that customers are likely to encounter, such as pop-up blockers, as described [Troubleshooting](#page-274-0) the Website Multi-Tenant Administration pages on [page](#page-274-0) 285.

### <span id="page-265-0"></span>**Making the Help button visible**

To make the Help button visible on the Customer HTML Chat Client, modify the tenant website property in the following table:

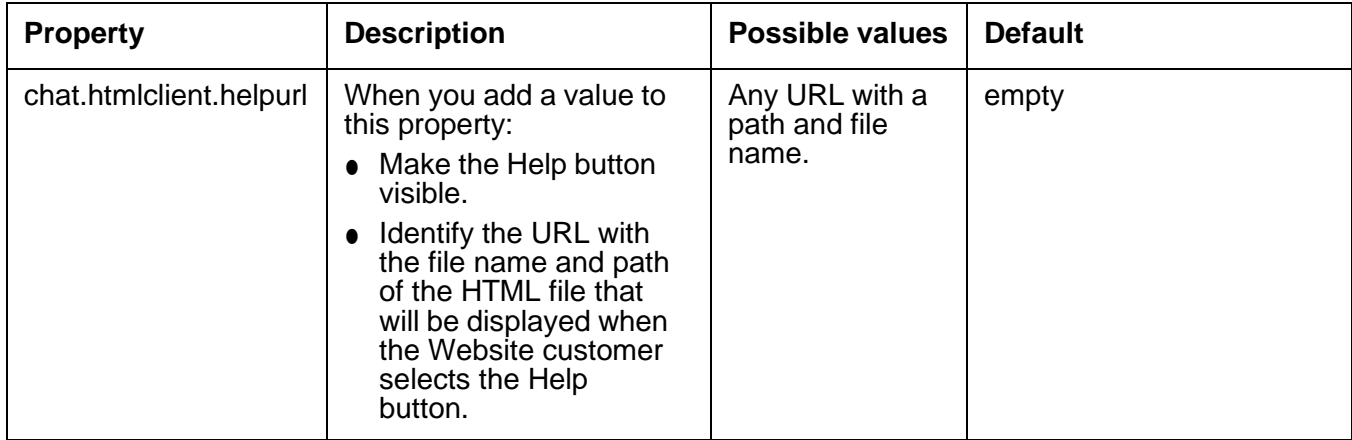

# **Enabling the debug window**

#### **I** Important:

Do not enable the debug window in a production environment. Use the debug window in a development environment to identify problems.

To enable the debug window, modify the tenant website property in the following table:

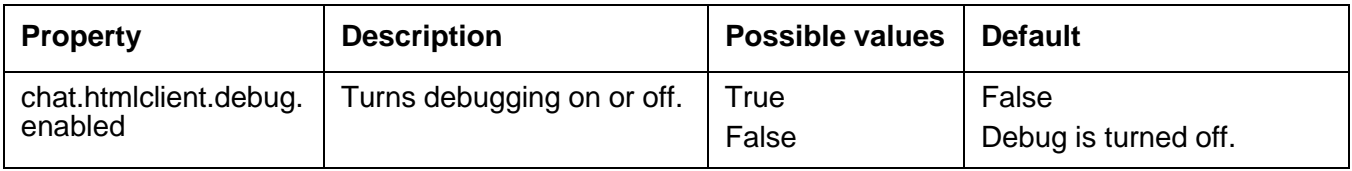

### **Disabling the Enter event**

Some languages, for example Japanese, use the **Enter** key to select characters. The Customer HTML Chat Client might respond to the Enter event and send the message prematurely. When this feature is turned off, you must click on the **Send** button to send a chat.

To turn off the default send operation when the **Enter** key is pressed:

- 1. Go to IC Web Management Administration web pages.
- 2. Select **MultiTenant Administration**.
- 3. Select **Tenant Properties**.
- 4. Select your tenant.
- 5. Select **Language**.
- 6. Select **Chat**.
- 7. Look for **chat.htmlclient.entry.sendonenter**.
- 8. Change the value to **0**.
- 9. Select the **Update Data** button at the bottom of the page.

# **Emoticons**

Emoticons are the iconic representation of the facial expressions, such as smiley, sad, tired, and so on.

You can use the emoticons. properties file to configure emoticons. In properties files, you can add new emoticons or update existing. You have to link an image to a sequence of characters.

#### **Note:**

If the sequence of characters contains a special character then you have to precede each special character with escape character  $(\cdot)$ . For example, consider the character sequence  $x \setminus - \setminus$ . In this example all the special characters except x are preceded with the  $\lambda$ .

The emoticons.properties file is located at: AVAYA-IC-HOME/comp/icm

You can enter the configured sequence of characters in the message area of chat application and the related image is displayed in the transcript area of all the parties involved in the conversation.

The following table lists the default emoticons and their character sequence that you have to enter in the message area of the chat application:

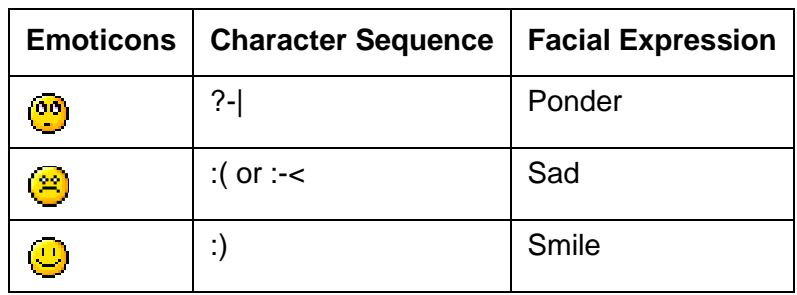

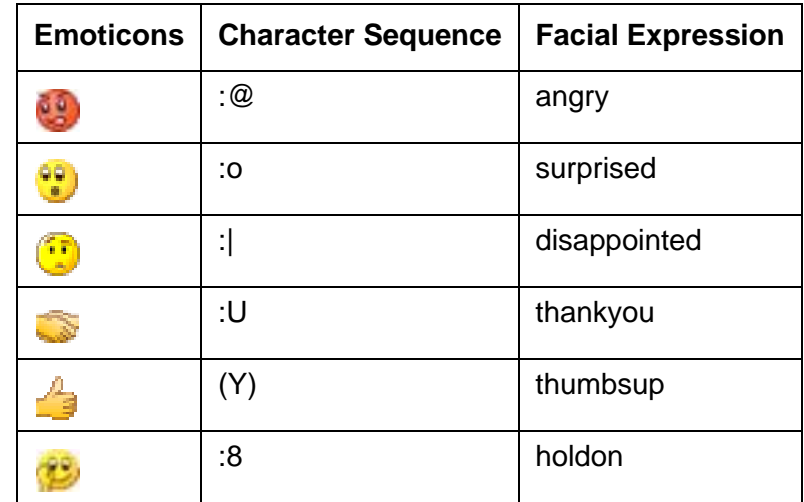

For Website, the images of emoticons are stored in the following folder:  $A\vee B\vee C-HOME\backslash comp\backslash$ website\public\htmlclient\images\emoticons.

### **Configuring Avaya IC Manager to enable emoticons**

Before you can actually start using emoticons, you have to configure emoticons through Avaya Avaya IC Manager.

To configure emoticons in Avaya IC Manager:

- 1. In the Avaya IC Manager window, click the **Configuration** tab.
- 2. In the left pane, select **Chat** > **ICM**.
- 3. On the toolbar, click **New**.
- 4. Enter the value in the **Global ICM Name** and **ICM Server Name** fields.
- 5. Select the **Enable Emoticons** check box.
- 6. Click **OK**.

#### **Note:**

You must restart the ICM service to reload the changed properties in the Avaya IC Manager of ICM.

# **Chat typing status**

The chat typing status is a message that the chat client window displays at the bottom side.

#### **Chapter 11: Avaya IC Customer HTML Chat Client**

The chat typing status in the chat client window at the customer's end indicates that the agent is now typing a message. Similarly, the chat typing status in the chat client window at the agent's end indicates that the customer is now typing a message.

The chat client window displays the typing status for a specific threshold time, which you can configure in Avaya IC Manager. If there is no typing activity in the chat client for the configured threshold time, the system removes the chat typing status from the chat client window.

You can configure IC Manager to enable the chat client to display the chat typing status. You can enable the chat typing status for an individual agent, a group, or a tenant.

To enable the chat typing status in the Avaya Agent Web Client:

- 1. In the Avaya IC Manager window, click the **Agent** tab.
- 2. In IC Manager, from the main menu, select **Tools** > **Groups**.

The system displays the **Group Manager** dialog box.

- 3. In the left pane, select a group, a tenant, or an agent from a group, for which you want to enable the chat typing status.
- 4. In the **Sections** field, select the **Agent/Desktop/Chat/Application** section.
- 5. In the right pane, click **Create New Setting** on the **Settings** toolbar.

The system displays the **Assign Property** dialog box.

- 6. Click the **Property** field and select the **ShowTypingStatus** property.
- 7. Click the **Property Value** field and select **Yes**.
- 8. Click the **Descendants May Override** check box if you want to allow the descendants of the selected group to change the configuration.
- 9. Click **OK**.

The system adds the selected property in the list.

- 10. In the right pane, click **Create New Setting** on the **Settings** toolbar.
- 11. Click the **Property** field and select the **TypingStatusThreshold** property.
- 12. Click the **Property Value** field and enter the threshold time in seconds.

The system displays the chat typing status in the Chat window for the time that you specify in the **TypingStatusThreshold** property.

If you do not add the **TypingStatusThreshold** property, the system displays the chat typing status for the default time, 12 seconds.

- 13. Click the **Descendants May Override** check box if you want to allow the descendants of the selected group to change the configuration.
- 14. Click **OK**.

The system adds the selected property in the list.

15. In the **Group Manager** window, click **OK**.

To enable the chat typing status in Web Agent:

- 1. Go to the  $\langle AARC \; install \; dir \rangle \$ Webagent\ directory.
- 2. Open the Application.properties file to edit.
- 3. Set the chat.typingstatus.enable property value to true.
- 4. Set the chat.typingstatus.messagetimeout property value to 12 seconds.
- 5. Save the Application.properties file.

#### **Note:**

For displaying the chat typing status in a localized language, set the localized typing status string in the chat.typingstatus.statusmessage property, in the ClientMessages <lang>.properties file.

#### **Note:**

If Web Agent does not display the updated chat typing message, you must restart Web Agent.

To enable the chat typing status at the customer end:

1. In a Web browser, navigate to the IC Website administration page.

http://<server\_name>/website/admin/login.jsp.

- 2. Enter the user name and password and click **Next** to login to the IC Website administration page.
- 3. Access the add metadata page.

http://<server\_name>/website/admin/tenancy/addmd.jsp

- 4. Add the following metadata property:
	- $\bullet$  Metadata name = chat.htmlclient.typingstatusmsg
	- $\bullet$  Default value = typing
	- Select the Tenant Property option
- 5. Click **Add Metadata**.
- 6. Add the following metadata property:
	- $\bullet$  Metadata name = chat.htmlclient.typingstatusenable
	- $\bullet$  Default value = true
	- Select the **Tenant Property** option
- 7. Click **Add Metadata**.
- 8. Add the following metadata property:
	- $\bullet$  Metadata name = chat.htmlclient.typingmsgtimeout
	- $\bullet$  Default value = 12 (in seconds)
	- Select the **Tenant Property** option
- 9. Close the browser.

**Note:**

If HTML Chat client window does display the updated chat typing message, you must restart the Web site.

# **Configuring blind chat transfer**

You can configure IC Manager to enable blind transfer.

To add the AllowBlindTransfer property:

- 1. In IC Manager, from the main menu, select **Tools** > **Property Declarations.**
- 2. In the **Property Declarations** dialog box, in the **Property Selection** section, click **Agent/ Desktop/WAC**.
- 3. In the right pane, under **Props for Agent/Desktop/WAC**, click **New**.
- 4. On the **Declare Property** dialog box, enter the following information:
	- **Name**: AllowBlindTransfer
	- **Description**: AllowBlindTransfer
	- **Property DataType**: interger
- 5. Click **OK**.

The system adds the property to the **Props for Agent/Desktop/WAC** list.

6. Click **OK**.

To enable blind transfer in the Avaya Agent Rich Client:

1. In IC Manager, from the main menu, select **Tools** > **Groups**.

The system displays the **Group Manager** dialog box.

- 2. In the left pane, select a group or a tenant for which you want to enable blind transfer.
- 3. In the **Sections** field, select the **Agent/Desktop/WAC** section.
- 4. Click the **Property** field and select the **AllowBlindTransfer** property.
- 5. Click the **Property Value** field and enter 1, 2, or 3.

Specify whether agents perform a consulative transfer or a blind transfer or both. The values you can set are:

- 1 Agents can perform consultative transfer only.
- 2 Agents can perform blind transfers to queues only.
- 3 Agents can perform both blind transfers and consultative transfers.
- 6. Click **Apply**.

7. Click **OK**.

The system adds the selected property in the list.

8. In the **Group Manager** window, click **OK**.

### **Example: Changing the images for a button**

The Customer HTML Chat Client uses four different images to emulate each button. These button images indicate the following states:

- Pressed
- **•** Grayed or unavailable
- Selected
- Normal

In this example, the image on the Say button needs to be replaced. To replace the Say button image, you need to replace all four of the button images. Each of the replacement images need to emulate the state that the image represents.

To replace the Say button:

1. Create copies of the four Say button images and place them in a backup directory.

Avaya IC installs the button images in the following directory on the Website system: IC\_INSTALL\_DIR\etc\comp\website\public\htmlclient\images

2. Create **.gif** images with the new button image for the Say button to replace the images described in the following table. If you have only one image and you want this image to represent all four button states, you must create four versions of the button image.

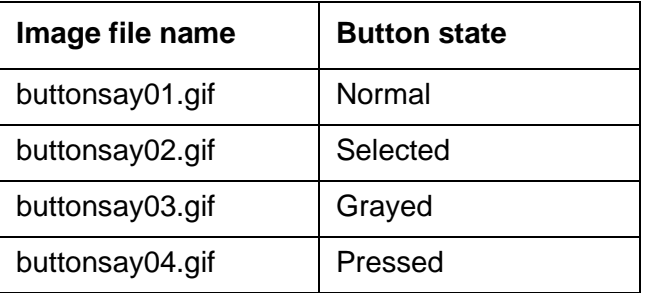

- 3. Save the custom Say button images in the following directory on the Website machine: IC\_INSTALL\_DIR\etc\comp\website\public\htmlclient\images
- 4. Test the Customer HTML Chat Client with the custom Say button images.

### **Localization properties**

All text in the Customer HTML Chat Client is in English. You can modify some of the website tenant properties to translate the text into another language.

The following table describes the website tenant properties that modify localizable text fields. All of these properties are described in more detail in [Customizing](#page-245-1) tenant website properties on page 256.

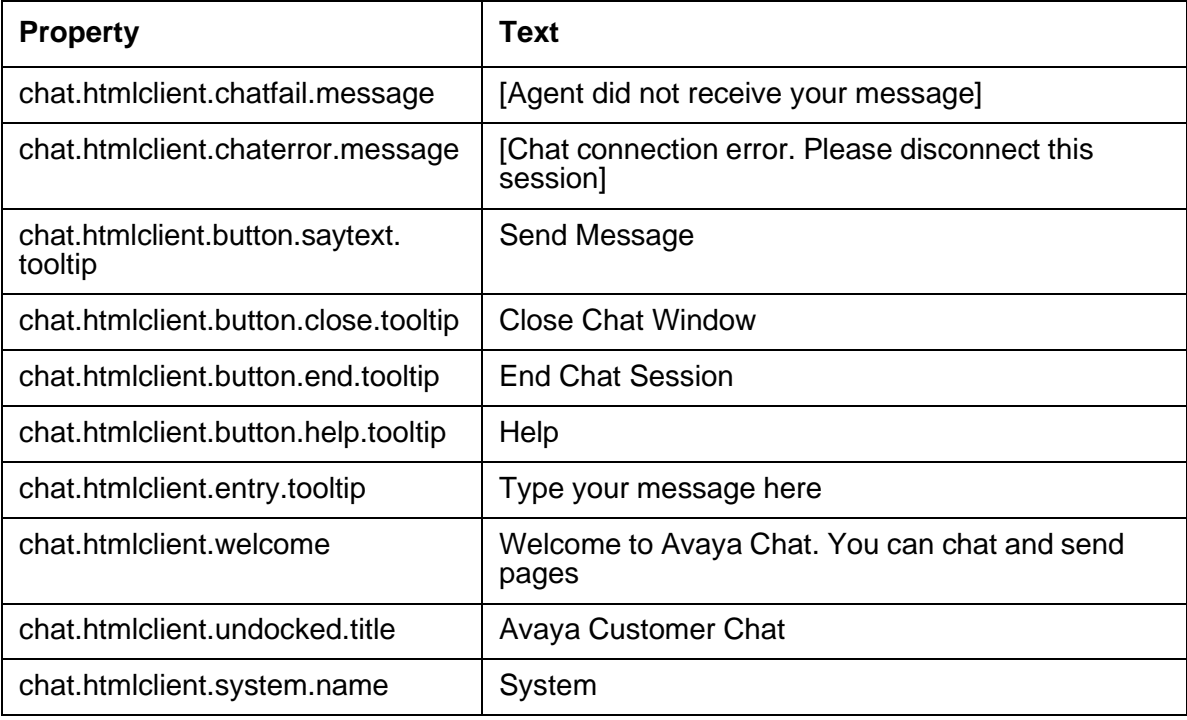

# **Chat Timestamp feature**

When an agent is handling a chat contact no timestamp is shown with the chat messages, however the old website (After enabling the timestamp property from the admin site) and csportal does show the timestamp for each chat message at customer end.

Using the Chat Timestamp feature the chat messages shown at the agent application will also contain the timestamp when enabled on the ICM server configuration.

The chat messages are broadcast by the ICM server, so when a chat message is send by the agent or customer ICM server adds a UTC time as a new parameter with the Transcript object. Depending on the Timezone the agent application converts the UTC time to local time zone.

**Note:**

- 1. The timestamp is not shown with the system phrases such as "caller type, transfer/ Conference phrases, supervisor entering/leaving the chat room phrases"
- 2. The timestamp shown at the customer end "website/csportal" are not using the ICM utc time. The Website/CSPortal components use their own time. If there is no time-sync there could be a possibility that the agent or customer timestamp shown are different. You must have time-sync between the systems.

# **Importing the SC.xml file**

You must import the sc.xml file to get the Enable Timestamp option in the ICM Configuration.

- 1. Login to the IC Manager application.
- 2. In the IC Manager window, click **Manager** > **Options**.
- 3. In the **Options** window, click the **Environment** tab.
- 4. In the **Environment** tab, click **Import Configuration...**.
- 5. In the **Open** window, goto **<Install\_Path>IC73\etc** folder.
- 6. In the **etc** folder select **sc.xml** file and click **Open**.
- 7. In the **Validate sc.xml** window, click **OK**.
- 8. In the **Options** window, click **OK**.
- 9. In the **IC Manager**, click **Manage** > **Refresh**.
- 10. Close the **IC Manager**.
- 11. Open the **IC Manager**.

### **Enabling the TimeStamp feature**

To enable Timestamp feature:

- 1. Login to the IC Manager application.
- 2. In the **IC Manager** window, click the **Configuration** tab.
- 3. In the left pane, goto **Tables** > **Chat** > **ICM** > **ICM DS Record**.

#### **Note:**

If you do not already have the ICM DS Record, then you must click New and create a ICM DS Record.

4. Click to select the **Enable Timestamps** option.

- 5. Click **Apply**.
- 6. Restart the Avaya IC ICM service.
	- a. Login to the Core Server system.
	- b. Click **Start** > **Run**.
	- c. In the **Run** window, type **services.msc** and press **Enter**.
	- d. In the **Services** window, right-click **Avaya IC ICM Service 7.3** and select **Restart**.

#### **Note:**

Out of the Box, the timestamp feature on the agent application is disabled. The Enable Agent Timestamps option is not selected. The administrator has to manually enable this feature to use the agent side timestamp feature. Do not enable the Timestamp feature if you are your network contains new agent application and old agent application. This feature only works on Agent applications from IC 7.3.3 onwards.

# <span id="page-274-0"></span>**Troubleshooting the Website Multi-Tenant Administration pages**

**Problem:** If you try to change the default language for a chat tenant, the Invalid Language error message is displayed.

**Solution:** Execute the following steps to resolve this issue:

- 1. On the **IC Website Multi-Tenant Administration** page, click the **Enable Languages** link in the left pane.
- 2. In the right pane, select the desired tenant from the **Select a tenant** drop-down list and click **Customize Tenant Languages**.
- 3. Select another language by selecting the option in the **Default** column.

For example, if English and French are the languages defined for the Tenant with default language English, Select **French** as the default language.

- 4. In the **Display Text** column, enter the value for **English** language.
- 5. Click the **Edit Languages** button.
- 6. Now, select **English** as the default language again by selecting the option in the **Default** column.
- 7. Click the **Edit Languages** button.

# **Troubleshooting the Customer HTML Chat Client**

This section describes some common problems that can occur with the Customer HTML Chat Client and the solutions for these problems.

This section includes the following topics:

- Frame killer in pushed Web page [unloads](#page-275-0) chat session on page 286
- [Customer](#page-276-0) HTML Chat Client does not open in pop-up window on page 287
- [Customer](#page-276-1) requests chat transcript after session closed on page 287

### **Tip:**

If you encounter an issue not in the documentation, contact Avaya CRM Technical Support.

### <span id="page-275-0"></span>**Frame killer in pushed Web page unloads chat session**

**Problem:** An agent pushes a Web Page to a customer. The Web Page includes a frame killer. As a result of the frame killer, the chat session is unloaded, and the customer and cannot communicate.

**Solution for Web page:** If the Web Page that the agent pushes includes code for a frame killer, the Web page cannot be displayed in the frameset for the Customer HTML Chat Client.

**Solution for Website customer:** The customer can re-enter the chat session after a chat session is unloaded. To re-enter the chat session, the customer clicks the **Back** button on the Web browser.

**Solution for agent:** Wait until the customer re-enters the chat session. The Customer HTML Chat Client displays a reconnect message in the transcript when the customer re-enters. Do not Push the same URL to the customer.

### **Tip:**

To configure the length of time within which a customer can re-enter a chat session, see Changing the HTML Chat Client [properties](#page-251-0) on page 262.

### <span id="page-276-0"></span>**Customer HTML Chat Client does not open in pop-up window**

**Problem:** Customer requests a chat session with an agent, but the Customer HTML Chat Client does not open in a pop-up window. This problem usually occurs because the customer uses a pop-up blocker. This problem only occurs with the undocked mode, whether the Customer HTML Chat Client opens in a separate, pop-up window.

**Solution for customer:** Check whether pop-up blocker is enabled. If the pop-up blocker, is enabled, disable the pop-up blocker and restart the chat session.

**Solution for Customer HTML Chat Client:** Configure the Customer HTML Chat Client to open as a frame docked in the main browser window of the Website customer if the pop-up window is blocked. For more information, see Changing [the window](#page-253-0) position and size on page 264.

### <span id="page-276-1"></span>**Customer requests chat transcript after session closed**

**Problem:** After the agent and customer disconnect from the chat session, and the chat session is closed, the customer requests a copy of the chat transcript.

**Solution:** When the customer first requests a chat session, the customer must select the option to have an email transcript mailed and provide an email address. An agent cannot send a copy of the chat transcript after the chat session starts.

# **Chapter 12: Advanced agent settings**

This section describes how you would customize the agent environment for the Avaya Agent desktop application.

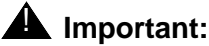

For information on customizing Avaya Agent Web Client, see *Avaya Agent Web Client Customization*.

This section includes the following topics:

- Setting up the home [directory](#page-277-0) and working directory on page 288
- [Configuring](#page-282-0) UNC to UNIX path mapping on page 293
- Using a shared [directory](#page-284-0) for agent files on page 295
- [Customizing](#page-288-0) the Web Agent on page 299
- [Configuring](#page-290-0) RONA for the chat channel on page 301
- [Configuring](#page-293-0) RONA for the email channel on page 304
- Creating wrap up, [AuxWork,](#page-297-0) and Logout codes on page 308
- Audio and visual [notifications](#page-304-0) for the chat channel on page 315
- [Customizing](#page-307-0) the window for the popped out chat tab on page 318

For information about adding, modifying, and deleting agents, see Using the Agent [Manager](#page-204-0) on [page](#page-204-0) 215.

# <span id="page-277-0"></span>**Setting up the home directory and working directory**

Avaya Agent and Avaya Agent Web Client use different agent properties to specify the directory that stores the global resources shared by agents and agent settings, such as agent resources, email drafts, and task data.

This section includes the following topics that are designed to help you determine how to set these directory properties:

- Directory properties for agent [applications](#page-278-0) on page 289.
- Purpose of the directory [properties](#page-278-1) on page 289.
- [Recommended](#page-279-0) deployments for the home directory and working directory on page 290.
- [Configuring](#page-280-0) the home directory on page 291.

• [Configuring](#page-281-0) the working directory on page 292.

### <span id="page-278-0"></span>**Directory properties for agent applications**

The following table shows the directory properties for Avaya Agent and Avaya Agent Web Client.

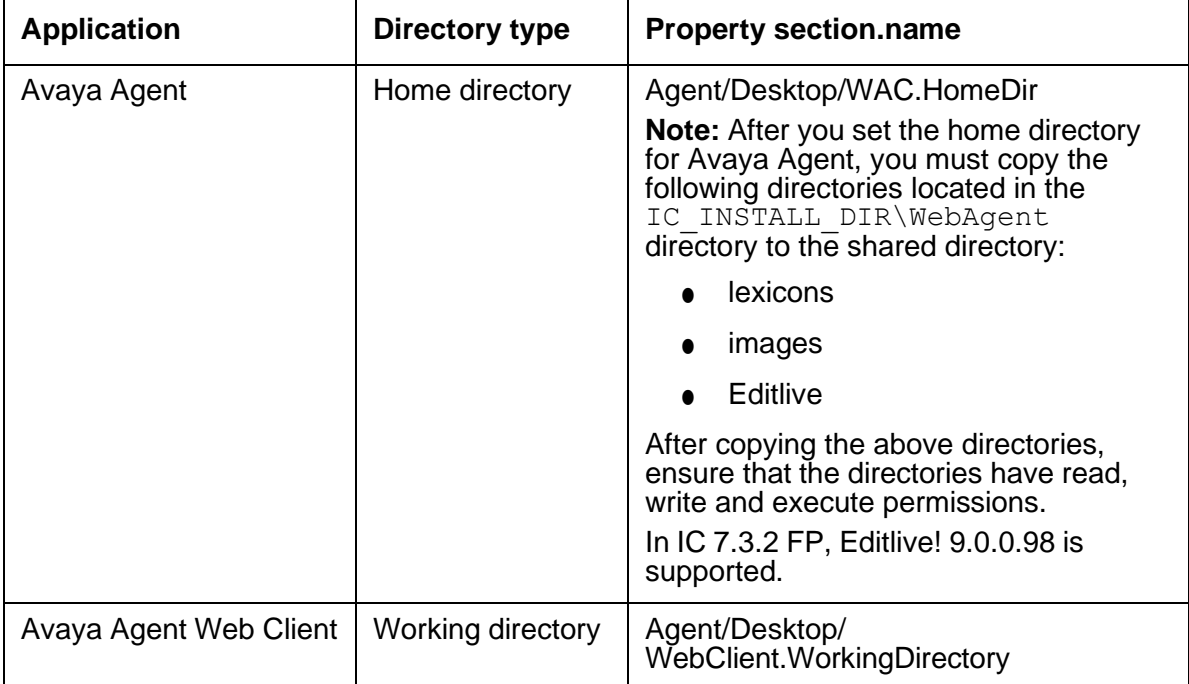

### <span id="page-278-1"></span>**Purpose of the directory properties**

Although Avaya Agent and Avaya Agent Web Client give different names to the shared directory, the structure and content of the home directory and working directory is identical. Both of these directories work as a shared directory that stores:

- Global resources shared by Avaya IC agents
- Settings for individual agents, such as agent resources, email drafts, and task data

For Avaya Agent Web Client in an environment with multiple machines that host WebConnector, the working directory ensures that an agent always has access to the correct agent settings. When the working directory is correctly configured in a shared directory, Avaya Agent Web Client can route the agent login to any WebConnector machine and access the task data and resources for that agent.

# <span id="page-279-0"></span>**Recommended deployments for the home directory and working directory**

How you set up the home directory and working directory depends upon the deployment of the Avaya IC system and how the agents share global resources. For example, you can:

- Create one shared directory for all agents in a system, whether those agents use Avaya Agent or Avaya Agent Web Client.
- Create more than one shared directory to give agents access to different sets of global resources.

This section includes the following topics that describe the recommended settings for the most common Avaya IC deployments:

- [Deployment](#page-279-1) with one shared directory for all agent resources on page 290.
- [Deployment](#page-279-2) with several shared directories for different sets of agent resources on page 290.
- Deployment for a clustered [WebConnector](#page-280-1) environment on page 291

### <span id="page-279-1"></span>**Deployment with one shared directory for all agent resources**

In this deployment, all Avaya IC agents need access to all global resources. You must create one shared directory in a location that all agents can access.

The shared directory serves as the home directory for Avaya Agent and the working directory for Avaya Agent Web Client. The values for the home directory property and the working directory property all point to the same shared directory.

Set the value of the following properties as the value of the shared directory location at the IC node level:

- Agent/Desktop/WAC.HomeDir property for Avaya Agent
- Agent/Desktop/WebClient.WorkingDirectory for Avaya Agent Web Client

### <span id="page-279-2"></span>**Deployment with several shared directories for different sets of agent resources**

In this deployment, different agent workgroups need access to different sets of global resources. Avaya recommends that you create a different shared directory for each set of global resources. Agents can only belong to workgroups that have the same shared directory.

Whether one shared directory serves as the home directory for Avaya Agent and the working directory for Avaya Agent Web Client depends upon how you set up the agent workgroups. If an agent workgroup includes agents who work in Avaya Agent and in Avaya Agent Web Client, then the values for the home directory property and the working directory property must point to the same shared directory.

#### **Note:**

With this deployment, if some global resources are in more than one location and an agent updates a global resource, you must manually copy that updated resource to the other location.

Set the value of the following properties as the value of the shared directory location at the workgroup level:

- Agent/Desktop/WAC.HomeDir property for Avaya Agent
- Agent/Desktop/WebClient.WorkingDirectory for Avaya Agent Web Client

#### <span id="page-280-1"></span>**Deployment for a clustered WebConnector environment**

For a clustered WebConnector environment, you must:

- Configure the Working Directory to point to a shared location.
- Make sure that the shared location is accessible to all agents.

### <span id="page-280-0"></span>**Configuring the home directory**

The home directory property is always configured from the perspective of Avaya Agent. The syntax that you use to configure the home directory property depends upon how the machine that hosts Avaya Agent accesses the directory. Since Avaya Agent is only supported on Windows, the syntax for the home directory must be in a format that Windows can use to access another network machine.

#### **Note:**

Even if the home directory uses the same shared directory as the working directory, possibly you need to use a different syntax to configure the home directory property.

To configure the home directory:

- 1. Create the shared directory for the home directory on a network machine, if it does not already exist.
- 2. Ensure that all agent workstations that host Avaya Agent:
	- Can access the shared directory for the home directory through either a mapped drive or UNC notation in Windows Explorer.
	- Have the required Read, Write, and Execute permissions for that directory

3. Configure the Agent/Desktop/WAC.HomeDir as described in IC Installation and Configuration.

The following table provides examples of the syntax used to configure the home directory property. These examples use the AgentResource directory on a machine named resource.xyzcorp.com as the shared directory.

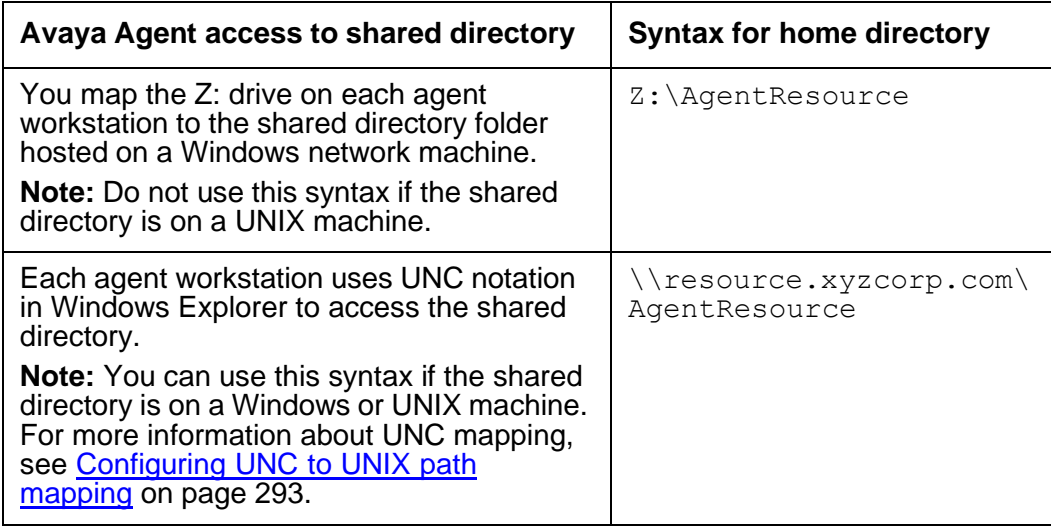

### <span id="page-281-0"></span>**Configuring the working directory**

The working directory property is always configured from the perspective of WebConnector. The syntax that you use to configure the working directory property depends upon the operating system of the machine that hosts WebConnector for Avaya Agent Web Client and how that machine will access the shared directory.

#### **Note:**

Even if the working directory uses the same shared directory as the home directory, you may need to use a different syntax to configure the working directory property.

To configure the working directory:

- 1. Create the shared directory for the working directory on a network machine, if it does not already exist.
- 2. Ensure that all machines that host WebConnector for Avaya Agent Web Client:
	- Can access the shared directory for the working directory through one of the following methods:
		- For <sup>a</sup> Windows machine: <sup>a</sup> mapped drive or UNC notation in Windows Explorer
		- For <sup>a</sup> UNIX machine, an NFS mount or samba shares for the shared directory
	- Have the required Read, Write, and Execute permissions for that directory.

3. Configure the Agent/Desktop/WebClient.WorkingDirectory as described in IC Installation and Configuration.

The following table provides examples of the syntax used to configure the working directory property. These examples use the AgentResource directory on a machine named resource.xyzcorp.com as the shared directory.

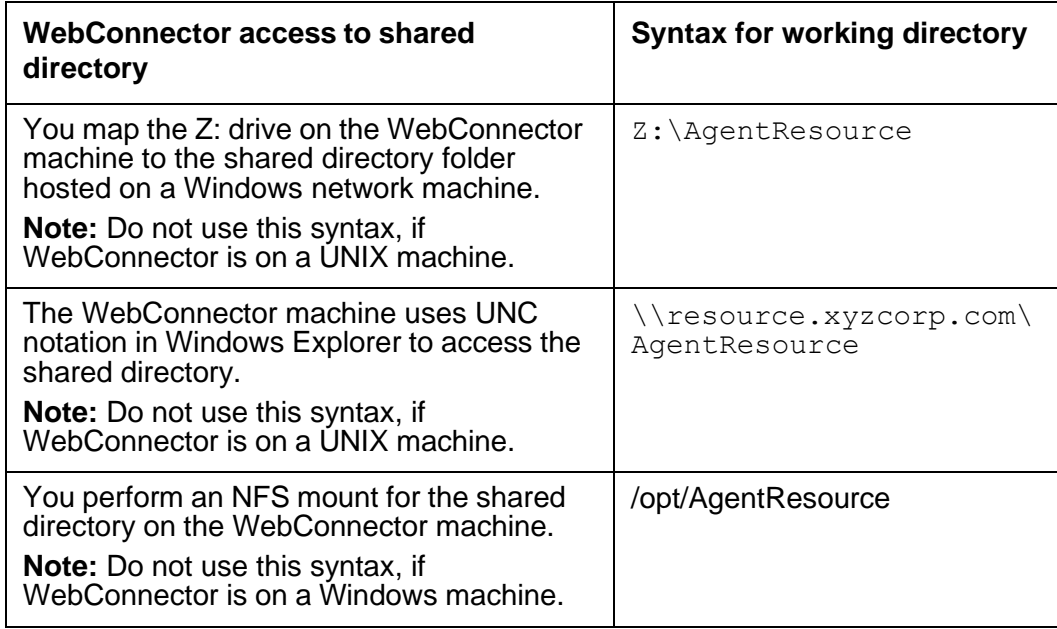

# <span id="page-282-0"></span>**Configuring UNC to UNIX path mapping**

The **UNC to UNIX Path Mapping** field of the Java Application Bridge maps the UNC address of a network folder which holds files that agents can attach to resources with the UNIX path that WebConnector uses to access the folder.

# **Tip:**

You do not need to map the working directory for the WebConnector application server. However, you can map this directory if desired.

This section includes the following topics:

- [Prerequisites](#page-283-0) for UNC to UNIX path mapping on page 294.
- [Requirements](#page-283-1) for entries in the UNC to UNIX Path Mapping field on page 294.
- [Accessing](#page-283-2) multiple folders on one machine on page 294.
- [Examples](#page-284-1) of entries in the UNC to UNIX Path Mapping field on page 295.

<span id="page-283-0"></span>**Prerequisites for UNC to UNIX path mapping:** You must perform the following steps before you configure UNC to UNIX path mapping:

- 1. Install Samba (or an equivalent product) on the UNIX machine that hosts the attachments directory to make the folders and files accessible from a Windows machine.
- 2. Configure the UNIX shares for Samba (or an equivalent product) as follows:
	- a. Ensure that the name of each share is the same as the UNIX folder that it shares.
	- b. Ensure that all agents have Read permissions for the share. You can give the agents additional permissions for the share, if desired.
	- c. Ensure that the UNIX user under which Avaya Agent Web Client runs has the same permissions for the UNIX directory as agents have for that directory's share.

<span id="page-283-1"></span>**Requirements for entries in the UNC to UNIX Path Mapping field:** Follow these requirements when you enter information in the **UNC to UNIX Path Mapping** field:

- You can only create one entry for each machine. The Java Application Bridge only considers the first entry for a given machine in the table. All subsequent entries are ignored.
- You can only use the format *\\machine\_name* in the **UNC Machine Name** column.
- You can only use valid UNIX paths in the **UNIX Path** column.

<span id="page-283-2"></span>**Accessing multiple folders on one machine:** You cannot add multiple entries for a machine in the UNC to UNIX Path Mapping field. If you want to store files for attachments in multiple folders on the same machine:

- 1. Organize the folders so that they are all subfolders of a single folder. For example, create an attachments folder with subfolders titled printers, ink, and cables.
- 2. Use Samba (or an equivalent product to configure the UNIX shares named printers, ink, and cables for the subfolders of the attachments folder.
- 3. Give agents Read permissions, at a minimum, for the shares.
- 4. In the **UNC Machine Name** column, enter the name of the machine where the attachments folder is located. For example, **\\sunbox1**.
- 5. In the **UNIX Path** column, enter the UNIX path for the **attachments** directory. For example, **/ opt/attachments**.

<span id="page-284-1"></span>**Examples of entries in the UNC to UNIX Path Mapping field:** The following table shows the series of entries in the UNC to UNIX Path Mapping field, including both valid and invalid entries.

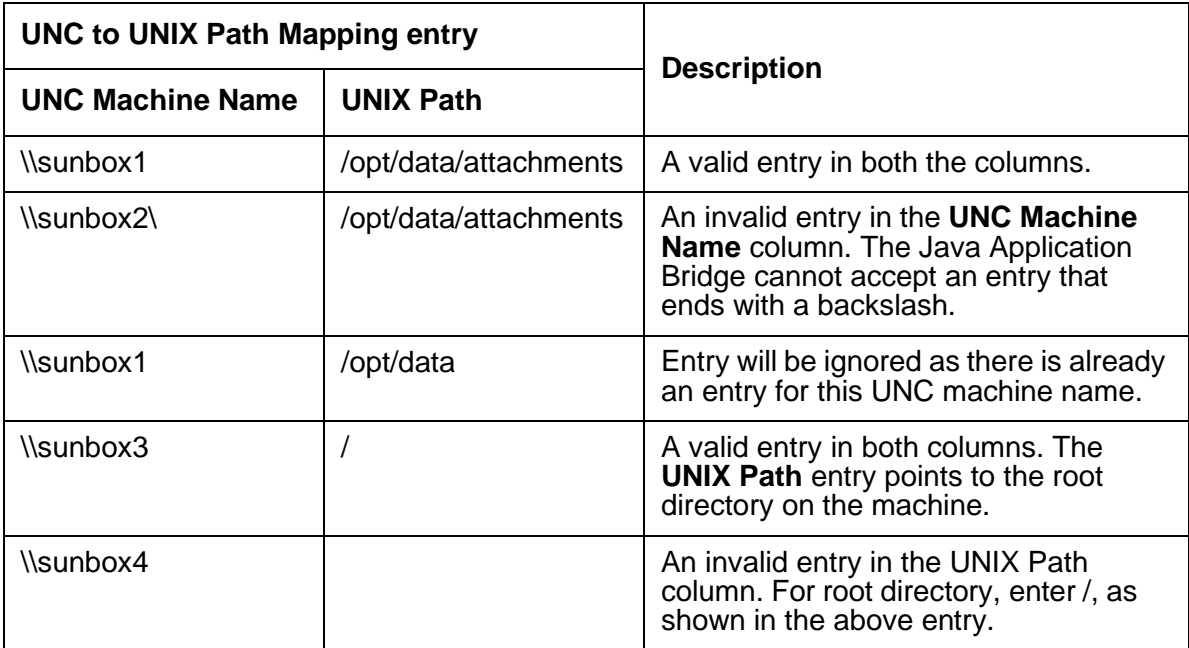

# <span id="page-284-0"></span>**Using a shared directory for agent files**

By default, agent resources, preferences, email drafts, and log files are not shared. Instead, Web Agent stores these files in the Web Agent installation directory. This means that if you want to change the resources for all agents, you need to change the resource file on each agent's machine. It also means that agents must log into the same machine every day to make sure that they have the same resource and preference settings.

You can eliminate these potential problems by setting up a shared network directory for Web Agent files. You can then administer the files from a single location, and agents can log in to any machine and have the same resources and settings available to them.

#### **Setting up a shared directory**

To set up a shared directory:

- 1. Select a suitable shared network location. For example:  $\lambda$ avaya $\lambda$ chatserver $\lambda$ CommonAgentFiles
- 2. Set the Share permissions on this directory so that agents have Read and Write access.
- 3. In Avaya IC Manager, set the following properties depending on your agent application:
- If your agents use Avaya Agent desktop, set the Agent/Desktop/WAC/HomeDir property to point to the directory you created in step 1. You can use a UNC path or a mapped network drive.
- If your agents use Avaya Agent Web Client, set the Agent/Desktop/ WebClient.WorkingDirectory property to point to the directory you created in step 1. This directory must be accessible from the server running the Avaya Agent Web Client application. You can use a UNC path or a mapped network drive.

#### **I** Important:

If your contact center uses a mix of Avaya Agent Web Client and Avaya Agent desktop applications, the Agent/Desktop/WebClient.WorkingDirectory and Agent/ Desktop/WAC.HomeDir should point to the same location. Avaya Agent Web Client accesses the files through the Web Application Server.

For more information about the home directory and the working directory, see [Setting](#page-277-0) up the home [directory](#page-277-0) and working directory on page 288, [Changing](#page-362-0) property settings on page 373, and [Agent](#page-565-0) property [descriptions](#page-565-0) on page 574.

#### **Default files and directories created**

When the Web Agent is started for the first time, several default files and directories are created:

● Application.properties

A global level configuration file. For more information, see [Customizing](#page-288-0) the Web Agent on [page](#page-288-0) 299.

● GlobalPreferences.xml

The Globalpreferences.xml file is intended to be used on a shared network drive to set preferences globally for all the agents without making changes on each individual agent system. However, agents can override global preferences by setting their own preferences through Web Agent. The preferences that agent sets through Web Agent are stored in the agentpreferences.xml file.

The preferences in the  $q$ lobalpreferences.  $x$ ml file are considered as the default preferences. However, if there is an agentpreferences.xml file with different preferences, the preferences in the agentpreferences.xml file overrides the preferences in the globalpreferences.xml file.

Additionally, the globalpreferences. xml file is used to create the agentpreferences. xml file when new agents first log in to the system.

Configuring the globalpreferences.xml file:

- 1. Put the globalpreferences.xml file on a shared network drive.
- 2. Log in to Avaya IC Manager.
- 3. In IC Manager, from the main menu, select **Tools** > **Property Declarations**.

The system displays the **Property Declarations** window.

- 4. In the **Property Selection** field, select the Agent\Desktop\WAC property.
- 5. In the **Props for Agent/Desktop/WAC** field, select the HomeDir property.
- 6. Set the  $Homedir$  property value to the shared network path where you put the globalpreferences.xml file.
	- a. Click the **Values** tab at the bottom of the **Property Declarations** window.
	- b. On the **Values** tab, click **New** to add a new value.
	- c. In the **Name** field, enter the shared network path.
	- d. In the **Description** field, enter the description for the specified path.
	- e. Click **OK**.
- 7. Click **OK**.
- GlobalResources.xml

Resources created for use by all agents that point to the shared drive.

● Agents directory

A directory will be created under this for each agent that uses this HomeDir value. Within that directory, the files discussed in Using a shared directory for agent user [documents](#page-286-0) on page 297 are stored.

- Lexicons.
- Logs.

This directory will contain a subdirectory for each workstation from which an agent logs on. Within that directory webagent log file is stored, if tracing is turned on. The subdirectory is the machine name of each workstation. Because agents can log in from any workstations, the log files are saved by workstation ID. The name of the agent who is logging in is included in the log file information.

### <span id="page-286-0"></span>**Using a shared directory for agent user documents**

The following table describes the agent-specific files:

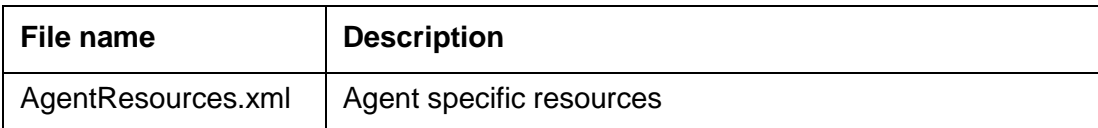

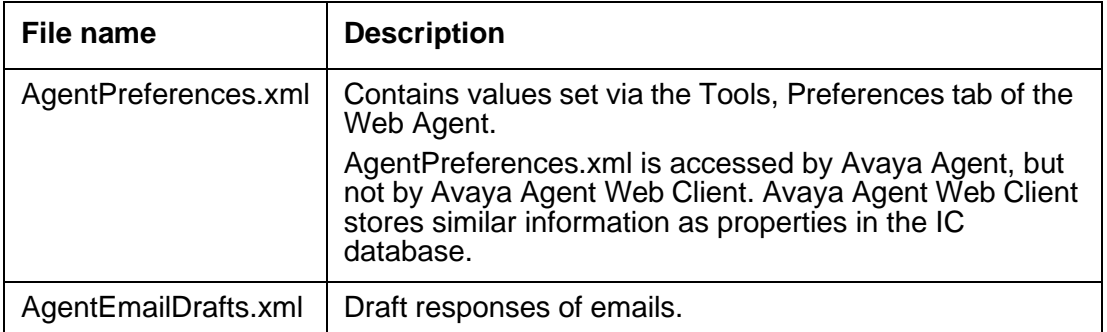

These files can be accessed by the Avaya Agent desktop and the Avaya Agent Web Client. Any changes to the user information is automatically saved under the agent's user name when the agent logs out. Maintaining agents' user documents at a network location is useful in situations where agents can be assigned to different machines on different days, or where two or more agents may share the same machine.

Web Management automatically creates a subdirectory on the shared directory for each agent account and saves the agent's user document within that subdirectory. This lets the agent set preferences and add new resources at one workstation on Monday, and then log in to those same preferences and resources at a different workstation on Tuesday. It also allows two agents on the same machine to maintain separate preferences and resources.

### **Creating shared resources for agents**

You can create resources agents can use when they are interacting with customers. A resource can be a text message, a URL, or an email. Email resources can include **cc** and **subject** header fields, and can contain file attachments.

Global Resources are accessed by both Avaya Agent desktop and Avaya Agent Web Client, but only Avaya Agent desktop can create global resources. Global resources are created by a supervisor or administrator through the Web Agent, in the same manner that agent resources are created. They are saved in the GlobalResources.xml file. See *Avaya Agent User Guide* for information on creating resources.

If an agent has problems with shared resources, verify the following events have not occurred:

1. Working directory is not set, default is set to  $IC$  INSTALL DIR/etc/workingdir.

All agent resources are created under this directory, if the administrator later changes the property then the agents are responsible for moving the resource files.

2. Working directory is set but not accessible temporarily when the agent logs in.

If the agent had any resources created when this directory was accessible, then those resources are not visible in this session. The agent should not create any resources in this session since these are stored in a temporary location (defaulted to IC\_INSTALL\_DIR/etc/workingdir). Any resource created in this session would not be available when the original working directory becomes accessible.
# <span id="page-288-0"></span>**Customizing the Web Agent**

You can modify certain aspects of the Web Agent interface, including the layout of the toolbar and menus, the look of the agent client, logging level for troubleshooting, and fonts. These modifications are made in the Web Agent interface, in configuration files, or in Avaya IC Manager, depending on the type of modification.

This section only applies to the Avaya Agent desktop, for information about customizing Avaya Agent Web Client, see *Avaya Agent Web Client Customization*.

## **Web Agent interface**

You can set chat, email, and font size preferences for each agent through the Web Agent interface. For more information, see the *Avaya Agent User Guide*.

## **Configuration files**

Some customizations can be made on a per agent, tenant, or workgroup basis using a configuration file. This functionality is mainly used to set logging parameters.

The configuration file application.properties is saved in the directory specified in the HomeDir property of the Agent/Desktop/WAC subsection in Avaya IC Manager. Because HomeDir can be set on a global, tenant, or workgroup basis, the options set in the application.properties file can be applied at any of those levels. If a file is configured at all three levels, the lowest level will be used (global is the highest level, workgroup is the lowest). For more information, see [Agent/Desktop/WAC](#page-613-0) [properties](#page-613-0) on page 622.

**Tip:**

If you change the agent's directory using the HomeDir property, remember to copy all of the agents lexicon (vocabulary) files to that directory or the agent will not be able to perform a spell check.

If the application.properties file does not exist when the Web Agent is started, Avaya IC creates it as an empty file that can be manually populated. Most entries to populate the application.properties file should be provided by Avaya Technical Support. The following are commonly specified options:

- application.trace.level. Values:
	- $-$  0 no logging
	- 4 critical error logging
	- 5 exceptions and error logging
- 6 network message logging
- 7 step level logging
- 8 object model event logging
- 9 constructor level logging
- 10 UI event logging
- 11 chat messaging logging
- 12 email messaging logging
- <sup>15</sup> full logging

For example: application.trace.level=10

 $a$  application.trace.local. Value true or false. When the value is set to true, the webagent logs are created on the local agent system even if the home directory specified is on the network share. The default location of the webagent logs on the local agent system is: IC\_INSTALL\_DIR\IC73\webagent\logs

If the value is set to false, the webagent logs are created at the location of the home directory.

For example: application.trace.local=true.

**Note:**

If you do not add application.trace.local in the application.properties file, then the default behavior is the same as setting application.trace.local=true. If you want to write the logs to a shared folder, you must add application.trace.local=false in the application.properties file.

● application.trace.mode. Value 0 or 1. Based on the trace levels for application.trace.level, 0 specifies that tracing includes all levels up to and including the value specified. 1 specifies to trace only at the level specified.

For example: application.trace.mode=0

● application.trace.timestamp. Value of true or false. When set to true, a new trace file will be created each time the agent logs in and will include the date and time of the file. The naming convention is webagent  $m_d$  h  $n.$  log, where  $m=$  month,  $d = day$ ,  $h = hour$ , and  $n = minute$ . If set to false, the file name is webagent.log.

For example: application.trace.timestamp=true

**Note:**

When setting this value to true, care must be taken to remove old log files as necessary. There is no automatic deletion routine so if this option is set to true for extended periods of time, many log files are created.

● initial.history.customerinterval.months. Value: integer value representing the number of months of history that can be retrieved from the History screen of the Web Agent.

For example: initial.history.customerinterval.months=2

**•** folder.global.resources.path. The pathname for the agent's global resources. If blank, the Web Agent uses the path specified in the HomeDir property.

For example: folder.global.resources.path=c:\Avaya\IC73\agentfiles

## **WebACD server configuration options**

Configuration parameters that can be set in the application.properties file can also be set in the configuration tab of the WebACD server. Parameters set here are used for all tenants and workgroups. When set in this tab, the properties must be preceded with "agentCFG.". For example, agentCFG.application.trace.level. For more information about the WACD server, see WebACD server [on page 542.](#page-533-0)

# **Configuring RONA for the chat channel**

The chat channel provides "contact acceptance" return on no answer (RONA) only. This section describes how RONA works in the chat channel, and how to configure the chat channel for RONA.

This section describes how RONA works and includes the following topics:

- About contact [acceptance](#page-290-0) RONA on page 301
- About agent [confirmation](#page-291-0) on page 302
- Configuring agent [confirmation](#page-291-1) for Avaya Agent desktop on page 302
- Configuring agent [confirmation](#page-291-2) for Avaya Agent Web Client on page 302
- About the default [timeout](#page-292-0) on page 303
- [Configuring](#page-292-1) the default timeout for Avaya Agent desktop on page 303
- [Configuring](#page-292-2) the default timeout for Avaya Agent Web Client on page 303
- [Changing](#page-293-0) the default RONA behavior for chat contacts on page 304

## <span id="page-290-0"></span>**About contact acceptance RONA**

Contact acceptance RONA occurs only if an agent has the option to accept or reject an incoming chat contact. As soon as the system displays the **Accept contact** dialog box, the timer starts. The timer tracks acceptance of the contact against the default timeout limit set in the Web Agent application properties file.

Contact acceptance RONA requires that you configure Web Agent to require agents to accept the incoming contacts, and that you add a task timeout property to the application.

RONA is activated for an incoming chat contact, if an agent:

- Rejects the chat contact.
- Does not accept or reject the contact within the timeout limit.

In an Automatic blending mode, when only one agent is available and that agent rejects the incoming email or chat contact, by selecting **No** on the contact acceptance dialog box, the system indicates the email or chat channel as busy and closes the dialog box. This shifts the email or chat channel in to the auxiliary mode. However, the agent does not shift to the auxiliary mode.

To enable the email or chat channel, shift the agent in to the auxiliary mode by clicking the agent icon once and click the agent icon again to make the agent available on all the channels.

## <span id="page-291-0"></span>**About agent confirmation**

By default, Web Agent automatically accepts all incoming email contacts and chat contacts. Configure agent confirmation in Web Agent on every agent desktop for which you want to enable RONA. RONA cannot work for chat contacts after a chat contact has been accepted.

### **I** Important:

After you configure agent confirmation, Web Agent will require agents to confirm acceptance of all incoming email contacts and chat contacts.

## <span id="page-291-1"></span>**Configuring agent confirmation for Avaya Agent desktop**

To configure agent confirmation for incoming contacts:

- 1. In Web Agent, select **Tools** > **Preferences**.
- 2. In the Web Agent **Preferences** dialog box, select the **Contact** tab.
- 3. Select the **Wait for agent confirmation before accepting a contact** field.
- 4. Click **OK**.

## <span id="page-291-2"></span>**Configuring agent confirmation for Avaya Agent Web Client**

Use Avaya IC Manager to set the following properties:

- Set the Agent/Desktop/Chat.AllowDecline property to **Yes.**
- Set the Agent/Desktop/Chat.AutoAccept property to **No**. This will allow the agent to decline the contact when the contact alert is displayed. The default for this property is Yes.
- Set the Desktop/Chat.PromptOnArrival property to **Yes** so the agent receives alerts for chat work items.

## <span id="page-292-0"></span>**About the default timeout**

After you configure agent confirmation, you need to set the default timeout for the timer. If the agent does not accept or reject the contact within the default timeout, RONA processes the chat contact. The contact can then be rerouted to another qualified agent.

## <span id="page-292-1"></span>**Configuring the default timeout for Avaya Agent desktop**

You can configure the default timeout as follows:

- In the Web Agent application properties file on every agent desktop for which you want to enable RONA.
- In a Web Agent application properties file stored in a shared directory. For more information about how to configure Web Agent to access this file in a shared directory, see [Customizing the Web](#page-288-0) Agent [on page](#page-288-0) 299.

### **I** Important:

After you configure the default timeout, Web Agent will use this time limit for acceptance of all incoming email contacts and chat contacts.

To configure the default timeout for chat contacts:

1. In a text editor, such as Notepad, open the Web Agent application properties file from the following location:

IC\_INSTALL\_DIR\etc\Webagent\Application.properties

2. Add the following property to the end of the application properties file: task.autoaccept.time=*n*

where  $n$  is number of seconds that you want Web Agent to wait for the agent to accept the contact before RONA processes the contact. For example, if you want RONA to handle the contact if an agent does not accept the contact within 30 seconds, add the following property to the file: task.autoaccept.time=30

- 3. Save the changes to the application properties file and close the text editor.
- 4. Restart Web Agent.

# <span id="page-292-2"></span>**Configuring the default timeout for Avaya Agent Web Client**

Use Avaya IC Manager to set the Agent/Desktop/Chat.RONATimeout property to set the number of seconds that you want the chat work item to alert for the agent before the work is redirected to another agent.

# <span id="page-293-0"></span>**Changing the default RONA behavior for chat contacts**

By default, after RONA removes a chat contact from an agent desktop, the WebACD server adds that chat contact to the queue for the agent's workgroup.

You can override the default behavior of the WebACD server after RONA with the ronaenqueueworkgroup\_chat configuration parameter for the WebACD server. This parameter has two possible values, as described in the following table:

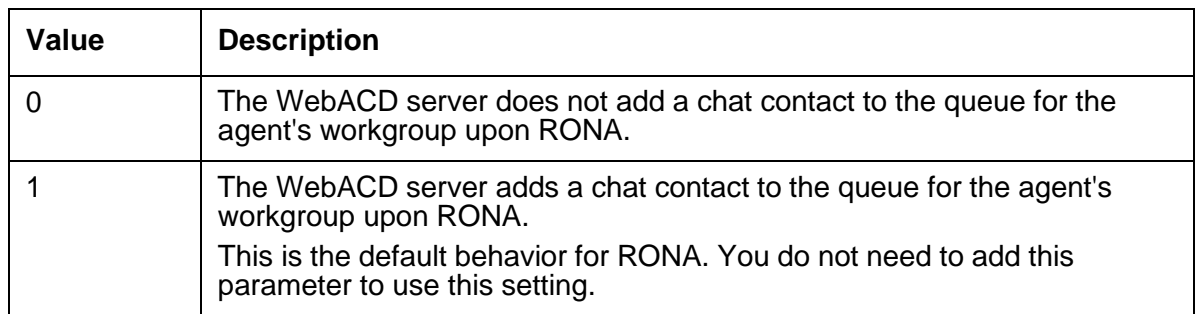

To use the ronaenqueueworkgroup\_chat parameter to change the default RONA behavior:

- 1. In Avaya IC Manager's **Server** tab, double-click on WebACD server to edit its properties.
- 2. In the Server Editor dialog box, select the **Configuration** tab.
- 3. Select **New**.
- 4. Enter:
	- Name ronaenqueueworkgroup chat
	- $\bullet$  Value 0
- 5. Click **OK**.

# **Configuring RONA for the email channel**

The email channel provides "contact acceptance" and "email activation" return on no answer (RONA). This section describes how RONA works in the email channel, and how to configure the email channel for RONA.

This section includes the following topics:

- Types of RONA for the email [channel](#page-294-0) on page 305
- [Configuring](#page-294-1) contact acceptance RONA for the Avaya Agent desktop on page 305
- Configuring contact [acceptance](#page-295-0) RONA for Avaya Agent Web Client on page 306
- [Modifying](#page-295-1) the time limit for email activation RONA in the Avaya Agent desktop on page 306
- [Changing](#page-296-0) the default RONA behavior for email contacts on page 307

# <span id="page-294-0"></span>**Types of RONA for the email channel**

The email channel supports activation RONA, and contact acceptance RONA. This section includes the following topics:

- About email [activation](#page-294-2) RONA on page 305
- About contact [acceptance](#page-294-3) RONA for email on page 305

## <span id="page-294-2"></span>**About email activation RONA**

Email activation RONA only works with Avaya Agent desktop. Email activation RONA is enabled by default for the email channel. An agent activates an email contact by opening the contact in Web Agent.

Email activation RONA occurs when an agent accepts an email contact but does not open the contact before the default time limit. The contact can be automatically accepted by Web Agent or manually accepted by the agent. You do not have to configure agent confirmation for Email Activation RONA.

The default time limit is 5 minutes. You can modify this time limit. For more information, see [About](#page-292-0) the default timeout on [page 303.](#page-292-0)

## <span id="page-294-3"></span>**About contact acceptance RONA for email**

Contact acceptance RONA works with Avaya Agent desktop and Avaya Agent Web Client. Contact acceptance RONA occurs only if an agent has the option to accept or reject an incoming email contact. As soon as the **Accept contact** dialog box is displayed, a timer starts. The timer tracks acceptance of the contact against the default timeout limit set in the Web Agent application properties file.

RONA is activated for the incoming contact, if the agent:

- Rejects the email contact.
- Does not accept or reject the contact within the timeout limit.

## <span id="page-294-1"></span>**Configuring contact acceptance RONA for the Avaya Agent desktop**

To configure contact acceptance RONA, see IC Installation and Configuration.

## <span id="page-295-0"></span>**Configuring contact acceptance RONA for Avaya Agent Web Client**

Use Avaya IC Manager to set the following properties:

- Set the Agent/Desktop/Email.AllowDecline property to **Yes**
- Set the Agent/Desktop/Email.AutoAccept property to **No**. This will allow the agent to decline the contact when the contact alert is displayed. The default for this property is Yes.
- Set the Desktop/Email.PromptOnArrival property to **Yes** so the agent receives alerts for email work items.
- Set the Agent/Desktop/Email.RONATimeout property to the number of seconds that you want the email work item to alert for an agent before the work is redirected to another agent.

# <span id="page-295-1"></span>**Modifying the time limit for email activation RONA in the Avaya Agent desktop**

You change the default time limit for email activation RONA in the Web Agent application properties file. You must modify this file on every agent desktop.

To modify the default time limit for email activation RONA:

1. In a text editor, such as Notepad, open the Web Agent application properties file from the following location:

IC\_INSTALL\_DIR\etc\Webagent\Application.properties

2. Add the following property to the application properties file: email.ronatimeout.seconds=n

where  $n$  is number of seconds that you want Web Agent to wait for the agent to open the email contact before RONA processes the contact. For example, if you want RONA to handle the contact if an agent does not open the email contact within 2 minutes, add the following property to the file: email.ronatimeout.seconds=120

- 3. Save the changes to the application properties file and close the text editor.
- 4. Restart Web Agent.

## <span id="page-296-0"></span>**Changing the default RONA behavior for email contacts**

By default, after RONA removes an email contact from an agent desktop, the WebACD server adds that chat contact to the queue for the agent's workgroup.

You can override the default behavior of the WebACD server after RONA with the ronaenqueueworkgroup\_email configuration parameter for the WebACD server. This parameter has two possible values, as described in the following table:

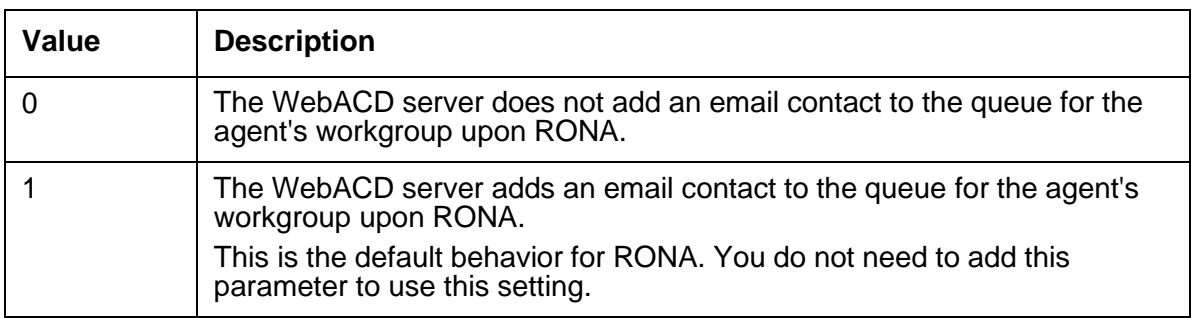

To use the ronaenqueueworkgroup\_email parameter to change the default RONA behavior:

- 1. In Avaya IC Manager, click the **Server** tab
- 2. Double-click your WebACD server so that you can edit the properties.
- 3. In the **Server Editor** dialog box, click the **Configuration** tab.
- 4. Click **New**.
- 5. Enter:
	- Name ronaenqueueworkgroup email
	- $\bullet$  Value 0
- 6. Click **OK**.

# **Creating wrap up, AuxWork, and Logout codes**

Using the agent properties in the **Agent/Desktop** section of the **Properties** manager, you can specify whether agents using Avaya Agent desktop or Avaya Agent Web Client are required to select a category, reason, and outcome code when they complete a contact. In addition, you can specify whether agents must select a reason code when they enter AuxWork (set themselves as unavailable without logging out) or log out. For more information about setting these properties, see [Agent/Desktop](#page-568-0) [properties](#page-568-0) on page 577.

To create or edit the codes that are displayed to agents, select **Tools > Codes**.

Avaya IC Manager displays the **Codes Manager**, with the codes associated with each tenant in a tree-view format in the left pane and the details of the selected code in the right pane.

### **Note:**

You must be an administrator in order to create, modify, or delete codes. For more information, see [Agent](#page-216-0) roles on page 227.

Each agent uses a given set of codes, which are grouped into categories (for contact wrap up purposes) and auxiliary groups (for AuxWork and Logout purposes). For details, see Wrap up [codes](#page-299-0) on [page](#page-299-0) 310 and AuxWork [and Logout codes](#page-302-0) on page 313.

## **General code administration tasks**

Whether you are working with wrap up or auxiliary codes, you can set the language for the codes, copy codes, sort codes, or save code changes to the database.

### **Creating a new code**

For information about creating a new code, see one of the following sections:

- [Creating](#page-300-0) wrap up codes
- Creating [AuxWork](#page-303-0) and Logout codes

### **Setting the language for codes**

To set the language for the reason codes:

- 1. Select **Codes** > **Language**.
- 2. Select the language you want to use and click **OK**.

**Note:**

The language setting applies to all reason codes. If you want to work in multiple languages, create the code in one language and enter the **Agent Displayed Value** for that language. Then change the **Language** setting and enter a new **Display Name** for the codes you have already created.

## **Copying codes**

When you copy codes in the **Codes Manager**, Avaya IC Manager does not create a true copy. Instead, it creates a link between the original code and the copy. If you edit or delete either the original code or the copy, Avaya IC Manager changes or deletes the code everywhere that it displays.

If you want to copy a code:

- 1. Select the node you want to copy and select **Codes** > **Copy**.
- 2. Select the code under which you want the copy to appear and select **Codes** > **Paste**.

### **Sorting codes**

If you want to sort codes automatically, select **Codes** > **Auto Sort**.

### **Saving code changes**

If you want to have your changes automatically saved to the database, select **Codes > Auto Commit**. Otherwise, you need to select **Save** on the toolbar to save your changes.

## <span id="page-299-0"></span>**Wrap up codes**

If the **Agent/Desktop/WrapUpEnabled** property is set to **Yes** for an agent, then whenever that agent completes a contact, Avaya Agent displays the Wrap Up dialog box. (For details about setting the wrap up property, see [Agent/Desktop](#page-568-0) properties on page 577.)

The following illustration shows a sample wrap up dialog:

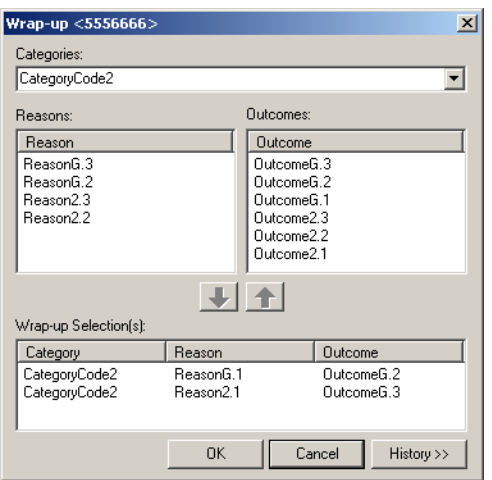

This dialog requires the agent to select three Wrap Up codes:

**Category code:** The purpose of a customer's initial reason for contacting that agent, or the intent of the work performed (for example, Auto Loan, Boat Loan, Home Loan).

**Reason code:** The reason associated with the contact (for example, 3 year loan application, 5 year loan application, request account balance). When the agent selects a category code, Avaya Agent limits the list of possible reason codes to those that have been associated with the selected category code plus any generic reason codes that you have defined.

**Outcome code:** The result of the contact with the customer (for example, application submitted, account balance provided). When the agent selects a category code, Avaya Agent limits the list of possible outcome codes to those that have been associated with the selected category code plus any generic outcome codes that you have defined.

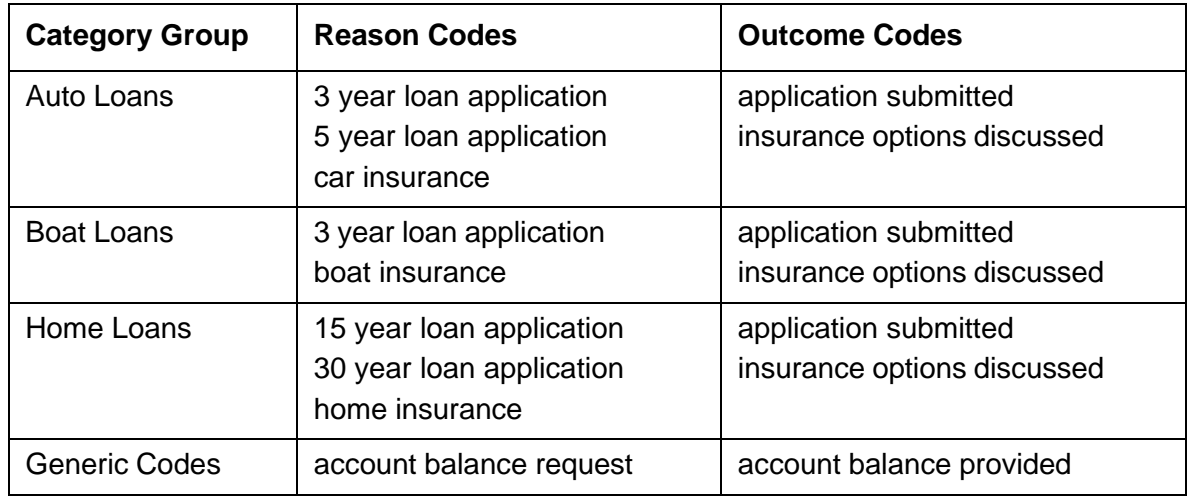

For example, if you have defined the following codes:

When an agent selects the Auto Loan category, they are presented with the reason codes from the Auto Loans and Generic categories:

- 3 year loan application
- 5 year loan application
- car insurance
- account balance request.

In addition, they are shown the following outcome codes:

- application submitted
- insurance options discussed
- account balance provided.

When you create wrap up codes, remember that agents will need to select a code from the list as quickly as possible. Make sure that your codes cover all possible categories, reasons, and outcomes without overlapping. The descriptions you assign should be short but clear.

## <span id="page-300-0"></span>**Creating wrap up codes**

To create a new wrap up code:

1. In the Avaya IC Manager, select **Tools** > **Codes**.

The Codes Manager window opens.

- 2. In the left pane of Codes Manager, expand the tenant for whom you want to create a new code. The associated category groups are displayed.
- 3. Expand **Category Groups**. Refer To create a new [category](#page-301-0) group on page 312.
- 4. Expand a Category code. Right-click Wrapup codes, select **New** to create a wrapup code.
- 5. Enter the following details:
	- **Name:** The name of the code. This name must be unique and different from the AuxGroup name.
	- **Displayed Name**: The localized text string that Avaya Agent displays when an agent requests a list of wrap up codes. Ensure that the string is short but descriptive.
	- **Description**: The complete description of the code.
- 6. Click **OK**.

To create an outcome code:

- 1. In **Codes Manager**, expand a tenant.
- 2. Expand **Category Groups**.
- 3. In a particular category, expand **Wrapup Codes** and navigate to a Wrapup Code.
- 4. Right click **Outcome Codes** and select **New**.

To create a reason code

- 1. In **Codes Manager**, expand a tenant.
- 2. Expand **Category Groups**.
- 3. In a particular category, expand **Wrapup Codes** and navigate to a Wrapup Code.
- 4. Right click **Reason Codes** and select **New**.

To create a generic code

- 1. In **Codes Manager**, expand a tenant.
- 2. Expand **Category Groups**.
- 3. In a category group, expand **Wrapup Codes**.
- 4. Right-click **Generic Codes** and select **New**.

### **Note:**

The outcome and reason codes need to be populated for at least one Wrapup codes, for the wrap up to appear at the agent end. The generic code is always displayed to the agent, under all Wrapup codes.

<span id="page-301-0"></span>To create a new category group

- 1. In the **Code Manager**, expand a tenant.
- 2. Right-click **Category Groups**.
- 3. Click **New**.

## **Associating wrap up codes with agents**

Once you have created codes and grouped them by tenant and category, you need to denote which agents will use which code groups. To do so, set the **DefaultCategoryGroup** and **DefaultTenant** properties in the **Agent/Desktop/WrapUpDialog** subsection. You can also use the **Required** property in this subsection to force agents to enter a wrap up code after every contact. (For more information, see [Agent/Desktop/WrapUpDialog properties](#page-621-0) on page 630.)

## <span id="page-302-0"></span>**AuxWork and Logout codes**

If you want agents to specify a reason why they are making themselves unavailable (going into AuxWork mode) or logging out, you can set up AuxWork and Logout codes. If you enable this functionality, agents will be asked to select a code from the specified list before their status is changed to unavailable.

Once you create the AuxWork and Logout codes, you organize them into Auxiliary Groups, and then associate those Auxiliary Groups with different agents. By default, Avaya IC includes an Auxiliary Group called **SystemAuxGroup**. This group defines two default values:

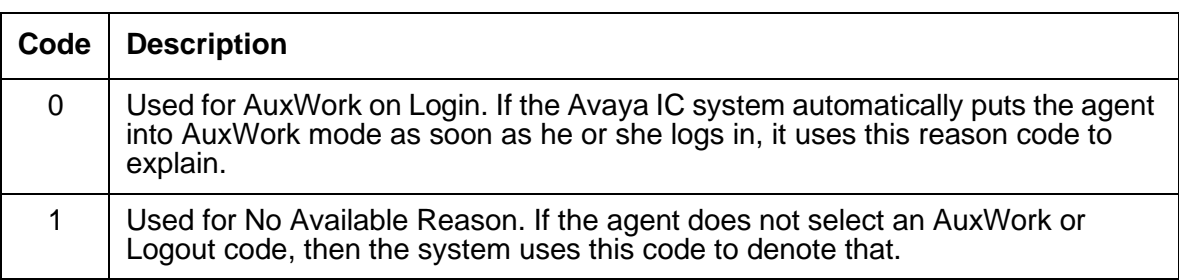

When you create your codes, make sure that you do *not* use either 0 or 1. If you do, you will need to change the values of the system codes so that each code has a unique value. For details, see Changing the default system [AuxWork codes](#page-304-0) on page 315.

## **Creating auxiliary groups**

To create an auxiliary group:

- 1. Select **Tools** > **Codes**.
- 2. Expand the **IC** system entity in the left-hand pane, and navigate to the tenant you want to add the group to.
- 3. Under that tenant, select **Auxiliary Groups**.
- 4. Select **Codes > New**. Avaya IC displays the **Aux Group Editor**.
- 5. Enter the name, display name, and description of the Auxiliary Group that you want to create. The name must be unique and different from the name of the Wrapup category group name

### 6. Click **OK**.

Repeat this procedure for all of the Auxiliary Groups you want to create for this tenant.

## <span id="page-303-0"></span>**Creating AuxWork and Logout codes**

To create an AuxWork or Logout code:

- 1. Select **Tools** > **Codes**.
- 2. Expand the **IC** system entity in the left-hand pane, and navigate to the tenant you want to add the code to.
- 3. Expand **SystemAuxGroup** in the left-hand pane and select either **Busy Codes** or **Logout Codes**.
- 4. Select **Codes** > **New**. Avaya IC displays the **Reason Editor** for the type of code you selected.
- 5. Select a **Name** from the drop-down list. Remember that 0 and 1 are used by the default system variables. If you select either of these names, you will need to change the system variables accordingly. (For details, see [AuxWork](#page-302-0) and Logout codes on page 313.)

**Note:**

AuxWork and Logout code names can be between 0 and 99. If you are using a Avaya Communication Manager switch, these codes are written to the switch as well as the ADU.

- 6. Enter the name that Avaya Agent will display to the agent.
- 7. Enter a description of the code.
- 8. Click **OK**.

Repeat this procedure for each code you want to add.

## **Associating agents and auxiliary groups**

Once you have created your Auxiliary Groups, you can use the **Agent/Desktop** properties to associate them with agents. You need to set the following properties (for more information, see [Agent/Desktop](#page-568-0) [properties](#page-568-0) on page 577):

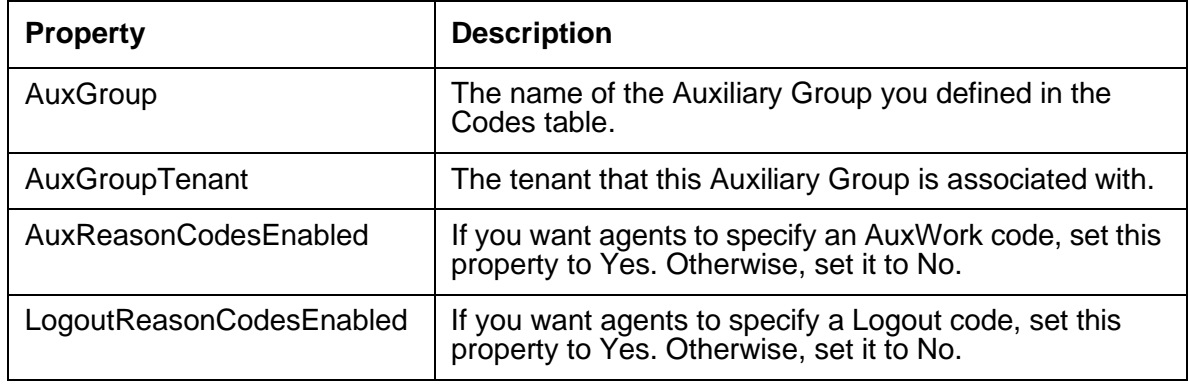

Once you have set these properties for an agent, they will see the AuxWork and Logout codes defined by the Auxiliary Group named in **AuxGroup**.

## <span id="page-304-0"></span>**Changing the default system AuxWork codes**

The default **Agent/Desktop** settings for the system AuxWork properties are:

- SystemAuxGroup = SystemAuxGroup
- SystemAuxGroupTenant = DefaultTenant
- $\bullet$  AuxLoginReasonCode = 0
- $\bullet$  AuxNotAvailableReasonCode = 1

To change the default system AuxWork names:

- 1. Select **Tools** > **Codes**.
- 2. In the left-hand pane, expand the **Auxiliary Groups** under the **DefaultTenant**.
- 3. Expand the **SystemAuxGroup**.
- 4. To change the default **AuxLoginReasonCode**:
	- a. In the left-hand pane, select **Busy Codes**.
	- b. In the right-hand pane, double-click the **AuxNotAvailableReasonCode** entry.
	- c. Change the name to the desired value. Make sure that this value is unique.
- 5. To change the default **AuxNotAvailableReasonCode**:
	- a. In the left-hand pane, select **Logout Codes**.
	- b. In the right-hand pane, double-click the **AuxNotAvailableReasonCode** entry.
	- c. Change the name to the desired value. Make sure that this value is unique.
- 6. Change the **Agent/Desktop** settings listed above to match the new values. For details about changing agent property values, see [Changing property](#page-362-0) values on page 373.

# **Audio and visual notifications for the chat channel**

Avaya IC 7.3.5 enhances chat notifications:

- Audio notifications
- Web Agent icon flashing
- Color coding of chat lists

For more information about the audio and visual notification enhancements, see *Avaya Interaction Center and Avaya Operational Analyst Overview and Specification*.

# **Configuring audio and visual notifications for the chat channel**

- 1. To play an alert when a contact arrives, do the following steps on the Avaya Agent Rich Client (AARC) machine:
	- a. In Web Agent, select **Tools** > **Preferences**.
	- b. In the Web Agent **Preferences** dialog box, select the **Contact** tab.
	- c. Click **Alert with sound when a new contact Arrives**.
	- d. Click **OK**.
- 2. On the AARC machine, add the following properties to the Application.properties file at AVAYA IC 73 HOME\Webagent for audio notifications:
	- webagent.sounds.enabled=true
	- sounds.oncustomeralert.enabled=true
	- mediaspecific.sounds.onarrival = true

To customize the sound alerts to indicate that customers sent a chat response, see [Customizing](#page-306-0) sound alerts [on page 317.](#page-306-0)

3. In the  $A$ gentPreferences.xml file, customize the  $A$ larming property to indicate the number of times and the intervals at which the Web Agent icon flashes after a customer responds to a chat message.

The default value of the number of times that the Web Agent icon flashes is three and the default rate at which the icon flashes is 800 milliseconds. The default **Alarming** property is as follows: <Alarming flashes number="3" interval="800" />.

- 4. Add the following properties on the Avaya IC Manager machine for color coding of chat lists:
	- a. In IC Manager, on the main menu, select **Tools > Property Declarations**.

Avaya IC Manager displays the **Property Declarations** dialog box.

- b. In **Property Section**, click **Agent/Desktop/Chat/Application** and add the following properties:
	- SLATimings with string set as the datatype
	- ChatListBGandTextColors with string set as the datatype
	- EnableChatListColorCoding with boolean set as the datatype
- c. Click **OK**.
- d. In IC Manager, on the main menu, select **Tools > Groups**.

Avaya IC Manager displays the **Group Manager** dialog box.

- e. Click the **Properties** tab.
- f. For configuring color coding in chat list, do the following:

1. In **Sections**, click **Agent/Desktop/Chat/Application**, add SLATimings, and set the Service Level Agreement (SLA) timing for agent response to chat messages. You can set up to three SLA levels. Based on the SLA levels, AARC changes the background color for chat lists.

You must specify the SLA time values in seconds, and the values must be distinct and in increasing order. If you enter wrong values for SLATimings, the default values of 20, 40, and 60 are used.

For example, you can add SLATimings with values set as 20, 30, 40. The value of 20, 30, 40 corresponds to SLA1, SLA2, and SLA3. SLA3 is the highest wait time for agents to respond to chat messages.

2. To color code the chat lists, in **Sections**, click **Agent/Desktop/Chat/Application**, add EnableChatListColorCoding, and set the value to Yes.

If you set EnableChatListColorCoding to No AARC does not display colors in the chat list based on the SLA levels set for agents to respond to chat messages.

3. In **Sections**, click **Agent/Desktop/Chat/Application**, add ChatListBGandTextColors, and set the background and text color that corresponds to the SLA time values set.

You must use hexa-equivalents of RGB values for the color coding. The default values for ChatListBGandTextColors is

E4DFEC,E6B9B8,D99694,C0504D,000000,000000,000000,FFFF00. The first four hexa values correspond to the background colors, the last four colors correspond to the text color. The hexa-equivalents of RGB are case insensitive and must not be preceded by '0x'. If you enter wrong values for ChatListBGandTextColors, the default values are used.

## <span id="page-306-0"></span>**Customizing sound alerts**

1. For customizing the sound alerts to indicate that customers have sent a chat response, in the AVAYA IC 73 HOME\Webagent folder, create a ClientInterface en.properties file on each agent machine and add the following properites:

task.livehelp.arrived=unlock.wav

livehelp.customer.action=unlock.wav

2. For customizing the sound alerts for an incoming chat contact add the following property to the ClientInterface en.properties file:

task.livehelp.arrived =<*Path of the sound file relative to AVAYA\_IC73\_HOME\Webagent folder*>/<*Name of sound file*>.wav

# **Customizing the window for the popped out chat tab**

Agents can pop out a tab with a chat task as a separate window. The separate window is independent and has its own toolbar. Agents can also pop-in the separate window back as a chat task on the main window.

You can customize the dimensions and the close operations for the popped out window.

1. In the AgentPreferences.xml file, customize the SeparateChatWindow property.

By default, the SeparateChatWindow property is present as follows:

<SeparateChatWindow closeOperation="1" height="" width="" />

For the close operation you must specify one the following values:

- 1 do nothing
- 2 pop-in
- 3 close window, but keep in the window in the task list. This option does not affect the session.

If you specify an incorrect value to the closeOperation attribute, the default value of 1 is used.

You must specify the height and width attributes in pixels. If you do not specify any value or specify incorrect value, the following default values are used:

- Width: The preferred size for transcript panel, which is usually the width of the taskbar.
- Height: Half the height of the screen dimensions.

**Chapter 12: Advanced agent settings**

# **Chapter 13: Document search facilities**

Avaya Interaction Center (Avaya IC) allows you to create document collections that your agents can search for information. The Web Self-Service component within Web Management consists of an online database of question and answer pairs grouped by topic. Agents and customers can search this database using the component's HTML interface.

If you want to let customers search through your database, or if you want your agents to have web access to your database, then you need to use the Web Self-Service component.

This section contains the following topics:

- Setting up the Web [Self-Service](#page-309-0) feature on page 320
- [Administering](#page-310-0) the FAQ database on page 321

# <span id="page-309-0"></span>**Setting up the Web Self-Service feature**

The Web Management component in Avaya IC includes a Web Self-Service feature that lets employees or customers search for answers to common problems on their own. The feature includes the FAQ (Frequently Asked Questions) database along with HTML pages that allows you search the database, submit new items, and administer the current items.

The FAQ database is arranged as a series of question and answer pairs. Each pair is called a document, and the documents are grouped together under topics. This gives rise to a tree-like hierarchy, in which the topics are called branches and the documents are called leaves.

You can define a FAQ database for each tenant (organization) in the Avaya IC system. You can also define a FAQ database for each language that you have enabled for a particular tenant. (For details, see [Tenants](#page-230-0) on page 241 and Enabling website [language](#page-316-0) options on page 327.)

In order to use the Web Self-Service Feature:

- 1. Set up a search engine to search the pages. If you want to use Avaya FTSE, see IC Installation and Configuration.
- 2. Create the FAQ database. For details, see [Administering](#page-310-0) the FAQ database on page 321.

# <span id="page-310-0"></span>**Administering the FAQ database**

You can view, search, edit, and add to the documents in the FAQ database using the Supervisor Control menu. To access this menu:

1. In Avaya IC Manager, select **Services > Web Response Unit**.

Avaya IC Manager opens the IC Website Administration Tool in an HTML browser window displaying the **Welcome to the Interaction Center Website Self-Service** page.

2. Select **Web Self-Service Console** in the menu on the left-hand side of the page.

### **Note:**

The following sections on administering the FAQ database assume that you are starting from this location.

This section includes the following topics:

- [Managing](#page-310-1) the FAQ database on page 321
- Submitting new [documents](#page-311-0) on page 322
- Reviewing [agent-proposed](#page-312-0) documents on page 323
- Editing and deleting existing [documents](#page-313-0) on page 324
- Searching for specific [documents](#page-313-1) on page 324

## <span id="page-310-1"></span>**Managing the FAQ database**

To view or edit documents in the FAQ database:

- 1. Select **Manage FAQ** in the left-hand pane.
- 2. Select the tenant whose FAQ database you want to work with from the drop-down list and then select **Manage FAQ**.

The IC Website Administration Tool displays the FAQ database for the selected tenant, showing the document titles and the organizational relationship between them.

3. If you want to view the FAQ documents that are in different language, select that language from the drop-down list at the top of the page.

### **Note:**

You might not be able to search on FAQ documents that are 3K or larger with Oracle or DB2 databases. Try to limit FAQ documents to less than 3K in size.

## <span id="page-311-0"></span>**Submitting new documents**

To submit a new document:

- 1. Select **Manage FAQ** in the **Web Self-Service** menu, select the tenant, and then select **Manage FAQ**.
- 2. Select the topic or document under which you want to add the new document. If you select an existing document, Web Management automatically promotes the existing document into a topic (or branch node) and adds the new document (or leaf node) under it.

### **Note:**

You cannot have more than 2,500 documents assigned to a single topic. For better performance the document tree must not have numerous subtopics, or have more than 500 documents assigned to a single topic.

- 3. Click **Submit**. Web Management displays the **Submit a Document** page.
- 4. Enter the name of the document in the **Title** field (ASCII characters only). If you have enabled multiple languages for your website, then this is the title that will always display in the administrative view for the Web Self-Service database. The language-specific title below is the one that will be displayed to end users based on their language settings.
- 5. In the **Language Specific Document Parts** section, you can specify:
	- **Title**. Web Management displays this title to the user. You may want all of the titles of your documents to be in the form of a question.
	- The source for the document:
		- If the document is an external URL, select **Internet Link** and enter the complete address, including the protocol (for example  $HTTP://$ ), in the associated text field.
		- If the document is text, select **Text** and enter the document's text in the associated field. This text must be entered in ASCII format; you cannot use any HTML coding.
- 6. In the **Routing Attributes** section, you can specify:
	- **Tasktype**. Select the task type from the **Tasktype** drop-down list.

### **Note:**

Tasktypes are not used in Avaya IC. This field is provided for backward compatibility with earlier versions of Avaya IC.

- **Mail Account**. If there is an email account associated with this document, select it from the drop-down list. If the user elects to send mail from the website, Web Management uses the email account associated with the most recently viewed Web Self-Service document to determine where that email should be sent.
- **Routing Hints**. You can select up to two routing hints in the **Routing Hint** drop-down lists.

**Note:**

The **Routing Attributes** are visible only to the Supervisors and Administrators.

### **Note:**

Only one routing hint is supported in the out-of-the-box configuration of Avaya IC. For more information about adding routing hints to the Configuration tab in Avaya IC Manager, see [WorkFlow](#page-139-0) table folder on page 150. For information about implementing Routing Hints, see *Avaya IC Media Workflow Reference*.

7. Click **Submit**. Web Management displays a page informing you that the document was successfully posted. Click **Continue** to return to the FAQ database page.

If you are authorized to add documents directly to the FAQ database, Web Management adds your document immediately. Otherwise, Web Management places your document in a queue where it can be reviewed by an administrator or supervisor. Once the document is accepted, Web Management adds it to the FAQ database. For more information, see [Reviewing agent-proposed documents](#page-312-0) on [page](#page-312-0) 323.

## <span id="page-312-0"></span>**Reviewing agent-proposed documents**

When an agent submits a new document, Web Management places it in the Proposed Document queue. An administrator or supervisor needs to review each proposed document and either accept or reject it.

To view proposed documents:

- 1. Select **Manage Proposed FAQ** to open the **Manage Proposed FAQ** page.
- 2. Select the tenant and language whose proposed documents you want to view from the drop-down lists.
- 3. Select **Manage Proposed FAQ** to view the list of proposed documents on the **Approve Document** page.
- 4. Select a proposed document and read it.
- 5. Click **Approve** to approve the proposed document or **Reject** to reject it. If you approve a proposed document, Web Management adds it to the database. If you reject it, Web Management deletes it from queue and does not delete it from the database.

### **Note:**

If you are a supervisor, you can update the **Routing Attributes** for a document only after you approve it. For updating the **Routing Attributes**, see Editing and [deleting](#page-313-0) existing [documents](#page-313-0) on page 324.

# <span id="page-313-0"></span>**Editing and deleting existing documents**

Once you have selected a document, you can view, edit, or delete it.

To select a document:

- 1. Select **Manage FAQ** in the **Web Self-Service** menu, select the tenant, and then select **Manage FAQ**.
- 2. Navigate to the document you want to view and select it in the list of documents.

Web Management displays the selected document beneath the line separating the list of documents from the text of the selected document.

To edit the currently-selected document:

- 1. Click **Update** to open the **Submit a Document** page.
- 2. Change the text as desired.
- 3. When you are finished, Click **Update**.

### **Deleting documents**

You cannot delete the root (or first) document in the FAQ. To delete any other document, select that document and select Delete. Web Management removes the document from the FAQ database.

If you delete a topic that has other FAQ elements (documents or topics) below it, Web Management does *not* delete those elements. Instead, it moves them up one level and attaches them to the parent of the deleted topic.

## <span id="page-313-1"></span>**Searching for specific documents**

To search for a specific document:

- 1. Select **Search FAQ**.
- 2. Select a tenant from the drop-down list and select **Search FAQ**.
- 3. Enter any characters or words you want to find in the FAQ database and select **Go**. Web Management displays a list of results beneath the line of the **Search FAQ** page.
- 4. Select the name of any document in the list of results to access that document.

### **Chapter 13: Document search facilities**

# **Chapter 14: Tenant websites**

You can customize a website for each tenant in the environment so it has its own look and feel, and each website can appear in multiple languages. For details, see [Tenants](#page-230-0) on page 241.

For example, if you host two tenants, one a computer repair shop and the other a toy seller, you could store both websites on the same server, customize them with the same application, and yet have two completely different websites from a customer's point of view.

#### **Note:**

Some of the MultiTenant features are not fully integrated with all of the Avaya IC servers. For assistance in creating a multitenant environment, contact Avaya CRM professional services.

After creating a tenant's website, you can also create customer accounts so that you can control who can log into the site. The administrator determines what information is required when an agent or user requests a login account, and whether customers can create their own accounts on the fly.

The Web Management component of Avaya Interaction Center (Avaya IC) includes a set of HTML pages, collectively known as the IC Website Administration Tool, that allows you:

- Enable multiple languages for your tenant websites
- **Customize tenant websites**
- Customize the account information Web Management collects when an agent or customer creates an account
- Manage customer accounts
- Monitor [WebACD](#page-72-0) server status (for more information, see WebACD server statistics on page 83)
- Manage your Web Self-Service (FAQ) database.

This section contains the following topics:

- Enabling website [language](#page-316-0) options on page 327
- [Customizing](#page-318-0) tenant websites on page 329
- [Customizing](#page-321-0) account information on page 332
- Working with [customer](#page-323-0) accounts on page 334
- **Setting up Shared [Browsing](#page-329-0) on page 340**
- Using the [DataWake](#page-330-0) feature on page 341
- Setting up [DataWake](#page-335-0) filters on page 346
- Viewing [DataWake](#page-339-0) records on page 350
- Using the Email History [feature](#page-340-0) on page 351

Using the Chat History [feature](#page-346-0) on page 357

# <span id="page-316-0"></span>**Enabling website language options**

You can enable multiple languages for use within a tenant's website. When you do so, you select one of the languages to be the default, and all of the tenant properties automatically inherit the settings for properties in the default language. You can override this inheritance for any property you want to vary within each language. (For details, see [Customizing](#page-319-0) tenant website properties on page 330.)

This capability lets you quickly create multi-lingual versions of a website, all of which work and act in an identical manner. It also allows you change properties for the default language and have those changes automatically propagate to the other languages unless you have specifically overridden that inheritance.

This section contains the following topics:

- Adding a new [language](#page-316-1) on page 327
- Enabling a [language](#page-317-0) for a tenant on page 328
- Deleting a [language](#page-317-1) on page 328
- [Internationalized](#page-317-2) language options on page 328

## <span id="page-316-1"></span>**Adding a new language**

To a add new language:

1. In Avaya IC Manager, select **Services** > **MultiTenancy Administration**.

Avaya IC Manager opens the web-based IC Website Administration Tool and displays the **Welcome to the Interaction Center Website Multi-Tenant Administration** page.

- 2. Select **Define Languages** in the **Tenants Admin** menu.
- 3. Enter the language code, country code, default description, and default display text in the **Properties** box.

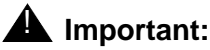

If you are going to import the international website properties that Avaya IC provides out-of-the-box, you should *not* enter a country code. For more information, see [Internationalized](#page-317-2) language options on page 328.

4. When you are done, select **Add Language**.

The IC Website Administration Tool redisplays the **Enable Languages** page with the new language listed in the language box, and Web Management automatically enables this language for the Default tenant.

## <span id="page-317-0"></span>**Enabling a language for a tenant**

To enable a language for a tenant:

- 1. Select **Enable Languages** in the **Tenants Admin** menu. The IC Website Administration Tool displays the **Enable Languages** page.
- 2. Select the desired tenant and select **Customize Tenant Languages**.
- 3. For this tenant, you can:
	- Enter new display text for the language.
	- Allow the tenant to use this language by selecting the **Enabled** check box.
	- Set this as the tenant's default language by selecting **Default**.
- 4. Click **Edit Languages** to submit your changes.

### **Note:**

You cannot change the Default Language (English) for the Default Tenant.

## <span id="page-317-1"></span>**Deleting a language**

To delete a language:

- 1. Select **Define Languages** in the **Tenants Admin** menu.
- 2. Select the **Delete** check box for each language that you want to delete.
- 3. Click **Delete**.

If you want to disable a language without deleting it, clear the **Enabled** check box for that language on the **Enable Languages** page.

# <span id="page-317-2"></span>**Internationalized language options**

The International version of Avaya IC contains localized website properties that can be used to add language-specific web page and chat applet text to your installation. These localized properties use the standard Avaya IC language codes to identify which country they are associated with, but they do *not* use the country code discussed in Enabling [website language](#page-316-0) options on page 327.

**Tip:**

In order to use the out-of-the-box localized properties:

- 1. If you have not already done so, import the localized properties as described in IC Installation and Configuration.
- 2. Enable the languages you want to use on the website, making sure you use the standard Avaya IC language codes and you do *not* enter a country code.
- 3. Restart the website server so that it recognizes the new language codes and, if necessary, uploads the localized seed data from the database.

If you want the tenant's website to recognize several variations on a language, you can create new language codes comprised of one of the standard two-letter code combined with a custom two letter Country Code. (For example, to create a Castilian variation of Spanish, you could define a language with the language code  $es$  and the country code  $CA$ . Web Management stores that language code as es-CA.)

### **L** Important:

While you can use this language code variation on the website, it will not be recognized in any other part of the Avaya IC system. So, for example, you cannot use the es-CA code to specify the language for an AuxWork or Logout code.

Any language whose code begins with one of the standard two-letter abbreviations, defaults to the internationalized property settings for that language. That means you only need to change the values for those properties that differ between the language variation and the root language.

### **Note:**

Any language whose first two letters do not match, one of the standard codes default to the English (en) property values.

# <span id="page-318-0"></span>**Customizing tenant websites**

You can customize tenant websites by:

- Changing the settings for basic properties using the IC Website Administration Tool. These properties can be changed on the fly by anyone with administration privileges. For details, see Customizing [tenant website properties](#page-319-0) on page 330.
- Replicating the underlying source code and making changes to that code. Changing the code needs to be done very carefully by an experienced website designer, but it gives you the maximum flexibility when it comes to customizing your tenant websites. For details, see Customizing [tenant source](#page-320-0) code on page 331.
- [Specifying](#page-321-1) the location of the tenant's index page. For details, see Specifying the URL for the tenant's [index page](#page-321-1) on page 332.

**Note:**

If a customer sends an email from the website, the email address that Web Management uses is the one associated with the last FAQ document that the customer viewed. For details, see [Managing](#page-310-1) the FAQ database on page 321.

## <span id="page-319-0"></span>**Customizing tenant website properties**

The IC Website Administration Tool allows you modify all of the tenant's website properties. To do so:

1. In Avaya IC Manager, select **Services** > **MultiTenancy Administration**.

Avaya IC Manager opens the web-based IC Website Administration Tool and displays the **Welcome to the Interaction Center Website Multi-Tenant Administration** page.

- 2. Select **Tenant Properties** in the **Tenant Admin** menu.
- 3. Select the tenant you want to customize from the **Select a Tenant** drop-down list, and then select **Customize Tenant**. The IC Website Administration Tool displays the **Customize Tenant** page.
- 4. Select the language properties you want to set from the **Select Language** drop-down list at the top of the page.
- 5. From this page you can view and modify all tenant properties in a table organized by group.
	- To view all properties, select **All Properties**. The IC Website Administration Tool displays all of the tenant's properties, sorted alphabetically. The prefix of each property describes the group which the property belongs to. (For example, all chat properties start with "chat.")
	- To view only those properties associated with a specific group, select the group name from the list.
- 6. If you want to override the inherited value for a given property, clear the check box in the (**\***) column for that property. You can then enter a new value for that property.
- 7. When you are finished modifying the properties you wish to change, select **Update Data** at the bottom of the page.

## **Additional property information**

Generally, the Description and Suggested Values column provides enough information for you to fill in a particular field. However, there are a few things that you need to keep in mind:

- There is no error checking on these fields. If you enter a value that does not fall within the range of expected values (as defined in the Suggested Value column), it may appear to be accepted by the system even though it will not work.
- If a field takes a 0 or 1, then 0 always means "false", "no", "disabled" or "closed" while 1 means "true", "yes", "enabled", or "open".
- If you enter a URL for any page that is not stored in the Web Management system, it could cause parsing problems and the page may be displayed incorrectly.

● You can indicate different fonts for different browsers by separating the font names with commas. For example, if Internet Explorer supports Arial while Netscape supports Helvetica, you could enter Arial, Helvetica in the field.

## <span id="page-320-0"></span>**Customizing tenant source code**

Web Management uses a servlet engine to display the JSP files that make up each tenant's website. The servlet engine loads the pages from a single *context* (website application). A context is represented by a root directory on the server, while all tenants within that context have their own subdirectory under that root. By default, all tenants use the same source code, and customizations are done using the tenant properties described in **[Customizing](#page-319-0) tenant website properties** on page 330.

If you want to extensively customize a particular tenant, you can maintain a separate copy of the source code files in a different directory. To do so:

- 1. Create a new subdirectory under the existing context directory (for example, under website).
- 2. Copy all files from IC\_INSTALL\_DIR\etc\comp\website\public into the newly-created tenant subdirectory.
- 3. Make desired changes to the images, JSP files, XSL stylesheets, or other source files.

For example, if your default tenant is stored in  $IC$  INSTALL DIR\etc\comp\website\public, then the context directory is IC\_INSTALL\_DIR\etc\comp\website. Any customer accessing this default tenant would use the URL <http://www.host.com/website/public>.

To add a tenant called "sales", you would create a subdirectory called  $c:\varphi\arrows\varphi\arrows\varphi\arrows\varphi\arrows\pi$ website\sales and copy the files from IC\_INSTALL\_DIR\etc\comp\website\public into that subdirectory. Customers would use the URL <http://www.host.com/website/sales>to access the new tenant.

After you do the copy, the Sales tenant has all the same property settings as the DefaultTenant. You can modify the source code, or you can work with the Tenant Properties described in [Customizing](#page-319-0) [tenant website properties](#page-319-0) on page 330. At the very least, you need to change the source directory metadata property, website.pages.public.

# <span id="page-321-1"></span>**Specifying the URL for the tenant's index page**

If customers do not specify a specific tenant's index page when they access the website, Web Management displays a generic page allowing them to select the tenant they want to visit. This solution is useful if customers only remember part of your website's URL, but for any direct links that you publish via web, email, or in print, you should specify the complete path.

The format of a tenant's index page URL depends on how you customized the website:

● If you created the new tenants in Avaya IC Manager and customized just the Tenant Properties (as described in [Customizing tenant website properties](#page-319-0) on page 330), then you can access the index page by specifying the tenant name and language in the standard URL. For example, if you have a tenant called sales, the index page URL would be:

<http://www.avaya.com/website/public/index.jsp?aicTenant=sales&aicLanguage=en>

**Note:**

You can omit the language parameter if there is only one language enabled for the website.

● If you changed the source code (as described in [Customizing tenant source code](#page-320-0) on page 331), then you can access the index page by entering the tenant subdirectory name in place of  $\text{public}$ in the above URL.

For example, if there is only one tenant, with only one enabled language, using this source code directory, you would specify:

<http://www.host.com/website/sales>

Otherwise, you would specify:

<http://www.host.com/website/sales/index.jsp?aicTenant=sales&aicLanguage=en>

# <span id="page-321-0"></span>**Customizing account information**

The User Properties feature allows you customize the data that appears in the Create Customer Account page that is displayed to both customers and administrators. You can change standard form elements such as labels, whether text entered into a field is obscured, or whether a field displays at all. In addition, you can add new properties to the form in case your company wants to collect additional information.

For more information, see:

- [Customizing](#page-322-0) standard properties on page 333
- Adding new user [properties](#page-322-1) on page 333

## <span id="page-322-0"></span>**Customizing standard properties**

To customize standard user properties information:

- 1. In Avaya IC Manager, select **Services** > **MultiTenancy Administration** to open the **Welcome to MultiTenant Administration** page.
- 2. Select **User Properties** under **Tenants Admin**.
- 3. Select the tenant whose user properties you want to modify from the drop-down list, and select **User Properties**.
- 4. Each field on the User Properties page has the following properties:
	- **Attributes**: The name of the metadata key for the property. This field is not editable.
	- **Caption**: The associated caption that is displayed in the form. The language-specific captions for user properties can be set by changing the metadata properties beginning with account.text.userprop. For details, see [Customizing](#page-319-0) tenant website properties on [page](#page-319-0) 330.
	- **Obscure**: Determines whether or not the value entered by the user is displayed. This is usually set to **True** for password fields and **False** for other fields.
	- **Weight**: Determines the priority of the property, with a lower value indicating a higher priority. The weight determines the order in which the fields are displayed on the Create Customer Account form: the field with the lowest weight is displayed first, then the field with the next lowest weight, and so on. (If two or more fields have the same weight, they appear in alphabetical order.) Valid values range from 0 to 100.
	- **Protect:** Once an account is created, if this field is set to True, the user will not be able to change the contents of the field when modifying their account information. When creating a new account, the user will always be able to enter the contents of any required fields.
	- **Visible**: Determines whether or not the field will be visible to the user.
- 5. Set the user options as desired. When you're done, select **Update**.

## <span id="page-322-1"></span>**Adding new user properties**

You can add as many new free-form text properties as you want. To do so:

- 1. Open the **User Properties** page and scroll to the **Extended Properties** section near the bottom of the page.
- 2. Select **Add New Property** to open the **Add Extended User Property** page.
- 3. Enter a property name and caption, then select **Update**.
- 4. You can now set the other property values as described in [Customizing](#page-322-0) standard properties on [page](#page-322-0) 333.

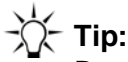

By default, the customer's title is chosen from a drop-down list. If you want the customer to be able to enter any title, hide the userprop.opt.title property and add a new extended property for the customer's title.

### **Editing or deleting extended user properties**

To edit the attributes for an extended property, go to the **Extended Properties** section, make your desired changes and select **Update Properties**.

To change the name of the property, click on that name, make your changes, and then select Update.

To delete an extended property:

- 1. In the **Extended Properties** section, click on the name of the property you want to delete.
- 2. Click **Delete**.
- 3. Confirm the deletion at the prompt.

# <span id="page-323-0"></span>**Working with customer accounts**

You can either allow customers create their own accounts on the fly, or you can create an account for each customer and tell them their user name and password. The user names must be alphanumeric. The first character of the user name must be a letter, not a number.

### **Note:**

Whether customers can create their own accounts is controlled by the security.usercreation property. For details on setting it, see [Changing](#page-361-0) [properties](#page-361-0) on page 372.

By default, each customer using Web Management *must* have a separate account, two customers *cannot* log in at the same time under the same login ID.

The way Web Management manages customer accounts is controlled by out-of-the-box workflows created with the Workflow Designer. If the default process does not fit your business model, then you can change the flows to fit your needs. For details about the default flows, see [Understanding the](#page-326-0) [default account management process](#page-326-0) on page 337. For details about modifying flows or using the Workflow Designer, see *Avaya Workflow Designer User Guide*.

This section contains the following topics:

- Creating [customer](#page-324-0) accounts on page 335
- [Modifying](#page-324-1) customer accounts on page 335
- Enabling and disabling [customer](#page-325-0) accounts on page 336
- [Understanding](#page-326-0) the default account management process on page 337
### **Creating customer accounts**

To create customer accounts:

- 1. In Avaya IC Manager, select **Services** > **MultiTenancy Administration** to open the **Welcome to MultiTenant Administration** page.
- 2. Select **Create Customer Account** under **Customer Management**.
- 3. Select the tenant to associate with this customer from the **Select a Tenant** drop-down list.
- 4. Select **Create Customer** to open the **Create Customer Account** page.
- 5. Enter the appropriate information in the fields. A pencil following each field indicates that it is required.

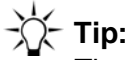

The user name must be at least three characters long and the email address should be in the format [name@somewhere.com](mailto:name@somewhere.com).

6. Select **Create** to add the account to the database.

### **Modifying customer accounts**

Use the Manage Customer Accounts feature to view information about a customer or to modify a customer account.

To modify customer accounts:

- 1. In Avaya IC Manager, select **Services** > **MultiTenancy Administration** to open the **Welcome to MultiTenant Administration** page.
- 2. Select **Manage Customer Accounts** under **Customer Management**.
- 3. Enter the customer's user name in the **Name** field, *without* the "@tenantname" portion of the user name. You can also enter an asterisk (\*) to view all customers, or use it as a wildcard following a partial user name in the Name field. (For example, br\* will match Brian, Bryan, Bryce, etc.)

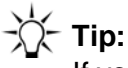

If you enter a customer's full name and search does not find that customer, add an asterisk to the end of the customer's user name and repeat the search.

- 4. Select **Find** to open the **Customer Account Management** page displaying any customers from any tenant that match the search string.
- 5. Select the customer name from the list, then select **Modify** to view the customer's account information.
- 6. Enter the appropriate information in the fields that you want to change.

7. Select **Edit**.

### **Enabling and disabling customer accounts**

When you disable a current customer account, Web Management keeps the information in the database in case you want to re-enable it later. To actually delete a customer account from the database, you need to use your database administration tool.

#### **Note:**

Before you disable an account, ensure that the customer is not currently taking part in a chat session and that they don't have an email pending in the system. To do so, check the list of currently running tasks for the customer's name and email address. For more information, see Working with [WebACD tasks](#page-73-0) on page 84.

To enable or disable an existing customer account:

- 1. In Avaya IC Manager, select **Services** > **MultiTenancy Administration** to open the **Welcome to MultiTenant Administration** page.
- 2. Select **Manage Customer Accounts** under **Customer Management**.
- 3. Enter the customer's user name in the **Name** field. You can also enter an asterisk (\*) to view all customers, or use it as a wildcard following a partial tenant name in the Name field. (For example, br\* will match Brian, Bryan, Bryce, etc.)
- 4. Select the customer name from the list and select **Disable** or **Enable**. Confirm the action when prompted.

### **Understanding the default account management process**

Web Management manages customer account records using out-of-the-box workflows created with Workflow Designer. The default workflows are:

- AddCustomer (addcustomer.qfd): Adds a new customer record to the database. This flow requires customer information, tenant ID, and an unique email address for the customer. (For details, see [AddCustomer](#page-326-0) on page 337.)
- UpdateCustomer (updatecustomer.qfd): Updates an existing customer. It requires the customer records we auth ID and the updated information. (For details, see [UpdateCustomer](#page-327-0) on [page](#page-327-0) 338.)
- DeleteCustomer (deletecustomer.qfd): Marks the customer record as deleted in the database, but does not actually remove the record. This flow requires the records  $wc$  auth ID. (For details, see [DeleteCustomer](#page-327-1) on page 338.)
- UndeleteCustomer (undeletecustomer.qfd): Restores a previously-deleted customer record. This flow requires the records wc auth ID. (For details, see [UndeleteCustomer](#page-328-0) on page 339.)
- GetAuthenticatedCustomer (getauthenticatedcustomer.qfd): Authenticates the customer's user name and password. It returns the customer record if successful.
- GetCustomerList (getcustomerlist.qfd): Retrieves the list of customer records (both active and deleted) that match the specified criteria.

### <span id="page-326-0"></span>**AddCustomer**

When a new customer record is submitted, the AddCustomer flow checks to see whether a record can be added without a conflict. If it does, the flow returns an error and does not create the new record. (This means that two customers on the same tenant cannot share the same email address, even if their login names are different.)

For example, if the following customer's record already exists in the database:

● Login name: bob

- Email: [bob@noname.com](mailto:bob@noname.com)
- Tenant: DefaultTenant

then the following examples show how the AddCustomer flow would process three different Create Customer requests:

Case 1: New customer requests to be added with:

- Name: bob2
- Email: [bob@noname.com](mailto:bob@noname.com)
- Tenant: DefaultTenant

Result: The email and tenant are the same, so AddCustomer would fail with a "customer already exists" message.

Case 2: New customer requests to be added with:

- Name: bob
- Email: [bob@noname.com](mailto:bob@noname.com)
- Tenant: OtherTenant

Result: The tenants are different, so AddCustomer succeeds and a new customer record is added to the database.

Case 3: New customer requests to be added with:

- Name: bob3
- Email: [bob3@noname.com](mailto:bob3@noname.com)
- Tenant: DefaultTenant

Result: The email addresses are different, so AddCustomer succeeds and a new customer record is added to the database.

#### <span id="page-327-0"></span>**UpdateCustomer**

The UpdateCustomer flow contains no restrictions on updating customer information. Therefore, it is possible for a customer to change his or her email address to one that is the same as another customer.

Because Web Management maintains record consistency during the update operation, having a duplicate email address during update does not lead to any errors during processing.

#### <span id="page-327-1"></span>**DeleteCustomer**

The DeleteCustomer flow sets the deletedFlag for the customer's record to 1 (true). The actual customer information is not deleted from the database.

### <span id="page-328-0"></span>**UndeleteCustomer**

The UndeleteCustomer flow sets the deletedFlag for the customer's record to 0 (false). The flow does *not* check to see if the customer record's email address is the same as another customer's record already in the database.

# **Setting up the WebSchedule Callback feature**

The WebSchedule Callback feature allows a customer to schedule when a specified agent at the contact center will place a telephone call to the customer. The customer schedules the call from the contact center's website.

When a customer completes the scheduled call form on the Scheduled Callback web page, the WebSchedule Callback server sends the request to the specified agent for a callback. The agent receives the callback request on the Avaya Agent client and returns the call to the customer at the requested time.

#### **Note:**

The WebSchedule Callback feature is only available on the Avaya Agent client. It is not supported on the Avaya Agent Web Client or IC systems running with Siebel integration.

### **Configuring WebSchedule Callback properties**

The working hours of the contact center can be configured from the website properties. These properties provided as part of the Web Admin pages under Tenant Administration properties. The default values (open at 9:00, close at 18:00) can be modified for specifying the working hours of the contact center.

To modify the working hours of the contact center, set the following tenant properties to the desired times. (For details, see Customizing [tenant website](#page-319-0) properties on page 330.)

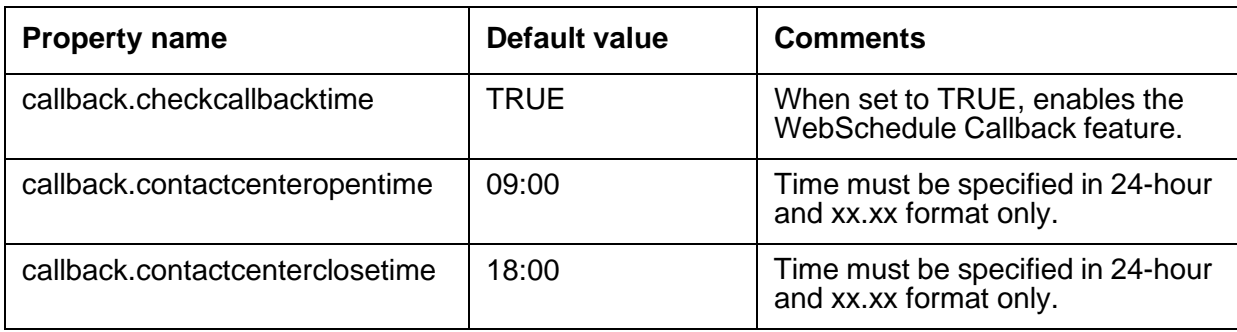

# **Setting up Shared Browsing**

By default, Shared Browsing is enabled for all chat sessions if the customer's browser can support it (for a list of supported browsers, see *IC Installation Planning and Prerequisites*).

Shared browsing provides the following features:

**Customer Send Page:** The customer can select **Send Page** on the chat client to automatically send the web page they are currently viewing to the agent.

To disable this feature, set the tenant property chat.attributes.SendPageCaller to "no" for the desired tenant and language. (For details, see [Customizing](#page-319-0) tenant website properties on page 330.)

**Agent Auto-Sync:** If Auto-Sync is enabled, the current page shown in the Agent's browser is automatically loaded into the customer's browser as well. If an agent clicks on a hypertext link and loads a new page, that page is also loaded in the customer's browser. For details about configuring Auto-Sync, see *Avaya Agent User Guide*.

**Collaborative Form-filling:** When an agent and customer "sync" web pages (either through the Customer Send Page feature or the Agent Auto-Sync feature), all form elements on the customer and agent browsers will also synchronize. Changes to a form element (such as a field or a radio button) by one party will be reflected in the other party's browser.

Some web forms may need to be customized before they can be shared. You must test all forms you plan to share before attempting a live interaction with a customer.

**Note:**

Form-filling is supported only on the Internet Explorer browser.

### **Collaborative Form-filling**

Collaborative Form-filling, also known as the Collaboration feature, is now incorporated in the HTML Chat client. This feature enables the customer and the agent to collaborate and fill the forms on Web pages that are pushed by either the customer or the agent.

After the call is escalated by the customer, a Verisign Certificate seeking the permission of the customer to access the system resources is displayed.

When the customer accepts the certificate, a new Internet Explorer browser window is displayed. This Internet Explorer browser window is the collaboration window that displays all the pushed pages and serves the purpose of form-filling.

Collaborative Form-filling works only when the customer collaboration browser and the agent collaboration browser are on the same URL, and Web pages on both browsers have the same page layout. During collaborative form-filling, browser session, cookies and authentication information is not shared.

Collaborative Form-filling is possible for the following HTML elements:

- Text box
- Radio button
- Check box
- Drop-down list
- Text Area
	- **Note:**

These HTML elements are supported only if they are inside a HTML form. An ID tag is mandatory for the fields in the form that is shared as part of collaborative form-filling.

Collaborative Form-filling is supported under the following scenarios:

- If the HTML page uses a form to post data onto the server.
- When the HTML page is a Static page. A Static page does not use any background scripts and events that dynamically change the layout of the page.
- Form-filling is supported only on the Internet Explorer browser.

Collaborative Form-filling is not supported on pages that:

- dynamically get updated by scripts or events.
- dynamically insert elements into the form or use some dynamic style sheets to format the form on the page.

# **Using the DataWake feature**

The DataWake feature uses a web server plug-in that filters requests from customer browsers using rules specified in Web Management DataWake Administration. Each filter contains one or more search terms, called regular expressions, which are used to find specific web addresses that have been accessed by customers within a recent period of time. When pages that match these regular expressions are accessed by customers, the "hits" are recorded to the DataWake table, along with the name of the customer and other information. Agents can see this information and use it in any way they have been instructed, including clicking buttons that have been programmed with specific actions.

The process of setting up a DataWake mostly involves creating one or more filters using regular expressions (search terms). When you upload the filters to the web server, Web Management can then track an agent's or a customer's visits to any web pages that match the filter criteria.

This section contains the following topics:

- Filters and regular [expressions](#page-331-0) on page 342
- Ripple regular [expressions](#page-331-1) on page 342
- Setting up filters on [multiple](#page-331-2) web servers on page 342
- Syntax for regular and ripple [expressions](#page-333-0) on page 344

### <span id="page-331-0"></span>**Filters and regular expressions**

Each filter contains two levels of regular expressions: tenant regular expressions and associated ripple regular expressions. The DataWake feature uses tenant regular expressions to determine the tenancy of the browser request. Once the tenancy has been determined, it uses the ripple expressions to determine whether the request is written to the database and how the request is classified in the database.

When a tenant regular expression and any associated ripple regular expressions are found, meaning that a customer has accessed a monitored page, an entry is made in the DataWake table, along with the name of the customer, and the description and priority that has been entered for the regular expressions.

Because each filter can contain multiple regular expressions, all of which will monitor web traffic on a server, you only need one filter per web server.

### <span id="page-331-1"></span>**Ripple regular expressions**

You use ripple regular expressions to drill down to more specific information about what customers are viewing on the company's web site.

For example, if you set a tenant regular expression to search for the FAQ page, the ripple regular expression could search for certain topics in customers' searches of that FAQ page or if you set a tenant regular expression to search for the escalate page, the ripple regular expressions could indicate whether the customer requested a chat, fax, email, or callback.

Ripple regular expressions also allow you to associate a priority, a description, and an expiration time to a web hit. For example, if Tenants A and B filter on the same tenant regular expression, order.html, but you want to place a higher priority on this file for Tenant A than for Tenant B, you can use a ripple regular expression to specify a different priority of the  $\sigma$ rder.html regular expression for each tenant.

Ripple regular expressions also give you the ability to turn on or off logging customer hits to the database for each expression.

### <span id="page-331-2"></span>**Setting up filters on multiple web servers**

You can set up DataWake filters on multiple web servers in a variety of ways. The following examples describe two common methods.

The diagram below shows the DataWake filter setup with two different web servers hosting the same content, both having to do with "books" and "movies." The administrator created two separate filters with the same filter information, tenant regular expressions and ripple regular expressions.

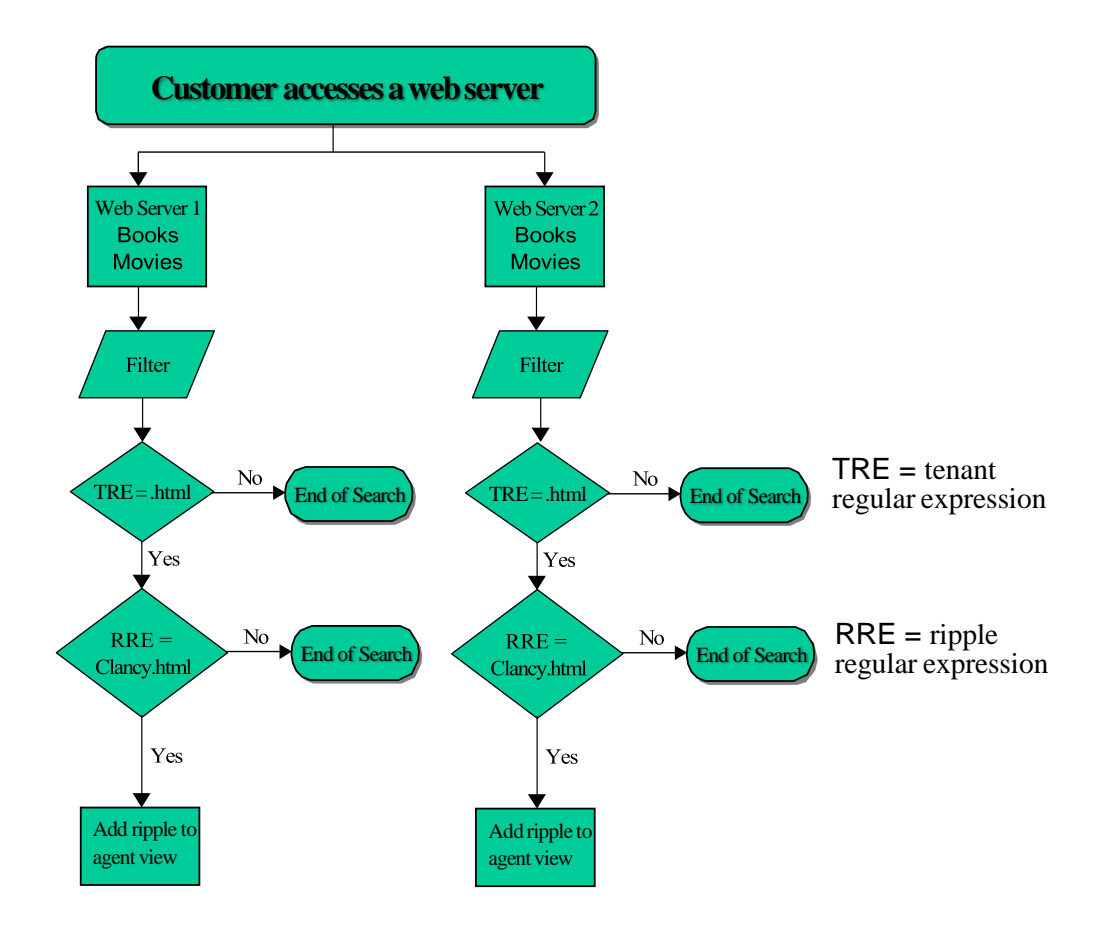

The next diagram shows the DataWake setup with the web content divided across two different servers, one server having content about "books" while the other server having content about "movies." The administrator created a different filter for each web server, each filter pertaining to the web server's specific topic. The ripple regular expression for books would find customer hits to the web page about Clancy, while the ripple regular expression for movies would find hits to the web page about Jaws.

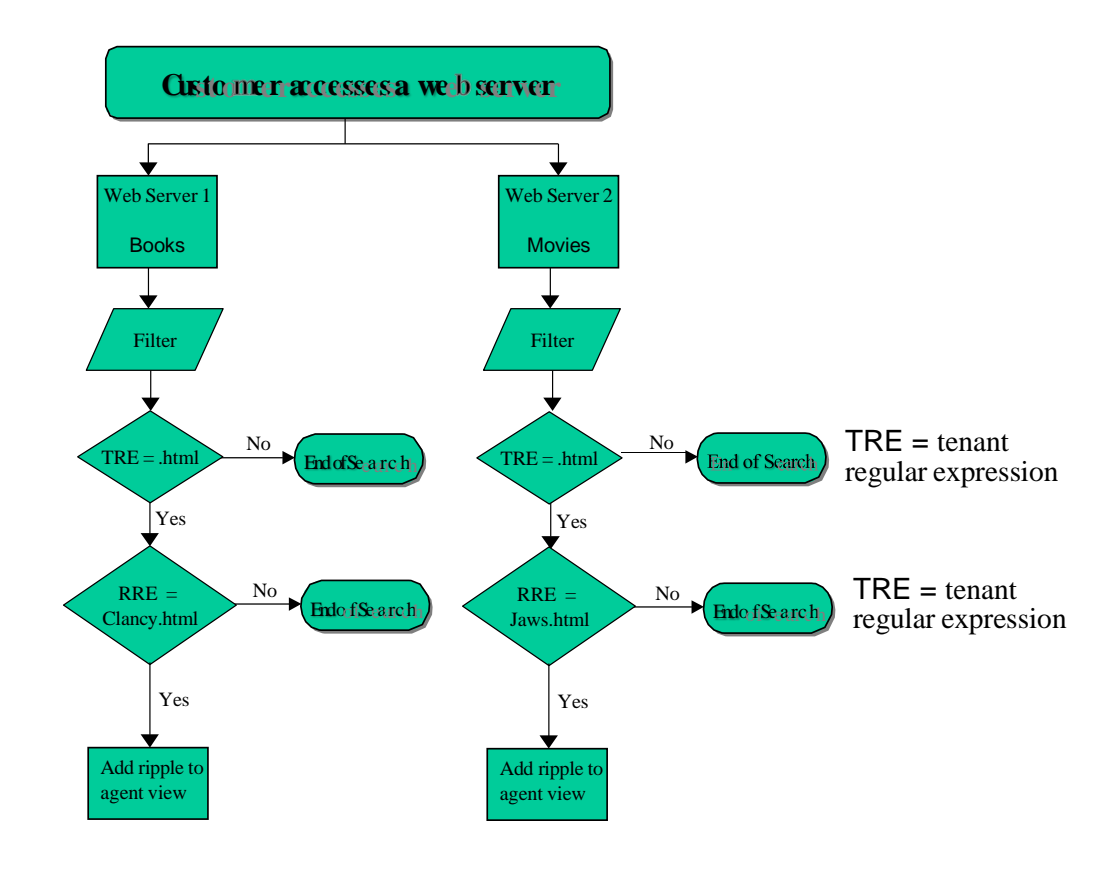

### <span id="page-333-0"></span>**Syntax for regular and ripple expressions**

Tenant regular expressions and ripple regular expressions must follow certain syntax rules, which differ according to whether the filter is searching for single characters or multiple characters. Refer these rules if you want the filter to use special characters, wild cards, or more advanced methods of searching.

### **Single character regular expressions**

The following table defines the syntax rules for creating single character regular expressions.

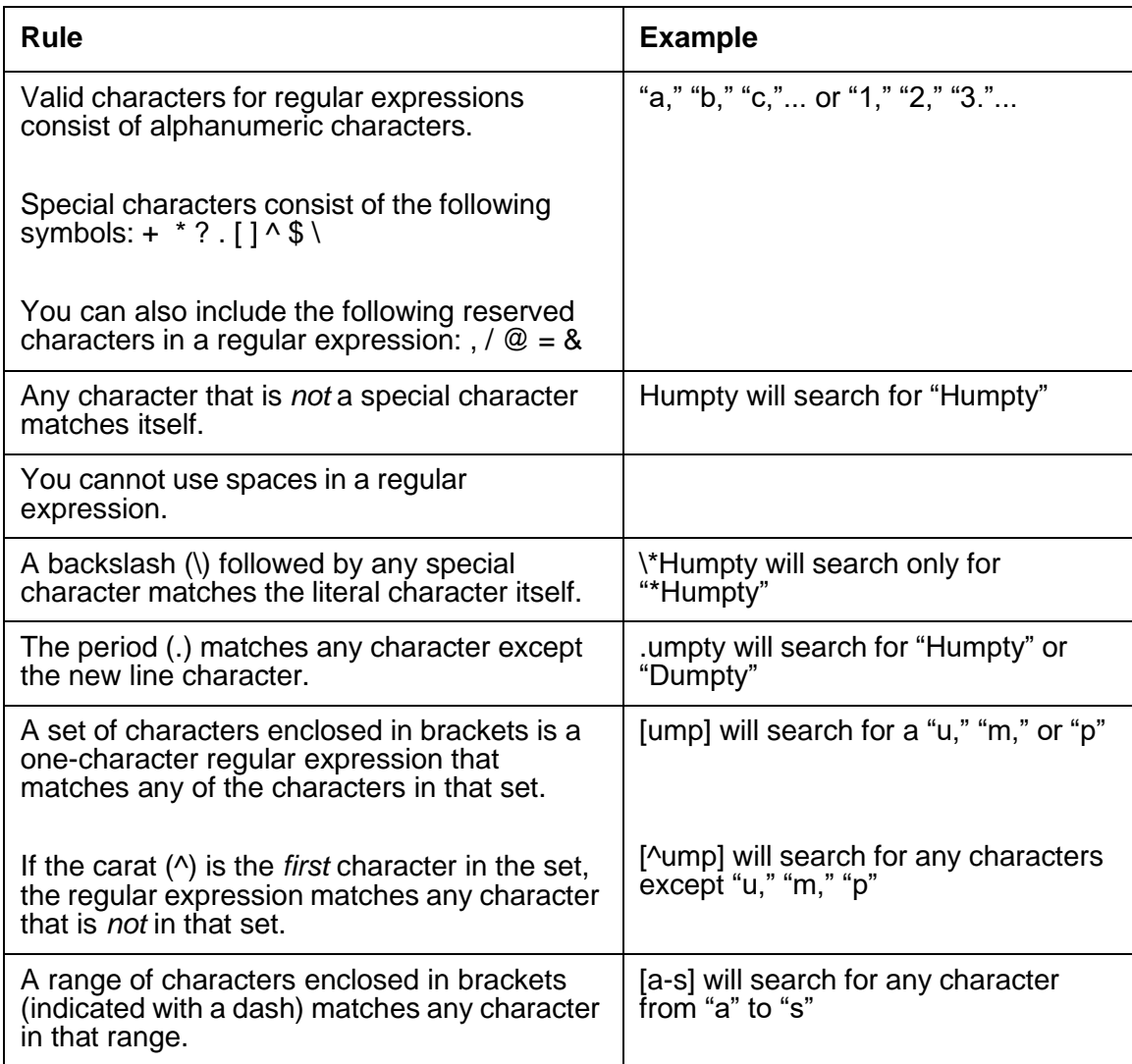

### **Multi-character regular expressions**

The following table defines the syntax rules for creating multi-character regular expressions.

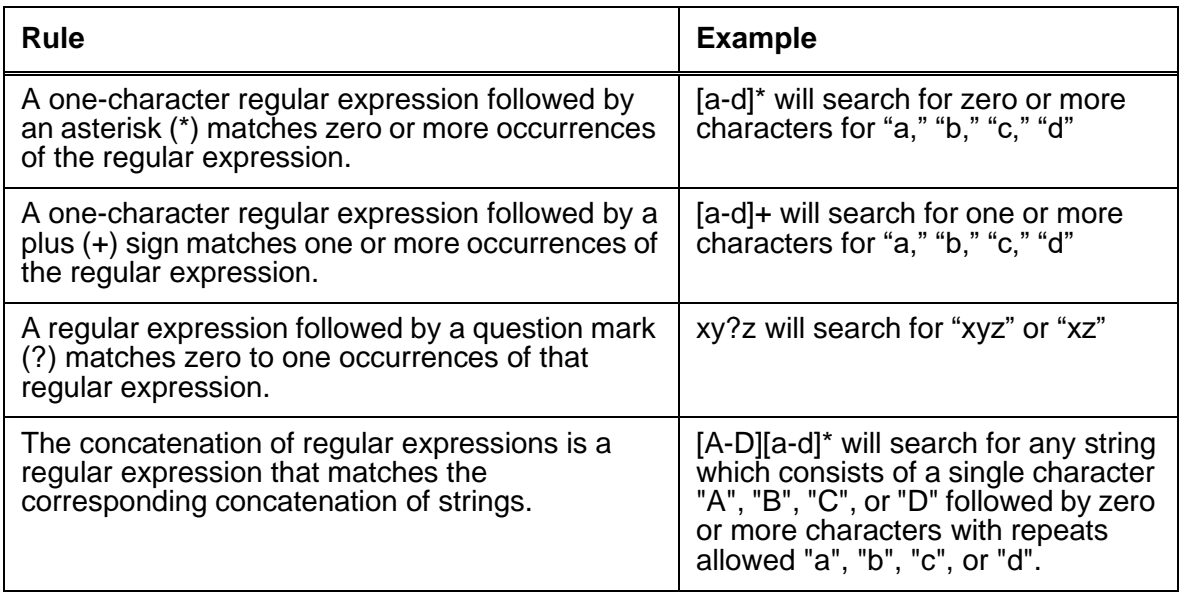

# **Setting up DataWake filters**

DataWake filters communicate with the Attribute server to determine which customer hits on the server should be recorded.

By default, the IC Website Administration Tool creates a DataWake filter called "Main" on the installation machine. If you want to monitor other web servers, you need to make sure that the DataWake plug-in is properly installed and configured, and then create a DataWake filter on each of those servers.

### **CAUTION:**

DataWake will not work without the special instructions contained in the default Main filter, even if you have created filters on other web servers. Therefore, you must not delete Main from the installation machine even if that's not one of the web servers you want to watch.

When you create a new filter, you also need to define regular expressions associated with a specific tenant. You can add multiple regular expressions to the filter.

To create a new DataWake filter:

1. In Avaya IC Manager, select **Services** > **Web Response Unit**.

- 2. Select **Manage DataWake** under the **DataWake** section to open the **DataWake Management** page.
- 3. From the **Filter Management** section, select **New** to open the **Tenant Regular Expressions for Filter** page.
- 4. Under the **General Information** section, enter:
	- A name for the new filter in the **Filter Name** field.
	- The server name or IP address where the filter will be hosted in the **Host Name/IP** field.
- 5. Add the filter's regular or ripple regular expressions as desired. (For details, see [Adding](#page-336-0) regular and [ripple regular expressions](#page-336-0) on page 347.)
- 6. When all the tenant regular expressions are as you want them to be, select **Commit** to save the filter and expressions to the database.

The IC Website Administration Tool redisplays the **DataWake Management** page.

7. In the **Update Filters** section, select **Update Filters** to send the changes to the server.

### <span id="page-336-0"></span>**Adding regular and ripple regular expressions**

You can add regular expression for a filter on the **Tenant Regular Expression for Filter** page, and then select an existing expression and add ripple regular expressions on the **Ripple Regular Expressions** page.

To add a regular expression:

- 1. In the **Filter Management** section of the **DataWake Management** page, select the filter for which you want to add a regular expression from the drop-down list.
- 2. Select **Maintain** to open the **Tenant Regular Expressions for Filter** page.
- 3. In the **Regular Expressions** section below the expressions table:
	- a. Enter the tenant regular expression you want this filter to search for in the **Regular Expression** field. (Expressions can be up to 64 characters long. For the rules of syntax, see Syntax [for regular and](#page-333-0) ripple expressions on page 344.)
	- b. Select the tenant to which this expression applies from the **Tenant** drop-down list.
	- c. Select **Add** to add the expression to the list of tenant regular expressions.

Repeat this procedure for each regular expression you wish to add.

- 4. Select **Commit** to save the expressions to the database. The IC Website Administration Tool redisplays the **DataWake Management** page.
- 5. In the **Update Filters** section, select **Update Filters** to send the changes to the server.

To add a ripple regular expression:

1. In the expressions table on the **Tenant Regular Expressions for Filter** page, select the selection box next to the regular expression to which you want to add a ripple expression.

- 2. Select **Edit Ripples** to open the **Ripple Regular Expressions** page. The **Add** section appears below the ripple expression table.
- 3. You can specify:
	- The regular expression that you want to add in the **Regular Expression** field. You can enter between 1 and 64 alphanumeric characters.
	- The priority of the ripple regular expression in the **Priority** field. You can specify a number between 1 and 100, with 1 representing the highest level of priority and 100 the lowest. Agents can sort their views based on this priority.
	- A description for this ripple regular expression (such as escalation, browsing, ordering, or chat), in the **Description** field.
	- The amount of time, in seconds, that should elapse before this ripple is deleted from the DataWake system in the **Expiration (seconds)** field.
	- Whether you want this ripple logged to the database by selecting or clearing the **Log to DB** check box.

**Note:**

Any ripples that are logged to the database become part of the customer's DataWake record. Use the check box to turn logging on and off according to what your company determines to be currently significant. Only ripples with database logging turned on can be accessed by agents using the DataWake View feature.

4. Select **Add**.

Repeat this procedure for all ripple expressions that you want to add.

- 5. Select **Done** to return to the Tenant Regular Expressions for Filter page.
- 6. Select **Commit** to save your changes to the database. The IC Website Administration Tool redisplays the **DataWake Management** page.
- 7. In the **Update Filters** section, select **Update Filters** to send the changed filters to the server.

### **Ordering expressions**

The IC Website Administration Tool checks the expressions in the order in which they appear in the table. When the filter finds a match, it stops checking lower expressions in the table. Therefore, you should place your most specific expressions at the top.

For example, if you are using a regular expression to capture hits to the FAQ page, and another to capture customer searches on the FAQ page, you should put the search expression first in the table. Otherwise, the IC Website Administration Tool will record the hit to the FAQ and then stop, ignoring the more detailed search expression.

#### **To set the order of regular expressions:**

- 1. On the **DataWake Management** page, select the filter whose regular expressions you want to order and select **Maintain** to open the **Tenant Regular Expressions for Filter** page.
- 2. Select the selection box next to the regular expression you want to move.
- 3. Select **Move Up** or **Move Down** as appropriate.
- 4. Select **Commit** to save your changes to the database and return to the **DataWake Management** page.
- 5. Select **Update Filters** to send your changes to the server.

#### **To set the order of ripple regular expressions:**

- 1. On the **Tenant Regular Expressions for Filter** page, click the selection box next to the regular expression whose ripple expressions you want to order.
- 2. Select **Edit Ripples**.
- 3. Select the selection box next to the ripple regular expression you want to move.
- 4. Select **Move Up** or **Move Down** as appropriate.
- 5. Select **Done** to return to the **Tenant Regular Expressions for Filter** page.
- 6. Select **Commit** to save your changes to the database and return to the **DataWake Management** page.
- 7. Select **Update Filters** to send your changes to the server.

### **Modifying or deleting expressions**

To delete or modify regular expressions in the regular expressions table or the ripple regular expressions table, you must first select an expression by clicking its selection box, then selecting **Remove** or **Edit**.

After you have made your changes, select **Commit** on the **Tenant Regular Expressions for Filter** page, then select **Update Filters** on the **DataWake Management** page.

# **Viewing DataWake records**

The DataWake View page allows you or your agents view the DataWake record of anyone visiting one of your tenant's websites. The DataWake record is a list of the URLs on the tenant's site that a customer has visited during his or her browser session.

The **DataWake View** page has two sections:

- **Full DataWake History** lets you view the DataWake for any user
- **Agent's Current DataWake** lets you view your own browser session information.

### **Full DataWake history**

To view the DataWake history:

- 1. In Avaya IC Manager, select **Services** > **Web Response Unit**.
- 2. From the **Self-Service** section, select **Self-Service Console**.
- 3. Select **DataWake View** to open the **DataWake Summary** page.
- 4. You can narrow your search results by entering any or all of the following information in the **Full DataWake History** section:
	- **User Name**: Enter a user name or leave this field blank to view the DataWake record for all users.

If you enter a name in this field, the restrictions below apply to that user only. If you leave it blank but enter restrictions, then the results will show the restricted information for all users.

- **Restrictions**: If you want to refine your view further, select one of the following restrictions:
	- **Start/End Date and Time**: View the DataWake generated only between the start and end dates and times.
	- **Last <sup>N</sup> Sessions**: View only the last <sup>N</sup> sessions.
	- **List of Session Ids**: View one or more specific session Ids (separate multiple Ids with commas).
- 5. Select **Display Full DataWake**.
- 6. Click on the DataWake record that you want to view. If you are prompted to log in, enter your current logon ID.

### **Viewing your own DataWake record**

To view your own DataWake record:

- 1. Select **DataWake View** to open the **DataWake View** page.
- 2. In the **Agent's Current DataWake** section, select **Display Session** to view your current DataWake record.

# **Using the Email History feature**

Email history is a feature in IC Website Administration tool to view the history of all email communications that an agent has with various customers.

In IC Administration tool, you can use the new Email History feature to first search the required email communications and then view the email message details for the required email communication.

This section contains the following topics:

- [Enabling](#page-340-0) the Email History feature on page 351
- [Accessing](#page-342-0) the Email History feature on page 353
- [Viewing](#page-343-0) the Email History report on page 354
- [Exporting](#page-344-0) the Email History report on page 355
- [Copying](#page-345-0) the Email History report on page 356
- [Searching](#page-345-1) an email message in the report on page 356
- [Displaying](#page-345-2) the email message text on page 356
- [Showing](#page-345-3) the number of records in the report on page 356
- [Sorting](#page-346-0) the report list on page 357

### <span id="page-340-0"></span>**Enabling the Email History feature**

For the Email History feature in Avaya Interaction Center 7.3.3 release and later, there are certain changes made in the database schema, workflow, and the metadata properties of the IC Website Administration.

The changed database schema is available through the  $ccq$ , adl file, the workflow is available through the webcenter.prj project, and the metadata properties are available on the IC Website Administration site.

To enable the Email History option, you need to first update the  $ccq$ , adl file from the Database Designer application, upload the workflow to the database through Workflow Designer, and update the metadata properties on the IC Website Administration site.

This section contains the following topics:

- Updating the [database](#page-341-0) schema on page 352
- [Uploading](#page-341-1) the workflow to the database on page 352
- Settings the metadata [properties](#page-342-1) on page 353

### <span id="page-341-0"></span>**Updating the database schema**

You need to update the database schema using the Avaya IC Database Designer application. For more information, see *IC Database Designer Application Reference*.

By default, the Avaya IC Design and Admin installer provides the  $ccq735$  adl file. This file contains the configuration of the Email History feature.

To update the database schema:

- 1. On the Design and Admin system, go to the design \ccq directory.
- 2. Backup the existing ccq.adl file.
- 3. Rename the new ccq733.adl file to ccq.adl.
- 4. Add the custom configuration from your existing  $ccq$ , adl file to the new  $ccq$ , adl file.
	- a. Open the new  $ccq$ , adl file and your backed up  $ccq$ , adl file in any editor.
	- b. From the backed up  $ccq$ , adl file, copy all your custom configurations and paste them to the new ccq.adl file.
	- c. Save the new ccq.adl file.
	- d. Close both the ccq.adl file.
- 5. Reconfigure the database.
- 6. Generate the Windows application.

### <span id="page-341-1"></span>**Uploading the workflow to the database**

You need to upload the workflow to the database using Workflow Designer application. For more information, see *Avaya Workflow Designer User Guide*.

To update the workflow in Workflow Designer:

- 1. Start Workflow Designer application.
- 2. On the main menu bar, click **File** > **Open** Project.
- 3. Select the webcenter.pri file.
- 4. Specify the project settings.
- 5. Click **OK**.
- 6. Build the project.

You must build the project to upload the workflow to the database so that the Workflow servers can access the workflow.

7. Restart the Workflow server or reload the workflow to the Workflow server.

### <span id="page-342-1"></span>**Settings the metadata properties**

To set the metadata properties on the IC Website administration page:

1. In a Web browser, navigate to the IC Website administration page.

http://<server name>/website/admin/login.jsp.

- 2. Enter the user name and password and click **Next** to login to the IC Website administration page.
- 3. Access the add metadata page.

http://<server\_name>/website/admin/tenancy/addmd.jsp

- 4. Add the following metadata property:
	- $\bullet$  Metadata name = wruadmin.text.navbar.emailhistory
	- $\bullet$  Default value = Email History
	- Select the **Tenant Property** option
- 5. Click **Add Metadata**.
- 6. Close the browser.

### <span id="page-342-0"></span>**Accessing the Email History feature**

An agent or supervisor can access the Email History feature to search the history of email communications with various customers. Agent can search the email history base on various parameters, such as date, EDUID, from address, to address, email subject, and so on.

To access the Email History feature:

- 1. In a browser, navigate to the IC Website administration page:  $http://\server_name>/*1*$ website/admin/login.jsp.
- 2. Login to the IC Website administration page.
	- In the **Username** and **Password** fields, enter the valid user name and password.
	- Click **Next**.

The system displays the Welcome page for Interaction Center Website Administration.

3. Click the **Select a Service** drop-down list and select **IC Web Self-Service**.

- 4. In the left pane, click **Web Self-Self Service console** link in the **Web Self-Service** section.
- 5. In the Web Self-Service list, click the **Email History** link to view the Email History Report page.

On the Email History Report page, you can view the options to specify the criteria to search the particular email messages.

### <span id="page-343-0"></span>**Viewing the Email History report**

The Email History report page is setup for agents, supervisors, and administrators to view the history of the email communication between an agent and the customer.

To view the Email History report:

- 1. Access the **Email History Report** page. For more information, see [Accessing](#page-342-0) the Email History feature on [page 353.](#page-342-0)
- 2. In the fields, specify the appropriate values as explained in the following table:

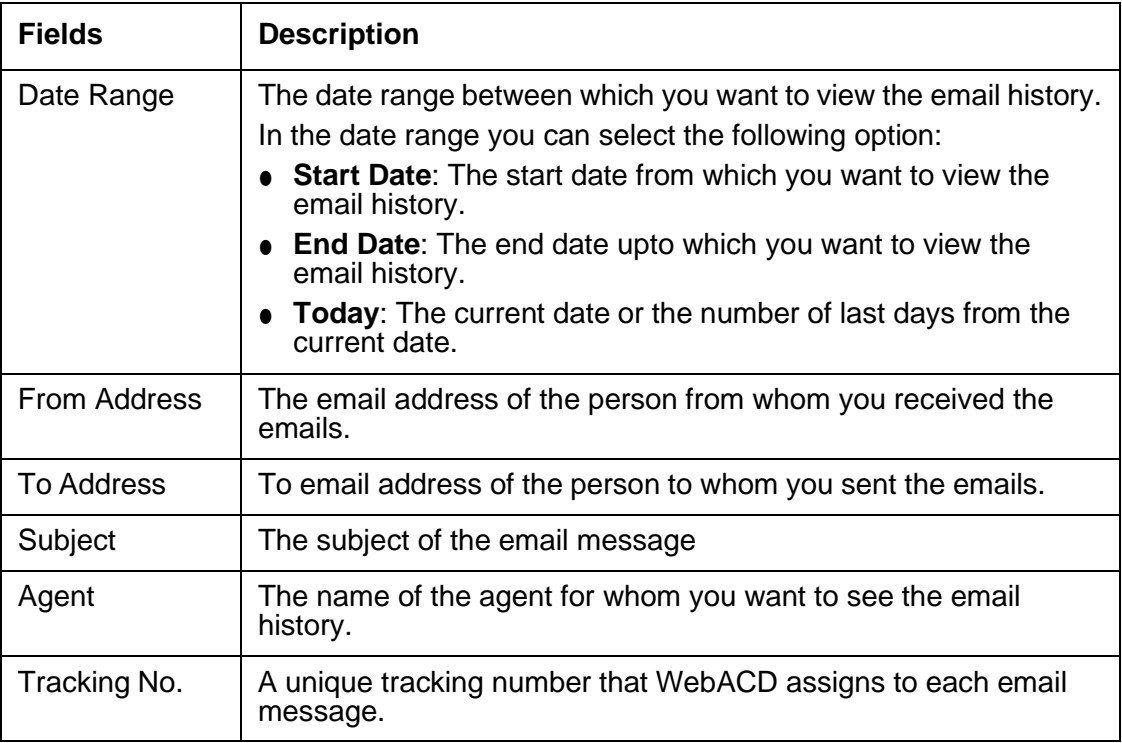

3. After you specify the values in the fields, click the **Submit** button.

The Email History report displays only the emails that match the specified criteria. The Email History report displays the information in a table with alternate rows in a color and with following columns:

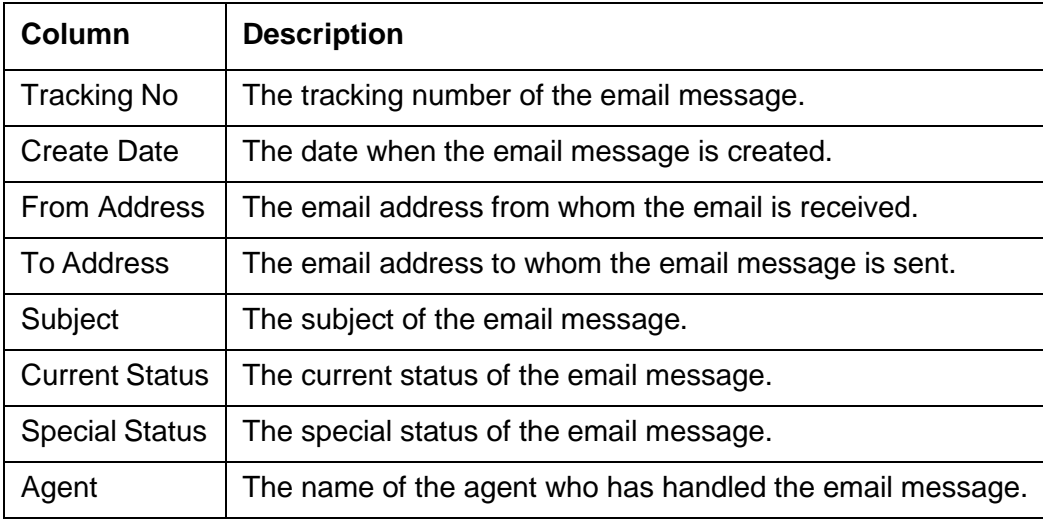

#### **Note:**

To avoid database overload, the Email History report page displays only 300 email records for the specified search criteria. Also, for the emails with same EDU ID, the table displays the rows in same color. Rows with same color are easy to view the conversation thread if any transfers took place.

4. On the Email History report page, click the **Next** and **Previous** button to navigate to another pages of the report.

### <span id="page-344-0"></span>**Exporting the Email History report**

To export the Email History report:

- 1. On the Email History report page, click any of the following buttons:
	- **CSV**: The report is exported to a comma separate file with an extension .CSV.
	- **Excel:** The report is exported to an Excel file with extension .xls.
	- **PDF:** The report is exported to a PDF file with an extension .PDF
- 2. In the File Open dialog box, specify the appropriate file name and the folder.
- 3. Click **Save**.

# <span id="page-345-0"></span>**Copying the Email History report**

To copy the Email History report:

1. On the Email History report page, click the **Copy** button next to the **Search** field.

The system copies the records from the table on current page.

### <span id="page-345-1"></span>**Searching an email message in the report**

After you generate a report, you can also search for a particular email message in the report.

To search an email message in the report:

- 1. Generate the Email History report.
- 2. On the Email History report page, enter the search string in the **Search** field.

The system starts displaying the email messages that matches the text that you type in the Search field.

### <span id="page-345-2"></span>**Displaying the email message text**

When you generate the Email History report, you can view the list of emails that matches the specified criteria. From the list of emails, you can select particular emails to view the message in that email.

To display the email message:

- 1. Display the Email History report.
- 2. In the email messages list, select the check box corresponding to the email for which you want to view the message.
- 3. Click the **Get Message Text** button.

#### **Note:**

If you select multiple emails in the list, the messages for the selected emails are displayed one after another.

### <span id="page-345-3"></span>**Showing the number of records in the report**

When you generate the Email History report, the Email History report page displays 10 records. However, you can change that number to view more records on the page.

To show the number of records in the report:

- 1. On the Email History report page, click the **Show entries** drop-down list.
- 2. From the list, select the number of records that you want to view. On a page, you can view up to 100 records.

### <span id="page-346-0"></span>**Sorting the report list**

When you generate the Email History report, you can sort the report list according to the columns in the report.

To sort the report list:

1. In the report list, click the **Up** or **Down** arrow next to the column label.

The blue color to the UP and Down arrow indicates by which column the report list is sorted and also indicates whether the report is sorted in ascending or descending order.

### **Using the Chat History feature**

Chat history is a feature in IC Website Administration tool to view the history of all chat communications that an agent has with various customers.

In IC Administration tool, you can use the new Chat History feature to first search the required chat communications and then view the chat message details for the required chat communication.

This section contains the following topics:

- [Enabling](#page-347-0) the Chat History feature on page 358
- [Accessing](#page-348-0) the Chat History feature on page 359
- [Viewing](#page-349-0) the Chat History report on page 360
- **[Exporting](#page-350-0) the Chat History report on page 361**
- [Copying](#page-351-0) the Email History report on page 362
- Searching a chat [communication](#page-351-1) in the report on page 362
- Displaying the chat [communication](#page-351-2) details on page 362
- [Showing](#page-352-0) the number of records in the report on page 363
- [Sorting](#page-352-1) the report list on page 363

# <span id="page-347-0"></span>**Enabling the Chat History feature**

For the Chat History feature in Avaya Interaction Center 7.3.3 release and later, there are certain changes made in the database schema, workflow, and the metadata properties of the IC Website Administration.

The changed database schema is available through the  $ccq$ . adl file, the workflow is available through the webcenter.  $pri$  project, and the metadata properties are available on the IC Website Administration site.

To enable the Chat History option, you need to first update the  $ccq$ , adl file from the Database Designer application, upload the workflow to the database through Workflow Designer, and update the metadata properties on the IC Website Administration site.

This section contains the following topics:

- Updating the [database](#page-347-1) schema on page 358
- [Uploading](#page-348-1) the workflow to the database on page 359
- Settings the metadata [properties](#page-348-2) on page 359

### <span id="page-347-1"></span>**Updating the database schema**

You need to update the database schema using the Avaya IC Database Designer application. For more information, see *IC Database Designer Application Reference*.

By default, the Avaya IC Design and Admin installer provides the  $ccq733$ . adl file. This file contains the configuration of the Chat History feature.

To update the database schema:

- 1. On the Design and Admin system, go to the design \ccq directory.
- 2. Backup the existing ccq.adl file.
- 3. Rename the new ccq733.adl file to ccq.adl.
- 4. Add the custom configuration from your existing  $ccq$ , adl file to the new  $ccq$ , adl file.
	- a. Open the new  $ccq$ , adl file and your backed up  $ccq$ , adl file in any editor.
	- b. From the backed up  $ccq$ , adl file, copy all your custom configurations and paste them to the new ccq.adl file.
	- c. Save the new ccq.adl file.
	- d. Close both the ccq.adl file.
- 5. Reconfigure the database.
- 6. Generate the Windows application.

### <span id="page-348-1"></span>**Uploading the workflow to the database**

You need to upload the workflow to the database using Workflow Designer application. For more information, see *Avaya Workflow Designer User Guide*.

To update the workflow in Workflow Designer:

- 1. Start Workflow Designer application.
- 2. On the main menu bar, click **File** > **Open** Project.
- 3. Select the webcenter.prj file.
- 4. Specify the project settings.
- 5. Click **OK**.
- 6. Build the project.

You must build the project to upload the workflow to the database so that the Workflow servers can access the workflow.

7. Restart the Workflow server or reload the workflow to the Workflow server.

### <span id="page-348-2"></span>**Settings the metadata properties**

To set the metadata properties on the IC Website administration page:

1. In a Web browser, navigate to the IC Website administration page.

http://<server\_name>/website/admin/login.jsp.

- 2. Enter the user name and password and click **Next** to login to the IC Website administration page.
- 3. Access the add metadata page.

http://<server\_name>/website/admin/tenancy/addmd.jsp

- 4. Add the following metadata property:
	- $\bullet$  Metadata name = wruadmin.text.navbar.chathistory
	- $\bullet$  Default value = Chat History
	- Select the **Tenant Property** option
- 5. Click **Add Metadata**.
- 6. Close the browser.

### <span id="page-348-0"></span>**Accessing the Chat History feature**

An agent or supervisor can access the Chat History feature to search the history of chat communications with various customers. Agent can search the chat history based on various parameters, such as date, EDU ID, customer name, chat queue, agent name, exit reason, and so on. To access the Chat History feature:

- 1. In a browser, navigate to the IC Website administration page: http://<server\_name>/ website/admin/login.jsp.
- 2. Login to the IC Website administration page.
	- In the **Username** and **Password** fields, enter the valid user name and password.
	- Click **Next**.

The system displays the Welcome page for Interaction Center Website Administration.

- 3. Click the **Select a Service** drop-down list and select **IC Web Self-Service**.
- 4. In the left pane, click **Web Self-Self Service console** link in the **Web Self-Service** section.
- 5. In the Web Self-Service list, click the **Chat History** link to view the Chat History Report page.

On the Chat History Report page, you can view the options to specify the criteria to search the particular chat messages.

### <span id="page-349-0"></span>**Viewing the Chat History report**

The Chat History report page is setup for agents, supervisors, and administrators to view the history of the chat communication between an agent and the customer.

To view the Chat History report:

- 1. Access the **Chat History Report** page. For more information, see [Accessing](#page-348-0) the Chat History feature on [page 359.](#page-348-0)
- 2. In the fields, specify the appropriate values as explained in the following table:

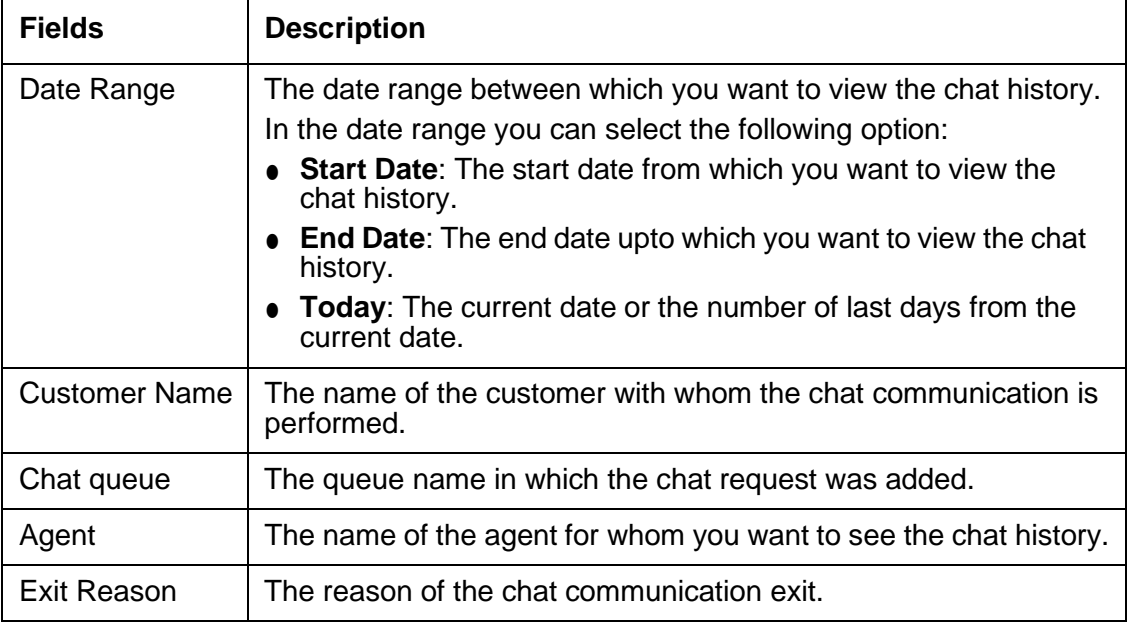

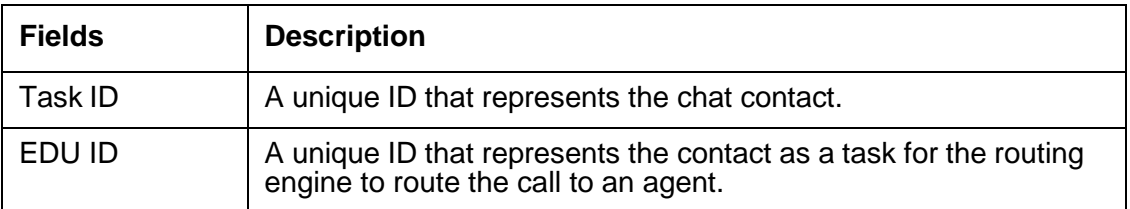

3. After you specify the values in the fields, click the **Submit** button.

The Chat History report displays only the chat communications that match the specified criteria. The Chat History report displays the information in a table with alternate rows in a color and with following columns:

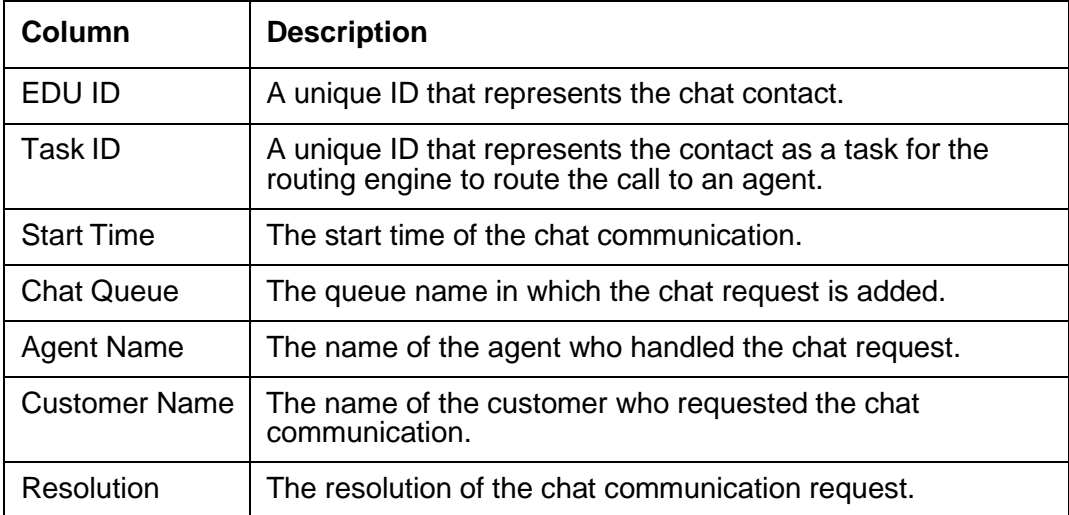

#### **Note:**

To avoid database overload, the Chat History report page displays only 300 chat records for the specified search criteria. Also, for the chat communications with same EDU ID, the table displays the rows in same color. Rows with same color are easy to view the conversation thread if any transfers took place.

4. On the Chat History report page, click the **Next** and **Previous** button to navigate to another pages of the report.

### <span id="page-350-0"></span>**Exporting the Chat History report**

To export the Chat History report:

- 1. On the Email History report page, click any of the following buttons:
	- **CSV**: The report is exported to a comma separate file with an extension .CSV.
	- **Excel:** The report is exported to an Excel file with extension .xls.
	- **PDF:** The report is exported to a PDF file with an extension .PDF
- 2. In the File Open dialog box, specify the appropriate file name and the folder.
- 3. Click **Save**.

### <span id="page-351-0"></span>**Copying the Email History report**

To copy the Chat History report:

1. On the Chat History report page, click the **Copy** button next to the **Search** field.

The system copies the records from the table on current page.

### <span id="page-351-1"></span>**Searching a chat communication in the report**

After you generate a report, you can also search for a particular chat communication in the report.

To search a chat communication in the report:

- 1. Generate the Chat History report.
- 2. On the Chat History report page, enter the search string in the **Search** field.

The system starts displaying the chat communications that matches the text that you type in the Search field.

### <span id="page-351-2"></span>**Displaying the chat communication details**

When you generate the Chat History report, you can view the list of chat communications that matches the specified criteria. From the list of chat communications, you can select particular chat communication and view the details of that communication.

To display the chat communication details:

- 1. Display the Chat History report.
- 2. In the chat communication list, select the check box corresponding to the chat communication for which you want to view the message.
- 3. Click the **Get Message Text** button.

**Note:**

If you select multiple chat communications in the list, the details of the selected chat communications are displayed one after another.

### <span id="page-352-0"></span>**Showing the number of records in the report**

When you generate the Chat History report, the Chat History report page displays 10 records. However, you can change that number to view more records on the page.

To show the number of records in the report:

- 1. On the Chat History report page, click the **Show entries** drop-down list.
- 2. From the list, select the number of records that you want to view. On a page, you can view up to 100 records.

### <span id="page-352-1"></span>**Sorting the report list**

When you generate the Chat History report, you can sort the report list according to the columns in the report.

To sort the report list:

1. In the report list, click the **Up** or **Down** arrow next to the column label.

The blue color to the UP and Down arrow indicates by which column the report list is sorted and also indicates whether the report is sorted in ascending or descending order.

# **Chapter 15: Properties**

Properties are behavior and appearance options that you can define in Avaya IC Manager and then assign to **IC** (the top-level Avaya IC environment entity), tenants, workgroups, or agents. They define the colors that are displayed on the workstation, the shape of the buttons, and the behavior of the agent's applications.

Avaya IC Manager stores the properties in the database so that Avaya IC applications, can retrieve the property settings. Storing properties in the database also means that no matter what machine an agent uses, Avaya Agent always looks and behaves the same way.

Properties are inherited by Avaya IC entities (tenants, workgroups, agents) as they flow down an inheritance path from parent to child entities. When you assign agents to workgroups, you can specify the order of inheritance. This order controls what property value Avaya IC Manager uses if an entity ends up inheriting multiple values for the same property. (For details, see [Property inheritance](#page-354-0) on [page](#page-354-0) 365.)

Properties can be changed by the agent if you designate them as customizable. For example, you can let agents configure the color of alert messages based on their level of severity. For more information, see [Creating properties](#page-359-0) on page 370.)

Avaya IC provides a basic set of properties out-of-the-box. You can create new properties or expand the attributes of existing properties to make the application fit your needs. For additional information and descriptions of the properties that are provided with Avaya IC, see [Appendix E: Property](#page-561-0) [descriptions](#page-561-0) on page 570.

#### **Note:**

Before you can declare and assign new properties, you must create a Avaya IC organization to which the properties can be assigned. For instructions on creating tenants and workgroups, see [Chapter 10: Workgroups and tenants](#page-229-0) on page 240. For detailed information on assigning properties directly to agents, see Chapter 9: [Managing](#page-203-0) Agents [on page](#page-203-0) 214.

This section contains the following topics:

- Property [inheritance](#page-354-0) on page 365
- Setting up [properties](#page-358-0) and property sections on page 369
- Changing [properties](#page-361-0) on page 372
- Deleting [properties](#page-363-0) on page 374

# <span id="page-354-0"></span>**Property inheritance**

Properties can be assigned to **IC**, tenants, workgroups, and agents. These properties can be inherited by their member entities to create a consistent work environment. For example, you might want all of the agents in a particular workgroup to have access to the same desktop applications.

When you assign one entity (tenant, workgroup, agent) to another, the top-level entity becomes the parent of the lower-level entity. The lower-level entity then inherits all of the parent entity's properties, along with any properties the parent entity may have inherited.

For example, if you assign the property OldStyleButtons = False to the **IC** entity, then assign the workgroup Loans to the **IC** entity, any agent assigned to the Loans workgroup automatically inherits the property OldStyleButtons = False.

You can designate property inheritance as cumulative or non-cumulative when you declare the property. If a property is cumulative, then multiple instances of the property are permitted, and the system remembers all of the possible settings for each agent. (For details, see [Cumulative property](#page-354-1) [inheritance](#page-354-1) on page 365.) If a property is non-cumulative, Avaya IC Manager collects all of the settings for each property that are either assigned directly to the agent or inherited from the entities that the agent is assigned to. Avaya IC Manager then decides which setting to use based on the inheritance rules described in [Non-cumulative](#page-355-0) property inheritance on page 366.

If agents are assigned to multiple workgroups, they inherit properties from each workgroup and potentially from each entity to which the workgroups are assigned. Avaya IC Manager resolves conflicts arising from duplicate properties based on the order defined for the agent's workgroups. For an example of a property inheritance scheme involving multiple workgroups, see [Sample inheritance](#page-356-0) scheme on [page 367.](#page-356-0)

**Note:**

If a contact does not have an associated tenant, then Avaya IC ignores any tenant-based properties. Voice contacts, for example, are never associated with a tenant, so Avaya IC never applies tenant properties to them.

### <span id="page-354-1"></span>**Cumulative property inheritance**

When a property's inheritance is cumulative, multiple occurrences of the property are permitted. The cumulative property values that are assigned to agents through membership in tenants or workgroups are collected and accumulated.

For example, the **desk\_apps** property can be defined as cumulative to give agents working with Auto Loans both the Blue Book application and the Loan Calculator application. In the following diagram, the **desk apps** (P5+) property is directly assigned to the agent. It is also inherited by the agent through the Auto Loans workgroup.

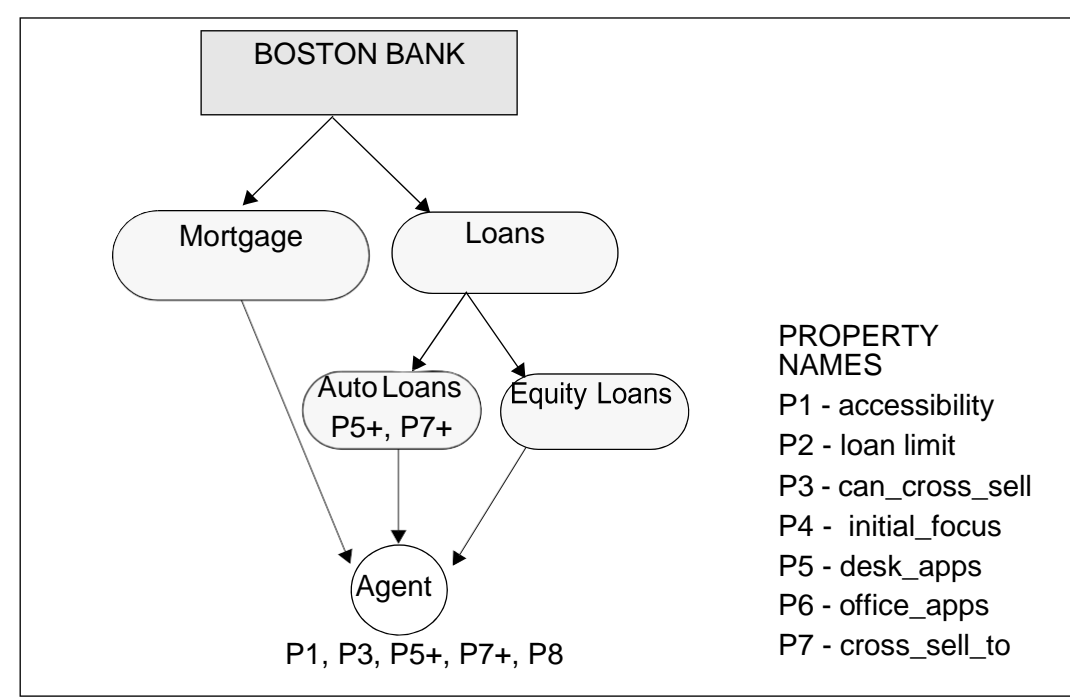

The override by descendants setting and tenant specifications are not used because, cumulative property values already exist.

### <span id="page-355-0"></span>**Non-cumulative property inheritance**

When a property's inheritance is non-cumulative, Avaya IC Manager uses the inheritance override settings. After locating all occurrences of the property, each one is evaluated by its property setting. The effective setting is established by reading each occurrence as it flows down the hierarchal structure via the workgroup path. The inheritance order is determined by agent's primary workgroup path, followed by the secondary workgroup path, and so on.

In the following example, the agent inherits different values for the **escalate to** (P8) property. The property value is "Joe" for the property that is inherited from the Boston Bank tenant through the Mortgages workgroup. The property value is "Joan" for the property inherited through the Equity Loans workgroups. The conflict is resolved by assigning the value "Joe" to the agent because it is inherited through the **primary** (1) workgroup path.

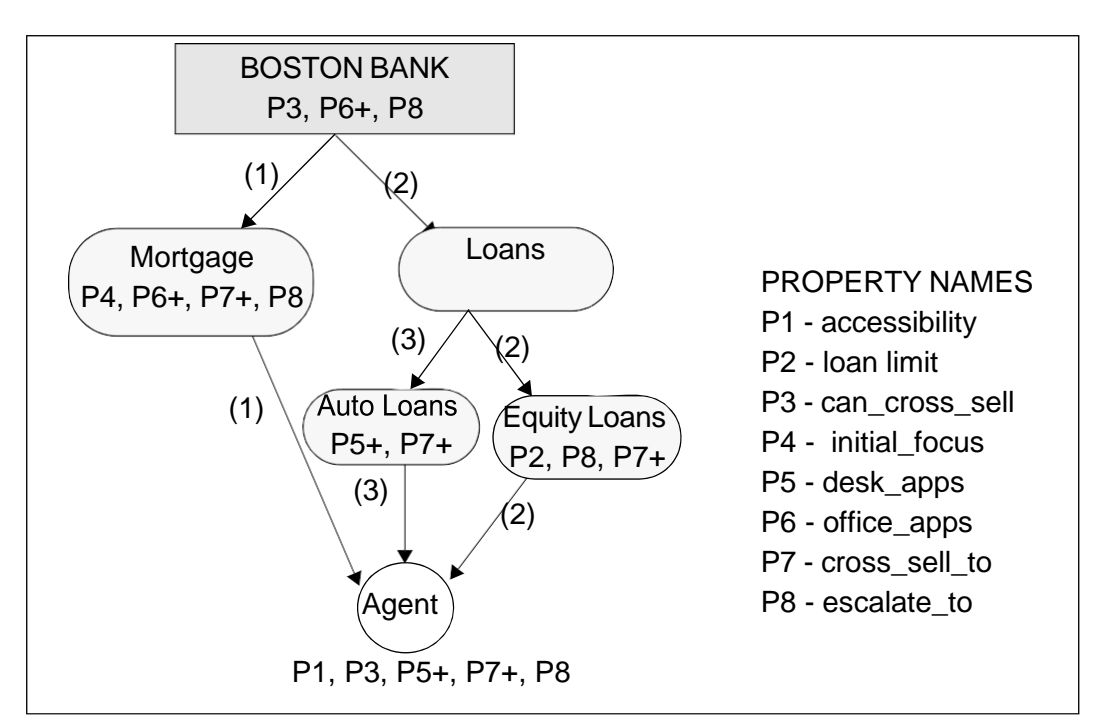

If the override by descendants setting for the property is enabled when you assign the property to an entity, the next available occurrence is read until the system finds an occurrence with a disabled override by descendants attribute to determine the inheritance setting for the property.

#### **Note:**

If Avaya IC does not find a property occurrence with a disabled override by descendants setting, the effective property setting is either that of the agent or the lowest level property occurrence.

### <span id="page-356-0"></span>**Sample inheritance scheme**

In the following example, properties are assigned to the Boston Bank tenant. They are inherited by the workgroups assigned to Boston Bank. The diagram illustrates the properties assigned to each of the entities in the Boston Bank tenant and the order of property inheritance for them.

Properties P5, P6, and P7 are cumulative (+) properties.

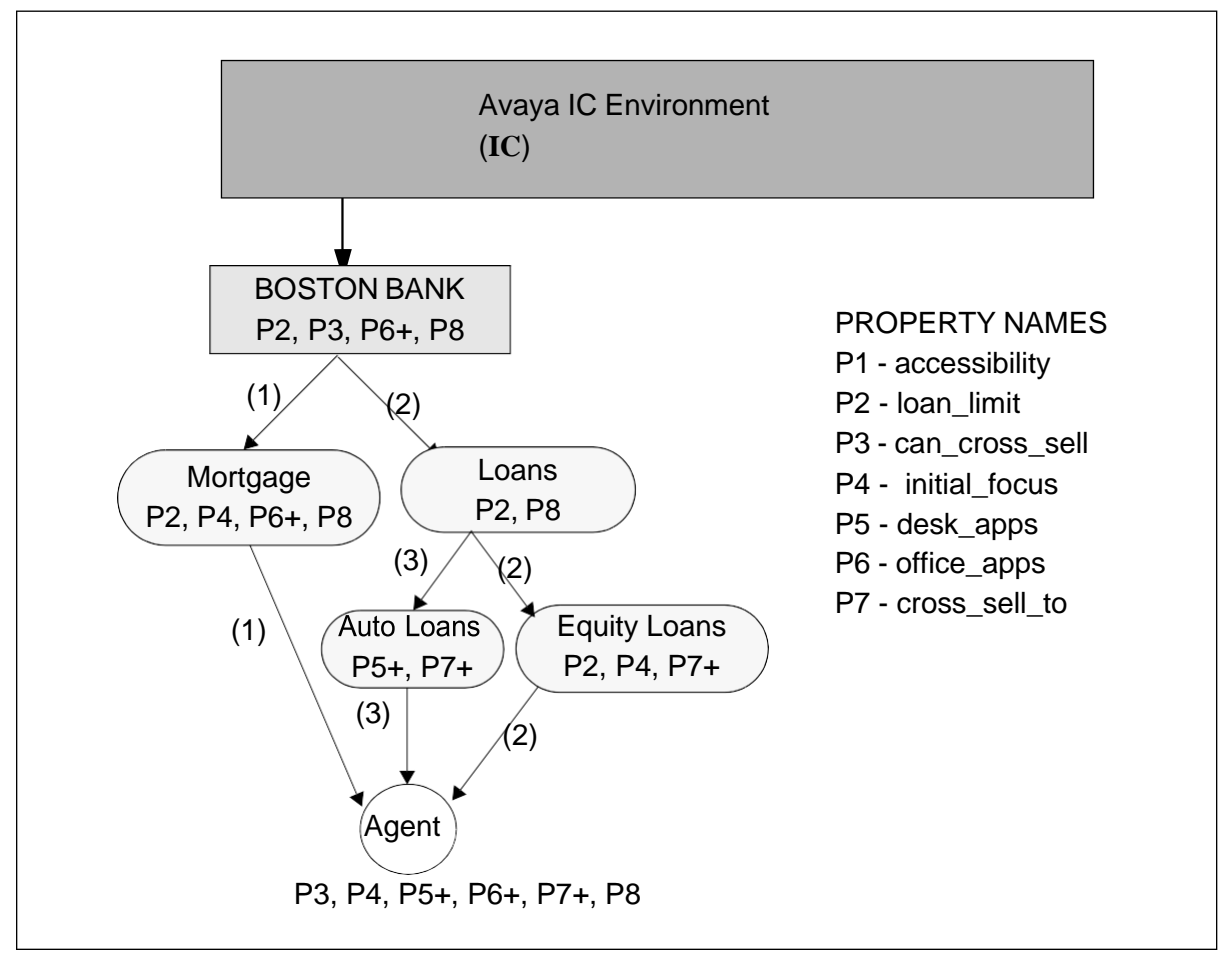

In this example there are properties assigned to the tenant for Boston Bank. The values for these properties flow down the tree structure in the designated order and they are either accumulated (cumulative) or replaced (non-cumulative).

- Boston Bank has properties that set the loan limit (P2), enable cross selling (P3), determine the office application (P6+) to be used, and determine that escalation of issues path (P8). The office application property (P6+) is a cumulative property, therefore agents can inherit more than one office application.
- $\bullet$  Mortgages has properties that set the loan limit (P2), select the first focus to be displayed when the application is started (P4), and determine which office application (P6+) is used. It also has a property that defines to whom to escalate issues (P8). The office application property (P6+) is inherited from Boston Bank. For this example, the loan limit property for Mortgages is set at \$750,000.
- $\bullet$  Loans has non-cumulative properties that set the loan limit (P2) and specify to whom to escalate issues (P8). As a non-cumulative property, this value of P8 overrides the Boston Bank value for P8.
- Auto Loans has cumulative properties that determine the desktop applications (P5+) to be used and to whom the agent can cross sell (P7+). For this example, the value of the desktop application property (P5+) is Loan Calculator.
- Equity Loans has non-cumulative properties set the loan limit for the workgroup (P2). It also inherits a property that determines the first focus to be displayed when the application is started (P4) and the cumulative property that defines to whom the agent can cross sell (P7+). For this example, the loan limit property for Equity Loans is \$50,000.

What Happened?

- $\bullet$  The agent inherited all of the properties through the primary workgroup path (1), which are P3, P4, P5+, P6+, P7+, and P8.
- The property that defines the desktop application (P5+) as Blue Book is directly assigned to the agent.
- The agent has accumulated both the Loan Calculator, through inheritance, and Blue Book desktop, through direct assignment, applications.
- The agent inherits the loan limit value (P2) in the following order:
	- $-$  Primary workgroup path  $(1)$  = Mortgages, \$750,000.
	- Secondary workgroup path (2) <sup>=</sup> Equity Loans, \$50,000.

# <span id="page-358-0"></span>**Setting up properties and property sections**

Before assigning new properties to Avaya IC entities, you must declare them with a name and description, then group them into property sections. Property sections are functional units used to organize properties in Avaya IC Manager. Multiple properties can have the same name as long as they reside in different property sections.

Property values can be predefined (a user assigning a property to an entity must select from a given set of property values), or set 'on the fly' (a user assigning a property to an entity can enter a free-form property value).

Avaya IC Manager is pre-configured with generic property sections and types, which are described in [Appendix E: Property descriptions](#page-561-0) on page 570. The Property Type Editor lets you create additional sections and properties and assign them to **IC**, tenants, workgroups, and agents.

To set up property sections and properties:

- 1. Create the property sections under which you want to group the new properties. (For details, see Creating [property sections](#page-359-1) on page 370.)
- 2. Create the properties you want to use within each property section. (For details, see [Creating](#page-359-0) [properties](#page-359-0) on page 370.)

### <span id="page-359-1"></span>**Creating property sections**

Property sections are functional units that are used to organize and manage large numbers of properties in Avaya IC Manager. Multiple properties can have the same name as long as they reside in different property sections.

To create a new property section:

1. Select **Tools > Property Declarations**.

Avaya IC Manager displays the **Property Declarations** dialog.

2. Select **New** below the **Property Section** pane.

Avaya IC Manager displays the **Create Section** dialog box.

3. Enter the name of the section and its description in the appropriate fields. Click **OK**.

Avaya IC Manager displays the description in other areas of Avaya IC where property assignment is done. You should make sure your description clearly defines the property so that it will make sense later.

Repeat this procedure for each property section you want to create. Avaya IC Manager displays the property section names and descriptions in the appropriate fields on Property Section pane.

After you have created your property sections, you can add properties to them. For details, see Creating [properties](#page-359-0) on page 370.

### <span id="page-359-0"></span>**Creating properties**

After you have created your property sections, you can create properties to go with those sections. To do so:

1. Select **Tools > Property Declarations**.

Avaya IC Manager displays the **Property Declarations** dialog.

- 2. In the **Property Section** pane, select the name of the section under which the new property should be grouped.
- 3. In the right-hand pane, select **New**.

Avaya IC Manager displays the **Declare Property** dialog box.

- 4. Enter the property's name and description in the appropriate fields. The property name must be unique within the section.
- 5. Select the **Property Datatype** drop-down list and select the datatype that is appropriate for the property that you are creating. You can select from string, boolean, integer, longtext, or datetime. The datatype restricts the values that can be assigned to the property.

**Tip:**
- 6. Select **OK** to place the new property to the designated section and close the **Create Property Type** dialog.
- 7. On the **Property Declaration** dialog's **Settings** tab, you can specify the following property settings:
	- If the property is required, select the **A value is required** check box. This means the property must exist and have a value. The **A value is required** check box is enabled only if you have selected any property in the property section right-hand side box.
	- $\bullet$  If agents can enter a property value by typing in a text field as well as selecting from a pick list, select the **Allow typed-in values** check box.
	- If this property is cumulative, select the **Concatenate inherited values** check box. This lets you add this property to multiple entities as the inheritance flows down through the designated workgroup order. (For more information, see **[Cumulative](#page-354-0) property inheritance** on page 365.)
- 8. In the **Applicable Property Levels** group, select the Avaya IC entities that can use the new property. If you specify multiple entities, then Avaya IC uses inheritance rules to determine what setting to apply when an agent logs in. (For details, see Property [inheritance](#page-354-1) on page 365.) If you want:
	- all entities within the Avaya IC system to use this property, select **IC (Root Node)**.
	- specific tenants, their assigned workgroups, and the agents belonging to those workgroups to use this property, select **Tenants**.
	- specific workgroups and the agents assigned to those workgroups to use this property, select **Workgroups**.
	- specific agents to use this property, select **Individual Agents**.
- 9. If you want to assign the allowable values for this property:
	- a. Select the **Values** tab.
	- b. Select **New** to display the **Declare Value** dialog.
	- c. Enter the name and description of the value in the appropriate fields.
	- d. Select **OK** to return to the **Values** tab.

Repeat this procedure for each value you want to enter.

- 10. Select **OK** to apply the settings to the property and close the **Property Declarations** dialog box.
- 11. After you have created your properties, assign them to the appropriate Avaya IC entities and set the value that Avaya IC should use for each one. For instructions on assigning properties to **IC**, tenants, or workgroups, see [Assigning tenant and workgroup properties](#page-237-0) on page 248. For instructions on assigning properties directly to agents, see Assigning agent [properties](#page-219-0) on [page](#page-219-0) 230.

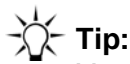

You cannot select the value that Avaya IC should use for a particular property until you assign it to an entity. Therefore, if you create a property but do not assign it to anything, then that property has no effect on the Avaya IC system.

## **Changing properties**

Avaya IC Manager lets you modify the following property attributes using the **Property Type Editor**:

- Names and descriptions of existing property sections
- Names and datatypes of existing properties
- Attributes assigned to existing properties
- Values assigned to existing properties

**Note:**

If you change property information, any agents linked to that property must log out of Avaya IC and then log back in again before the changes will take effect.

### **Changing property sections**

To change the name and description of a property section:

- 1. Select the property section name in the **Property Section** pane.
- 2. Select **Edit** below the **Property Section** pane.

Avaya IC Manager displays the **Edit Section** dialog.

- 3. Enter your changes in the **Name** and **Description** fields.
- 4. Select **OK** to save your changes.

### **Changing property names and datatypes**

To change a property's name and datatype:

- 1. Select the property name in the **Properties** pane.
- 2. Select **Edit** below the **Properties** pane.

Avaya IC Manager displays the **Edit Property Type** dialog.

3. Make your changes to the name, description, and datatype of the property.

4. Select **OK** to save these changes.

#### **Note:**

You cannot change the datatype of a property if there are values and instances of the property that require the datatype.

### **Changing property settings**

To change property settings:

- 1. Select the name of the property in the **Properties** pane.
- 2. Select the **Settings** tab.

Avaya IC Manager displays the attributes that are assigned to the property.

- 3. Select or clear the settings you want to change:
	- a. **A value is required**. The property must exist and have a value.
	- b. **Allow typed-in values**. The user can enter values for the property by typing them into a text field as well as selecting them from a pick list.
	- c. **Concatenate inherited values**. Makes this property cumulative and allows multiple occurrences of this property with no inheritance override by the system. Cumulative values for a property are concatenated together in a pipe ("|") separated list. (For details, see [Cumulative](#page-354-0) property [inheritance](#page-354-0) on page 365.)
- 4. In the **Applicable Property Levels** pane, select the Avaya IC entities that are authorized to use this property. Clear those entities that are *not* authorized to use the properties.
- 5. Select **OK** to save these property settings.

### **Changing property values**

To change property values:

- 1. Select the property section in the **Property Section** pane.
- 2. Select the property type in the **Properties** pane.
- 3. Select the **Values** tab.
- 4. Select **Edit** to display the **Edit Property Type** dialog.
- 5. Enter your changes in the **Name** and **Description** fields.
- 6. Select **OK**.

## **Deleting properties**

You can delete property sections, property types, and property values from the system using the Property Type Editor.

**Note:**

All instances of a property must be deleted before you can delete the property itself. If you change or remove a value from a property, that could invalidate existing instances that use the value. Similarly, you cannot delete a property section if there are properties assigned to it. Typically, the Administrator of the system is responsible for resolving any conflicts.

### **Deleting property sections**

To delete property sections:

- 1. Select the property section name in the **Property Section** pane.
- 2. Select **Delete** below the pane.

Avaya IC Manager removes the section from the **Property Section** pane.

3. Select **OK** to delete.

### **Deleting properties**

To delete properties:

- 1. Select the property name in the **Properties** pane.
- 2. Select **Delete** below the pane.

Avaya IC Manager removes the property from the **Properties** pane.

3. Select **OK** to delete.

### **Deleting property values**

To delete property values:

- 1. Select the property in the **Properties** pane.
- 2. Select the **Values** tab.
- 3. Select the value that you want to delete.

#### 4. Select **Delete**.

Avaya IC Manager removes the name and description from the **Create Property Value** dialog.

5. Select **OK** to delete.

# **Chapter 16: Devices and queues**

Avaya Interaction Center (Avaya IC) lets agents receive and handle contacts over multiple media channels: text chat, telephony calls, email, VoIP (Voice over IP), and web based e-commerce. You need to create at least one queue for each of the different media channels that your company will be using. In addition to these queues, you can create a voice parking entity that serves as a waiting area for Telephony contacts until Avaya IC can put them into the appropriate queue.

Once you have created your queues, you can group them together through workgroups. Unless you are using Business Advocate for contact routing, Avaya IC uses workgroups to make routing decisions, so you need to construct your workgroups carefully. (For details, see [Workgroups](#page-231-0) on page 242.)

#### **L** Important:

Business Advocate does not use the queues or workgroups that are created in Avaya IC Manager for routing. You do not have to create the Voice/Chat/Email queues for Business Advocate to route contacts. For Business Advocate, the concept of IC queues and workgroups is replaced by Service Class. For more information, see *IC Business Advocate Configuration and Administration*.

You can also group queues together logically by creating a virtual queue. Virtual queues let you:

- Refer to a group of queues by a single name in a workflow or IC Script.
- Group Business Advocate services classes together geographically.
- Monitor a group of queues that cross site boundaries. It does not matter where these queues exist geographically.

You can create the following devices in Avaya IC Manager:

**Voice Queue:** A Telephony queue.

#### **Note:**

Avaya IC Manager does not instantiate or configure third party ACD queues and Avaya Communication Manager vectors.

**Advocate Voice Parking Device:** A vector/VDN where telephony contacts can be held until an agent becomes available. (This feature is only available if you are using Business Advocate.)

**Chat Queue:** A queue for text-based chat tasks.

**Email Queue:** A queue that handles email contacts. This queue requires that an associated mail account be configured on the system, a ccq database, and IC Repository database. For more information on setting up mail [accounts](#page-100-0), see Email accounts on page 111.

**Virtual Queue:** A collection of queues or Business Advocate service classes that can be referred to by a single name in a workflow or IC Script.

You can use the Device Manager to view, add, and modify the devices in the Avaya IC environment. However, in most cases, Avaya IC Manager cannot directly manage these queues. For more information, contact your switch administrator.

To access the Device Manager, select the Device tab in the Avaya IC Manager window. The left pane lists the devices, media types, and virtual queues that are available in Avaya IC. To view:

- Both queues and parking entities, expand the Devices category.
- All media channel queues sorted by channel type, expand the All Media category.
- All virtual queues, expand the Virtual Queues category.
- The details for a particular queue, select the queue name.

The right pane lists the following information:

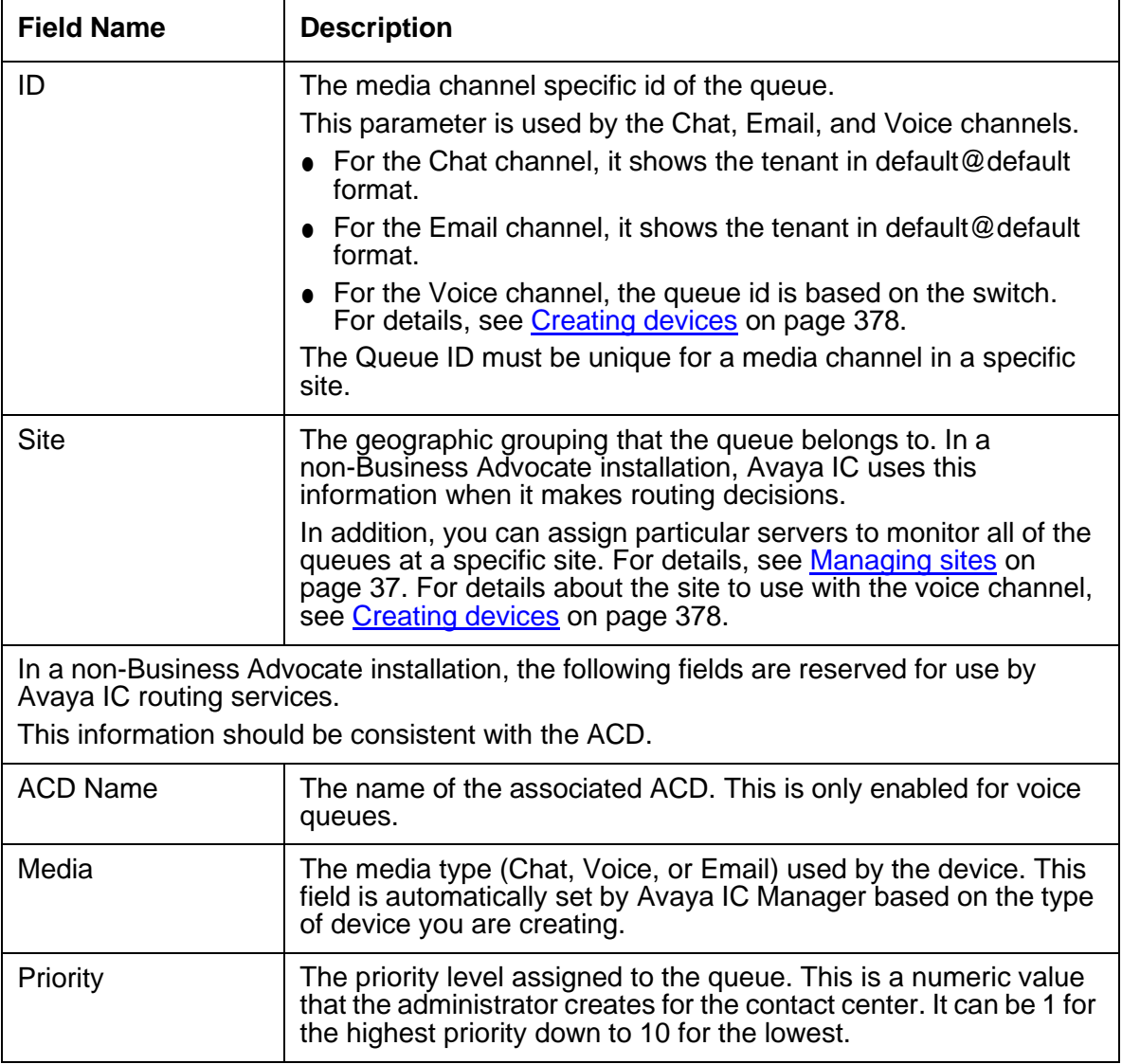

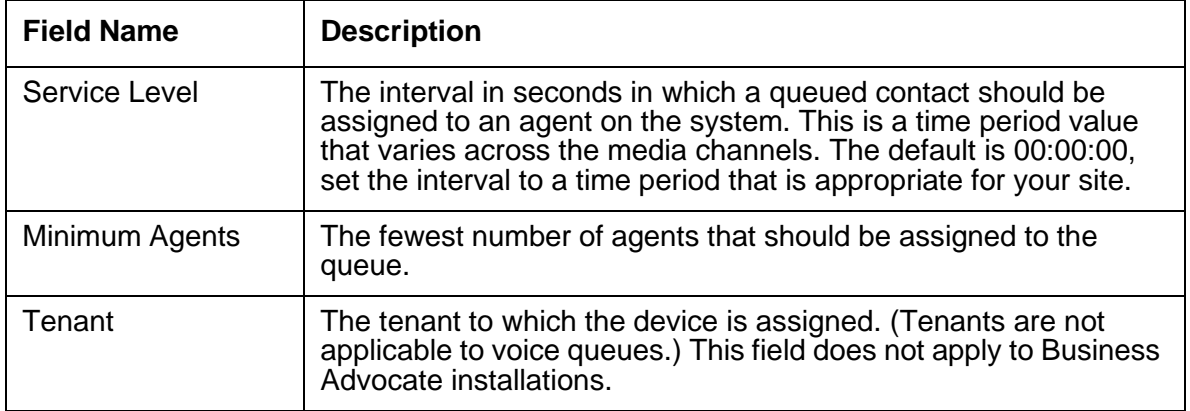

You can sort the list of devices by clicking on a column header. Use Shift+click to sort the list in descending order. To automatically sort the list by the first column, select **Device > Auto Sort**. When you select a media type, Avaya IC Manager sorts the corresponding queues.

You can change the size of the columns by clicking between column headings and dragging the black line to the desired size.

When you first display the Device Manager, no category is selected in the left pane, so there are no devices listed. You can change this default behavior by selecting **Device > Auto Load**. If you select **Auto Load**, Avaya IC Manager automatically selects the Devices category when it displays the Device Manager.

This section contains the following topics:

- [Creating](#page-367-0) devices on page 378
- [Creating](#page-373-0) virtual queues on page 384
- Changing device [information](#page-374-0) on page 385
- [Deleting](#page-375-0) devices on page 386

### <span id="page-367-0"></span>**Creating devices**

The Avaya IC database stores various pieces of information about devices, such as their name, type, and configuration settings. This information must be added to the directory to create the device on the system. The devices described in this section are not used by Business Advocate with the exception of Advocate Parking Devices and Virtual Queues which are described in *IC Business Advocate Configuration and Administration*.

#### **Note:**

The TSQS may timeout in a failover situation if there are more than 500 queues defined on the system. For details, see *IC Telephony Connectors Programmer Guide*.

To add a device to Avaya IC:

- 1. In Avaya IC Manager, select the **Device** tab.
- 2. Select **Device > New Device**.
- 3. Select the type of queue that you want to create:
	- **Voice Queue** for a Telephony queue, Avaya Communication Manager VDN that holds incoming calls.
	- **Advocate Voice Parking Device** for a holding area for Telephony contacts in a Business Advocate system.
	- **Email Queue** for email messages.
	- **Chat Queue** for text chats.

For voice, email, and chat queues, Avaya IC Manager displays the **Device Editor** that contains the same **General** tab. For details, see Specifying general device [information](#page-368-0) on page 379.

For voice queues, the **Device Editor** also has a queue-specific tab called **Voice**. For details, see Specifying [voice configuration options](#page-371-0) on page 382.

For Advocate Voice Parking Devices, the **Device Editor** displays the **General** tab with a unique set of Business Advocate options. For details, see [Specifying Business Advocate parking device](#page-372-0) [configuration](#page-372-0) options on page 383.

After you have entered the device information on these tabs, you can:

- Add the device and return to Avaya IC Manager by clicking **OK**.
- Add the new device but keep the **Device Editor** dialog open by clicking **Apply**.
- Cancel without adding the new device by clicking **Cancel**.

After adding the device, update the TSQS server if the TSQS server is already running.

● In IC Manager, right-click the TSQS server in the list of servers, and select **Update**.

### <span id="page-368-0"></span>**Specifying general device information**

You can enter the following information on the **General** tab for voice, email, and chat queues:

**Id:** The identifier of the device, which can be changed to eliminate confusion when multiple devices of the same type are installed. The id number may be used by more than one device for a particular media channel. Individual devices are identified by a combination of their Device ID and ACD ID.

Naming restrictions:

- The ID cannot contain any spaces.
- $\bullet$  The ID cannot start with a 0 (zero).
- If this is a voice queue, the ID must be numeric.

If you are setting up a voice channel for:

• any switch, the ID is the VDN or vector identifier that your PBX or ACD uses for the queue.

**Site:** The geographic grouping that the device belongs to. In non-Business Advocate installations, this information is used by Avaya IC when it makes routing decisions. In addition, you can assign particular servers to monitor all of the queues in a specific site. For details, see [Managing](#page-26-0) sites on page 37.

If you are setting up a voice channel and you want to assign a TSQueueStatistics server to monitor a voice queue, make sure that the site in the TSQS tab in the Server Editor matches both the Site and the ACD Name.

For more information about adding custom information to server records, see [Changing](#page-56-0) server [information.](#page-56-0)

**ACD Name:** The name of the associated ACD. This is only enabled for voice queues.

**Name:** The name or description of the device. If you are configuring a voice channel in a non-Business Advocate installation, Avaya recommends that you use the name DefaultVoiceQueue. If you are using Business Advocate, enter the number of the vector where the calls that are arriving at the switch reside until they are sent to a parking device or to an agent.

Naming considerations:

- The name cannot begin with (but can contain in any other position):
	- <sup>a</sup> space
	- any of the following special characters:  $\# * \mathcal{Q}$  ()  $\{\} \} * 1234567890$
- If you include any leading or trailing spaces, those spaces will be removed by Avaya IC Manager when it saves the queue. You can, however, use embedded spaces, or other special characters, within the queue name.

**Media:** - The media type (Chat, Voice, or Email) used by the device. This field is automatically set by Avaya IC Manager based on the type of device you are creating.

**Priority:** The priority level assigned to the device. Set this value to 1 for the highest priority to 10 for the lowest priority.

**Service Level:** The period of time (in seconds) within which a queued contact should be assigned to an agent. This value is assumed to be in seconds unless it is entered in hh:mm:ss format.

**Minimum Agents:** The minimum number of agents assigned to the device.

**Tenant:** The tenant to which the device is assigned. (Tenants are not applicable to voice queues.)

**Workgroup:** The workgroup to which the device belongs. For more information, see [Assigning](#page-370-0) devices to [workgroups](#page-370-0) below. (Workgroups are not applicable to voice queues.)

**Addressable:** Whether the device is displayed in the Avaya Agent UAD or Avaya Agent Web Client Address Book. If selected, agents can transfer contacts to this device. This field indicates whether the virtual queue will appear in the Avaya Agent UAD or Avaya Agent Web Client Address Book.

### <span id="page-370-0"></span>**Assigning devices to workgroups**

To assign a device to a workgroup:

1. Select **Browse** in the **Workgroup** field.

Avaya IC Manager displays the **Device Membership** dialog.

- 2. Select the workgroup in the **Workgroups** pane to which assign the queue will be assigned.
- 3. Move the workgroup into the **Member** of pane by clicking on the **Right Arrow** between the panes.

**Note:**

If you are changing the workgroup associations for a queue that is used for web routing in your production environment, you need to run the web routing.update qw cache workflow in order to update the associations immediately. Otherwise they will not be updated until the next system refresh.

4. Select **OK** to save the device assignment and return to the **Device Editor**. The name of the tenant that the workgroup belongs to is displayed in the **Tenant** field.

### <span id="page-371-0"></span>**Specifying voice configuration options**

Avaya IC Manager displays the Voice tab if you create a voice queue. You can use this tab to specify:

**Enable EDU Tracking:** Determines whether Electronic Data Units (EDUs) will be tracked in a system using Multi-Site Hetero-Switch operations. When EDU Tracking is selected, the Telephony server associates individual contacts with their unique EDUID, and tracks those contacts as they navigate through the Avaya IC system. You need to select this option if you want to generate reports showing a contact's total lifecycle within the Avaya IC system. If EDU Tracking is not enabled, then the time a contact spends waiting in queue will not be recorded.

For switches that do not carry application data (used to store the EDUID of the call) across devices, if a queue is not monitored it is impossible for the TS to recognize that a call arriving at an agent from the queue is the same as the one that was routed to the queue.

Monitoring the queue ensures that the same EDUID will be tracked all the way, from the route point through the queue to the agent.

**Note:**

In addition to selecting this check box, make sure that the associated TS is the first one in the TS\_SET list.

**Wait Treatment Style:** The numeric value associated with your switch's wait treatment configuration. Do not enter a value for this field.

**TS Set:** Defines the Telephony servers that can be used to deliver voice contacts to this queue, and the order that the Multi-Site Heterogeneous Switch (MSHS) mechanism follows when attempting to deliver contacts to specific queues. In order to do this, the MSHS uses the ADU for its central data store.

The TS Set can only include Telephony servers that handle contacts from the switch where the queue resides.

The value of TS Set is stored in the voicets set field of the dbo.queue table in the repository database. If the cumulative size of the Telephony Server names that you add in TS Set exceeds the default size of the voicets set field, ICManager might display an error message *Error while applying changes. Internal error*.

The following table gives the default size of the voicets set field in different databases:

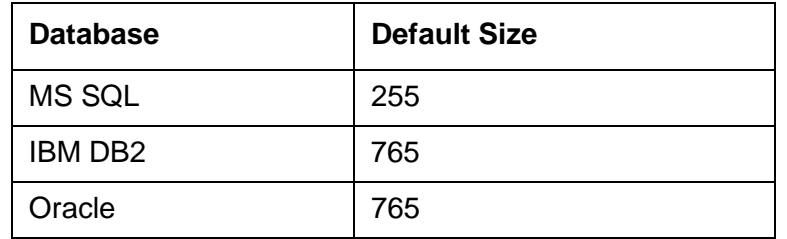

To successfully store the TS Set value in a database, you can either use short names for the Telephony servers that you want to add in TS Set or increase the voicets set field size in the database.

You must increase the field size only by using the Database Designer application. You must not change the field size directly in the database. For more information about using Database Designer, see *IC Database Designer Application Reference*.

**Note:**

Queue names are kept in cache for 24 hours.

### <span id="page-372-0"></span>**Specifying Business Advocate parking device configuration options**

You must configure at least one parking device for each TSA server in your voice channel. However, a TSA server frequently has more than one parking device. Each parking device associated with a TSA server must use a different wait treatment style.

For details, see *IC Business Advocate Configuration and Administration*.

You can use the **General** tab to specify:

**Id:** The ID is the destination DN where the Telephony server sends contacts for this parking device.

Naming restrictions:

- The ID cannot contain any spaces.
- **•** The ID must be numeric.

**Site:** The geographic grouping that the device belongs to. This information is used by Avaya IC when it makes routing decisions. In addition, you can assign particular servers to monitor all of the queues within a specific site. For details, see [Managing sites](#page-26-0) on page 37.

**ACD Name:** Use the same ACD name that you configured in the Telephony server assigned to the same TSA server as the parking device.

**Name:** The name or description of the device.

Naming restrictions:

- The name cannot contain any spaces.
- If this queue is going to accept transfers from the Unified Agent Directory (UAD), then the name cannot exceed 32 characters in length.

**Media:** - The media type (Chat, Voice, or Email) used by the device. This field is automatically set by Avaya IC Manager based on the type of device you are creating.

**Wait Treatment Style:** What a customer hears when the customer is on hold. The wait treatment can be one or more announcements, music, or silence. The switch plays and stores the wait treatments.

You can enter any number for the wait treatment style. However, you must enter 1 if Business Advocate uses this parking device to hold transferred voice contacts.

You enter this same number in the Wait Style block of the workflow that uses this parking device.

**Wait Treatment Type:** Not applicable for Avaya Communication Manager.

**Wait Announcement ID:** Not applicable for Avaya Communication Manager.

**Wait Ring Back ID:** Not applicable for Avaya Communication Manager.

**Announcement Length:** Not applicable for Avaya Communication Manager.

**TSA:** The TSA server that is associated with this parking device. There should be at least one parking device per TSA with a wait treatment style of 1 for the TSA to start up and run.

You cannot assign a parking device to more than one TSA server.

## <span id="page-373-0"></span>**Creating virtual queues**

A virtual queue is a collection of voice queues, email queues, or chat that form a logical grouping as opposed to a geographical one. For example, if your company has multiple sites and each site has a voice queue, you can group all of those queues together into one virtual voice queue.

If your site uses Business Advocate, a virtual queue can also be a collection of service classes. It cannot, however, contain Business Advocate parking devices.

To create a virtual queue:

#### 1. Select **Device > New Virtual Queue**.

Avaya IC Manager displays the **Virtual Queue Editor**.

- 2. You can set the following queue options:
	- **Tenant**. The tenant to which the queue is assigned. (Tenants are not applicable to voice queues or to Business Advocate installations.)
	- **Name**. The name of the queue. This name needs to be unique across all tenants.
	- **Description**. The description of the queue.
	- **Addressable**. Whether the device is displayed in the Avaya Agent UAD or Avaya Agent Web Client Address Book. If selected, agents can transfer contacts to this device.
	- **Membership.** Select **Browse** to specify the members of this virtual queue.

To add members to the virtual queue:

- 1. Select **Browse** in the **Membership** field.
- 2. In the **Channel** field, select **Voice**, **Email** or **Chat** from the drop-down list.
- 3. To add a device, select **Devices**. Select the desired devices in the **Available Devices** pane and select the **Left Arrow** button to assign them to the queue.
- 4. To add a Business Advocate service class, select **Service Classes**. Select the desired service classes in the **Service Classes** pane and select the **Left Arrow** button to assign them to a queue. For details about service classes, see *IC Business Advocate Configuration and Administration*.

#### **Note:**

If you use Avaya Agent Web Client and you must see the latest virtual queue from the Address Book because a virtual queue has been added or deleted from Avaya IC Manager, you must refresh the Address Book from the Java Application Bridge (or reset WebConnector) and then the Agents must logout and log back into the application.

## <span id="page-374-0"></span>**Changing device information**

To change device information:

- 1. Select the **Device** tab on the Avaya IC Manager window.
- 2. Select the device or virtual queue you want to edit in the left hand pane and select **Device > Edit**.
- 3. Modify the information as required. (For details about the available options, see [Creating](#page-367-0) devices [on page](#page-367-0) 378 or [Creating](#page-373-0) virtual queues on page 384.)

After you finish modifying the queue's information, you can:

- Save your changes and return to Avaya IC Manager by selecting **OK**.
- Save your changes but keep the Device Editor available by selecting **Apply**.
- Discard your changes without saving by selecting **Cancel**.

### **Viewing the contacts handled by each device**

If you want to view the contacts that were handled by the queues in your Avaya IC system, you can use the Contact Explorer focus of the Avaya IC Report Wizard. For more information, see [Displaying](#page-189-0) detailed [contact information](#page-189-0) on page 200.

## <span id="page-375-0"></span>**Deleting devices**

To delete a device:

- 1. Select the device name in the Avaya IC Manager and select **Device > Delete**.
- 2. Restart any servers that are associated with the device so that they know it has been deleted.

### **A** CAUTION:

Deleting a device that is being used by a client or other process may cause an error in that process. Make sure you stop all activity to the queue, and restart the servers as soon as possible so they do not try to access the deleted device.

**Chapter 16: Devices and queues**

# **Chapter 17: Tables**

DS Tables are loaded into the Directory server instead of being part of the application database. They can contain a variety of information, such as call routing rules, DNIS descriptions, equipment numbers and IP addresses, and announcements. They are most often used when a client application needs to display a pick-list to an agent.

You can use the tables that have been pre-defined in Avaya IC Manager, or you can create your own tables.

#### **Note:**

Before modifying tables, Avaya recommends that you backup your Directory server, as described in Backing up and restoring server [configuration](#page-27-0) information on page 38.

To create or modify tables, select **Tools** > **DS Tables**. Avaya IC Manager displays the **DS Tables** dialog box that lists the current tables and the contents of the currently-selected table.

This section contains the following topics:

- [Creating](#page-377-0) tables on page 388
- [Deleting](#page-378-0) tables on page 389
- Entering and changing table [information](#page-379-0) on page 390
- Table [import](#page-380-0) and export on page 391
- [Reserved](#page-381-0) table names on page 392

## <span id="page-377-0"></span>**Creating tables**

To create a table:

- 1. Select **Tools > DS Tables**.
- 2. Select **New Table** in the toolbar. Avaya IC Manager displays the **New Table** dialog box with a list of suggested table names.
- 3. Select the table name from the list or enter your own name in the **Table Name** field. Table names are alphanumeric, of unlimited length, case-sensitive, and may include underscores but not spaces or any punctuation marks.

#### **Note:**

The list of table names reflects how Avaya customers have used tables in the past. The data stored in a table is unrelated to the table's name (any table can be used for any purpose).

- 4. Select **OK** to create the table. If the table already exists or the name is reserved, Avaya IC Manager displays an error message. For a list of reserved table names, see [Reserved](#page-381-0) table names [on page](#page-381-0) 392.
- 5. To save your changes in the database, select **Commit**. If you close the **DS Tables** dialog box without committing your changes, Avaya IC Manager displays a message asking if you want to commit them. If you exit without committing the changes, Avaya IC Manager discards your changes and does not update the database.

#### **Note:**

The tables that you create using the above procedure are stored in the ds.ffd file and not in the database.

### <span id="page-378-0"></span>**Deleting tables**

### **A** CAUTION:

Avaya IC Manager does not validate the referential integrity of the tables. Before you delete a table, make sure that it is not being used by some other component in the Avaya IC system.

To delete a table:

- 1. Select **Tools > DS Tables**.
- 2. Select the table name in the **DS Tables** dialog box.
- 3. Select **Delete Table**.
- 4. Select **OK** at the prompt.
- 5. To save your changes in the database, select **Commit**.

If you close the **DS Tables** dialog box without committing your changes, ICManager displays a message asking if you want to commit them. If you exit without committing the changes, Avaya IC Manager discards your changes and does not update the database.

## <span id="page-379-0"></span>**Entering and changing table information**

### **A** CAUTION:

Avaya IC Manager does not validate the referential integrity of the table fields. Before you change table information, make sure that the table is not being used by some other component in the Avaya IC system.

To edit an item in a table, select the item in the right pane and select Edit. In the CTI Type Editor, modify the field values as required.

#### **Note:**

You cannot change the table's Name or CTI Type. Instead, you need to delete the old item and create a new one with the correct name and type.

To add information to an existing table:

- 1. Select **Tools > DS Tables**. Select the table you want to modify.
- 2. Select **New**. Avaya IC Manager displays the **CTI Type Editor**.
- 3. In the **Name** field, enter the item being defined. This could be a phone extension, wrap-up code, or reason code, or, for a sequence, the name of the sequence.

#### **Note:**

You cannot use international characters in the item name (only in the item value).

- 4. In the **Values** field, enter the value for the code being defined. This could be the department associated with a phone extension or a description of a wrap-up or reason code.
- 5. Select **OK** to add the new item to the table. If no existing items are selected, the new field is placed at the bottom of the list. If a field is selected the new item is placed above that item. To deselect an item, click on it.
- 6. To add couples to a sequence, select the sequence and select **New**. In the **CTI Type Editor** dialog, select **Couple** and repeat steps 3 through 6 above.
- 7. To save your changes in the database, you can either enable the **Auto Commit** feature or select **Commit**. If you close the **DS Tables** dialog box without committing your changes, Avaya IC Manager displays a message asking if you want to commit them. If you exit without committing the changes, Avaya IC Manager discards your changes and does not update the database.

**Tip:**

To enable the Auto Commit feature, select **DS Tables** > **Auto Commit**.

## <span id="page-380-0"></span>**Table import and export**

Information can be imported into a table or exported from a table to a file. The format of the files follows the format outlined in [Customizing Avaya](#page-22-0) IC Manager on page 33.

To import table information from a file:

- 1. Select **Tools** > **DS Tables**.
- 2. Select the table into which you want to import the information.
- 3. Select **DS Tables** > **Import**.
- 4. Select the file to be imported and select **OK**. The **Import Table** dialog displays a portion of the file.
- 5. Select the format in which this file was created and select **OK**. Table values can have commas, so you should use the "comma separated quoted" format when values have embedded commas.

Avaya IC Manager replaces the contents of the selected table with the imported data. When it is finished, it displays a message showing the number of records that were transferred.

6. To save your changes in the database, select **Commit**. If you close the **DS Tables** dialog box without committing your changes, Avaya IC Manager displays a message asking if you want to commit them. If you exit without committing the changes, Avaya IC Manager discards your changes and does not update the database.

### **Exporting a table**

To export a table to a file:

- 1. Select **Tools** > **DS Tables** and select the table that you want to export.
- 2. Select **DS Tables** > **Export**.
- 3. Specify the filename and type. Select **OK**.

If the Auto Commit feature is not enabled and you have not saved your changes, Avaya IC Manager will prompt you to save your changes before it exports the data.

To enable Auto Commit, select **DS Tables** > **Auto Commit**.

## <span id="page-381-0"></span>**Reserved table names**

The following table names are used by Avaya IC Manager. You can modify these tables to contain any information you like, but you cannot create a new table using the names in the right column of this table.

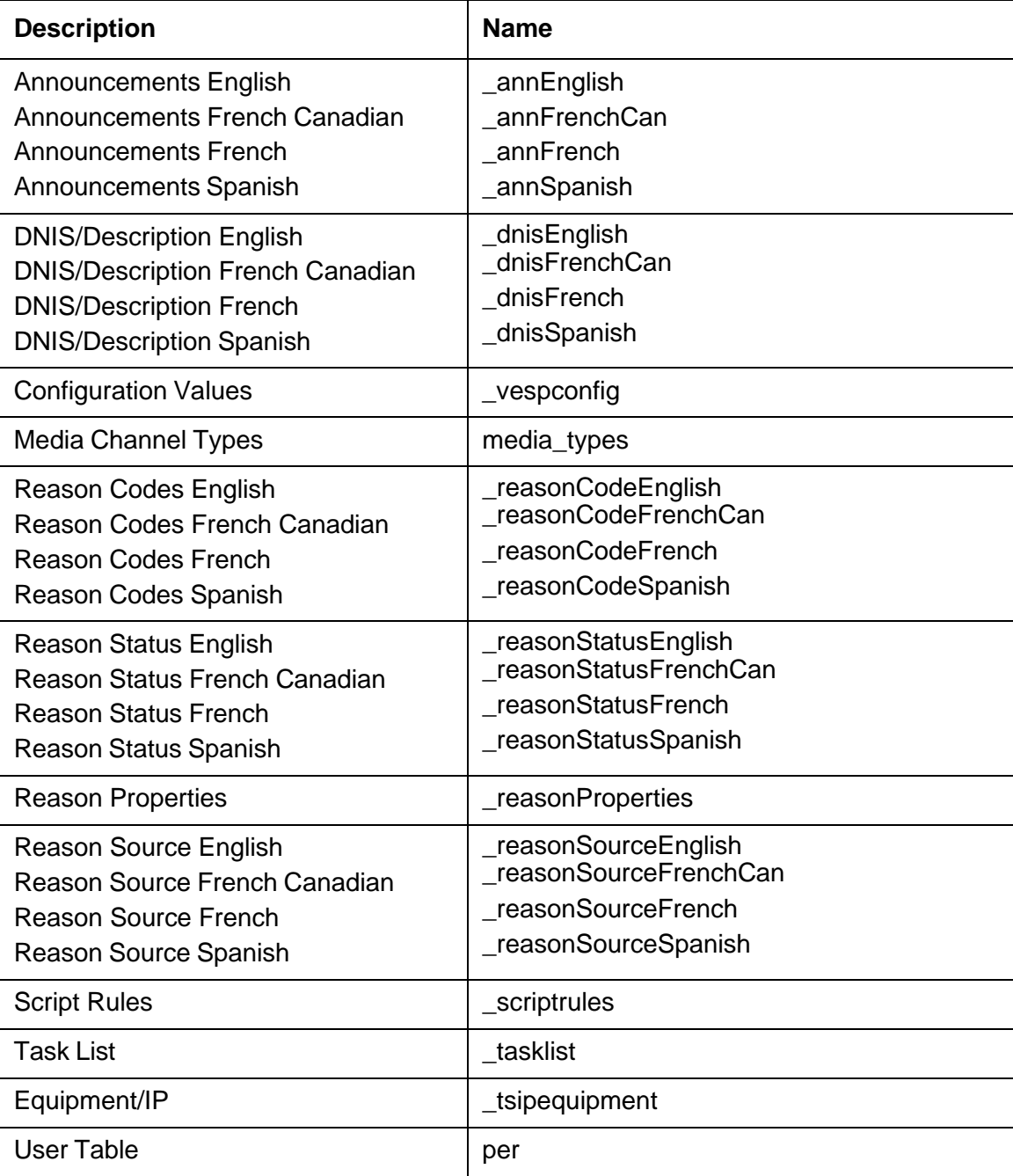

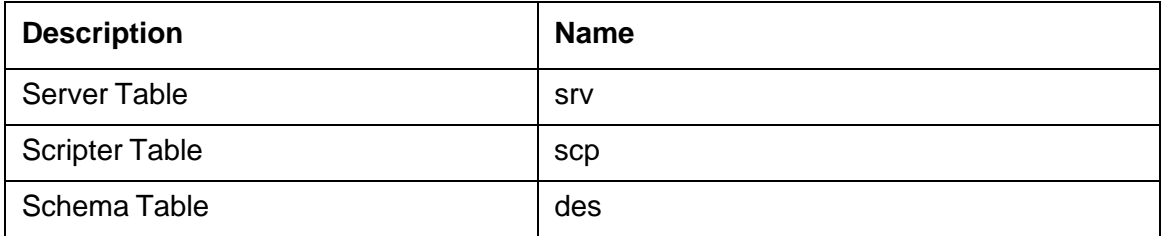

# **Appendix A: Database tuning and maintenance**

How you tune and maintain Avaya IC and Avaya OA databases can significantly impact the performance of the Avaya IC system. This section describes some general guidelines that you should follow when you tune and maintain these databases.

Many conditions that are unique to each contact center can affect how you implement these guidelines. These conditions include contact volume, number of sites, and number of agents at each site.

This section includes the following topics:

- Consulting a qualified database [administrator](#page-383-0) on page 394.
- Database tuning quidelines on page 395.
- Database [maintenance](#page-387-0) on page 398.
- [Creating](#page-388-0) a backup strategy on page 399.
- [Creating](#page-390-0) a purging strategy on page 401.
- Related [documentation](#page-394-0) on page 405.

## <span id="page-383-0"></span>**Consulting a qualified database administrator**

Before you deploy Avaya IC and Avaya OA databases or create a maintenance schedule for these databases, you should consult a qualified database administrator (DBA) or systems integrator. The DBA must possess an in-depth knowledge of database fundamentals for the installed RDBMS and operating system.

Do not use personnel who are not familiar with the RDBMS to perform database deployment or maintenance tasks.

The DBA should be involved in the following tasks:

- Determining the optimal deployment for the Avaya IC and Avaya OA databases.
- Installing and configuring the RDBMS and the databases hosted in the RDBMS.
- Monitoring the databases with RDBMS tools in a development environment and performing maintenance procedures, such as determining an optimal set-up and a maintenance procedure.
- Monitoring the databases with RDBMS tools in the production environment and performing maintenance procedures, if necessary, such as:
	- Adjust the RDBMS deployment and set-up.
- Adjust the maintenance schedule.
- Re-index the database tables.
- Defragment the database tables.
- Devise an optimal data placement strategy that can include:
	- Locate database tables in different disks.
	- Split table spaces across different disks.
	- Store data on different disks than the operating system and RDBMS software to minimize I/O contention.

## <span id="page-384-0"></span>**Database tuning guidelines**

Database tuning should be one of the regularly scheduled maintenance tasks for Avaya IC and Avaya OA databases. After you complete the initial deployment and configuration of the databases, a qualified DBA should monitor the performance of the database and adjust the tuning and deployment, if necessary.

This section describes some of the issues that can require updates to the database tuning and some suggestions of how to handle these issues. This section includes the following topics:

- [Database](#page-384-1) table growth rates on page 395.
- [Database](#page-386-0) queries on page 397.
- **[Transaction](#page-386-1) logs on page 397.**

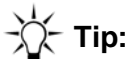

The documentation provided with the RDBMS includes tuning suggestions. Consult a qualified DBA and that documentation for additional tuning guidelines and information on how to implement the recommended tuning strategies.

### <span id="page-384-1"></span>**Database table growth rates**

The configuration of an Avaya IC system impacts the growth rate of the database tables. This section identifies some tables that you need to watch. However, a qualified DBA should monitor the growth of all tables in Avaya IC and Avaya OA databases, especially tables in IC Repository.

This section includes the following topics:

- [Consequences](#page-385-0) of table growth on page 396.
- [Strategies](#page-385-1) for table growth on page 396.
- Tables to watch in IC [Repository](#page-385-2) on page 396.

• Tables to watch with Email [Management](#page-385-3) on page 396.

#### <span id="page-385-0"></span>**Consequences of table growth**

If database tables grow too large, updates to existing data can cause fragmentation of the data in the tables, row migration, and row chaining. These consequences can seriously impact the performance of an Avaya IC system.

#### <span id="page-385-1"></span>**Strategies for table growth**

If some database tables have grown so large that they have impacted performance, you can do one of the following:

- Partition tables.
- Locate the database tables with a high rate of growth across multiple disks on the database machine.
- Include defragmentation of the database in the regular maintenance schedule.
- Re-index the tables.
- Update table statistics.

#### <span id="page-385-2"></span>**Tables to watch in IC Repository**

For all Avaya IC systems, the following database tables in IC Repository will grow in conjunction with the number of transactions:

- contact
- routingevent
- mediainteraction

#### <span id="page-385-3"></span>**Tables to watch with Email Management**

For Avaya IC systems with Email Management, the following database tables in the CallCenterQ database will grow in parallel:

- qem\_message
- gem\_messagestatlog

### <span id="page-386-0"></span>**Database queries**

Most components of Avaya IC perform database queries through the Data server. The configuration of an Avaya IC system and the workflows in that system impact the frequency of database queries.

This section identifies some queries that you need to watch. However, a qualified DBA should monitor the frequency of queries against the Avaya IC database. This section includes the following topics:

- [Strategies](#page-386-2) for frequent database queries on page 397.
- [Queries](#page-386-3) to watch on page 397.

#### <span id="page-386-2"></span>**Strategies for frequent database queries**

To enhance the performance of an Avaya IC system, make sure that all frequently run stored procedures are pinned to the cache. When you pin a stored procedure to the cache, that procedure does not age out of memory.

#### <span id="page-386-3"></span>**Queries to watch**

For all Avaya IC systems, the following database queries occur frequently during normal operation:

- Queries for customer record data
- Queries for agent login data

### <span id="page-386-1"></span>**Transaction logs**

The transaction log captures changes to data, such as additions, deletions, and updates. You can use the transaction log to assist with the backup recovery of an Avaya IC database.

This section describes the recommended mode for transaction logs, and some strategies you can implement to take maximum advantage of transaction log capabilities. This section includes the following topics:

- [Recommended](#page-386-4) transaction log mode on page 397.
- **•** Strategies for [transaction](#page-387-1) logs on page 398.

#### <span id="page-386-4"></span>**Recommended transaction log mode**

Avaya recommends that you configure transaction logs in the following modes:

- For DB2, use log retain mode.
- For Oracle, use archive log mode.
- For SQL Server use transaction log mode.

#### <span id="page-387-1"></span>**Strategies for transaction logs**

To avoid serious impact to the performance of an Avaya IC system, monitor the size of the transaction logs and do the following, if necessary:

- Create the transaction log on a physically separate disk or RAID (redundant array of independent disks) device.
- Adjust the size of the transaction log file to prevent the file from expanding too frequently.
- Adjust the growth increment percentage to prevent the file from growing by too small a value.

### <span id="page-387-0"></span>**Database maintenance**

In addition to periodic tuning, a qualified DBA should regularly monitor and perform maintenance on the Avaya IC and Avaya OA databases.

This section includes the following topics:

- Scheduling [maintenance](#page-387-2) procedures on page 398.
- Using database tools to check [performance](#page-387-3) on page 398.

### <span id="page-387-2"></span>**Scheduling maintenance procedures**

Certain maintenance procedures, such as backups and re-indexing, can impact database performance. Consider the following guidelines when you schedule maintenance procedures:

- If possible, schedule all backups during non-business hours.
- For a 24-by-7 contact center, review the contact load reports and schedule all backups to run during low traffic periods.
- For Avaya OA databases, do not schedule a backup to run at the same time as system-scheduled jobs, such as Purge or Aggregation recovery.

### <span id="page-387-3"></span>**Using database tools to check performance**

Each supported RDBMS includes a set of database tools that a qualified DBA can use to monitor the performance of the database and determine when the database needs to be tuned.

### **Frequency of performance checks**

Include a performance check with the database tools in your regular database maintenance schedule. Avaya recommends that you perform this check at least once per week.

#### **Reacting to changes in performance metrics**

As data is added to the database, performance metrics will change. For example, as database tables grow, database queries can take longer to complete. When the database tools show that the metrics have changed, a qualified DBA should tune the database.

For guidelines on how to tune the database, see Database tuning [guidelines](#page-384-0) on page 395 and the documentation provided with the RDBMS.

## <span id="page-388-0"></span>**Creating a backup strategy**

This section describes the general guidelines for a database backup strategy. This section includes the following topics:

- Backup [responsibilities](#page-388-1) on page 399.
- Types of [backups](#page-389-0) on page 400.
- Minimum [frequency](#page-389-1) of backups on page 400.
- **[Recommended](#page-389-2) backup strategies on page 400.**

### <span id="page-388-1"></span>**Backup responsibilities**

A trained DBA or other qualified person should customize and perform all of your backup operations. As part of their backup responsibilities, the DBA should:

- Define the types of backups required.
- Schedule regular backups.
- Manage tape backups to ensure that the tapes for all databases are backed up and labelled correctly.

### <span id="page-389-0"></span>**Types of backups**

Avaya recommends that your backup strategy include a combination of incremental backups and full backups.

A full backup captures a snapshot of a database at a point in time. This backup provides a copy of the entire database from which the databases could be restored in the event that the database is lost or corrupted.

An incremental backup captures only the changes that have occurred in the data since the last backup, either full or incremental. To restore from incremental backups requires a full backup and all incremental backups since the full backup.

### <span id="page-389-1"></span>**Minimum frequency of backups**

Schedule regular backups of all Avaya IC and Avaya OA databases. Avaya recommends the following as a minimum backup frequency:

- Perform a full backup once a week.
- Perform an incremental backup once each day.

### <span id="page-389-2"></span>**Recommended backup strategies**

The contact load and database activity of a contact center determines the best backup strategy for a contact center. These factors can change over time. Periodically review the Avaya OA reports on contact load and agent activity, and the results of the performance checks to determine if you need to adjust your backup strategy to better protect your data from loss.

The following table summarizes the backup strategies recommended by Avaya.

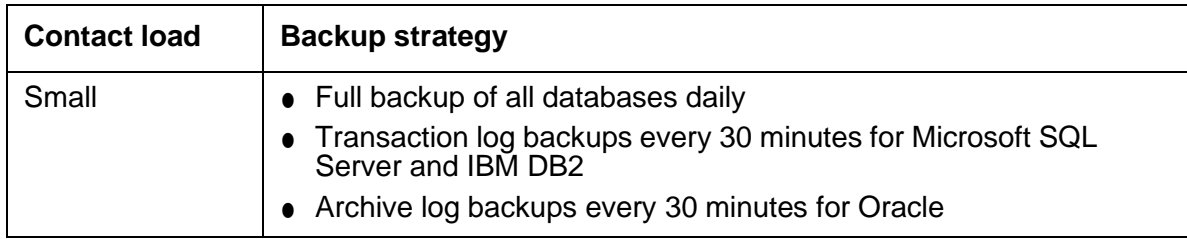

**400**

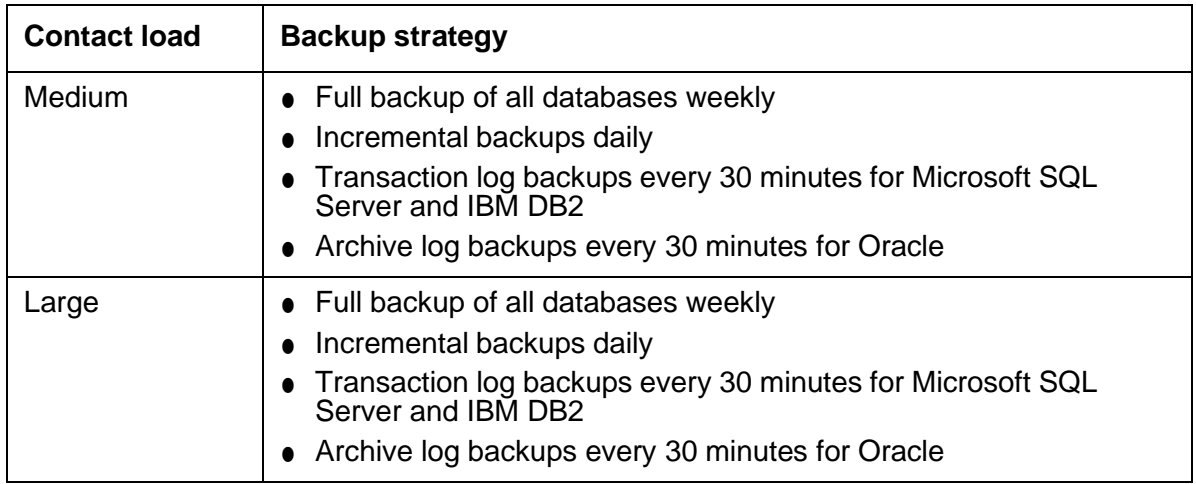

## <span id="page-390-0"></span>**Creating a purging strategy**

This section describes general considerations and guidelines for a strategy to purge and archive data in database tables. These guidelines apply to all supported RDBMS.

This section includes the following topics:

- [Considerations](#page-390-1) for a purging strategy on page 401.
- [Recommended](#page-391-0) criteria for purging strategy on page 402.
- [Relationships](#page-392-0) between database tables on page 403.
- **•** [Historical](#page-393-0) contact data on page 404.
- Email [contact](#page-393-1) data on page 404.
- Chat [contact](#page-394-1) data</u> on page 405.

### <span id="page-390-1"></span>**Considerations for a purging strategy**

When you create a purging strategy, consider the following:

- Relationships between the tables in an Avaya IC database
- Relationships between the tables across more than one Avaya IC database
- Criteria that will drive the purging strategy

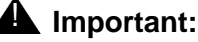

If the Avaya IC system includes a customized database schema, you must consider those customizations and any new table relationships when you create a purging strategy.

### <span id="page-391-0"></span>**Recommended criteria for purging strategy**

Avaya recommends that you use the createtime field in the Contact table of IC Repository as the main criteria to drive your purging strategy.

### **Running optimization procedures**

Avaya recommends running optimization procedures to reindex the tables on the database, to improve performance of queries and other sql operations. However, the optimization procedure will impact the performance of IC. For example, indexing of contact or mediainteraction tables may lock the respective indexes for those tables. In that case, INSERTs into those tables will fail, causing ROLLBACKs on the transaction logs. Optimizating should be run during maintenance windows when IC is down, or in the case of 24x7 sites, at the least busy times.

Purging is recommended to streamline the historical tables on the database. However, the DELETE operation, particularly when large numbers of rows are being deleted, may tend to lock the indexes on the tables as well. This implies the same problem as the optimization process for the ReportServer INSERTs, which will cause ROLLBACKs. The purge process should be run during maintenance windows when IC is down, or in the case of 24x7 sites, at the least busy times.

**402**

### <span id="page-392-0"></span>**Relationships between database tables**

Before you create a purging strategy, you must review and consider the relationships between the database tables. The following diagram identifies some tables in IC Repository and the CallCenterQ database, and the relationships between these tables.

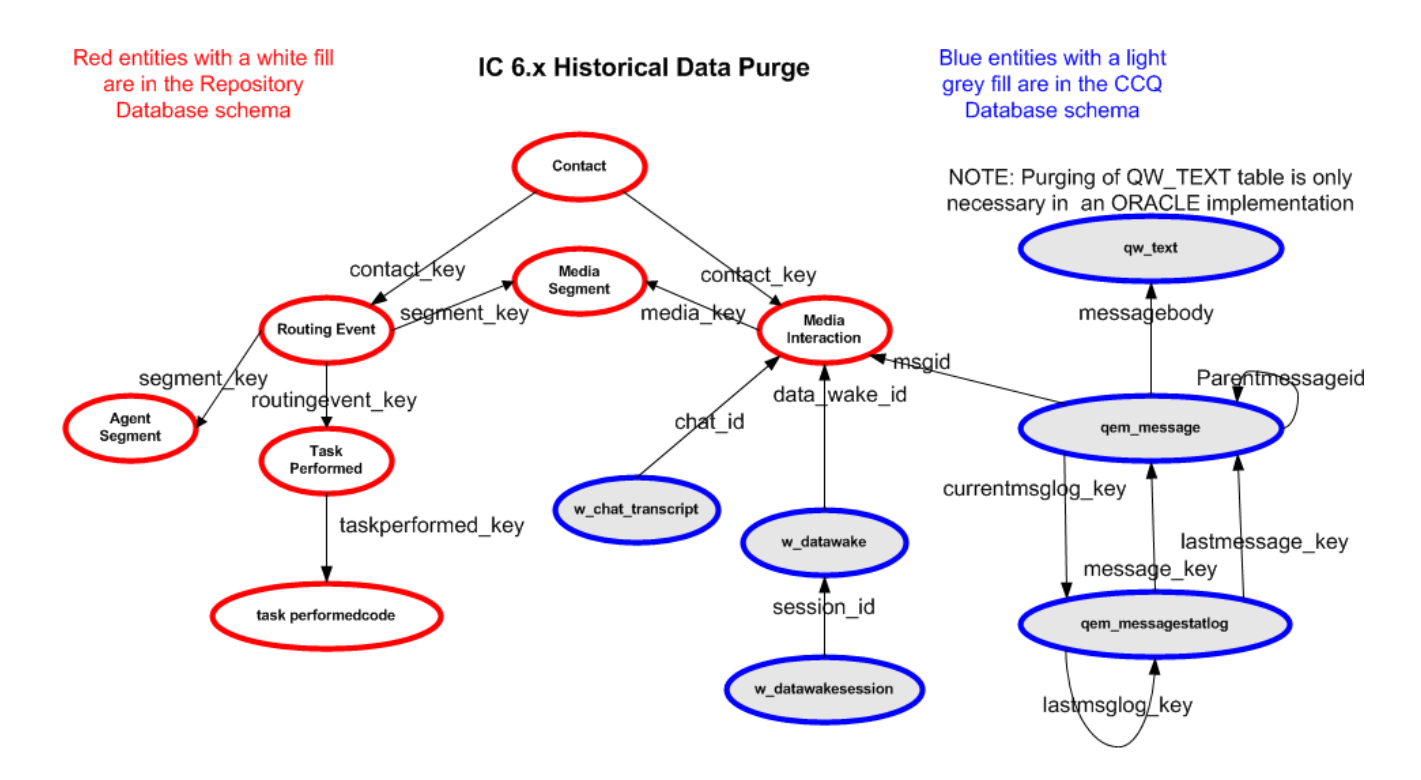

Relationships identify the foreign field in the child table that points back to the primary key in the parent table. Note: There is database enforced referential integrity between all tables in the same schema, there is no referential integrity check across database schemas

### <span id="page-393-0"></span>**Historical contact data**

Historical contact data is the data that relates to the processing of a contact. Historical contact data is keyed off the Contact table in IC Repository.

To create a purging strategy that focusses on historical contact data, use the createtime field in the Contact table. The createtime field contains the date and time that a contact was first processed by Avaya IC. The data in this field works well as the main criteria for purging.

Avaya recommends that you use the createtime field in the Contact table as the main criteria for your purging strategy.

### <span id="page-393-1"></span>**Email contact data**

Email contact data includes data about each email contact and a history that links related emails. Email contact data is keyed off the tables in the CallCenterQ database. The following table describes those tables.

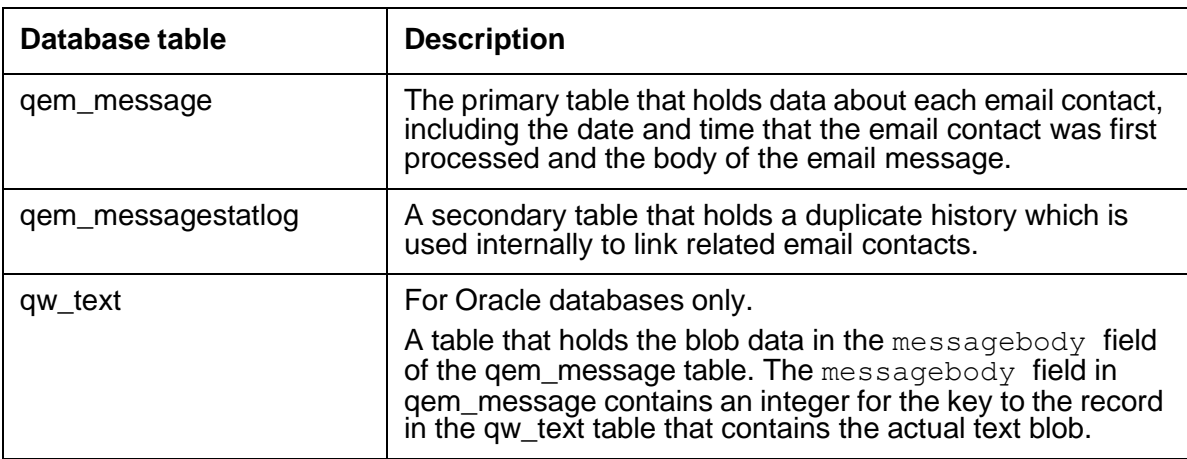

The CallCenterQ database includes circular relationships between the qem\_message table and the qem\_messagestatlog table. These relationships require you to clear some of the values from the foreign field.

If your Avaya IC system includes Email Management, and you choose not to use the Contact table in IC Repository, you can use the createtime field in the gem message table. However, Avaya does not recommend this approach.

**404**

### <span id="page-394-1"></span>**Chat contact data**

Chat contact data can include the DataWake history and the transcripts of chat contacts, depending upon whether the Avaya IC system includes these features. Each group of chat contact data is distinct. The data for these features is in the following database tables:

**DataWake history:** The w\_datawakesession table in the CallCenterQ database contains the DataWake history. You can use the dt begin field in the w\_datawakesession table as the criteria for purging. However, Avaya does not recommend this approach.

**Chat transcripts:** The mediainteraction table in IC Repository contains the information about the chat transcripts. This table does not include a field that identifies the date of each transcript. You must identify the transcripts from the selection of records available to be purged from the mediainteraction table. You do not need to purge any related tables in the Avaya IC databases when you purge chat transcripts.

You can purge chat transcript data separately. However, Avaya does not recommend this approach.

### <span id="page-394-0"></span>**Related documentation**

Consult the following documentation when you create a deployment and maintenance strategy for Avaya IC and Avaya OA databases:

- *IC Installation Planning and Prerequisites*
- *OA Maintenance and Troubleshooting*
- Documentation provided by the manufacturer of the RDBMS

# **Appendix B: Database Purge**

Avaya Interaction Center (IC) 7.2 changed the Email Server design, due to which emails are stored in database in chunks. There are multiple tables where information related to same email gets stored. From contact history point of view, all emails that are part of same email interaction and have the same tracking number are needed.

This chapter contains guidelines for purging emails from the IC database so as to avoid partial purging of email interactions. Partial purging of emails from the database might lead to a database search failure for contact history.

**Note:**

You must ensure to take a backup of the database before performing database purge.

## **Database purge of IC Repository and CallCenterQ database tables for MSSQL 2008, 2010, and 2014**

### **Guidelines for purging of emails from IC Repository and CallCenterQ database tables**

- The purging procedure must be carried out by a Database Administrator.
- IC must be shut down before starting the Purge tool. The Purge tool does not verify whether IC is running.
- The purging date range criterion does not consider Daylight Savings Time (DST).
- There is no suitable benchmarking done for the performance of running the scripts.
- Avaya recommends that the Database Administrator backs up the repository and CallCenterQ (CCQ) databases before carrying out the purge operation.
- Avaya recommends that the Database Administrator tests the procedures on a lab system and then re-runs the procedures on a production system.
- MS SQL Server Management studio must be available for running the purge procedures.

**406**
### **Overview of the purging process**

- 1. Following table data is purged for email, chat, and voice contacts of the IC repository database:
	- Contact
	- MediaInteraction
	- MediaSegment
	- Routingevent
	- AgentSegment
	- TaskPerformed
	- TaskPerformedCode
	- routingattempt
	- menupresentation
	- mktngannouncement
- 2. The stored procedure can preview the number of rows in the Contact table in the repository database that would get deleted. The Contact table is the primary table on which the purging decision is taken. The rest of the tables are considered to be dependent tables of the Contact table.
- 3. Following tables are targeted for purging of email data from the IC CCQ database:
	- gem message
	- qem\_messagechunks
	- qem\_messagestatlog
	- qw\_qualifier
- 4. Following tables are targeted for purging of chat data from the IC CCQ database:
	- w\_chat\_transcript
	- w chat wrap survey
	- w datawake
	- w datawakesession
	- w\_task\_type\_sum
	- w task detail
- 5. The stored procedure also deletes the rows of the dependent tables.
- 6. The stored procedure accepts the following three parameters:
	- a. Start date for entry search. For example, if 2015-02-01 is specified as the 1st parameter, then the stored procedure retains data starting from February 1st of 2015.

b. End date for entry search.

For example, if 2016-03-01 is specified as the 1st parameter, then the stored procedure retains data starting from March 1st of 2016.

- c. The third parameter accepts the following values:
	- 1. @PrintRows : 1: Prints the number of rows from the Contact table of the IC Repository that are targeted for deletion. This is default value, if the argument is not specified.
	- 2. @PrintRows: 0: Disables the preview mode and indicates actual execution of the purge scripts.
- 7. If the purge operation is successful, the data is committed to the database.
- 8. If the purge operation is unsuccessful, the data is rolled back.
- 9. The number of records of the main table that are targeted for purge is based on following SQL function derivation:

#### **createtime between @startDate and @endDate**

Where, createtime = Record create time startDate= Start date for entry search endDate= End date for entry search The SQL function derivation example is for the Contact table in the IC Repository. A similar formula is used for the CCQ database for calculating number of records to be deleted from the anchor table.

## **Purging of data from the IC Repository and the CallCenterQ database tables - High level steps**

- 1. Copy the following scripts to the IC database client or server machine:
	- a. msContactHistory.proc.sql for the IC Repository database
	- b. msspDeleteRows.proc.sql for the IC Repository database
	- c. msChatTables.proc.sql for the CallCenterQ (CCQ) database
	- d. msEmailTables.proc.sql for the CCQ database
- 2. Include the stored procedure scripts mentioned previously as part of the Repository or CCQ database and prepare to run the scripts.

**Comments on this document? [infodev@avaya.com](mailto:infodev@avaya.com)**

3. Run the stored procedure scripts to purge data from the Repository or CCQ database.

## **Purging of data from the IC Repository database tables**

- 1. Copy the scripts on to the local drive of the IC database client or server from where you can run scripts using SQL Management studio.
- 2. Open SQL Management studio and connect to the instance having the IC repository database.
- 3. Open the msspDeleteRows.proc.sql file in SQL Management studio using **File > Open > File**.
- 4. Change the repository database name and database schema name appropriately, if the names are different from those mentioned.
- 5. To test the syntax, click **Query > Parse**.
- 6. To create the stored procedure, click **Query > Execute**.
- 7. Follow steps 1 to 6 for the msContactHistory.proc.sql stored procedure.
- 8. Ensure that you grant suitable execute permissions to the stored procedure scripts. The permission granted must be Database Role > public. For more information see, [http://technet.microsoft.com/en-us/library/ms345484.aspx.](http://technet.microsoft.com/en-us/library/ms345484.aspx)
- 9. In the object explorer, click **Repository database > Programmability > Stored Procedures** and ensure that the following two stored procedures, prefixed by their schema names are listed:
	- purgecontacthistorytables
	- spDeleteRows

#### **L** Important:

You are required to perform steps 1 to 9 only once.

- 10. Right click the purgecontacthistorytables stored procedure and then click the **Execute Stored Procedure …** menu item.
- 11. Type the argument values for the following parameters:
	- a. @startDate You must type the startDate in the YYYY-MM-DD format.
	- b. @endDate You must type the endDate in the YYYY-MM-DD format.
	- c. PrintRows
- 12. (Optional) To view the messages displayed by the script, click the **Messages** tab.
- 13. Perform the same steps for executing the spDeleteRows stored procedure.

## **Purging of data from the CallCenterQ database tables**

- 1. Copy the scripts on to the local drive of the IC database client or server from where you can run scripts using SQL Management studio.
- 2. Open SQL Management studio and connect to the instance having the IC repository database.
- 3. Open the msEmailTables.proc.sql file in SQL Management studio using **File > Open > File**.
- 4. Change the CCQ database name and database schema name appropriately, if the names are different from those mentioned.
- 5. To test the syntax, click **Query > Parse**.
- 6. To create the stored procedure, click **Query > Execute**.
- 7. Follow steps 1 to 6 for the msChatTables.proc.sql stored procedure.
- 8. Ensure that you grant suitable execute permissions to the stored procedure scripts. The permission granted must be Database Role > public. For more information see, [http://technet.microsoft.com/en-us/library/ms345484.aspx.](http://technet.microsoft.com/en-us/library/ms345484.aspx)
- 9. In the object explorer, click **Repository database > Programmability > Stored Procedures** and ensure that the following two stored procedures, prefixed by their schema names are listed:
	- purgechattables
	- purgeemailtables

#### **I** Important:

You are required to perform steps 1 to 9 only once.

- 10. Right click the purgechattables stored procedure and then click the **Execute Stored Procedure …** menu item.
- 11. Type the argument values for the following parameters:
	- a. @startDate You must type the startDate in the YYYY-MM-DD format.
	- b. @endDate You must type the endDate in the YYYY-MM-DD format.
	- c. PrintRows
- 12. (Optional) To view the messages displayed by the script, click the **Messages** tab.
- 13. Perform the same steps for executing the purgeemailtables stored procedure.

## **Database purge of IC Repository and CallCenterQ database tables for Oracle 10g and Oracle 11.x g**

## **Guidelines for Purging of emails from IC Repository and CallCenterQ database tables**

- The purging procedure must be carried out by a Database Administrator.
- IC must be shut down before starting the Purge tool. The Purge tool does not verify whether IC is running.
- The purging date range criterion does not consider Daylight Savings Time (DST).
- There is no suitable benchmarking done for the performance of running the scripts.
- Avaya recommends that the Database Administrator backs up the repository and CCQ databases before carrying out the purge operation.
- Avaya recommends that the Database Administrator tests the procedures on a lab system and then re-runs the procedures on a production system.
- Oracle SQL Developer application must be available for running the purge procedures.

## **Overview of the purging process**

- 1. Following table data is purged for email, chat, and voice contacts of the IC repository database:
	- **Contact**
	- **MediaInteraction**
	- MediaSegment
	- Routingevent
	- AgentSegment
	- TaskPerformed
	- TaskPerformedCode
	- routingattempt
	- menupresentation
	- mktngannouncement
- 2. The stored procedure can preview the number of rows in the Contact table in the repository database that would get deleted. The Contact table is the primary table on which the purging decision is taken. The rest of the tables are considered to be dependent tables of the Contact table.
- 3. Following tables are targeted for purging of email data from the IC CCQ database:
	- gem message
	- qem\_messagechunks
	- gem messagestatlog
	- qw\_text
	- qw\_qualifier
- 4. Following tables are targeted for purging of chat data from the IC CCQ database:
	- w chat transcript
	- w\_chat\_wrap\_survey
	- qw\_text
	- w datawake
	- w datawakesession
	- w\_task\_type\_sum
	- w task detail
- 5. The following tables are created to list the purge ids:
	- For email
		- gem message pkeyset
		- qem\_messagestatlog\_pkeyset
	- For chat
		- w\_datawakesession\_idset

#### **Note:**

The stored procedures create a few temporary tables during the purge operation. Therefore, you must ensure that there is scope for creating enough table space on the database server machine. After the purge operation is completed these pkeys are removed.

- 6. The COMPLETEDEMAILTHREADS view is created for email purge operation. The COMPLETEDEMAILTHREADS view lists the completed email threads.
- 7. The stored procedure also deletes the rows of the dependent tables.
	- a. Start date for entry search. For example, if 01-02-2015 is specified as the 1st parameter, then the stored procedure retains data starting from February 1st of 2015.

b. End date for entry search.

For example, if 01-03-2016 is specified as the 1st parameter, then the stored procedure retains data starting from March 1st of 2016.

- c. The third parameter accepts the following values:
	- 1. @PrintRows : 1: Prints the number of rows from the Contact table of the IC Repository that are targeted for deletion. This is default value, if the argument is not specified.
	- 2. @PrintRows: 0: Disables the preview mode and indicates actual execution of the purge scripts.
- 8. If the purge operation is successful, the data is committed to the database.
- 9. If the purge operation is unsuccessful, the data is rolled back.
- 10. The number of records of the main table that are targeted for purge is based on following SQL function derivation:

#### **createtime between STARTDATE and ENDDATE**

Where, createtime = Record create time STARTDATE= Start date for entry search ENDDATE= End date for entry search The SQL function derivation example is for the Contacts table in the IC Repository. A similar formula is used for the CCQ database for calculating number of records to be deleted from the anchor table.

## **Purging of data from the IC Repository and the CallCenterQ database tables - High level steps**

- 1. Copy the following scripts to the IC database client or server machine:
	- a. oraContactHistory.proc.sql for the IC Repository database
	- b. oraContact.proc.sql for the IC Repository database
	- c. oraChatTables.proc.sql for the CallCenterQ (CCQ) database
	- d. oraEmailTables.proc.sql for the CCQ database
- 2. Include the stored procedure scripts mentioned previously as part of the Repository or CCQ database and prepare to run the scripts.
- 3. Run the stored procedure scripts to purge data from the Repository or CCQ database.

## **Purging of data from the IC Repository database tables**

- 1. Open oraContactHistory.proc.sql in a suitable editor and search and replace all the string occurrence of <schema> with the Repository schema name and then save and close the file.
- 2. Open oraContact.proc.sql in a suitable editor and search and replace all the string occurrence of <schema> with the Repository schema name and then save and close the file.
- 3. Connect to the IC repository database using either database administrator or repository schema user credentials.
- 4. In Oracle SQL Developer, click **Open** to open the oraContactHistory.proc.sql file.
- 5. Ensure that you select the appropriate database before you compile the script in case the user has permissions for multiple databases.
- 6. To execute the script, press **F5** or run the **Run script** command. If you do not encounter any issues while running the script, then the system creates the DELETECONTACTHISTORY stored procedure.
- 7. Repeat steps 4 to 6 for the oraContact.proc.sql script. If you do not encounter any issues while running the script, then the system creates the PURGECONTACTTABLES stored procedure.
- 8. Grant suitable execute permissions to the stored procedure scripts by right clicking the stored procedure and then clicking **Grant**. Select appropriate user and EXECUTE privileges.

#### **L** Important:

You are required to perform steps 1 to 8 only once.

- 9. Right click the PURGECONTACTTABLES stored procedure and then click the **Run** menu item.
- 10. Type the argument values for the following parameters:
	- a. STARTDATE

You must type the STARTDATE depending on the values set in the **Date Language** and **Date Format** fields in your Oracle SQL Developer client.

#### **Note:**

Check the values set in the **Date Language** and **Date Format** fields in the SQL Developer client using the following steps:

- 1. In the SQL Developer client menu, click **Tools > Preferences**.
- 2. In the Preferences dialog box, from the left pane, click **Database > NLS Parameters**.

**Comments on this document? [infodev@avaya.com](mailto:infodev@avaya.com)**

3. Verify the values set in the **Date Language** and **Date Format** fields.

You must use the same date format in the purge scripts that is present in the **NLS Parameters.**

For example if the Date Language is set to English and the Date Format is DD.MM.YYYY, which can be displayed as DD.MM.RR on the NLS Parameters page, then you must type the STARTDATE as 21.02.2016. However if the Date Language is set to English and the Date format is DD.MON.YYYY, then you must type the STARTDATE as 21.FEB.2016.

#### b. ENDDATE

You must type the ENDDATE depending on the values set in the **Date Language** and **Date Format** fields in your Oracle SQL Developer client.

You must check the values set in the **Date Language** and **Date Format** fields in the SQL Developer client using the steps mentioned in STARTDATE step.

- c. PRINTROWS
- 11. Check the output log messages after you have run the stored procedure.

## **Purging of data from the CallCenterQ database tables**

- 1. Open oraChatTables.proc.sql in a suitable editor and search and replace all the string occurrence of <schema> with the CCQ schema name and then save and close the file.
- 2. Open  $\text{or}$  all  $\text{Tables.proc.sgl}$  in a suitable editor and search and replace all the string occurrence of <schema> with the CCQ schema name and then save and close the file.
- 3. Connect to the IC database using either database administrator or CCQ schema user credentials.
- 4. In Oracle SQL Developer, click **Open** to open the oraChatTables.proc.sql file.
- 5. Ensure that you select the appropriate database before you compile the script in case the user has permissions for multiple databases.
- 6. To execute the script, press **F5** or run the **Run script** command. If you do not encounter any issues while running the script, then the system creates the PURGECHATTABLES stored procedure.
- 7. Repeat steps 4 to 6 for the oraEmailTables.proc.sql script. If you do not encounter any issues while running the script, then the system creates the PURGEEMAILTABLES stored procedure.
- 8. Grant suitable execute permissions to the stored procedure scripts by right clicking the stored procedure and then clicking **Grant**. Select appropriate user and EXECUTE privileges.

## **A** Important:

You are required to perform steps 1 to 8 only once.

9. Right click the PURGECHATTABLES stored procedure and then click the **Run** menu item.

- 10. Type the argument values for the following parameters:
	- a. STARTDATE

You must type the STARTDATE depending on the values set in the **Date Language** and **Date Format** fields in your Oracle SQL Developer client.

You must check the values set in the **Date Language** and **Date Format** fields in the SQL Developer client using the steps mentioned in the Purging of data from the IC Repository database tables topic.

b. ENDDATE

You must type the ENDDATE depending on the values set in the **Date Language** and **Date Format** fields in your Oracle SQL Developer client.

You must check the values set in the **Date Language** and **Date Format** fields in the SQL Developer client using the steps mentioned in the Purging of data from the IC Repository database tables topic.

- c. PRINTROWS
- 11. Check the output log messages after you have run the stored procedure.
- 12. Right click the PURGEEMAILTABLES stored procedure and then click the **Run** menu item.
- 13. Type the argument values for the following parameters:
	- a. STARTDATE

You must type the STARTDATE depending on the values set in the **Date Language** and **Date Format** fields in your Oracle SQL Developer client.

You must check the values set in the **Date Language** and **Date Format** fields in the SQL Developer client using the steps mentioned in the Purging of data from the IC Repository database tables topic.

b. ENDDATE

You must type the ENDDATE depending on the values set in the **Date Language** and **Date Format** fields in your Oracle SQL Developer client.

You must check the values set in the **Date Language** and **Date Format** fields in the SQL Developer client using the steps mentioned in the Purging of data from the IC Repository database tables topic.

- c. PRINTROWS
- 14. Check the output log messages after you have run the stored procedure.

**Appendix B: Database Purge**

# **Appendix C: Server configuration reference**

This section describes the server specific configuration parameters for all of the standard Avaya IC servers.

## **A** CAUTION:

Use caution when modifying server configuration parameters because errors can seriously impact your Avaya IC system. You should set your security privileges accordingly.

If you modify configuration parameters for a server, you must stop and restart the server for the new settings to take effect. Starting and stopping servers must be done carefully because it can impact the regular operation of Avaya IC or result in data loss. This becomes even more critical when you need to stop multiple servers due to dependencies between the servers. Before starting and stopping servers on Avaya IC, see Determining server start up or shutdown [dependencies](#page-64-0) on page 75 for more detailed information.

This section contains the following topics:

- ADU [\(Agent](#page-409-0) Data Unit) server on page 420
- Alarm [server](#page-417-0) on page 428
- [Attribute](#page-423-0) server on page 432
- **[Blender](#page-425-0) server on page 434**
- CAAdmin (Content Analyzer [Administration\)](#page-429-0) server on page 438
- CA (Content [Analyzer\)](#page-431-0) server on page 440
- [ComHub](#page-434-0) server on page 443
- Data [server](#page-436-0) on page 445
- [Directory](#page-444-0) server on page 453
- **[DUStore](#page-449-0) server** on page 458
- EAI [server](#page-451-0) on page 460
- **EAI Email [server](#page-451-1) on page 460**
- **EAI [Workflow](#page-451-2) server on page 460**
- EDU [\(Electronic](#page-451-3) Data Unit) server on page 460
- Event [Collector](#page-460-0) server on page 469
- Event [Collector](#page-463-0) Bridge server on page 472
- **HTTP [Connector](#page-464-0) server on page 473**
- [HTTPVOX](#page-468-0) server on page 477
- **Email [server](#page-473-0)** on page 482
- Log [Collector](#page-476-0) server on page 485
- Java [Application](#page-479-0) Bridge server on page 488
- [License](#page-484-0) server on page 493
- [Notification](#page-487-0) server on page 496
- ORB [server](#page-491-0) on page 500
- **[Paging](#page-493-0) server on page 502**
- Poller [server](#page-495-0) on page 504
- [Report](#page-501-0) server on page 510
- **[Resource](#page-504-0) Manager server on page 513**
- [SiebelAED](#page-506-0) server on page 515
- [SiebelAICD](#page-506-1) server on page 515
- [SiebelASIS](#page-506-2) server on page 515
- TS [\(Telephony\)](#page-506-3) servers on page 515
- **[Telephony](#page-517-0) Queue Statistic servers on page 526**
- TSA [\(Telephony](#page-519-0) Services Adaptor) server on page 528
- VOX [server](#page-522-0) on page 531
- WAA (Web [Advocate](#page-531-0) Adaptor) server on page 540
- [WebACD](#page-533-0) server on page 542
- Web [Scheduled](#page-541-0) Callback server on page 550
- [WebServices](#page-544-0) server on page 553
- [Workflow](#page-547-0) server on page 556
- [Recommended](#page-555-0) server parameter settings on page 564

## **Before configuring servers**

Read this section before you configure the servers described in this chapter.

The following characters are reserved because they have special meaning in Avaya IC. These characters cannot be present in the values of any server configuration. When entering text in the server configuration fields, do not use these reserved characters.

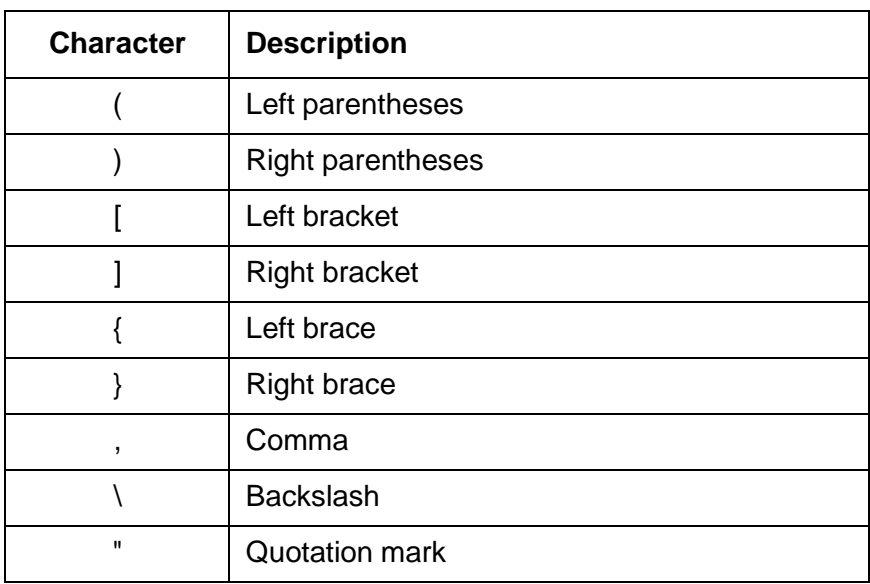

## <span id="page-409-0"></span>**ADU (Agent Data Unit) server**

The Agent Data Unit (ADU) server is responsible for tracking the state of agents at the contact center. When an agent logs into Avaya Interaction Center (Avaya IC), the ADU server creates an Agent Data Unit, which is a record of the agent's session on Avaya IC. ADUs are also used to represent queues and other entities. The ADU server manages the ADU throughout its lifecycle. It creates new ADUs, stores open ADUs, and provides services for clients to interact with an agent's record. When an agent ends a session on Avaya IC, the ADU server terminates that agent's ADU.

For details, refer to *Agent Data Unit Server Programmer Guide*.

This section contains the following:

- [General](#page-410-0) tab on page 421
- ADU tab on [page](#page-410-1) 421
- [Persistence](#page-415-0) tab on page 426
- [Configuration](#page-416-0) tab on page 427
- [Debug](#page-417-1) tab on page 428
- [Advanced](#page-417-2) tab on page 428

### <span id="page-410-0"></span>**General tab**

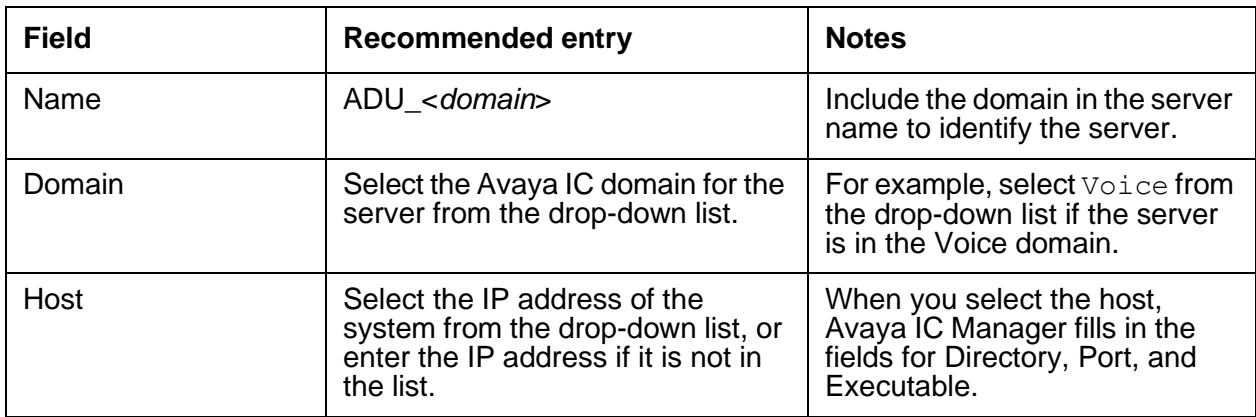

## <span id="page-410-1"></span>**ADU tab**

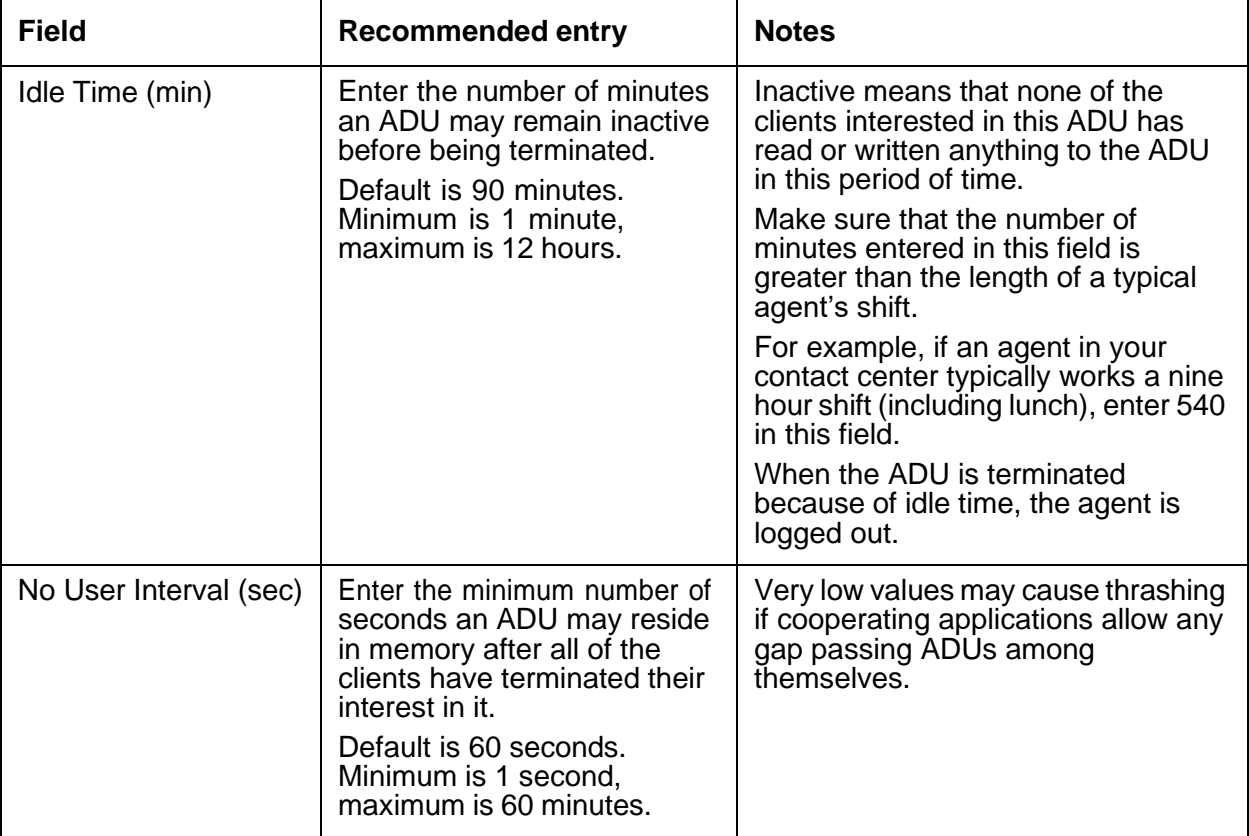

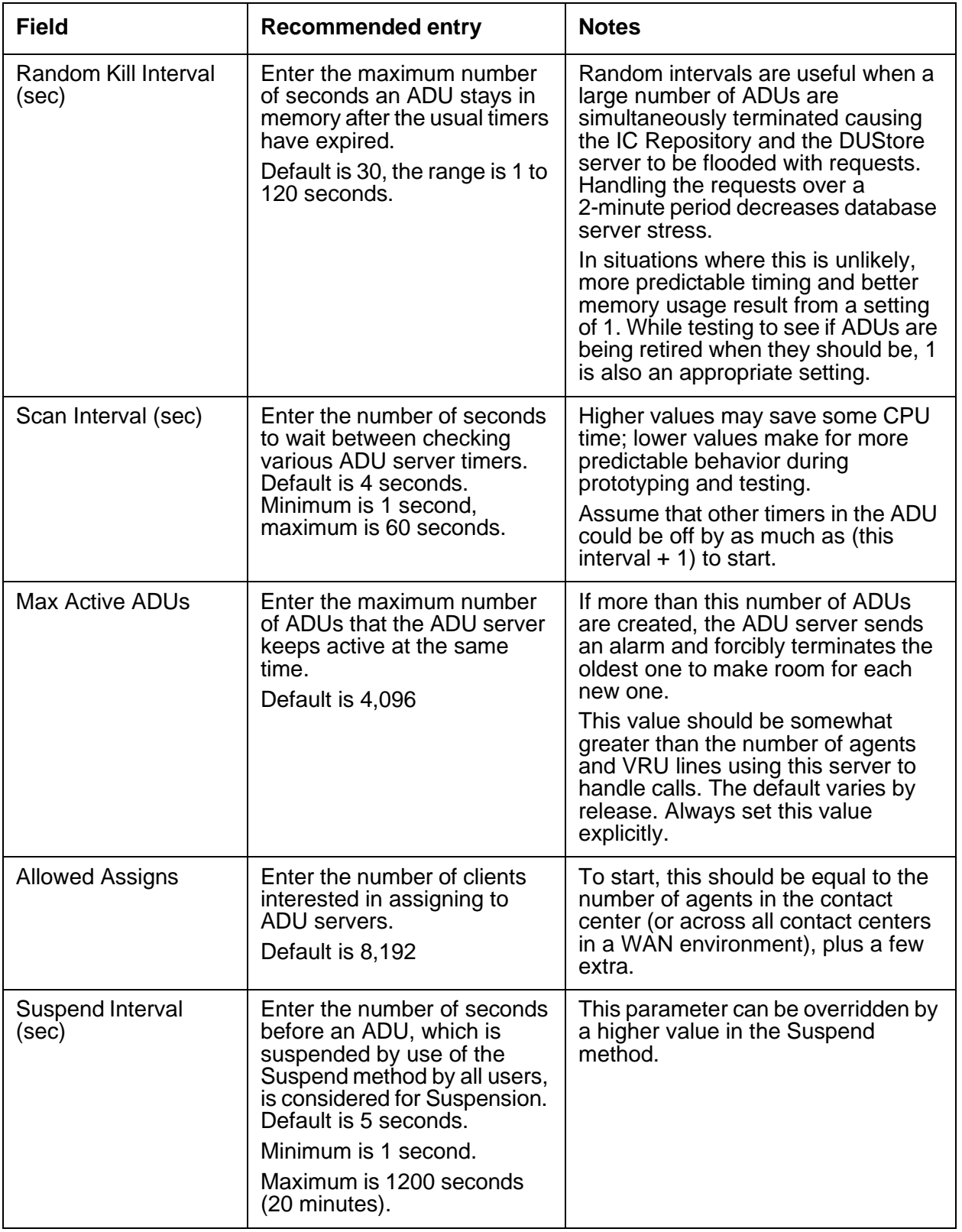

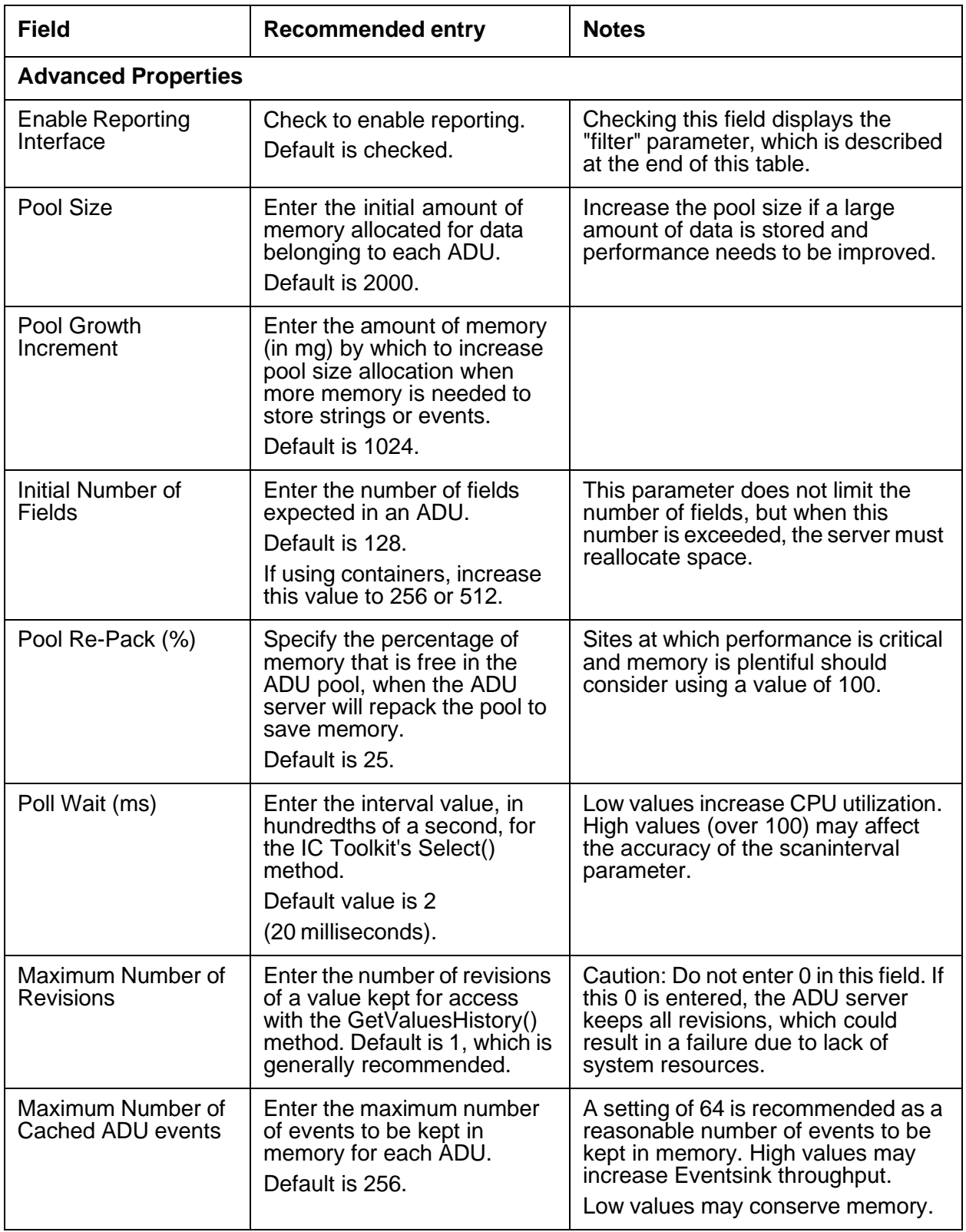

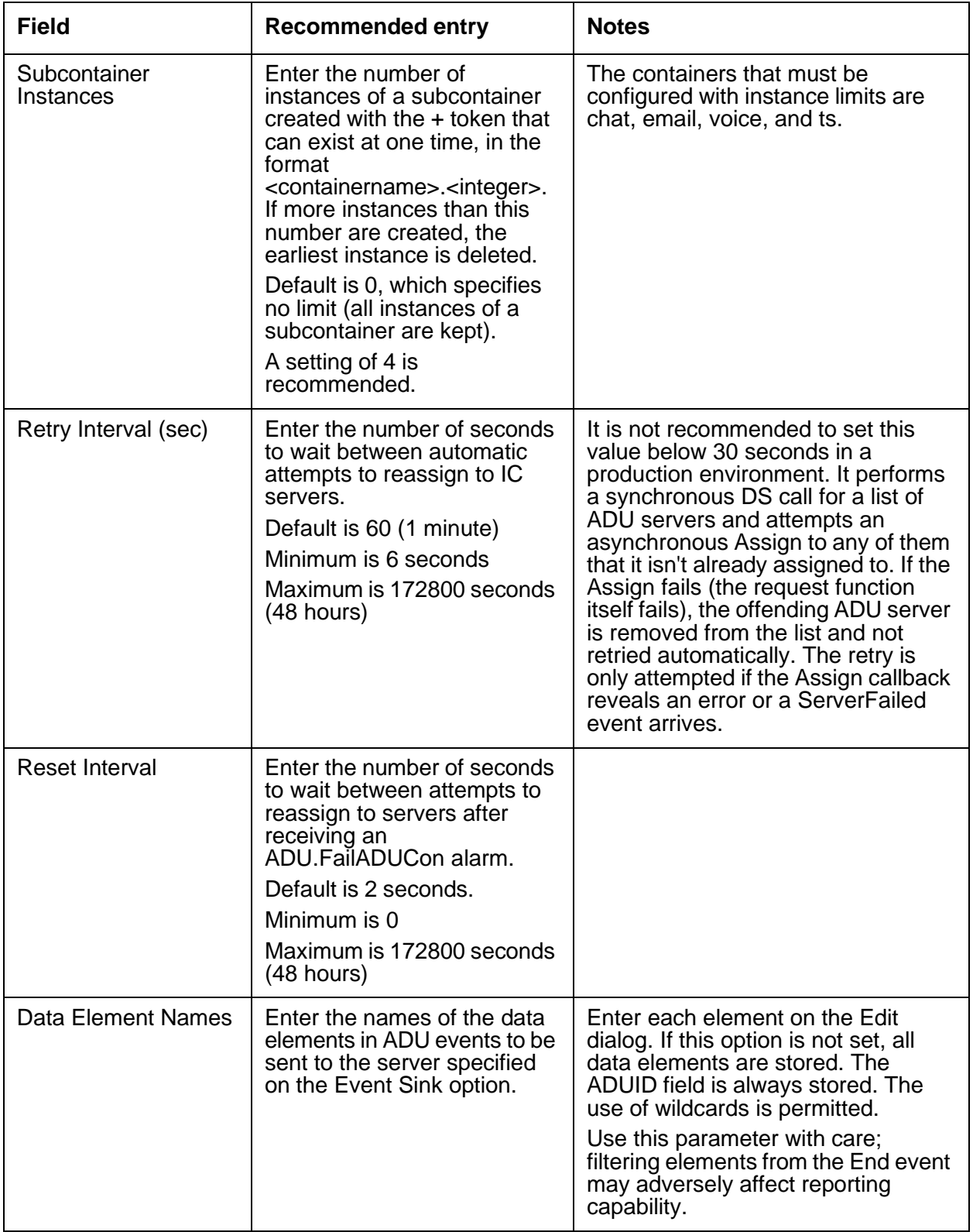

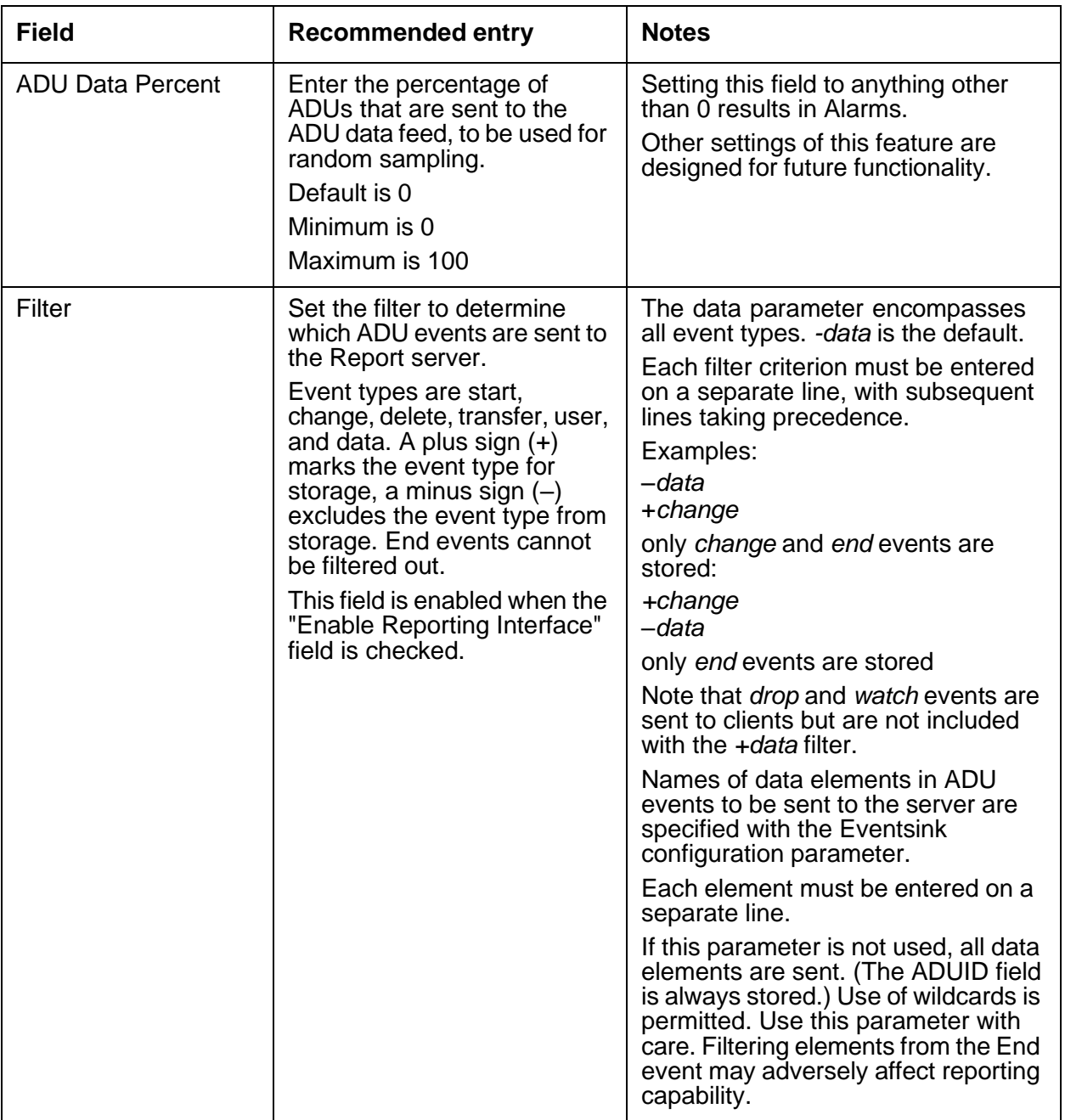

### <span id="page-415-0"></span>**Persistence tab**

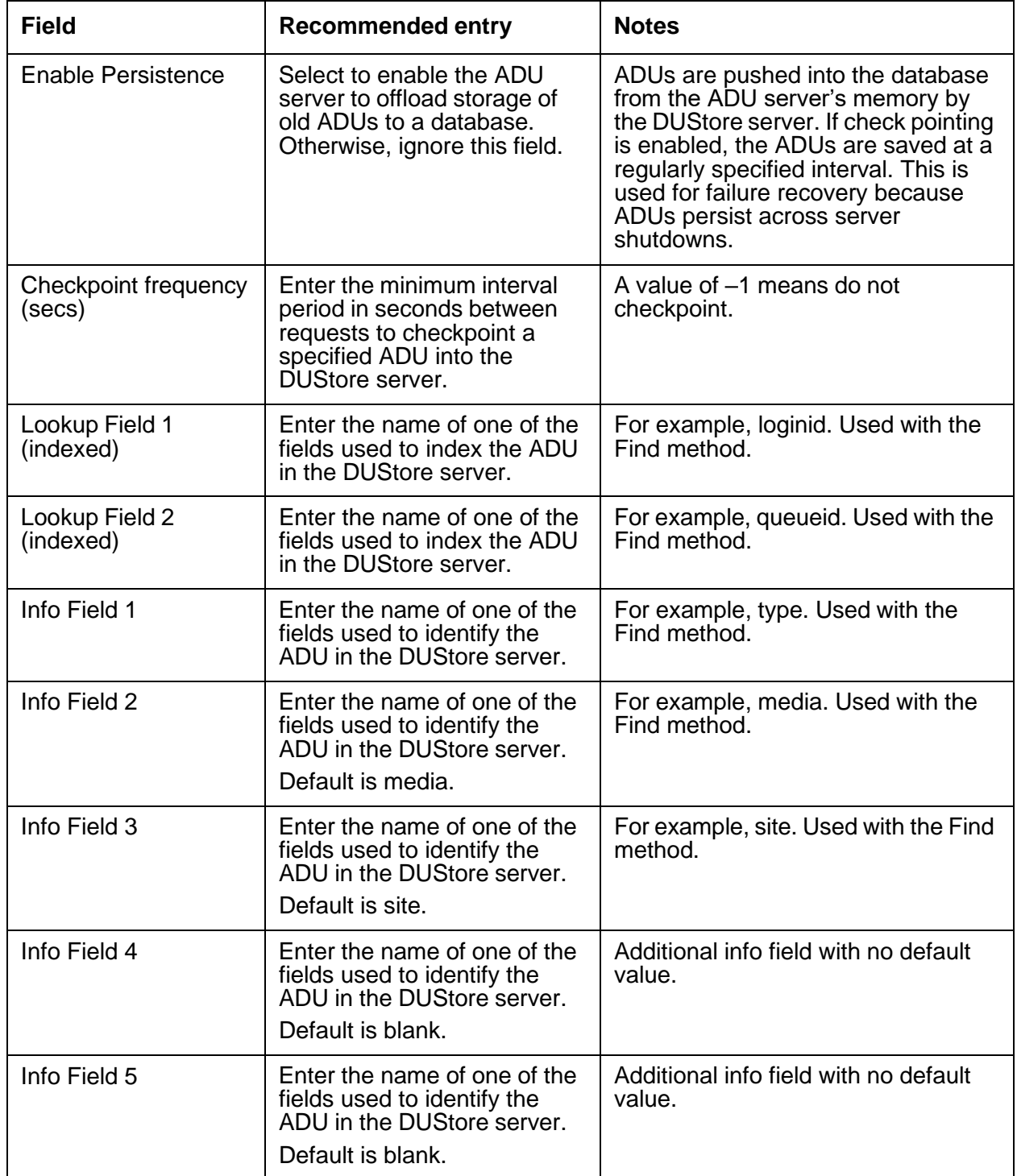

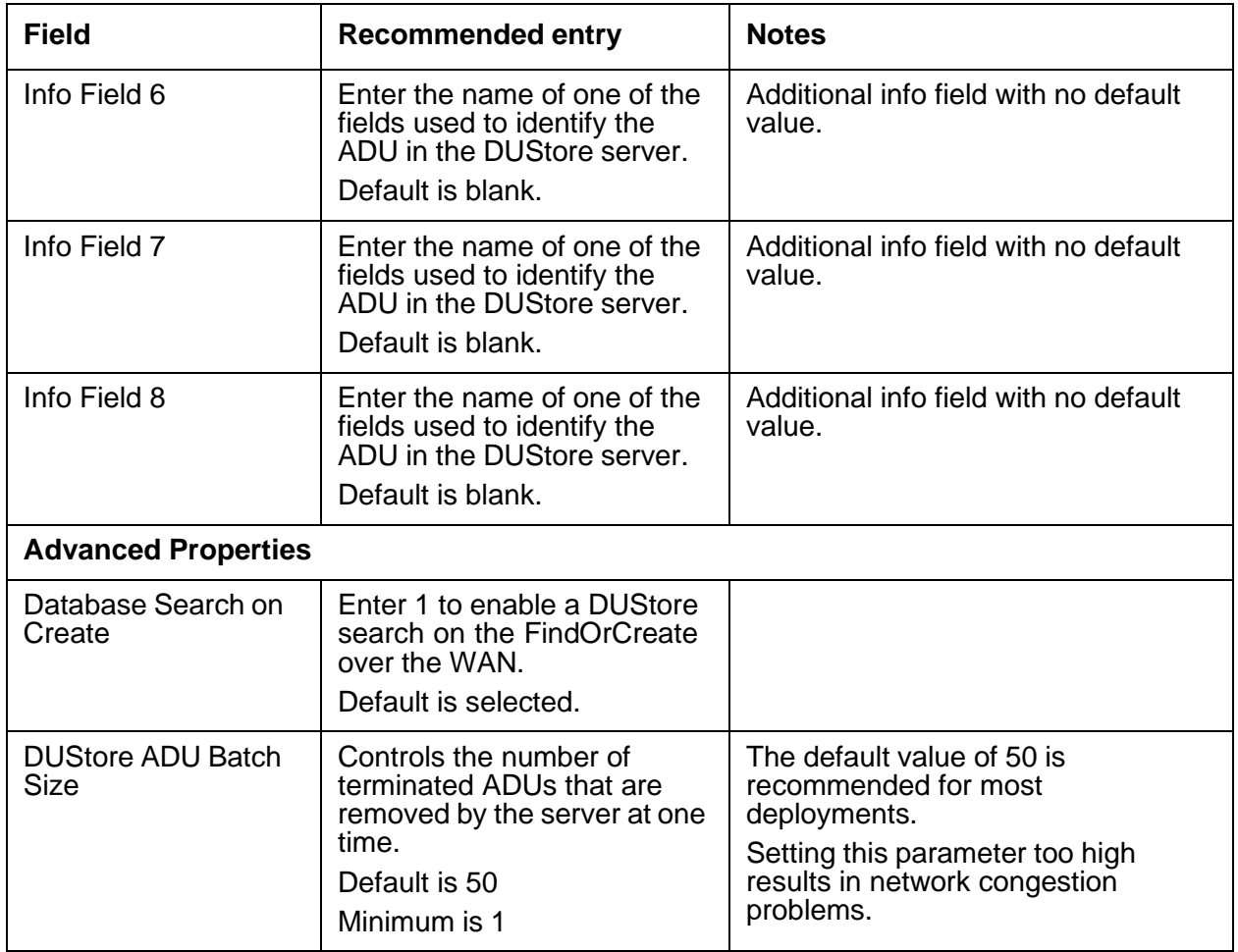

## <span id="page-416-0"></span>**Configuration tab**

The following configuration parameters are not presented on the ADU tab in Avaya IC Manager. Set these parameters on the **Configuration** tab.

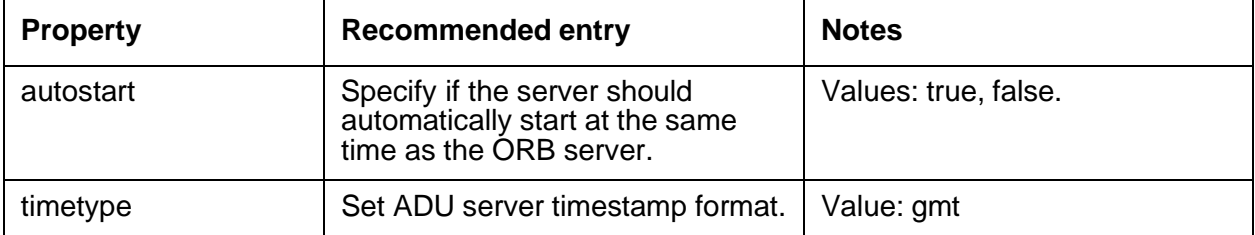

## <span id="page-417-1"></span>**Debug tab**

The Debug tab does not include any ADU server specific parameters.

## <span id="page-417-2"></span>**Advanced tab**

On this tab, you can view the server status by clicking the button next to **Server Status**. For the detail information about Watcher status, you need to use the **listadu** command. For more information, see the *Agent Data Unit Server Programmer Guide*.

## <span id="page-417-0"></span>**Alarm server**

The Alarm server allows an Avaya IC client or server to generate alarms when there are problems with the system or a component. The Alarm server enables client applications to receive these alarms as events, which allows for intervention by systems personnel or software.

The Alarm server serves three major purposes:

- It receives alarms generated by server and client applications.
- It sends alarms (received as events) to client applications that are interested in obtaining events from one or more sources.
- It supports SNMP trap generation to enable easy integration across the Avaya products into an end-to-end SNMP based management platform.

For details, refer to *Core Services Programmer Guide*.

#### **Note:**

If you modify SNMP configuration for the Alarm server, you must restart the Alarm server for these changes to take effect.

This section contains the following:

- [General](#page-418-0) tab on page 429
- [Alarm](#page-418-1) tab on page 429
- **[Debug](#page-422-0) tab** on page 431

### <span id="page-418-0"></span>**General tab**

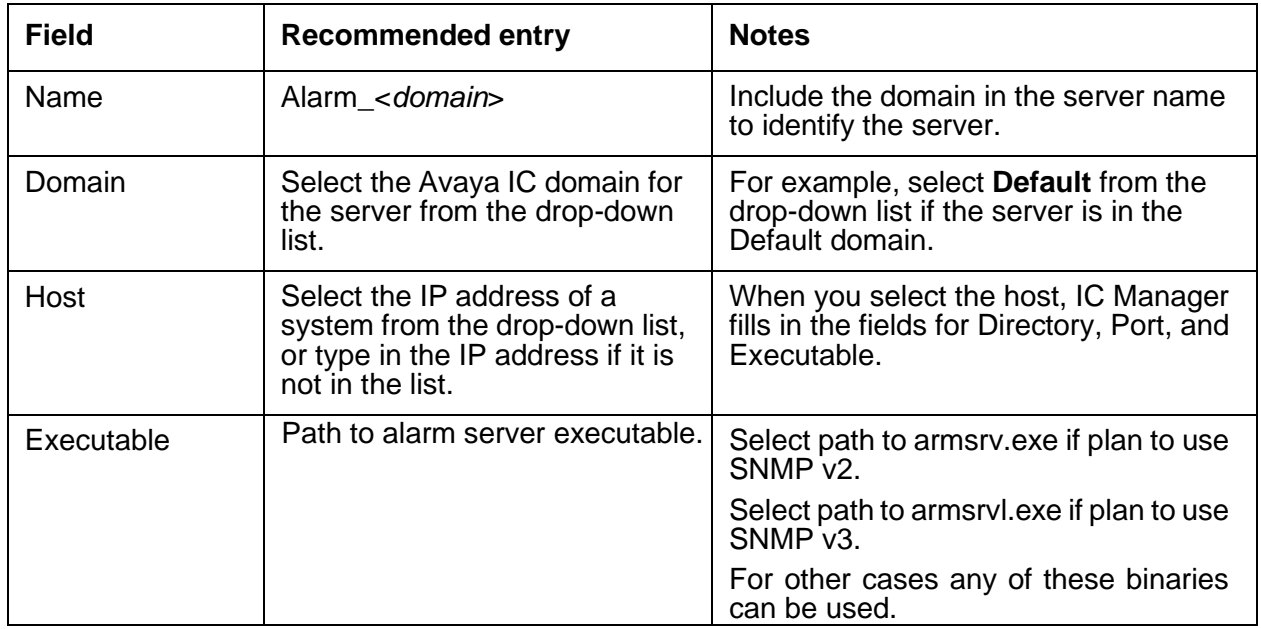

## <span id="page-418-1"></span>**Alarm tab**

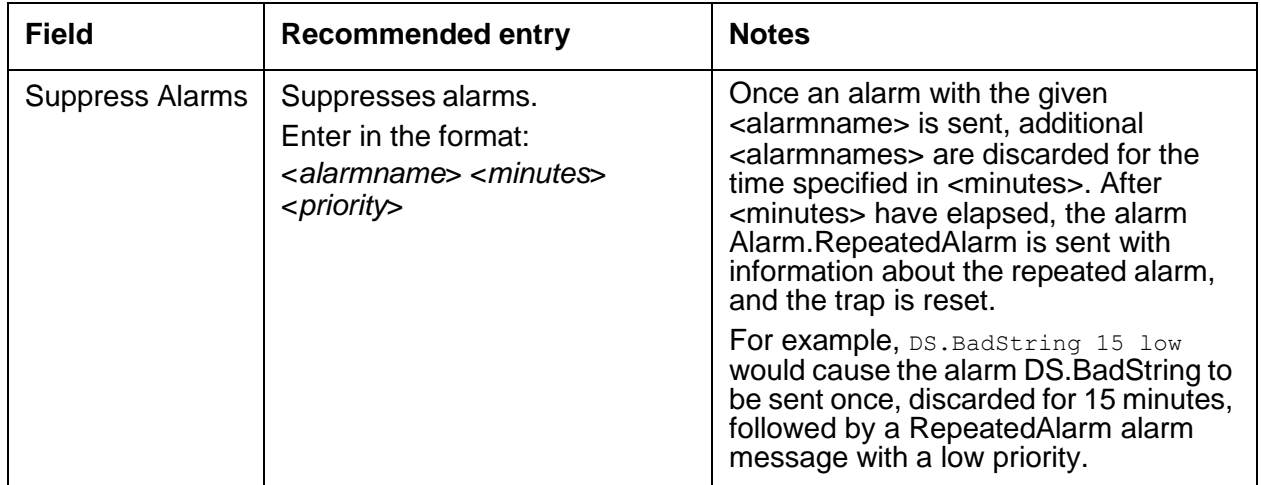

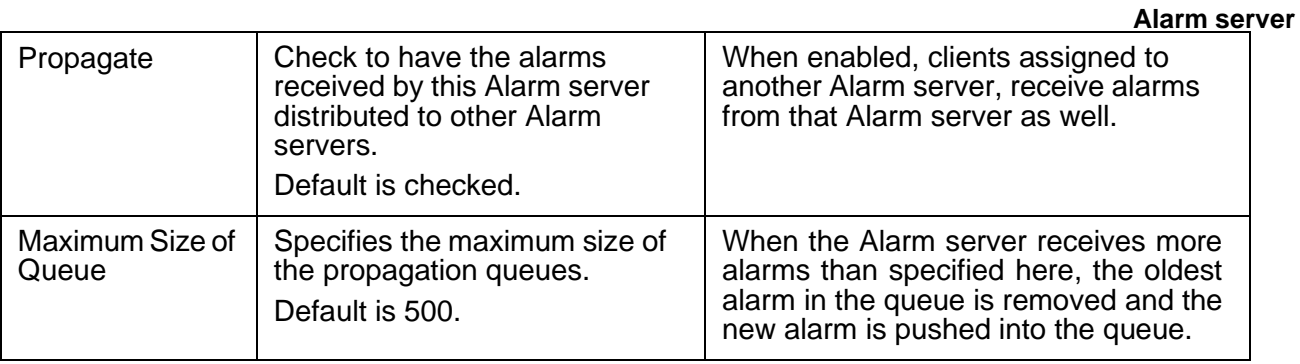

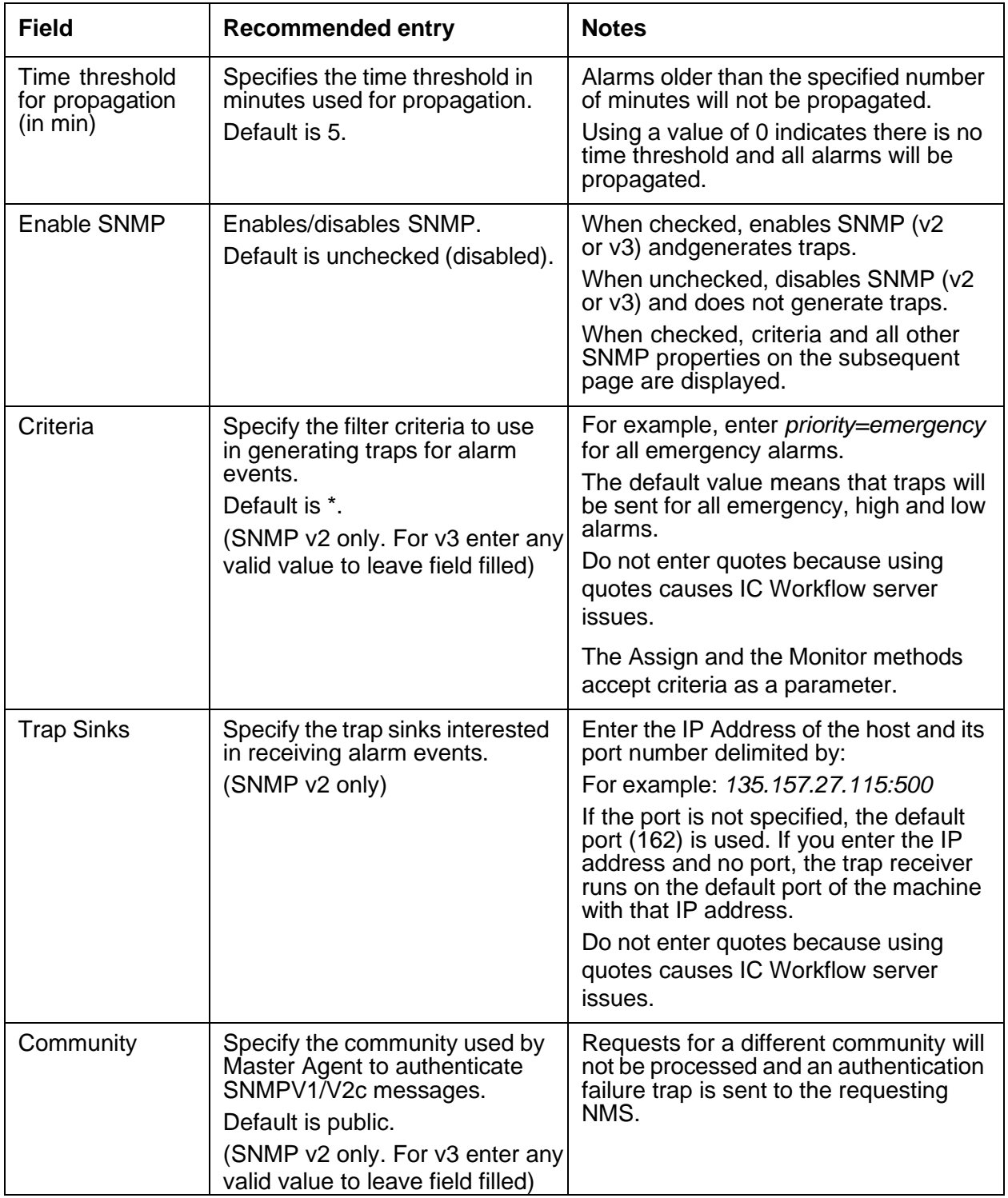

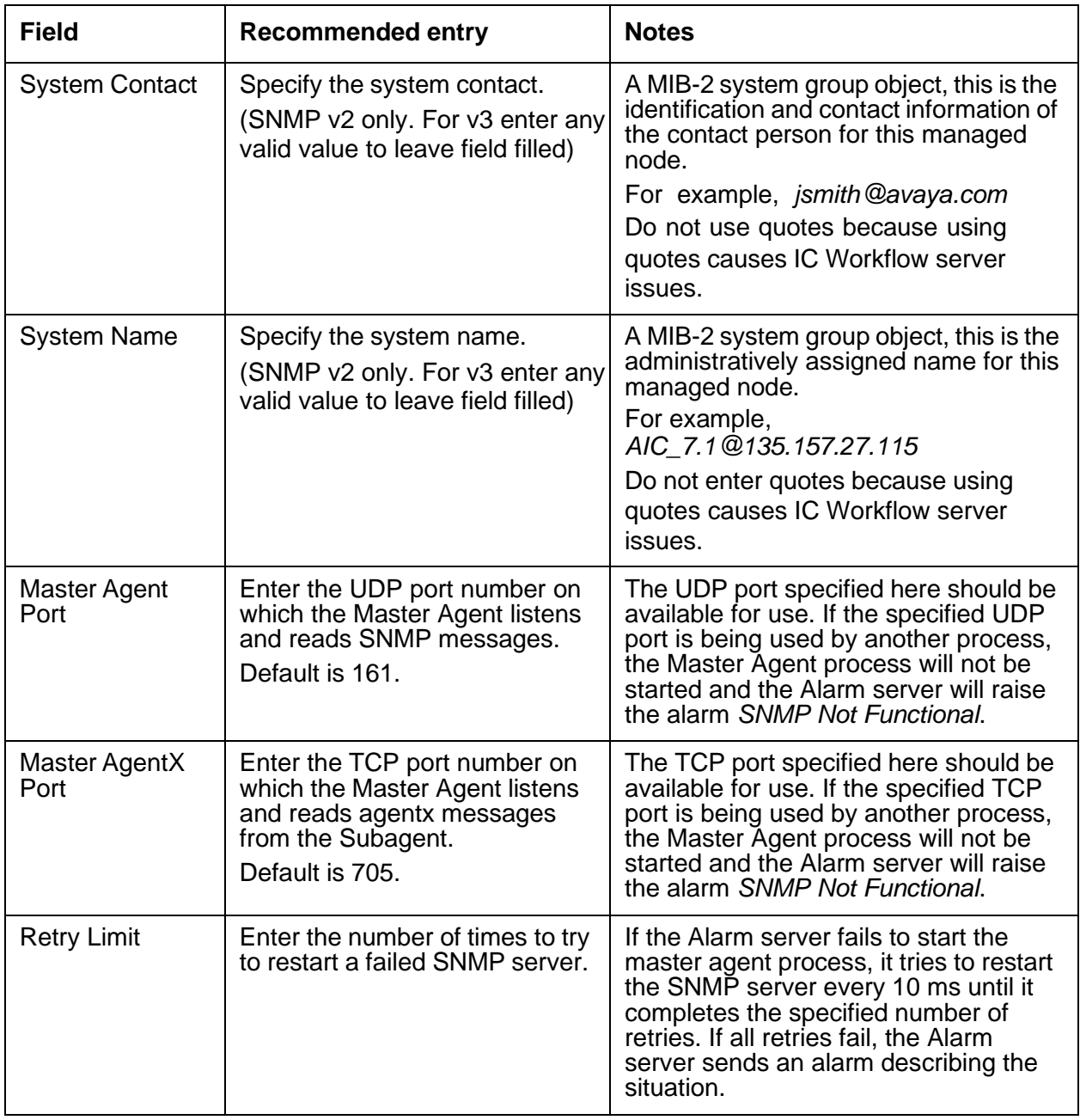

## **Configuration tab**

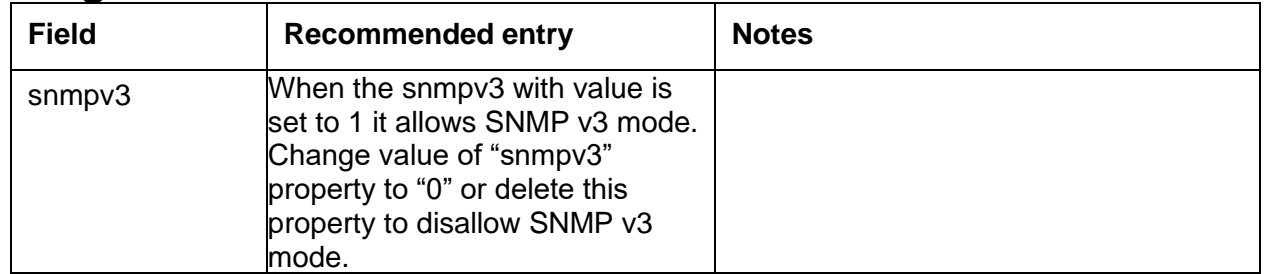

**Appendix C: Server configuration reference**

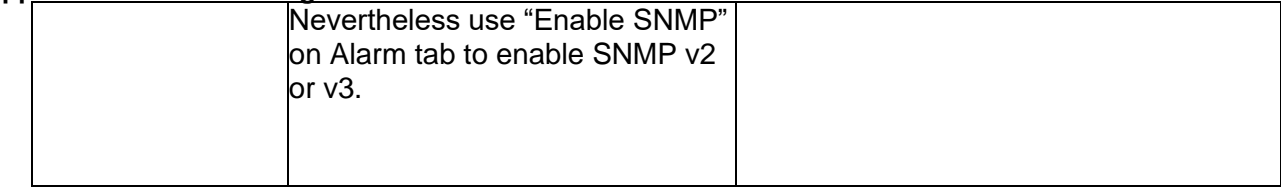

#### **SNMP v3 setup**

To allow maximum flexibility you can edit configuration files manually.

Two configuration files must be prepared:

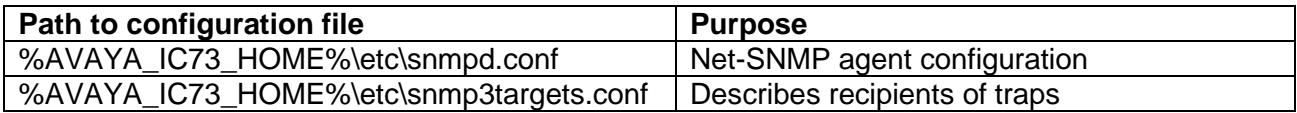

For details about snmpd.conf please refer Net-SNMP documentation: <http://www.net-snmp.org/docs/man/snmpd.conf.html> <http://www.net-snmp.org/docs/man/snmpcmd.html>

The second file, snmp3targets.conf must contain list of traps' recipients in same format as for snmptrap command. This mechanism must be used instead of standard trapsess one! Avoid to use version argument since it always v3. Sample record of snmp3targets.conf:

-l authPriv -u username -a SHA -A hashpwd -x AES -X encpwd udp:192.168.0.2:162

**WARNING**: Always change SNMP v3 configuration while alarm server is not running otherwise you may lose yours changes.

## <span id="page-422-0"></span>**Debug tab**

The Debug tab does not include any Alarm server specific parameters.

## <span id="page-423-0"></span>**Attribute server**

The Attribute server performs the following tasks:

- Acts as a communications bridge between the ICM server and the WebACD server for chat contacts.
- Provides tracking of user Web page browsing sessions for DataWake.
- Provides Website property event notifications between the Website and the ICM server.

This section contains the following:

- [General](#page-423-1) tab on page 432
- [Attribute](#page-424-0) tab on page 433
- [Debug](#page-425-1) tab on page 434

### <span id="page-423-1"></span>**General tab**

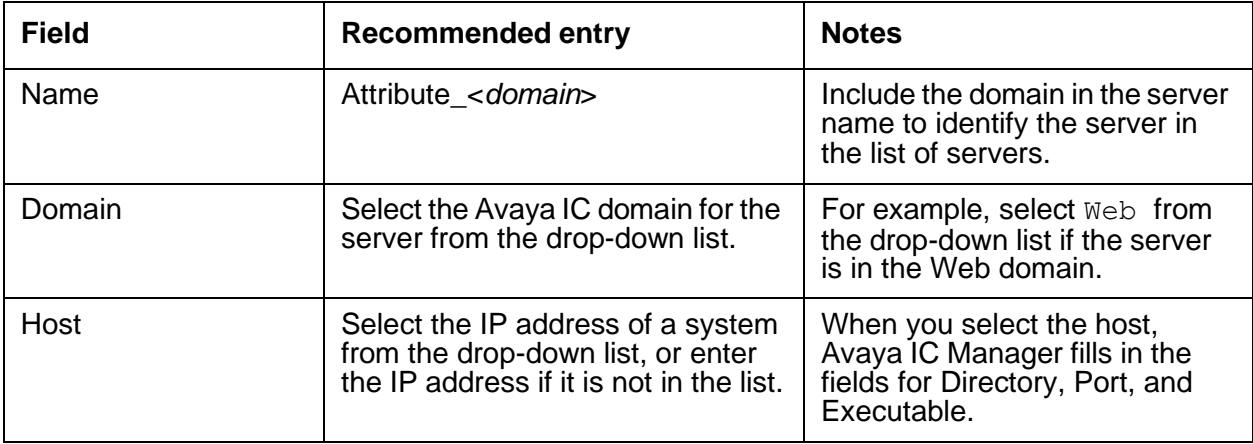

## <span id="page-424-0"></span>**Attribute tab**

This server does not have any advanced properties.

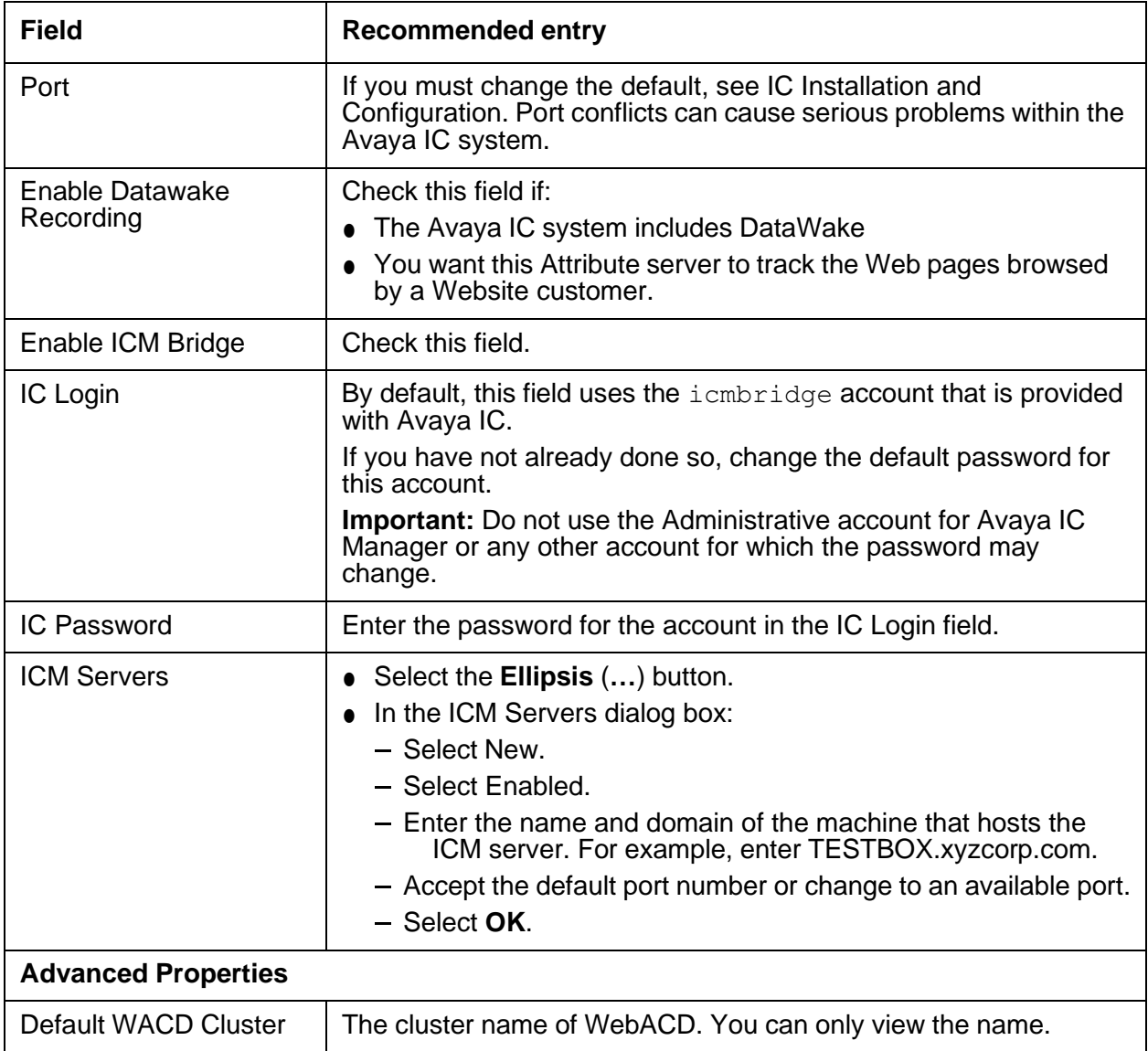

## <span id="page-425-1"></span>**Debug tab**

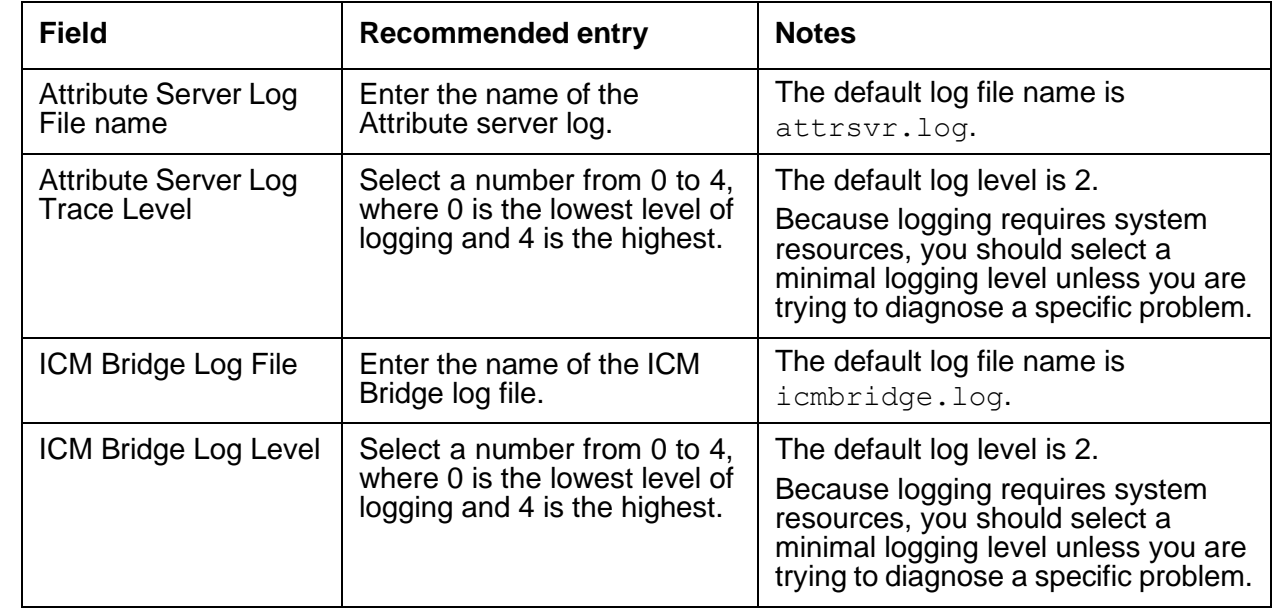

You can access the following Attribute server specific debug parameters on the Debug tab.

## <span id="page-425-0"></span>**Blender server**

The Blender server controls agent availability across the different channel types and monitors ADU change events. It can be configured to run blending flows when any agent state changes. The Blender server can also be configured to raise alarms or run flows when agent or queue ADU thresholds are exceeded.

The domain for a Blender server must meet **one** of the following guidelines:

- The Blender server must be in the same domain as a Workflow server and an ADU server. *OR*
- The failover path for the domain of the Blender server must include a Workflow server and an ADU server.

#### **I** Important:

If the Blender server domain does not include a Workflow server and an ADU server, or those servers are not in the failover path for the Blender server, you will not be able to start the Blender server.

This section contains the following:

- [General](#page-426-0) tab on page 435
- [Blender](#page-426-1) tab on page 435
- [Watch](#page-427-0) tab on page 436
- Configuration tab on page 438
- **[Debug](#page-429-1) tab** on page 438

### <span id="page-426-0"></span>**General tab**

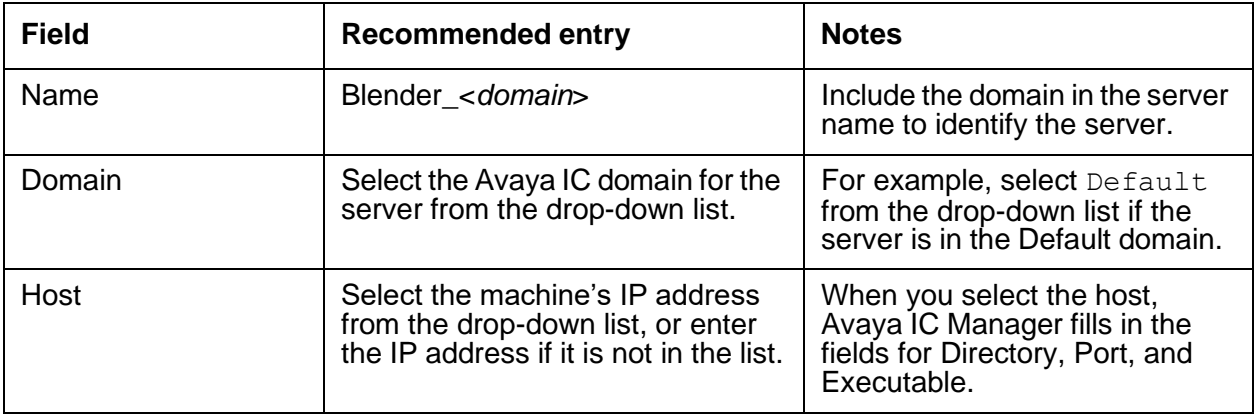

## <span id="page-426-1"></span>**Blender tab**

This server does not have any advanced properties.

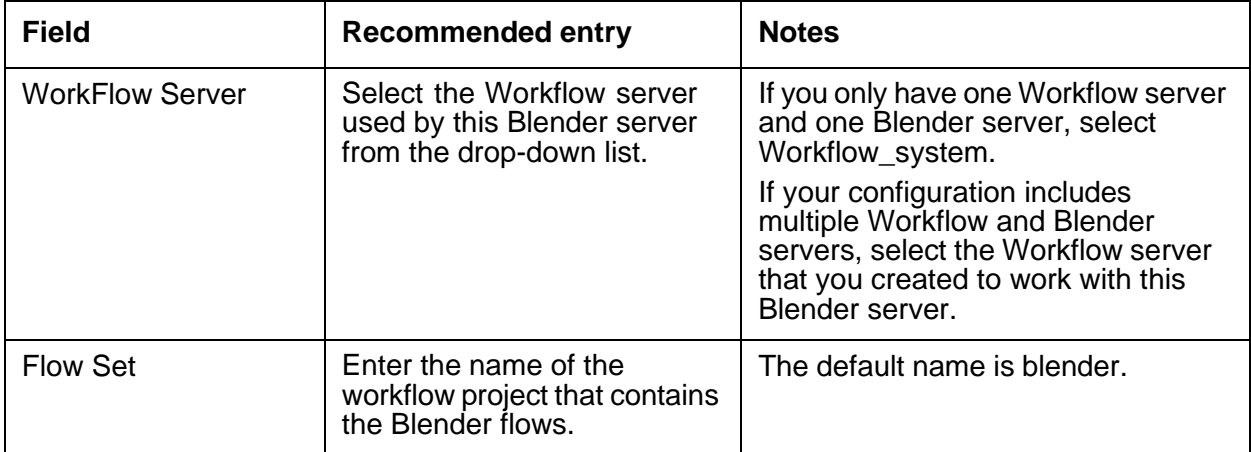

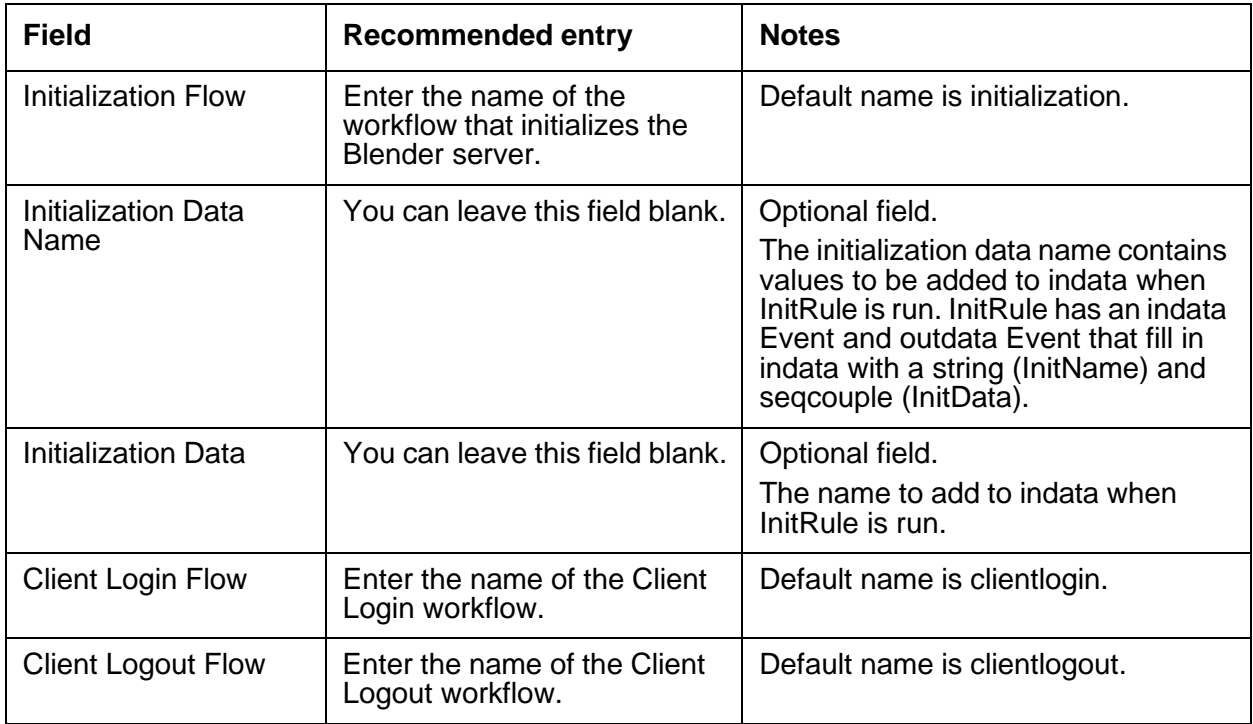

## <span id="page-427-0"></span>**Watch tab**

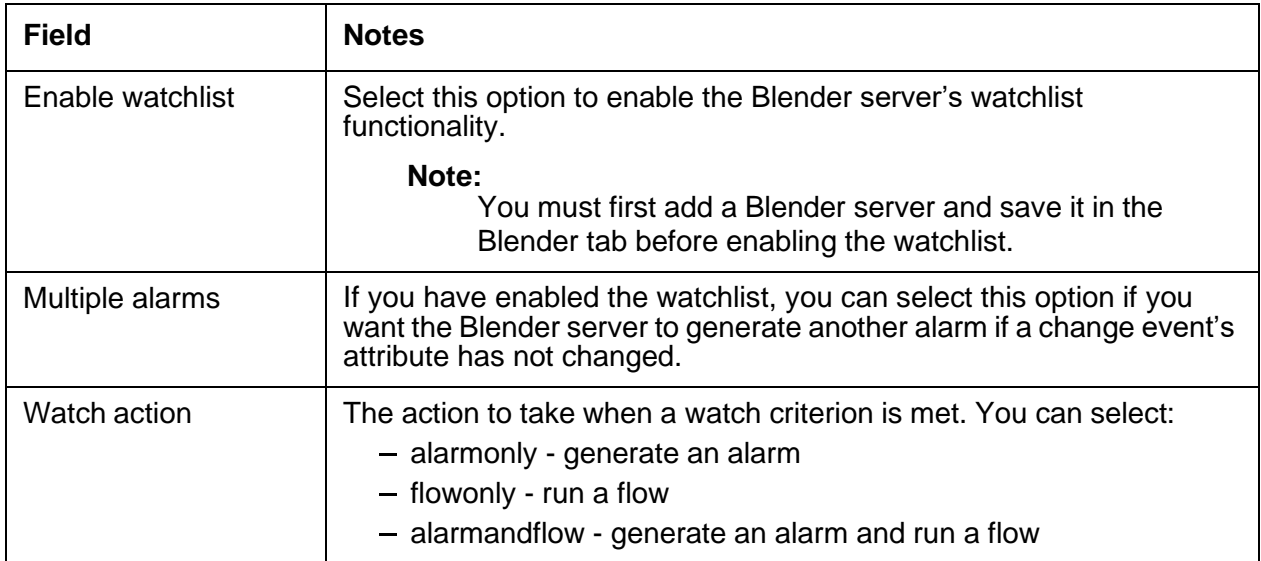

After you enable the watchlist, click **New** to display the Watch Editor where you can define the items you want to watch for. You can specify:

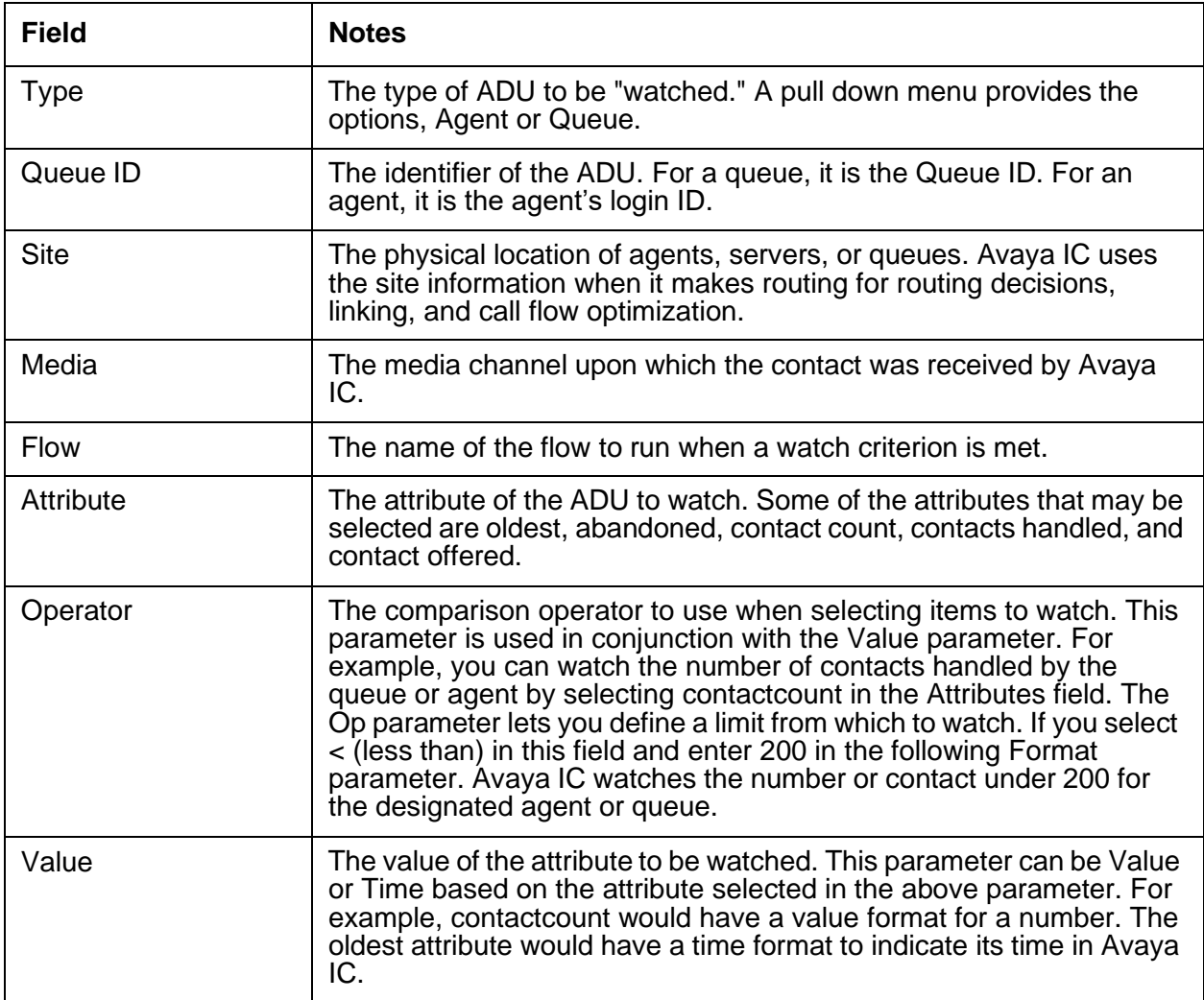

## **Configuration tab**

The following configuration parameters are not presented on the Blender tab in Avaya IC Manager. Set these parameters on the Configuration tab.

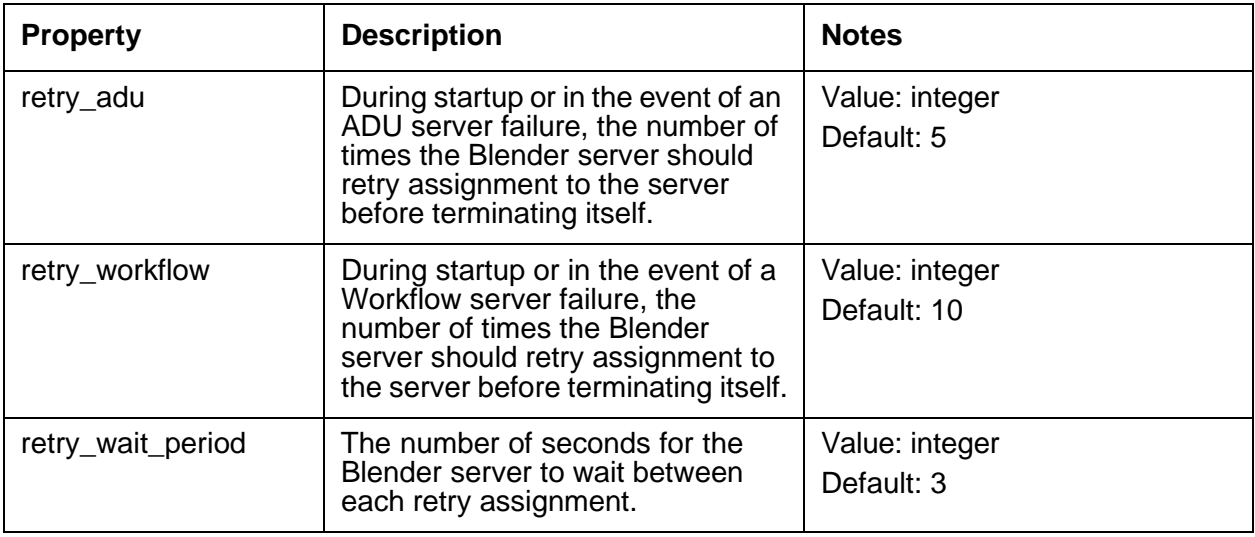

## <span id="page-429-1"></span>**Debug tab**

The Debug tab does not include any Blender server specific parameters.

## <span id="page-429-0"></span>**CAAdmin (Content Analyzer Administration) server**

If you have purchased the optional Avaya Content Analyzer feature of Avaya IC, you need to create an administrative server for your Content Analyzer environment. (If you have not purchased the Content Analyzer feature, this server will not start.)

The Administrative server is used to create, train, and maintain the Content Analyzer Knowledge Bases. When you select an administrative task, Avaya IC checks to see if there is a CAAdmin server already running. If so, it uses that server to perform the task. If not, it randomly selects one (regardless of domain) and attempts to start it. If the attempt is unsuccessful, it tries another one and continues the process until it has tried all of the available servers.

If none of the defined servers starts, Content Analyzer prompts the user to configure a new CAAdmin server.

#### **Appendix C: Server configuration reference**

This domain-independent technique provides a slightly different version of failover than the general failover policy in *IC Administration Guide*. The potential problem is that the selection of the server is completely random, and, if you have multiple CAAdmin servers defined on multiple platforms, the selected server may not have access to the Knowledge Base that you want to work with.

For example, if you create a Knowledge Base called  $m_ykb$ . kb and save it to the directory  $s:\K_{BS}$ , the CAAdmin server saves the Knowledge Base to the physical location that is mapped to the S drive on a server system, and it saves the fully-qualified name  $s:\Kappa\$  mykb. kb with the Knowledge Base.

Later on if you want to train that Knowledge Base, Avaya IC either uses the currently-running CAAdmin server or starts one at random. If drive  $S$  for that new server is not mapped to the same physical location that the original CAAdmin server used, or if the KBs directory is not shared between the server systems, then the currently-running CAAdmin server will not be able to access  $S:\KBS\mVkb.kb.$ 

## **Tip:**

To avoid this problem, Ensure that all server systems refer to the Knowledge Base storage area in the same way. (For example, if the storage device is mapped to drive S on one CAAdmin server, it should be mapped to drive S on all of the server systems running a CAAdmin server.)

You should also make sure that this storage location is accessible to the operational CAServer that will be associated with the Knowledge Base. For details, see CA (Content [Analyzer\)](#page-431-0) server on page 440.

This section contains the following:

- [General](#page-430-0) tab on page 439
- [CAAdmin](#page-431-1) tab on page 440
- [Debug](#page-431-2) tab on page 440

### <span id="page-430-0"></span>**General tab**

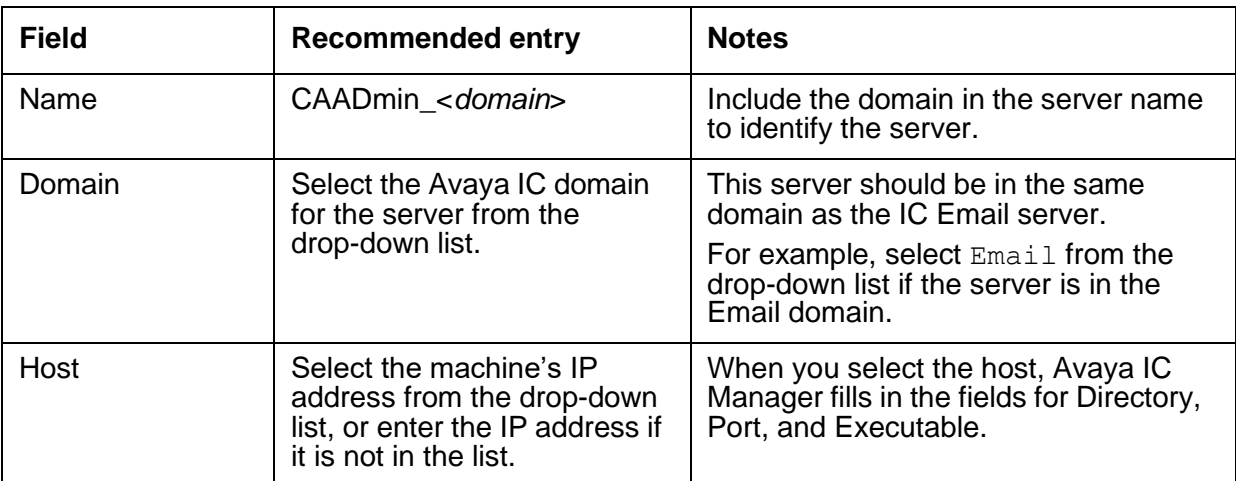

## <span id="page-431-1"></span>**CAAdmin tab**

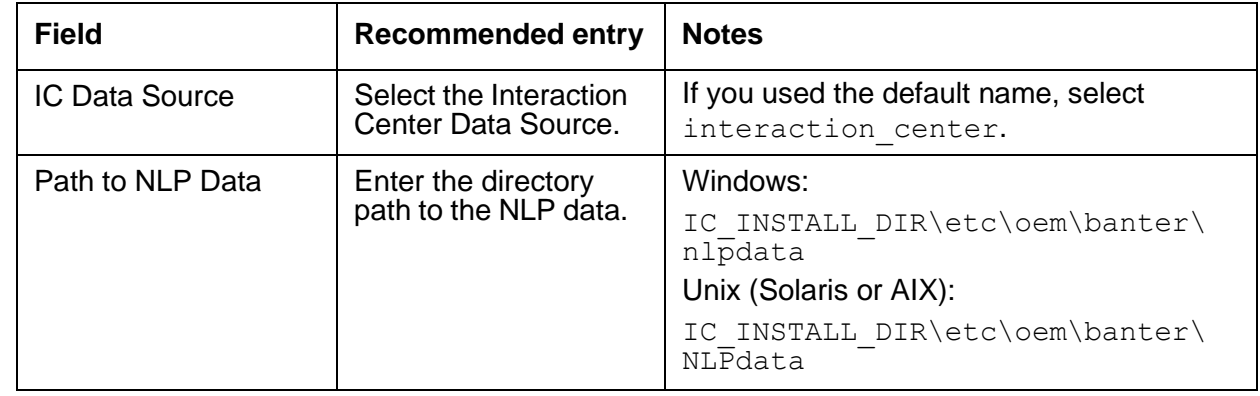

This server does not have any advanced properties.

## <span id="page-431-2"></span>**Debug tab**

The Debug tab does not include any CAAdmin server specific parameters.

## <span id="page-431-0"></span>**CA (Content Analyzer) server**

If you have purchased the optional Avaya Content Analyzer feature of Avaya IC, you need to create at least one operational Content Analyzer server in your Content Analyzer environment. If you have not purchased the Content Analyzer feature, this server will not start.

The server classifies customer emails at operation time so it must be configured with one or more trained and validated Content Analyzer Knowledge Bases. It must be active whenever you want to process emails coming into the Avaya IC system.

If you make changes to any of the associated Knowledge Bases (such as retraining, synchronization, or renaming), you need to stop this server and restart it so that it picks up the changes.

This section contains the following:

- [General](#page-432-0) tab on page 441
- [CAServer](#page-432-1) tab on page 441
- [Debug](#page-434-1) tab on page 443
### **General tab**

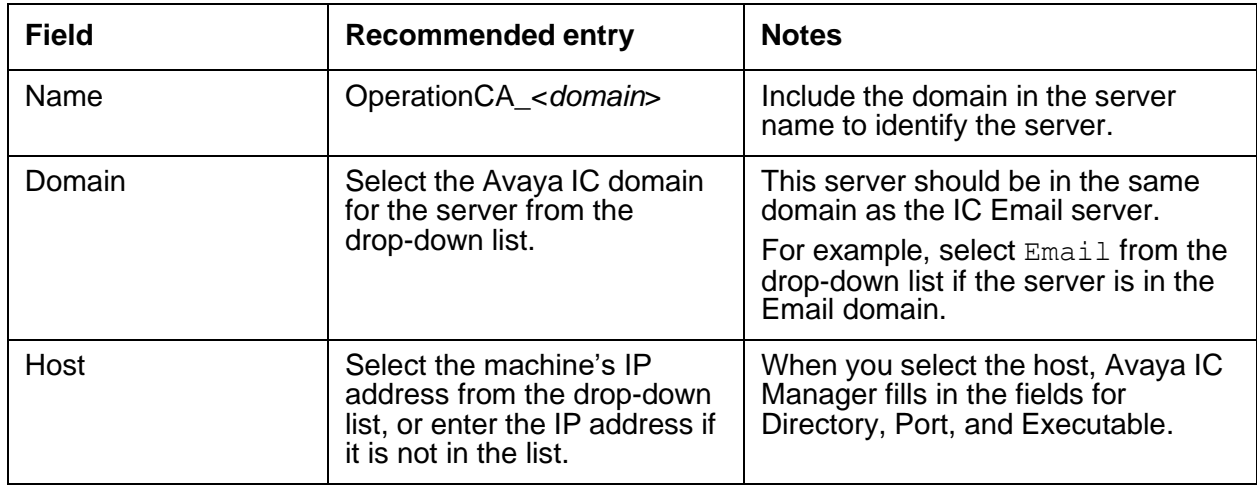

## **CAServer tab**

This server does not have any advanced properties.

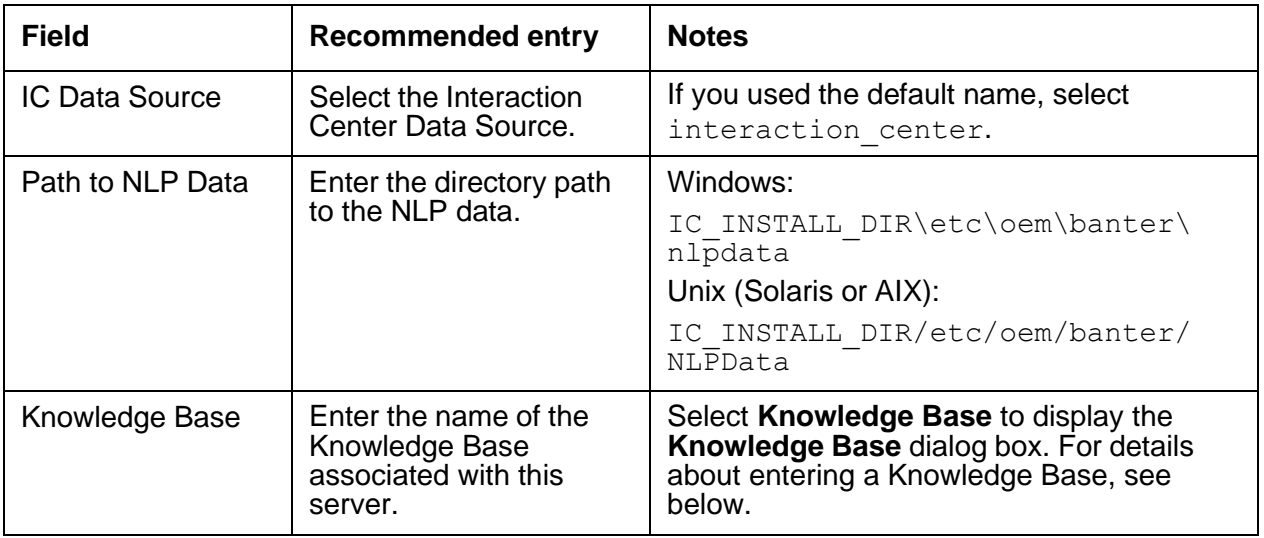

To add a Knowledge Base, click **New** on the toolbar and fill in the following fields:

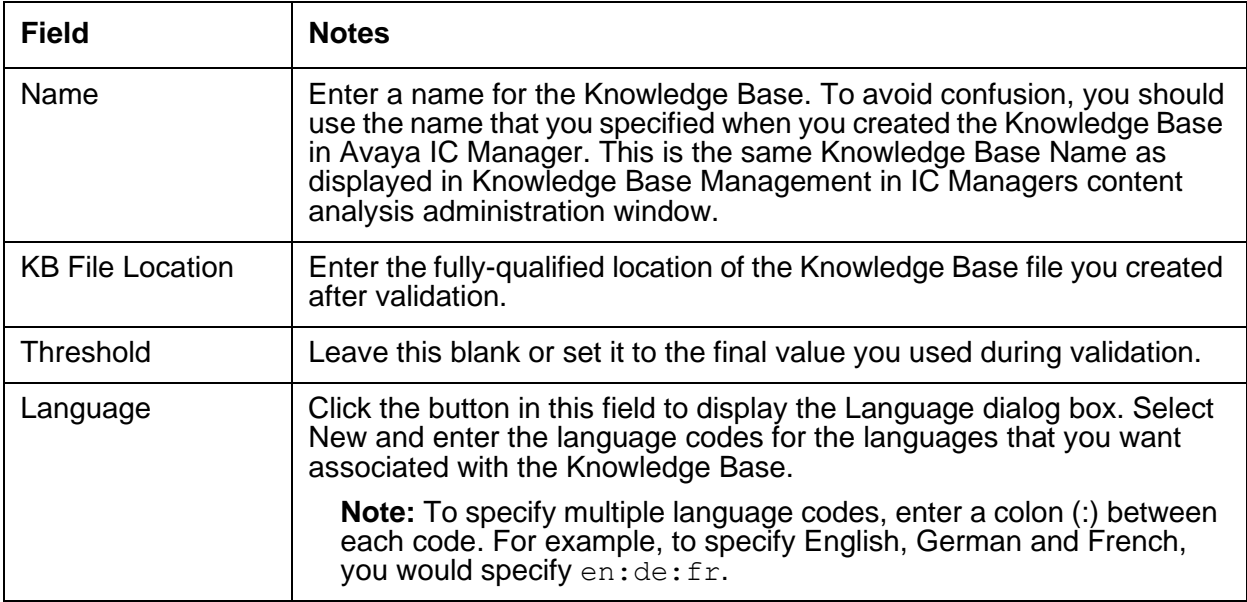

#### **Appendix C: Server configuration reference**

You can use the following language codes:

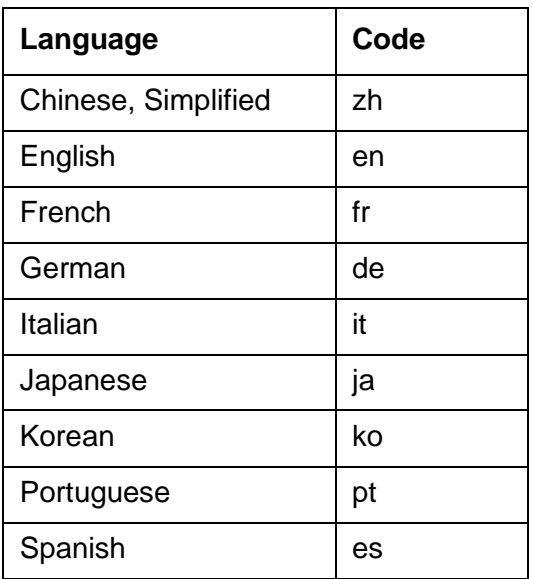

### **Debug tab**

The Debug tab does not include any CAServer server specific parameters.

# **ComHub server**

The ComHub server provides a communications hub for the Web Management and Email Management servers. This server also assists in passing information from a web-based interface to the WebACD server, and helps the WebACD server to respond to agent requests, such as logon or logoff.

This section contains the following:

- [General](#page-435-0) tab on page 444
- [ComHub](#page-435-1) tab on page 444
- [Debug](#page-436-0) tab on page 445

### <span id="page-435-0"></span>**General tab**

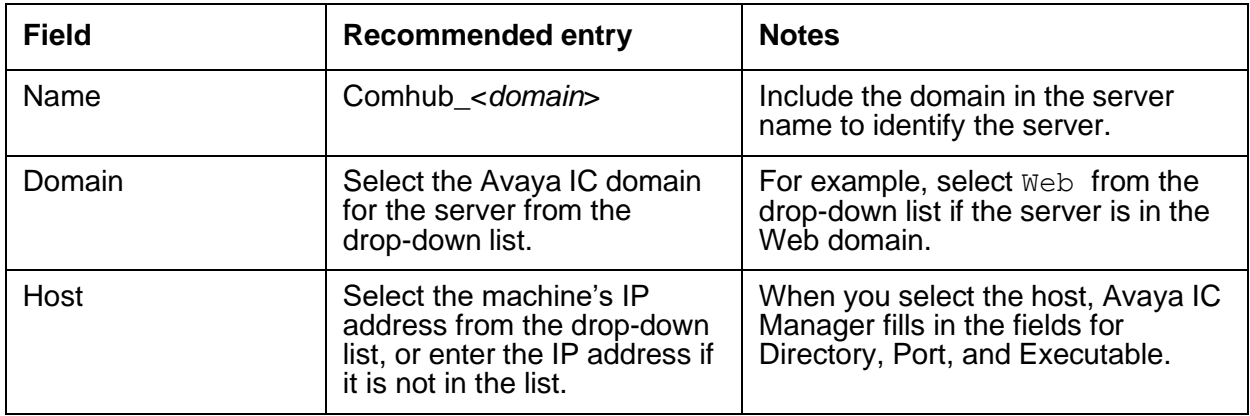

# <span id="page-435-1"></span>**ComHub tab**

This server does not have any advanced properties.

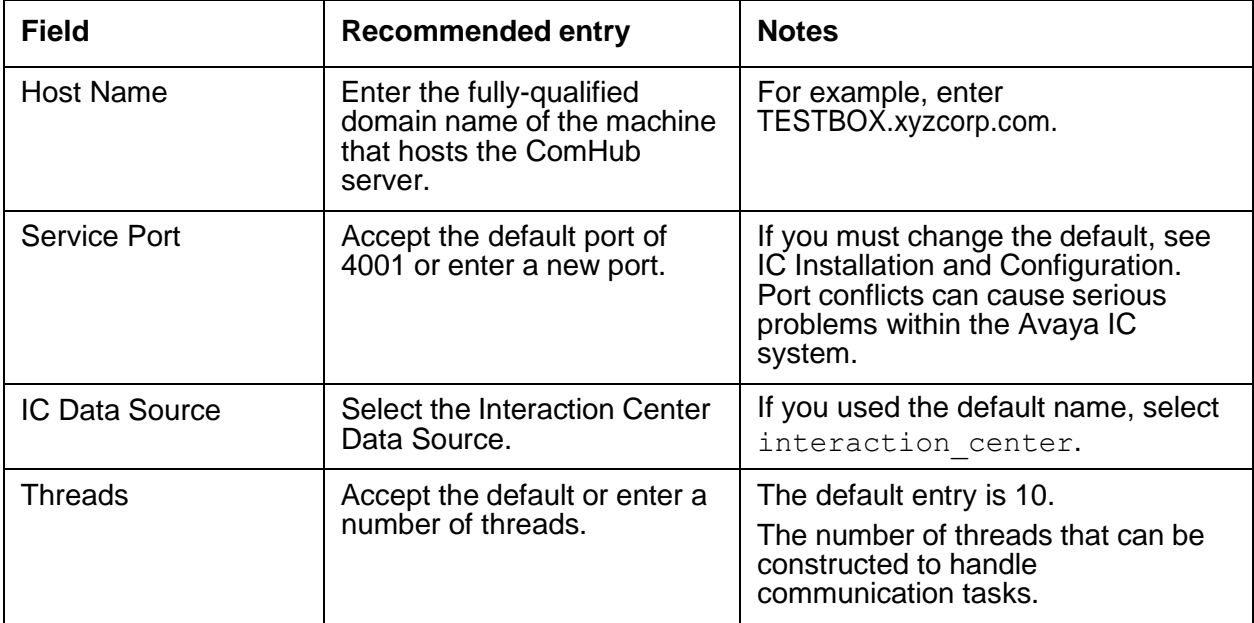

## <span id="page-436-0"></span>**Debug tab**

You can access the following ComHub server specific debug parameters on the Debug tab.

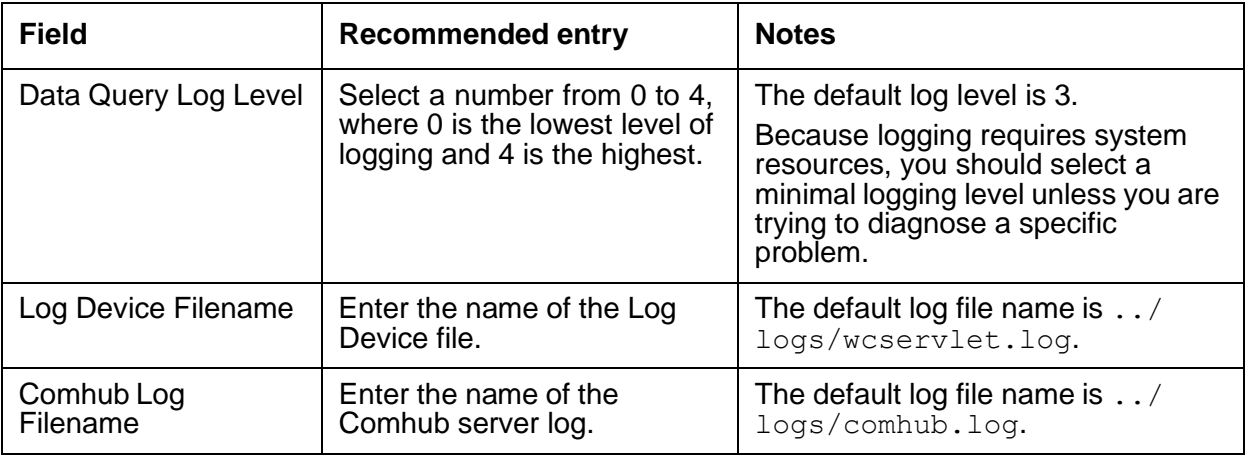

## **Data server**

The Data server monitors and processes requests between Avaya applications and their databases. The Data server lets you create database-independent applications using the Data server's libraries instead of database libraries.

The Data server provides database independence for Avaya applications because the connection information that is stored in the IC Data Source determines which database the application connects to and which style of SQL to generate.

In the Interaction Center 7.3.x, the Data server can be configured to operate with several databases. For details, refer to *Core Services Programmer Guide* and *IC Installation Planning and Prerequisites*.

**Note:**

If the database is down for 30 minutes or more, you must shutdown the IC Data server.

This section contains the following:

- [General](#page-437-0) tab on page 446
- [Debug](#page-437-1) tab on page 446
- [DataServer](#page-437-2) tab on page 446
- [DataServer](#page-438-0) tab for IBM DB2 on page 447
- [DataServer](#page-439-0) tab for MSSQL Server on page 448
- [DataServer](#page-441-0) tab for Oracle on page 450

• [DataServer](#page-443-0) tab for ODBC on page 452

#### <span id="page-437-0"></span>**General tab**

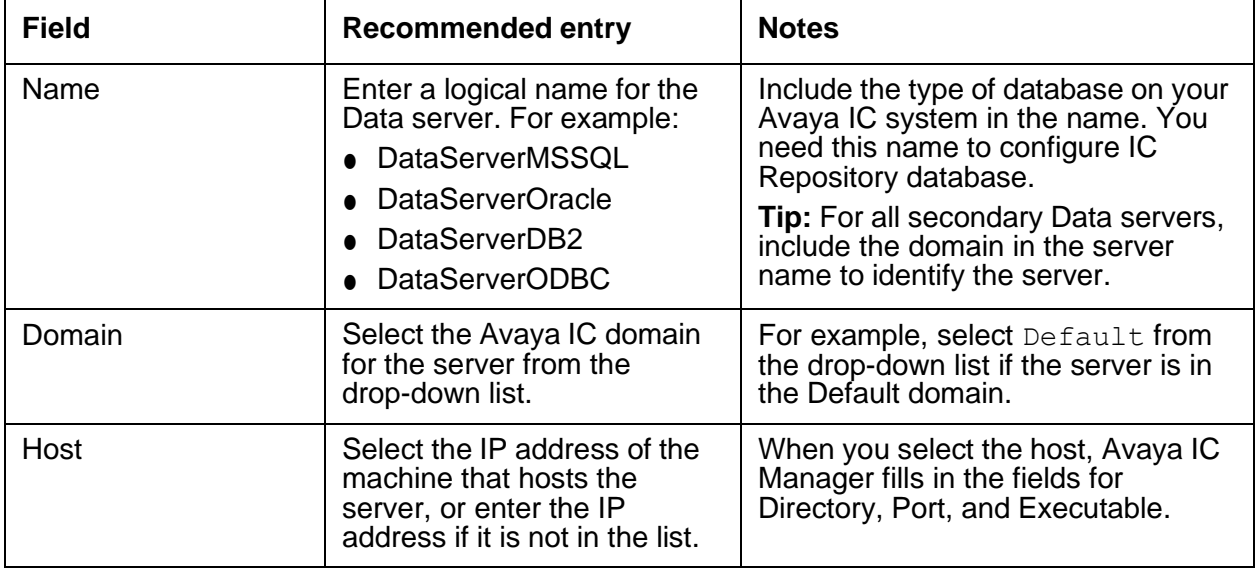

## <span id="page-437-1"></span>**Debug tab**

The Debug tab does not include any Data server specific parameters.

### <span id="page-437-2"></span>**DataServer tab**

Use the following DataServer tab that corresponds to the database for which you are configuring the Data server.

- [DataServer](#page-438-0) tab for IBM DB2 on page 447
- [DataServer](#page-439-0) tab for MSSQL Server on page 448
- [DataServer](#page-441-0) tab for Oracle on page 450
- [DataServer](#page-443-0) tab for ODBC on page 452

### <span id="page-438-0"></span>**DataServer tab for IBM DB2**

The settings on this tab pertain to the Data server using an IBM DB2 database.

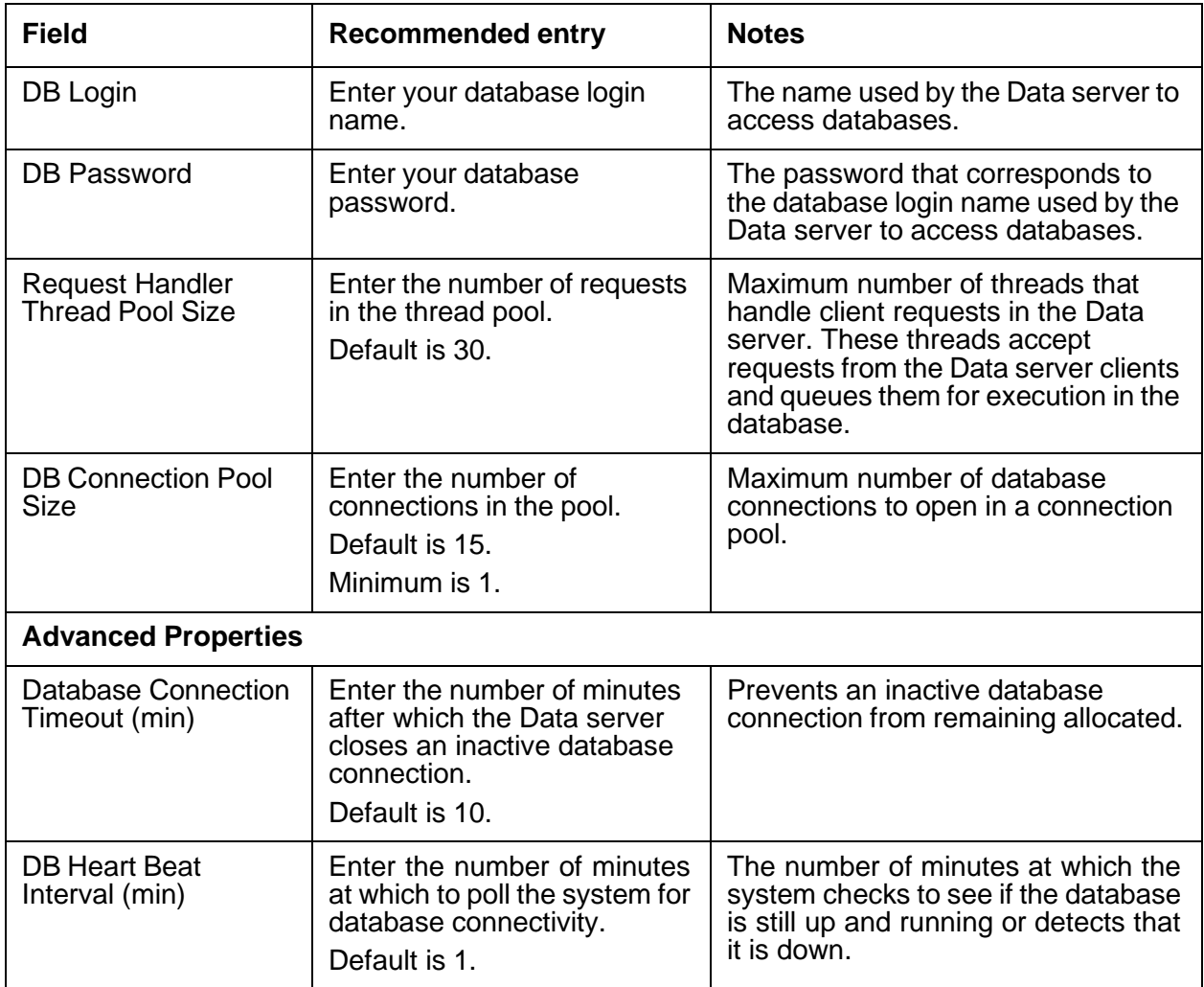

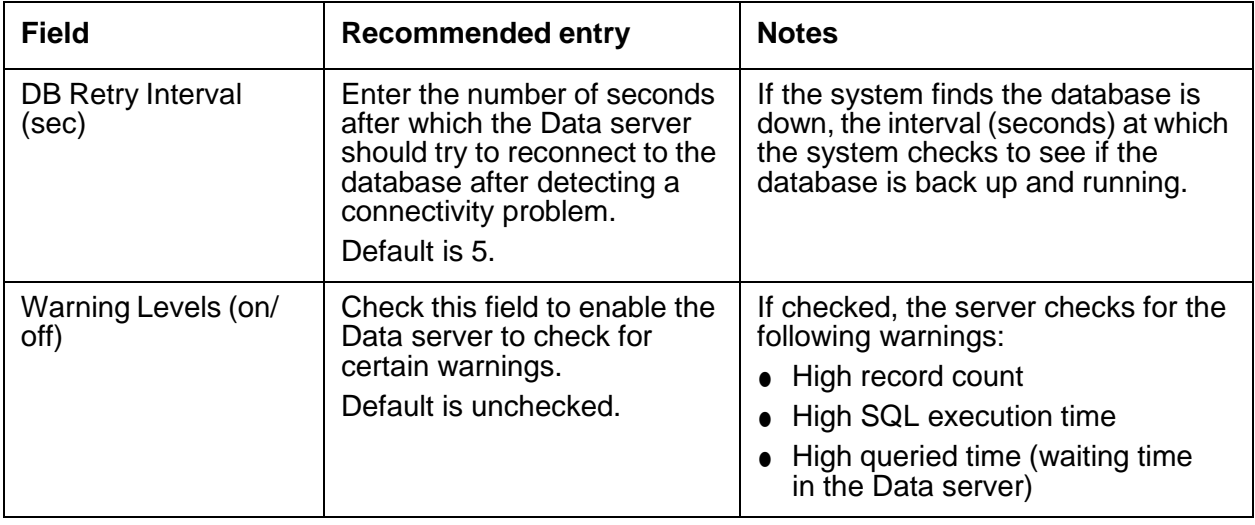

### <span id="page-439-0"></span>**DataServer tab for MSSQL Server**

The settings on this tab pertain to the Data server using a MSSQL Server database.

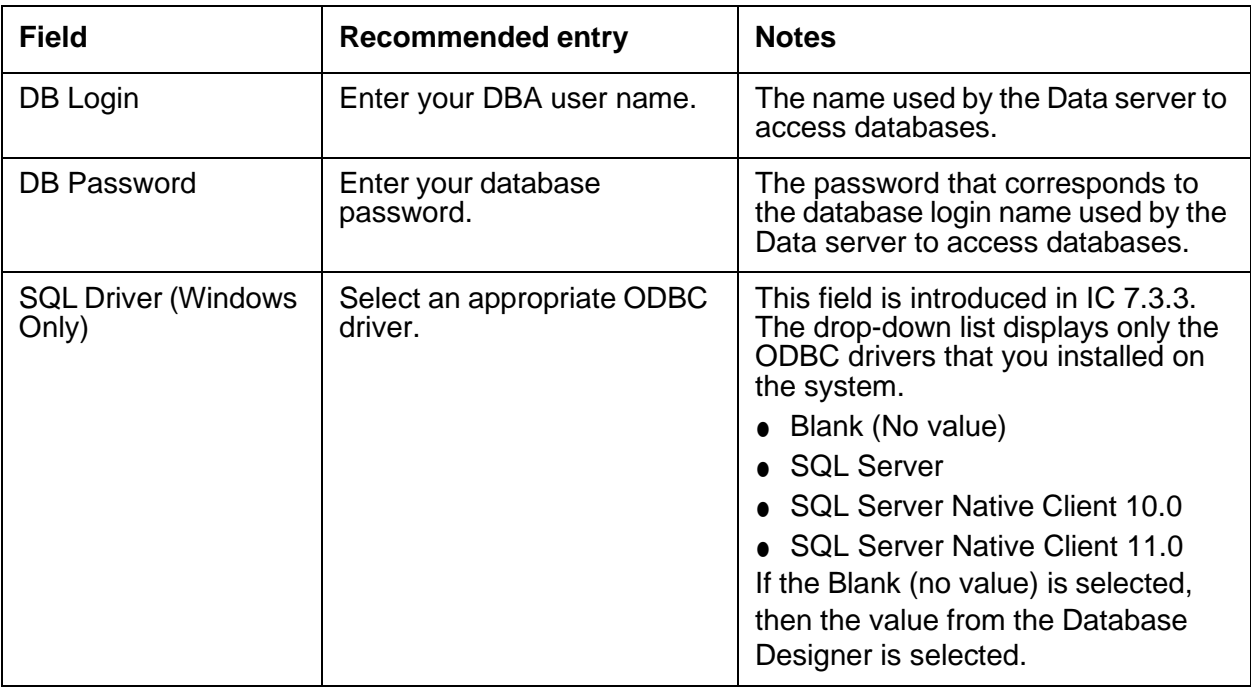

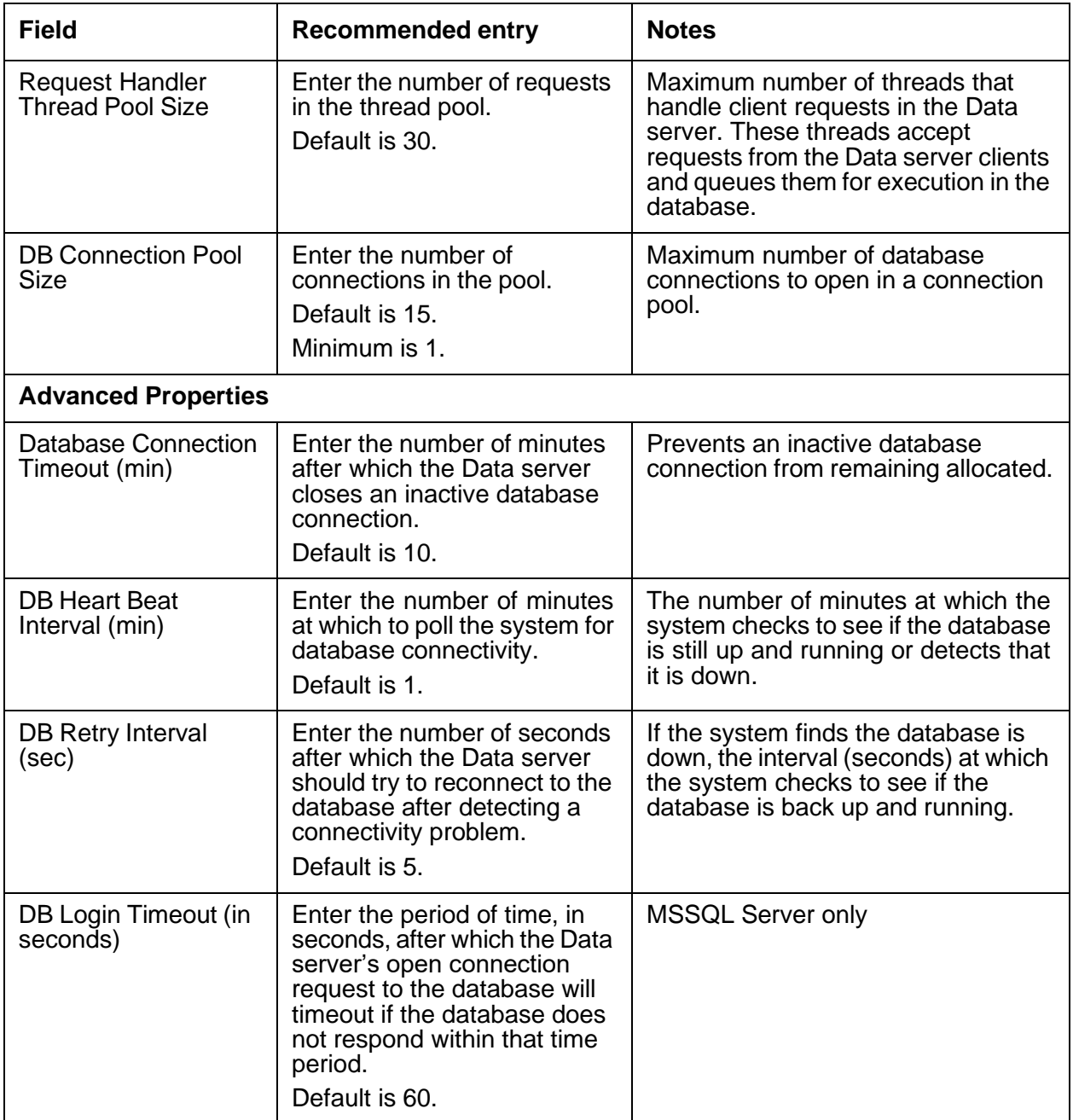

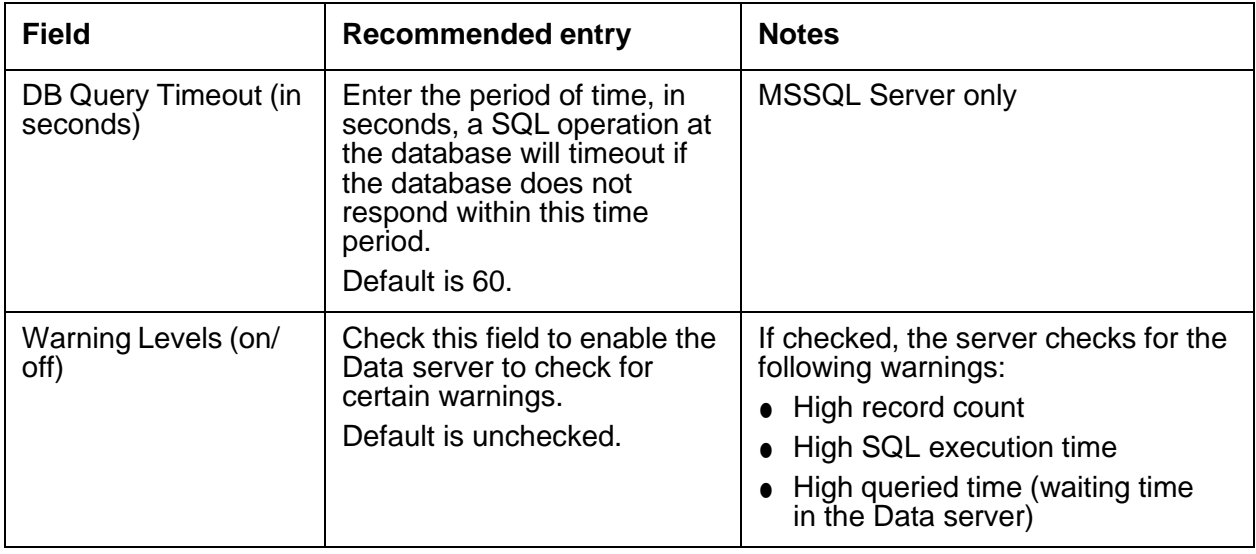

### <span id="page-441-0"></span>**DataServer tab for Oracle**

The settings on this tab pertain to the Data server using an Oracle database.

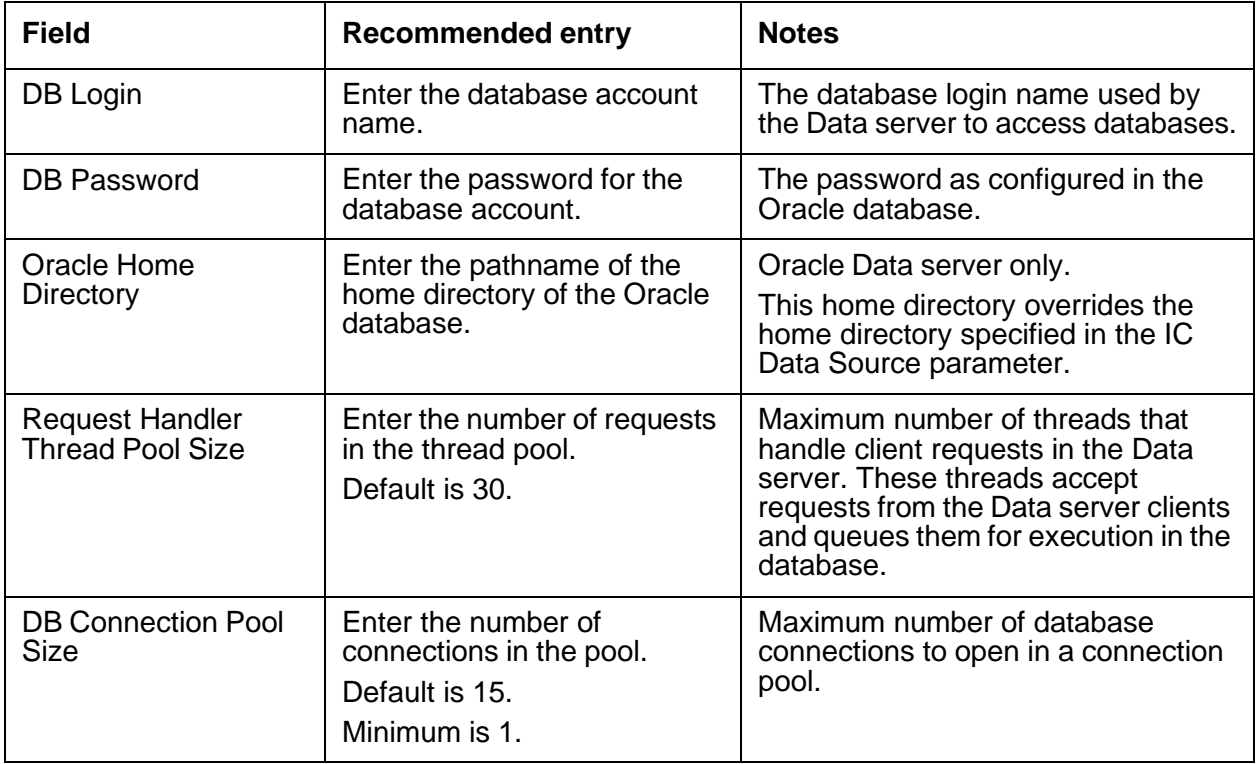

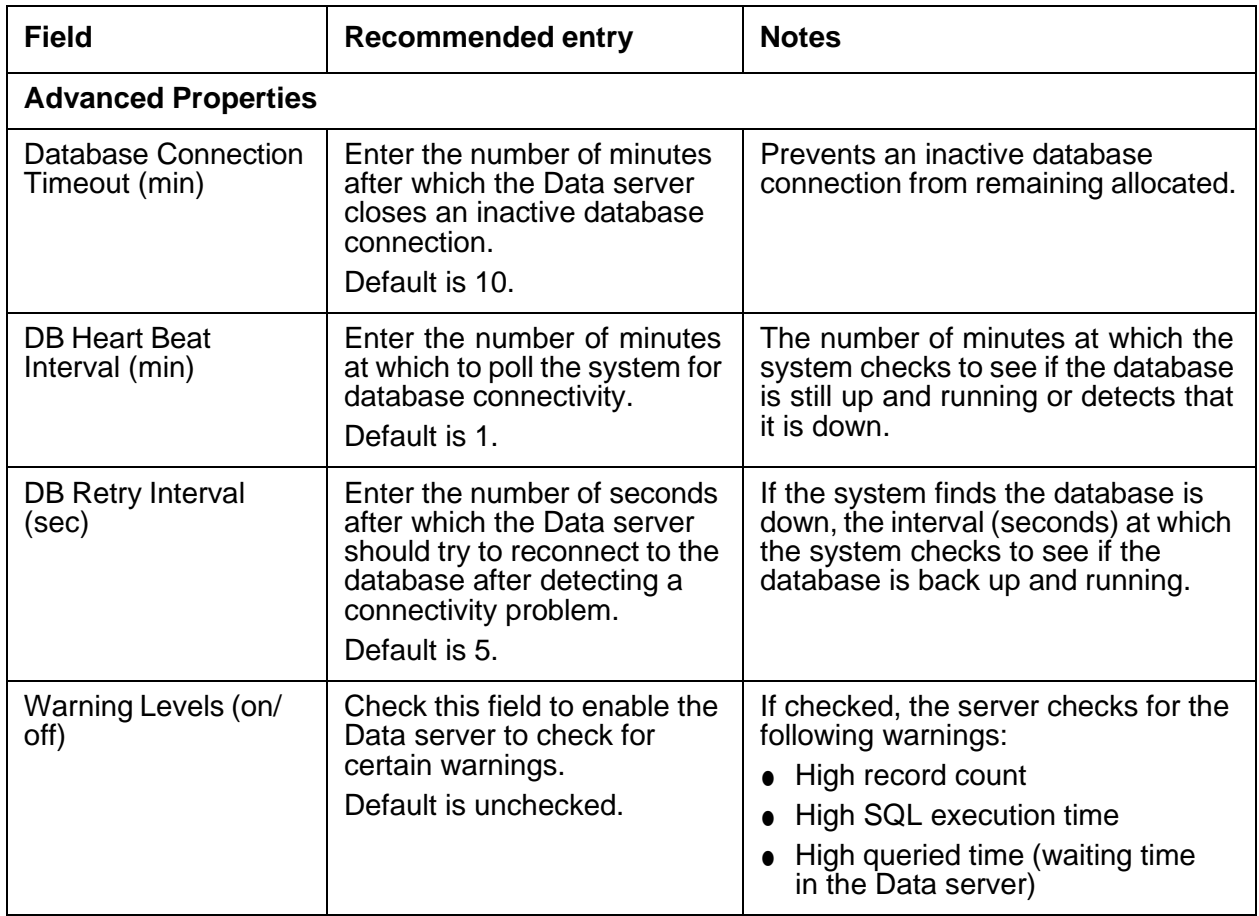

## <span id="page-443-0"></span>**DataServer tab for ODBC**

The settings on this tab pertain to the Data server using an ODBC database.

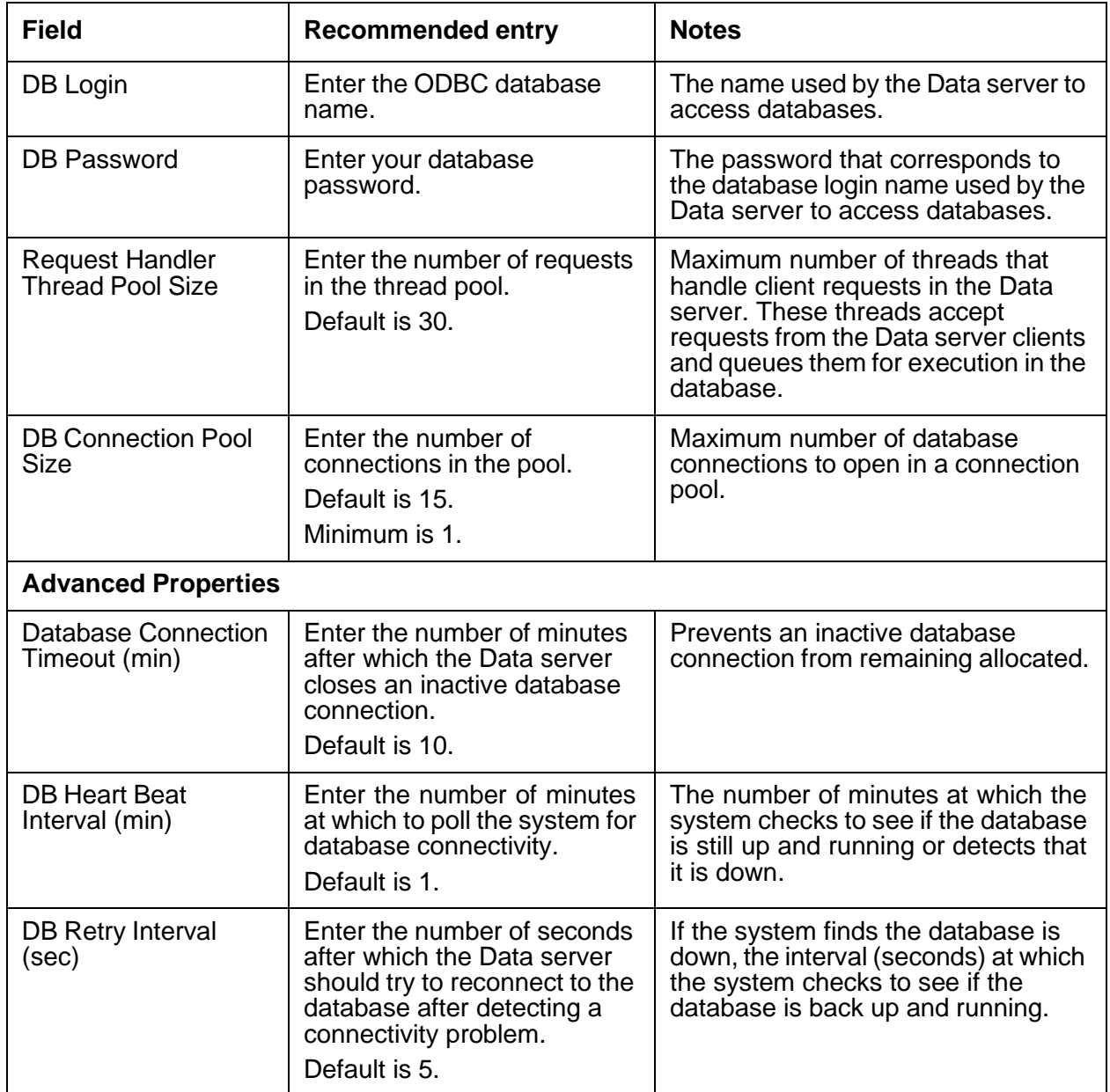

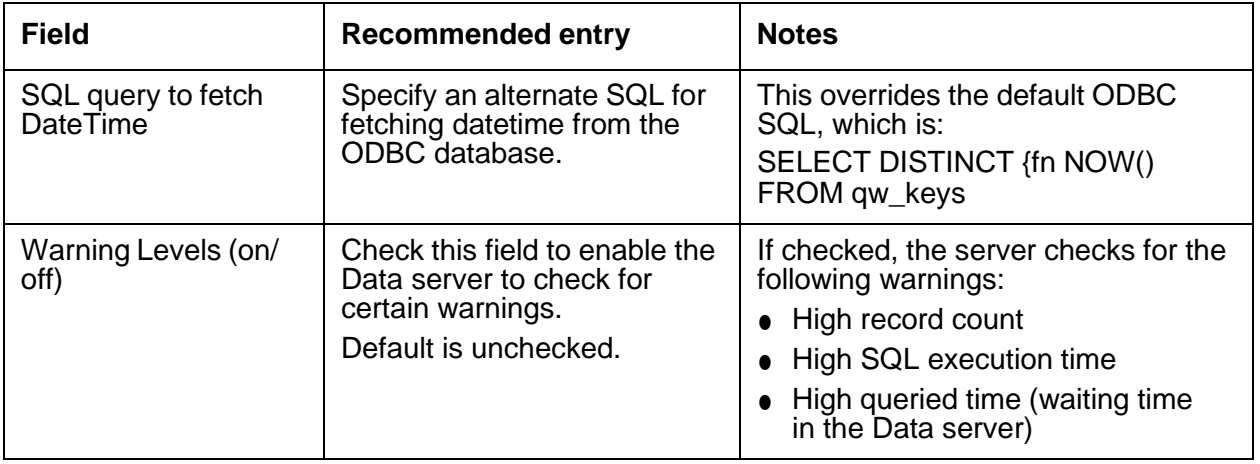

# **Directory server**

The [Configuration](#page-447-0) tab on page 456 (DS) provides a common directory of resources that are available in Avaya IC. Directory entries include users, Telephony servers, telephony resources, and other logical and physical elements. The DS also stores agents, queues, and workgroups in the database.

For details, refer to *Core Services Programmer Guide*.

This section contains the following:

- [General](#page-444-0) tab on page 453
- [Directory](#page-445-0) tab on page 454
- [Configuration](#page-447-0) tab on page 456
- [Advocate](#page-448-0) tab on page 457
- [Debug](#page-448-1) tab on page 457

#### <span id="page-444-0"></span>**General tab**

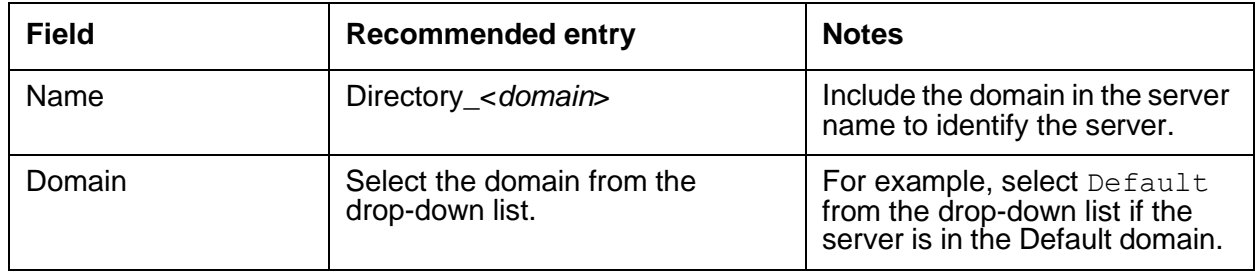

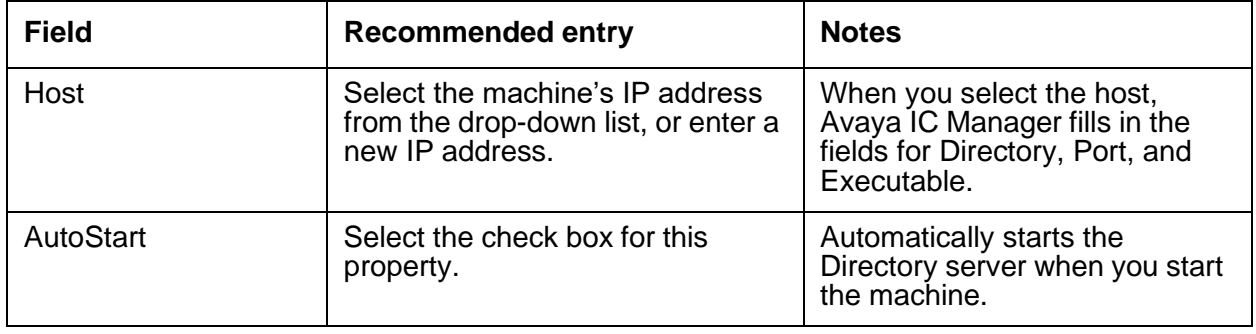

# <span id="page-445-0"></span>**Directory tab**

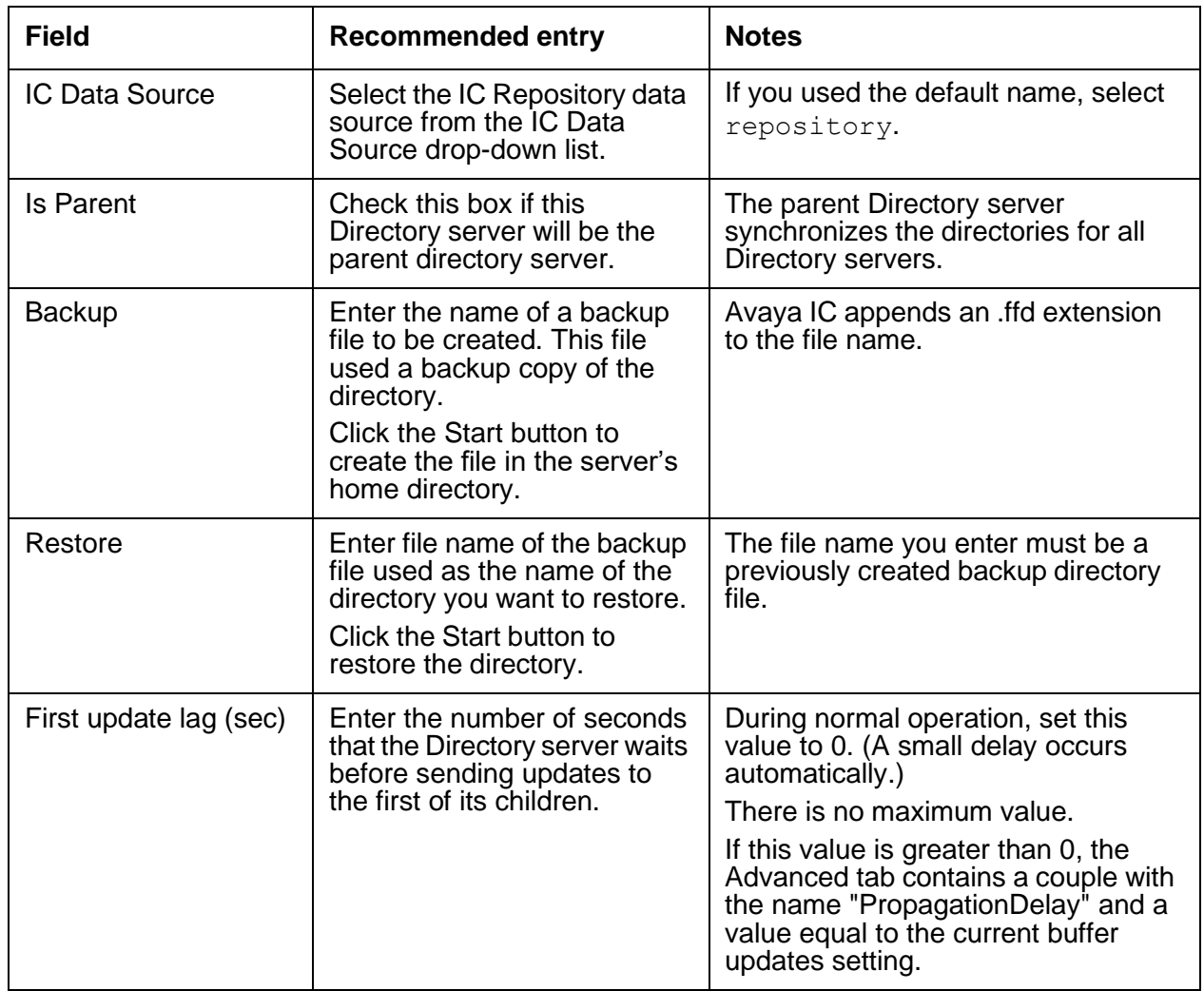

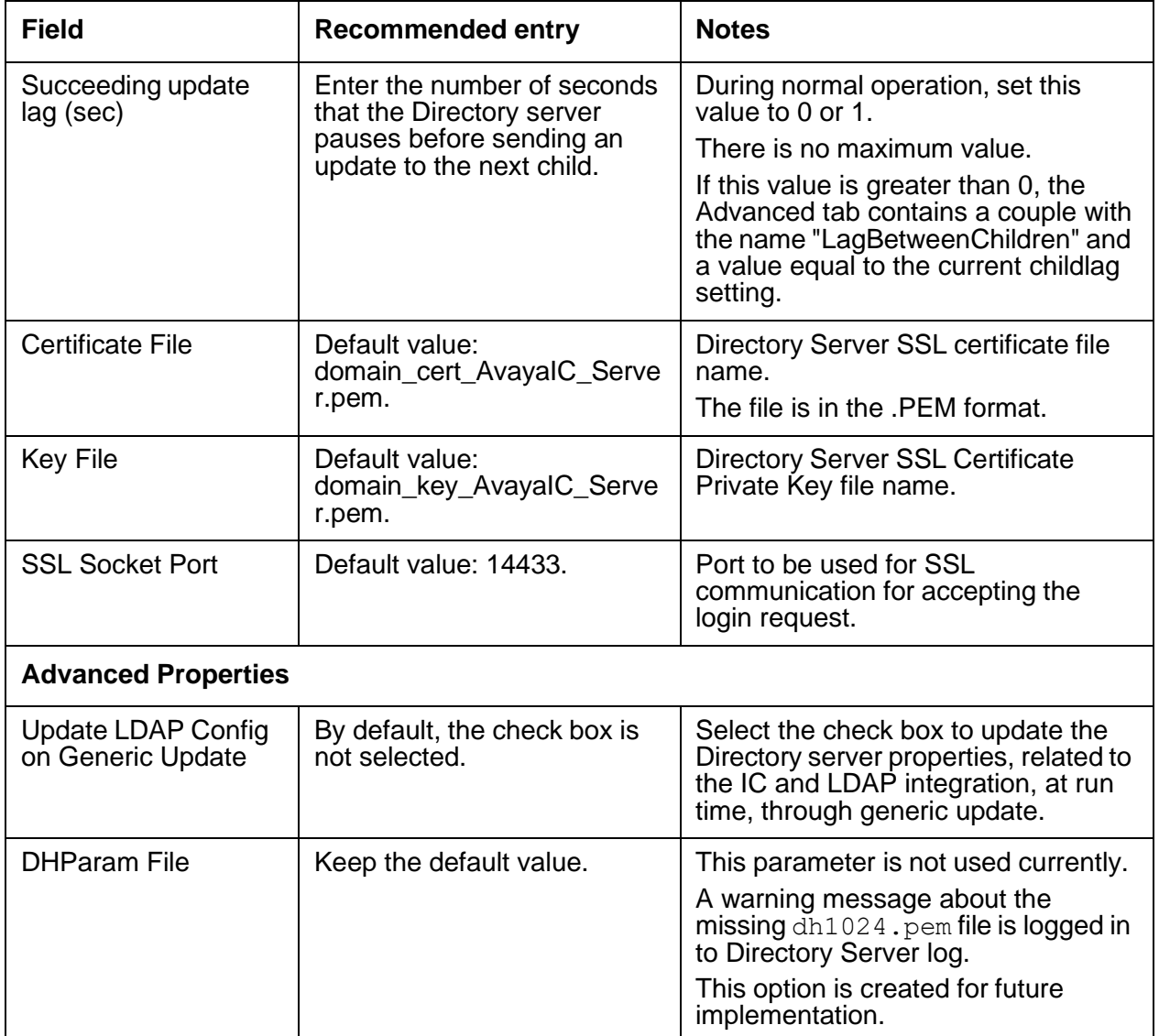

# <span id="page-447-0"></span>**Configuration tab**

The following configuration parameters are present on the Configuration tab on the Directory server in Avaya IC Manager. Set these parameters on the **Configuration** tab.

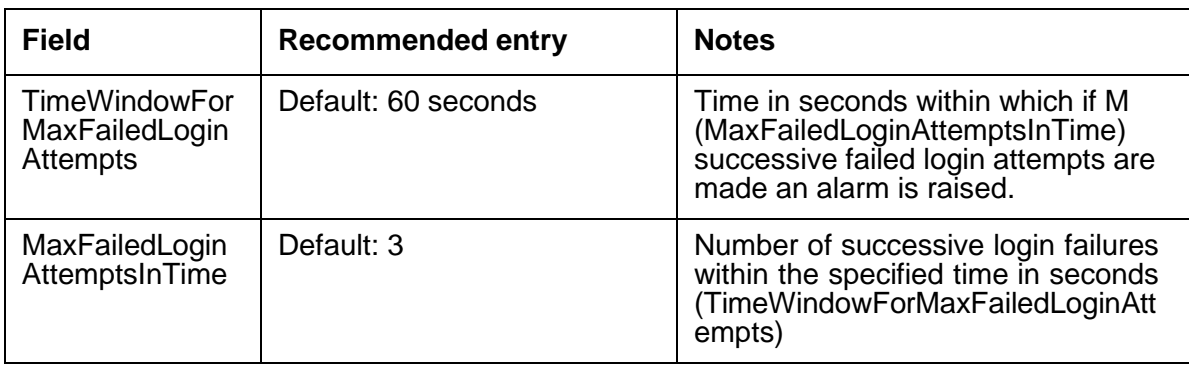

#### **Note:**

You must reconfigure the repository database after installing IC 7.3.5 FP.

If IC Repository database is not reconfigured, then system raises alarms after 10 login attempts and after the 25th login attempt, all logins are disabled.

If logins are disabled, perform the following steps:

- 1. Reconfigure repository database.
- 2. Restart or update the Directory Server.

#### **SSL configuration parameters for compatibility with earlier versions of IC**

A client from an older version of IC (IC 7.3.3 and IC 7.3.4) cannot communicate with an upgraded IC 7.3.5 DS for 'Login' or 'Authenticate' requests. To enable communication during upgrade scenarios, use the following new hidden configuration parameters:

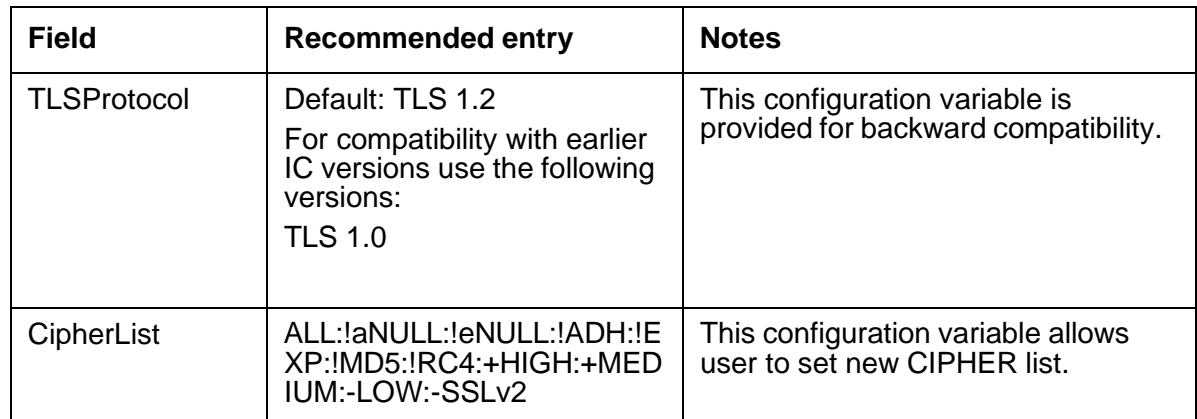

#### **Appendix C: Server configuration reference**

To configure above properties, atleast one IC Manager system should be upgraded to release 7.3.5. The property added must be removed when all the clients are upgraded to IC 7.3.5.

Configuration parameter allow\_sslv3 is obsolete and must be removed from the configuration, if added when IC is upgraded to 7.3.5.

**Note:**

SSLv3 is no longer supported from IC Release 7.3.5.

IC Clients (for example AARC, and so on) releases prior to 7.3.3 FP will not work with IC release 7.3.5.

#### **Change in SSL communication (Introduced in IC 7.3.5)**

- OpenSSL library is upgraded to version 1.0.x.
- IC SSL/TLS enabled severs, for example, Directory Server (DS), HTTPConnector Server are modified from IC 7.3.5 FP onwards to accept only TLSv1.2 during TLS handshake.

IC SSL/TLS clients, for example, AARC, AAWC now uses TLSv1.2 during TLS handshake.

#### <span id="page-448-0"></span>**Advocate tab**

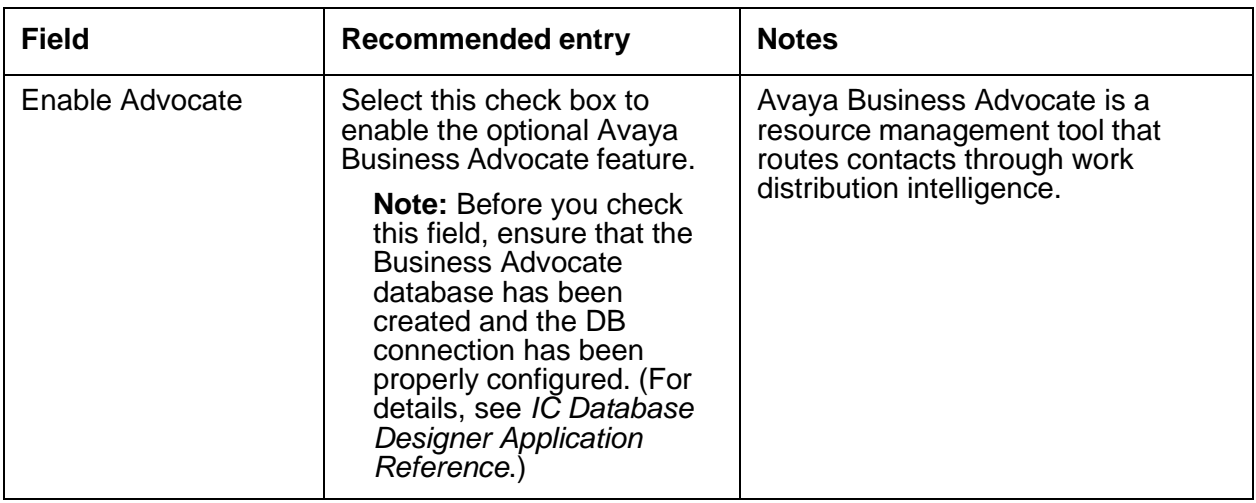

#### <span id="page-448-1"></span>**Debug tab**

The Debug tab does not include any Directory server specific parameters.

# **DUStore server**

The DUStore server manages the DUs (EDUs and ADUs) that are created by Avaya IC. DUStore can store all types of DUs, but most of the time only Email DUs are stored. This is because email tasks can remain inactive for long periods of time. The DUStore server interfaces to a database of inactive EDUs. It stores the EDUs in the database in their entirety. When an EDU server method is invoked for an EDU that is no longer in memory, the DUStore server restores the EDU as if it were assigned to an active contact.

For details, refer to *Electronic Data Unit Server Programmer Guide*.

This section contains the following:

- [General](#page-449-0) tab on page 458
- **[DUStore](#page-450-0) tab** on page 459
- [Debug](#page-450-1) tab on page 459

### <span id="page-449-0"></span>**General tab**

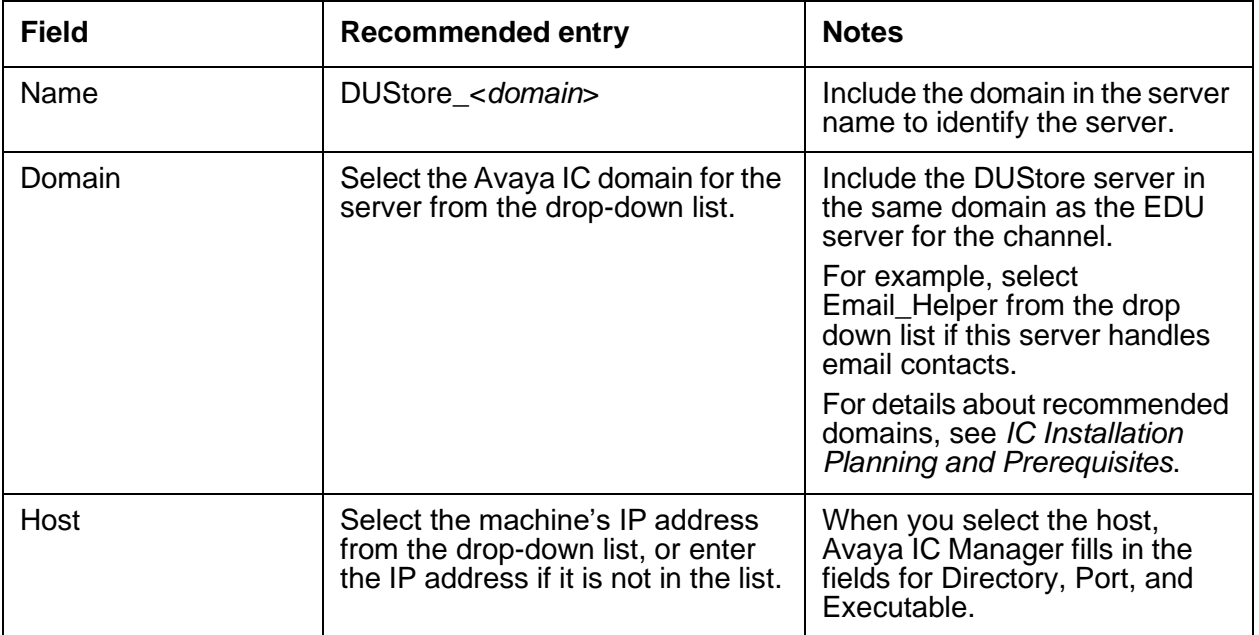

#### <span id="page-450-0"></span>**DUStore tab**

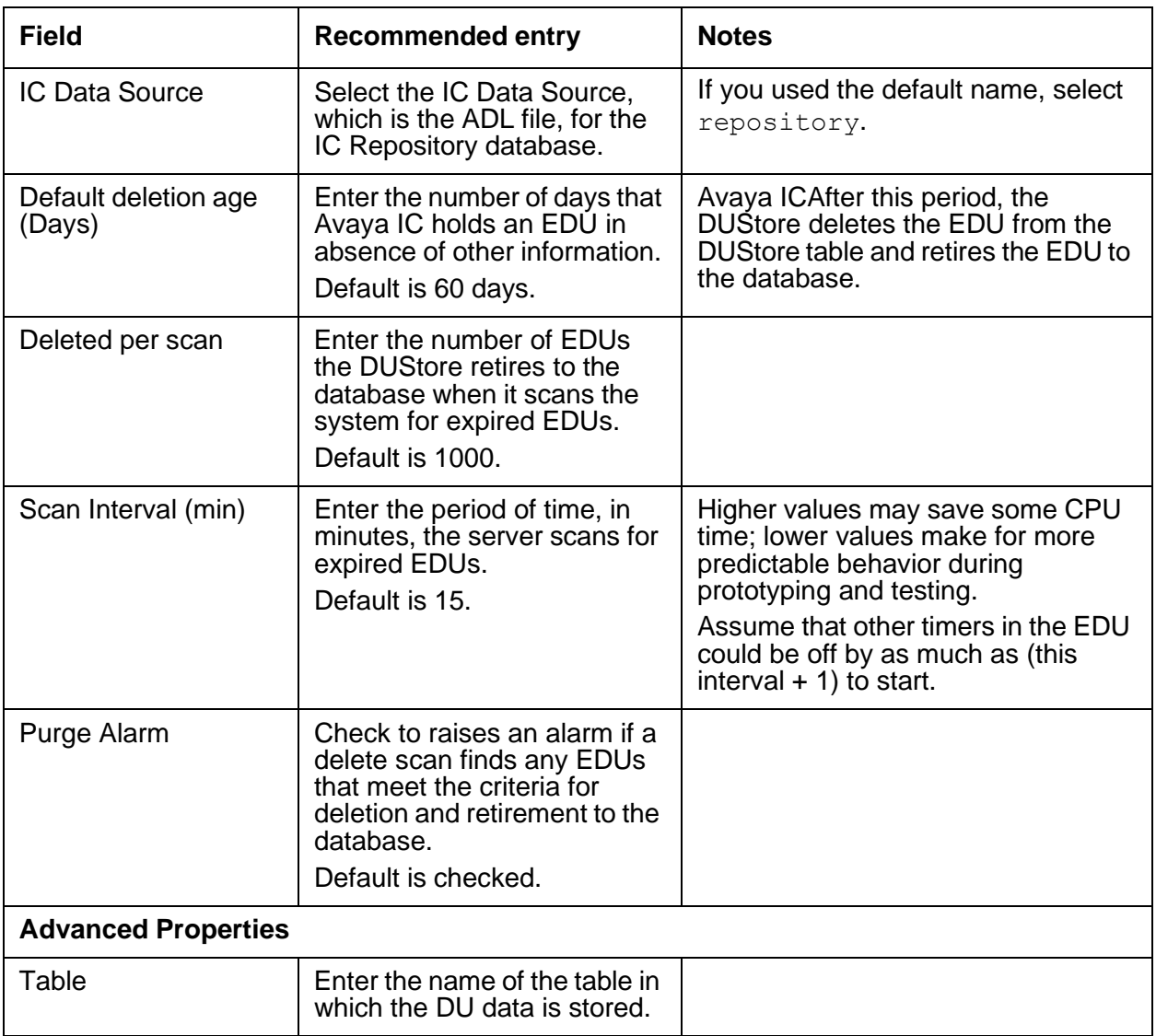

# <span id="page-450-1"></span>**Debug tab**

The Debug tab does not include any DUStore server specific parameters.

# **EAI server**

The EAI server is only used when you integrate Siebel with Avaya IC. For details, see *Avaya IC for Siebel Integration*.

# **EAI Email server**

The EAI Email server is only used when you integrate Siebel with Avaya IC. For details, see *Avaya IC for Siebel Integration Guide*.

# **EAI Workflow server**

The EAI Workflow server is only used when you integrate Siebel with Avaya IC. For details, see *Avaya IC for Siebel Integration Guide*.

# **EDU (Electronic Data Unit) server**

The EDU server creates, stores, and manages EDUs on Avaya IC. It creates EDUs in response to requests from Avaya servers and client applications. The EDU server manages an EDU throughout its lifecycle. It stores open EDUs, records events, and provides services that enable clients to interact with a contact.

When adding a new EDU server to Avaya IC in Avaya IC Manager, the **Initialize EDU** dialog is displayed. Designate the media type for which to optimize the EDU server from one of the following:

- Voice
- Chat
- Email

For details, refer to *Electronic Data Unit Server Programmer Guide*.

This section contains the following:

- [General](#page-452-0) tab on page 461
- **EDU tab** on [page](#page-453-0) 462

- [Persistence](#page-458-0) tab on page 467
- [Debug](#page-459-0) tab on page 468

### <span id="page-452-0"></span>**General tab**

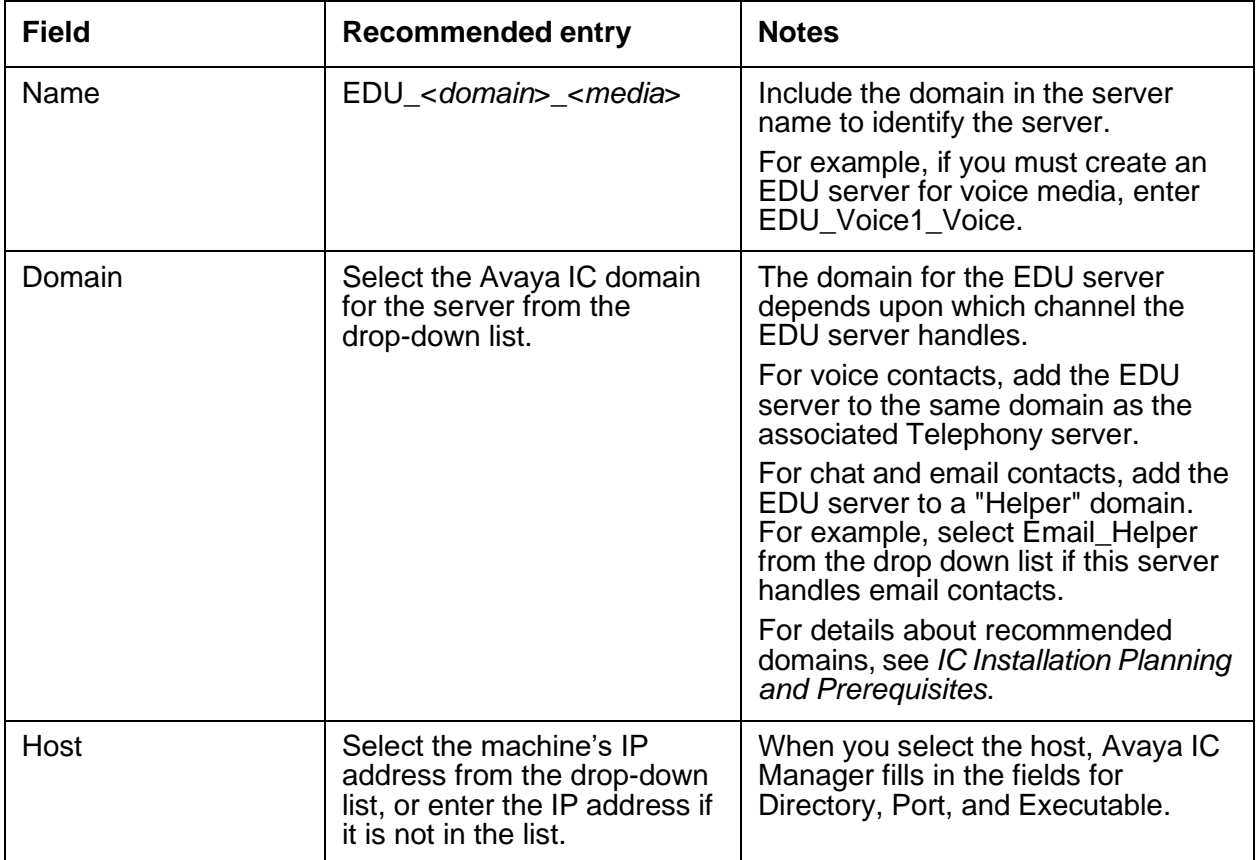

## <span id="page-453-0"></span>**EDU tab**

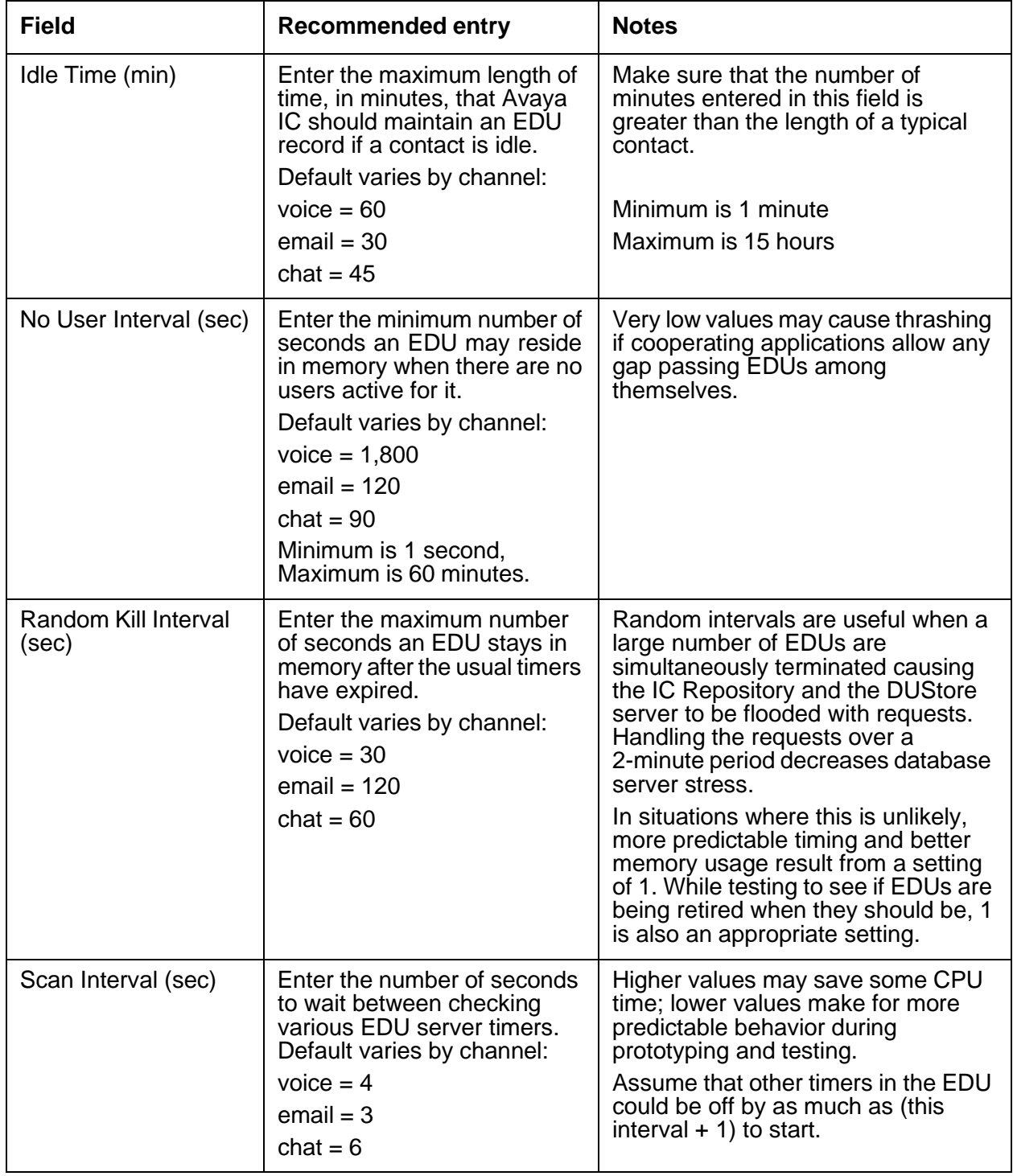

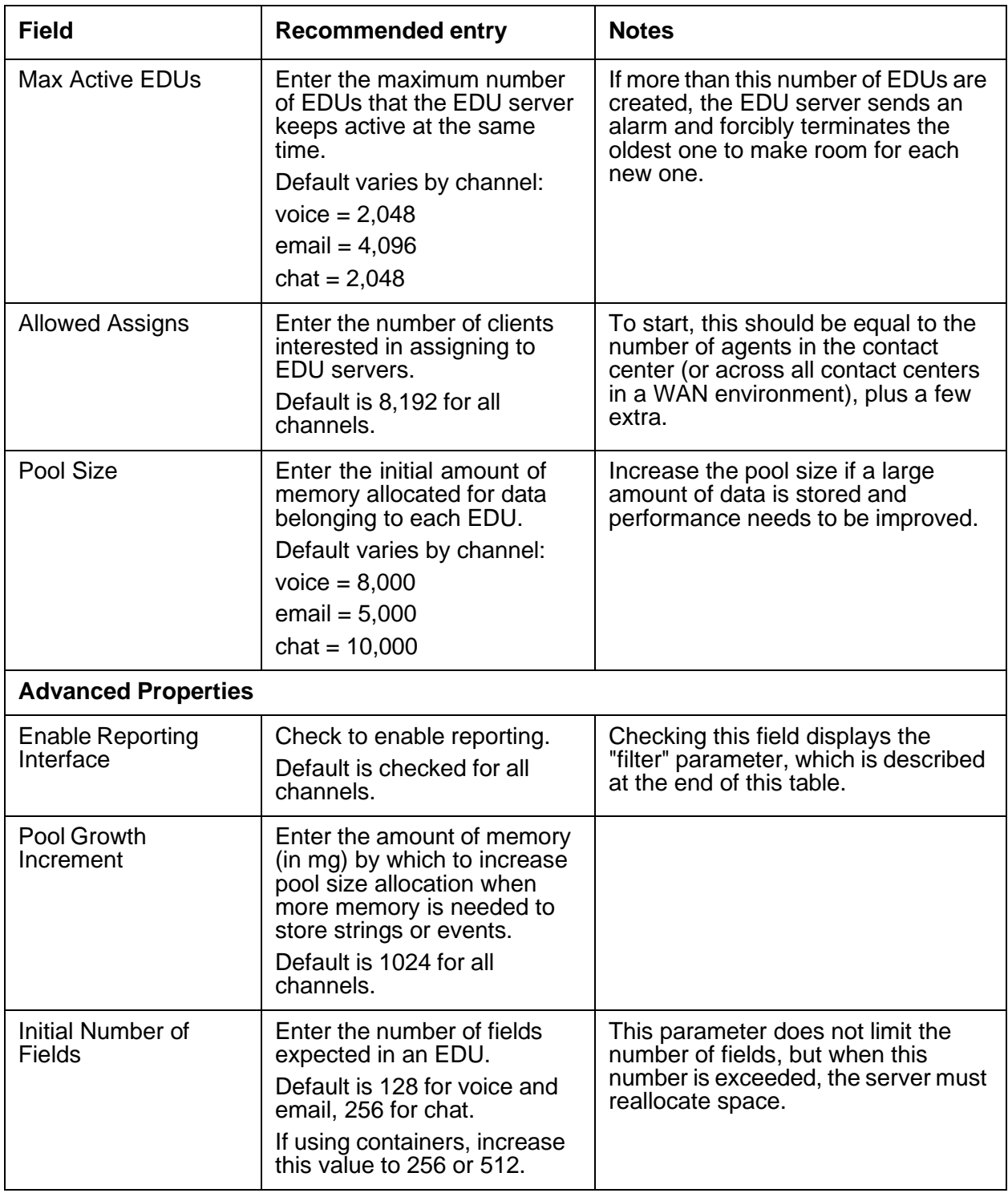

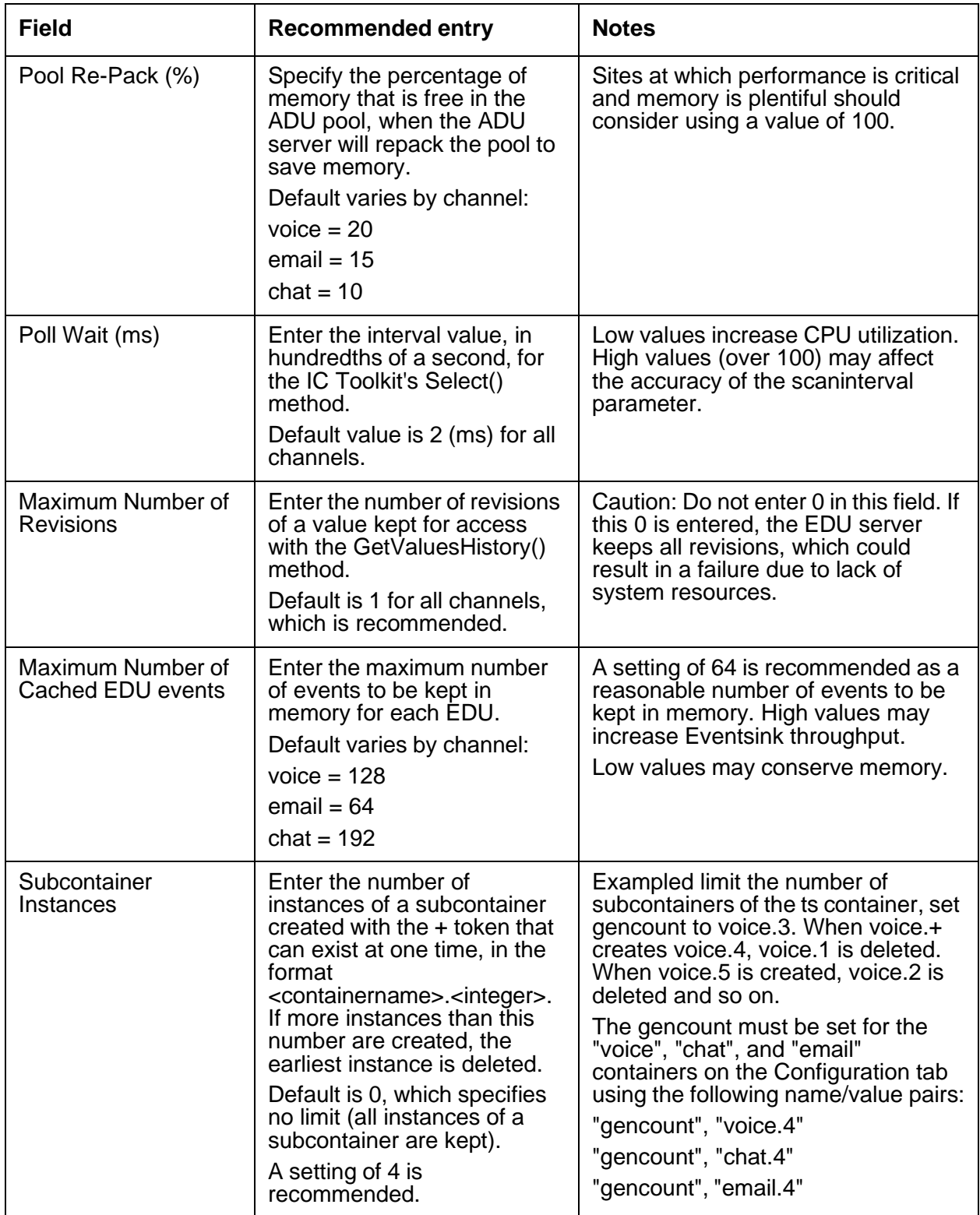

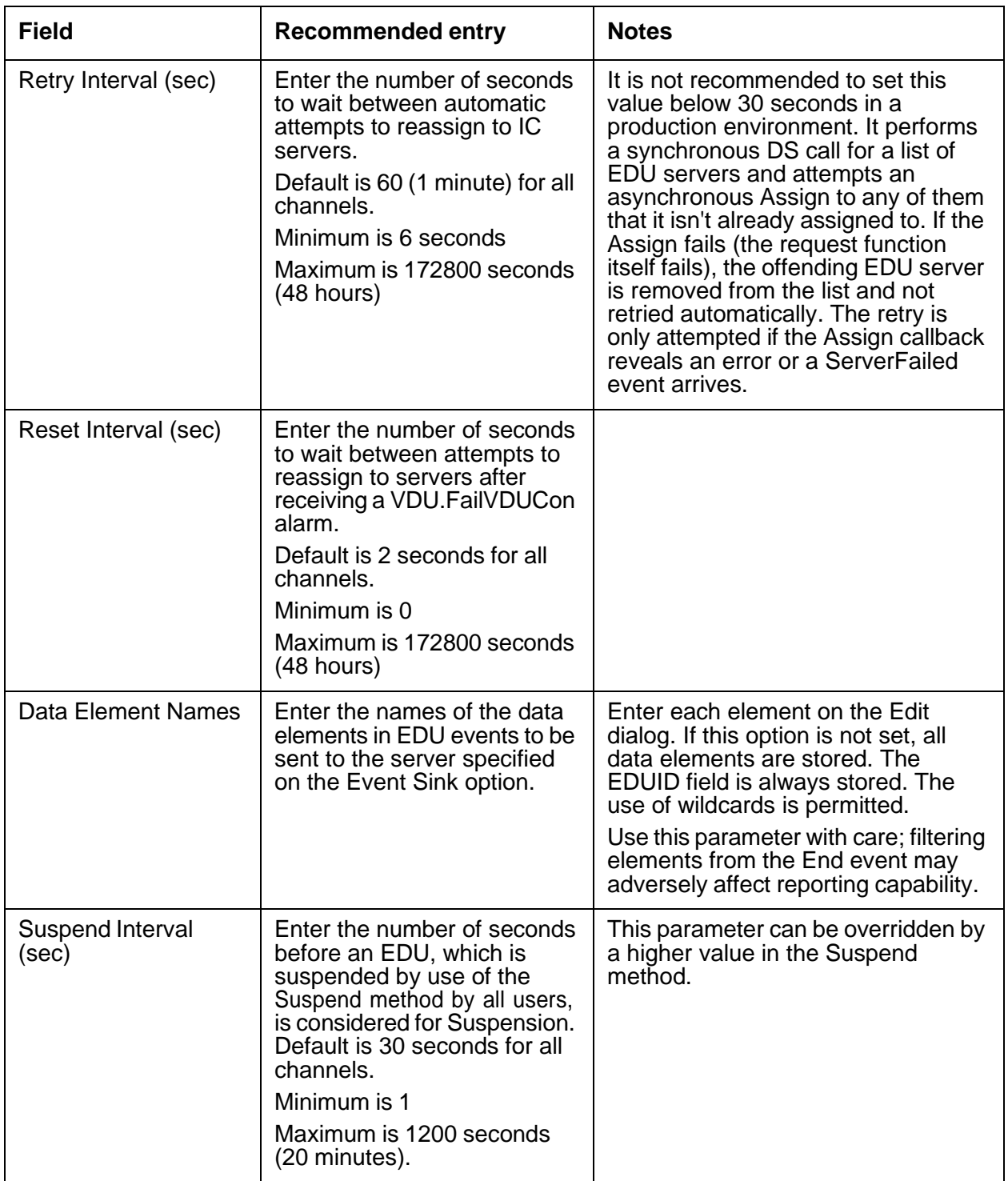

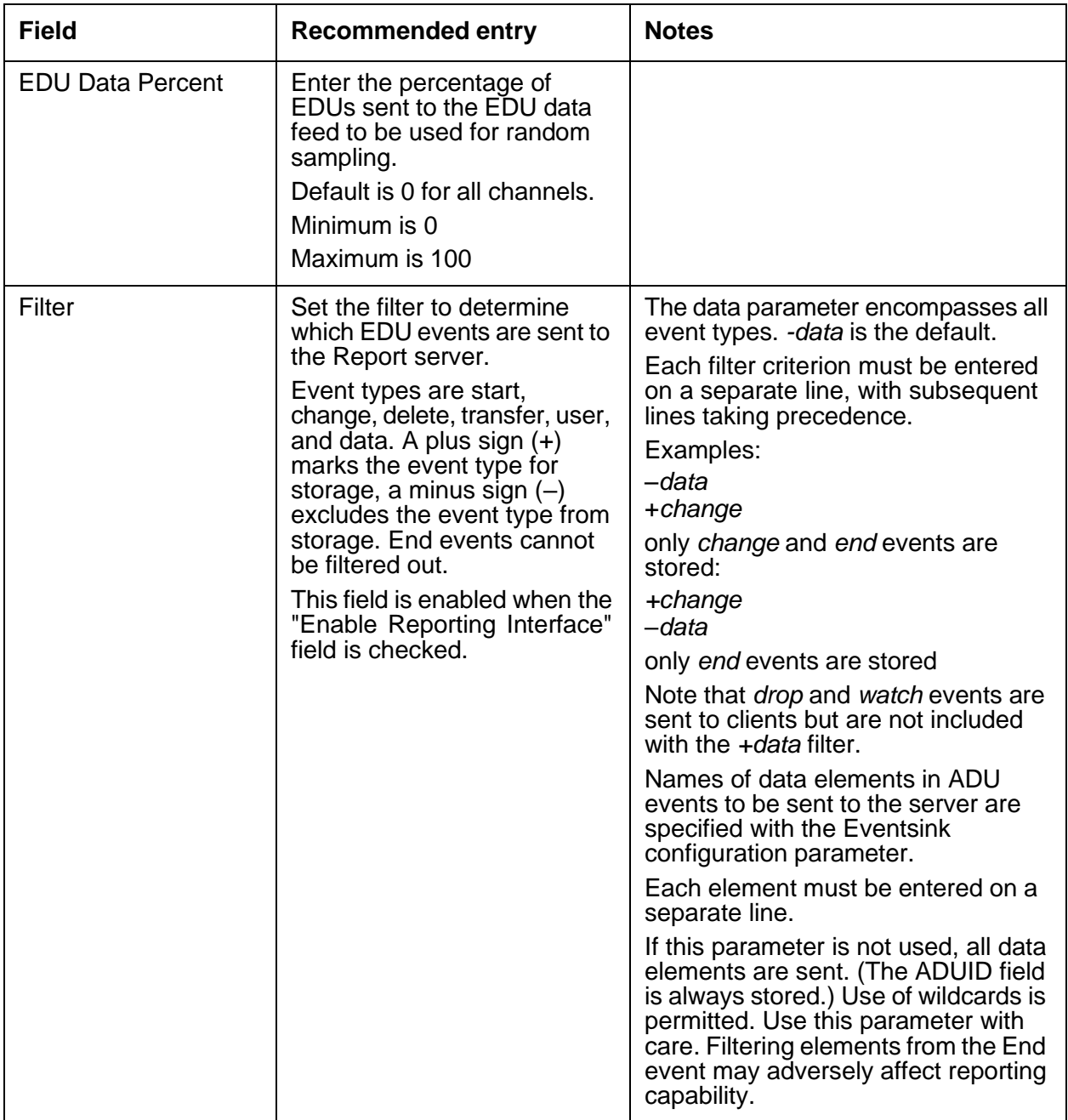

### <span id="page-458-0"></span>**Persistence tab**

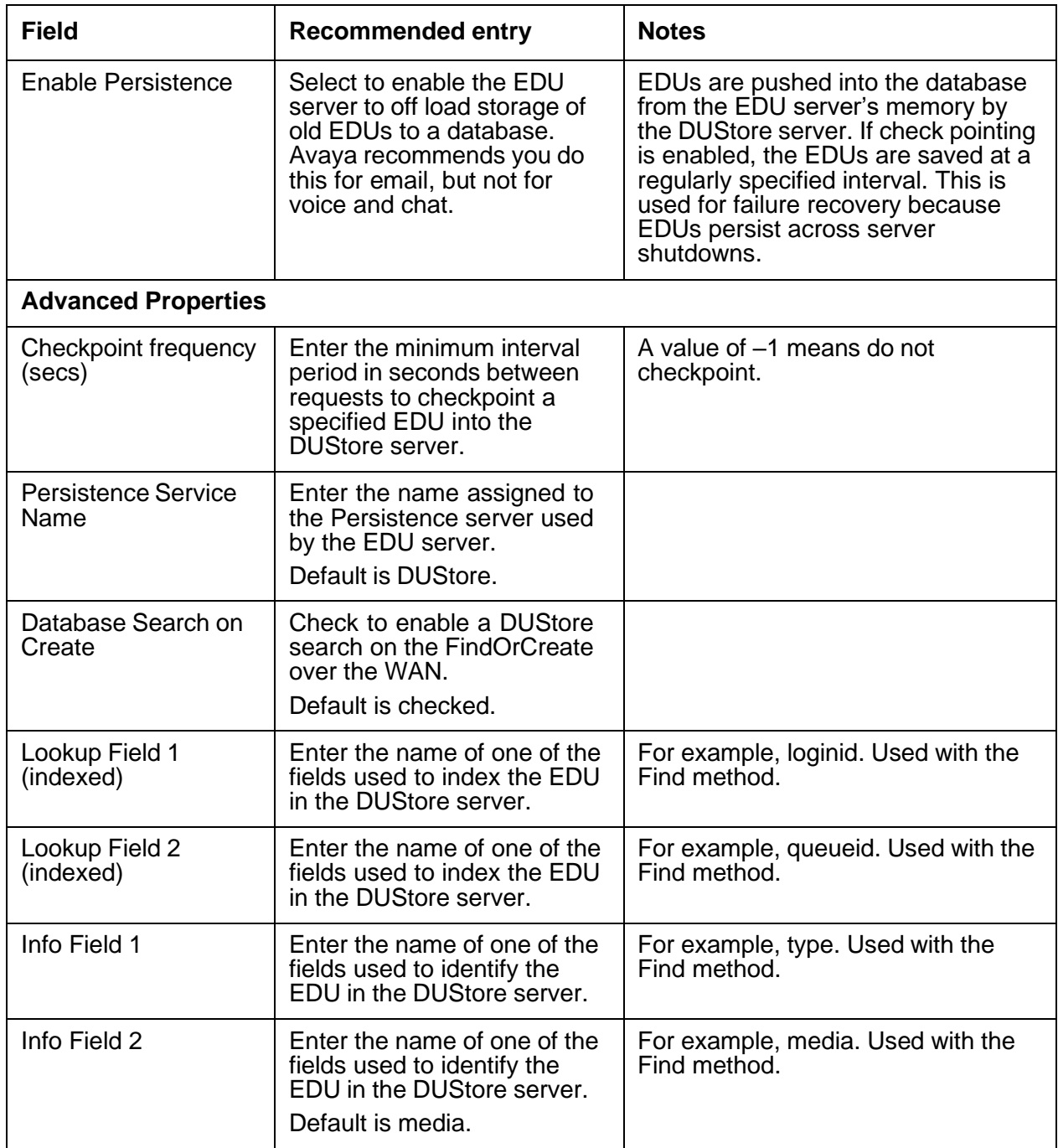

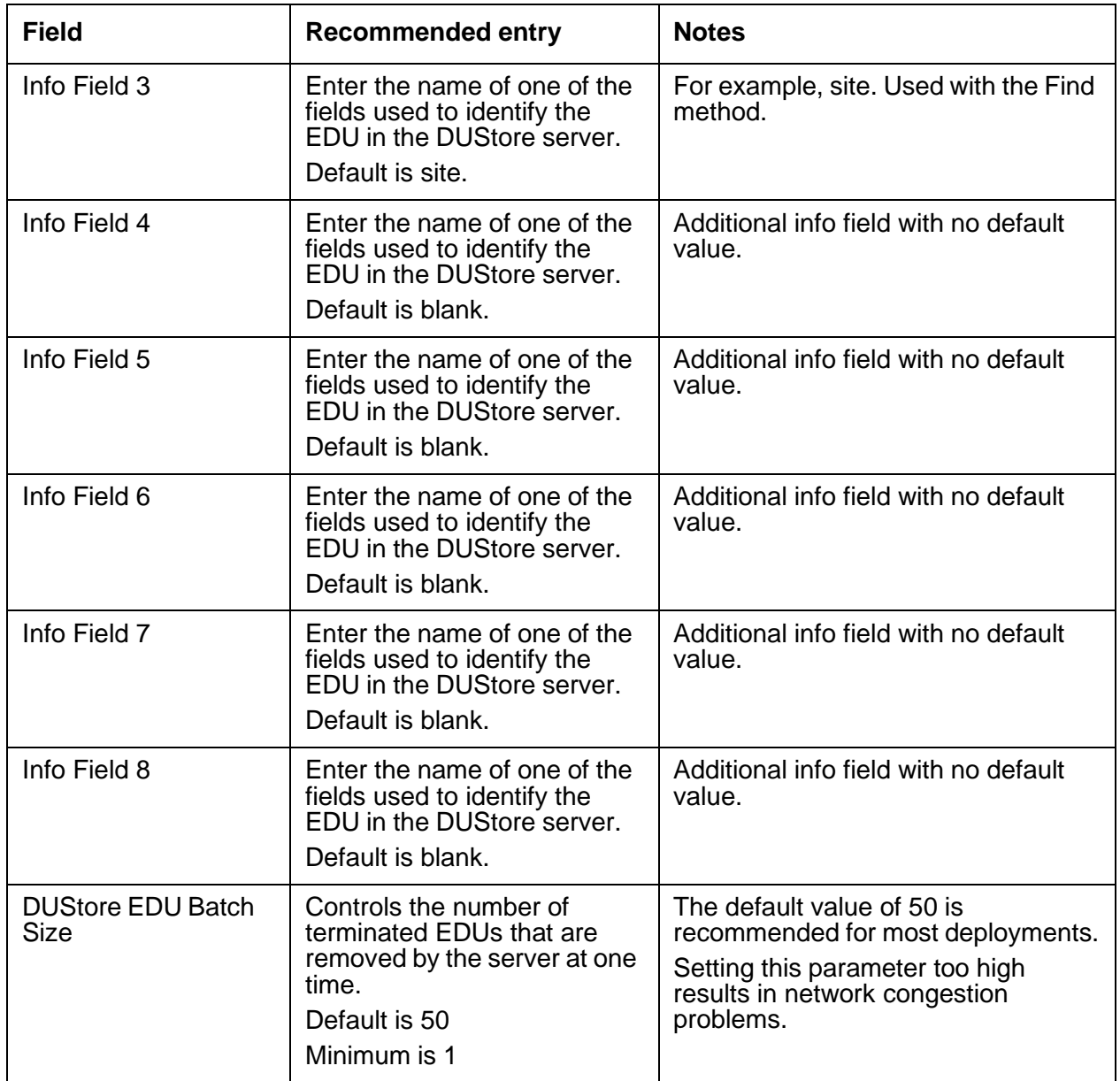

# <span id="page-459-0"></span>**Debug tab**

The Debug tab does not include any EDU server specific parameters.

# **Event Collector server**

The Event Collector server collects many types of data from ADU servers, including agent data, queue data, service class data, and outbound job statistics.

Each Event Collector server has a one-to-one relationship with the associated Avaya OA real-time subsystem to which it sends data. If you have more than one real-time subsystem, you need more than one Event Collector server.

For details about this server, see *Operational Analyst Installation and Configuration*.

This section contains the following:

- [General](#page-460-0) tab on page 469
- [EventCollector](#page-461-0) tab on page 470
- [Debug](#page-462-0) tab on page 471

#### <span id="page-460-0"></span>**General tab**

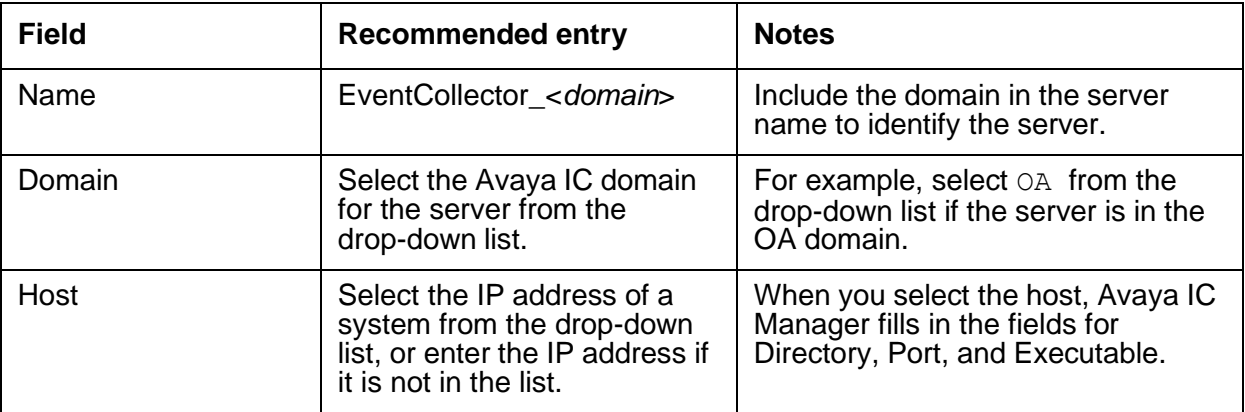

# <span id="page-461-0"></span>**EventCollector tab**

This server does not have any advanced properties.

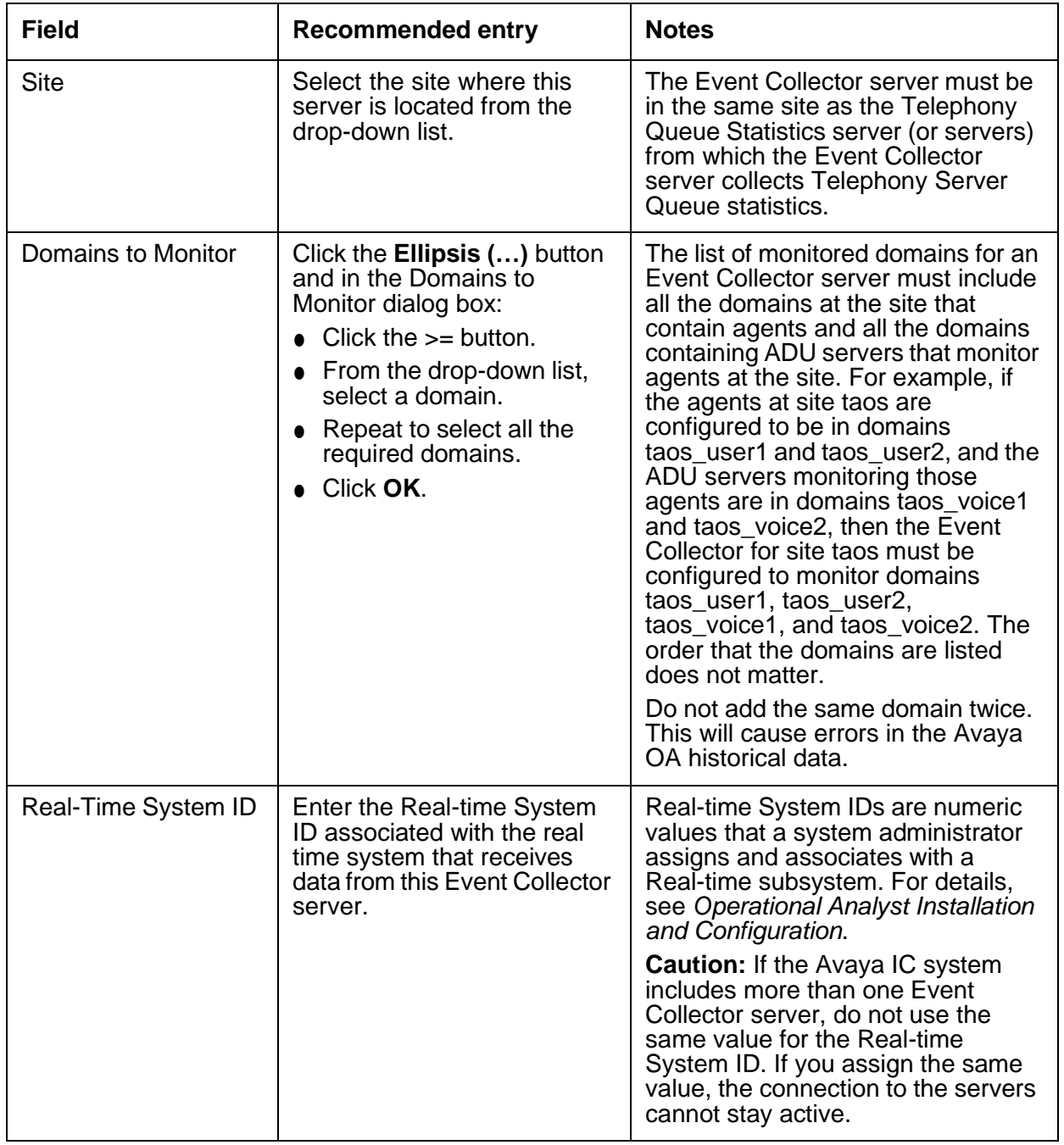

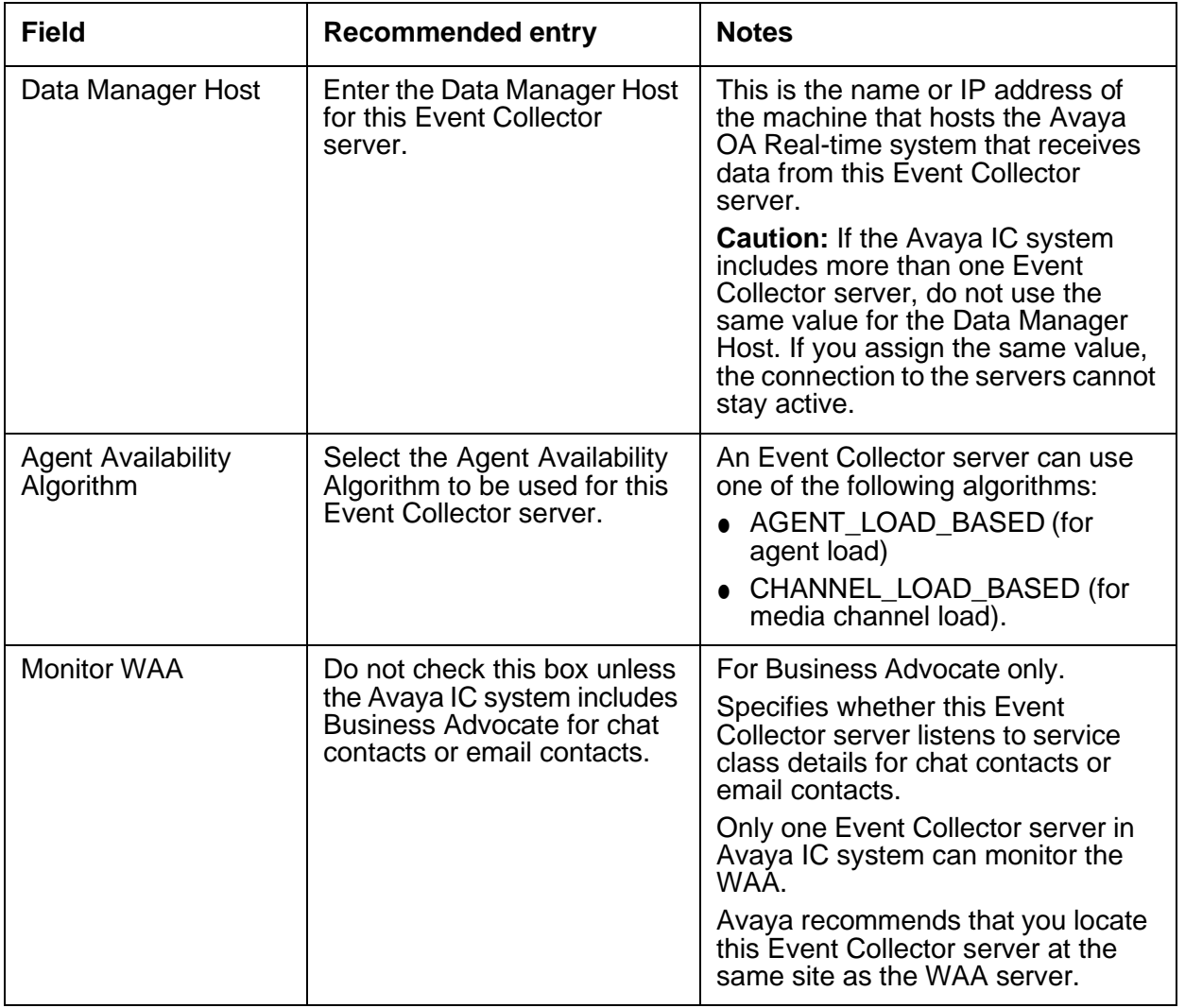

# <span id="page-462-0"></span>**Debug tab**

The Debug tab does not include any Event Collector server specific parameters.

# **Event Collector Bridge server**

The Event Collector Bridge server functions as a gateway between the Event Collector server and Business Advocate. This server queries Business Advocate data and collects Business Advocate administration events that are published to Microsoft Message Queuing (MSMQ) by Business Advocate. The server sends this data to the Event Collector server, which forwards the data to the Avaya OA Real-time subsystem to support real-time and historical reporting requirements.

For details about this server, see *Operational Analyst Installation and Configuration*.

This section contains the following:

- [General](#page-463-0) tab on page 472
- Event [Collector](#page-464-0) Bridge tab on page 473
- [Debug](#page-464-1) tab on page 473

#### <span id="page-463-0"></span>**General tab**

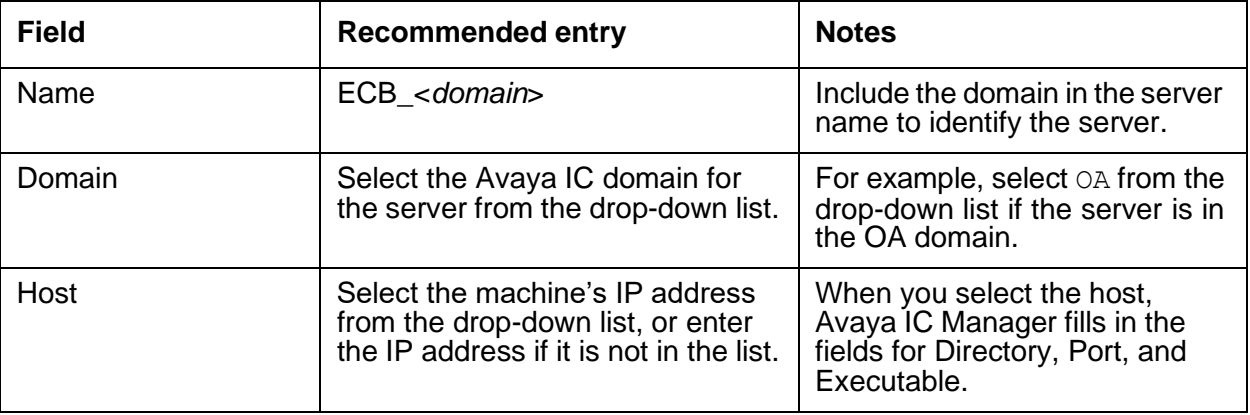

## <span id="page-464-0"></span>**Event Collector Bridge tab**

This server does not have any advanced properties.

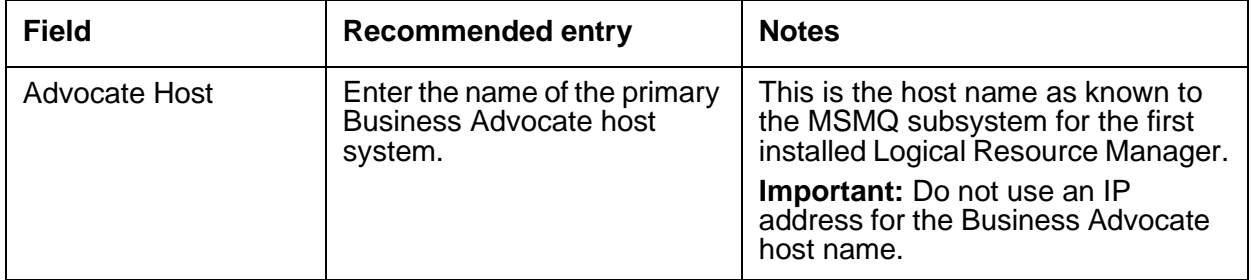

#### <span id="page-464-1"></span>**Debug tab**

The Debug tab does not include any Event Collector Bridge server specific parameters.

# **HTTP Connector server**

With the HTTP Connector, Avaya IC server can make HTTP requests over TCP sockets and serves Prompter pages.

The HTTP Connector server is a generic HTTP interface server. The HTTP Connector server can also communicate securely with SSL enabled clients.

This section contains the following:

- [General](#page-465-0) tab on page 474
- [Configuration](#page-465-1) tab on page 474
- [HTTPConnector](#page-466-0) tab on page 475
- [Debug](#page-468-0) tab on page 477

#### <span id="page-465-0"></span>**General tab**

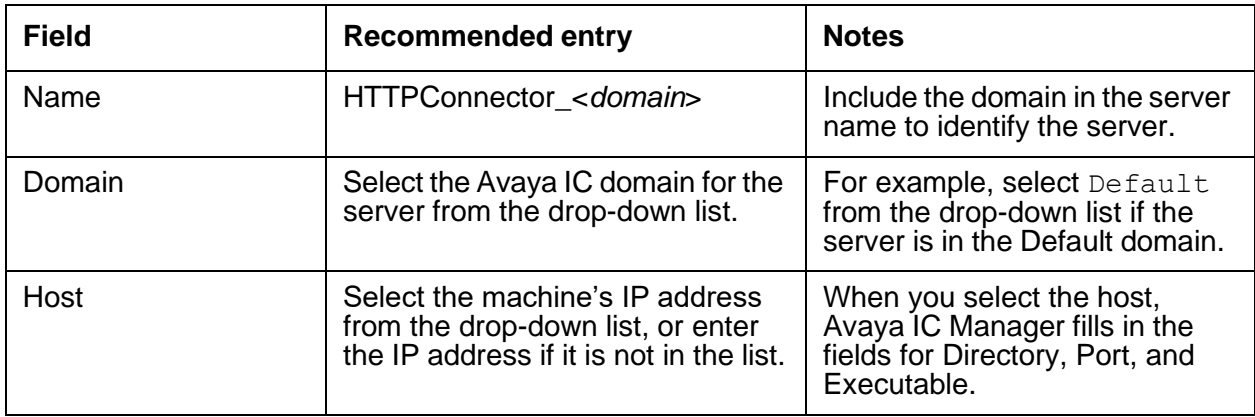

# <span id="page-465-1"></span>**Configuration tab**

A client from an older version of IC (IC 7.3.3 and IC 7.3.4) cannot communicate with an upgraded IC 7.3.5 DS for 'Login' or 'Authenticate' requests. To enable communication during upgrade scenarios use the following new hidden configuration parameters:

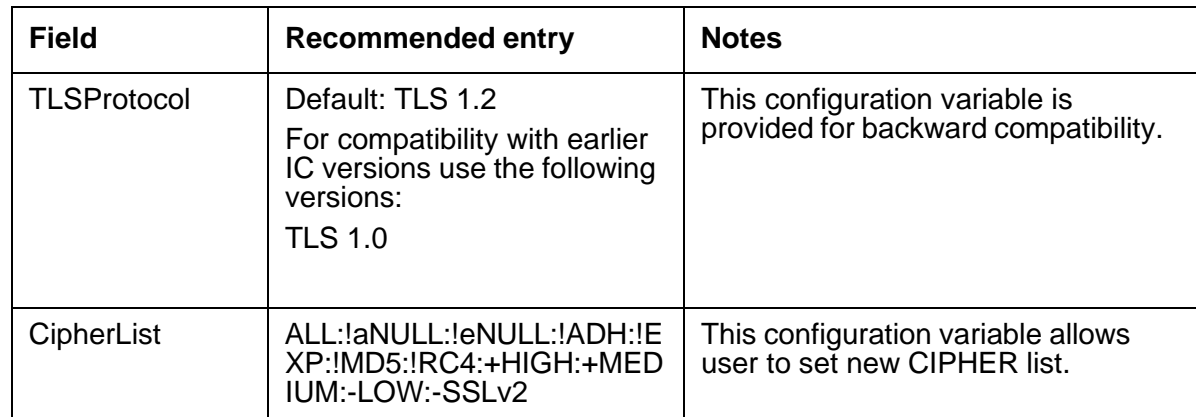

To configure above properties, atleast one IC Manager system should be upgraded to release 7.3.5. The property added must be removed when all the clients are upgraded to IC 7.3.5.

Configuration parameter allow\_sslv3 is obsolete and must be removed from the configuration, if added when IC is upgraded to 7.3.5.

#### **Note:**

SSLv3 is no longer supported from IC Release 7.3.5.

IC Clients (for example AARC, and so on) releases prior to 7.3.3 FP will not work with IC release 7.3.5.

#### **Change in SSL communication (Introduced in IC 7.3.5)**

- OpenSSL library is upgraded to version 1.0.x.
- IC SSL/TLS enabled severs, for example, Directory Server (DS), HTTPConnector Server are modified from IC 7.3.5 FP onwards to accept only TLSv1.2 during TLS handshake.
- IC SSL/TLS clients, for example, AARC, AAWC now uses TLSv1.2 during TLS handshake.

# <span id="page-466-0"></span>**HTTPConnector tab**

This server does not have any advanced properties.

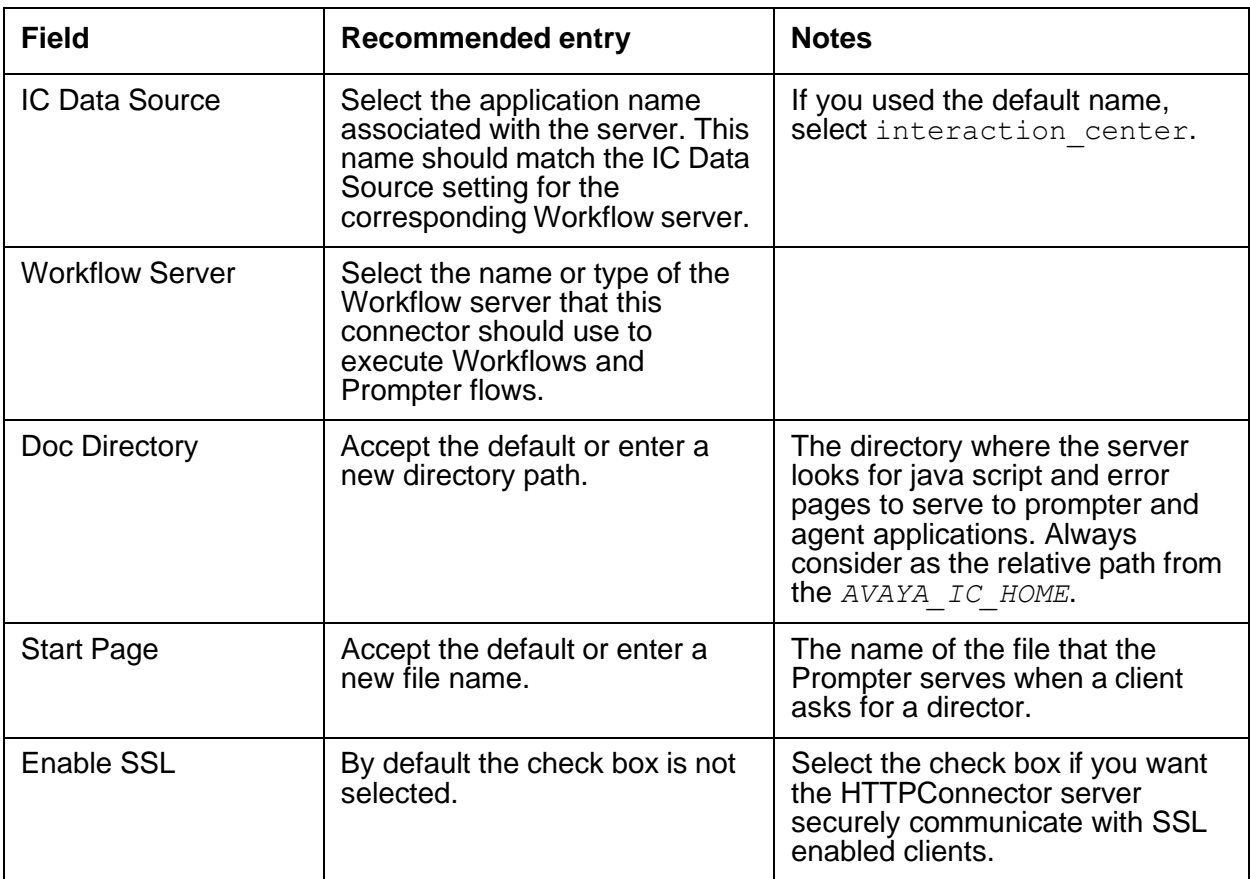

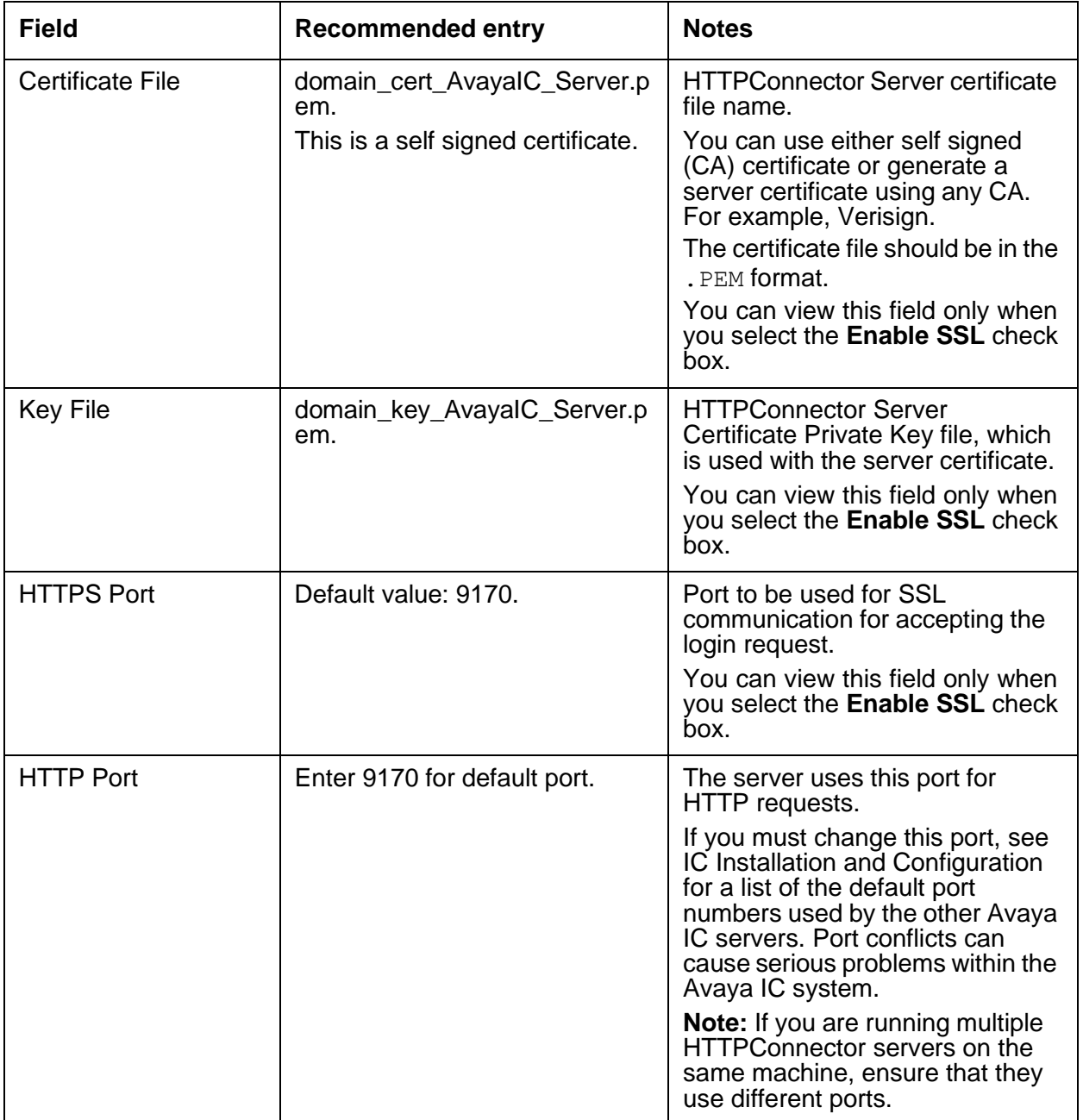
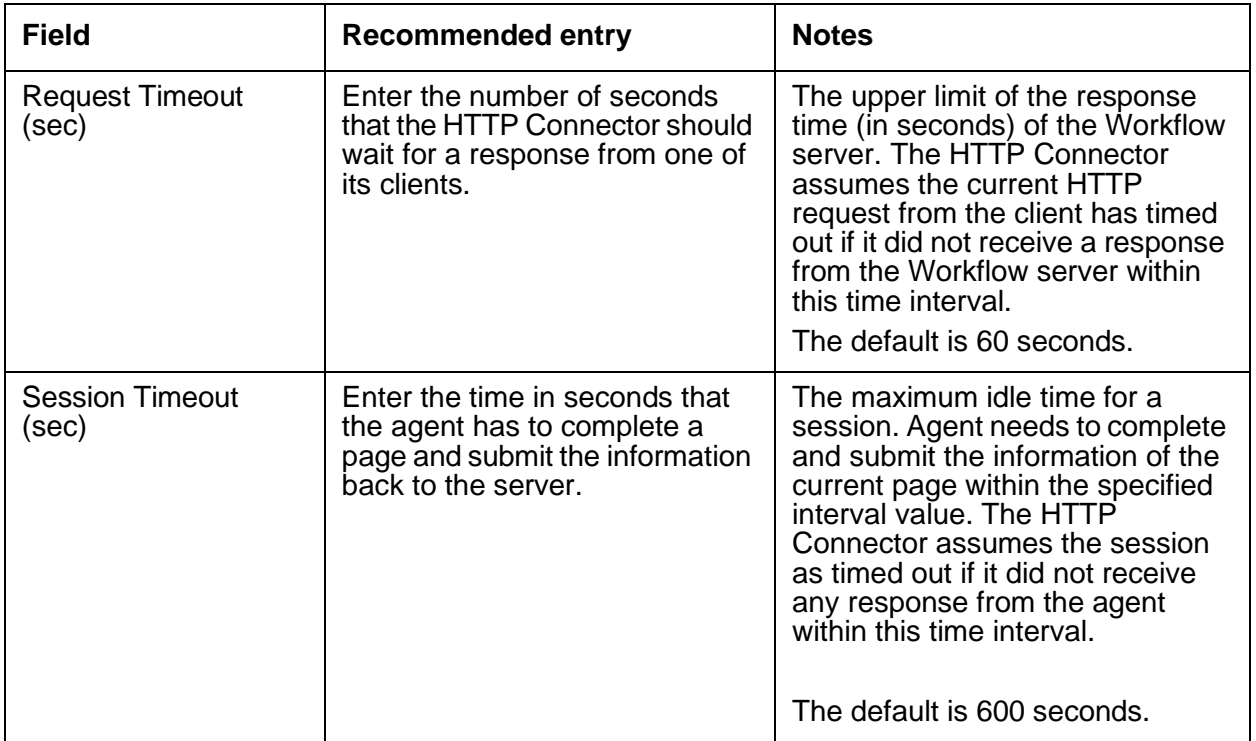

### **Debug tab**

The Debug tab does not include any HTTP Connector server specific parameters.

# **HTTPVOX server**

The HttpVOX Server provides connection from Interaction Center (IC) to Voice Portal (VP) using the HTTPConnector Server. The role of HttpVOX server is to process the requests coming from Voice Portal.

**HttpVOX** server processes the requests coming from VP or IR over the HTTP Protocol. HTTP based architecture enables scalability and seamless failover support because the HTTP Protocol is loosely coupled, stateless and connection less. A request can go to any server making it highly load balanced and available opposed to traditional socket based architecture used in VOX, where if one VOX server goes down, another VOX server has to be manually restarted.

When using HttpVOX for integrating VP or IR with IC, Speech Applications for gathering caller information can be created using Dialog Designer (DD), a tool for creating speech and/or call control applications that comply with VoiceXML or CCXML specifications. Designed as an Eclipse plug-in, DD provides an integrated GUI for the design and implementation of speech applications that can operate with VP and IR systems.

The HttpVOX server integrates with DD using the HTTPConnector Server. HttpVOX is tested with 200 ports over a volume of 12000 calls per hour.

#### **Note:**

HttpVox server is compliant with the  $E.164$  based dial plan.

This section contains the following:

- [General](#page-469-0) tab on page 478
- [HttpVOX](#page-470-0) tab on page 479
- [Debug](#page-472-0) tab on page 481
- [Advanced](#page-472-1) tab on page 481

### <span id="page-469-0"></span>**General tab**

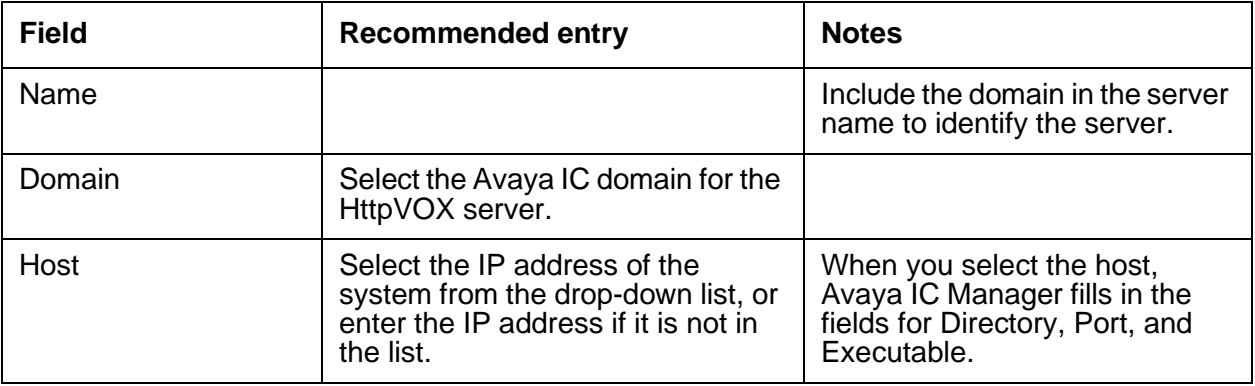

## <span id="page-470-0"></span>**HttpVOX tab**

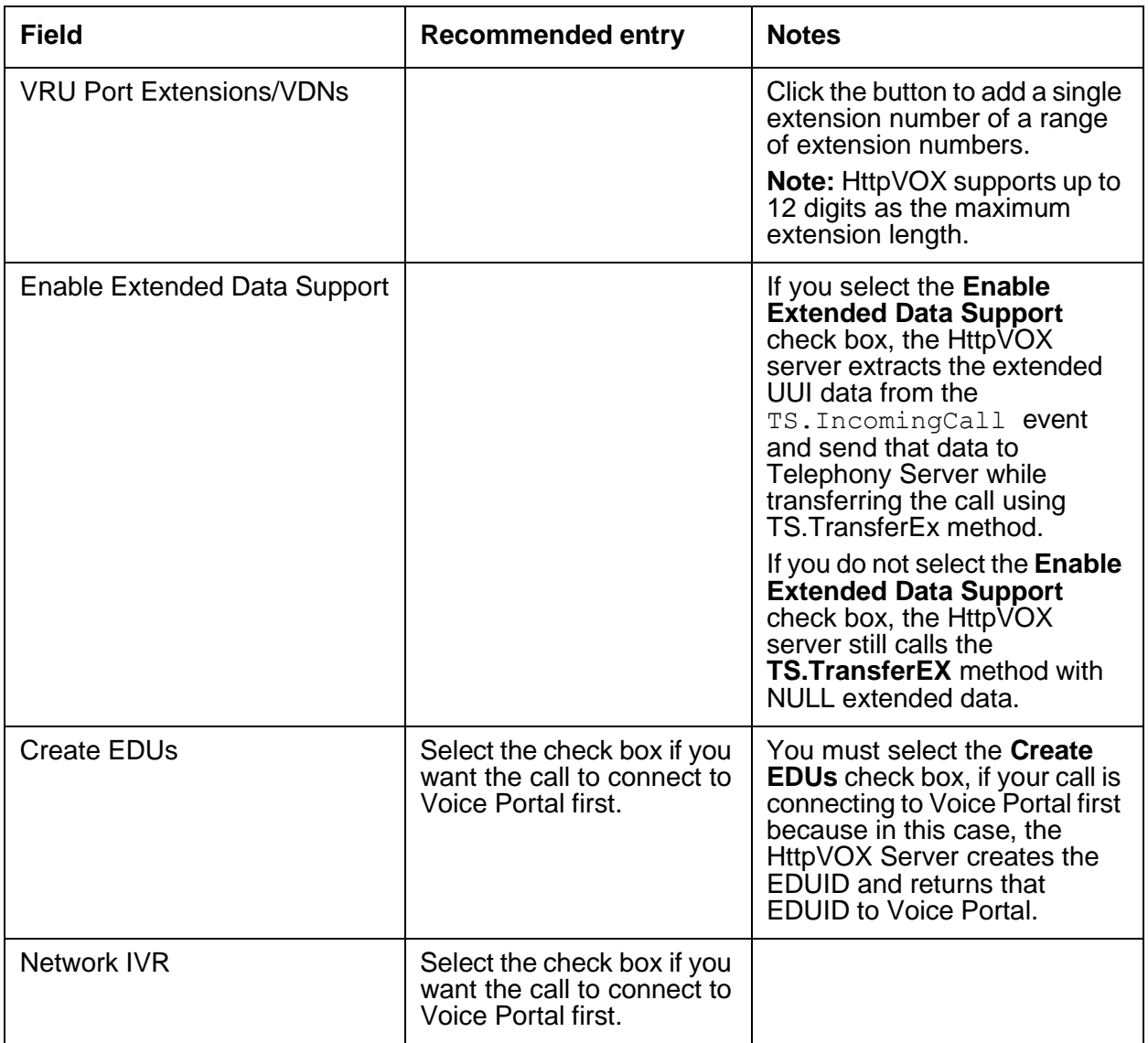

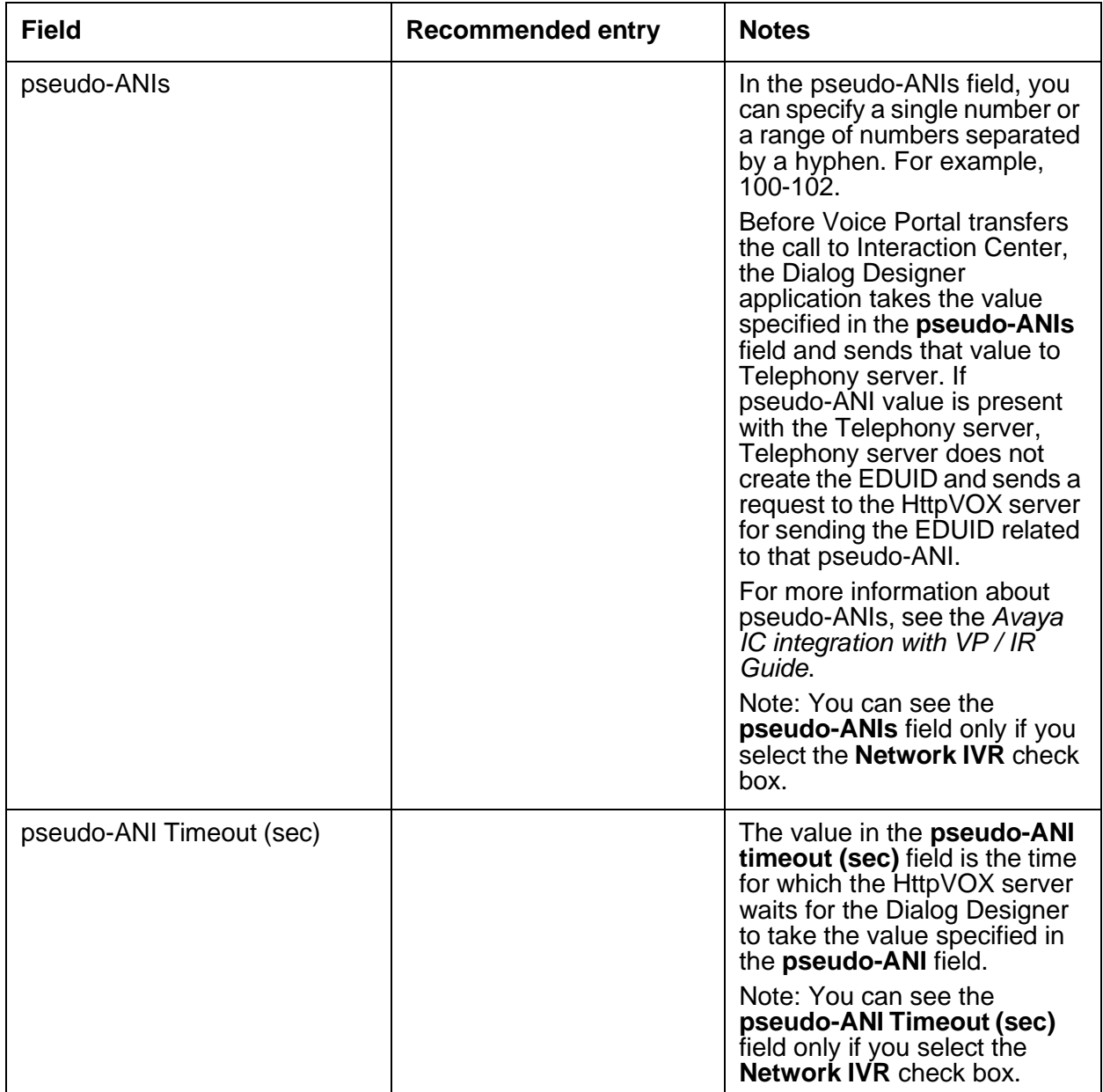

## **Configuration tab**

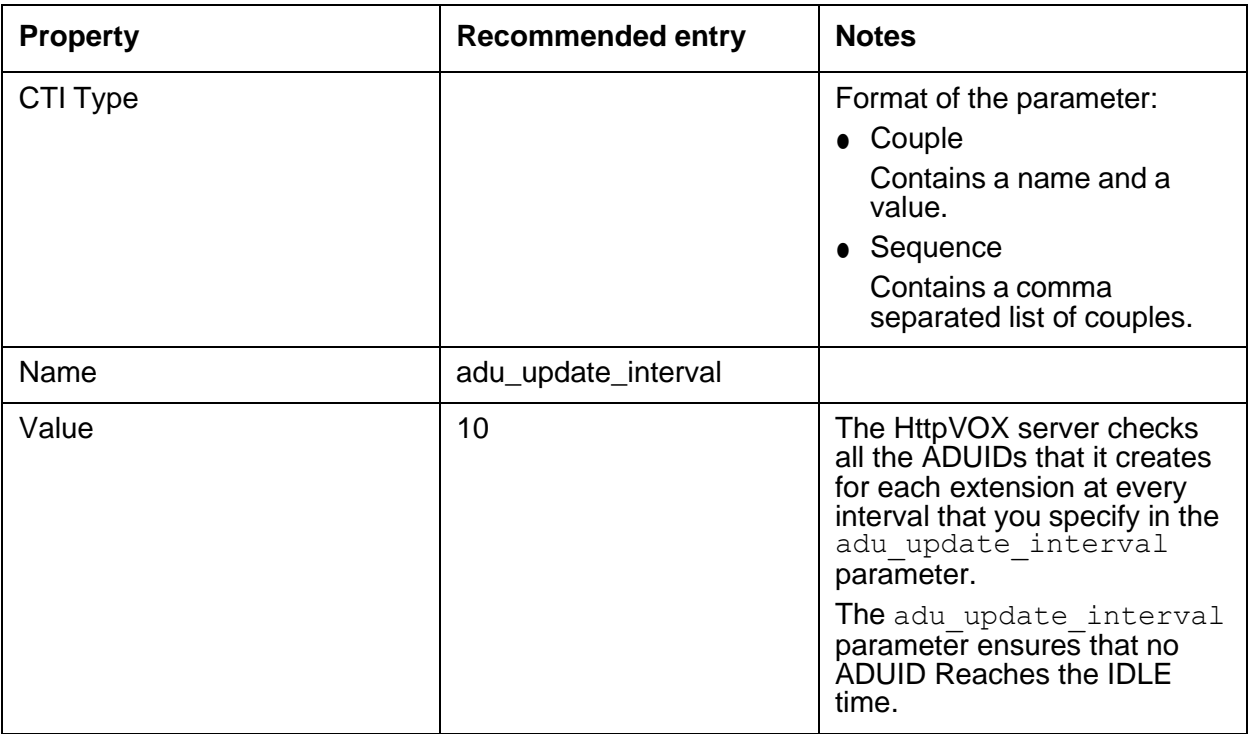

### <span id="page-472-0"></span>**Debug tab**

The Debug tab does not include any HTTPVOX server specific parameters.

### <span id="page-472-1"></span>**Advanced tab**

On this tab, you can view the HTTPVox server status information by clicking the **Server Status** button.

# **Email server**

The IC Email server interacts with Poller and SMTP servers for polling and forwarding of emails into the Avaya IC system from customer to agent. Through workflows, the IC Email server also handles the filtering of spam, the delivery of automatic replies, and the management of traffic flow to external agents and approval agents.

This section contains the following:

- [General](#page-473-0) tab on page 482
- [Configuration](#page-476-0) tab on page 485
- [Debug](#page-476-1) tab on page 485

### <span id="page-473-0"></span>**General tab**

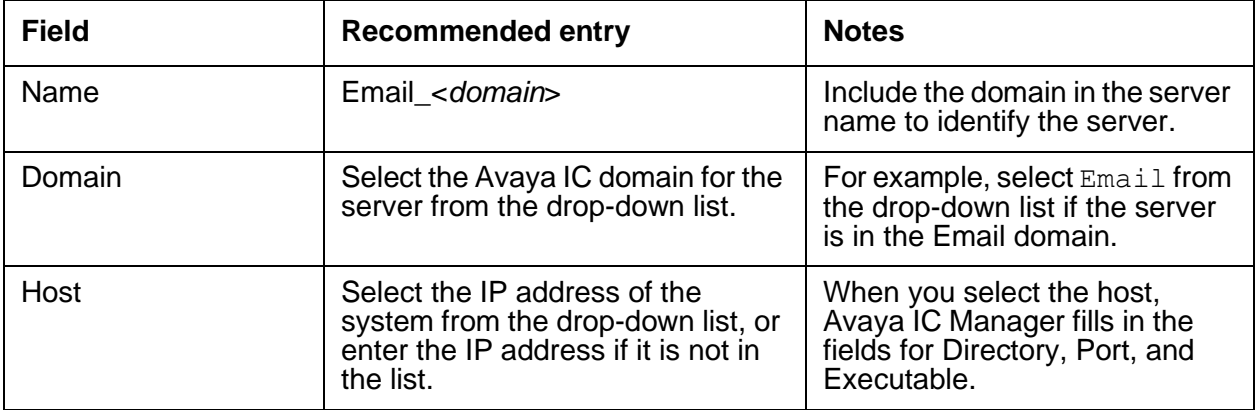

**482**

### **ICEmail tab**

You can set the following parameters on the ICEMail tab (to view the advanced properties listed below, right-click and select Show Advanced Properties from the pop-up menu):

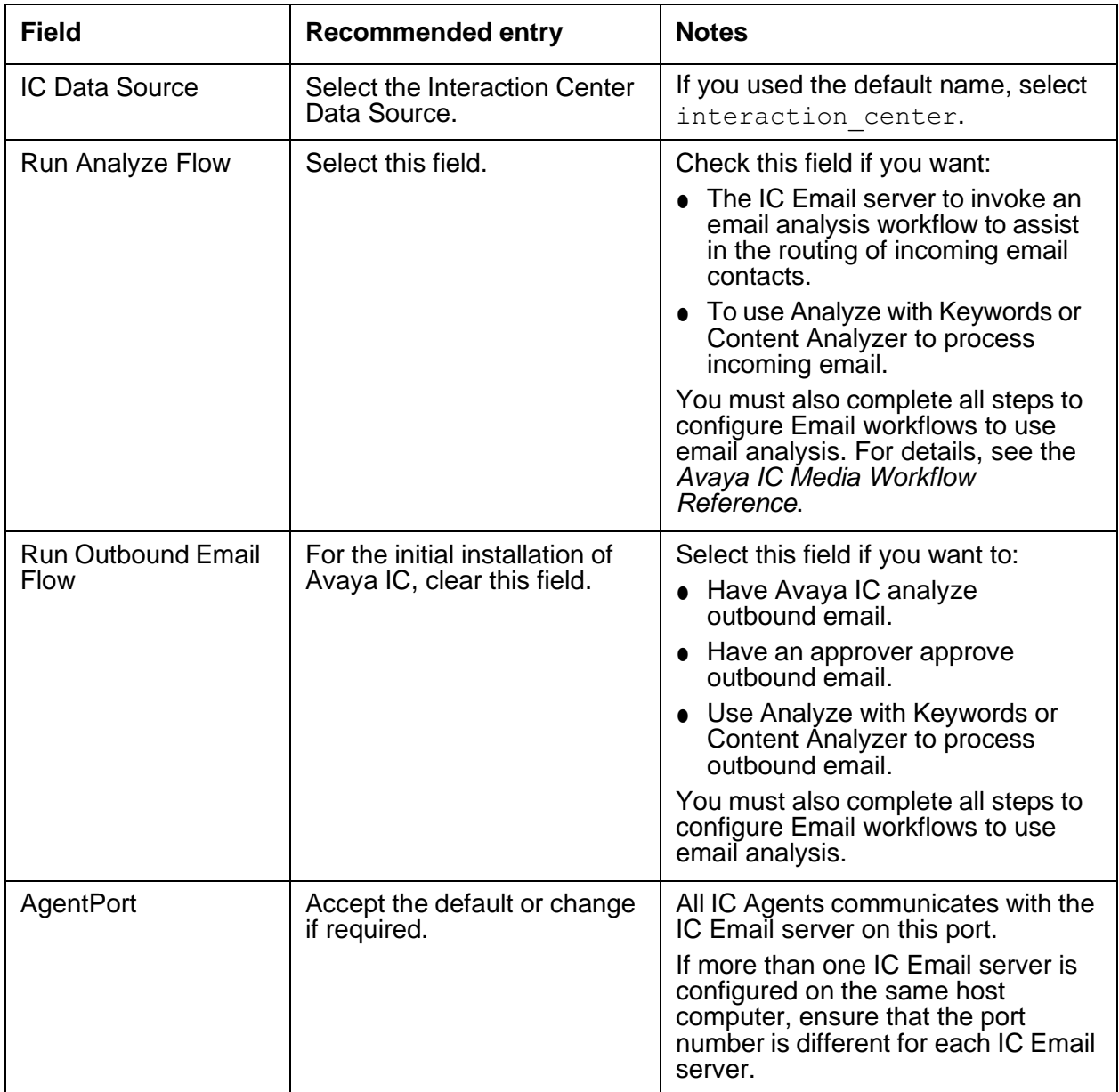

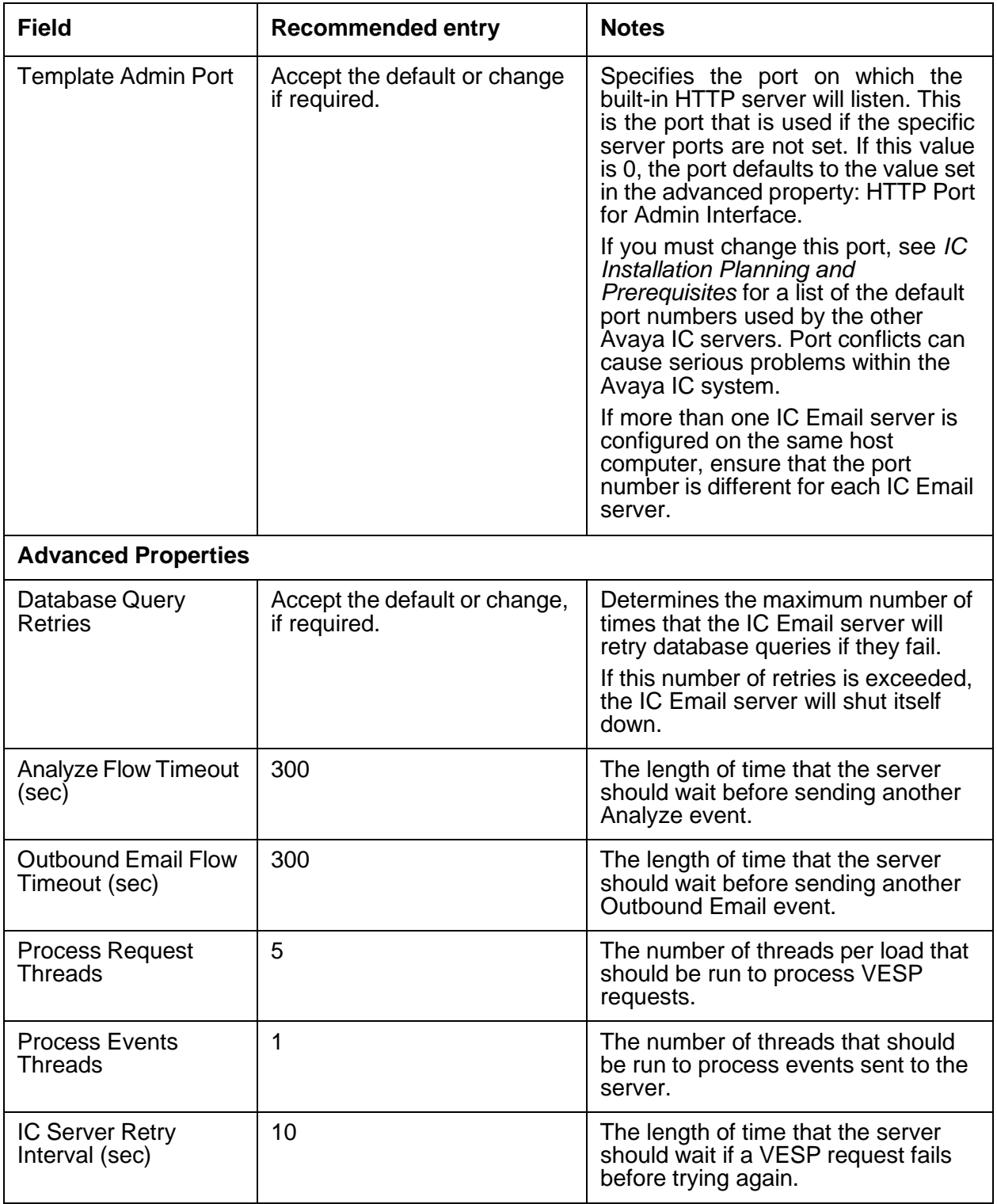

**484**

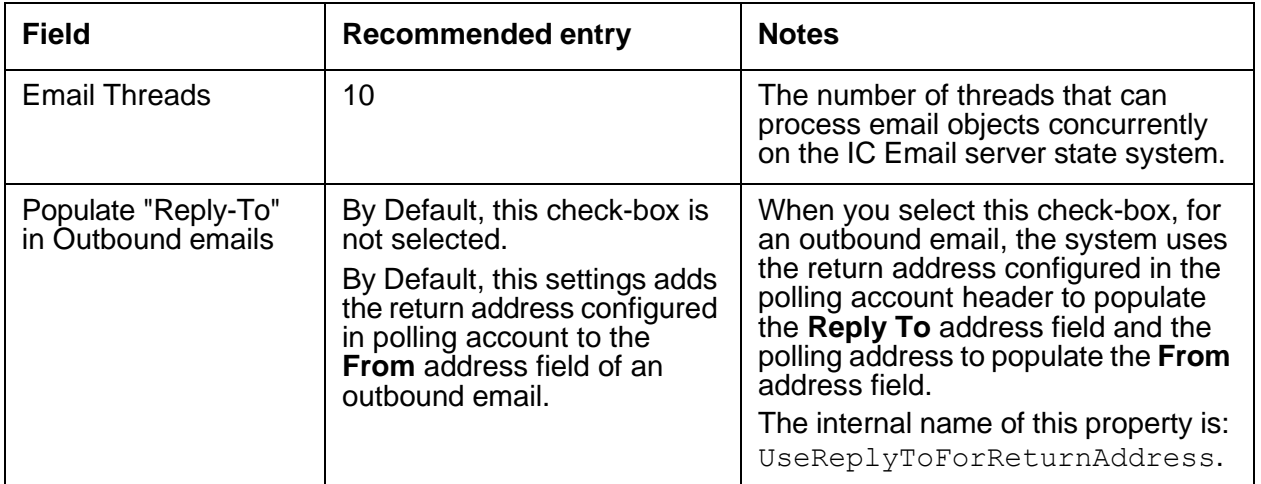

## <span id="page-476-0"></span>**Configuration tab**

The following configuration parameters are not presented on the ICEmail tab in Avaya IC Manager. Set these parameters on the **Configuration** tab.

## <span id="page-476-1"></span>**Debug tab**

The Debug tab does not include any IC Email server specific parameters.

# **Log Collector server**

This section contains the following:

- [General](#page-479-0) tab on page 488
- **[LogCollector](#page-479-1) tab on page 488**
- **[Debug](#page-479-2) tab** on page 488

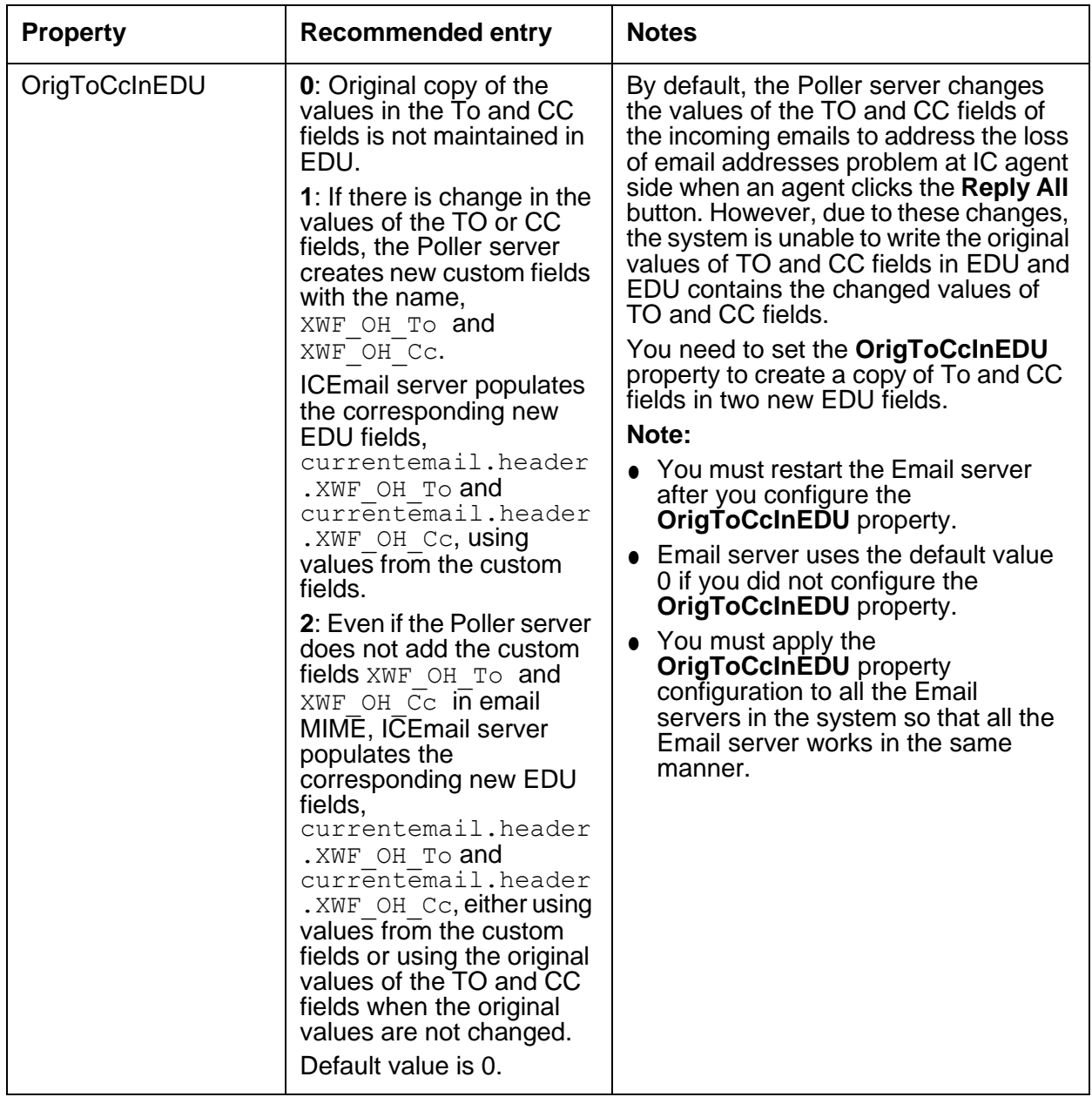

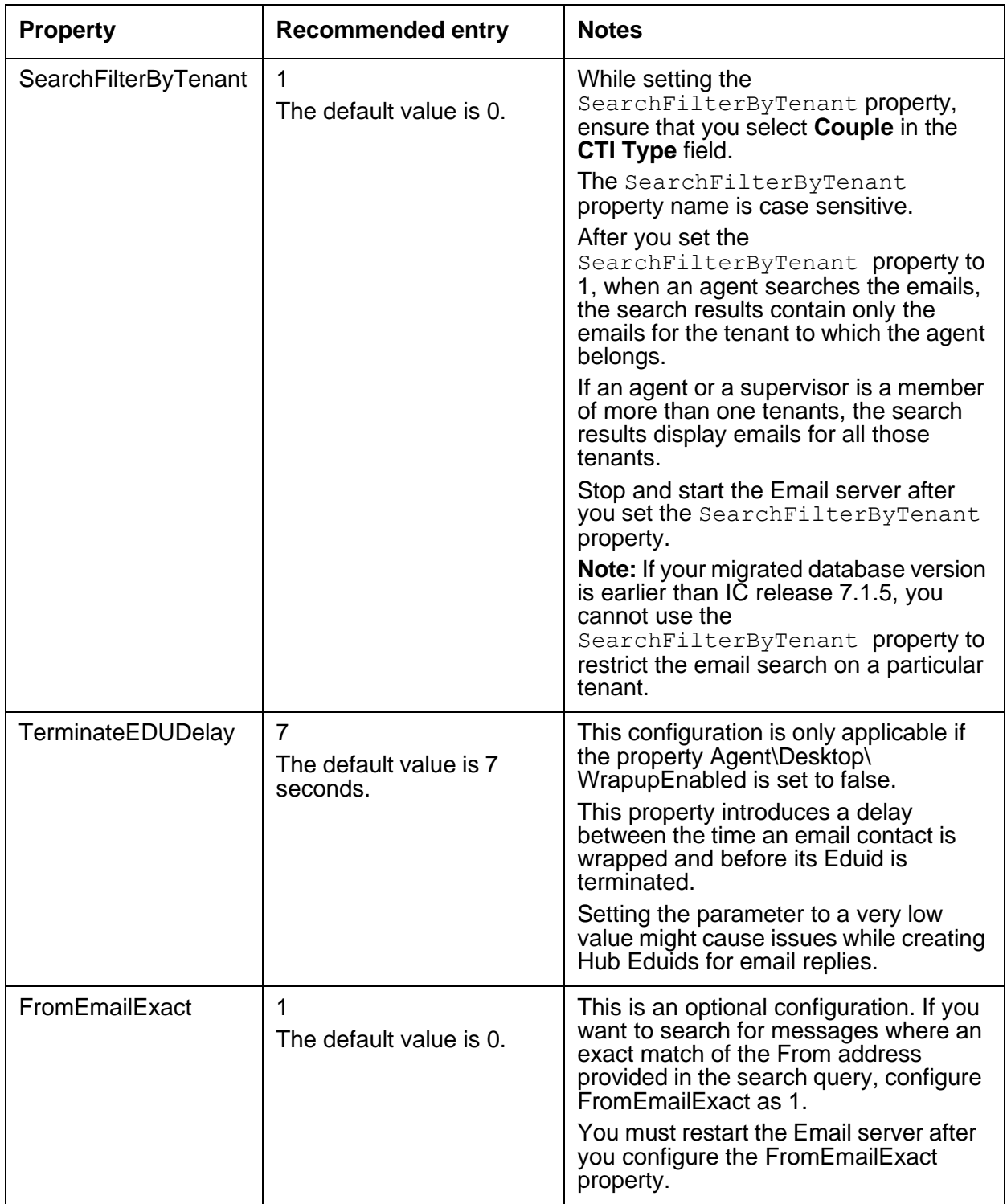

### <span id="page-479-0"></span>**General tab**

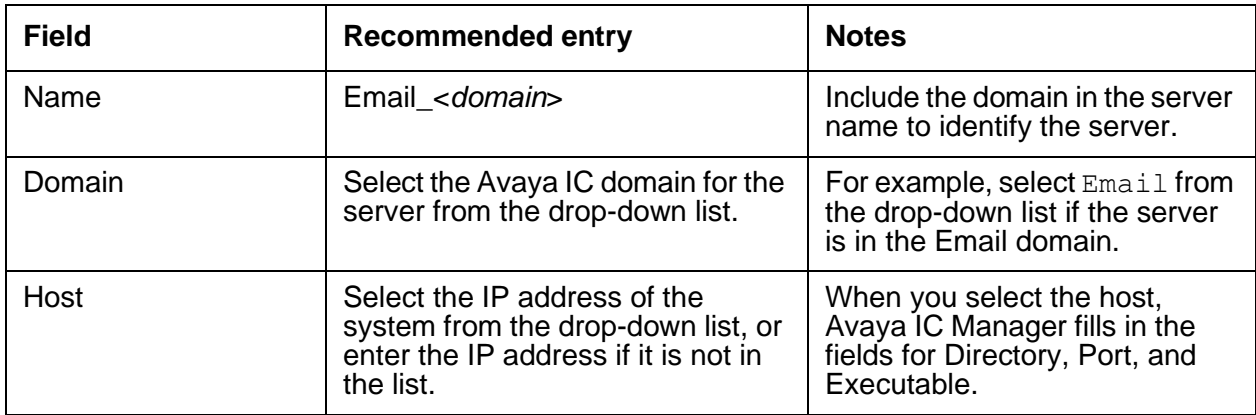

## <span id="page-479-1"></span>**LogCollector tab**

The LogCollector server does not require any configuration. So, the LogCollector tab does not contain any fields that you need to configure for the LogCollector server.

## <span id="page-479-2"></span>**Debug tab**

The Debug tab does not include any LogCollector server specific parameters.

## **Java Application Bridge server**

This server allows the Avaya Agent Web Client application to communicate with IC servers.

This section contains the following:

- [General](#page-480-0) tab on page 489
- [JavaAppBridge](#page-481-0) tab on page 490
- [Debug](#page-483-0) tab on page 492

### <span id="page-480-0"></span>**General tab**

The following table describes the fields on the **General** tab:

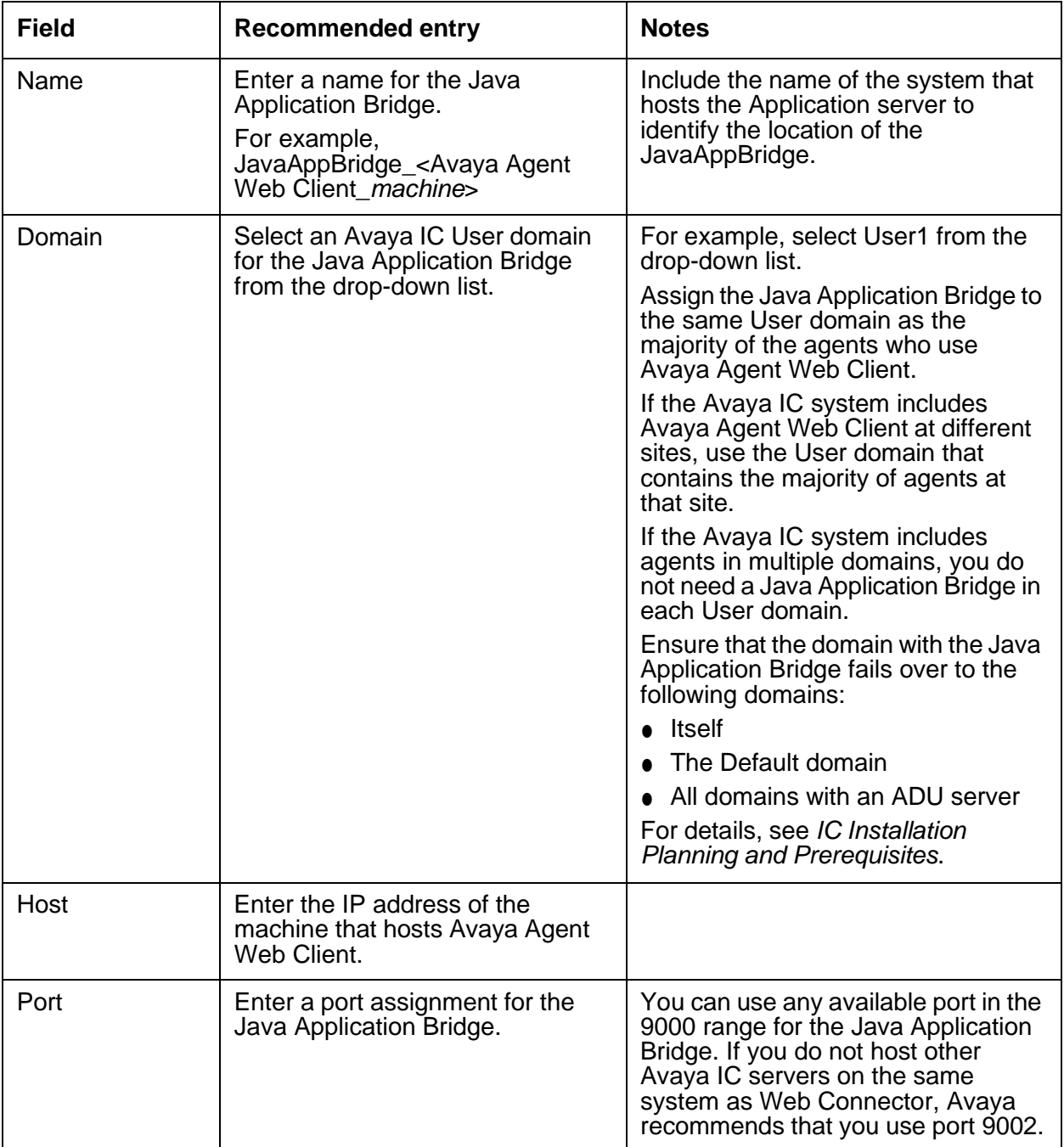

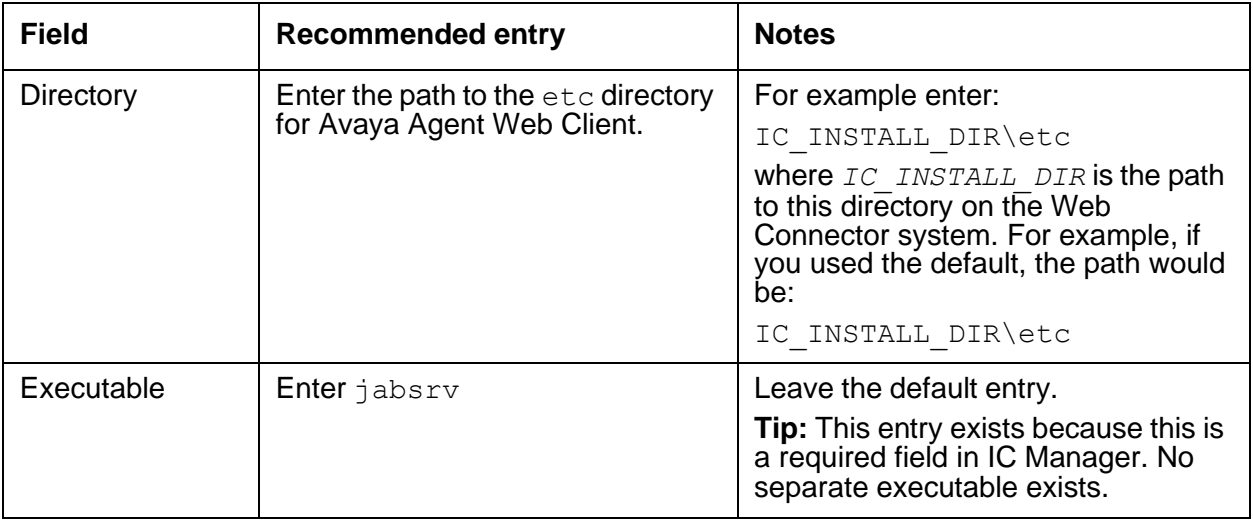

## <span id="page-481-0"></span>**JavaAppBridge tab**

The following table describes the fields on the **JavaAppBridge** tab:

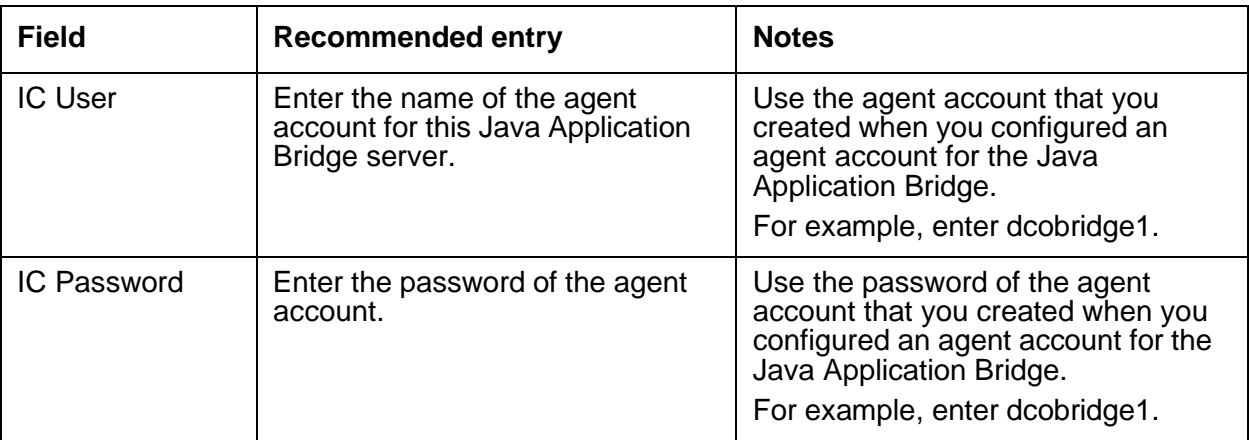

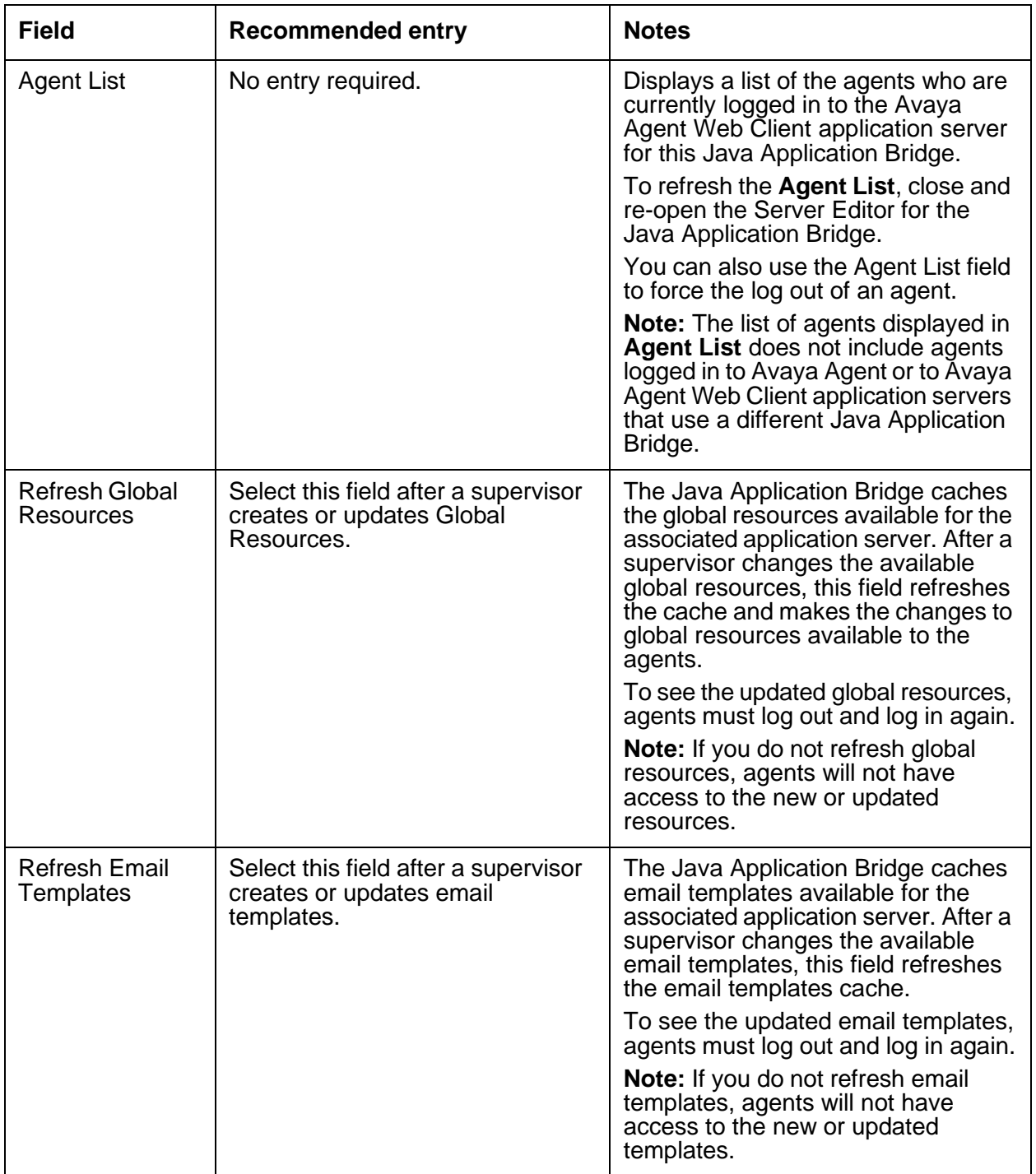

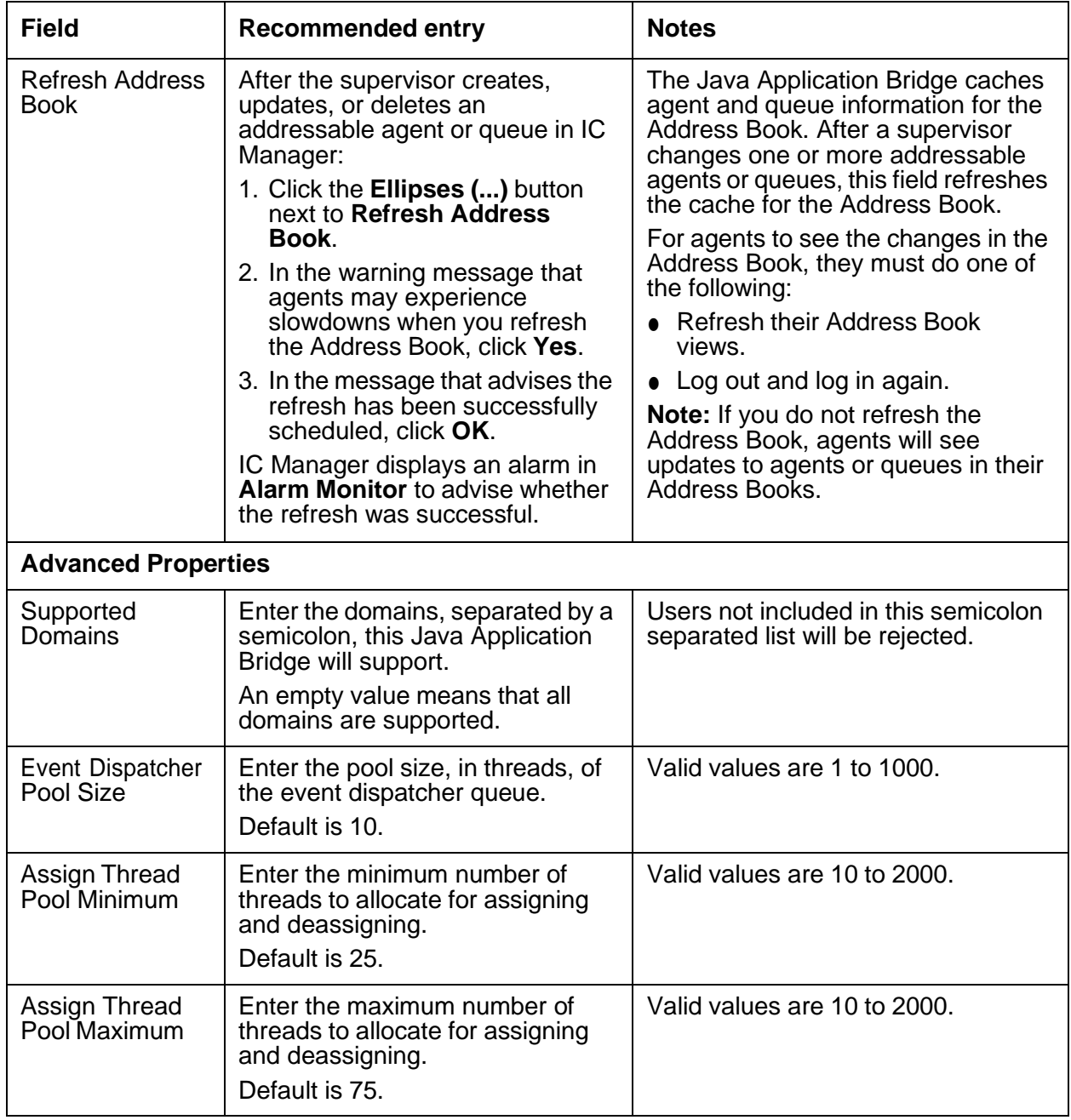

## <span id="page-483-0"></span>**Debug tab**

The Debug tab does not include any Java Application Bridge server specific parameters.

## **License server**

The License server ensures that Avaya IC can run the features and agents that have been purchased. This server also communicates with each of the Web License Managers in an Avaya IC system.

This section contains the following:

- [General](#page-484-0) tab on page 493
- [License](#page-484-1) Server tab on page 493
- **[Debug](#page-485-0) tab** on page 494
- [Advanced](#page-486-0) tab on page 495

### <span id="page-484-0"></span>**General tab**

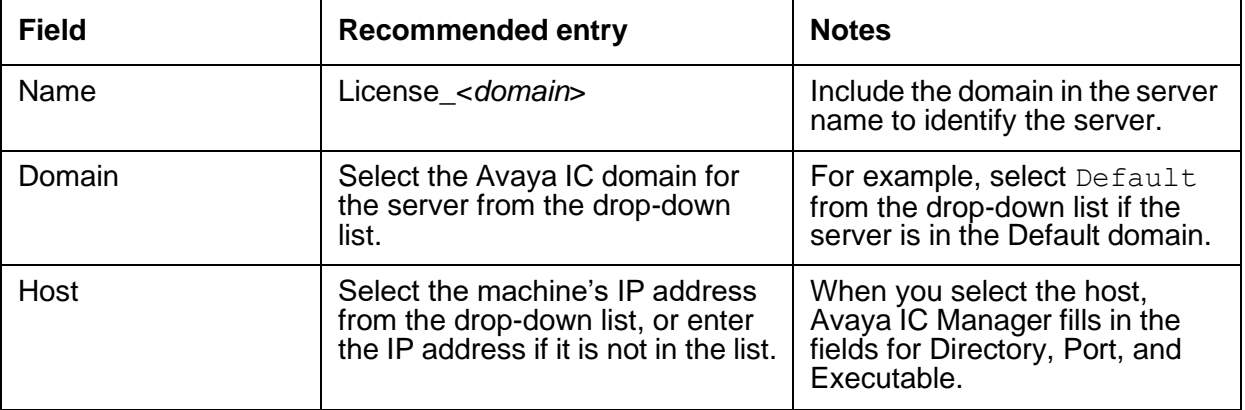

### <span id="page-484-1"></span>**License Server tab**

You can set the following parameters on the License tab (to view the advanced properties listed below, right-click and select Show Advanced Properties from the pop-up menu):

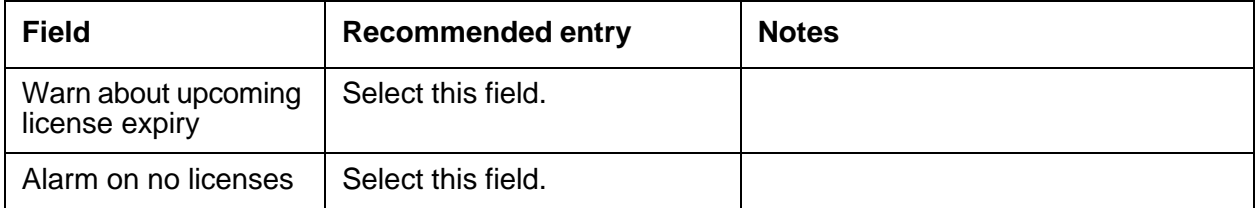

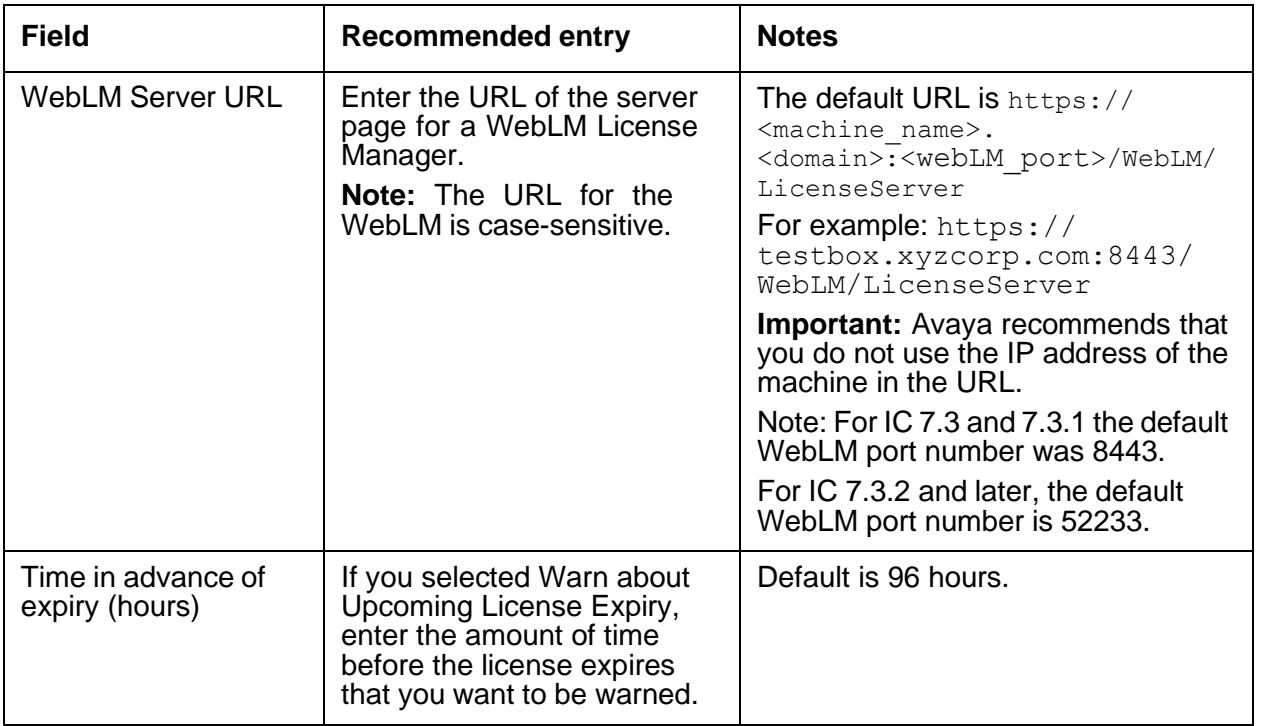

### <span id="page-485-0"></span>**Debug tab**

The Debug tab does not include any License server specific parameters.

### <span id="page-486-0"></span>**Advanced tab**

On this tab, you can view the license server status information by clicking the button next to **Server Status**. Following table explains about the important fields that displays the status of the licensing or working of Avaya IC:

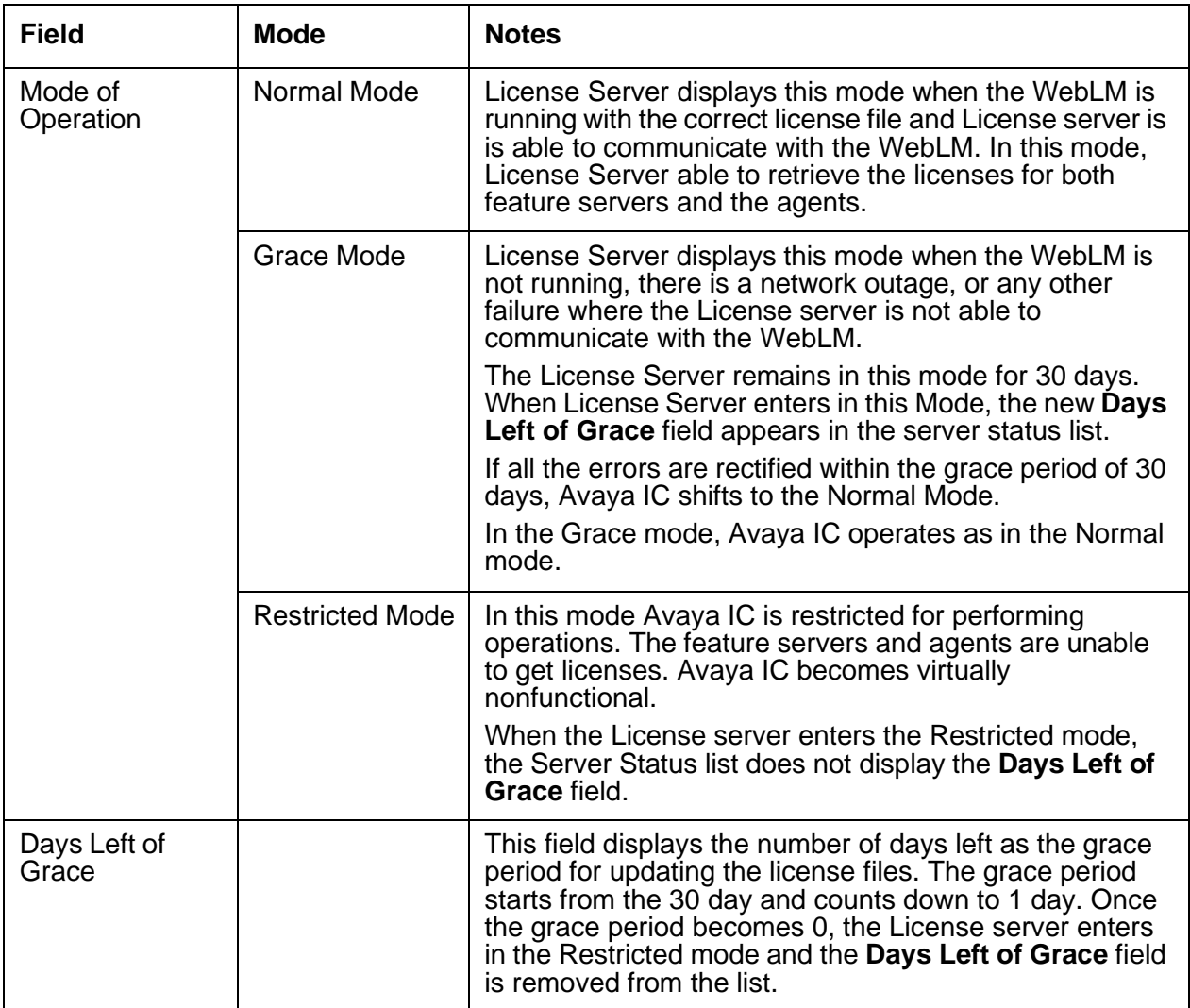

# **Notification server**

The Notification server provides scheduling and escalation rules, notifications, and report scheduling services to Avaya applications. It also provides access to other server-side communication services like fax, pager, email and printing. It can be used to fax documents through a server-based fax installation, eliminating the need for fax capability on each individual agent's machine. This reduces costs and administration expenses.

The Notification server polls the  $q_{W}$  events database table for events placed there by Avaya application clients. When Notification server finds an event marked for escalation, it verifies that the entry is valid and, if so, it starts the notification process. If the notification type is "Alert", the it places the event in the qw\_alert database table. Avaya application clients poll the qw\_alert table to pick up events stored there for them. For more information about polling, see [Polling](#page-490-0) on page 499.

#### **Note:**

The Notification server does not encode email headers in a multi-lingual environment.

This section contains the following:

- [General](#page-487-0) tab on page 496
- [Notification](#page-488-0) tab on page 497
- [Debug](#page-490-1) tab on page 499
- [Polling](#page-490-0) on page 499

### <span id="page-487-0"></span>**General tab**

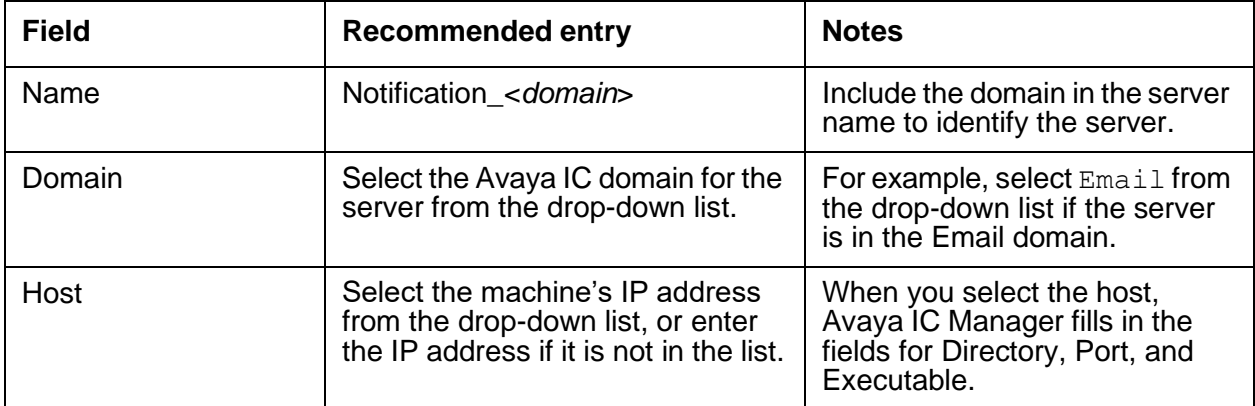

### <span id="page-488-0"></span>**Notification tab**

You can set the following parameters on the Notification tab to view the advanced properties listed below, right-click and select **Show Advanced Properties** from the pop-up menu:

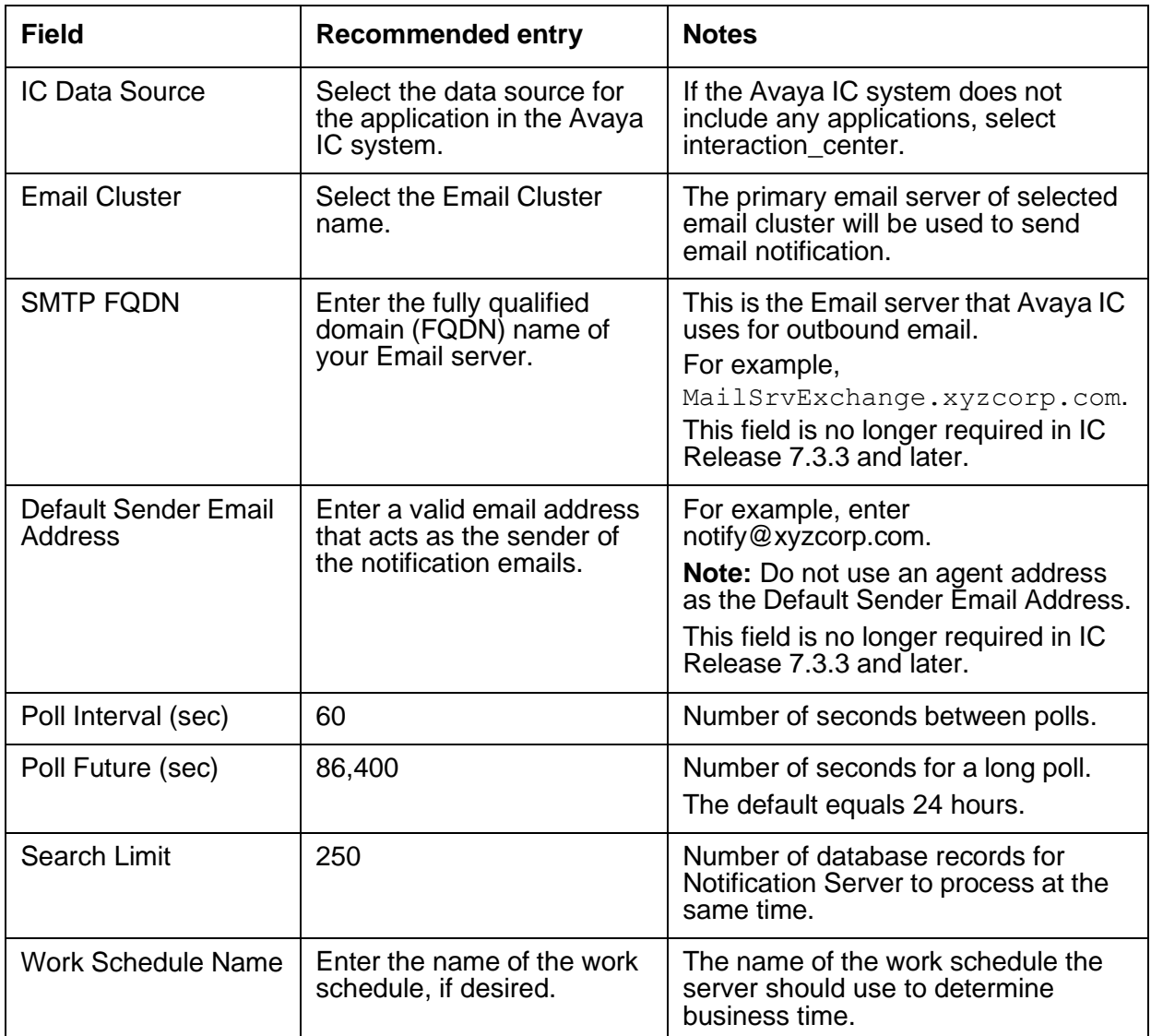

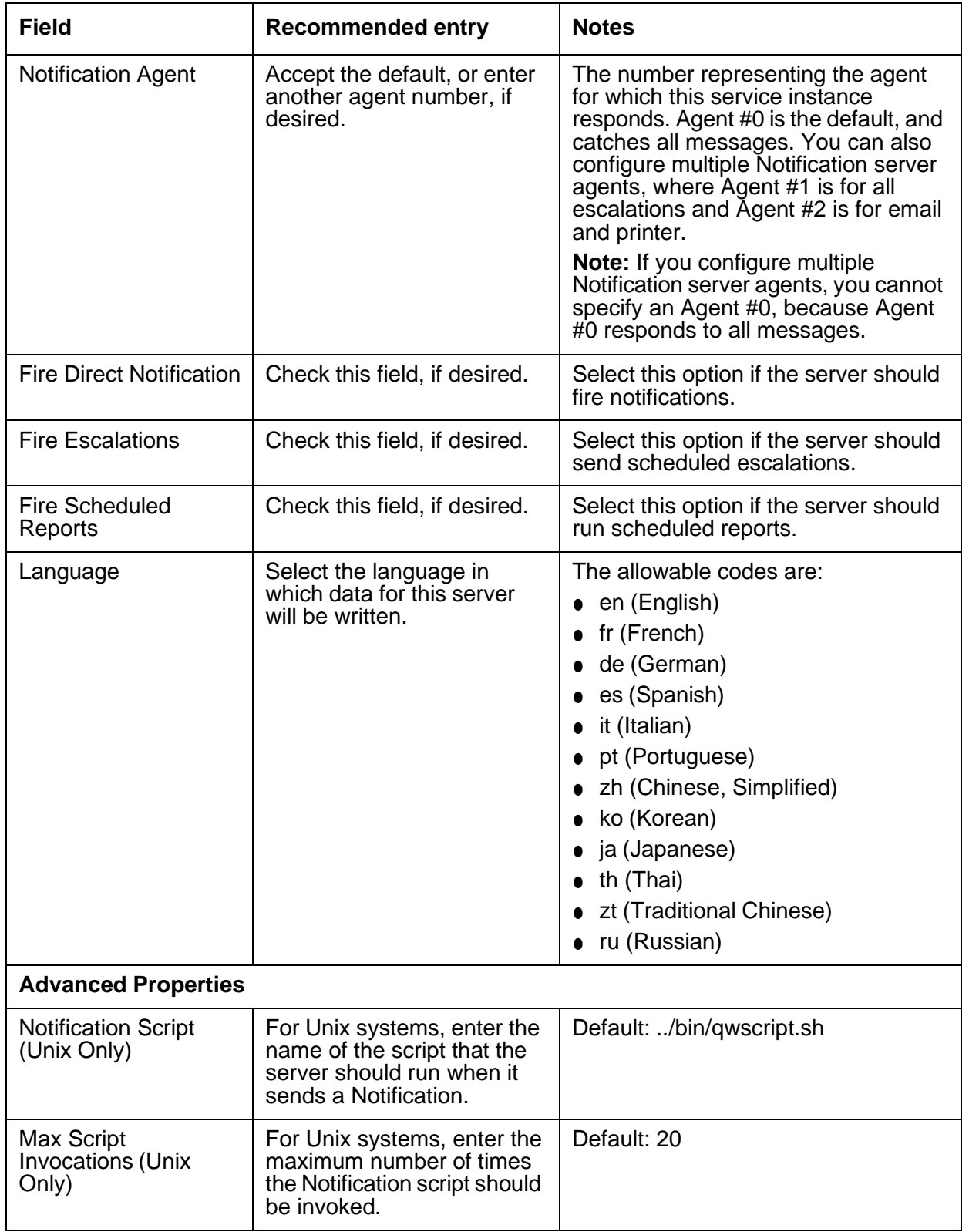

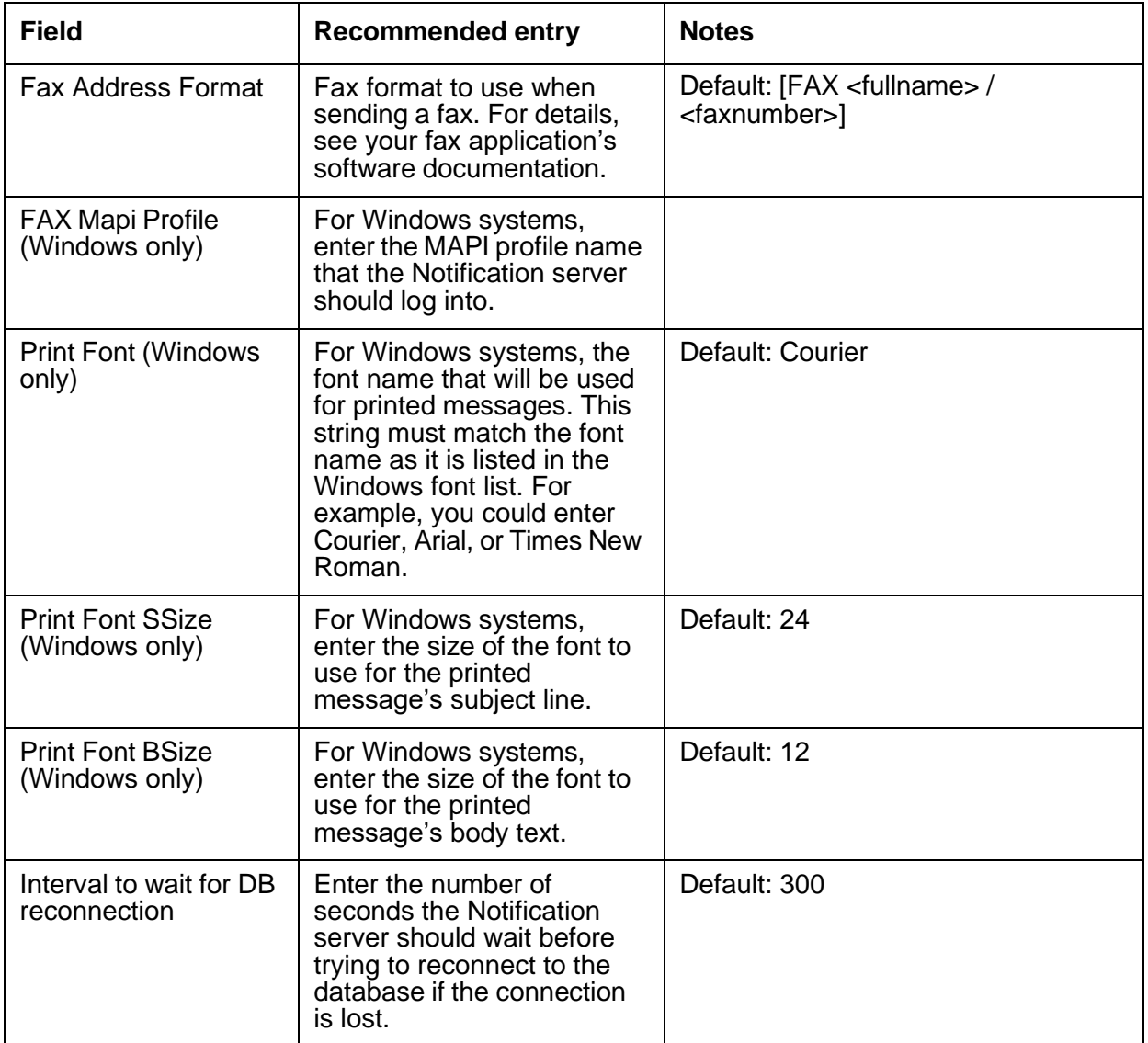

## <span id="page-490-1"></span>**Debug tab**

The Debug tab does not include any Notification server specific parameters.

## <span id="page-490-0"></span>**Polling**

The Notification server handles events using both short and long polling.

For more details see:

- Short [polling](#page-491-0) on page 500
- **Long [polling](#page-491-1) on page 500**

### <span id="page-491-0"></span>**Short polling**

At regular intervals defined in the database table setup the  $q_{W}$  events table is polled to locate events with state  $=$  new. Those scheduled to initiate or trigger within the next 24 hours are scheduled internally and their state is changed to scheduled. Those items in the table not scheduled to trigger in the next 24 hours have their state changed to  $f$ uture. For each new  $q$ w events record, invalidated qw\_events records and their corresponding internally scheduled events are deleted. New records which are due to trigger after the next long poll have their state set to future.

### <span id="page-491-1"></span>**Long polling**

At regular intervals defined in the database table setup the  $q_{W}$  events table is polled to locate events with state = future. Those items scheduled within the next 24 hours are scheduled internally and their state changed to scheduled.

## **ORB server**

The ORB server controls and maintains the IC servers on the system. Every machine on Avaya IC that runs servers must have an ORB server running on it. The ORB server starts, stops, and monitors the status of any server on its machine.

ORB servers on different machines communicate with each other to find the correct resource for a client request. If the requested server is not on the ORB server's machine, the request is routed to the correct ORB server on the other machine to handle the request. If a server is not yet started, the ORB server starts it.

For details, refer to *Core Services Programmer Guide*.

This section contains the following:

- [General](#page-492-0) tab on page 501
- ORB tab on [page](#page-492-1) 501
- [Debug](#page-492-2) tab on page 501

**500**

## <span id="page-492-0"></span>**General tab**

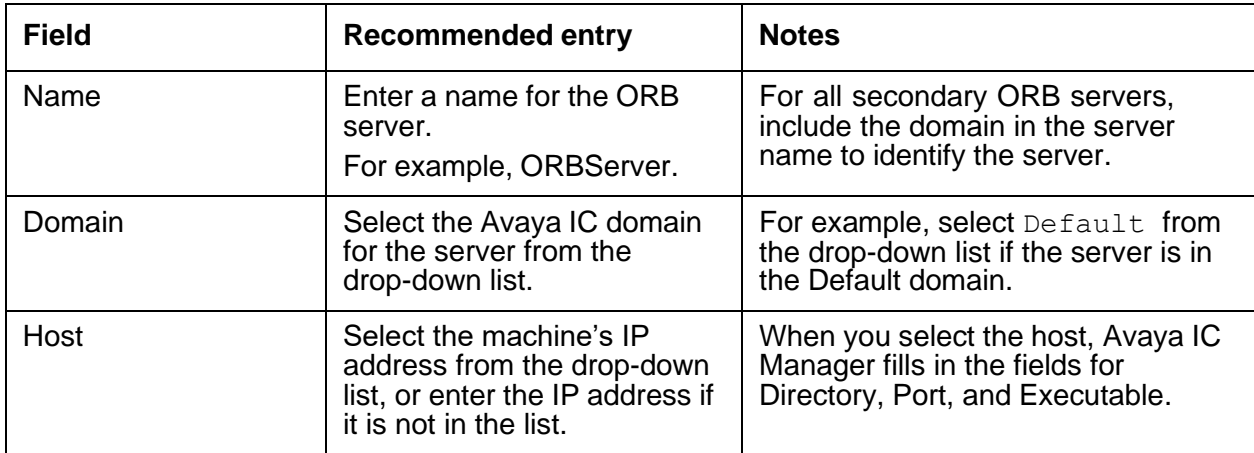

### <span id="page-492-1"></span>**ORB tab**

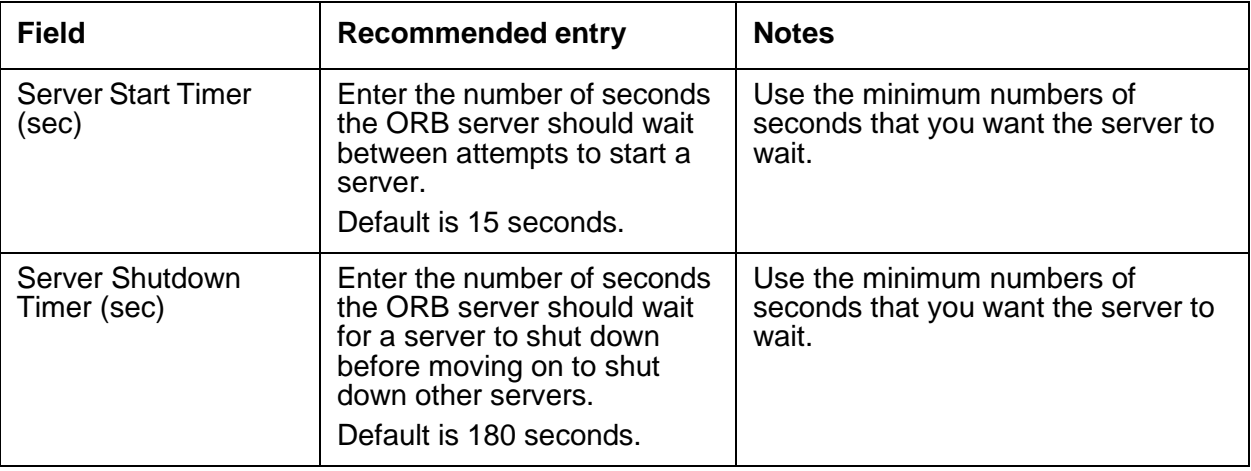

### <span id="page-492-2"></span>**Debug tab**

The Debug tab does not include any ORB server specific parameters.

# **Paging server**

The Paging server serves as a communications bridge between Avaya Agent and the WebACD server. This server brokers messages to ensure they are sent to the correct agents and to the WebACD server.

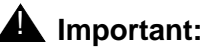

When you create Avaya IC accounts for agents who handle chat contacts, make sure that the domain for those agents fails over to the domain that includes the Paging server.

This section contains the following:

- [General](#page-493-0) tab on page 502
- [Paging](#page-494-0) tab on page 503
- [Debug](#page-494-1) tab on page 503

### <span id="page-493-0"></span>**General tab**

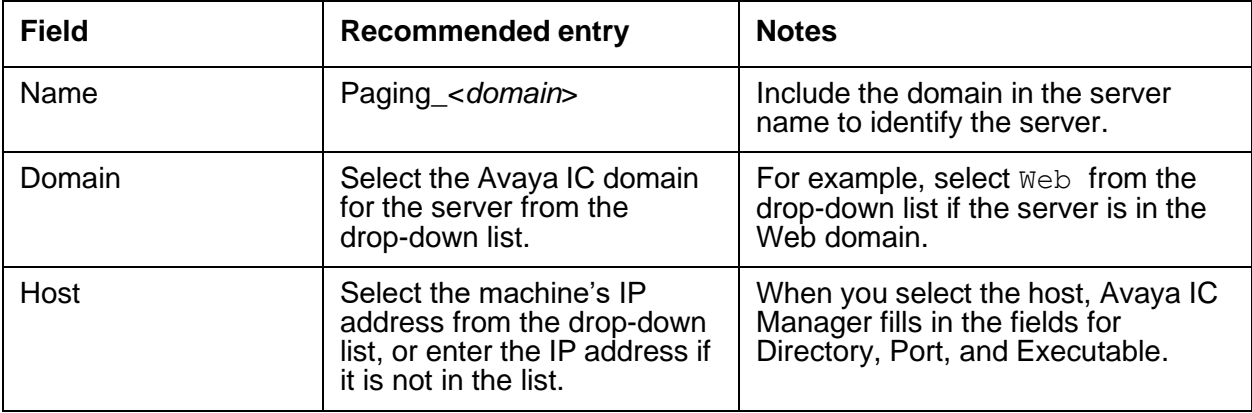

**502**

## <span id="page-494-0"></span>**Paging tab**

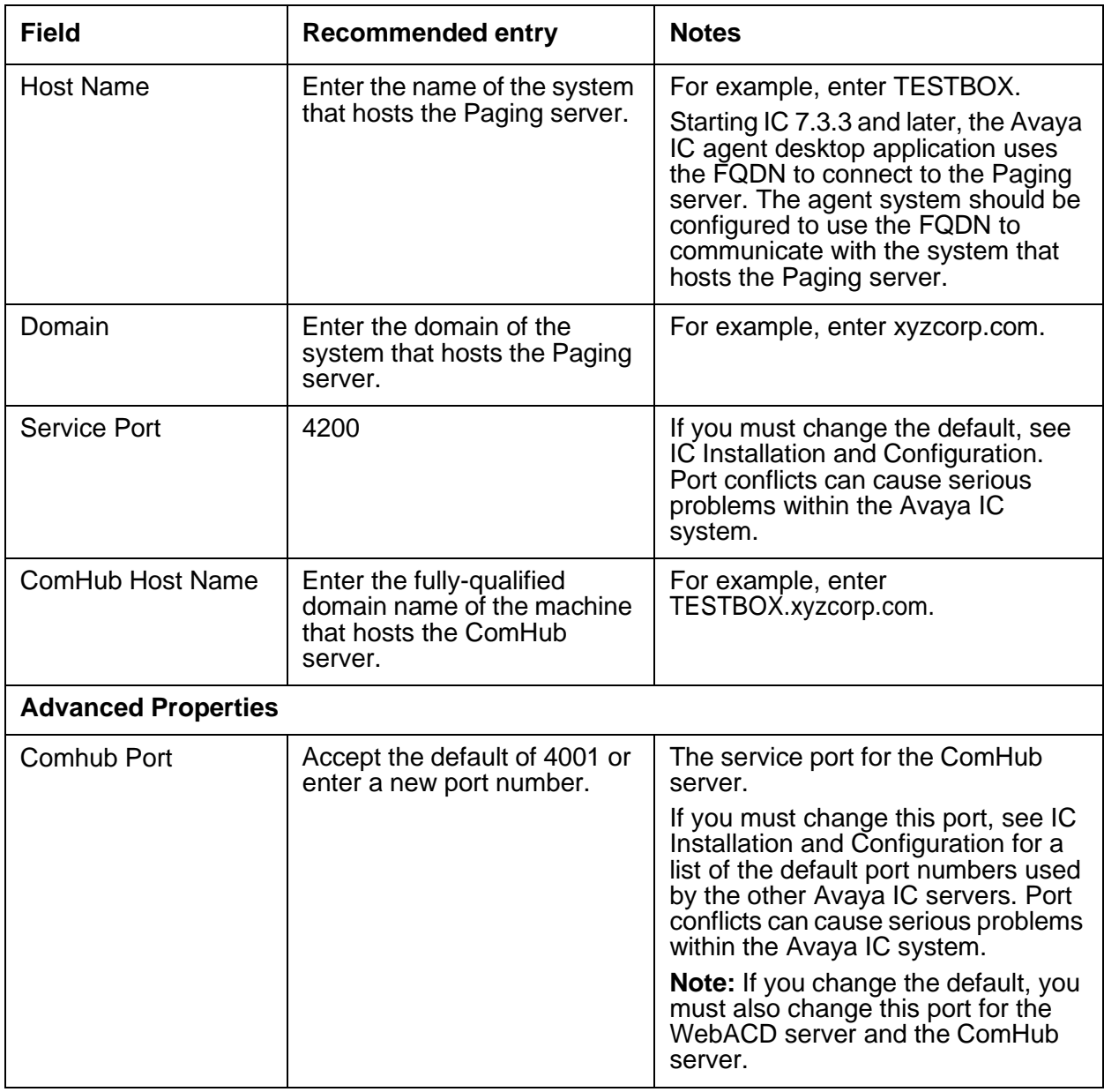

## <span id="page-494-1"></span>**Debug tab**

The Debug tab does not include any Paging server specific parameters.

## **Poller server**

The Poller server interacts with POP3, and IMAP4 servers to poll emails from the exchange server that you have configured. The Poller server stores the polled emails in the IC CCQ database.

This section contains the following:

- [General](#page-495-0) tab on page 504
- [Poller](#page-495-1) tab on page 504
- [Configuration](#page-500-0) tab on page 509
- [Debug](#page-500-1) tab on page 509

### <span id="page-495-0"></span>**General tab**

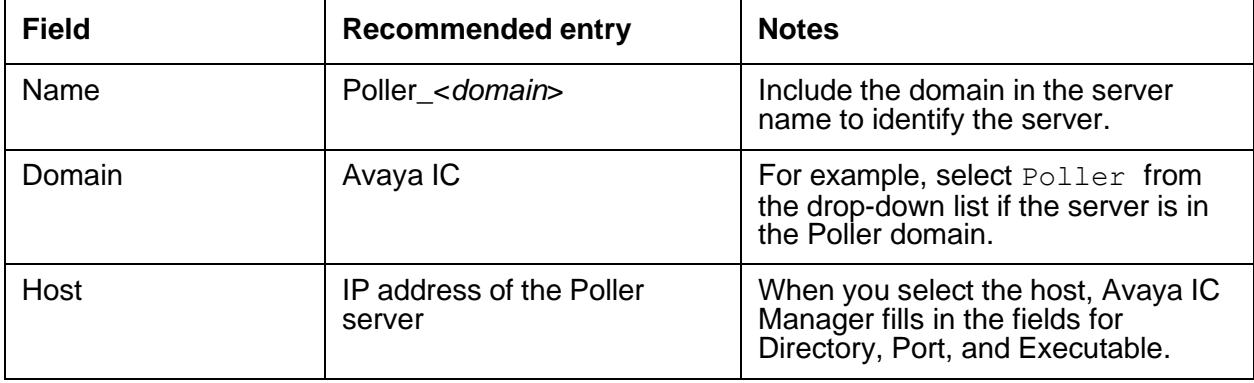

### <span id="page-495-1"></span>**Poller tab**

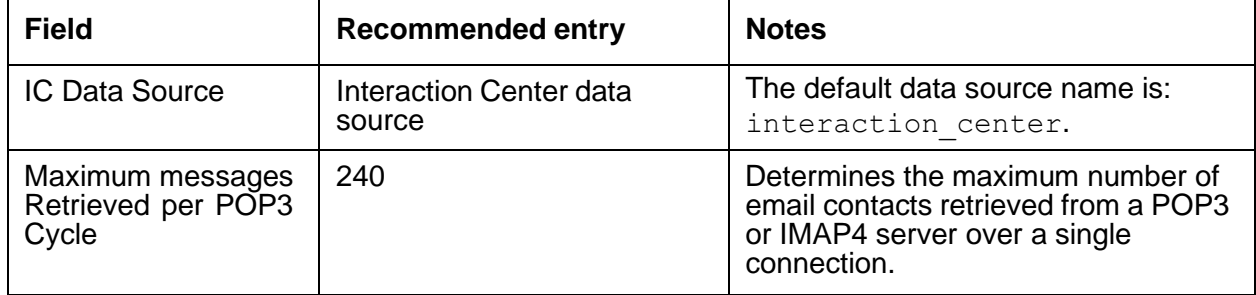

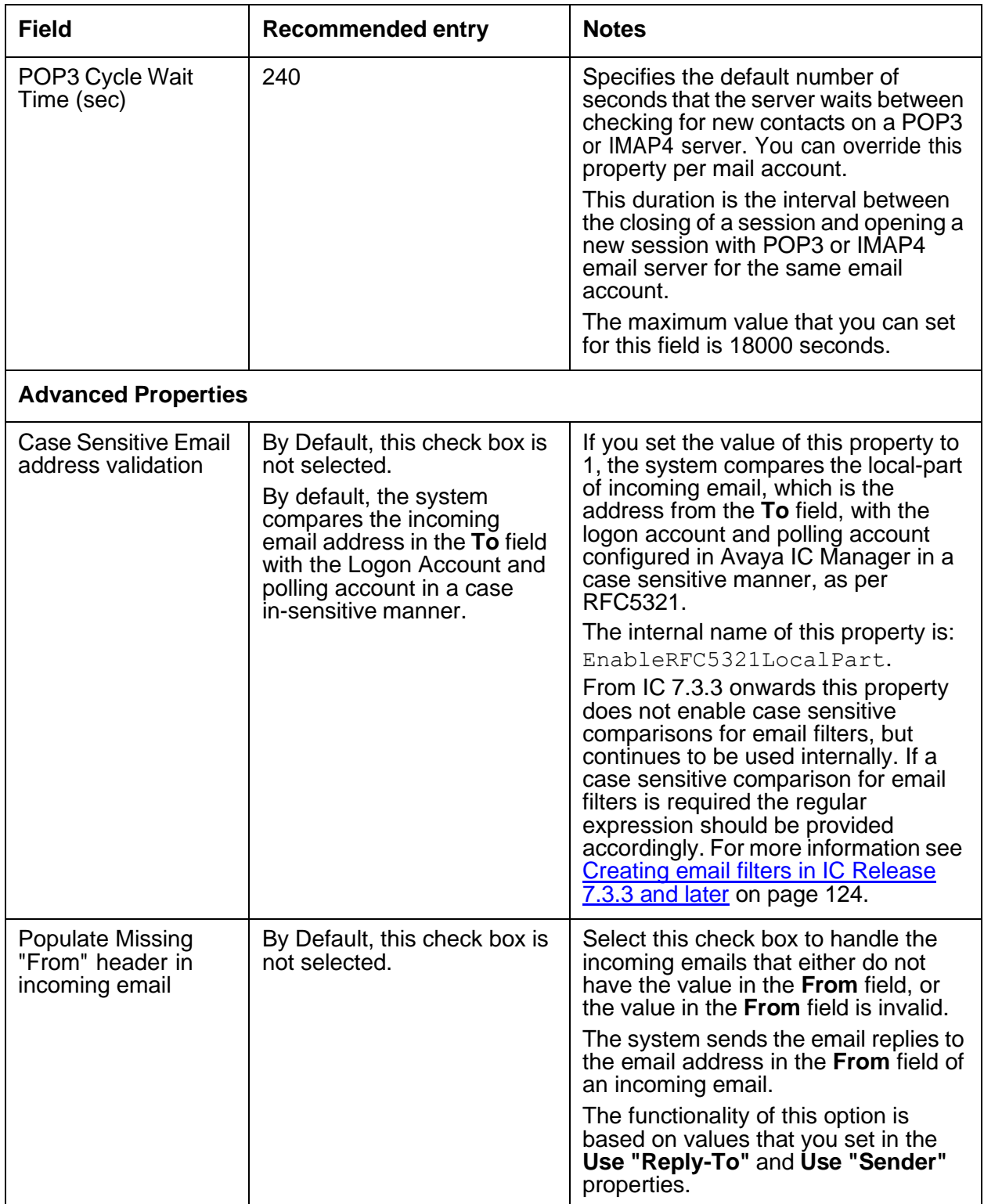

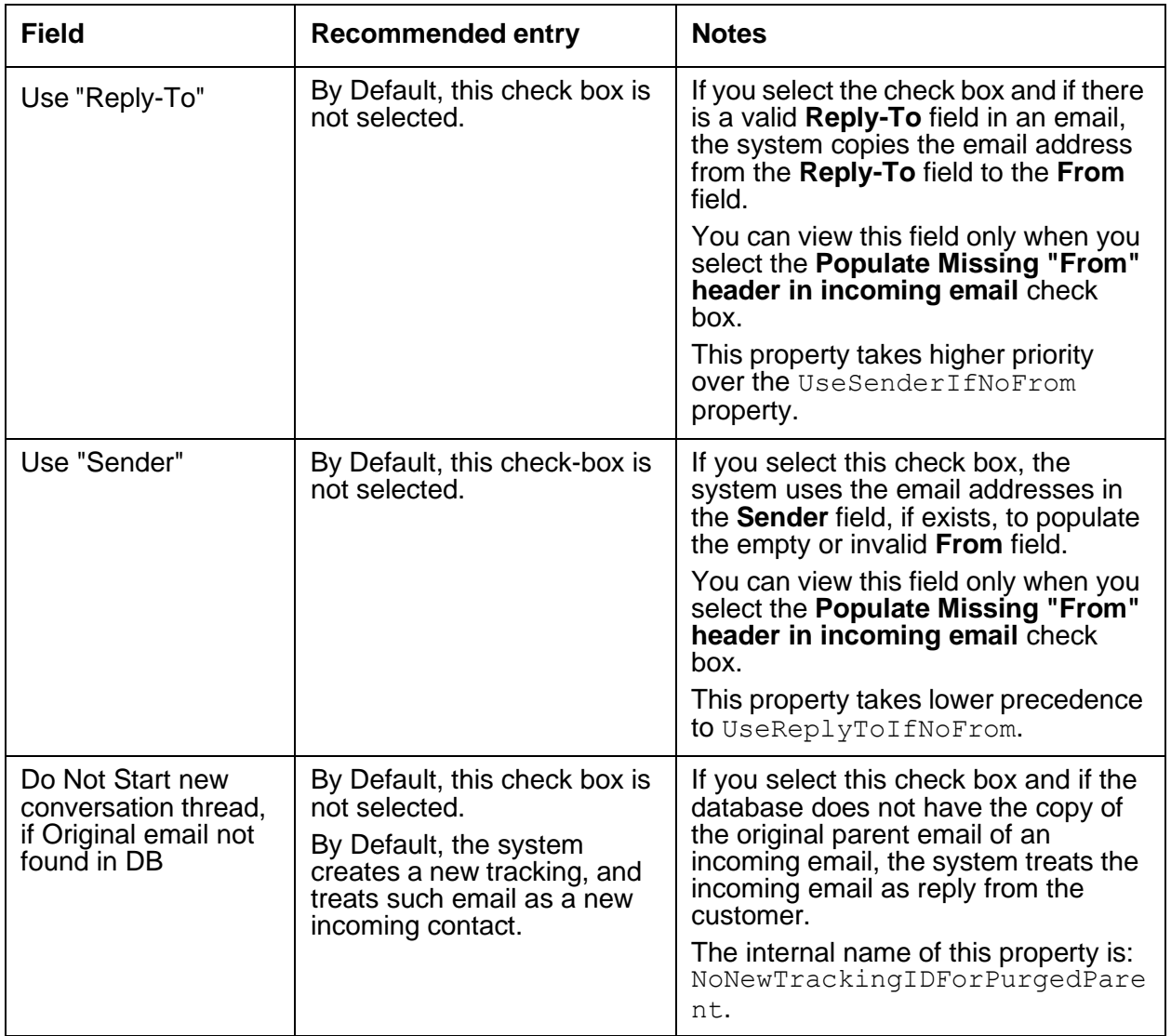

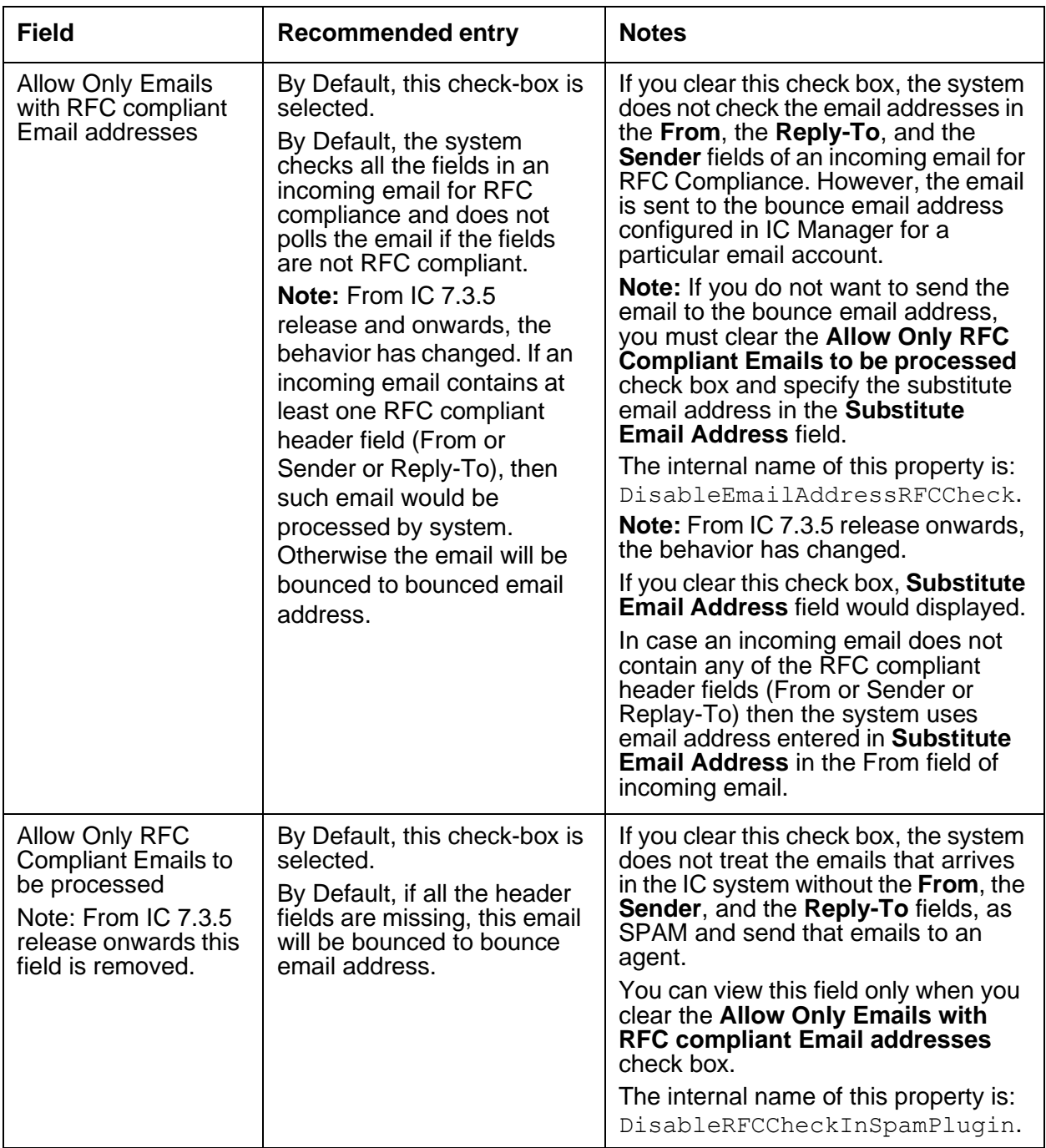

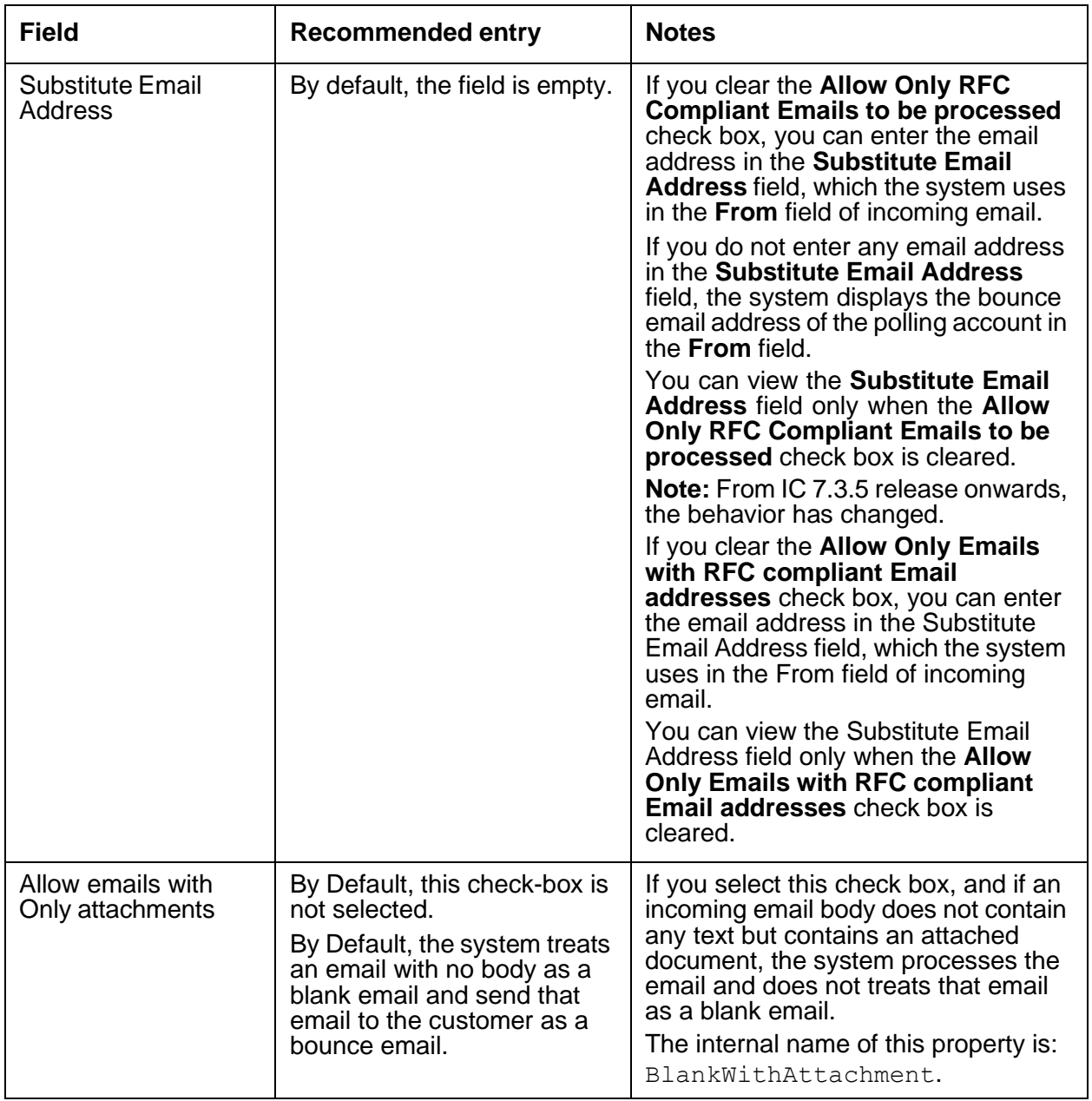

## <span id="page-500-0"></span>**Configuration tab**

The following configuration parameters are not presented on the Poller tab in Avaya IC Manager. Set these parameters on the **Configuration** tab.

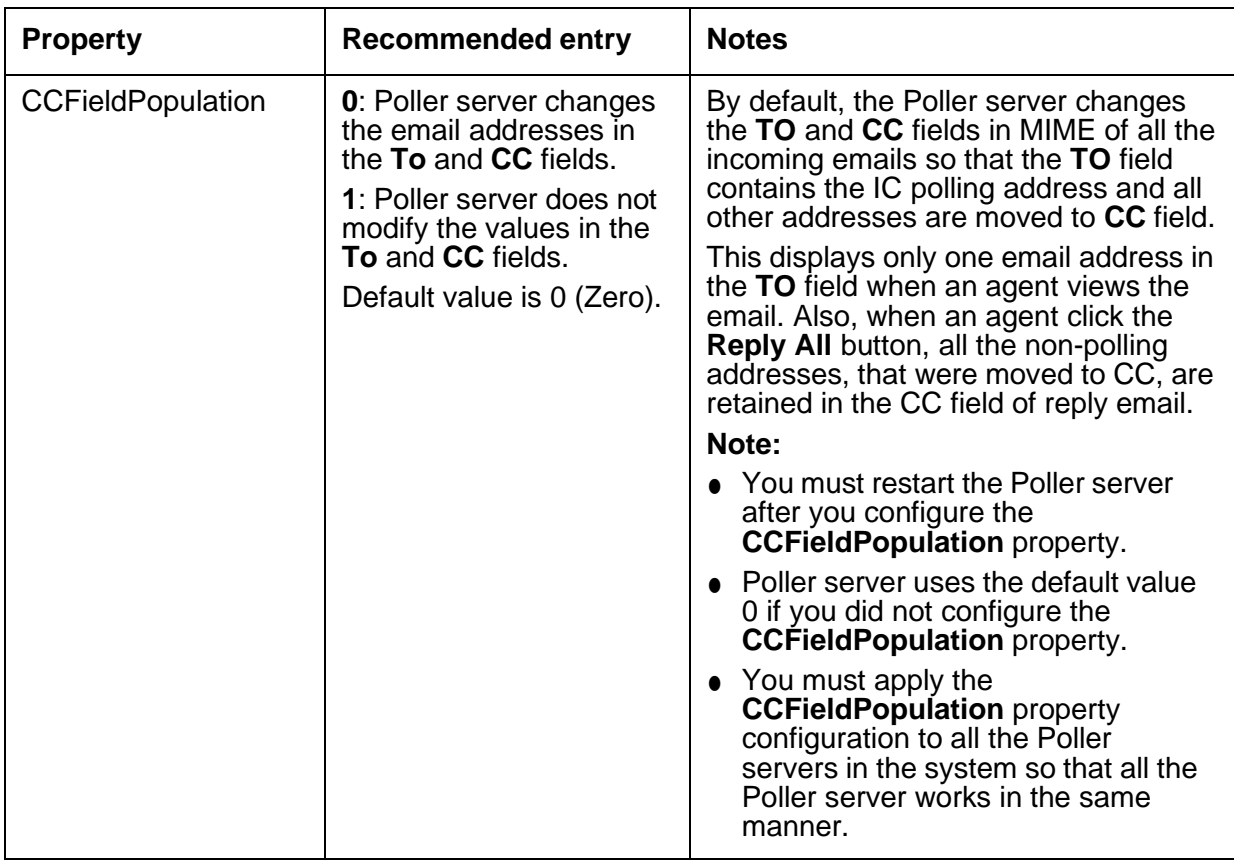

## <span id="page-500-1"></span>**Debug tab**

The Debug tab does not include any Poller server specific parameters.

# **Report server**

The Report server is used by the ADU server and the EDU server to record data unit (DU) information needed for historical reporting. When a data unit is terminated, it is passed to the Report server. The Report server may run mapping to convert the data unit into the appropriate format for reporting before it writes the information to the IC Repository.

This section contains the following:

- [General](#page-501-0) tab on page 510
- [Report](#page-502-0) tab on page 511
- [Configuration](#page-503-0) tab on page 512
- [Debug](#page-504-0) tab on page 513

### <span id="page-501-0"></span>**General tab**

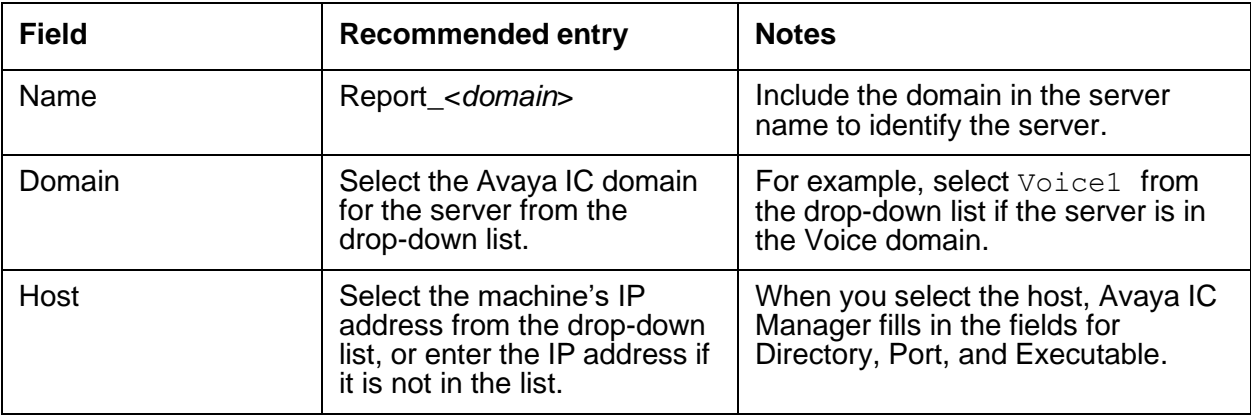

## <span id="page-502-0"></span>**Report tab**

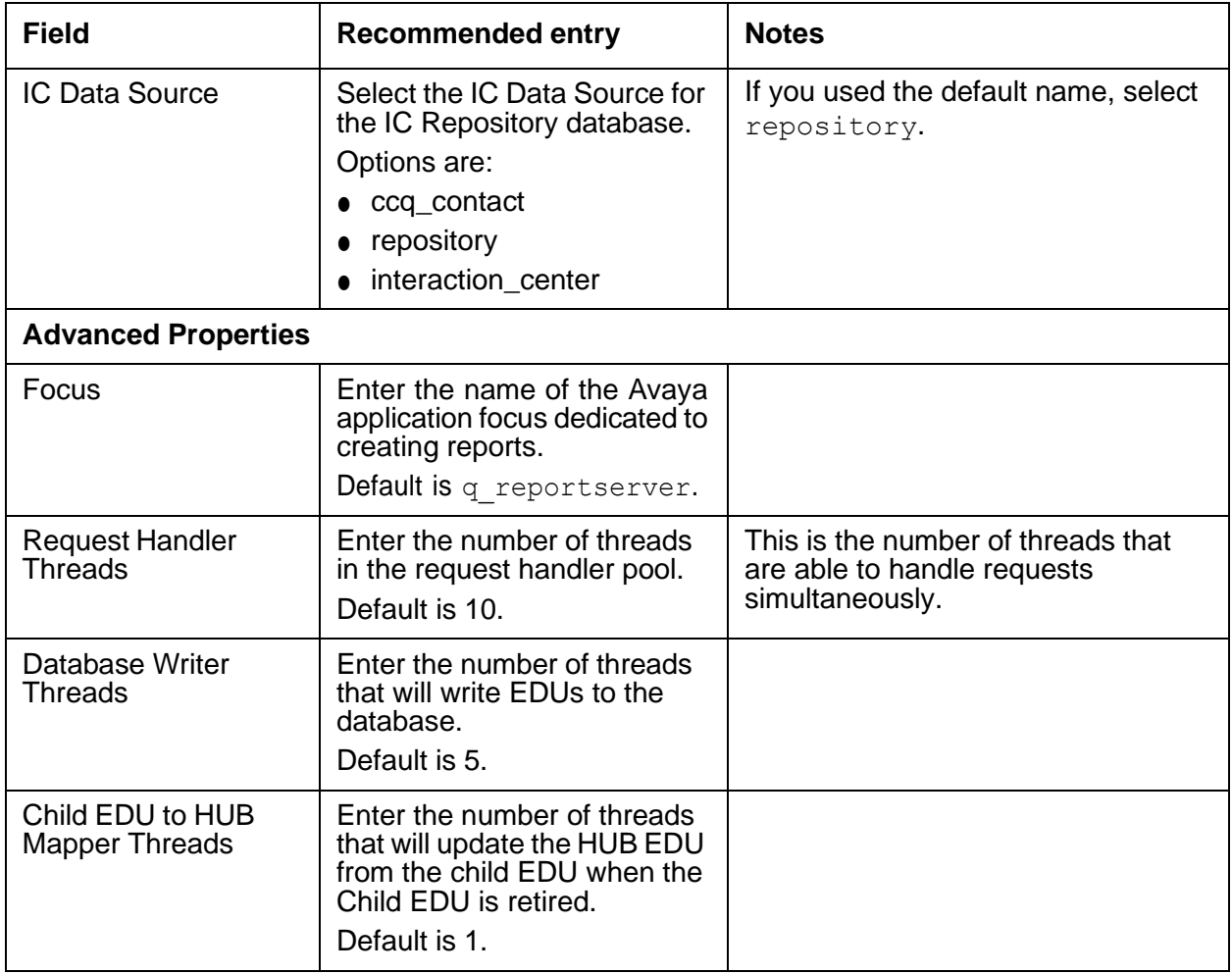

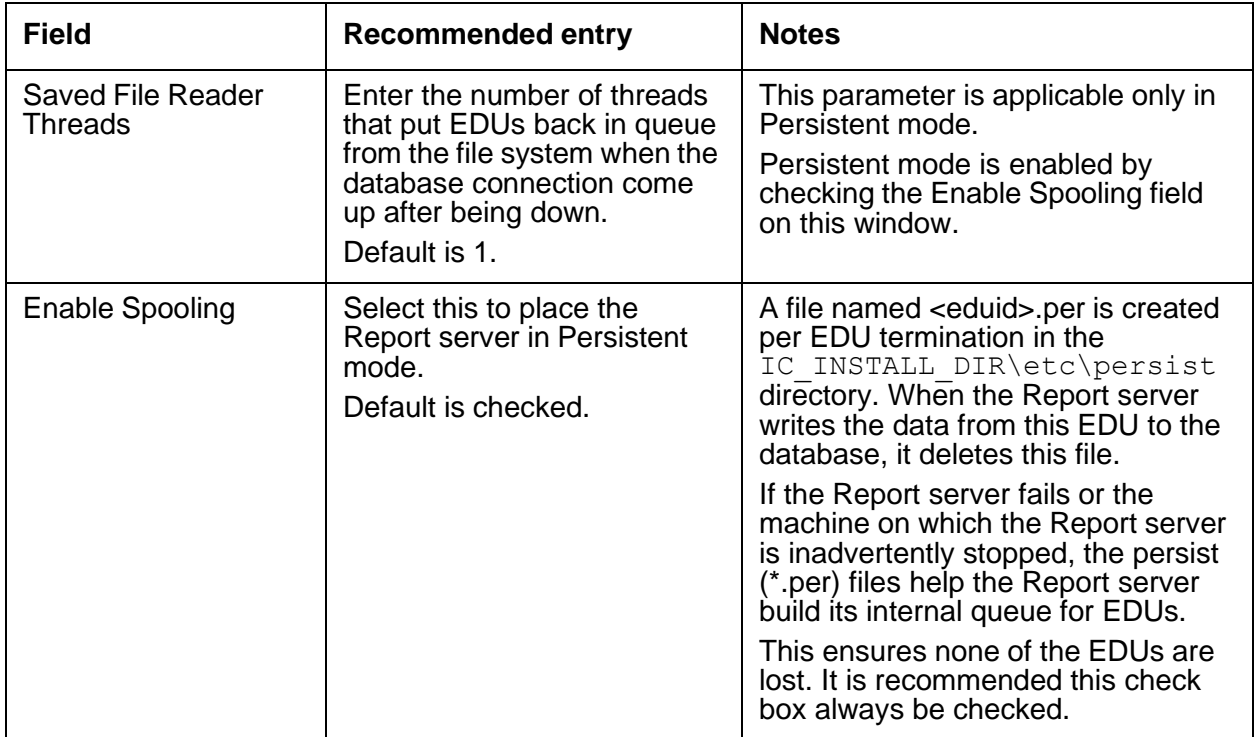

### <span id="page-503-0"></span>**Configuration tab**

The following configuration parameters are not presented on the Report tab in Avaya IC Manager. Set these parameters on the Configuration tab.

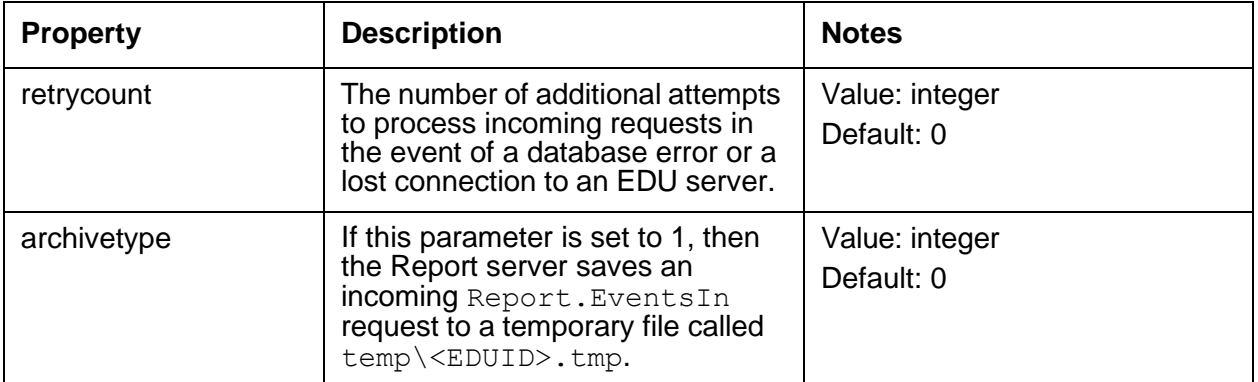

**512**
# **Debug tab**

You can access the following Report server specific debug parameters on the Debug tab:

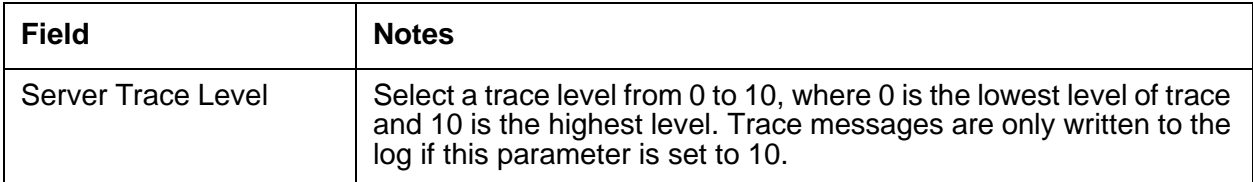

# **Resource Manager server**

The Resource Manager server is a Business Advocate server. You do not require this server for Avaya IC systems that do not include Business Advocate.

The Resource Manager server intelligently assigns contacts to available agents and maintains the universal queues for Business Advocate. The Resource Manager server is a Windows only server.

This section contains the following:

- [General](#page-504-0) tab on page 513
- [Resource](#page-505-0) Manager tab on page 514
- [Configuration](#page-505-1) tab on page 514
- [Debug](#page-506-0) tab on page 515

#### <span id="page-504-0"></span>**General tab**

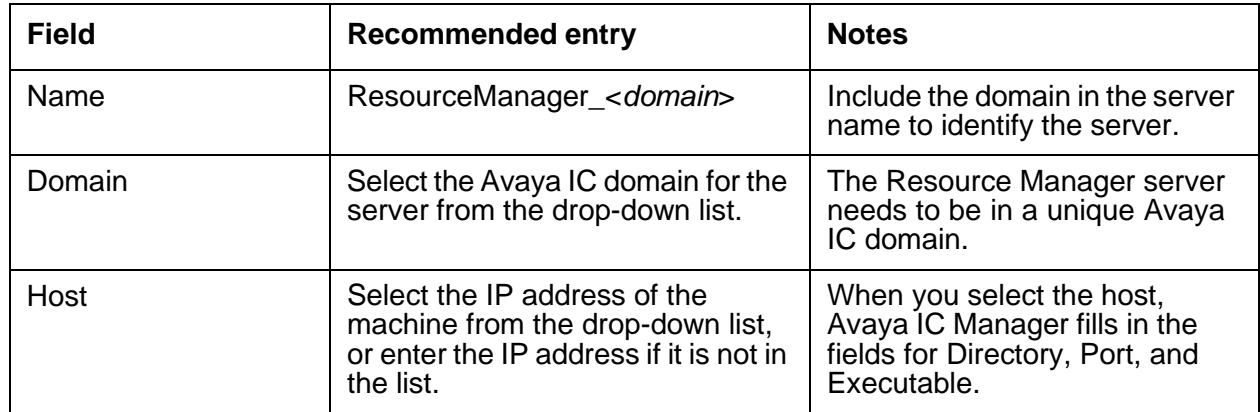

# <span id="page-505-0"></span>**Resource Manager tab**

This server does not have any advanced properties.

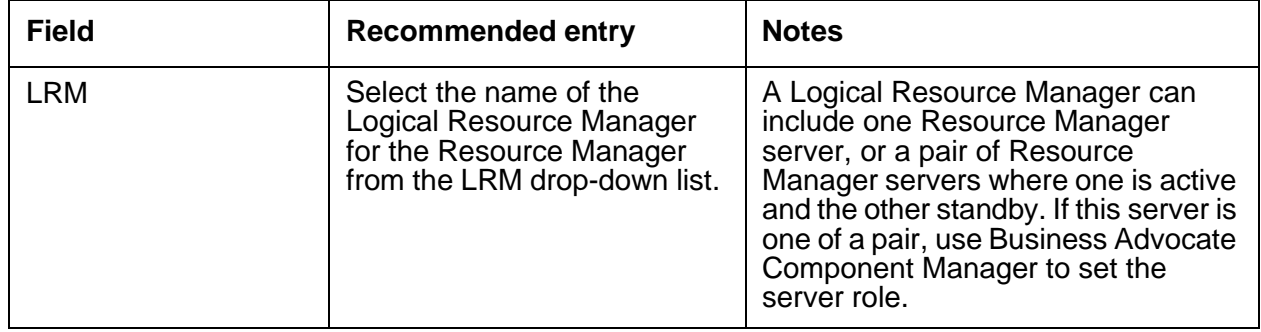

# <span id="page-505-1"></span>**Configuration tab**

The following configuration parameters are not presented on the Resource Manager tab in Avaya IC Manager. Set these parameters on the Configuration tab.

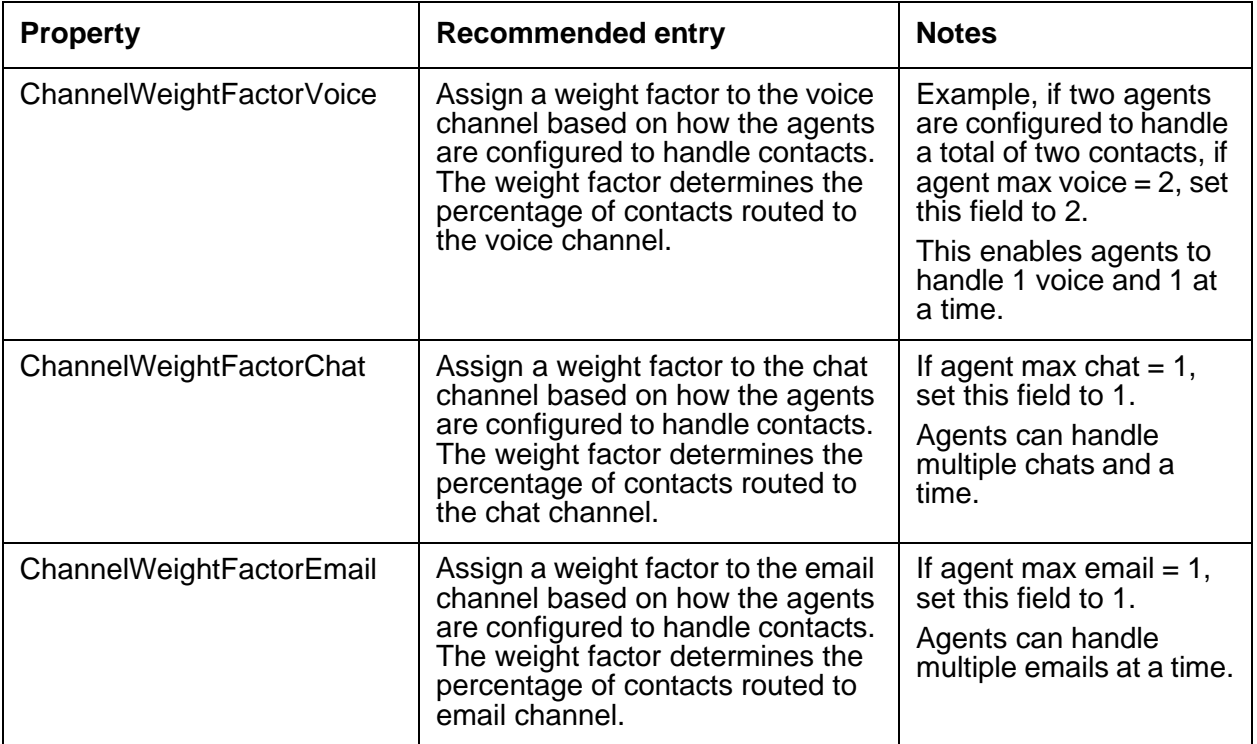

### <span id="page-506-0"></span>**Debug tab**

The Debug tab does not include any Resource Manager server specific parameters.

# **SiebelAED server**

The Siebel AED server is only used when you integrate Siebel with Avaya IC. For details, see *Avaya IC for Siebel Integration Guide*.

# **SiebelAICD server**

The Siebel AICD server is only used when you integrate Siebel with Avaya IC. For details, see *Avaya IC for Siebel 8 Integration*.

# **SiebelASIS server**

The Siebel ASIS server is only used when you integrate Siebel with Avaya IC. For details, see *Avaya IC for Siebel 8 Integration*.

# **TS (Telephony) servers**

The Telephony server (TS) is the Avaya server software responsible for linking Avaya IC to CTI products; such as private branch exchange (PBX) systems, automatic call distribution (ACD) systems, and interactive voice response (IVR) units.

Using the TS, other servers and clients in Avaya IC request telephony services (such as transfer or route a call, hang up a call) by invoking TS methods. These servers and clients also assign to the Avaya TS to receive telephone-related events.

You can configure the Telephony server to operate with the supported versions of the following switches.

● Avaya Communication Manager

For information about specific versions of these switches supported in the current release of Avaya IC, see *IC Installation Planning and Prerequisites*. For details, refer to the *IC Telephony Connectors Programmer Guide*.

This section contains the following:

- [General](#page-507-0) tab on page 516
- TS tab on [page](#page-507-1) 516
- TS tab for Avaya [Communication](#page-508-0) Manager on page 517
- [Configuration](#page-513-0) tab on page 522
- [Hetero-switch](#page-513-1) tab on page 522
- [Advocate](#page-516-0) tab on page 525
- [Debug](#page-516-1) tab on page 525

#### <span id="page-507-0"></span>**General tab**

The settings on this tab pertain to all of the supported switches.

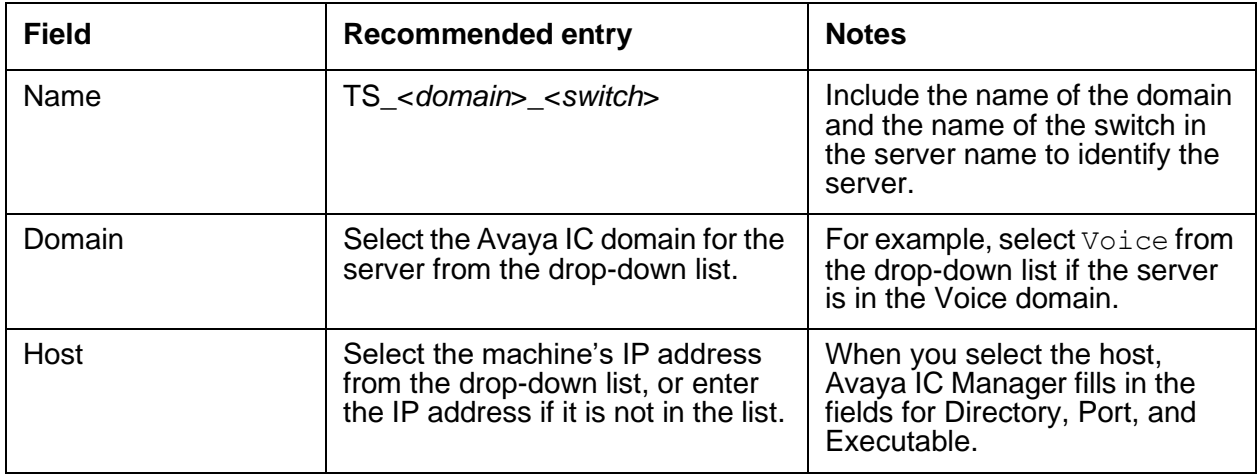

#### <span id="page-507-1"></span>**TS tab**

Use the following TS tab that corresponds to the switch for which you are configuring the Telephony server.

• TS tab for Avaya [Communication](#page-508-0) Manager on page 517

# <span id="page-508-0"></span>**TS tab for Avaya Communication Manager**

The settings on this tab pertain to the versions of Avaya Communication Manager supported in the current release of Avaya IC.

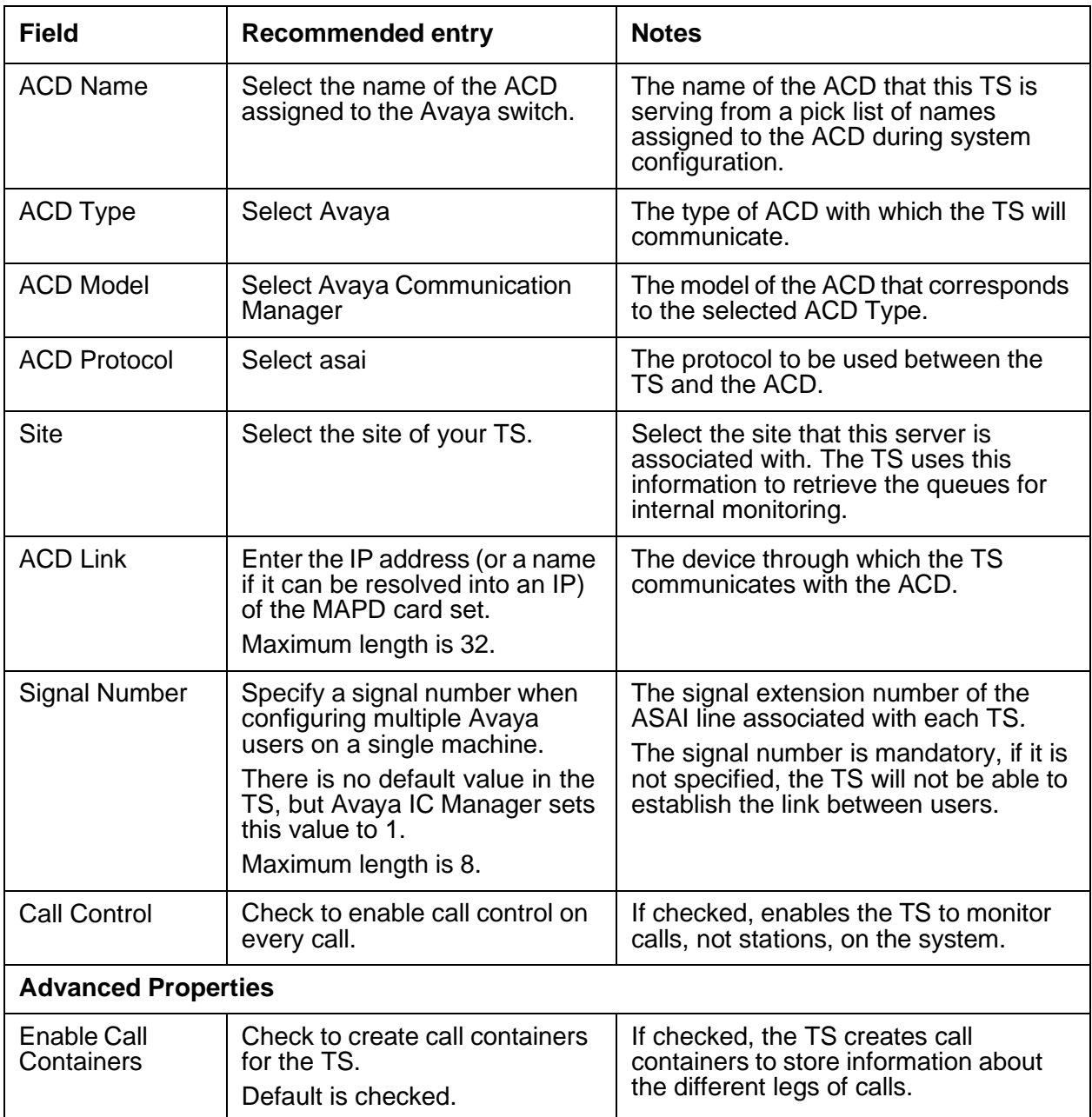

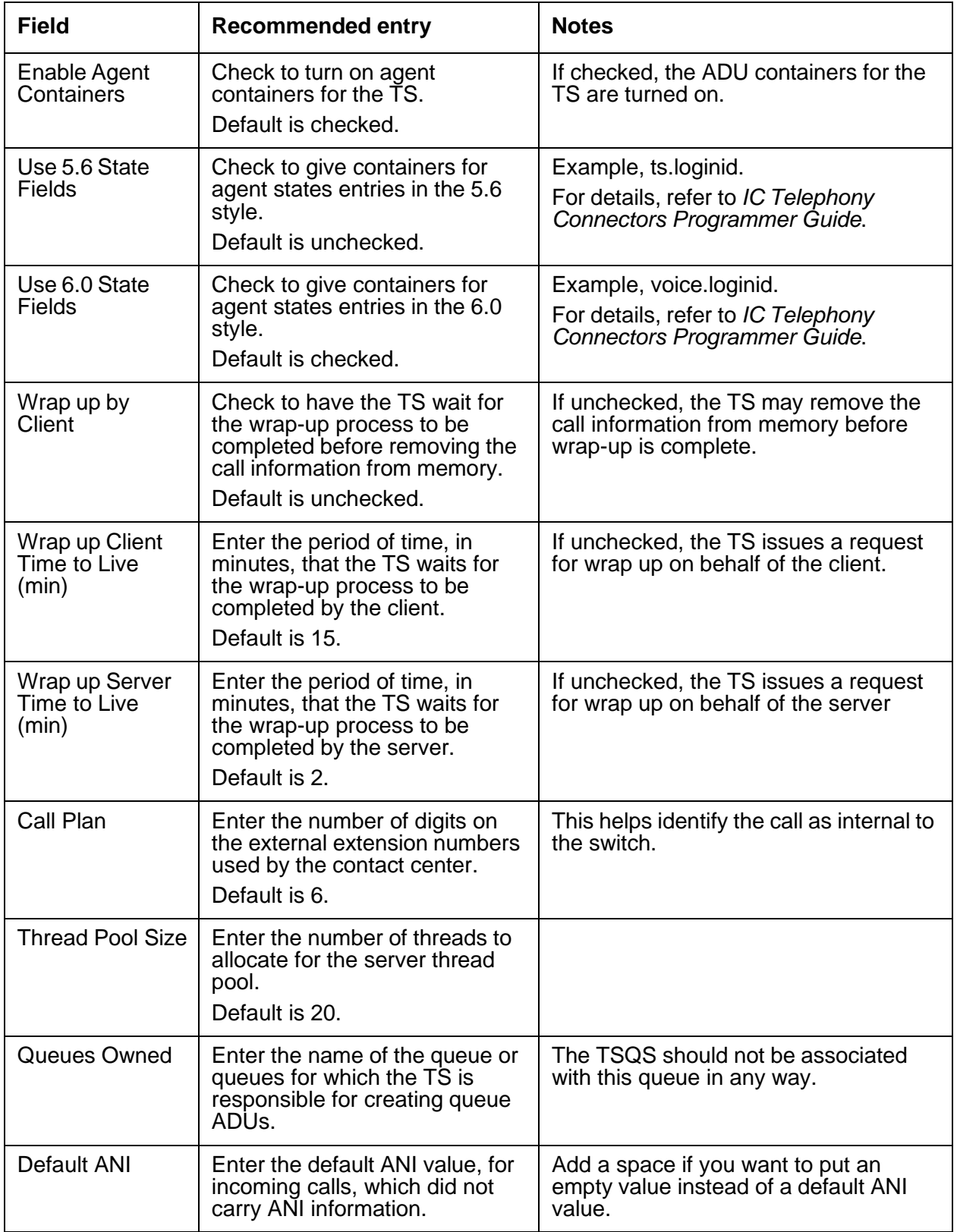

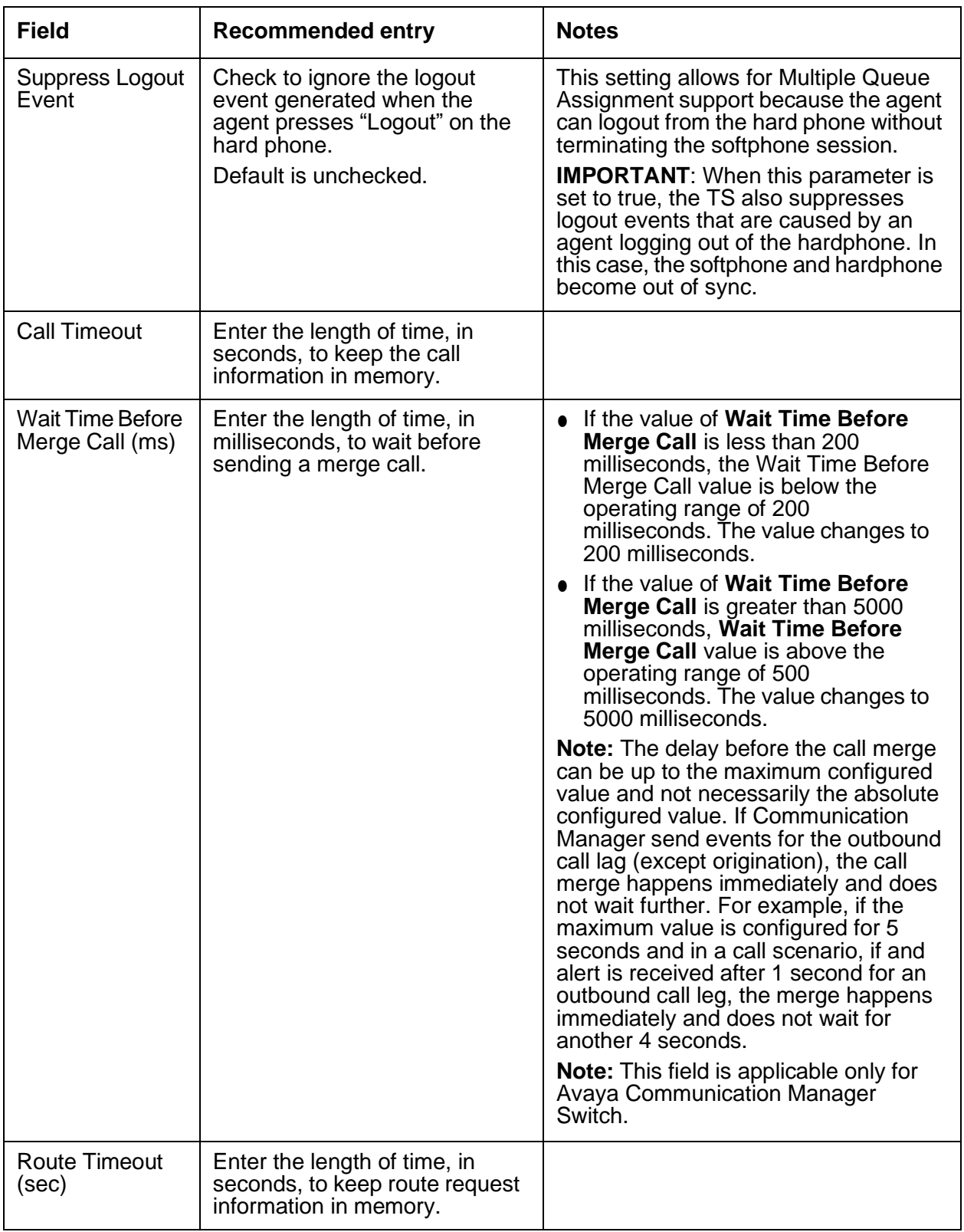

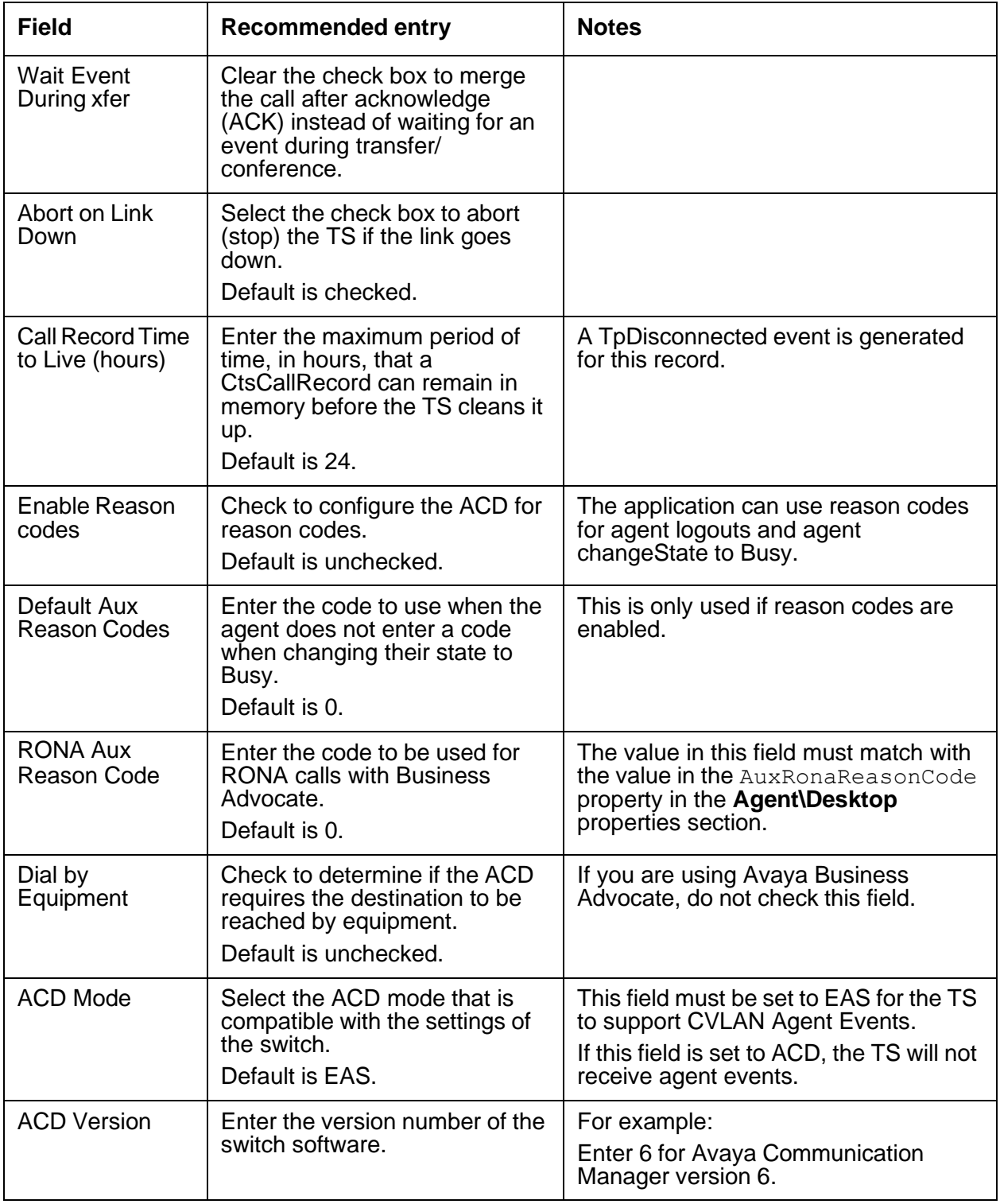

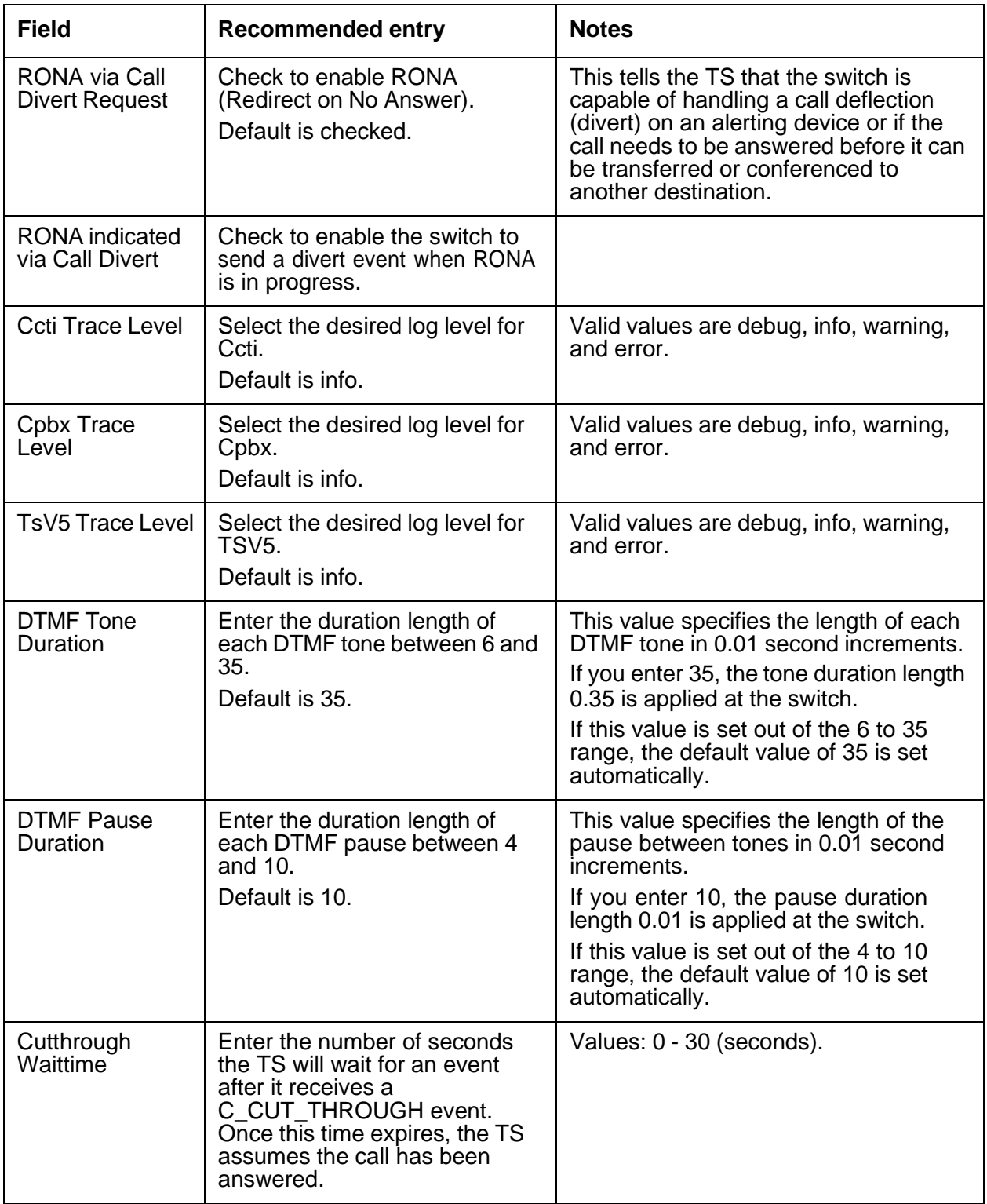

# <span id="page-513-0"></span>**Configuration tab**

The following configuration parameters are not presented on the TS tab in Avaya IC Manager. Set these parameters on the Configuration tab:

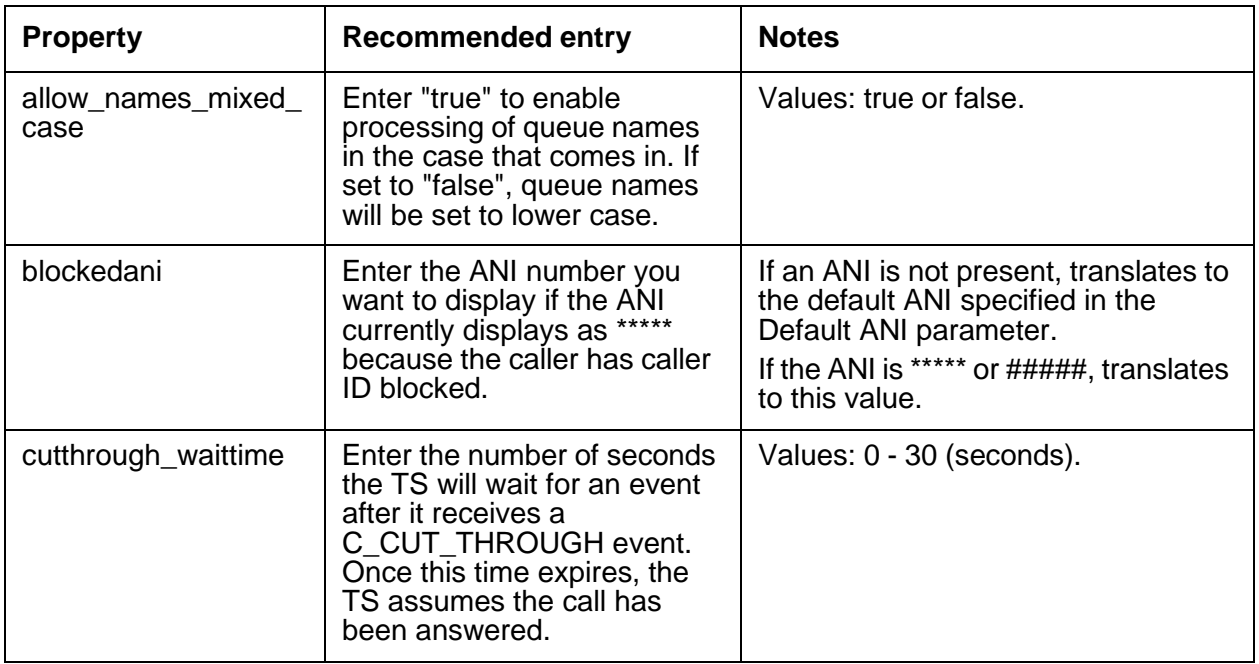

#### <span id="page-513-1"></span>**Hetero-switch tab**

The settings on this tab pertain to all of the supported switches.

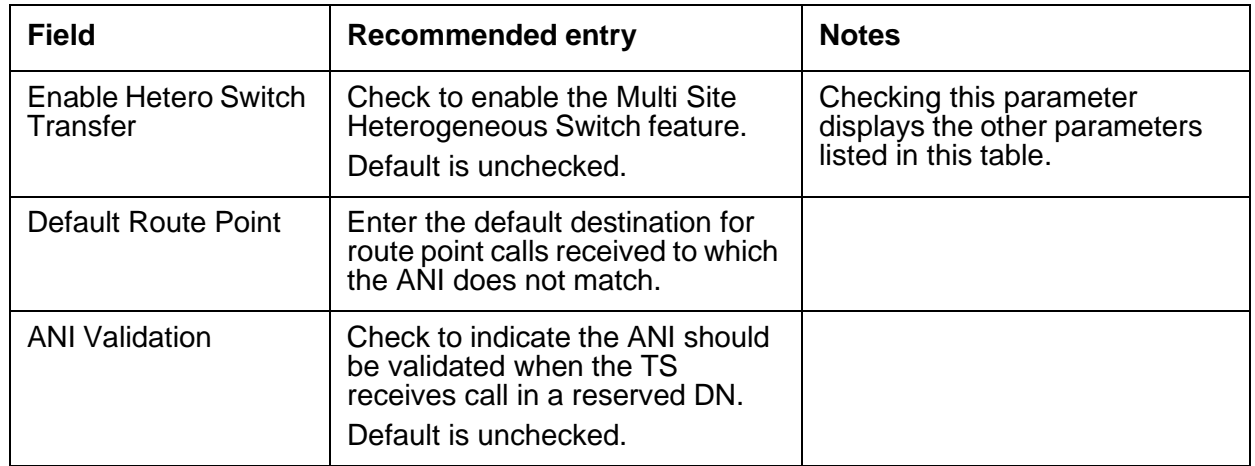

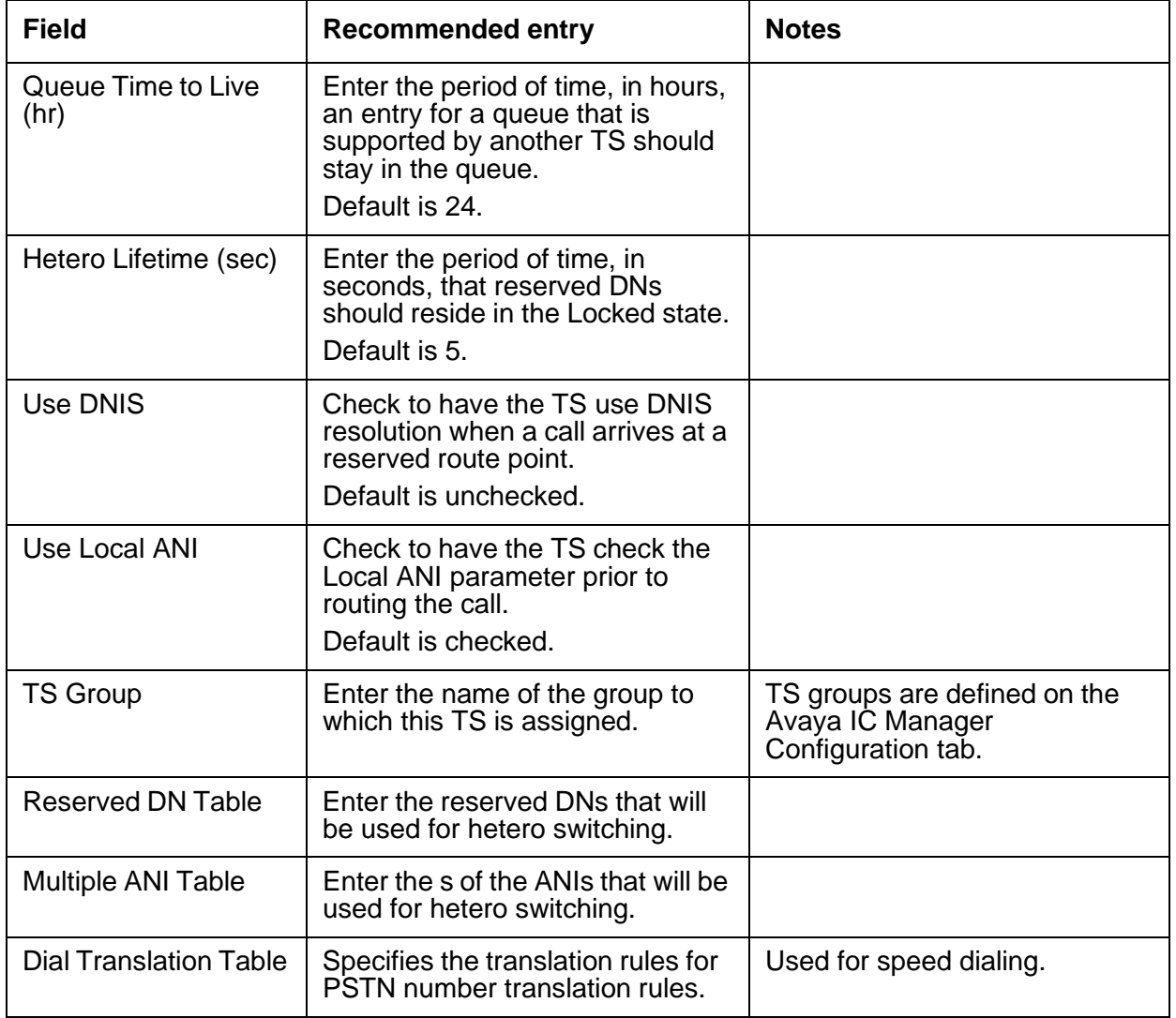

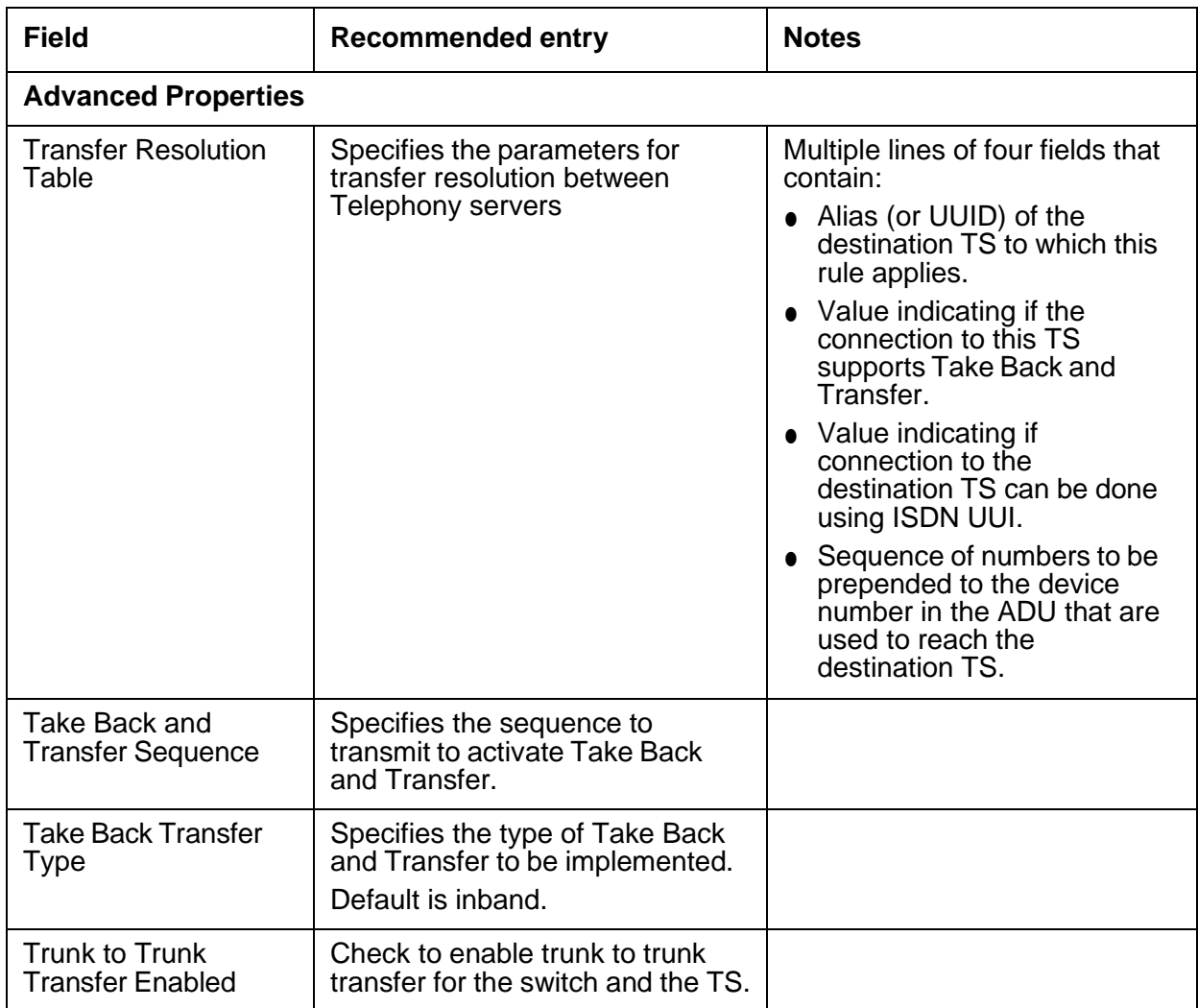

#### <span id="page-516-0"></span>**Advocate tab**

The settings on this tab pertain to all of the supported switches.

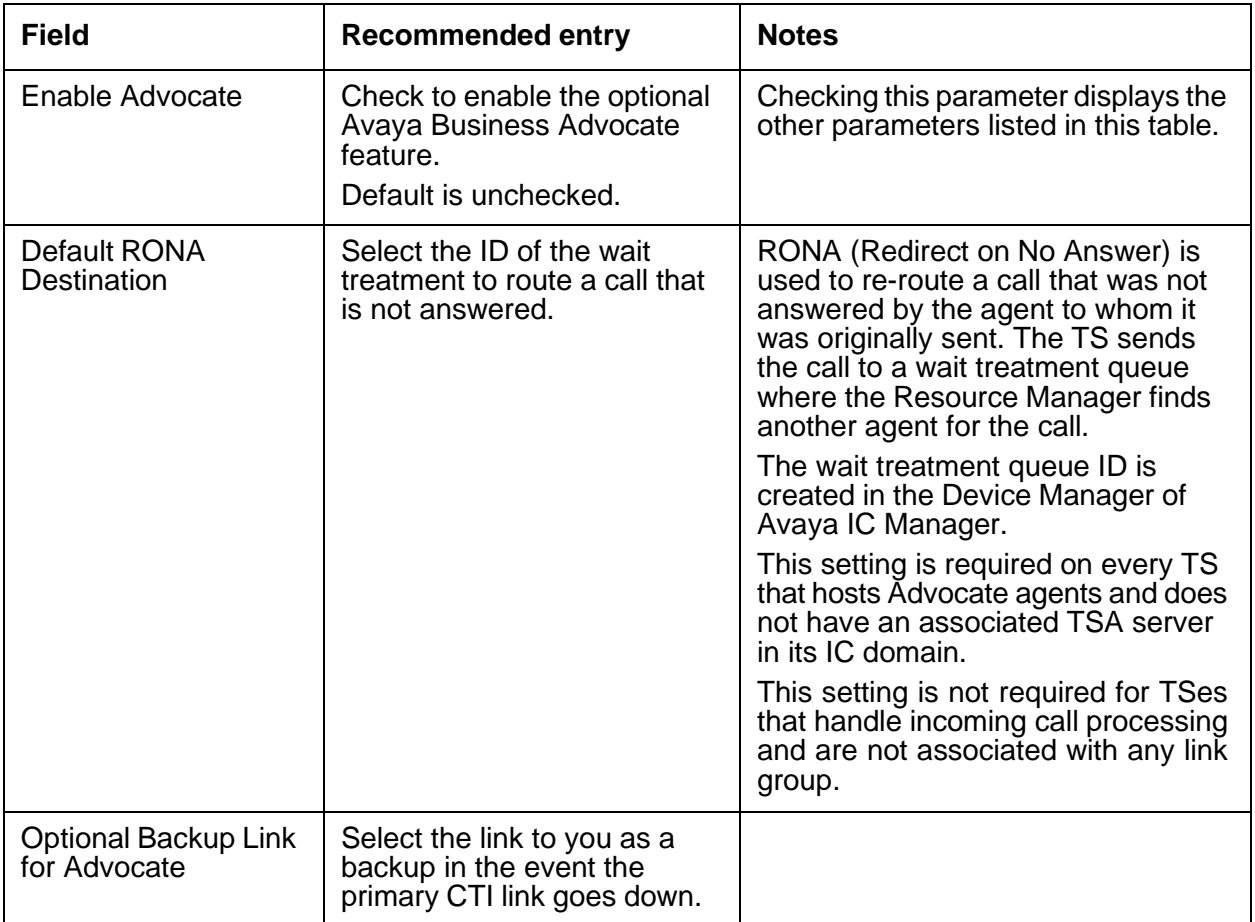

# <span id="page-516-1"></span>**Debug tab**

The Debug tab does not include any Telephony server specific parameters.

# **Telephony Queue Statistic servers**

The Telephony Queue Statistics server (TSQS) is the Avaya IC server that monitors the voice channel and maintains queue statistics in the Agent Data Unit (ADU) server. When running On the Avaya Communication Manager switch, the TSQS relies on the Avaya TS to interact with the switch.

The TSQS can be configured to operate with Avaya Communication Manager.

For information about specific versions of these switches supported in the current release of Avaya IC, see *IC Installation Planning and Prerequisites*. For details, refer to *IC Telephony Connectors Programmer Guide*.

This section contains the following:

- [General](#page-517-0) tab on page 526
- [Debug](#page-517-1) tab on page 526
- [TSQS](#page-518-0) tab on page 527

#### <span id="page-517-0"></span>**General tab**

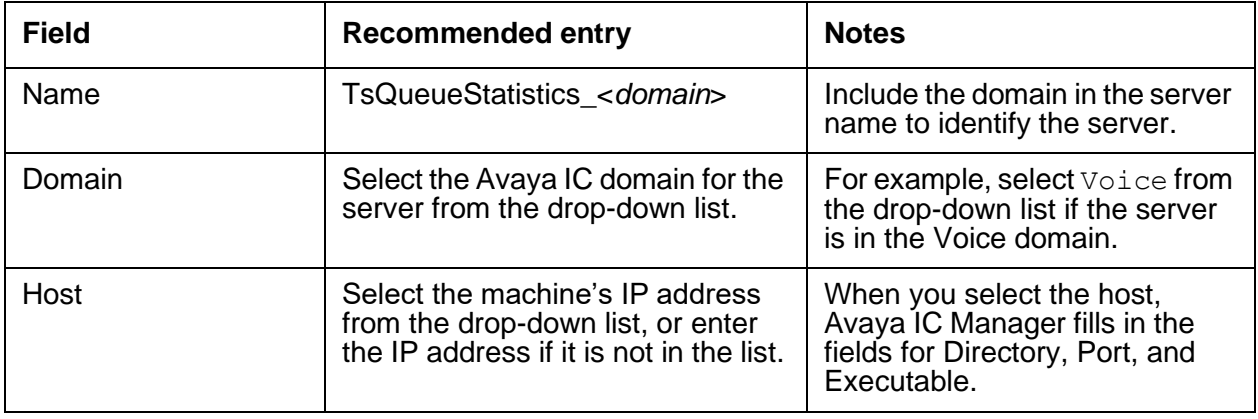

# <span id="page-517-1"></span>**Debug tab**

The Debug tab does not include any Telephony Queue Statistics server specific parameters.

# <span id="page-518-0"></span>**TSQS tab**

Use the following TSQS tab that corresponds to the switch for which you are configuring the TSQS.

• TSQS tab for Avaya [Communication](#page-518-1) Manager on page 527

# <span id="page-518-1"></span>**TSQS tab for Avaya Communication Manager**

The settings on this tab pertain to the versions of Avaya Communication Manager supported in the current release of Avaya IC.

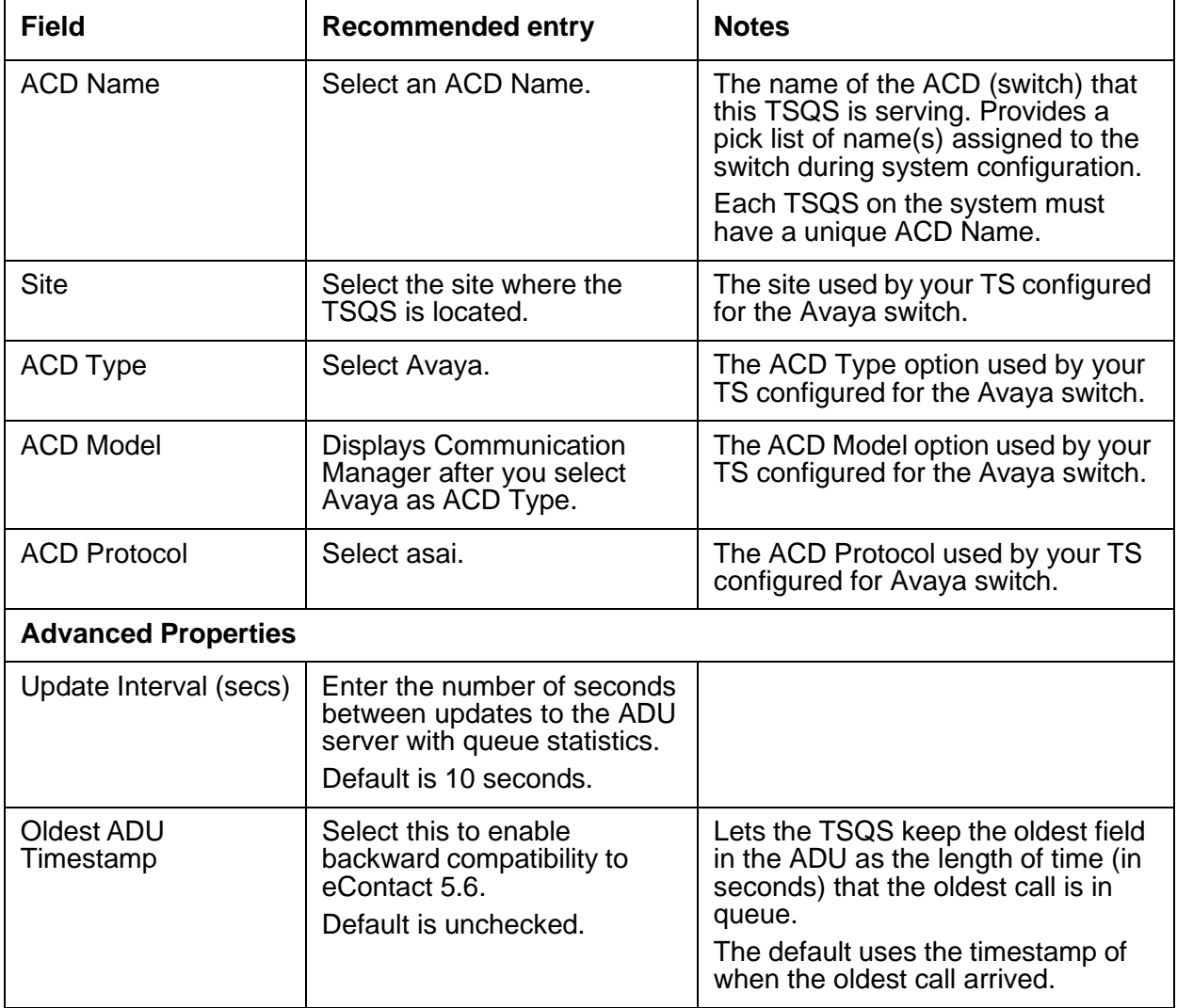

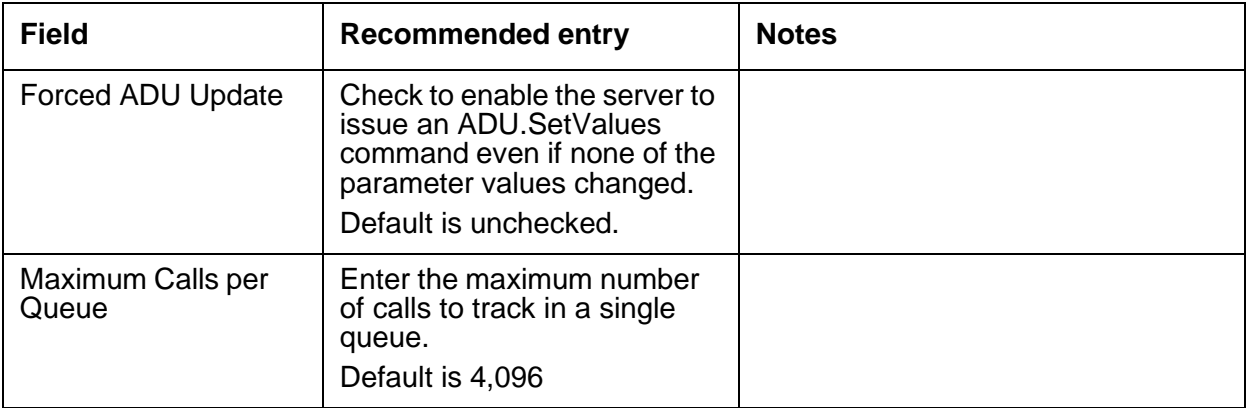

# **TSA (Telephony Services Adaptor) server**

The Telephony Services Adaptor (TSA) server is a Business Advocate adaptor for the Telephony server. The TSA server manages server interactions for Business Advocate that are required for voice contacts. Business Advocate requires a TSA server for every switch in your Avaya IC system.

This section contains the following:

- [General](#page-519-0) tab on page 528
- TSA tab on [page](#page-521-0) 530
- [Debug](#page-522-0) tab on page 531

#### <span id="page-519-0"></span>**General tab**

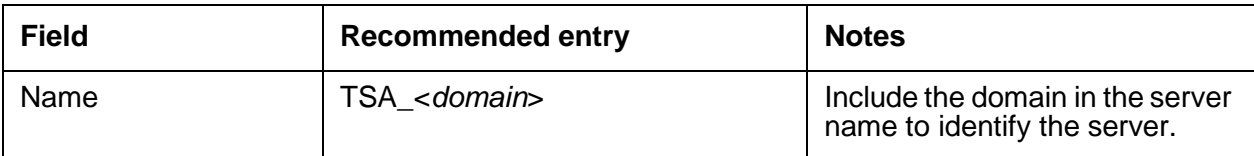

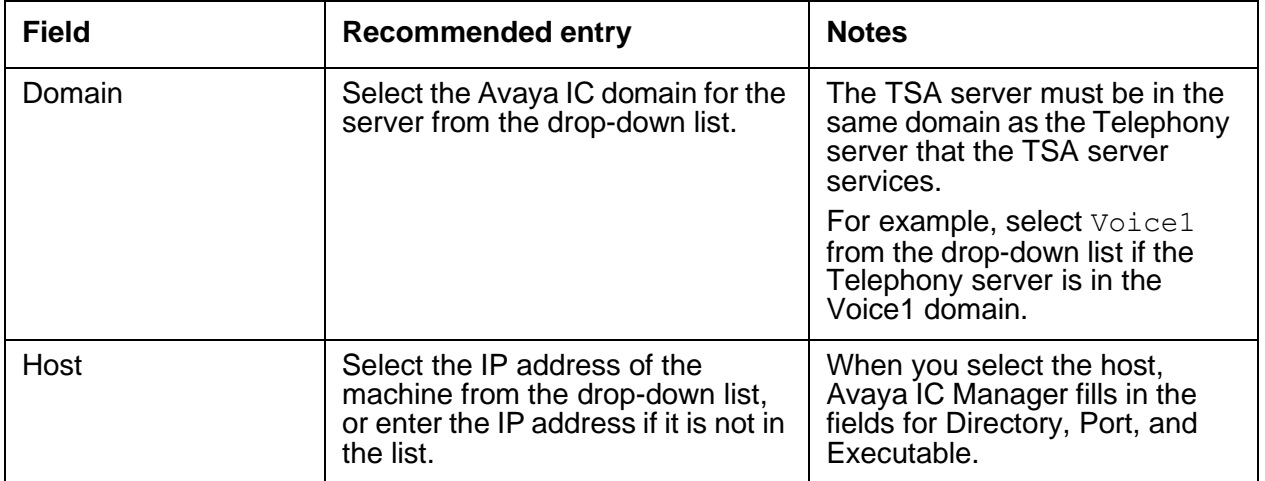

# <span id="page-521-0"></span>**TSA tab**

This server does not have any advanced properties.

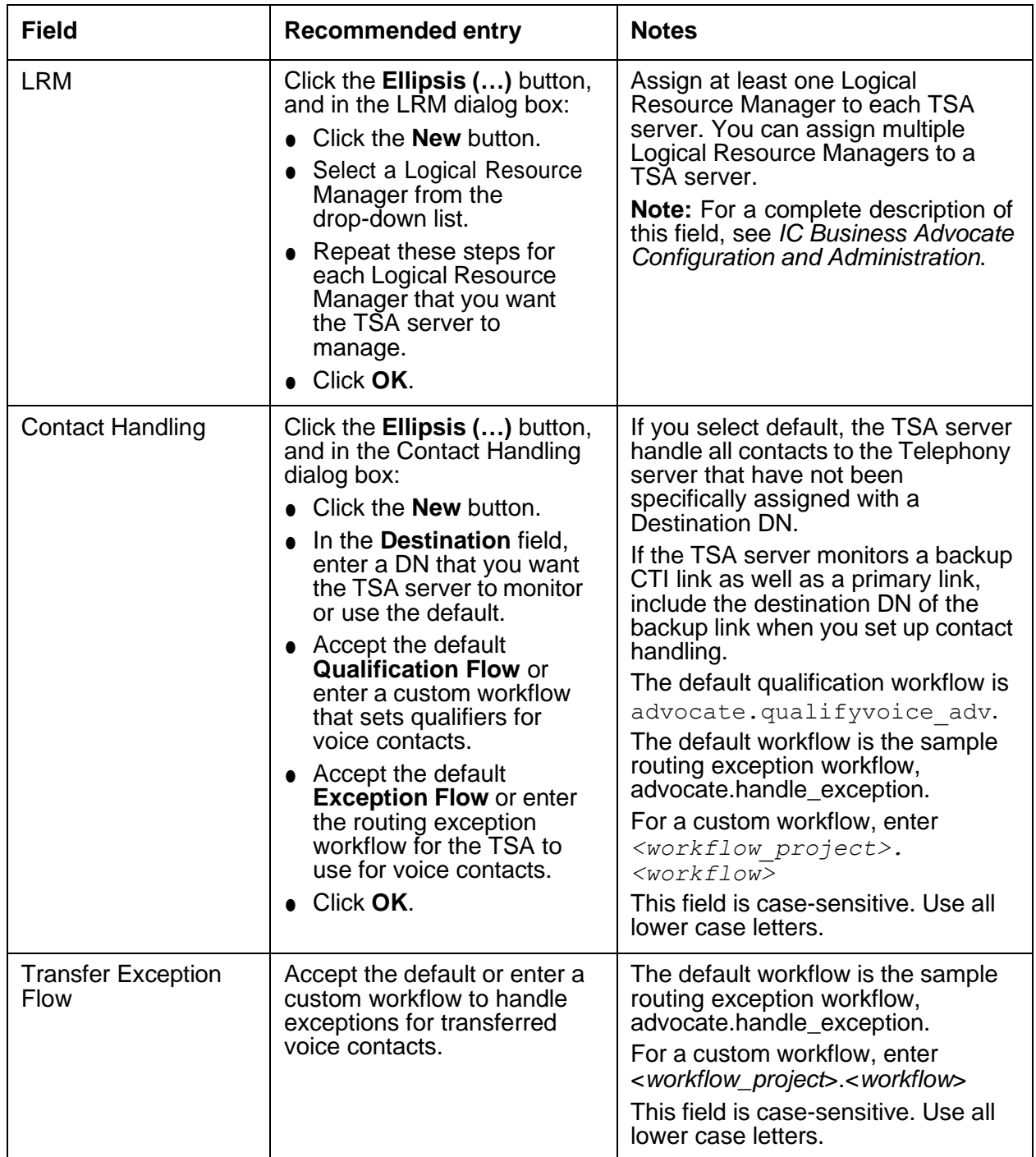

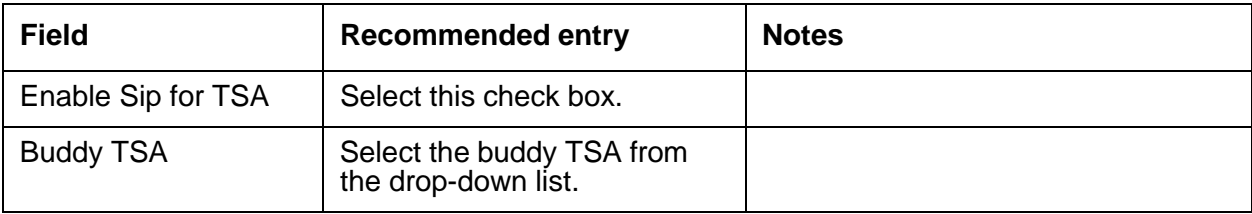

# <span id="page-522-0"></span>**Debug tab**

The Debug tab does not include any TSA server specific parameters.

# **VOX server**

The VOX server is the connector used by Interactive Voice Response units (IVRs) to communicate with the Avaya Telephony server. The VOX server sends and receives messages from both environments.

#### **Note:**

VOX server is compliant with the  $E.164$  based dial plan.

For details, refer to *VOX Server Programmer Guide*.

This section contains the following:

- [General](#page-523-0) tab on page 532
- VOX tab on [page](#page-523-1) 532
- VRU tab on [page](#page-529-0) 538
- [Configuration](#page-530-0) tab on page 539
- [Debug](#page-530-1) tab on page 539

### <span id="page-523-0"></span>**General tab**

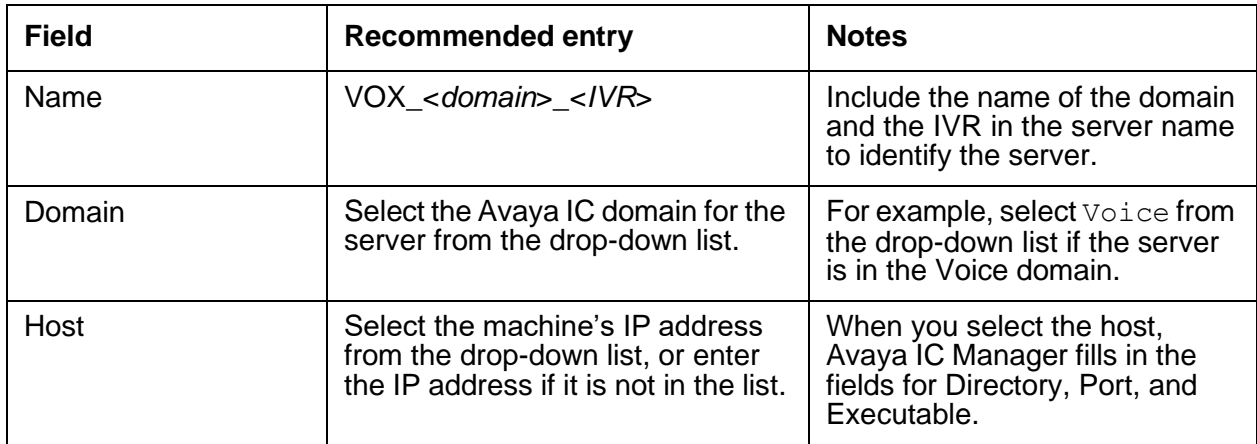

# <span id="page-523-1"></span>**VOX tab**

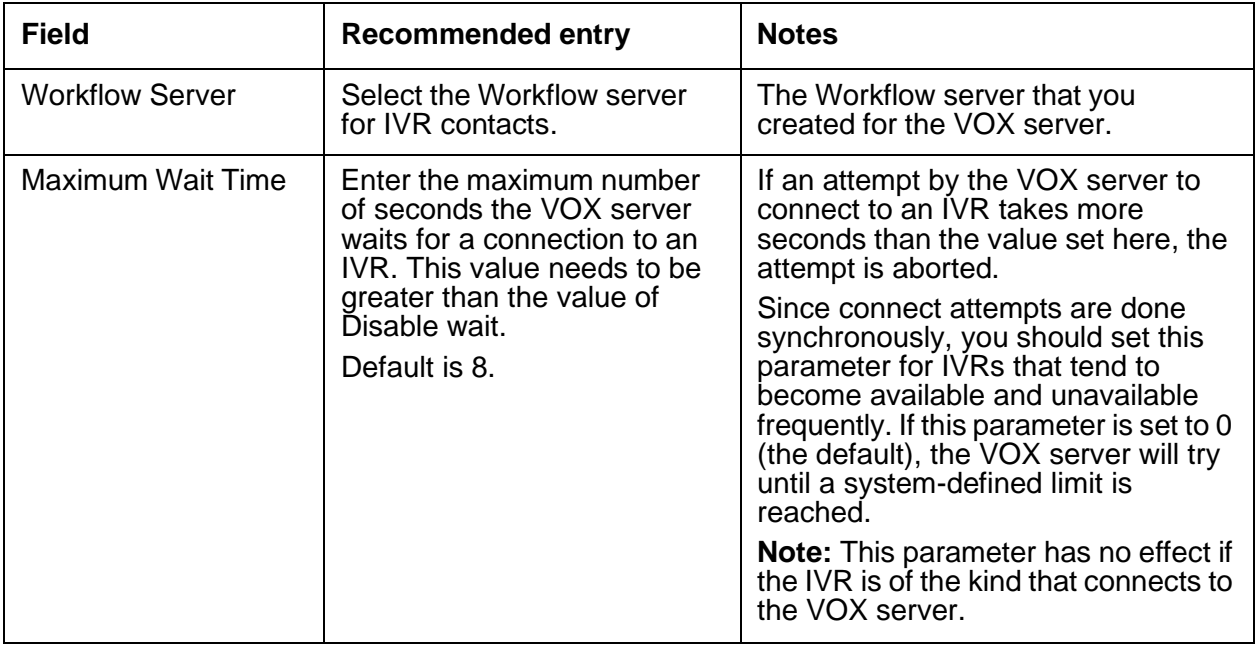

<span id="page-524-0"></span>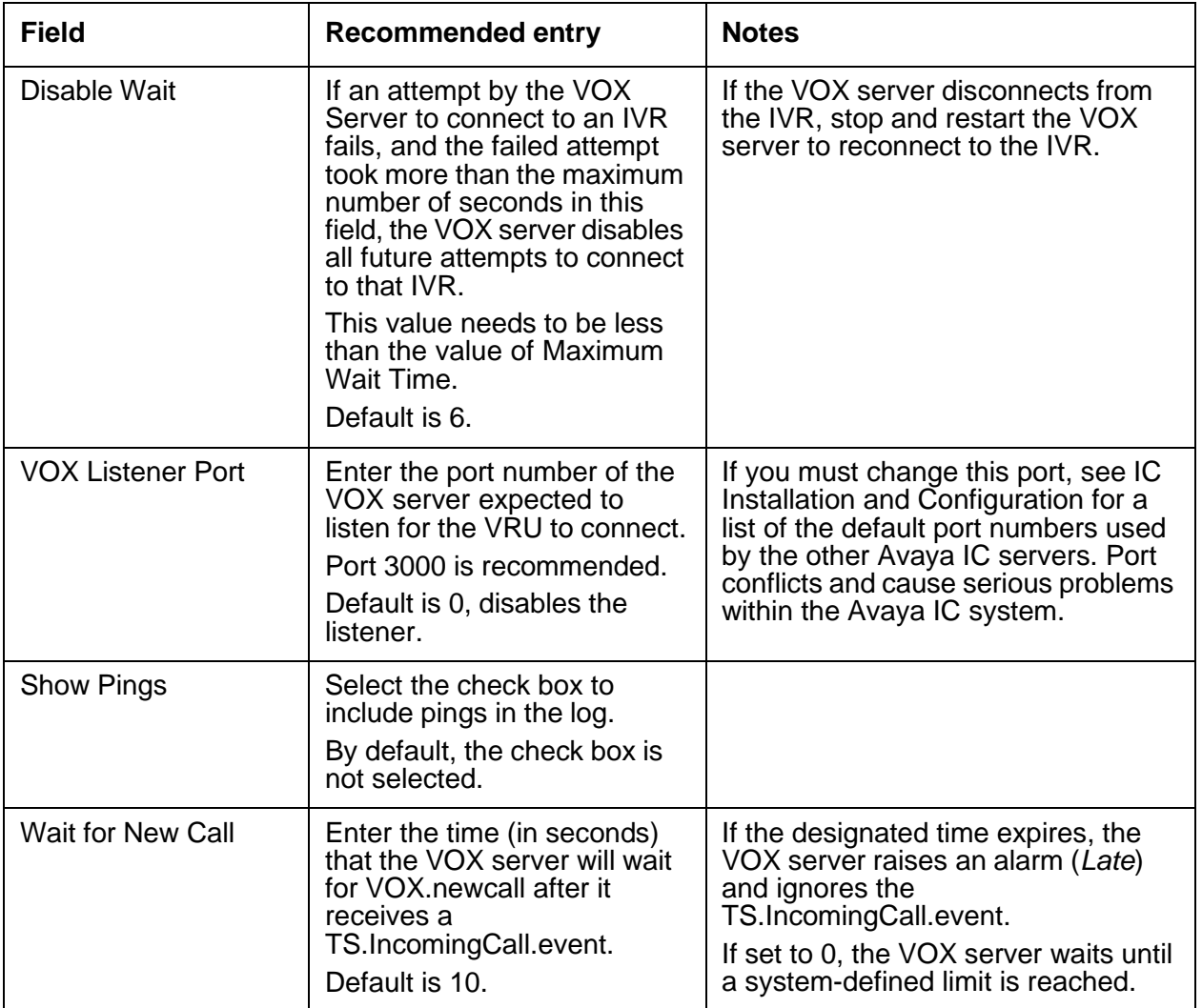

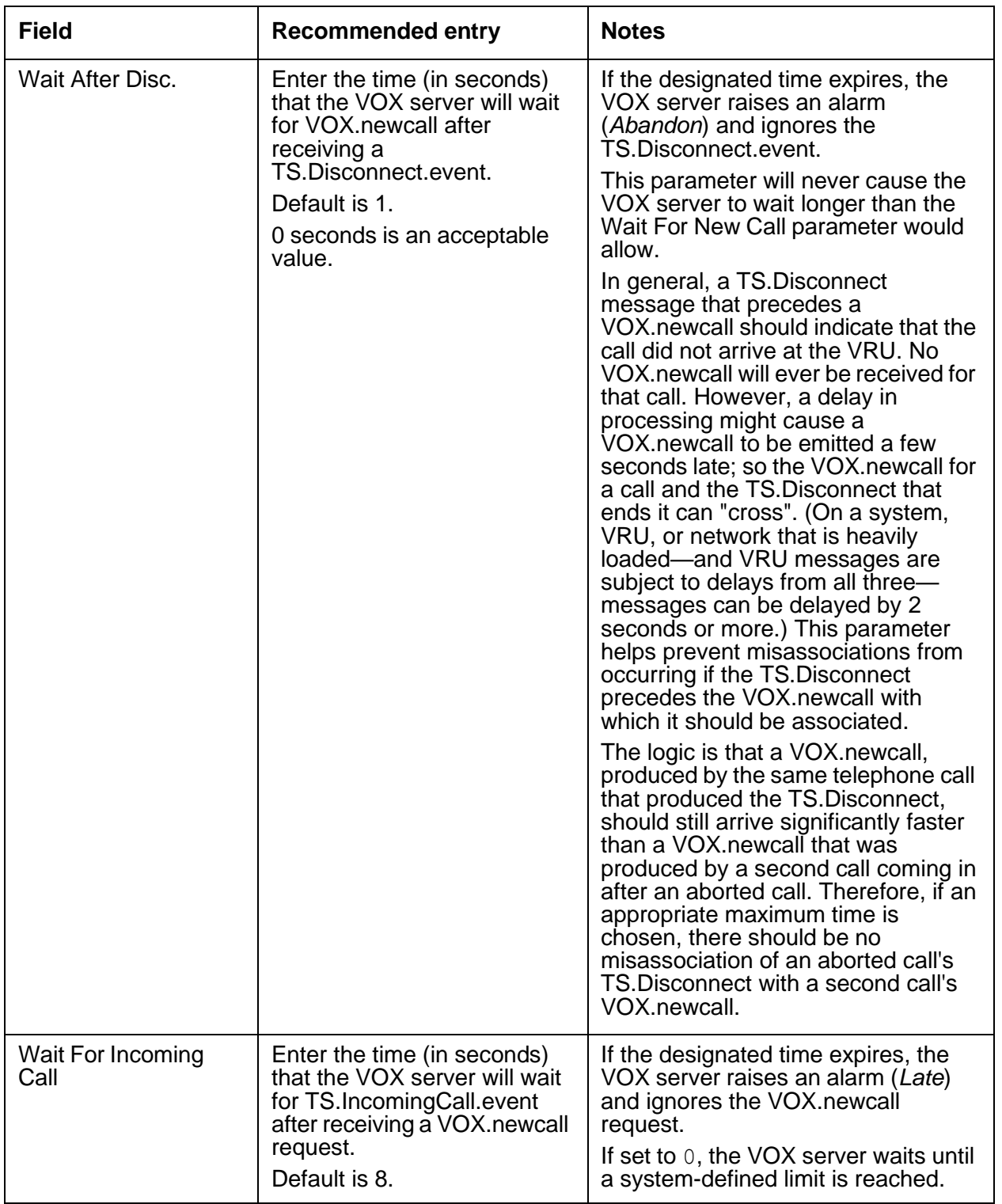

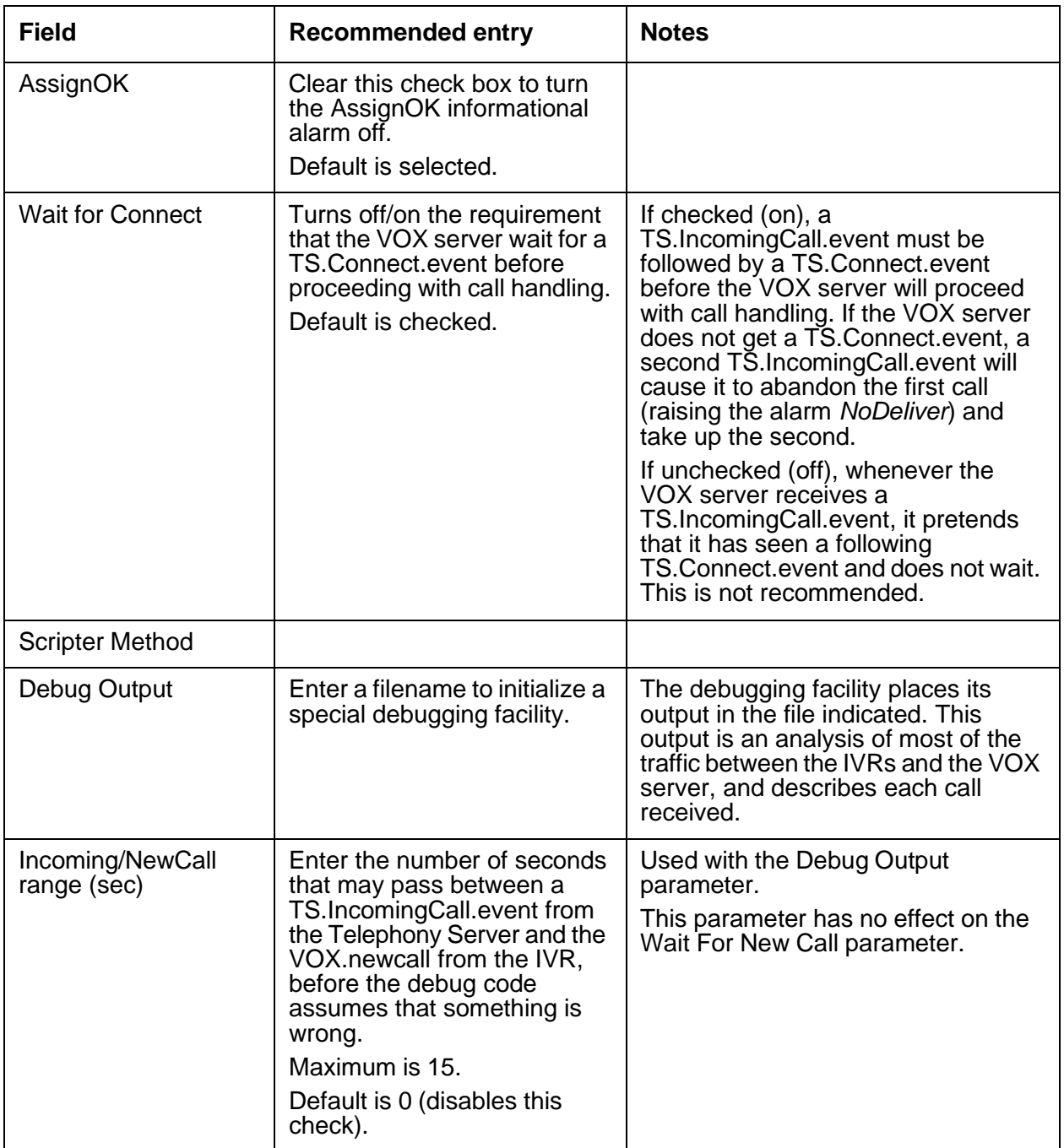

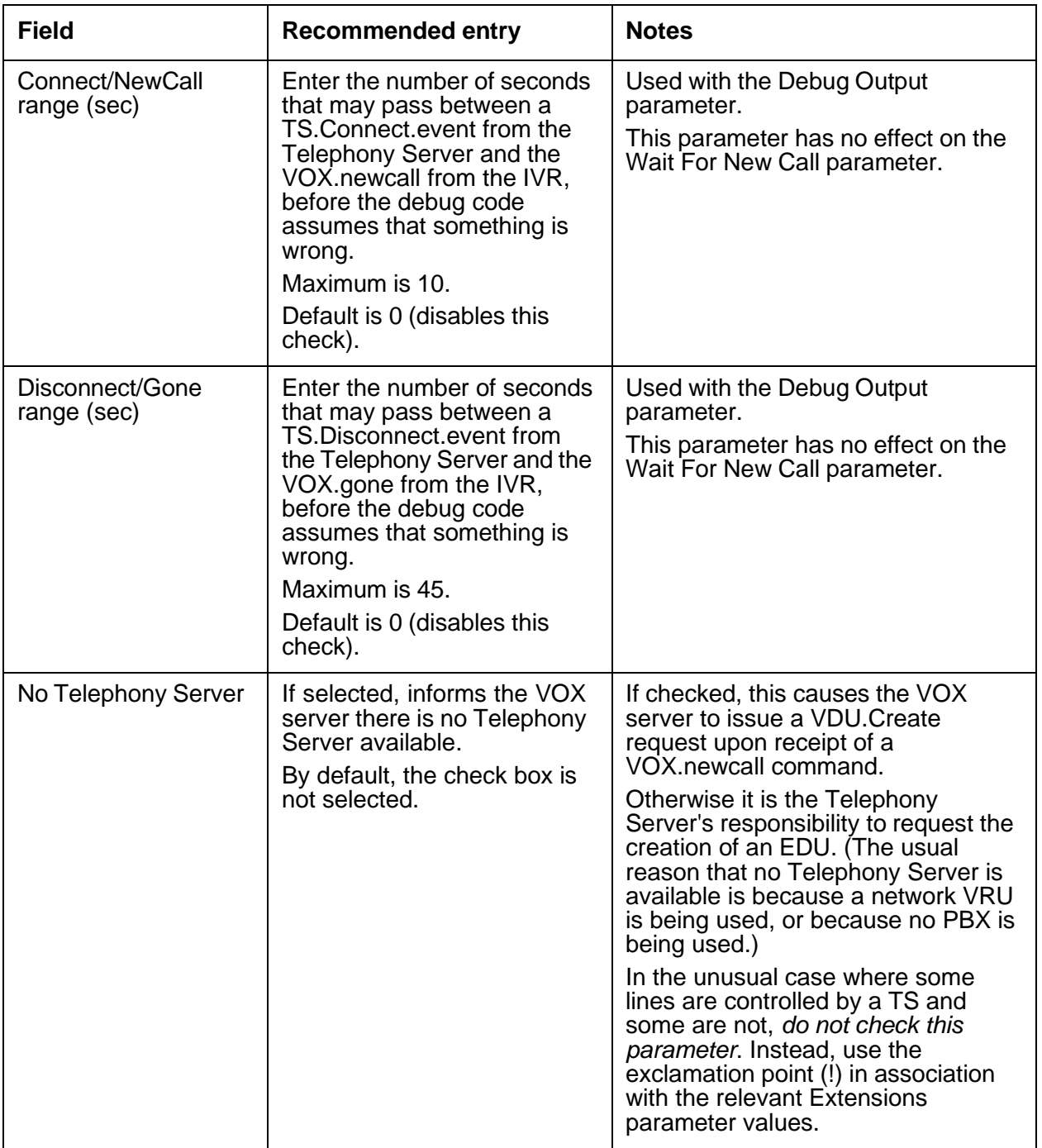

 $\frac{1}{\sqrt{3}}$ 

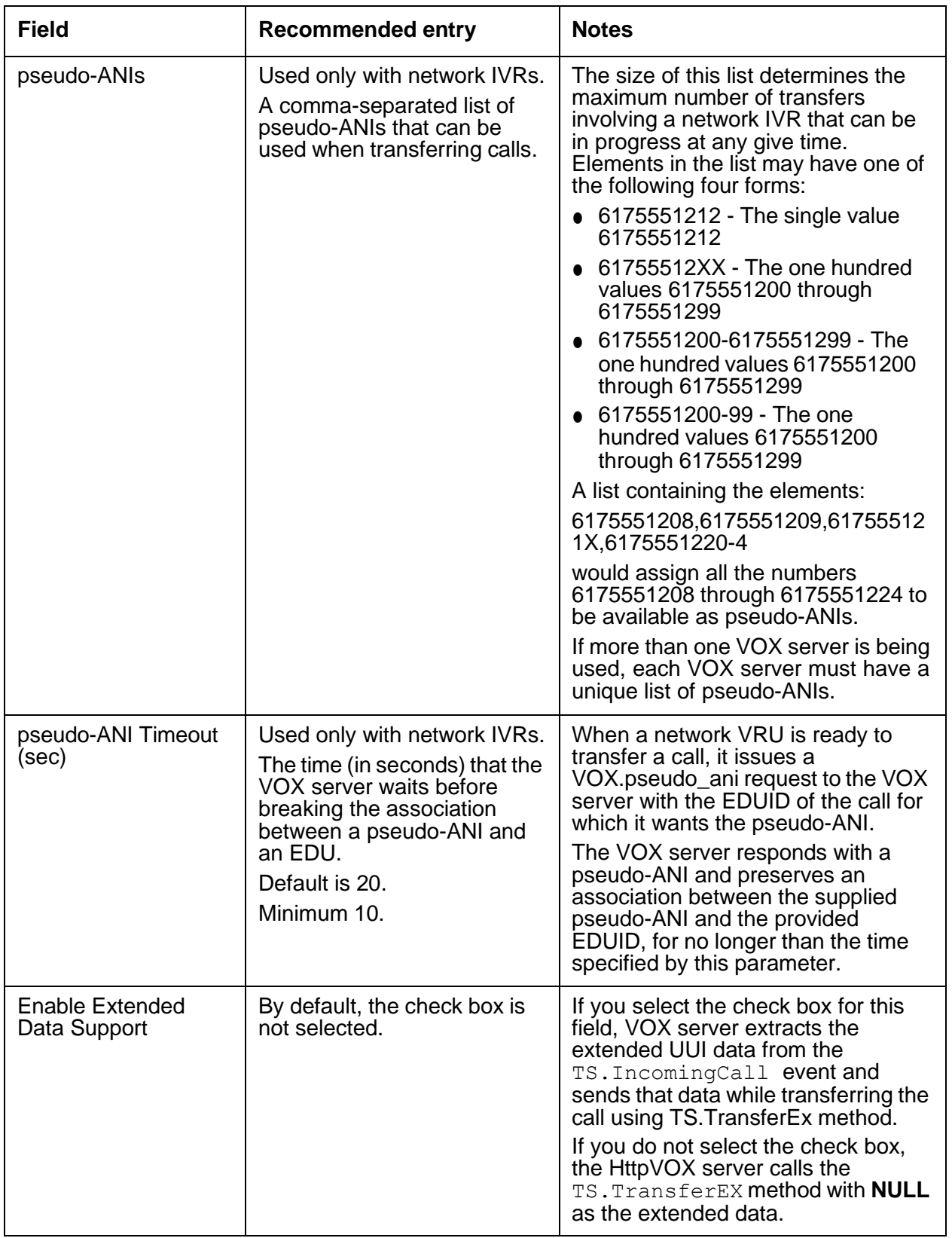

# <span id="page-529-0"></span>**VRU tab**

Press the **New vru** button to display the following fields on the **VRU Editor** dialog.

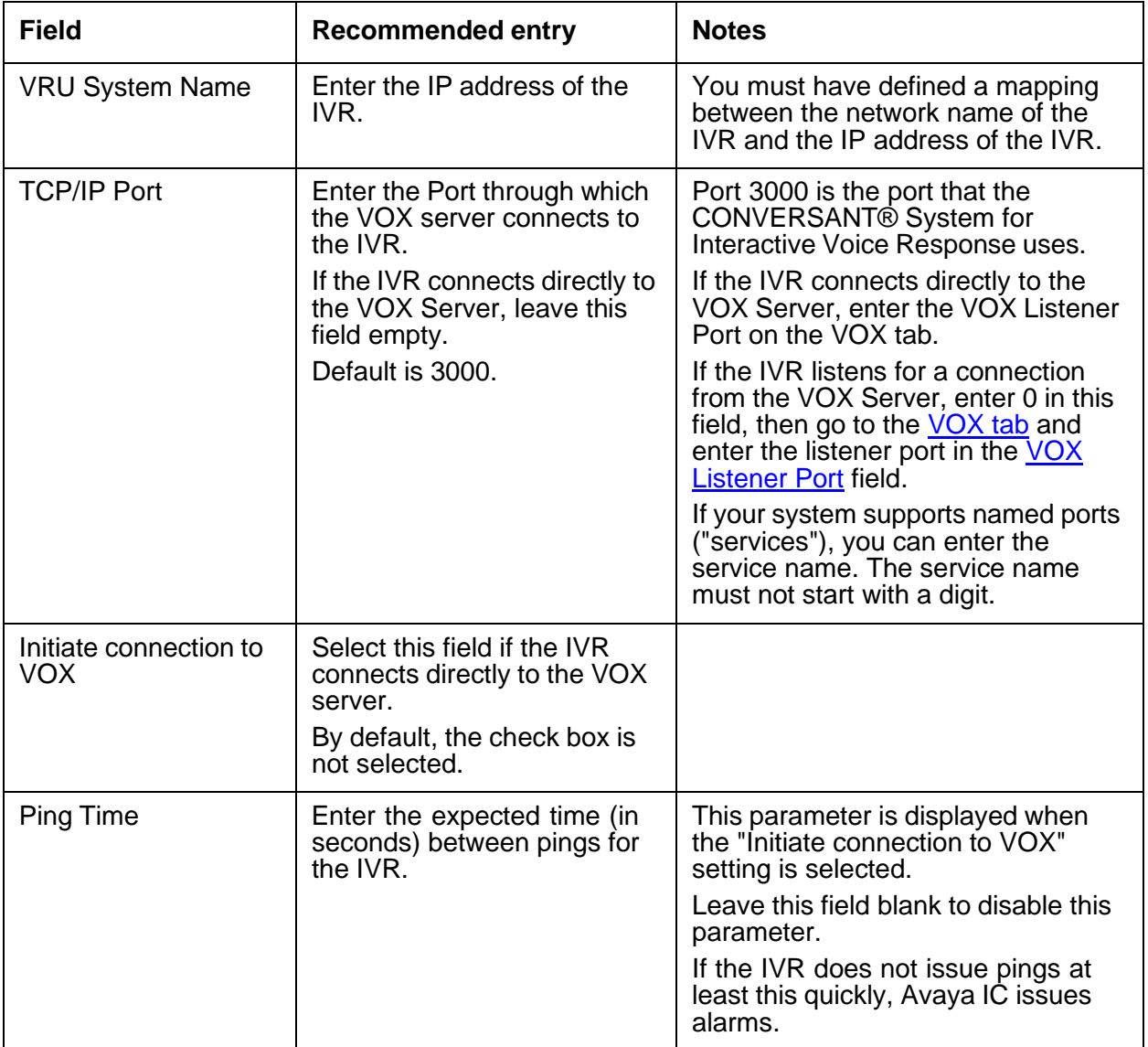

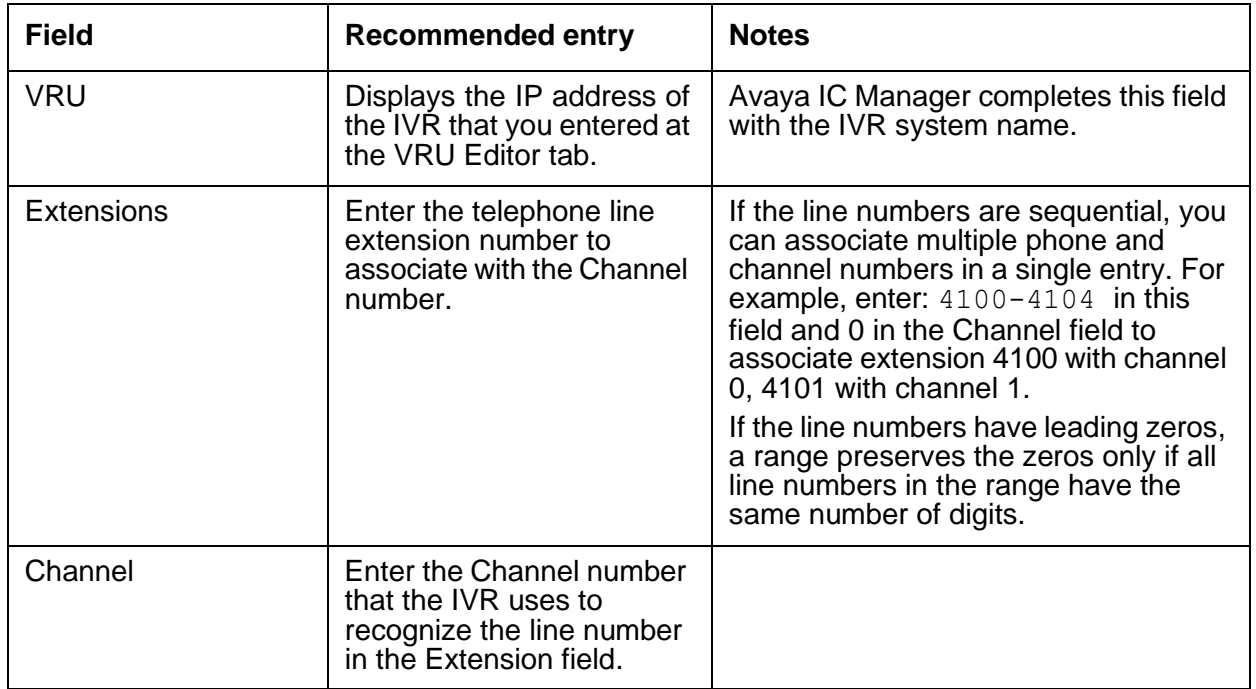

Press the **New Line** button to display the following fields on the **VRU Line Editor** dialog.

# <span id="page-530-0"></span>**Configuration tab**

The following configuration parameter is not presented on the VOX tab in Avaya IC Manager. Set this parameter on the Configuration tab:

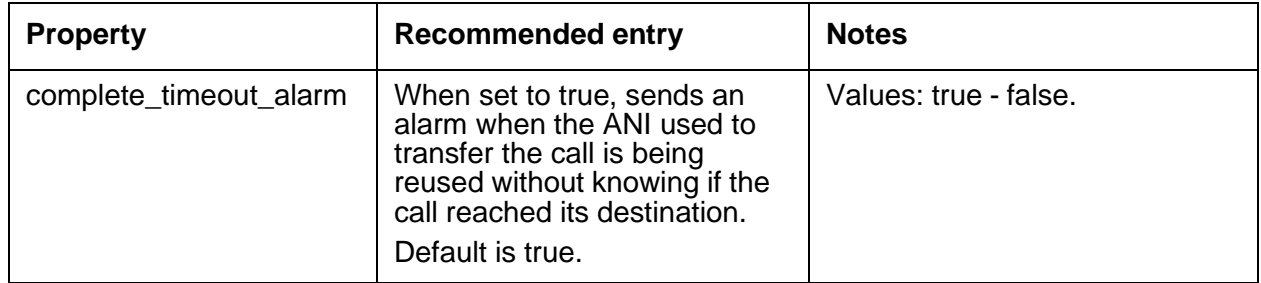

# <span id="page-530-1"></span>**Debug tab**

The Debug tab does not include any VOX server specific parameters.

# **WAA (Web Advocate Adaptor) server**

The Web Advocate Adaptor (WAA) server is the Business Advocate adapter for the WebACD server. The WAA server manages server interactions for Business Advocate that are required for chat contacts and email contacts.

**Note:**

The WAA server adds **sc.state** and **sc.qat** fields in the EDU of a contact. The values of these fields does not have any reference outside the WAA server.

Do not use the **sc.qat** and **sc.state** fields. The values in these fields are used only for the internal purpose.

This section contains the following:

- [General](#page-531-0) tab on page 540
- [WAA](#page-532-0) tab on page 541
- [Debug](#page-533-0) tab on page 542

#### <span id="page-531-0"></span>**General tab**

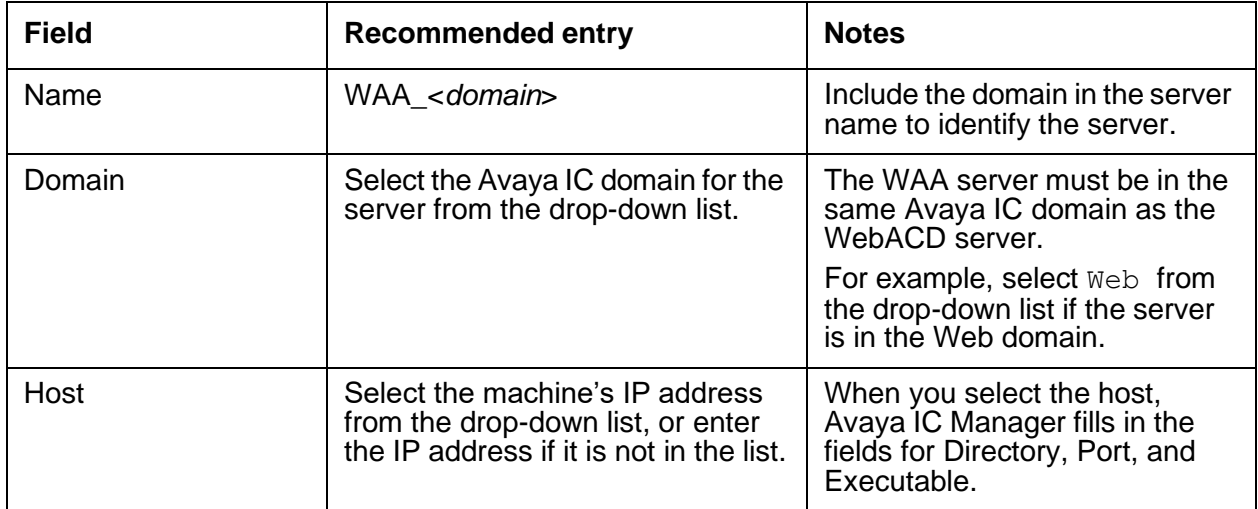

# <span id="page-532-0"></span>**WAA tab**

You must select the **Configure Advocate for Email Channel** and **Configure Advocate for Chat Channel** fields to view the other fields on the WAA tab.

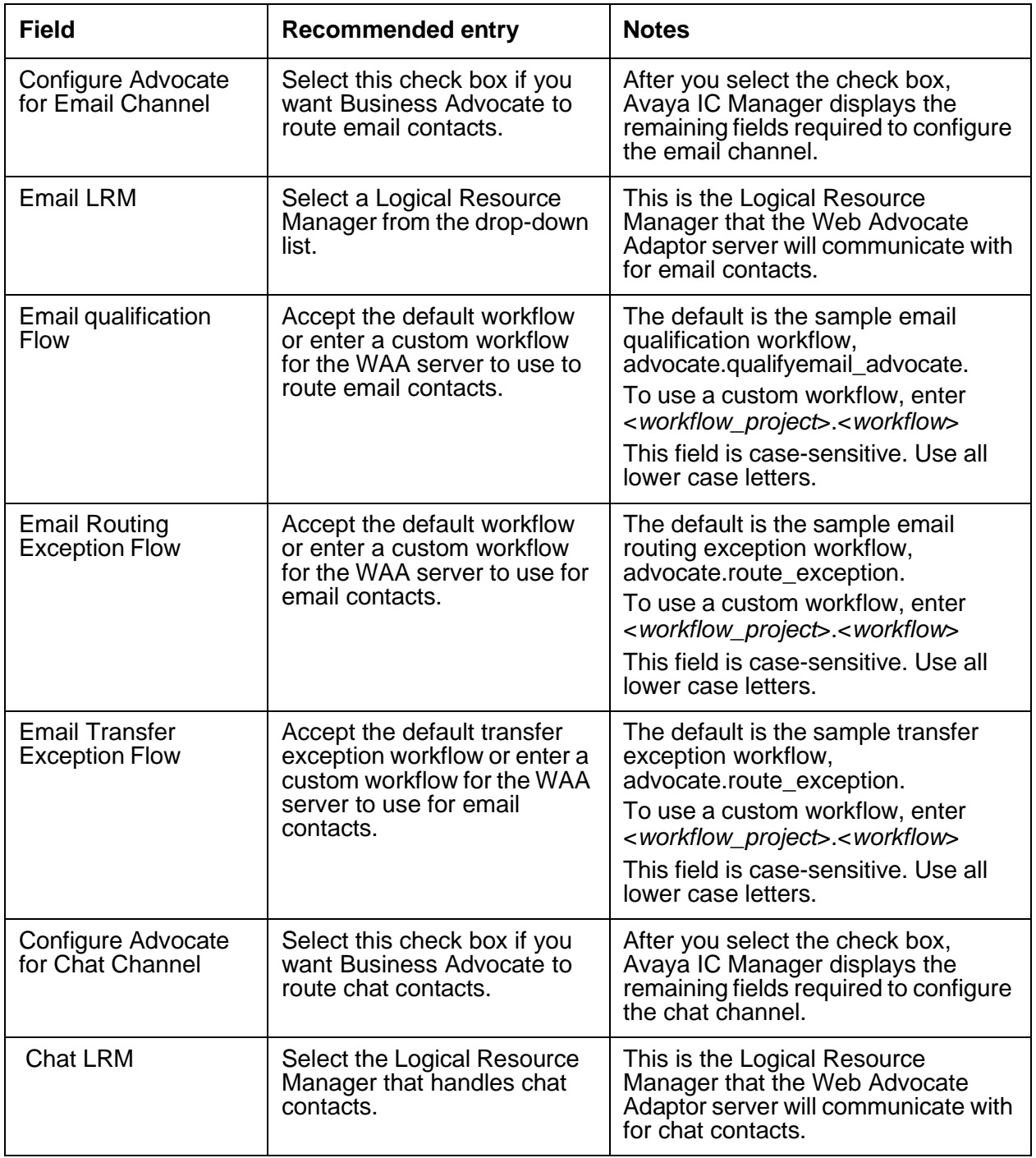

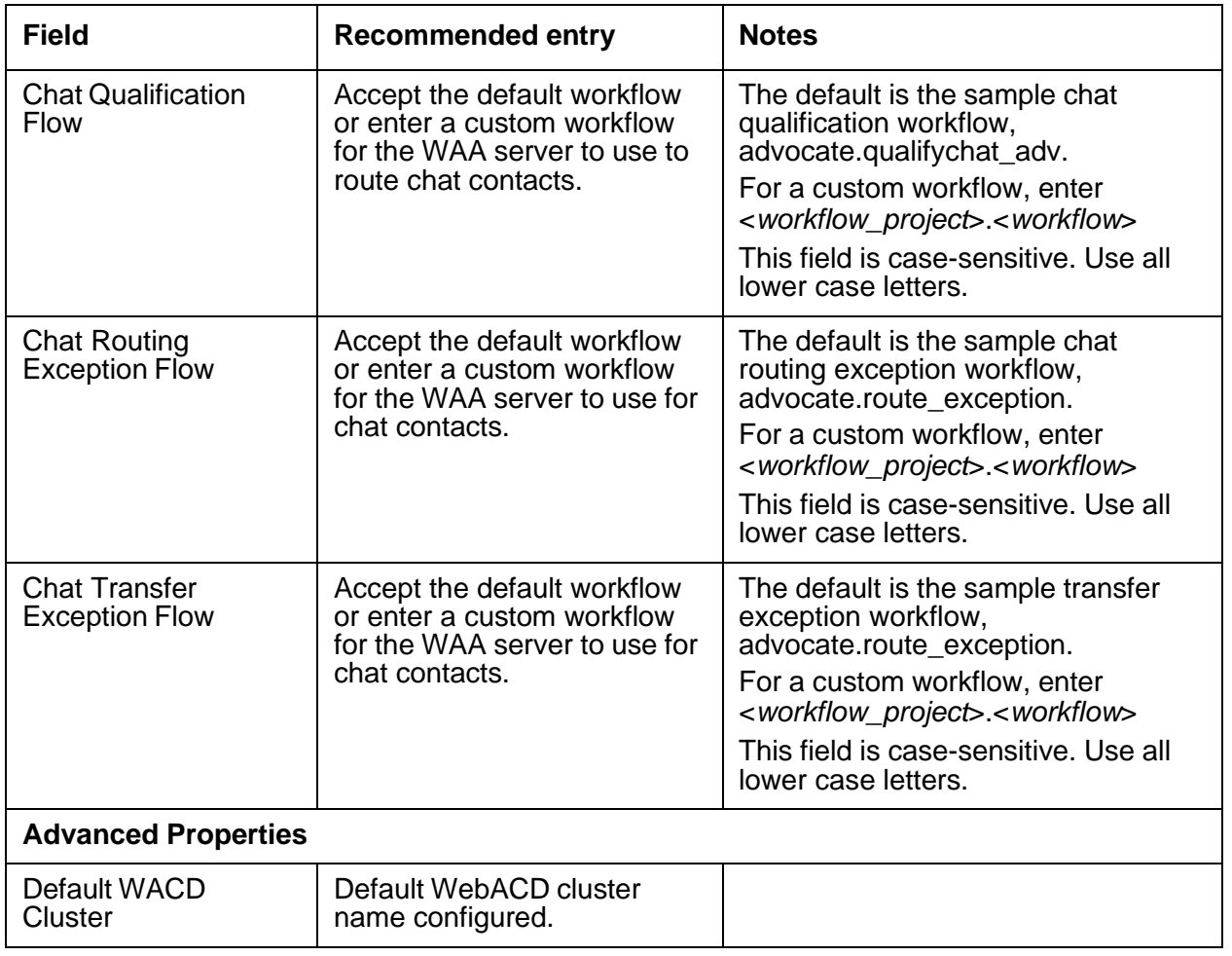

# <span id="page-533-0"></span>**Debug tab**

The Debug tab does not include any WAA server specific parameters.

# **WebACD server**

The WebACD server is the call distributor for chats and emails. This server is responsible for assigning tasks to agents and tracking the different states such interactions undergo. It makes use of the Attribute, Paging, Email and Comhub servers to complete support operations such as managing agent logon/logout states and the actual administration of the interactions.

#### **Note:**

For an invalid email qualification, WACD Administration page displays the message *Waiting for qualification*. The invalid qualification means, the Workflow to qualify a chat or an email is not available, or taking more time to qualify and WACD times out.

This section contains the following:

- [General](#page-534-0) tab on page 543
- [WACD](#page-534-1) tab on page 543
- [Advocate](#page-538-0) tab on page 547
- [Configuration](#page-538-1) tab on page 547
- [Debug](#page-541-0) tab on page 550

#### <span id="page-534-0"></span>**General tab**

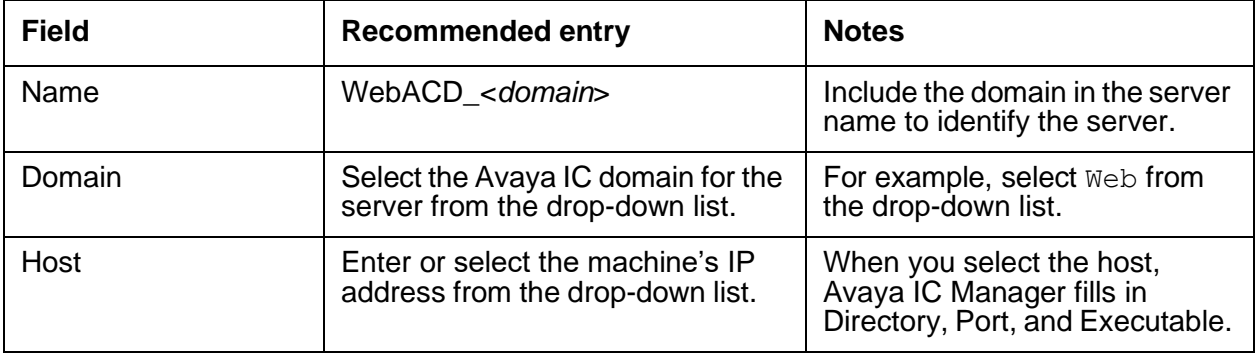

#### <span id="page-534-1"></span>**WACD tab**

This server does not have any advanced properties.

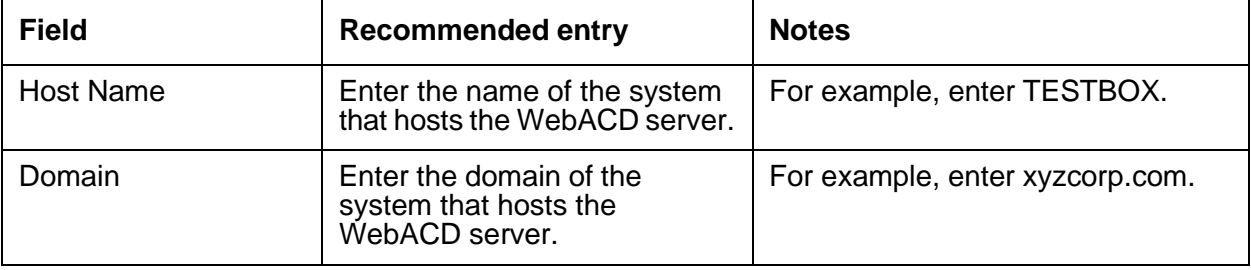

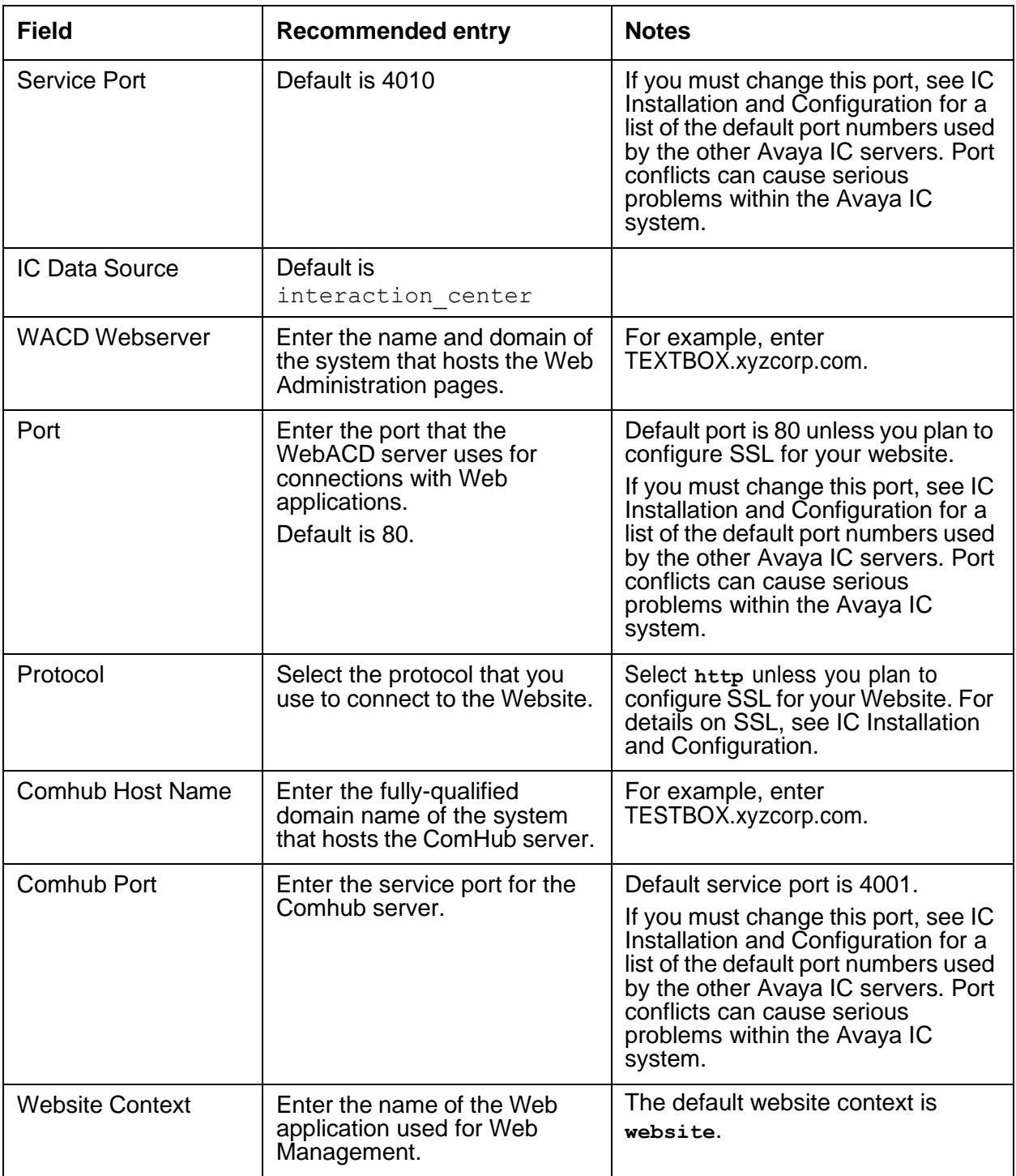

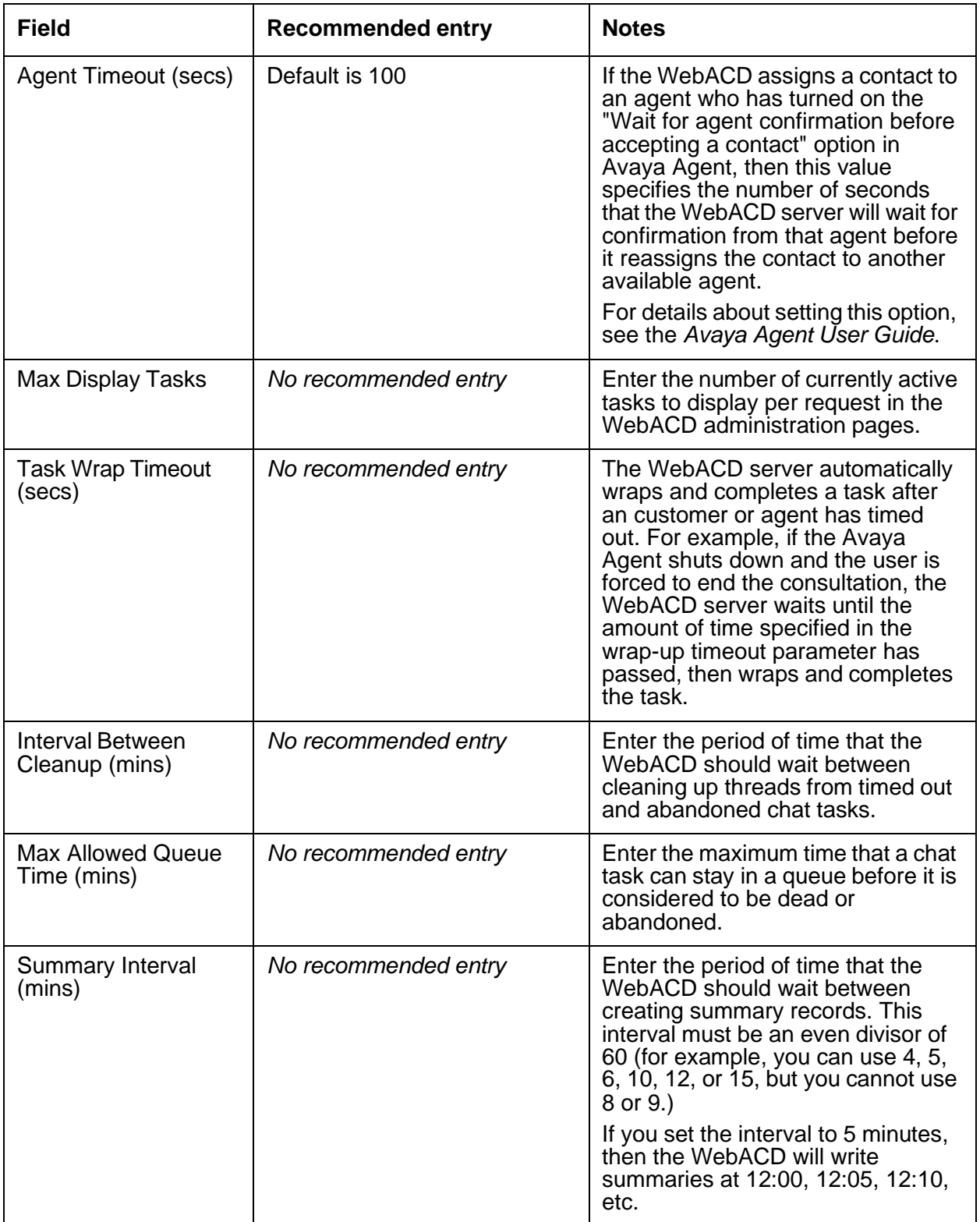

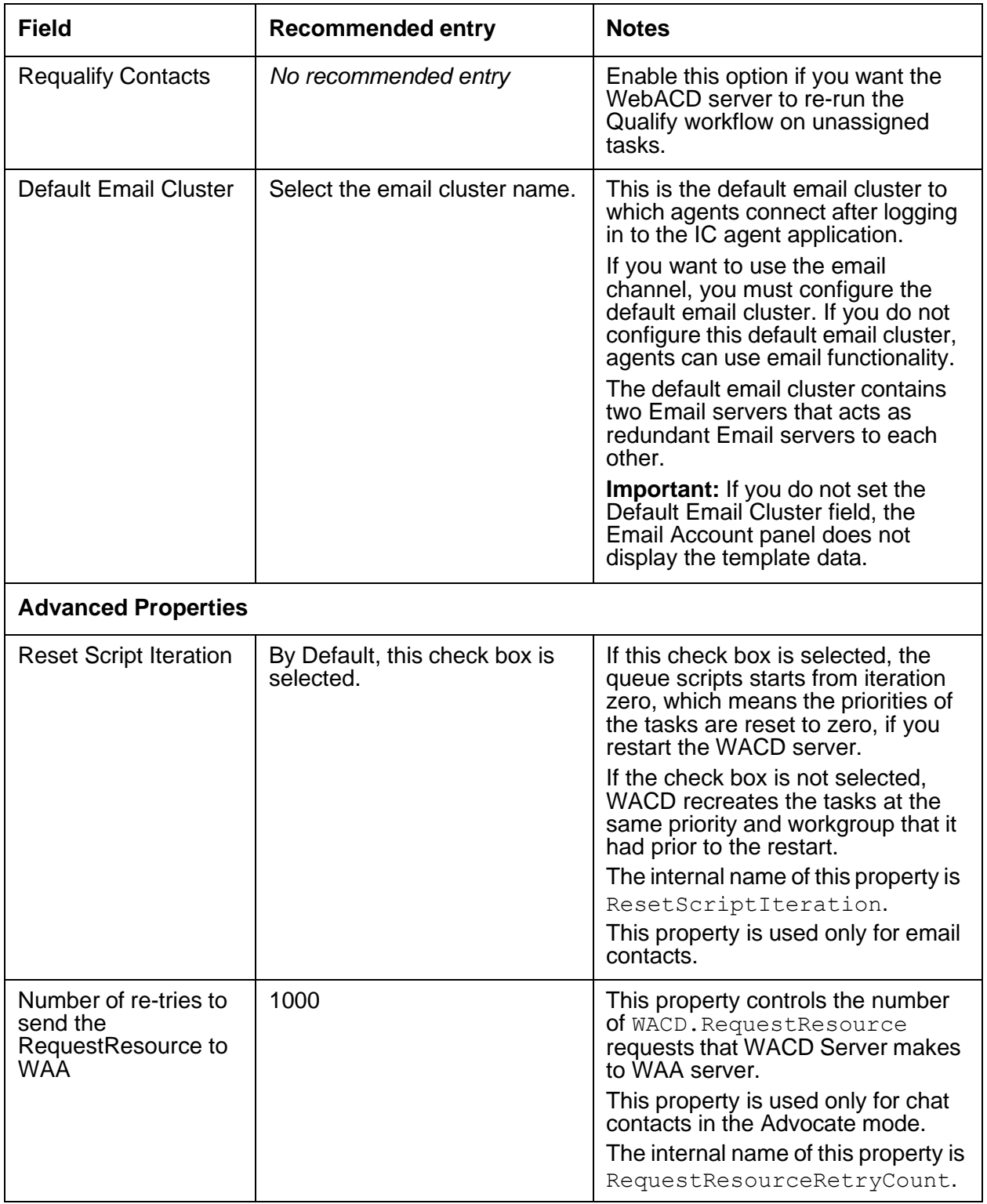

#### <span id="page-538-0"></span>**Advocate tab**

This tab does not have any advanced properties.

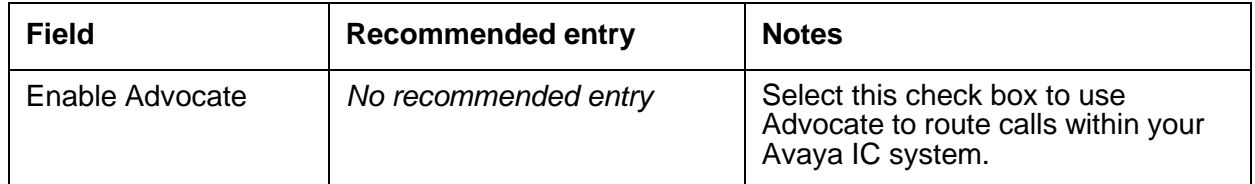

# <span id="page-538-1"></span>**Configuration tab**

This tab allows you to enter additional configuration parameters for the WebACD server, including the following configuration parameters:

- [emailservername](#page-538-2) on page 547
- [ewtFlavor](#page-539-0) on page 548
- **[ewtAhtSeed](#page-539-1) on page 548**
- **•** [ronaenqueueworkgroup\\_chat](#page-540-0) on page 549
- ronaenqueueworkgroup email on page 549

<span id="page-538-2"></span>**emailservername:** If you install the IC Email server on a different system from the WebACD server, you need to enter the emailservername configuration parameter for the WebACD server. To do so:

- 1. In Avaya IC Manager click the **Server** tab.
- 2. In the right pane, double-click the WebACD server to edit the properties.
- 3. In the **Server Editor** dialog box, click the **Configuration** tab.
- 4. Click **New**.
- 5. Enter:
	- Name emailservername
	- Value *<IC Email system name>*

where the name must be emailservername (all lowercase) and the value is the name of the system on which the IC Email server is running.

6. Click **Ok**.

<span id="page-539-0"></span>**ewtFlavor:** If you want to present Estimated Wait Time (EWT) in case of a non-Business Advocate (BA) chat, enter the ewtFlavor configuration parameter for the WebACD server. This parameter has three possible values, as described in the following table:

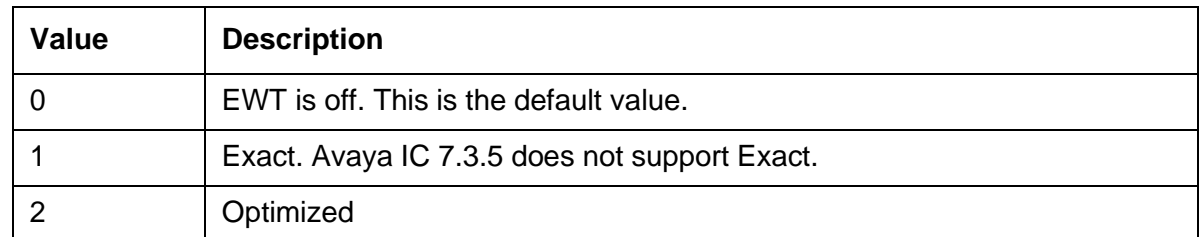

To configure the ewtFlavor parameter, do the following:

- 1. In Avaya IC Manager click the **Server** tab.
- 2. In the right pane, double-click the WebACD server to edit the properties.
- 3. In the **Server Editor** dialog box, click the **Configuration** tab.
- 4. Click **New**.
- 5. Type:
	- Name ewtFlavor
	- Value *2*

ewtFlavor supports only the value of 2. EWT(Optimized) provides the far end estimate.

6. Click **Ok**.

You must restart the WACD server after you configure the ewtFlavor parameter.

<span id="page-539-1"></span>**ewtAhtSeed:** If you want to configure the start "seed" value for Agent Average Handling Time (AHT). Handle time is the time from when an agent accepts a task till the time the agent wraps up the task. An updated average handle time for agents is maintained on WACD as agents complete their tasks.

To configure the ewtAhtSeed parameter, do the following:

- 1. In Avaya IC Manager click the **Server** tab.
- 2. In the right pane, double-click the WebACD server to edit the properties.
- 3. In the **Server Editor** dialog box, click the **Configuration** tab.
- 4. Click **New**.
- 5. Type:
	- Name ewtAhtSeed
	- Value *<start seed value for AHT>*

The value of ewtAhtSeed is set in seconds and by default it is set to 60. ewtAhtSeed value is used to calculate EWT for the first time on every WACD restart.
6. Click **Ok**.

You must restart the WACD server after you configure the ewtAhtSeed parameter.

**ronaenqueueworkgroup\_chat:** If you want to override the default behavior of the WebACD server when a chat contact enters RONA, enter the ronaenqueueworkgroup chat configuration parameter for the WebACD server. This parameter has two possible values, as described in the following table:

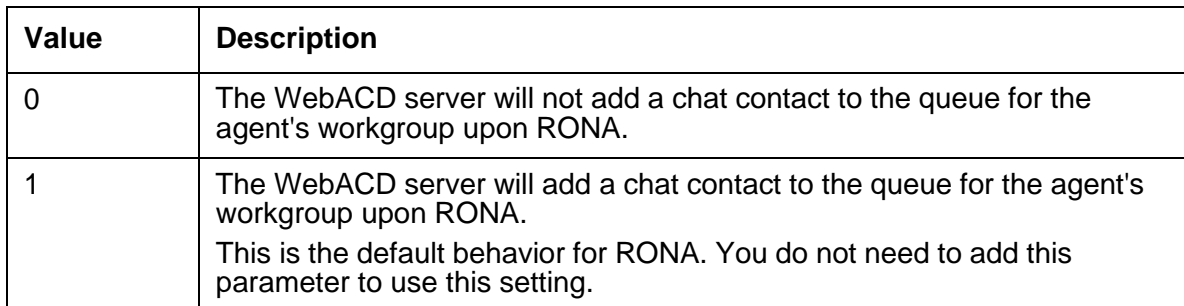

To use the ronaenqueueworkgroup\_chat parameter to change the default RONA behavior:

- 1. In Avaya IC Manager click the **Server** tab.
- 2. In the right pane, double-click the WebACD server to edit the properties.
- 3. In the **Server Editor** dialog box, click the **Configuration** tab.
- 4. Click **New**.
- 5. Enter:
	- **Name** ronaenqueueworkgroup chat
	- $\bullet$  Value 0
- 6. Click **Ok**.

**ronaenqueueworkgroup email:** If you want to override the default behavior of the WebACD server when an email contact enters RONA, enter the ronaenqueueworkgroup email configuration parameter for the WebACD server. This parameter has two possible values, as described in the following table:

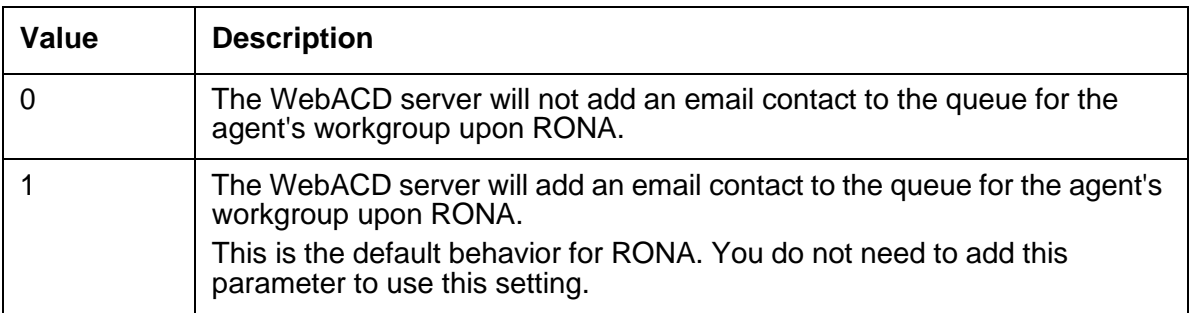

To use the ronaenqueueworkgroup\_email parameter to change the default RONA behavior:

- 1. In Avaya IC Manager's **Server** tab, double-click on your WebACD server so that you can edit its properties.
- 2. In the Server Editor dialog box, select the **Configuration** tab.
- 3. Select **New**.
- 4. Enter:
	- Name ronaenqueueworkgroup email
	- $\bullet$  Value 0
- 5. Select **OK**.

# **Debug tab**

You can access the following WebACD server specific debug parameters on the Debug tab:

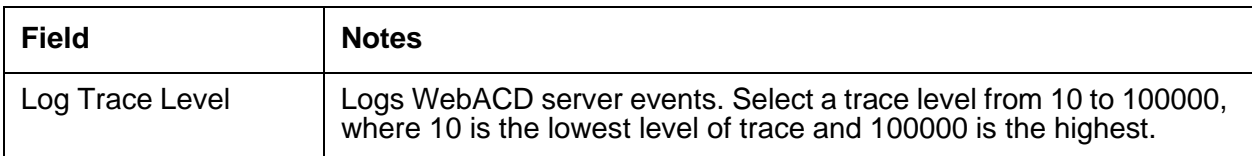

# **Web Scheduled Callback server**

The Web Scheduled Callback server retrieves the scheduled call from the database and delivers that scheduled call to an agent as a Chat & Callback task.

The Web Scheduled Callback server is also responsible for the following tasks:

- Establishing a connection with the repository database
- Polling the database at regular intervals to find the scheduled call
- Creating a Chat&Callback task at a scheduled time

Web Scheduled Callback server is a lightweight server. Therefore, the callback load on the Web Scheduled Callback server depends on the call queue size, call timeout interval, and schedule interval.

The maximum callback load also depends on the number of agents logged in to the Avaya IC system at a time, and the chat task load of an agent. There is no any specific formula to calculate the scheduled callback load.

This section contains the following:

● [General](#page-542-0) tab on page 551

- **[WSCallback](#page-542-1) tab** on page 551
- [Debug](#page-544-0) tab on page 553

### <span id="page-542-0"></span>**General tab**

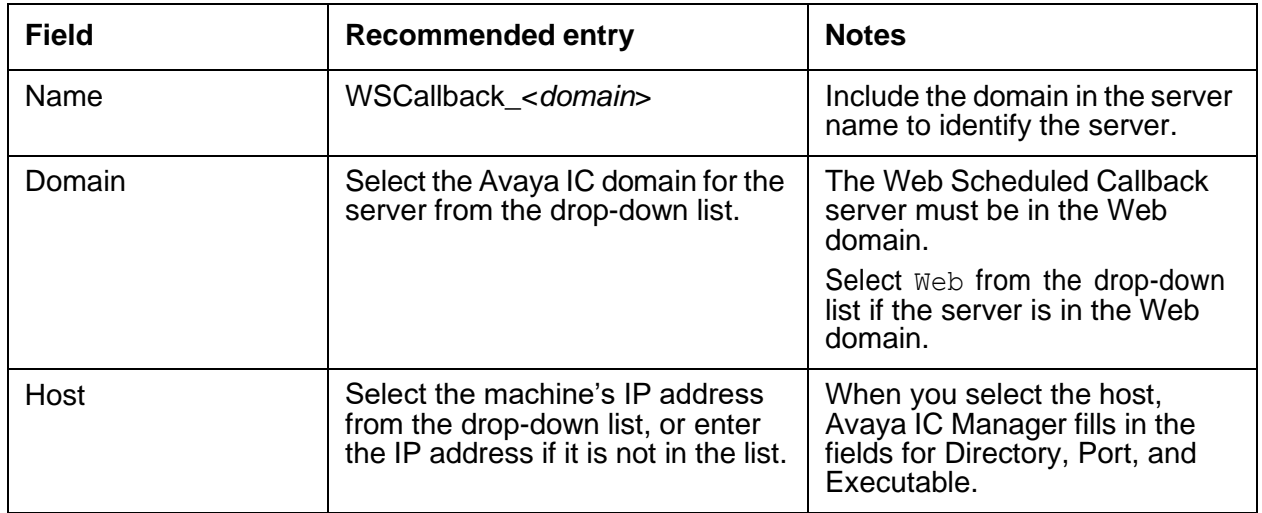

### <span id="page-542-1"></span>**WSCallback tab**

This tab does not have any advanced properties.

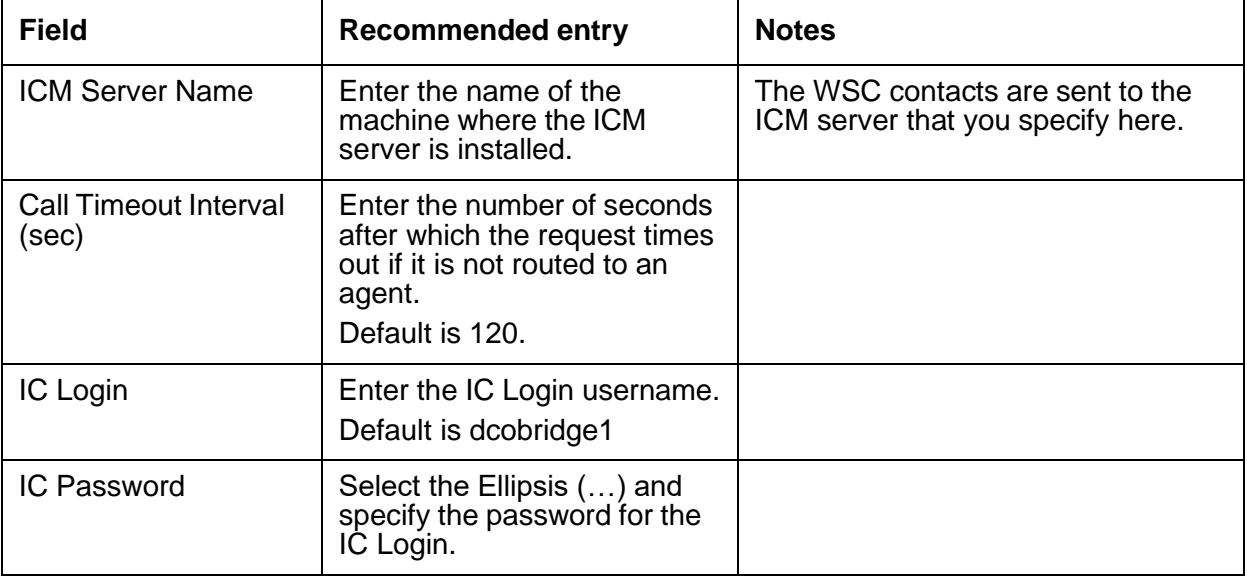

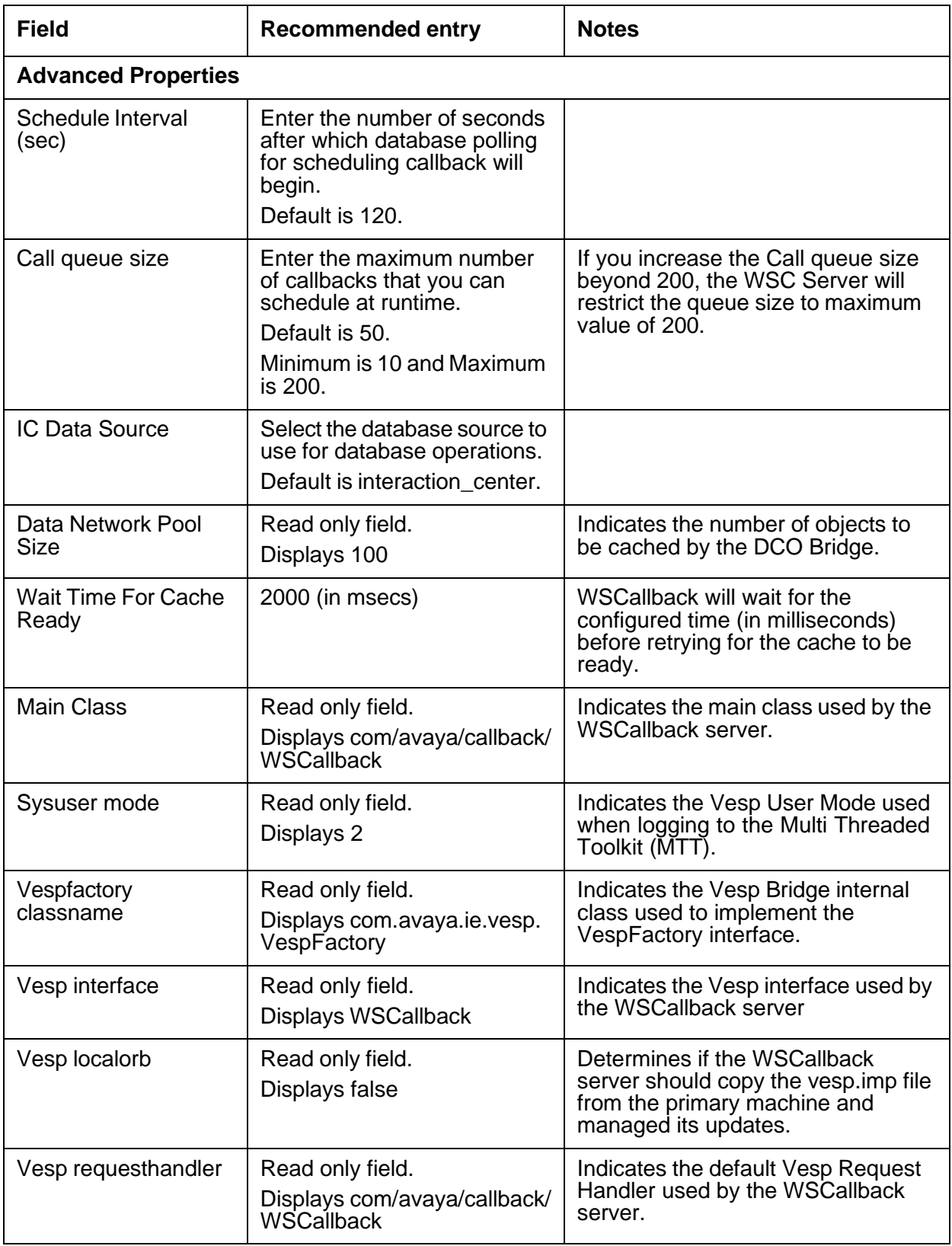

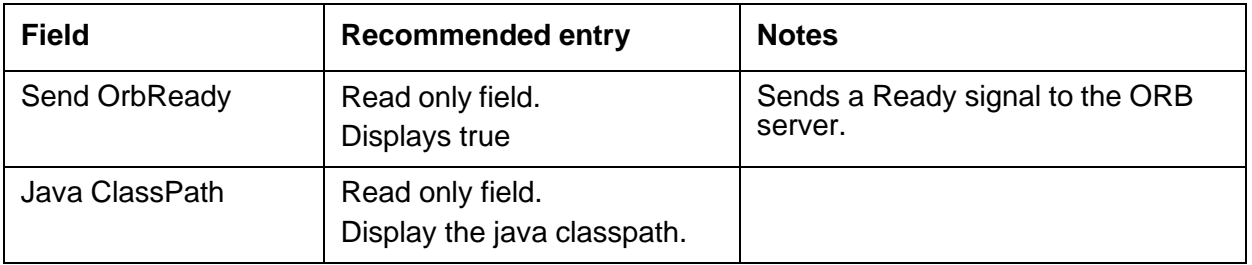

# <span id="page-544-0"></span>**Debug tab**

The Debug tab includes the following Web Scheduled Callback server specific parameters.

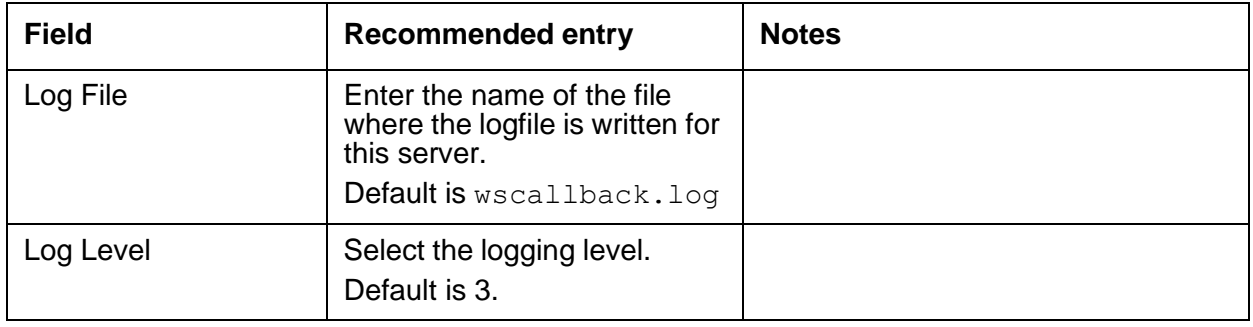

# **WebServices server**

This section contains the following:

- [General](#page-545-0) tab on page 554
- [WebServices](#page-545-1) tab on page 554
- [Debug](#page-547-0) tab on page 556

### <span id="page-545-0"></span>**General tab**

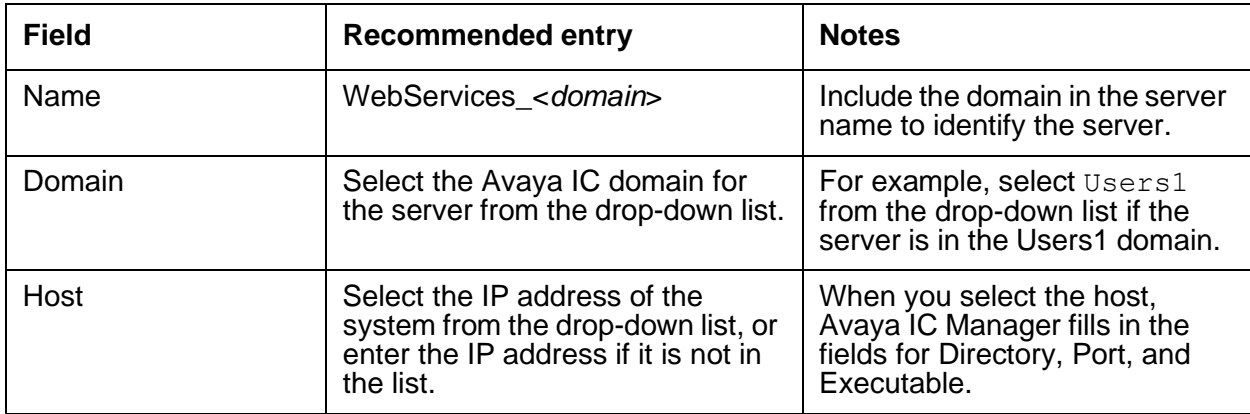

# <span id="page-545-1"></span>**WebServices tab**

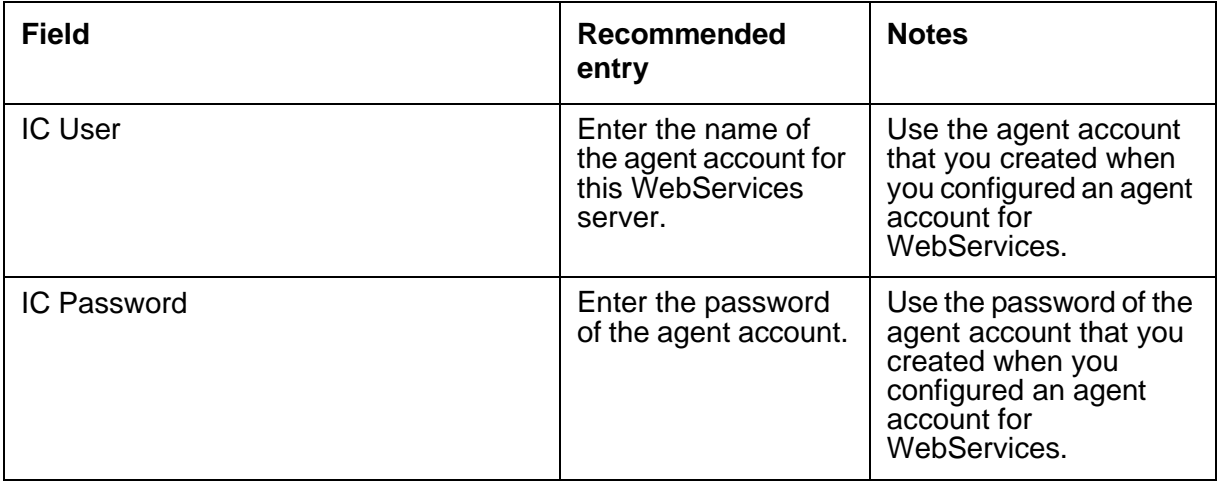

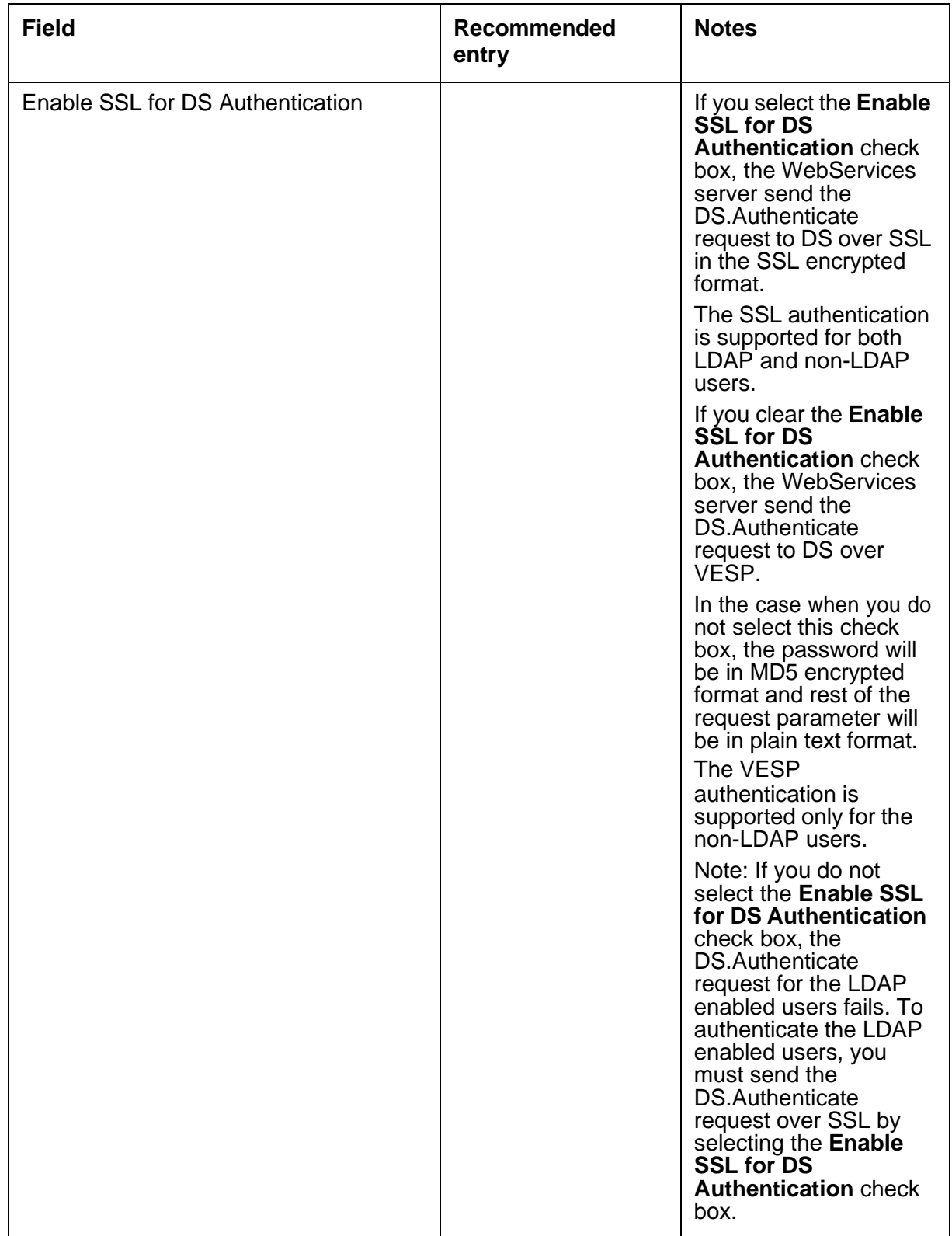

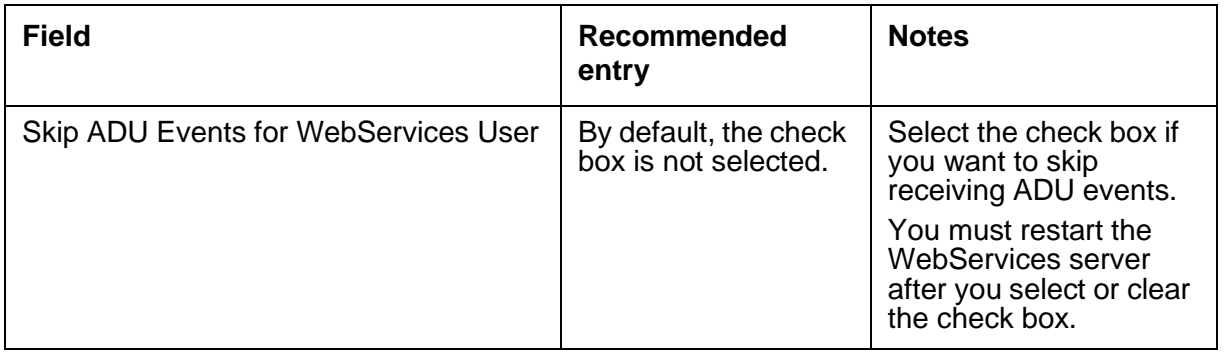

### <span id="page-547-0"></span>**Debug tab**

The Debug tab does not include any WebServices server specific parameters.

# **Workflow server**

The Workflow server processes workflows that route contacts and implement business rules. The Workflow server can handle specific tasks, such as media routing, agent blending, agent scripts, letter generation, and generic business logic.

The Workflow server is enhanced to provide channel assignments through scripts. The Workflow server loads the Channel associations through the Synchronous Startup Flow or Startup Flows in the <project\_name>.<script\_name> format.

Below methods are the methods at a script level:

1. ChannelAssign String Range, String InterfaceName, String AssignCreteria

For example, ChannelAssign "1", "TS", "\*r50001"

2. ChannelAssociate String Range, String EventName, String FlowName

For example, ChannelAssociate "1", "TS.IncomingCall", "ts.incomingcall"

These script extensions are used in a custom flow, which you can configure as a Synchronous Startup Flow or a Startup Flow. The channel assignment and event flow association information goes into these workflows.

You can configure the number of channel assignments for a workflow server using the couple name assigncount on the **Configuration** tab of the Workflow server. The maximum recommended value for the assigncount variable is 2047.

**Note:**

Configuring Channel assignments and event-flow associations through script is an additional option.

#### **Appendix C: Server configuration reference**

While configuring the Channel association and event flow association through scripts, the programmer must validate the uniqueness of Channel assign number range. The range of Channel association should match with ChannelAssign. If unique Ranges are not provided in the flow script the Workflow server does not start and logs the conditions.

You can execute the Workflows by directly invoking the Workflow or Workflows are executed as a result of receiving events from another server.

You can distribute these responsibilities across multiple Workflow servers to maximize performance and response from the server. For example, if your Avaya IC system includes multiple server systems, you can install secondary Workflow servers dedicated to specific media contacts on the secondary machines.

This section contains the following:

- [General](#page-548-0) tab on page 557
- [WorkFlow](#page-549-0) tab on page 558
- [Channels](#page-551-0) tab on page 560
- [Debug](#page-554-0) tab on page 563

### <span id="page-548-0"></span>**General tab**

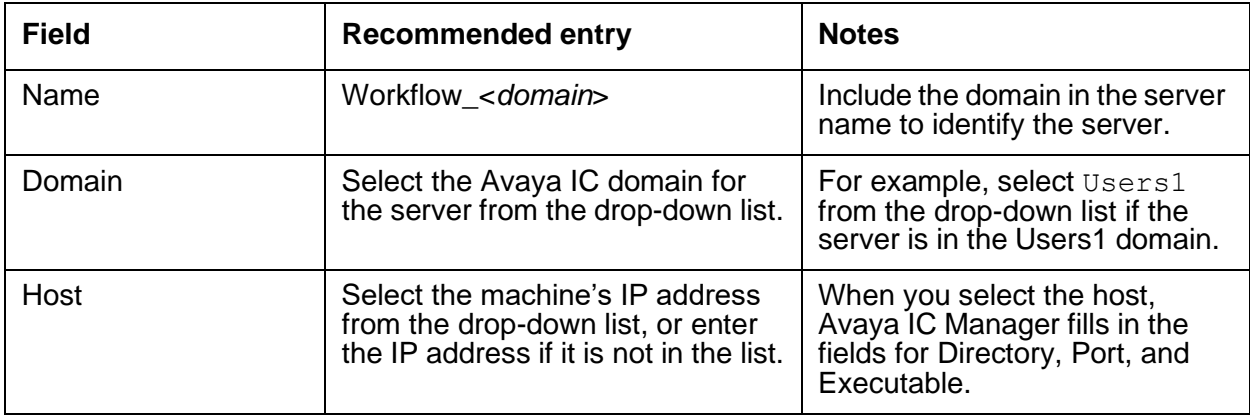

# <span id="page-549-0"></span>**WorkFlow tab**

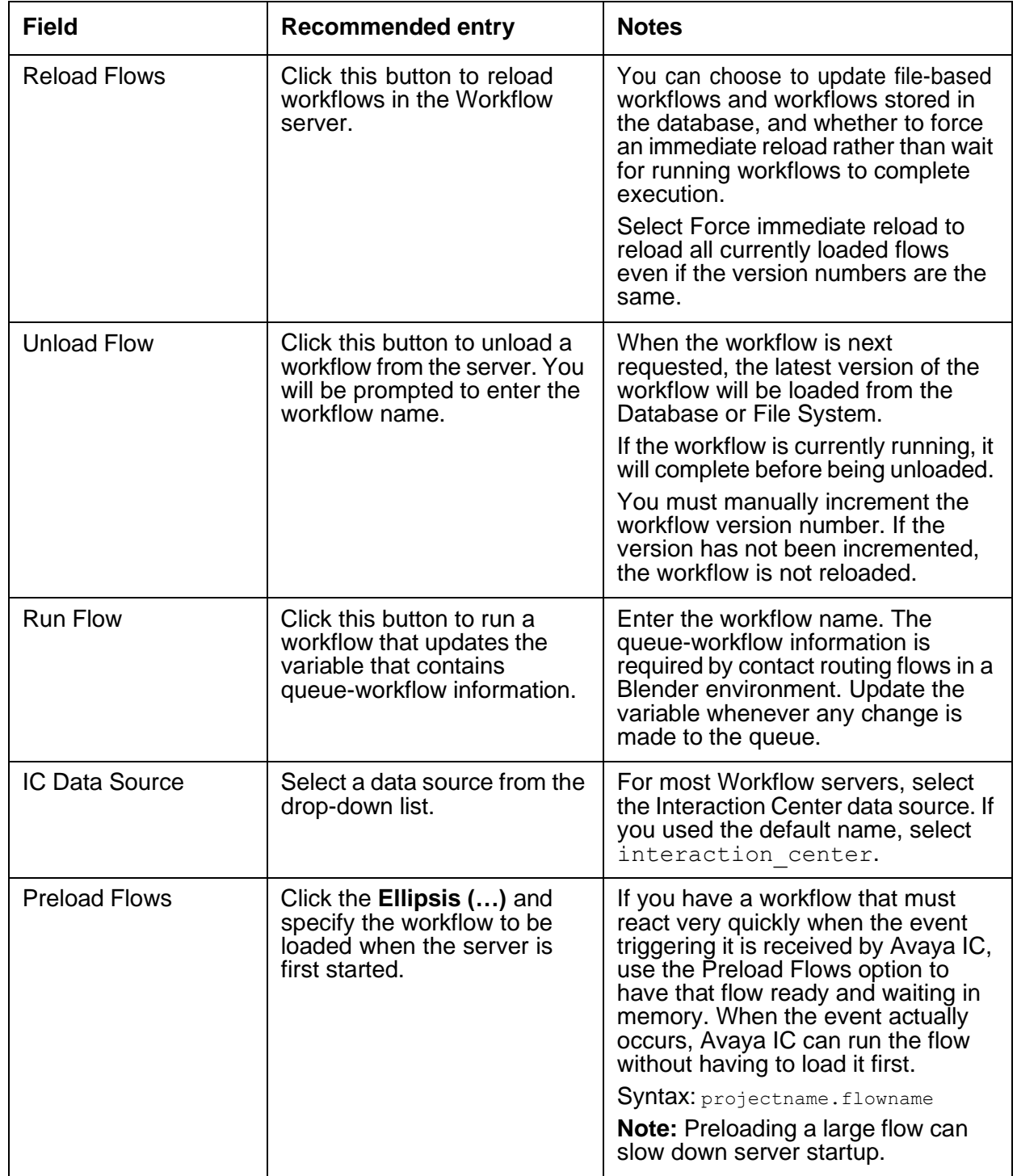

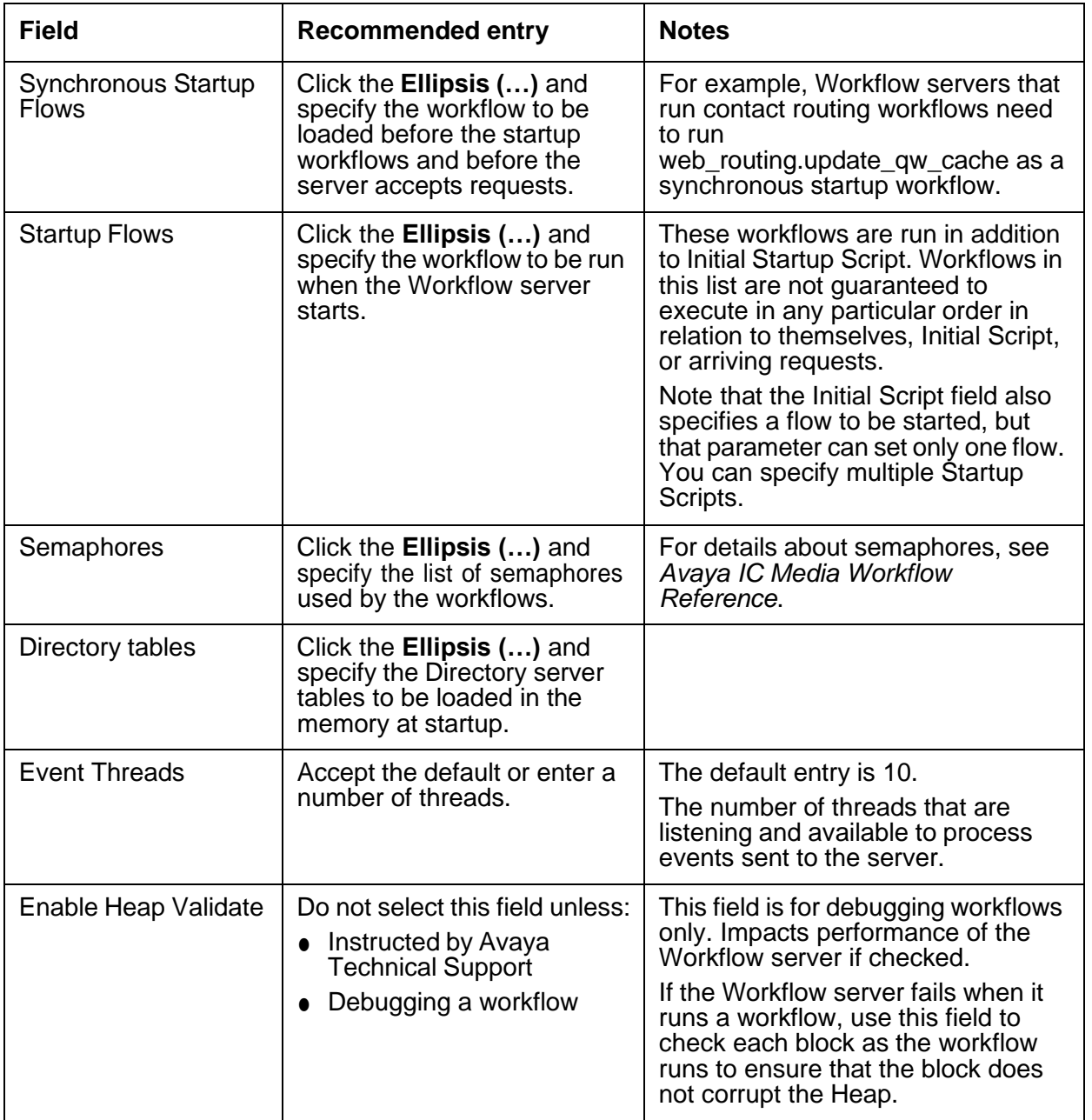

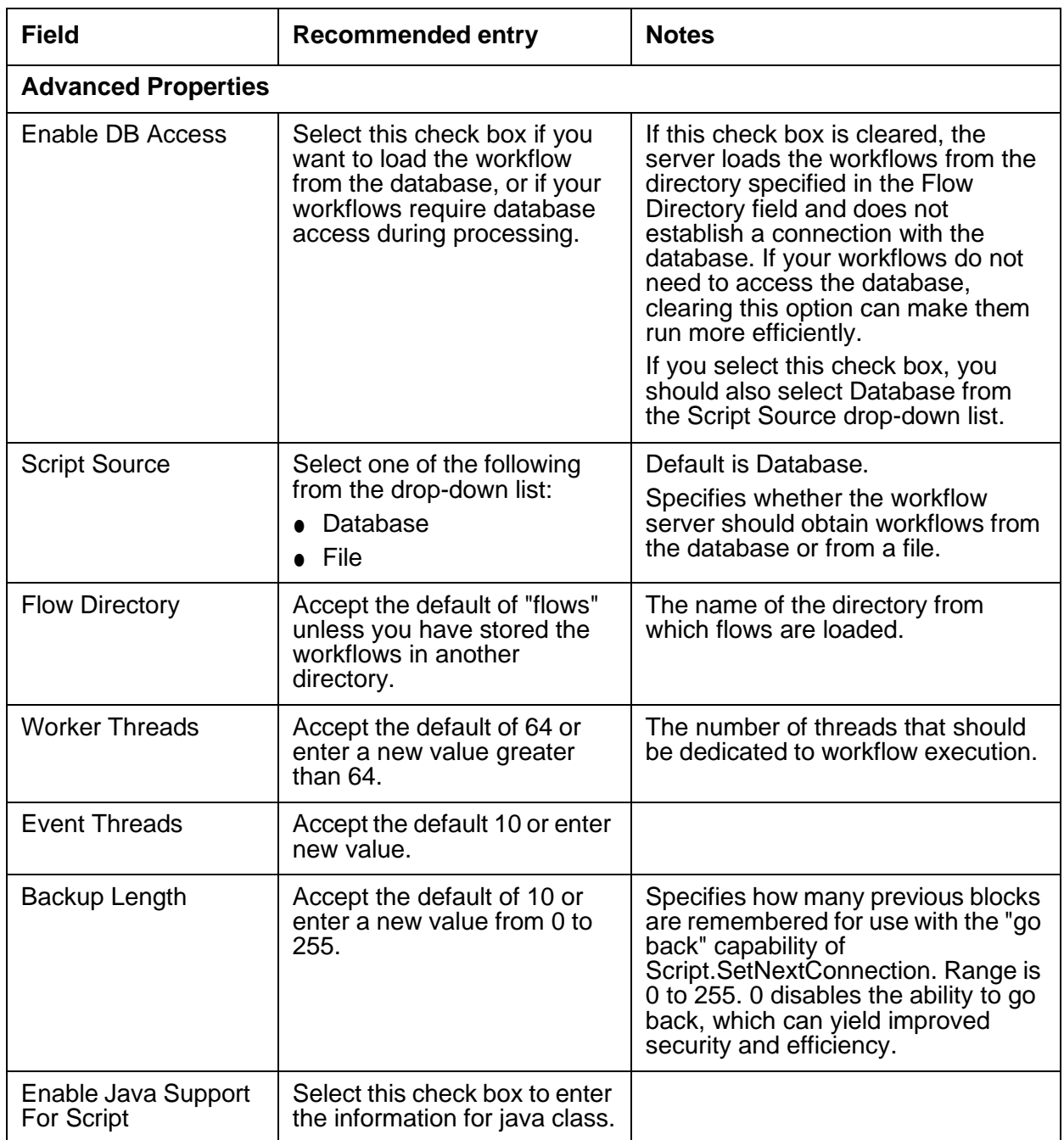

## <span id="page-551-0"></span>**Channels tab**

The Channels tab lets you specify which flow should be run when a particular event is received by the Workflow server. You can access the Channel Editor and Channel Association dialog boxes from the Channels tab. The following examples show the recommended entries for the voice channel.

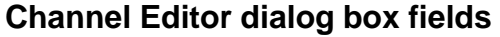

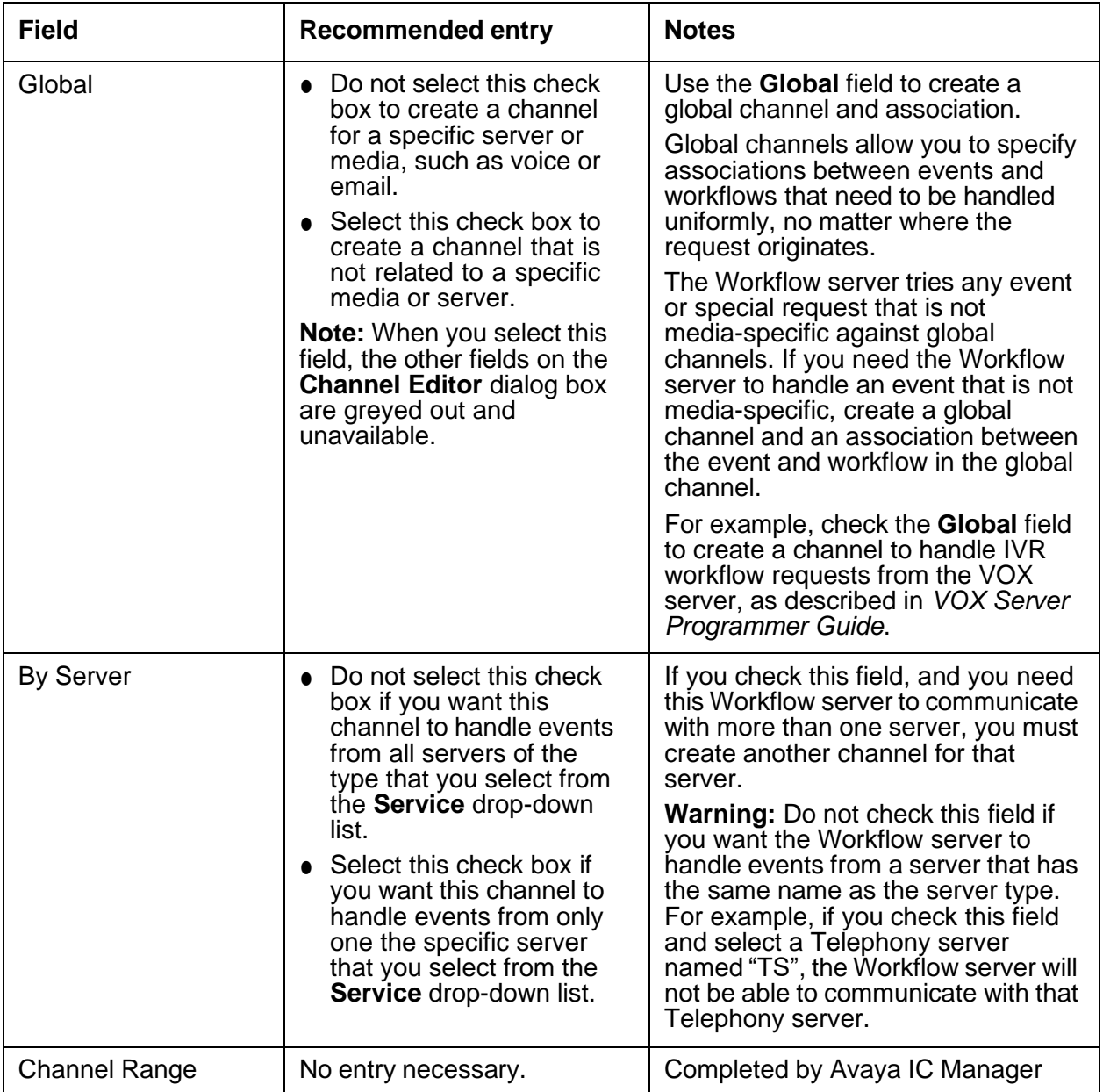

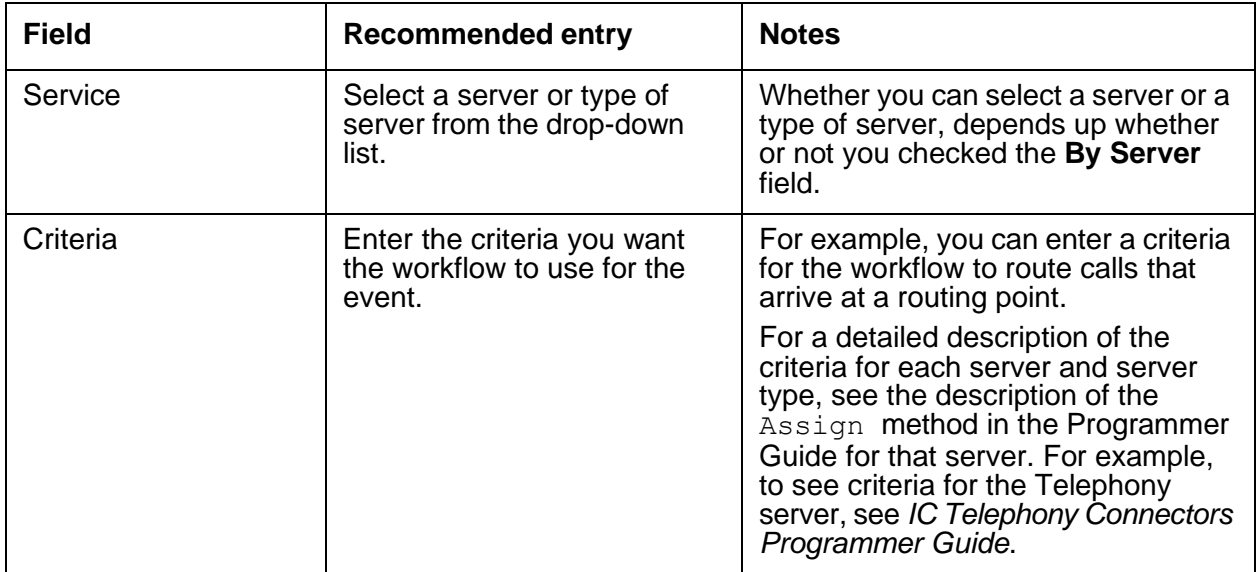

#### **Channel Association dialog box fields**

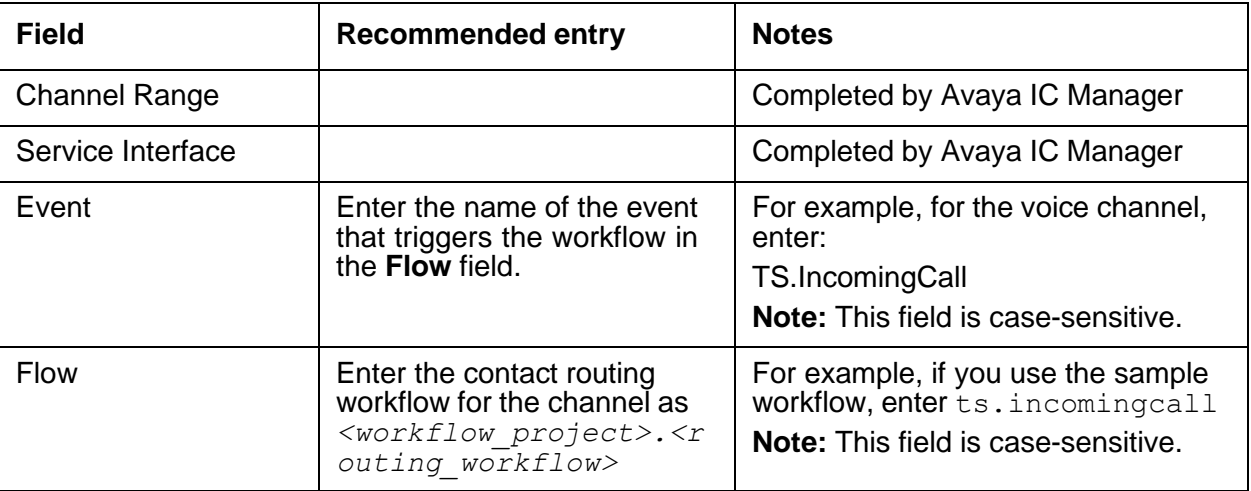

# <span id="page-554-0"></span>**Debug tab**

You can access the following Workflow server specific debug parameters on the Debug tab:

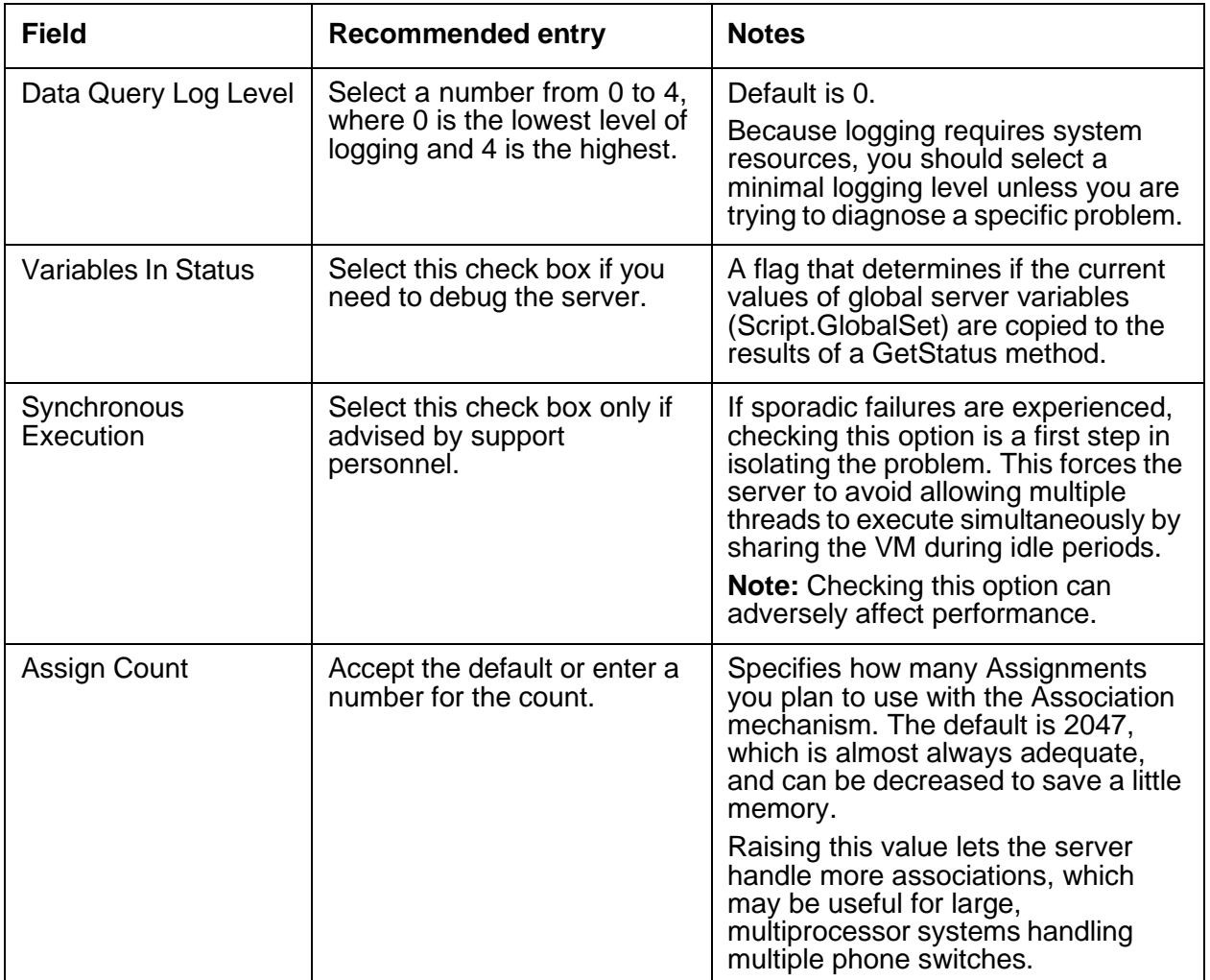

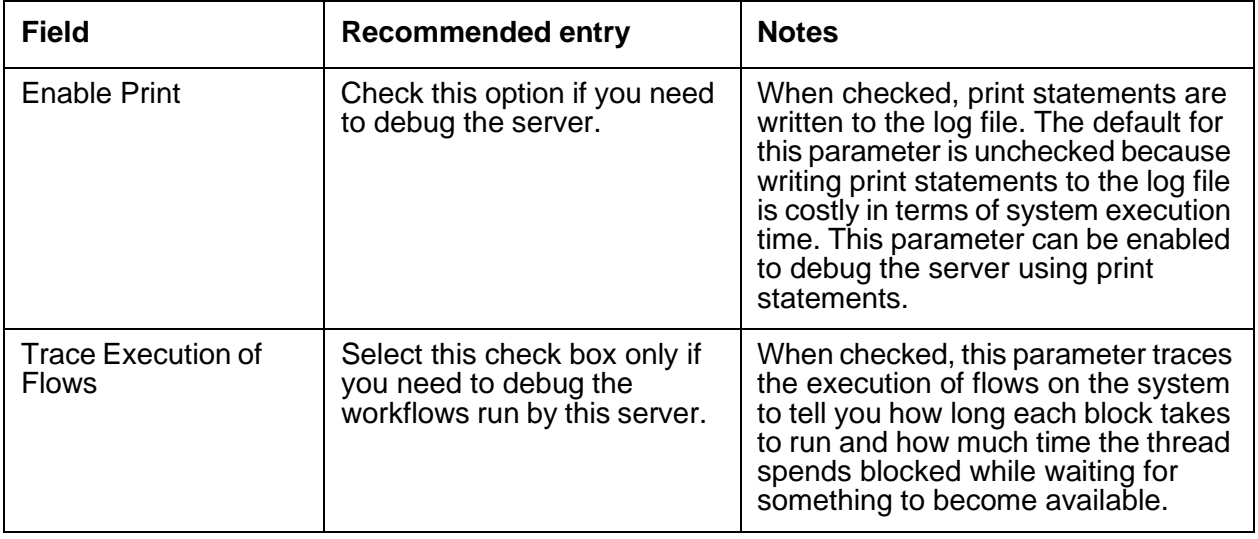

# **Recommended server parameter settings**

See the *IC Tunablle Parameters* topic in the *Performance specifications* chapter in *Avaya Interaction Center and Avaya Operational Analyst Overview and Specification* guide if your call center has the following contact volume:

- 15,000 voice calls per hour
- 1,000 emails per hour
- 1000 chats per hour

You can use these settings as a baseline to help you tune your own Avaya IC system.

#### **Note:**

For information about setting [Configuration](#page-59-0) tab parameters, see Configuration tab on [page](#page-59-0) 70.

# **Configuration Tool settings**

To set the appropriate web configuration settings:

- 1. From the Windows **Start** menu, select **Programs** > **Avaya Interaction Center 7.3.x** > **Config Tool**.
- 2. On the **Web** tab, right-click and select **Show Advanced Properties**.
- 3. Set the following parameters (which appear at the bottom of the Config Tool dialog box) as shown:
	- **Website JVM options:** ––JvmMS256m ––JvmMx1024m
- **ICM JVM options:** –Xms128m –Xmx512m
- 4. Click **Apply Settings**.

For details about the Configuration Tool, see *IC Installation and Configuration*.

# **Appendix D: Typing special characters**

If you want to add one of the following special characters to a topic keyword or in a sample email, press and hold the ALT key and enter the associated four digit code on your numeric keypad:

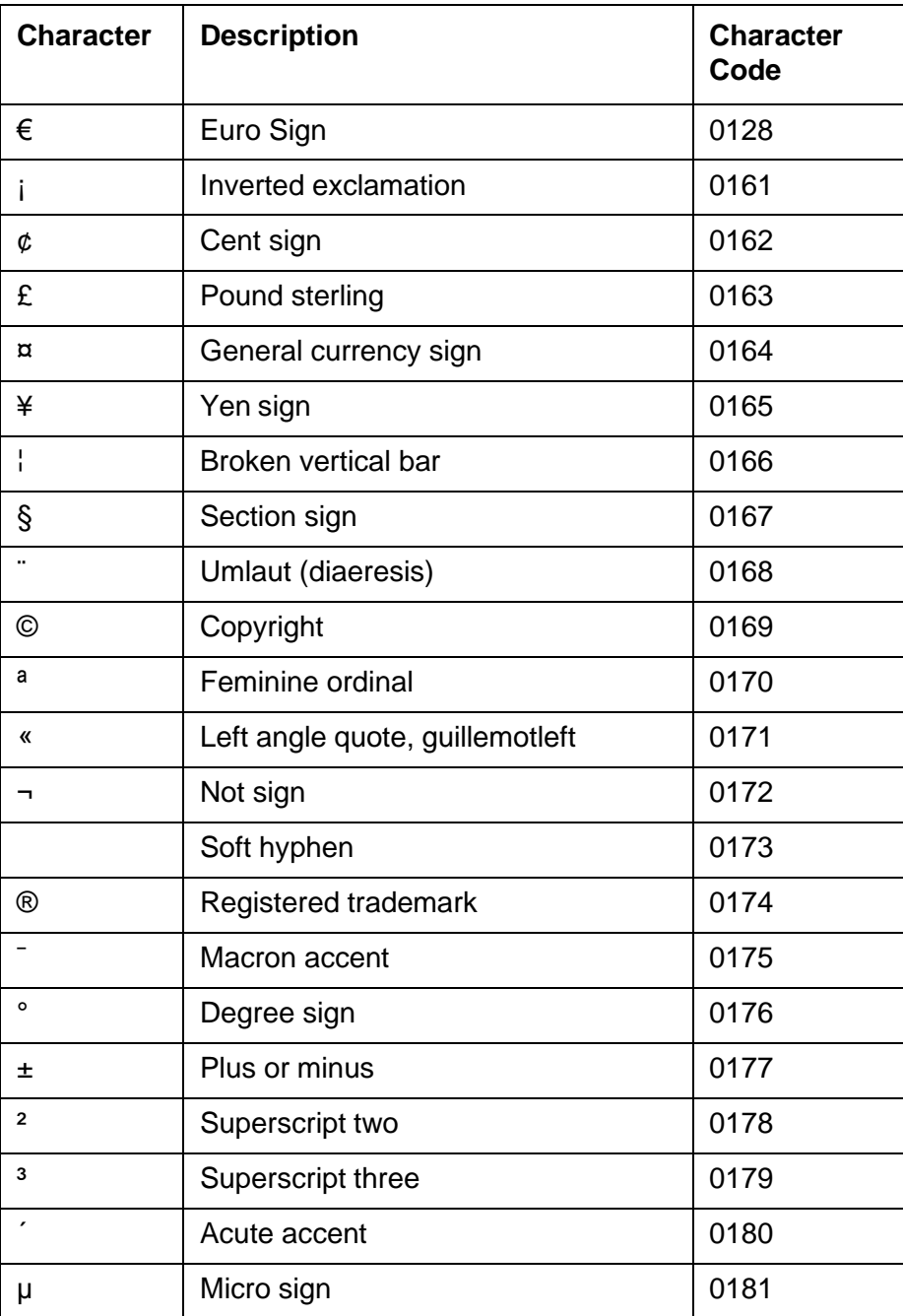

**566**

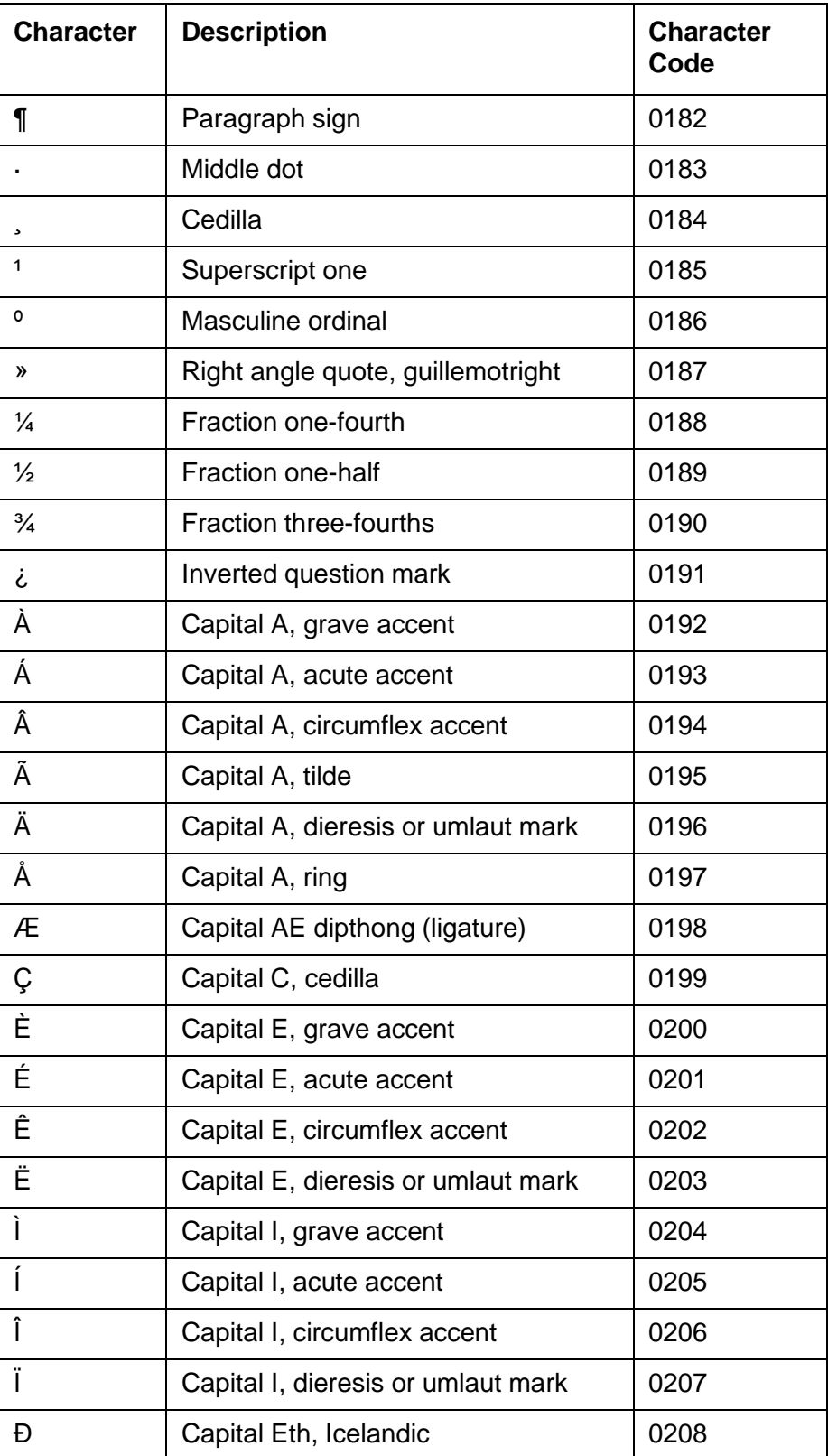

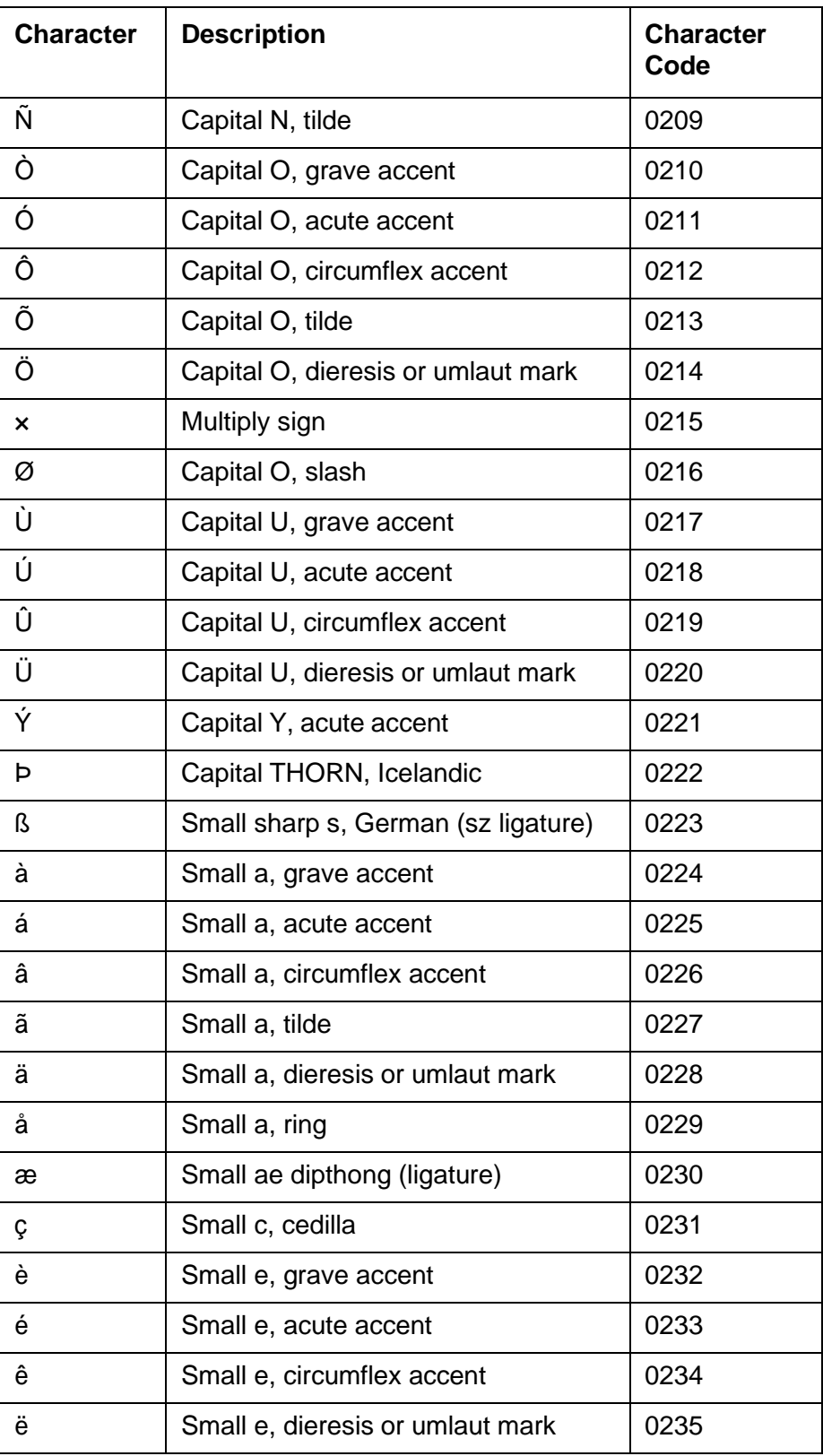

 $\frac{1}{\sqrt{2}}$ 

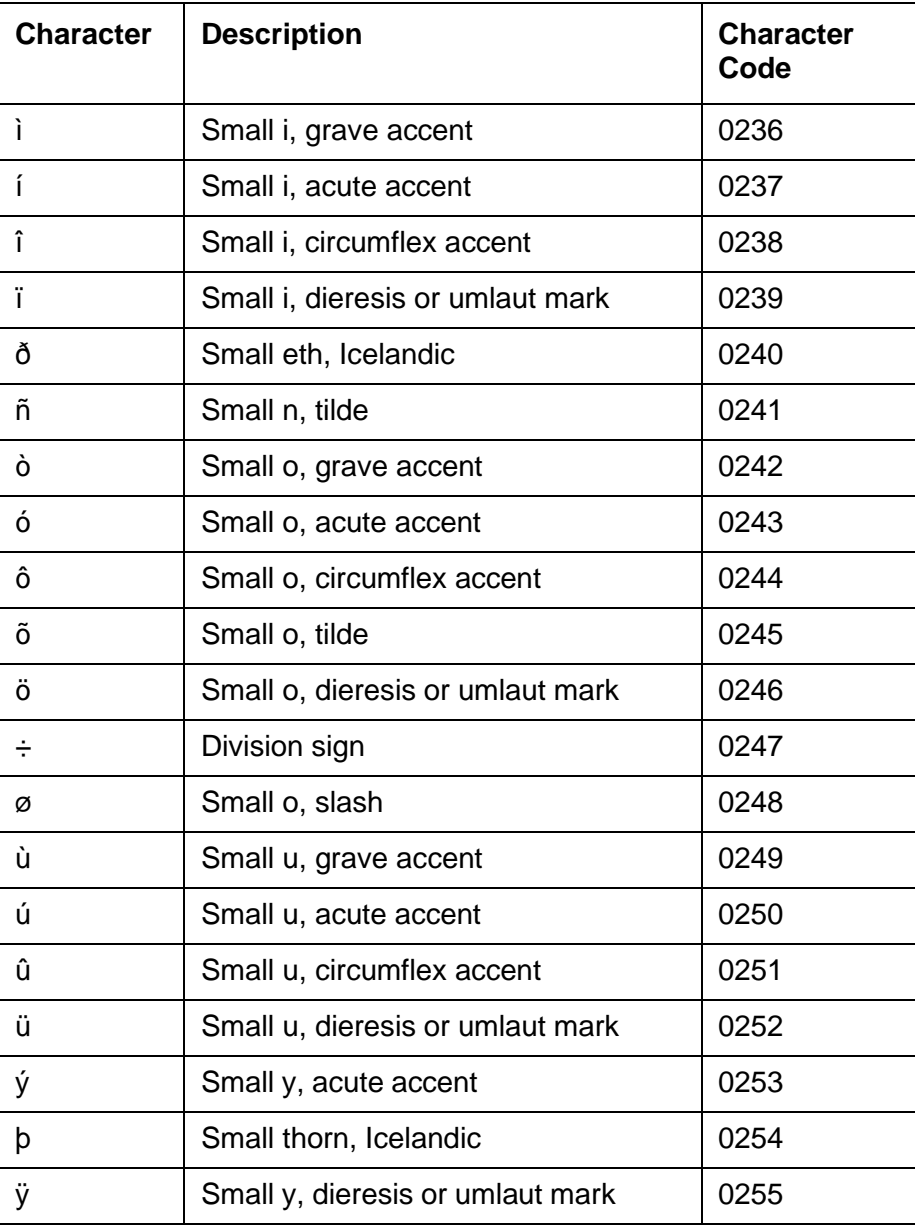

# **Appendix E: Property descriptions**

This section describes the default properties that are built into Avaya IC. Some of the properties already have values, but others need to be customized for your contact center. Contact center properties should be assigned to the Avaya IC top-level entity, designated as **IC**. For more information about working with properties, see Chapter [15: Properties](#page-353-0) on page 364.

The out-of-the-box properties are assigned to property sections that correspond to the functional unit that uses them in Avaya IC Manager. Property sections help you organize the properties in Avaya IC Manager.

This section includes the following topics:

- Admin property [descriptions](#page-561-0) on page 570
- Agent property [descriptions](#page-565-0) on page 574
- [Contact/AgentDesktop](#page-622-0) property descriptions on page 631
- Email property [descriptions](#page-623-0) on page 632
- QUI property [descriptions](#page-624-0) on page 633
- [System/Configuration](#page-635-0) property descriptions on page 644
- [Voice/Configuration](#page-637-0) property descriptions on page 646

# <span id="page-561-0"></span>**Admin property descriptions**

This section describes the administrative properties and includes the following topics:

- [Admin/Agent](#page-561-1) properties on page 570
- [Admin/Agent/Channel](#page-563-0) properties on page 572
- [Admin/General](#page-564-0) properties on page 573
- [Admin/Server](#page-564-1) properties on page 573

## <span id="page-561-1"></span>**Admin/Agent properties**

The following section describes the agent-related administrative properties.

**570**

### **EnableDisplayNameField**

**Description:** Enables the Display Name field in the Agent Editor.

This field can be used in a localized environment when Avaya IC Manager cannot reliably build the agent's full name from the standard name fields.

By default, if this field is not visible or it is empty, an IC Script combines the agent's First and Last Name fields and enters that information into the database in the Display Name field. For details on changing the IC Script, see *IC Database Designer Application Reference*.

**Default value:** No

**Use with:** Avaya IC Manager

#### **EnableMonitor**

**Description:** Enables Avaya IC Manager to monitor agent state changes.

**Default value:** Yes

**Use with:** Avaya IC Manager

#### **EnablePrefixSuffixVisible**

**Description:** Enables the extended name fields prefix, suffix, and salutation in the Agent Editor.

Along with EnableDisplayNameField, this property is used for localized environments if Avaya IC Manager cannot build this information from other fields in the system. If you enable this property, you may need to change the default IC Script.

**Default value:** No

**Use with:** Avaya IC Manager

#### **ForeignTextEntry**

**Description:** Lets agents enter foreign text into certain server, agent, and DS Table configuration fields.

**Default value:** *No default set*

**Use with:** Avaya IC Manager

### **TaskCeilingDefault**

**Description:** Default agent level task ceiling for a newly created agent. This value is used to restrict the agent's task load value.

**Comments on this document? [infodev@avaya.com](mailto:infodev@avaya.com)**

**Default value:** 1

**Use with:** Avaya IC Manager

### **TaskLoadDefault**

**Description:** Default agent level task load for a newly created agent. This value is used to restrict the total number of contacts that an agent can receive.

**Default value:** 1

**Use with:** Avaya IC Manager

# <span id="page-563-0"></span>**Admin/Agent/Channel properties**

The Chat, Email, and Voice channels all contain similar configuration properties. The following section describes the Admin/Agent/*Channel* properties.

### **ChannelEnabled**

**Description:** Defines if a newly created agent should have access to this media channel. A value of Yes enables the channel for the agent, and a value of No disables the channel for the agent.

**Default value:** No

**Use with:** Avaya IC Manager

### **TaskCeilingDefault**

**Description:** Determines the default task ceiling for a newly created agent

**Default value:** 1

**Use with:** Avaya IC Manager

### **TaskLoadDefault**

**Description:** Determines the default task load for a newly created agent

**Default value:** 1

**Use with:** Avaya IC Manager

**572**

# <span id="page-564-0"></span>**Admin/General properties**

The following section describes the Avaya IC Manager properties.

### **ChatChannelEnabled**

**Description:** Enable/Disable chat channel support.

**Default value:** Yes

**Use with:** Avaya IC Manager

### **EmailChannelEnabled**

**Description:** Enable/Disable email channel support.

**Default value:** Yes

**Use with:** Avaya IC Manager

#### **VoiceChannelEnabled**

**Description:** Enable/Disable voice channel support.

**Default value:** Yes

**Use with:** Avaya IC Manager

## <span id="page-564-1"></span>**Admin/Server properties**

The following section describes the server administration properties.

### **EnableDebuggingDefault**

**Description:** This property enables/disables debug level logging for any server instantiated.

**Default value:** No

**Use with:** Avaya IC Manager

### **EnableVoiceServerNotification**

**Description:** This property enables/disables voice server notification.

**Default value:** Yes

**Use with:** Avaya IC Manager

# <span id="page-565-0"></span>**Agent property descriptions**

The following section describes the agent-related properties.

#### **Note:**

If you change any agent-related properties, the agent will need to log out and log back in before the changes will take effect.

This section includes the following topics:

- Agent [properties](#page-566-0) on page 575
- [Agent/Desktop](#page-568-0) properties on page 577
- [Agent/Desktop/AddressBook](#page-577-0) properties on page 586
- [Agent/Desktop/Chat](#page-578-0) properties on page 587
- [Agent/Desktop/Chat/Application](#page-579-0) properties on page 588
- [Agent/Desktop/ContactSuspension](#page-581-0) properties on page 590
- [Agent/Desktop/CustomerContacts](#page-582-0) properties on page 591
- [Agent/Desktop/Directory](#page-583-0) properties on page 592
- [Agent/Desktop/Directory/SkillProficiency](#page-586-0) properties on page 595
- [Agent/Desktop/Directory/Voice](#page-587-0) properties on page 596
- [Agent/Desktop/Email](#page-588-0) properties on page 597
- [Agent/Desktop/Email/AlertInfo/REQ](#page-590-0) properties on page 599
- [Agent/Desktop/Email/AlertInfo/SME](#page-591-0) properties on page 600
- [Agent/Desktop/Email/Application](#page-592-0) properties on page 601
- [Agent/Desktop/Prompter](#page-596-0) properties on page 605
- [Agent/Desktop/QuickFind](#page-597-0) properties on page 606
- [Agent/Desktop/Resources](#page-597-1) properties on page 606
- [Agent/Desktop/ScreenPop](#page-598-0) properties on page 607
- **[Agent/Security](#page-600-0) properties on page 609**
- [Agent/Desktop/Softphone](#page-602-0) properties on page 611
- [Agent/Desktop/Spelling](#page-603-0) properties on page 612
- [Agent/Desktop/StatusBar](#page-606-0) properties on page 615
- [Agent/Desktop/Voice](#page-608-0) properties on page 617
- [Agent/Desktop/WAC](#page-613-0) properties on page 622
- [Agent/Desktop/WebClient](#page-615-0) properties on page 624
- [Agent/Desktop/WebClient/Connection](#page-618-0) properties on page 627
- [Agent/Desktop/WebClient/Preferences](#page-619-0) properties on page 628
- [Agent/Desktop/WrapUp](#page-620-0) properties on page 629
- [Agent/Desktop/WrapUpDialog](#page-621-0) properties on page 630

## <span id="page-566-0"></span>**Agent properties**

The following section describes the agent properties.

#### **FullnameOrder**

**Description:** This property is used by Avaya IC Manager when new agents are created, and the client when showing agent names. This property controls the order in which the agent's first name and last name appear in the Fullname field. Choices are:

- <Firstname> <Lastname>
- <Lastname>, <Firstname>
- <Lastname> <Firstname>

**Default value:** <Lastname>, <Firstname>

**Use with:** Avaya Agent desktop, Avaya Agent Web Client

### <span id="page-566-1"></span>**UICountryOrRegion**

**Description:** The two-letter suffix representing a country or region. This property is used with the UILanguage property to determine the full locale of the agent user interface. The supported values are:

- DE
- US
- CO
- FR
- IT
- $J<sub>P</sub>$
- KR
- BR
- RU
- TH
- CN
- TW

**Default value:** US

**Use with:** Avaya Agent Web Client, and IC Client SDK

**Related properties:** [UILanguage](#page-567-0) on page 576

#### <span id="page-567-0"></span>**UILanguage**

**Description:** The two-letter suffix representing the language the agent uses for their user interface. This property is used with the UICountryOrRegion property to determine the full locale of the agent user interface. When loading layouts for the Avaya Agent Desktop Application, the UILanguage is appended to the Layout property to form the fully-qualified layout name. The supported suffixes are:

- de (German)
- en (English)
- es (Spanish)
- fr (French)
- it (Italian)
- ja (Japanese)
- ko (Korean)
- pt (Portuguese)
- ru (Russian)
- th (Thai)
- zh (Simplified Chinese)
- zt (Traditional Chinese)
	- **Note:**

If your contact center uses both Avaya Agent desktop, and Avaya Agent Web Client. Select zt for Traditional Chinese.

#### **Default value:** en

**Use with:** Avaya Agent desktop, Avaya Agent Web Client, and IC Client SDK

**Related properties:** [UICountryOrRegion](#page-566-1) on page 575, and [Layout](#page-573-0) on page 582

### <span id="page-568-0"></span>**Agent/Desktop properties**

The following section describes the properties that affect the behavior and appearance of the agent interface.

#### **AgentStatisticsLoggingEnabled**

**Description:** The agent statistics produced when enabling this property are for client research information only. It is statistics based on what the client thinks it has handled. For real reporting information use OA. If set to Yes, Avaya IC records agent statistics in the log file **ICAgentClient\_<username>\_AgentStatistics.log**.

**Default value:** Yes

**Use with:** Avaya Agent desktop

#### <span id="page-568-1"></span>**AllowBlendingModeChange**

**Description:** This property is used in conjunction with the BlendingMode property to determine the type of blending the agent will use. You may use these two properties to control how you would like an agent to manage their workloads.

If AllowBlendingModeChange is set to *No*, the agent will not be able to move between Automatic and Manual Blending modes.

If AllowBlendingModeChange is set to *Yes*, the agent will be able to freely move between Automatic and Manual Blending modes.

**Default value:** No

**Use with:** Avaya Agent Web Client

**Related properties:** [BlendingMode](#page-571-0) on page 580

#### <span id="page-568-2"></span>**AllowVoiceTrailing**

**Description:** Voice Trailing is the ability for an agent to work on a contact of non-voice type while working on voice work at the same time. For example, if an Agent is talking to a customer, and works on a chat or email, that voice work is considered trailing. This property works in conjunction with PromptOnVoiceTrailingDisallowed.

If an agent is not allowed to work on two pieces of work at the same time, set this property to *No*.

If an Agent can work on voice work with contacts of other media types, set this property to *Yes*.

#### **Default value:** Yes

**Use with:** Avaya Agent Web Client, and IC Client SDK

**Related properties:** [PromptWhenVoiceTrailingDisallowed](#page-575-0) on page 584

### <span id="page-569-1"></span>**AuxGroup**

**Description:** If this property is enabled, this property is the name of the AuxGroup that will be used for returning the Agents Auxiliary and Logout Reason codes. This property is used with AuxGroupTenant for locating the set of codes to load from the IC system. For more information about configuring codes, see Creating wrap up, [AuxWork, and](#page-297-0) Logout codes on page 308.

**Default value:** *No default set*

**Use with:** Avaya Agent desktop, Avaya Agent Web Client, and IC Client SDK

**Related properties:** [AuxGroupTenant](#page-569-0) on page 578, [AuxReasonCodesEnabled](#page-570-0) on page 579, and [LogoutReasonCodesEnabled](#page-574-0) on page 583

#### <span id="page-569-0"></span>**AuxGroupTenant**

**Description:** The Tenant for the Auxiliary Group to be used for the Agent's Reason or Logout Codes. See AuxGroup for more information.

**Default value:** *No default set*

**Use with:** Avaya Agent desktop, Avaya Agent Web Client, and IC Client SDK

**Related properties:** [AuxGroup](#page-569-1) on page 578, and [AuxReasonCodesEnabled](#page-570-0) on page 579

#### **AuxLoginReasonCode**

**Description:** The default Reason Code when an agent goes into AuxWork immediately upon logging in. This code is part of the AuxGroup specified in the SystemAuxGroup property.

If you change this value, you will need to change the values of the system codes so each code has a unique value. For more information, see [Changing](#page-304-0) the default system AuxWork codes on page 315.

#### **Default value:** 0

**Use with:** Avaya Agent desktop, Avaya Agent Web Client, and IC Client SDK

**Related properties:** [AuxWorkOnLogin](#page-571-1) on page 580, [SystemAuxGroup](#page-575-1) on page 584, and [SystemAuxGroupTenant](#page-576-0) on page 585

### <span id="page-570-1"></span>**AuxLogoutReasonCode**

**Description:** The default Reason Code when an agent goes into AuxWork immediately upon logging out. This code is part of the AuxGroup specified in the SystemAuxGroup property.

If you change this value, you will need to change the system codes to a unique value. For more information, see Changing the default [system AuxWork](#page-304-0) codes on page 315.

#### **Default value:** 1

**Use with:** Avaya Agent desktop, Avaya Agent Web Client, and IC Client SDK

**Related properties:** [SystemAuxGroup](#page-575-1) on page 584, and [SystemAuxGroupTenant](#page-576-0) on page 585

#### **AuxNotAvailableReasonCode**

**Description:** The default Reason Code when an agent goes into AuxWork but has not selected an AuxWork reason for him or herself. This code is part of the AuxGroup specified in the SystemAuxGroup property.

If you change this value, you will need to change the values of the system codes so each code has a unique value. For more information, see [Changing](#page-304-0) the default system AuxWork codes on page 315.

#### **Default value:** 1

**Use with:** Avaya Agent desktop, Avaya Agent Web Client, and IC Client SDK

**Related properties:** [SystemAuxGroup](#page-575-1) on page 584, and [SystemAuxGroupTenant](#page-576-0) on page 585

#### <span id="page-570-0"></span>**AuxReasonCodesEnabled**

**Description:** Turns on Reason Code entry when entering AuxWork. Even if you do not enable AuxReasonCodes, System Aux Reason codes are used for writing the default codes for situations where you enter AuxWork.

#### **Default value:** No

**Use with:** Avaya Agent desktop, Avaya Agent Web Client, and IC Client SDK

**Related properties:** [AuxGroup](#page-569-1) on page 578, and [AuxGroupTenant](#page-569-0) on page 578

#### **AuxReasonRequired**

**Description:** Says that a Reason is required when going into AuxWork.

**Note:**

This property is not used for Avaya Agent Web Client, but the UI behavior is affected. If AuxReasonCodesEnabled are set to Yes for Avaya Agent Web Client, then an Aux Reason will always be required.

**Default value:** No

**Use with:** Avaya Agent desktop

**Related properties:** [AuxGroup](#page-569-1) on page 578, [AuxGroupTenant](#page-569-0) on page 578, and [AuxReasonCodesEnabled](#page-570-0) on page 579

### **AuxRonaReasonCode**

**Description:** The default Reason Code that is recorded when an agent goes into AuxWork through RONA. This code is part of the AuxGroup specified in the SystemAuxGroup property.

If you change this value, you need to change the values of the system codes, so that each code has a unique value. For more information, see [Changing](#page-304-0) the default system AuxWork codes on page 315.

**Note:**

The **AuxRonaReasonCode** works only if IC is integrated with Business Advocate application for voice channel.

#### **Default value:** 1

**Use with:** Avaya Agent desktop, Avaya Agent Web Client, and IC Client SDK

**Related properties:** [SystemAuxGroup](#page-575-1) on page 584

### <span id="page-571-1"></span>**AuxWorkOnLogin**

**Description:** Puts the agent in AuxWork when they login so that they will not receive any contacts. If set to No, then the agent will be made available immediately upon login.

#### **L** Important:

This property should be used with caution. If set to *No*, an Agent will potentially receive contacts as soon as the channel has been logged into.

**Default value:** Yes

**Use with:** Avaya Agent desktop, and Avaya Agent Web Client

**Related properties:** [AuxLogoutReasonCode](#page-570-1) on page 579

### <span id="page-571-0"></span>**BlendingMode**

**Description:** If Automatic, the maximum number of allowable tasks per channel is set by the system, and any change an agent makes to their availability affects all channels.

If Manual, the maximum number of tasks per channel can be changed by the agent, and he or she can change availability on a per channel basis.

See AllowBlendingModeChange for more information.

**Default value:** Automatic

**Use with:** Avaya Agent desktop and Avaya Agent Web Client

**Related properties:** [AllowBlendingModeChange](#page-568-1) on page 577

#### **ChannelThrottleTime**

**Description: :** ChannelThrottleTime is the delay introduced between one channel becoming available before the next channel in a sequence. Although the process continues to be asynchronous, setting sufficient Throttle time would ensure voice channel becomes available first.

#### **Default value:** 0

**Use with:** Avaya Agent Web Client, Siebel Native Client, and SDK Client

#### **CheckAuxWorkOnLogout**

**Description:** This makes sure the Agent has gone into AuxWork before logging out. When an agent requests to logout of Avaya Agent, and the agent is not in AuxWork, this property will cause the Agent to see a warning dialog describing the potential problems with exiting without being in AuxWork.

**Default value:** Yes

**Use with:** Avaya Agent desktop

#### **ConfirmBeforeRelease**

**Description:** When set to *Yes*, the agent receives a confirmation prompt after selecting the **Release** toolbar button and before releasing the contact.

**Default value:** No

**Use with:** Avaya Agent Web Client

#### **ContactSuspensionEnabled**

**Description:** An agent may be prompted to suspend active contacts when this property is set to yes, and depending on the individual settings in the Agent/Desktop/ContactSuspension section.

When a contact arrives, Avaya Agent will analyze all the work currently in the agent's desktop. If there is work arriving and work on another channel that is active, then the agent's system will display a prompt. The agent will be prompted to decide if they would like to suspend the other work so they can work immediately on the alerting item. This property does not allow the agent to automatically answer the incoming work. This property only allows the agent to suspend the other work. The Agent/Desktop/ ContactSuspension properties allow you to turn this behavior on or off for certain channels.

**Default value:** Yes

**Use with:** Avaya Agent desktop

**Related properties:** [Agent/Desktop/ContactSuspension](#page-581-0) properties on page 590

### **DefaultContactHistoryRecordCount**

**Description:** The default number of records that will be returned when the agent does a Contact History browser search. The agent can override this default using the Contact History Filter.

**Default value:** 10

**Use with:** Avaya Agent desktop

**Related properties:** [MaxRecordCount](#page-583-1) on page 592

### **DisplayTime**

**Description:** Sets whether date/times will be shown in Local or UTC time.

**Default value:** Local

**Use with:** Avaya Agent Web Client

### **IntegratedApplication**

**Description:** This determines which 3rd-party application is integrated with Avaya Agent. See *Avaya Agent Integration* for more information about this property.

**Default value:** None

**Use with:** Avaya Agent desktop

#### <span id="page-573-0"></span>**Layout**

**Description:** This property specifies which layout (CDL file) to use for Avaya Agent. When Avaya IC searches for this file, it takes the name you specify here and appends the two-letter language suffix specified in the UILanguage property. See *Avaya Agent Integration* for more information about this property.

**Default value:** avaya\_agent

**Use with:** Avaya Agent desktop

**Related properties:** [UILanguage](#page-567-0) on page 576

### **LogoutNotAvailableReasonCode**

**Description:** Sets the reason code that is automatically entered for the Log Out reason when the system logs the agent out before the agent selects a reason

#### **Note:**

This code name must match the name of a logout code exactly.

#### **Default value:** 1

**Use with:** Avaya Agent Web Client, and IC Client SDK

**Related properties:** [SystemAuxGroup](#page-575-1) on page 584, [SystemAuxGroupTenant](#page-576-0) on page 585, and [LogoutReasonCodesEnabled](#page-574-0) on page 583

#### <span id="page-574-0"></span>**LogoutReasonCodesEnabled**

**Description:** Turns on Logout Code entry when logging out of Avaya Agent. Even if you do not enable AuxReasonCodes, System Aux Reason codes are used for writing the default codes for situations where you enter AuxWork.

#### **Default value:** No

**Use with:** Avaya Agent desktop, Avaya Agent Web Client, and IC Client SDK

**Related properties:** [AuxGroup](#page-569-1) on page 578, and [AuxGroupTenant](#page-569-0) on page 578

#### **LogoutReasonRequired**

**Description:** Says that a Reason is required when logging out of Avaya Agent.

**Default value:** No

**Use with:** Avaya Agent desktop, and Avaya Agent Web Client

**Related properties:** [AuxGroup](#page-569-1) on page 578, [AuxGroupTenant](#page-569-0) on page 578, and [LogoutReasonCodesEnabled](#page-574-0) on page 583

#### **MaxLoginRetryCount**

**Description:** When logging into Avaya Agent, this is the number of times to allow the Agent to retry.

**Default value:** 3

**Use with:** Avaya Agent desktop

### **MultimediaEnabled**

**Description:** When set to *Yes*, the agent can receive and initiate multimedia contacts.

#### **Default value:** Yes

**Use with:** Avaya Agent desktop, and Avaya Agent Web Client

### <span id="page-575-0"></span>**PromptWhenVoiceTrailingDisallowed**

**Description:** When set to *Yes* and AllowVoiceTrailing is set to *No*, an agent receives a prompt before the application places the voice contact on hold. See AllowVoiceTrailing for more information.

**Default value:** No

**Use with:** Avaya Agent Web Client

**Related properties:** [AllowVoiceTrailing](#page-568-2) on page 577

#### **ReportServerName**

**Description:** Most of the time it is sufficient to have this property set to use the default value. The default setting ensures that the agent's regular failover definition is used when the Avaya Agent needs to communicate with the Report server. If there is a business need for an agent's requests to go to a specific Report server, then enter the name of a specific Report server.

**Default value:** Report

**Use with:** Avaya Agent desktop

#### **ScreenPopEnabled**

**Description:** Turns Screen Pops on and off for an Agent. Screen Pops almost always require some type of customization. See *Avaya Agent Integration* or *Avaya Agent Web Client Customization* for more information.

#### **Default value:** No

**Use with:** Avaya Agent desktop, and Avaya Agent Web Client

**Related properties:** [Agent/Desktop/ScreenPop](#page-598-0) properties on page 607

### <span id="page-575-1"></span>**SystemAuxGroup**

**Description:** The AuxGroup that contains the AuxLoginReasonCode and the AuxNotAvailableReasonCode.
**Default value:** SystemAuxGroup

**Use with:** Avaya Agent desktop, Avaya Agent Web Client, and IC Client SDK

**Related properties:** [SystemAuxGroupTenant](#page-576-0) on page 585

## <span id="page-576-0"></span>**SystemAuxGroupTenant**

**Description:** The tenant containing the SystemAuxGroup.

**Default value:** DefaultTenant

**Use with:** Avaya Agent desktop, Avaya Agent Web Client, and IC Client SDK

**Related properties:** [SystemAuxGroup](#page-575-0) on page 584

### <span id="page-576-2"></span>**VirtualQueueTransferFlowName**

**Description:** Name of the flow that is used by the system when an Agent initiates a collaboration with a Virtual Queue. The Virtual Queue Transfer Flow is a very specialized flow. Any changes should be done to the out of the box flow with caution.

**Default value:** sys\_transfer.transfertovq

**Use with:** Avaya Agent Web Client, and IC Client SDK

## <span id="page-576-3"></span>**WrapUpEnabled**

**Description:** Turns WrapUp on and off. If turned on, then you need to set WrapUpType. For more information on how to configure different behaviors in wrap-up, see the Agent/Desktop/WrapUp properties.

#### **Default value:** No

**Use with:** Avaya Agent desktop, and Avaya Agent Web Client

**Related properties:** [WrapUpType](#page-576-1) on page 585, [Agent/Desktop/Prompter](#page-596-0) properties on page 605, [Agent/Desktop/WrapUp properties](#page-620-0) on page 629, and [Agent/Desktop/WrapUpDialog properties](#page-621-0) on [page](#page-621-0) 630

## <span id="page-576-1"></span>**WrapUpType**

**Description:** There are several different types of wrap-up supported in Avaya Agent:

● None - Wrap-up is enabled, but no code collection mechanism will be used. *None* is only supported in the Web Client

- Other This is for collecting wrap-up codes through customization. See *Avaya Agent Integration* or *Avaya Agent Web Client Customization* for more information.
- Prompter Prompter will be used for collecting wrap-up codes. See Agent/Desktop/Prompter section for related settings. *Prompter* is not supported in Web Client
- Siebel Siebel will be used for collecting wrap-up codes. See *Avaya IC for Siebel 8 Integration* for more information.
- WrapUpDialog Wrap-up dialog will be used for collecting wrap-up codes. See the Agent/ Desktop/WrapUpDialog properties for more information.

#### **Default value:** WrapUpDialog

**Use with:** Avaya Agent desktop, and Avaya Agent Web Client

**Related properties:** [WrapUpType](#page-576-1) on page 585, [Agent/Desktop/Prompter](#page-596-0) properties on page 605, [Agent/Desktop/WrapUp properties](#page-620-0) on page 629, and [Agent/Desktop/WrapUpDialog properties](#page-621-0) on [page](#page-621-0) 630

# **Agent/Desktop/AddressBook properties**

This section describes the properties for defining the behavior of the **Address Book** in the agent interface.

## <span id="page-577-0"></span>**AutoFilteringEnabled**

**Description:** When set to *Yes*, the **Address Book** filters addresses based on the channel.

**Default value:** Yes

**Use with:** Avaya Agent Web Client

**Related properties:** Use the Agent/Desktop/Directory property, [DisableFiltering](#page-583-0) on page 592 for the Avaya Agent desktop application.

## **FilteredViewSet**

**Description:** This is the name of the FilteredViewSet to use for the Address Book.

**Default value:** DefaultViewSet

**Use with:** Avaya Agent Web Client, and IC Client SDK

## **MaxRecordCount**

**Description:** This sets the maximum number of records to retrieve from the Database for each view.

**Administration Guide July 2021 586**

**Default value:** 100

**Use with:** Avaya Agent Web Client, and IC Client SDK

# **Agent/Desktop/Chat properties**

The following section describes the properties for defining the behavior of chat in the agent interface.

## **AllowDecline**

**Description:** When set to *Yes*, an agent can decline chat work when it arrives.

#### **Default value:** No

**Use with:** Avaya Agent Web Client

## <span id="page-578-0"></span>**AutoAccept**

**Description:** When set to *Yes*, work is automatically accepted upon arrival. The following rules apply when this property is set to *Yes*:

- A contact will automatically be accepted and made current if there is no other current contact
- A voice contact will be delivered alerting if there is already another contact current
- An email or chat contact will be accepted but will be made inactive if there is already another contact current when the work is received.

When set to *No*, the following rules apply for manually accepting work:

- Manually accepting a contact will make it current if there is no other current contact
- Manually accepting a voice contact when there is already another current contact will make the newly accepted contact current, while making the other contact inactive
- Manually accepting an email or chat contact when there is already another current contact will not make it current. The contact will be inserted into the work list as inactive. The previously current contact will remain current in this case.

#### **Default value:** No

**Use with:** Avaya Web Client, and IC Client SDK

# **CollaborationTimeout**

**Description:** The time in seconds to timeout a collaboration request that did not reach the WACD or if no response or acknowledgement was received from the WACD. Collaboration will not timeout if another agent is not available to take the request as long as the WACD received and queued the request successfully. After this occurs, the only way out is to cancel the collaboration request.

### **Default value:** 60

**Use with:** Avaya Agent Web Client, and IC Client SDK

# **PromptOnArrival**

**Description:** When set to *Yes*, an agent receives a confirmation prompt every time work arrives. This is meant to be similar to reminder dialogs. Each dialog that appears will be displayed cascaded from the top left corner of the Agent's desktop. These dialogs remains until either:

- The Agent clicks Yes or No
- The work item related to the dialog is removed from the Avaya Agent Web Client work list

#### **Default value:** No

**Use with:** Avaya Agent Web Client

## **RONATimeout**

**Description:** The time in seconds to wait before redirecting work. If you would like to turn RONA off for this channel, you may set this to *0*. However, it is important to remember that if RONA is configured on the WACD server side, a work item may still RONA even if this property is set to *0*. The Agent Timeout in the WACD should be greater than the RONATimeout.

### **Default value:** 0

**Use with:** Avaya Agent Web Client, and IC Client SDK

**Related properties:** [AutoAccept](#page-578-0) on page 587

# **Agent/Desktop/Chat/Application properties**

The following section describes the application-specific properties of chat in the agent interface.

# **AgentWaitingThreshold**

**Description:** If the Agent sent the last message in a chat, then after this number of seconds, the text in the Agent waiting column of the Chat work list will turn red.

**Default value:** 30

**Use with:** Avaya Agent Web Client

## **CustomerWaitingThreshold**

**Description:** If the customer sent the last message in a chat, then after this number of seconds, the text in the Customer Waiting column of the Chat work list will turn red.

**Default value:** 10

**Use with:** Avaya Agent desktop, and Avaya Agent Web Client

### **SendMessageOnEnter**

**Description:** When set to *Yes*, will send the message immediately when an agent presses **Enter**. When set to *No*, the agent must press **Send** to send the message.

**Default value:** Yes

**Use with:** Avaya Agent Web Client

## **SendResourceOnDoubleClick**

**Description:** When set to *Yes*, the agent's system immediately sends a resource when an agent double clicks an item.

When set to *No*, the agent can preview the resource in its respective text field and must insert the resource into the chat session and select the **Send** button.

**Default value:** No

**Use with:** Avaya Agent Web Client

### **ShowOnCurrent**

**Description:** When set to *Yes*, the agent's system displays the Chat application window when making a chat current.

**Default value:** Yes

**Use with:** Avaya Agent Web Client

## **ShowOnLogin**

**Description:** When set to *Yes*, the agent's system displays the Chat application at Login.

#### **Default value:** No

**Use with:** Avaya Agent Web Client

### **ShowOnSelect**

**Description:** When set to *Yes*, the agent's system displays the Chat Application window when the agent selects a chat contact in the **Work List**.

**Default value:** No

**Use with:** Avaya Agent Web Client

## **SpellCheckOnSend**

**Description:** When set to *Yes*, the agent's system automatically spell checks the message an agent types before the message is sent to a customer.

**Default value:** Yes

**Use with:** Avaya Agent Web Client

## **ShowTypingStatus**

**Description:** When set to *Yes*, the chat client window displays the chat typing status of an agent to a customer and chat typing status of a customer to an agent.

**Default value:** No

**Use with:** Avaya Agent Web Client

## **TypingStatusThreshold**

**Description:** The system displays the chat typing status for the time that you configured in this property.

**Default value:** 12 seconds

**Use with:** Avaya Agent Web Client

# **Agent/Desktop/ContactSuspension properties**

The following section describes the properties that define how contact suspension works in Avaya Agent desktop.

# **PromptForArrivingChat**

**Description:** When a contact arrives on the chat channel, Avaya Agent will check for contacts on other channels. See ContactSuspensionEnabled for more information.

**Default value:** Yes

**Use with:** Avaya Agent desktop

**Related properties:** [ContactSuspensionEnabled](#page-572-0) on page 581

## **PromptForArrivingEmail**

**Description:** When a contact arrives on the email channel, Avaya Agent will check for contacts on other channels. See ContactSuspensionEnabled for more information.

**Default value:** Yes

**Use with:** Avaya Agent desktop

**Related properties:** [ContactSuspensionEnabled](#page-572-0) on page 581

## **PromptForArrivingVoice**

**Description:** When a contact arrives on the voice channel, Avaya Agent will check for contacts on other channels. See ContactSuspensionEnabled for more information.

**Default value:** Yes

**Use with:** Avaya Agent desktop

**Related properties:** [ContactSuspensionEnabled](#page-572-0) on page 581

# **Agent/Desktop/CustomerContacts properties**

The following section describes the properties for defining the behavior of customer contacts in Avaya Agent Web Client.

## **DefaultListFilter**

**Description:** Possible values for this are:

- Last 5 Contacts Shows the last 5 contacts only
- Last 10 Contacts Shows the last 10 contacts only
- Today Shows contacts received today
- Yesterday Shows contacts received yesterday (12:00 AM to 11:59:59 PM)
- Last 7 Days Shows contacts received in the last 7 days
- This Week Shows contacts received this week
- Last Week Shows contacts received last week (12:00 AM first day of last week to 11:59:59 PM the last day of last week)
- This Month Shows contacts received this month
- All Dates Show all contacts received

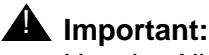

Use the All Dates setting with caution

**Default value:** Last 5 Contacts

**Use with:** Avaya Agent Web Client

## **MaxRecordCount**

**Description:** Sets the maximum number of customer contacts to retrieve from the database

**Tip:**

This property is used to prevent slow system performance on unconstrained searches.

**Default value:** 100

**Use with:** Avaya Agent Web Client, and IC Client SDK

**Related properties:** Use the Agent/Desktop property, [DefaultContactHistoryRecordCount](#page-573-0) on [page](#page-573-0) 582 for the Avaya Agent desktop application.

# **Agent/Desktop/Directory properties**

The following section describes the properties that determine the behavior of the Directory server, the Unified Agent Directory (UAD) in Avaya Agent desktop or the Address Book in Avaya Agent Web Client.

#### **Note:**

The name UAD was changed to Address Book for the Avaya Agent Web Client interface.

# <span id="page-583-0"></span>**DisableFiltering**

**Description:** If set to Yes, then filtering will be disabled when agents search on the UAD.

**Default value:** No

#### **Appendix E: Property descriptions**

**Use with:** Avaya Agent desktop

**Related properties:** Use the Agent/Desktop/AddressBook property, [AutoFilteringEnabled](#page-577-0) on page 586 for the Avaya Agent Web Client application.

### **FetchSearchFlowName**

**Description:** The name of the workflow that should be used to fetch the records found in response to a search on the UAD.

**Default value:** sys\_agentsearch.fetch

**Use with:** Avaya Agent desktop

### **ShowAgentsOnStartup**

**Description:** Shows the Agents tab in the UAD. If set to *No,* the Agents tab is not visible in the UAD.

**Default value:** No

**Use with:** Avaya Agent desktop

### **ShowAgentState**

**Description:** If set to Yes, then the Agents state will be shown in the Directory tree.

**Default value:** Yes

**Use with:** Avaya Agent desktop

### **ShowAllAgents**

**Description:** Shows entire Agent Directory Tree.

**Default value:** No

**Use with:** Avaya Agent desktop

### <span id="page-584-0"></span>**SkillsSupport**

**Description:** Used to enable the use of Skills in the Directory Find functionality.

**Default value:** Yes

**Use with:** Avaya Agent desktop

## **StartSearchFlowName**

**Description:** The name of the workflow that starts a search on the UAD.

**Default value:** sys\_agentsearch.start

**Use with:** Avaya Agent desktop

## **StopSearchFlowName**

**Description:** The name of the workflow that stops the search on the UAD.

**Default value:** sys\_agentsearch.stop

**Use with:** Avaya Agent desktop

## **TransferFlowName**

**Description:** The name of the workflow that retrieves a destination from a virtual queue.

**Default value:** sys\_transfer.transfertovq

**Use with:** Avaya Agent desktop

**Related properties:** Use the Agent/Desktop property, [VirtualQueueTransferFlowName](#page-576-2) on page 585 for the Avaya Agent Web Client application.

## **UADStringFormat**

**Description:** The format in which agent names will be displayed in the UAD's directory tree.

**Default value:** Standard

**Use with:** Avaya Agent desktop

## **WorkFlowServerName**

**Description:** Name of the WorkFlow server that the Agent Directory uses to run flows.

**Default value:** *No default set*

**Use with:** Avaya Agent desktop

# **Agent/Desktop/Directory/SkillProficiency properties**

The following section describes the properties that affect the use of skill proficiencies with Avaya Agent desktop.

## **ExpertMax**

**Description:** Maximum value for Expert Skill Proficiency.

**Default value:** 10

**Use with:** Avaya Agent desktop

**Related properties:** [SkillsSupport](#page-584-0) on page 593

## **ExpertMin**

**Description:** Minimum value for Expert Skill Proficiency.

**Default value:** 10

**Use with:** Avaya Agent desktop

**Related properties:** [SkillsSupport](#page-584-0) on page 593

## **HighMax**

**Description:** Maximum value for High Skill Proficiency.

**Default value:** 9

**Use with:** Avaya Agent desktop

**Related properties:** [SkillsSupport](#page-584-0) on page 593

## **HighMin**

**Description:** Minimum value for High Skill Proficiency.

**Default value:** 7

**Use with:** Avaya Agent desktop

**Related properties:** [SkillsSupport](#page-584-0) on page 593

## **LowMax**

**Description:** Maximum value for Low Skill Proficiency.

**Default value:** 3

**Use with:** Avaya Agent desktop

**Related properties:** [SkillsSupport](#page-584-0) on page 593

## **LowMin**

**Description:** Minimum value for Low Skill Proficiency.

**Default value:** 1

**Use with:** Avaya Agent desktop

**Related properties:** [SkillsSupport](#page-584-0) on page 593

# **MediumMax**

**Description:** Maximum value for Medium Skill Proficiency.

**Default value:** 6

**Use with:** Avaya Agent desktop

**Related properties:** [SkillsSupport](#page-584-0) on page 593

# **MediumMin**

**Description:** Minimum value for Medium Skill Proficiency.

**Default value:** 4

**Use with:** Avaya Agent desktop

**Related properties:** [SkillsSupport](#page-584-0) on page 593

# **Agent/Desktop/Directory/Voice properties**

The following section describes the voice-specific properties related to the UAD in Avaya Agent desktop.

# **BlindTransferEnabled**

**Description:** Enables/Disables the ability to do Blind Transfers.

**Default value:** Yes

**Use with:** Avaya Agent desktop

## **ConferenceEnabled**

**Description:** Enables/Disables the ability to do Conferences.

**Default value:** Yes

**Use with:** Avaya Agent desktop

## **ConsTransferEnabled**

**Description:** Enables/Disables the ability to do Consultative Transfers.

**Default value:** Yes

**Use with:** Avaya Agent desktop

# **Agent/Desktop/Email properties**

The following section describes the properties that affect the behavior of Email in the agent's interface.

## **AllowDecline**

**Description:** When set to *Yes*, the agent can decline work when it arrives. This property does not apply if AutoAccept is set to *Yes*.

### **Default value:** No

**Use with:** Avaya Agent Web Client, and IC Client SDK

**Related properties:** [AutoAccept](#page-589-0) on page 598

# **AllowLogoutWithEmail**

**Description:** If set to Yes, agents can logout even if they have emails waiting in their email queue.

**Default value:** Yes

**Use with:** Avaya Agent desktop, and Avaya Agent Web Client

## <span id="page-589-0"></span>**AutoAccept**

**Description:** When set to *Yes*, work is automatically accepted upon arrival. Consider the following when this property is set to *Yes*:

- A contact will automatically be accepted and made current if there is no other current contact
- A voice contact will be delivered alerting if there is already another contact current
- An email or chat contact will be accepted but will be made inactive if there is already another contact current when the work is received.

When set to *No*, the following rules apply for manually accepting work:

- Manually accepting a contact will make it current if there is no other current contact
- Manually accepting a voice contact when there is already another current contact will make the newly accepted contact current, while making the other contact inactive
- Manually accepting an email or chat contact when there is already another current contact will not make it current. The contact will be inserted into the work list as inactive. The previously current contact will remain current in this case.

**Default value:** Yes

**Use with:** Avaya Agent Web Client, and IC Client SDK

**Related properties:** [PromptOnArrival](#page-589-1) on page 598

## **FilterPoolsByTenant**

**Description:** When set to *Yes*, the view of agents is restricted to only the pools of the tenant associated with the agent's primary workgroup. This is a new property introduced in Avaya IC 7.3.6. Prior to 7.3.6, there was no functionality to restrict selection of outbound email pool for an agent.

If the FilterPoolsByTenant property is left as *No*, which is the default value, agents can see all the pools.

In case of any changes to this property or pools in IC Manager, it is necessary to re-login to AARC.

**Default value:** No

**Use with:** Avaya Agent Rich Client

## <span id="page-589-1"></span>**PromptOnArrival**

**Description:** When set to *Yes*, the agent receives a confirmation prompt every time work arrives. This is meant to be similar to reminder dialogs. Each dialog that appears will be displayed cascaded from the top left corner of the Agent's desktop. These dialogs will remain until either:

● The Agent clicks Yes or No

● The work item related to the dialog is removed from the Avaya Agent Web Client work list

If AutoAccept and PromptOnArrival are both are set to *Yes*, then the user is prompted on arrival of a new email work item only if there is not already a current contact.

#### **Default value:** No

**Use with:** Avaya Agent Web Client

**Related properties:** [AutoAccept](#page-589-0) on page 598

## **RONATimeout**

**Description:** The time in seconds to wait before redirecting work. If you would like to turn RONA off for this channel, you may set this to *0*. However, it is important to remember that if RONA is configured on the server side, a work item may still RONA even if this is set to *0*.

#### **Note:**

IC does not provide any build in protection against excessively large email messages. Excessively large email message may degrade system performance. To insure proper operation, Avaya recommends that you configure your POP3 server so that it doesn't route excessively large email messages into the IC system, but instead sends it to a separate email box for review. Excessively large email messages may also affect client response time during work delivery and handling. Therefore, Avaya also recommends that you configure the Agent/Desktop/Email/RONATimeout agent property appropriately based on your email handling needs.

#### **Default value:** 30

**Use with:** Avaya Agent Web Client, and IC Client SDK

# **Agent/Desktop/Email/AlertInfo/REQ properties**

The following section describes the properties that affect agent emails requesting more information from customers.

## **AlertDuration**

**Description:** Time to wait for Alert to fire in seconds.

**Default value:** 86400

**Use with:** Avaya Agent desktop, and Avaya Agent Web Client

# **SendToAnyAgent**

**Description:** If set to Yes, responses to the email may go to any agent.

**Default value:** Yes

**Use with:** Avaya Agent desktop, and Avaya Agent Web Client

## **SetAlert**

**Description:** If set to Yes, an Alert will be set for the Email.

**Default value:** No

**Use with:** Avaya Agent desktop, and Avaya Agent Web Client

# **Agent/Desktop/Email/AlertInfo/SME properties**

The following section describes the properties that affect emails sent from an agent to a Subject Matter Expert (SME).

# **AlertDuration**

**Description:** Time to wait for Alert to fire.

**Default value:** 86400

**Use with:** Avaya Agent desktop, and Avaya Agent Web Client

# **SendToAnyAgent**

**Description:** If set to Yes, responses to the email may go to any agent.

**Default value:** Yes

**Use with:** Avaya Agent desktop, and Avaya Agent Web Client

## **SetAlert**

**Description:** If set to Yes, and Alert will be set for the Email.

**Default value:** No

**Use with:** Avaya Agent desktop, and Avaya Agent Web Client

**Administration Guide July 2021 600**

# **Agent/Desktop/Email/Application properties**

The following section describes the application-specific properties of email in Avaya Agent Web Client.

## <span id="page-592-1"></span>**AutoSaveEnabled**

**Description:** When set to *Yes*, the Email application automatically saves email composition drafts.

**Default value:** Yes

**Use with:** Avaya Agent Web Client

**Related properties:** [AutoSaveTime](#page-592-0) on page 601

## <span id="page-592-0"></span>**AutoSaveTime**

**Description:** When AutoSaveEnabled is set to *Yes*, the application automatically saves a copy of the email composition drafts at the specified minute interval.

**Default value:** 10

**Use with:** Avaya Agent Web Client

**Related properties:** [AutoSaveEnabled](#page-592-1) on page 601

## **ConfirmBeforeSend**

**Description:** When set to *Yes*, the agent receives a prompt from the system to confirm that they want to send the email after selecting the **Send** button.

**Default value:** No

**Use with:** Avaya Agent Web Client

## <span id="page-592-2"></span>**OutboundCharsetDefault**

**Description:** Specifies the default character set to use when an agent responds and the source character set cannot be used.

If UseOutboundCharsetDefault is set to *Yes*, then OutboundCharsetDefault specifies the character set used when an agent sends a response email and the original emails character set cannot be used. This setting also applies when the agent sends a new outbound email, because there is no original email to check.

If UseOutboundCharsetDefault is set to *No*, then the agent is prompted to select a character set in the above scenarios, with the default selection being the one specified in OutboundCharsetDefault.

**Default value:** *i*so-8859-15

**Use with:** Avaya Agent Web Client

**Related properties:** [UseOutboundCharsetDefault](#page-596-1) on page 605

## **OutboundEmailAccountDefault**

**Description:** Specifies the default email account to be used in Avaya Agent Web Client when an agent sends a new outbound email. Avaya Agent Web Client automatically populates the **From** field in all outbound emails with this email account.

If you want to specify a default email account for Avaya Agent Web Client, set the value of this property to the same email account that is defined in the **Email Accounts** dialog box of IC Manager.

**Default value:** *None.*

**Use with:** Avaya Agent Web Client

## **QuoteOriginalInResponse**

**Description:** When set to *Yes*, the original message will appear in the email response. When set to *No*, the agent has the option of manually inserting a copy of the original message in the email response.

**Default value:** Yes

**Use with:** Avaya Agent Web Client

### **QuotePrefix**

**Description:** Specifies the prefix that will be used when QuoteOriginalInResponse is set to *Yes*.

**Default value:** >

**Use with:** Avaya Agent Web Client

### **ReadInHTML**

**Description:** If set to *Yes*, multipart/alternative inbound messages will display the HTML portion initially in the client. Otherwise, it will display the non-HTML section.

**Default value:** Yes

**Use with:** Avaya Agent Desktop, Avaya Agent Web Client

## **ReleaseOnAlert**

**Description:** When set to *Yes*, the system releases work automatically after the agent sends an email composition for an email alert contact.

**Default value:** No

**Use with:** Avaya Agent Web Client

### **ReleaseOnExternalAgent**

**Description:** When set to *Yes*, IC releases work automatically after the agent forwards an external agent's email composition.

**Default value:** No

**Use with:** Avaya Agent Web Client

## **ReleaseOnNOR**

**Description:** When set to *Yes*, IC releases work automatically after sending a normal reply (NOR).

**Default value:** No

**Use with:** Avaya Agent Web Client

## **ReleaseOnREQ**

**Description:** When set to *Yes*, IC releases work automatically after sending a response requesting further information (REQ).

**Default value:** No

**Use with:** Avaya Agent Web Client

### **ReplyOnActivate**

**Description:** IC automatically opens a reply composition tab for the work item when an email becomes active and there is no type of response in progress.

**Default value:** No

**Use with:** Avaya Agent Web Client

## **SendAsHTML**

**Description:** When set to *Yes*, sets the default mode of new outbound emails to HTML.

**Comments on this document? [infodev@avaya.com](mailto:infodev@avaya.com)**

**Default value:** No **Use with:** Avaya Agent Desktop, Avaya Agent Web Client

## **ShowOnCurrent**

**Description:** IC displays the email application window when making an email current.

**Default value:** Yes

**Use with:** Avaya Agent Web Client

## **ShowOnLogin**

**Description:** IC displays the Email application when the agent logs into their system.

**Default value:** No

**Use with:** Avaya Agent Web Client

## **ShowOnSelect**

**Description:** IC displays the email application window when an agent selects an email in the work list.

**Default value:** No

**Use with:** Avaya Agent Web Client

# **SpellCheckOnSend**

**Description:** When set to *Yes*, IC spell checks the email before sending it.

**Default value:** Yes

**Use with:** Avaya Agent Web Client

**Related properties:** [Agent/Desktop/Spelling](#page-603-0) properties on page 612

# **SpellCheckOriginal**

**Description:** When set to *Yes* and the original email is quoted in the response, IC spell checks the original email.

**Default value:** No

**Use with:** Avaya Agent Web Client

**Related properties:** [Agent/Desktop/Spelling](#page-603-0) properties on page 612

## <span id="page-596-1"></span>**UseOutboundCharsetDefault**

**Description:** Controls what happens if an agent sends a new outbound email, replies to an email, or forwards an email, and IC cannot use the character set from the original email. If UseOutboundCharsetDefault is set to *Yes*, then Avaya Agent Web Client sends the email in the character set specified in the related property OutboundCharsetDefault. If UseOutboundCharsetDefault is set to *No*, then Avaya Agent Web Client prompts the agent to choose a character set for the outbound email. The character set specified in OutboundCharsetDefault will be the default answer to this prompt.

**Default value:** Yes

**Use with:** Avaya Agent Web Client

**Related properties:** [OutboundCharsetDefault](#page-592-2) on page 601

### **WordWrapEnabled**

**Description:** When set to *Yes*, IC enables word-wrap in the Email application.

**Default value:** Yes

**Use with:** Avaya Agent Web Client

# <span id="page-596-0"></span>**Agent/Desktop/Prompter properties**

The following section describes the properties that affect the behavior of Prompter in Avaya Agent desktop.

## <span id="page-596-3"></span>**WrapUpFlow**

**Description:** Flow that is used for WrapUp.

**Default value:** sample\_wrapup

**Use with:** Avaya Agent desktop

**Related properties:** [WrapUpEnabled](#page-576-3) on page 585, [WrapUpType](#page-576-1) on page 585, [WrapUpFlowset](#page-596-2) on page [605, a](#page-596-2)nd [WrapupRequired](#page-597-0) on page 606

## <span id="page-596-2"></span>**WrapUpFlowset**

**Description:** Flowset that contains the WrapUp Flow.

**Default value:** prompter

**Use with:** Avaya Agent desktop

**Related properties:** [WrapUpEnabled](#page-576-3) on page 585, [WrapUpType](#page-576-1) on page 585, [WrapUpFlow](#page-596-3) on page [605, a](#page-596-3)nd [WrapupRequired](#page-597-0) on page 606

## <span id="page-597-0"></span>**WrapupRequired**

**Description:** If set to Yes, then the Agent will go through WrapUp.

**Default value:** No

**Use with:** Avaya Agent desktop

**Related properties:** [WrapUpEnabled](#page-576-3) on page 585, [WrapUpType](#page-576-1) on page 585, [WrapUpFlow](#page-596-3) on page [605, a](#page-596-3)nd [WrapUpFlowset](#page-596-2) on page 605

# **Agent/Desktop/QuickFind properties**

The following section describes the properties for defining the behavior of quick find in Avaya Agent Web Client.

## **NumberOfEntriesToShow**

**Description:** Specifies the maximum number of entries that the system can display in the **Quick Find** drop-down list.

**Default value:** 10

**Use with:** Avaya Agent Web Client, and IC Client SDK

## **NumberOfEntriesToStore**

**Description:** Specifies the maximum number of Quick Find entries that can be stored in the Database.

**Default value:** 20

**Use with:** Avaya Agent Web Client

# **Agent/Desktop/Resources properties**

The following section describes the properties for defining the behavior of resources in Avaya Agent Web Client.

**Administration Guide July 2021 606**

## **MyResourcesEnabled**

**Description:** When set to *Yes*, an agent can create his or her own resources.

**Default value:** Yes

**Use with:** Avaya Agent Web Client and Avaya Agent desktop

## **TemplateDownload**

**Description:** In IC 7.3.2, TemplateDownload determines the templates available to the agent based on workgroup to folder mapping in RLManager. The possible values are All, Restrictive, and Selective.

- **All**: Agent is able to view and use templates from all email template folders.
- **Restrictive**: Agent is able to view and use only the email templates from the folders mapped to agent's workgroup. The agent cannot switch to any other view.
- **Selective**: Agent is able to view and use only the email templates from the folders mapped to agent's workgroup. However, agent can switch the view to use templates from all the folders.

**Default value:** All

## **StatusDownload**

**Description**: Determines the set of resolve statuses available to the agent. The possible values are All, Restrictive.

- **All**: Agent will be able to view and use resolve status from all the folders.
- **Restrictive**: Agent will be able to view and use only the resolve statuses from the folders mapped to the agent's workgroup.

#### **Default value:** All

**Note:**

The following error message is displayed in the ICManager on deleting a Workgroup, if the workgroup is mapped to a folder or folders in RLManager:

Delete Operation cannot be performed: The selection of workgroup ["<Workgroup Name>"] is mapped with Email Template folders in RLManager.

# **Agent/Desktop/ScreenPop properties**

The following section describes the properties that affect how screen pops are handled by the agent interface.

# **ClearFocusOnContactCompletion**

**Description:** If Screen Pops are enabled and this property is set to Yes, then any focus that was backfilled as a result of the Screen Pop is cleared once the contact is completed.

**Default value:** No

**Use with:** Avaya Agent desktop

**Related properties:** [ScreenPopEnabled](#page-575-1) on page 584

## **PopOnAllArrivingContacts**

**Description:** Screen Pop occurs for all contacts arriving in Avaya Agent.

**Default value:** No

**Use with:** Avaya Agent desktop, and Avaya Agent Web Client

**Related properties:** [ScreenPopEnabled](#page-575-1) on page 584

# **PopOnContactActivation**

**Description:** Screen Pop occurs when contact is activated in Avaya Agent.

**Default value:** No

**Use with:** Avaya Agent desktop, and Avaya Agent Web Client

**Related properties:** [ScreenPopEnabled](#page-575-1) on page 584

# **PopOnFirstArrivingContact**

**Description:** Screen Pop occurs when there are no other contacts in Avaya Agent. FirstArriving has a special meaning in relation to this property. It does not necessarily mean that the Agent has no other work on their desktop. What this means is that there is no other active\* work on the Agent's desktop. This property allows a Screen Pop to happen as a contact arrives, but only if the Agent is not working on something else in Avaya Agent. Therefore, when a contact arrives, Avaya Agent will analyze the other work currently present in the desktop and Screen Pop only if there isn't any other active work

#### **Note:**

In the Desktop Application, active means there are no contacts in the active state. In the Web Client, this means there is no current work.

### **Default value:** Yes

**Use with:** Avaya Agent desktop, and Avaya Agent Web Client

**Related properties:** [ScreenPopEnabled](#page-575-1) on page 584

# **Agent/Security properties**

The following section describes the properties that affect the passwords agents can use, and how often those passwords need to be changed. The Directory server needs to be restarted for the changes to take effect. All Agent/Security properties can be disabled by setting the properties to *0*.

## **A** CAUTION:

The values you enter for these fields are not verified. Therefore you could make it impossible to create passwords if, for example, you specify that agents must use at least 5 alphabetic characters and 5 numeric characters and then specify a maximum password length of 8. Make sure that the values you enter do not conflict with one another.

### **ForcePasswordChange**

**Description:** If set to Yes, this forces agents to change their password when they log in after a password change has been made in Avaya IC Manager. The exception to this is if PasswordReuseCycles is set to 0. The setting of 0 means there are no restrictions on password reuse. For details, see [Agent passwords](#page-216-0) on page 227.

#### **Default value:** Yes

**Use with:** Avaya Agent desktop, and Avaya Agent Web Client

### **MaxLoginAttemptsAllowed**

**Description:** The maximum number of times the agent can attempt to log in with incorrect passwords before Avaya IC disables the agent's account.

To re-enable the agent's account, the system administrator needs to clear the Disable Login check box on the Security tab of the Agent Manager. For more information, see Agent [passwords](#page-216-0) on page 227.

#### **Default value:** 5

**Use with:** Avaya Agent desktop, and Avaya Agent Web Client

### **MaxPasswordLength**

**Description:** The maximum number of alphanumeric characters you can use in a password.

**Default value:** 40

**Use with:** Avaya Agent desktop, and Avaya Agent Web Client

**Comments on this document? [infodev@avaya.com](mailto:infodev@avaya.com)**

## **MinPasswordAlphabets**

**Description:** The minimum number of alphabetic characters that you can use in a password.

# **CAUTION:**

Make sure that this value combined with the value for MinPasswordNumerics does not exceed the setting for MaxPasswordLength.

**Default value:** 1

**Use with:** Avaya Agent desktop, and Avaya Agent Web Client

## **MinPasswordLength**

**Description:** The minimum number of alphanumeric characters you can use in a password.

The value for this property must be greater than, or equal to, 1 (one). You cannot use blank passwords in Avaya IC.

# **A** CAUTION:

Make sure that this value does not exceed the setting for MaxPasswordLength.

### **Default value:** 6

**Use with:** Avaya Agent desktop, and Avaya Agent Web Client

## **MinPasswordNumerics**

**Description:** The minimum number of numeric characters that you can use in a password.

Make sure that this value combined with the value for MinPasswordAlphabets does not exceed the setting for MaxPasswordLength.

#### **Default value:** 1

**Use with:** Avaya Agent desktop, and Avaya Agent Web Client

## <span id="page-601-0"></span>**NumOfDays**

**Description:** The NumOfDays and NumOfPasswordChanges properties work together. Agents cannot change their password more times than specified in the length of time specified in NumOfDays.

For example, with the default settings, agents can only change their password 3 times in a single day.

#### **Default value:** 1

**Use with:** Avaya Agent desktop, and Avaya Agent Web Client

**Related properties:** [NumOfPasswordChanges](#page-602-0) on page 611

### <span id="page-602-0"></span>**NumOfPasswordChanges**

**Description:** The NumOfDays and NumOfPasswordChanges properties work together. Agents cannot change their password more times than specified in NumOfPasswordChanges.

**Default value:** 3

**Use with:** Avaya Agent desktop, and Avaya Agent Web Client

**Related properties:** [NumOfDays](#page-601-0) on page 610

## **PasswordChange**

**Description:** Determines whether agents can change their password at runtime.

If you set this property to Yes, Avaya Agent users will have a Change Password option on the main agent interface.

#### **Default value:** No

**Use with:** Avaya Agent desktop, and Avaya Agent Web Client

## **PasswordChangeDuration**

**Description:** The number of days before a password expires. If you want to specify that the password never expires, set this property to 0 (zero).

#### **Default value:** 60

**Use with:** Avaya Agent desktop, and Avaya Agent Web Client

## **PasswordReuseCycles**

**Description:** The number of unique passwords that must be used before an agent can reuse a previous password.

#### **Default value:** 5

**Use with:** Avaya Agent desktop, and Avaya Agent Web Client

# **Agent/Desktop/Softphone properties**

The following section describes the properties that define how Softphone works with Avaya Agent.

# **PromptForLogin**

**Description:** If set to Yes, then an agent will always be presented with the Login dialog box for Softphone.

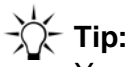

You should use this option if agents log into different machines in your facility instead of having a dedicated workstation.

**Default value:** No

**Use with:** Avaya Agent desktop

# **PromptNextLogin**

**Description:** If set to Yes, then an agent will be presented with the Login dialog box for Softphone the next time he or she logs in.

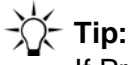

If PromptForLogin is set to No, this property lets you force agents to re-log in once to accommodate any Softphone login changes.

**Default value:** *No default set*

**Use with:** Avaya Agent desktop

## **SwapHeldEnabled**

**Description:** If set to Yes, then the ability to swap callers during Consultative Transfers and Conferences is enabled. This property may not work for some switches.

**Default value:** Yes

**Use with:** Avaya Agent desktop

# <span id="page-603-0"></span>**Agent/Desktop/Spelling properties**

The following section lists the properties for defining the behavior of spelling in Avaya Agent Web Client.

# **CaseSensitive**

**Description:** When set to *Yes*, spell checking verifies that uppercase and lowercase letters are used correctly.

**Administration Guide July 2021 612**

**Default value:** Yes

**Use with:** Avaya Agent Web Client

## **IgnoreCapitalizedWords**

**Description:** When set to *Yes*, spell checking ignores words that begin with a capitalized letter.

**Default value:** No

**Use with:** Avaya Agent Web Client

### **IgnoreInternetAndFileAddresses**

**Description:** When set to *Yes*, spell checking ignores internet and file addresses.

**Default value:** Yes

**Use with:** Avaya Agent Web Client

### **IgnoreWordsInMixedCase**

**Description:** When set to *Yes*, spell checking ignores words with upper and lower case letters, but not words with a leading uppercase letter followed by lowercase letters.

**Default value:** No

**Use with:** Avaya Agent Web Client

### **IgnoreWordsInUppercase**

**Description:** When set to *Yes*, spell checking ignores words that are all in uppercase letters.

**Default value:** No

**Use with:** Avaya Agent Web Client

### **IgnoreWordsWithNumbers**

**Description:** When set to *Yes*, spell checking ignores words that contain numbers.

**Default value:** No

**Use with:** Avaya Agent Web Client

# **PreferredCountry**

**Description:** Specifies the preferred country to use for spell checking. This property is used in conjunction with PreferredLanguage for spell checking. The supported values are:

- BR
- CO
- DE
- $FR$
- GB
- IT
- US

**Default value:** US

**Use with:** Avaya Agent Web Client

## **PreferredLanguage**

**Description:** Specifies the preferred language to use for spell checking. This property is used in conjunction with PreferredCountry for spell checking. The supported values are:

- de
- en
- es
- fr
- it
- pt

**Default value:** en

**Use with:** Avaya Agent Web Client

# **ReportDoubleWords**

**Description:** When set to *Yes*, spell checking verifies that there are no repeated words.

**Default value:** Yes

**Use with:** Avaya Agent Web Client

## **SuggestReplacements**

**Description:** When set to *Yes*, spell checking provides suggestions for misspelled words. If set to No, the agent can request replacements for a particular misspelled word by selecting the **Suggest** button in the spell check dialog

**Default value:** Yes

**Use with:** Avaya Agent Web Client

## **SuggestSplitWords**

**Description:** When set to *Yes*, spell checking provides suggestions on when to split words.

**Default value:** Yes

**Use with:** Avaya Agent Web Client

# **Agent/Desktop/StatusBar properties**

The following section describes the properties for defining the behavior of the **Status Bar** in Avaya Agent Web Client.

### **ErrorTimeout**

**Description:** Specifies the time in seconds that error messages (Error) will display in the **Status Bar**.

**Default value:** 30

**Use with:** Avaya Agent Web Client

### **InfoTimeout**

**Description:** Specifies the time in seconds that informational status messages (Info) will display in the **Status Bar**.

**Default value:** 3

**Use with:** Avaya Agent Web Client

## **LogFileSize**

**Description:** Specifies the maximum size of the Status Bar log file in bytes.

**Note:**

When the file reaches the specified number of bytes, the system will create a backup file and create a new file to log to.

**Default value:** 100000

**Use with:** Avaya Agent Web Client

## **MinimumMessageLevel**

**Description:** Specifies the lowest level of message that will display in the **Status Bar**. The supported values are:

- Info
- Warning
- Error

**Default value:** Warning

**Use with:** Avaya Agent Web Client

### **MinimumPopupMessageLevel**

**Description:** Specifies the lowest level of message that will cause the Status Bar Details window to display. The supported values are:

- Info
- Warning
- Error

**Default value:** Error

**Use with:** Avaya Agent Web Client

### **NumberOfMessagesToShow**

**Description:** Specifies the number of messages that will display in the Details window of the Status Bar.

**Default value:** 25

**Use with:** Avaya Agent Web Client

## **PopupMessagesEnabled**

**Description:** When set to *Yes*, IC turns PopUp messages on. If Popup messages are on, then the MinimumPopupMessageLevel setting determines which level of messages are displayed by the system.

**Default value:** No

**Use with:** Avaya Agent Web Client

## **WarningTimeout**

**Description:** Specifies the time in seconds that warning messages (Warning) will display in the **status bar**.

**Default value:** 10

**Use with:** Avaya Agent Web Client

# **Agent/Desktop/Voice properties**

The following section describes the properties for defining the behavior of voice in Avaya Agent Web Client.

## **AutoAcceptACD**

**Description:** When set to *Yes*, the system will automatically accept ACD calls upon arrival. The following rules apply when this property is set to *Yes*:

- A contact will automatically be accepted and made current if there is no other current contact
- A voice contact will be delivered alerting if there is already another contact current
- An email or chat contact will be accepted but will be made inactive if there is already another contact current when the work is received.

When set to *No*, the following rules apply for manually accepting work:

- Manually accepting a contact will make it current if there is no other current contact
- Manually accepting a voice contact when there is already another current contact will make the newly accepted contact current, while making the other contact inactive
- Manually accepting an email or chat contact when there is already another current contact will not make it current. The contact will be inserted into the work list as inactive. The previously current contact will remain current in this case.

**Default value:** No

**Use with:** Avaya Agent Web Client, and IC Client SDK

## **AutoAcceptDirect**

**Description:** When set to *Yes*, the system will automatically accept direct calls upon arrival. The following rules apply when this property is set to *Yes*:

- A contact will automatically be accepted and made current if there is no other current contact
- A voice contact will be delivered alerting if there is already another contact current
- An email or chat contact will be accepted but will be made inactive if there is already another contact current when the work is received.

When set to *No*, the following rules apply for manually accepting work:

- Manually accepting a contact will make it current if there is no other current contact
- Manually accepting a voice contact when there is already another current contact will make the newly accepted contact current, while making the other contact inactive
- Manually accepting an email or chat contact when there is already another current contact will not make it current. The contact will be inserted into the work list as inactive. The previously current contact will remain current in this case.

#### **Default value:** No

**Use with:** Avaya Agent Web Client, and IC Client SDK

## **AutoIn**

**Description:** When set to *Yes*, an AutoIn-type behavior is enabled for the Voice channel. When a call is disconnected, the agent is immediately available for the next call.

#### **Default value:** No

**Use with:** Avaya Agent Web Client, and IC Client SDK

## **ConferenceEnabled**

**Description:** When set to *Yes*, the Conference feature is on.

**Default value:** Yes

**Use with:** Avaya Agent Web Client, and IC Client SDK

## **ConsultEnabled**

**Description:** When set to *Yes*, the Consultative Transfer feature is on.

#### **Appendix E: Property descriptions**

**Default value:** Yes

**Use with:** Avaya Agent Web Client, and IC Client SDK

## <span id="page-610-0"></span>**KeypadEnabled**

**Description:** When set to *Yes*, agents can use the keypad.

**Default value:** No

**Use with:** Avaya Agent Web Client, and IC Client SDK

## **KeypadShowAlphanumeric**

**Description:** When set to *Yes*, the system displays alphanumeric buttons in the keypad.

**Default value:** Yes

**Use with:** Avaya Agent Web Client

**Related properties:** [KeypadEnabled](#page-610-0) on page 619

## **NoEDUEventCreationTimeout**

**Description:** Specifies the time in milliseconds the Voice Channel will wait for the EDU event to arrive before creating the work.

**Default value:** 500

**Use with:** Avaya Agent Web Client, and IC Client SDK

## **NoTSEventCreationTimeout**

**Description:** Specifies the time in milliseconds the Voice Channel will wait for the TS event to arrive before creating the work.

**Default value:** 2000

**Use with:** Avaya Agent Web Client, and IC Client SDK

## **PromptAndPersistNextLogin**

**Description:** When set to *Yes*, the system prompts the agent for voice login information the next time the agent logs in.

This setting allows for login changes in an environment where PromptForLogin is not enabled. Information is stored in the Voice Channel record for the agent.

#### **Default value:** No

**Use with:** Avaya Agent Web Client, and IC Client SDK

## **PromptForLogin**

**Description:** When set to *Yes*, the system prompts the agent for voice login information. This setting allows for free-seating.

**Default value:** No

**Use with:** Avaya Agent Web Client

## **PromptOnArrival**

**Description:** When set to *Yes*, the system prompts the agent each time work arrives. This is meant to be similar to reminder dialogs. Each dialog that appears will be displayed cascaded from the top left corner of the Agent's desktop. These dialogs will remain until either:

- The Agent clicks Yes or No
- The work item related to the dialog is removed from the Avaya Agent Web Client work list

#### **Default value:** No

**Use with:** Avaya Agent Web Client

## **RONATimeout**

**Description:** Specifies the time in seconds before the system redirects work. If you would like to turn RONA off for this channel, you may set this to *0*. However, it is important to remember that if RONA is configured on the server side, a work item may still RONA even if this is set to *0*.

This currently is ONLY supported when used in conjunction with Advocate.

#### **Default value:** 0

**Use with:** Avaya Agent Web Client, and IC Client SDK

## **SwapHeldEnabled**

**Description:** When set to *Yes*, calls can be placed on hold when switching between an agent or a customer during either a consultive transfer call or a conference call. This functionality is enabled with the Move Conversation feature.

### **A** Important:

If the switch does not support the Move Conversation feature, this property must be set to *No*.
**Default value:** Yes

**Use with:** Avaya Agent Web Client

#### **SwitchTimedACWEnabled**

**Description:** When set to *Yes*, the Voice Channel works with timed ACW on the Switch.

**Default value:** No

**Use with:** Avaya Agent Web Client, and IC Client SDK

## **TransferEnabled**

**Description:** When set to *Yes*, the Transfer feature is on.

#### **Default value:** Yes

**Use with:** Avaya Agent Web Client, and IC Client SDK

#### **TransferType**

**Description:** Specifies the type of transfer to be done. The two types of Transfer supported are:

- Single-Step A single-step transfer uses a single request to the connector. This is a true blind transfer.
- Two-Step A two-step transfer uses two requests to initiate and complete the connector. This is a consultative transfer with an automatic complete and better error handling.

#### **Default value:** Two-Step

**Use with:** Avaya Agent Web Client, and IC Client SDK

#### **AllowTransferOnHold**

**Description:** An agent can transfer, conference, or consult a call, which is currently on hold.

- Yes: An agent can transfer, conference, or consult the customer call, which is currently on hold.
- No: An agent cannot transfer, conference, or consult the customer call, which is currently on hold.

#### **Default Value:** No

**Use with:** Avaya Agent, Avaya Agent Web Client, IC Client SDK

## **ReconnectOnTransferCancel**

**Description:** An agent is not automatically connected to a customer call, which is on hold, when the agent disconnects the consultation call with another agent.

- Yes: When the agent disconnects or cancels the conference or consultation call, the agent is automatically connected to the customer call.
- **No**: When the agent disconnects or cancels the conference or consultation call, the customer call is put on hold.

#### **Default value:** Yes

**Use with:** Avaya Agent, Avaya Agent Web Client, IC Client SDK

# <span id="page-613-0"></span>**Agent/Desktop/WAC properties**

The following section describes the properties that affect the behavior of the Web Agent with Avaya Agent.

## **AllowBlindTransfer**

**Description:** Specifies whether agents perform a consulative transfer or a blind transfer or both. The values that an administrator can set are:

- 1 Agents can perform consultative transfer only.
- 2 Agents can perform blind transfers to queues only.
- 3 Agents can perform both blind transfers and consultative transfers.

#### **Default value:** 1

**Use with:** Avaya Agent desktop

## **AppMode**

**Description:** Mode of the Web Agent Client application.

**Default value:** avaya

**Use with:** Avaya Agent desktop

#### **HomeDir**

**Description:** The agent's home directory.

**Default value:** ../WebAgent

**Use with:** Avaya Agent desktop

#### **ShowOnChatActivate**

**Description:** If Yes, then the Web Agent client will appear when an agent activates a Chat. For example, when the agent double-clicks on the chat in the Chat task list.

**Default value:** Yes

**Use with:** Avaya Agent desktop

#### **ShowOnChatSelect**

**Description:** If Yes, then the Web Agent client will appear when an agent selects a chat task. For example, when the agent clicks on the chat in the Chat task list.

**Default value:** No

**Use with:** Avaya Agent desktop

#### **ShowOnEmailActivate**

**Description:** If Yes, then the Web Agent client will appear when an agent activates an email. For example, when the agent double-clicks on the email in the Email task list.

**Default value:** Yes

**Use with:** Avaya Agent desktop

#### **ShowOnEmailSelect**

**Description:** If Yes, then the Web Agent client will appear when an agent selects an email. For example, when the agent clicks on the email in the Email task list.

**Default value:** Yes

**Use with:** Avaya Agent desktop

#### **TraceLevel**

**Description:** This is a Debug Level for the Web Agent Client.

**Default value:** 9

# <span id="page-615-0"></span>**Agent/Desktop/WebClient properties**

The following section describes the properties for defining the behavior of Avaya Agent Web Client.

## **BaseFont**

**Description:** Specifies which font is used for the Avaya Agent Web Client user interface. The supported values are:

- Arial, sans-serif
- Arial, serif
- Georgia, sans-serif
- Georgia, serif
- Helvetica, sans-serif
- Helvetica, serif
- Times New Roman, sans-serif
- **•** Times New Roman, serif
- Verdana, sans-serif
- Verdana, serif

**Default value:** Arial, sans-serif

**Use with:** Avaya Agent Web Client

## **BaseFontSize**

**Description:** Specifies the font size that should be used for the Web Client UI. Use this property in conjunction with BaseFonts to make fonts "fit" well into the UI.

**Default value:** 11

**Use with:** Avaya Agent Web Client

## **DebugEnabled**

**Description:** When set to *Yes*, enables debugging capabilities in the Web Client

**Default value:** No

**Use with:** Avaya Agent Web Client

## **DesktopPreferences**

**Description:** Stores all the preferences from the desktop. For example, things like widget and window sizes and positions. DO NOT attempt to edit this field.

**Default value:** NA

**Use with:** Avaya Agent Web Client

#### **LogLevelClient**

**Description:** Specifies the level of logging for Avaya Agent Web Client on the client-side. The logging levels are:

- 6-Fatal Logs Fatal level errors only
- 5-Error Logs Error and Fatal level errors
- 4-Warning Logs Warning, Error, and Fatal level errors
- 3-Info Logs Info, Warning, Error, and Fatal level errors
- 2-Debug Logs Debug, Info, Warning, Error, and Fatal level errors
- 1-Trace Logs Trace, Debug, Info, Warning, Error, and Fatal level errors

#### **L** Important:

Enabling lower levels of logging could result in performance degradation. For example, the Chat application may run out of memory if the log level is set to anything except 6-Fatal or 5-Error.

**Default value:** 5-Error

**Use with:** Avaya Agent Web Client

#### **LogLevelServer**

**Description:** Specifies the level of logging for Avaya Agent Web Client on the server-side. Setting the log level at a given number will result in logging at that level and all levels higher. This property only acts as a filter to the **log4j** file configuration of Avaya Agent Web Client.

- 1-Trace Logs Trace, Debug, Info, Warning, Error, and Fatal level errors
- 2-Debug Logs Debug, Info, Warning, Error, and Fatal level errors
- 3-Info Logs Info, Warning, Error, and Fatal level errors
- 4-Warning Logs Warning, Error, and Fatal level errors
- 5-Error Logs Error and Fatal level errors
- 6-Fatal Logs Fatal level errors only

#### **A** Important:

Enabling lower levels of logging could result in performance degradation.

**Default value:** 5-Error

**Use with:** Avaya Agent Web Client, and IC Client SDK

#### **Skin**

**Description:** The name of the skin to use for Avaya Agent Web Client

**Default value:** avayaplain

**Use with:** Avaya Agent Web Client

## **TCDelay**

**Description:** The TCDelay property specifies the time for TransferCancel delay in milliseconds to overcome the race condition between events from the switch, and events processed by Avaya Agent Web Client, in order to avoid customer dropping out of the call.

#### **Note:**

TCDelay will default to zero if its value is not specified. The recommended value of TCDelay is 1500 milliseconds (that is, 1.5 seconds). If Avaya Agent Web Client disconnects the call during consult/conference even after providing appropriate delay, then increment the TCDelay value in a step of 200 milliseconds and re-login the agent, this may be repeated until the appropriate delay time is reached where Avaya Agent Web Client does not disconnect the call.

#### **Default Value:** 0 (zero)

**Use with:** Avaya Agent Web Client, Avaya Agent Rich Client, and IC Client SDK

## **Template**

**Description:** The name of the template to use for Avaya Agent Web Client

**Default value:** avaya\_agent

**Use with:** Avaya Agent Web Client

## **WorkingDirectory**

**Description:** This is the working directory for Avaya Agent Web Client. Avaya recommends you set this to a directory that is accessible from the Web Application Server. The Web Application Server is used to run the server side of Avaya Agent Web Client.

**Default value:** *No default set*

**Use with:** Avaya Agent Web Client, and IC Client SDK

# **Agent/Desktop/WebClient/Connection properties**

The following section describes the properties for defining the behavior of the Avaya Agent Web Client connection to the application servers.

#### **HeartBeatTimer**

**Description:** The ping interval in seconds, for testing the client/server connectivity.

#### **I** Important:

<span id="page-618-0"></span>This must be set to a number less than the idle time out of the ADU Server servicing the agent's ADU.

You need to set the messaging.session.heartbeat property in the Web.xml file. You can find the Web.xml file at the following location: icclientsuite\web\WebContent\WEB-INF.

If the **messaging.session.heartbeat** property is not present in the Web.xml file, you can add the code for the heartbeat property as mentioned below:

```
<env-entry>
<description>The ping interval for testing the client/server
 connectivity. Default is 60 seconds. (Defined in MessagingDefs)</
 description>
<env-entry-name>messaging.session.heartbeat</env-entry-name>
<env-entry-value>60</env-entry-value>
<env-entry-type>java.lang.String</env-entry-type>
```
</env-entry>

#### **Default value:** 60

**Use with:** Avaya Agent Web Client

# **TrackEvents**

**Description:** When set to *Yes*, statistics about events will be logged. This property is used only for development and support issues.

**Default value:** No

**Use with:** Avaya Agent Web Client

# <span id="page-619-1"></span>**Agent/Desktop/WebClient/Preferences properties**

Agent/Desktop/WebClient/Preferences contains dynamically generated persistence settings for agents. The actual properties that are in Agent/Desktop/WebClient/Preferences will be varied. Instances of these properties will only be created at the Agent level as the settings for a given agent are saved. To reset an Agent's settings, you should remove all property instances in Agent/Desktop/WebClient/ Preferences.

# <span id="page-619-0"></span>**Agent/Desktop/WebClient/Preferences/PreferredWorkload properties**

Agent/Desktop/WebClient/Preferences/Preferred Workload contains agent preferred workload levels by media channel.

## **Chat**

**Description:** Stores the agent preferred chat workload level; set by the agent in the Preferences dialog of Avaya Agent Web Client. Changes in the Preferences dialog overwrite the current value of this property

**Default value:** None, populates when the agent changes values in the Preferences dialog.

**Use with:** Avaya Agent Web Client

**Related properties:** [BlendingMode](#page-571-0) on page 580 and [AllowBlendingModeChange](#page-568-0) on page 577. Both of these properties must be set to true for this property to be used.

## **Email**

**Description:** Stores the agent preferred email workload level; set by the agent in the Preferences dialog of Avaya Agent Web Client. Changes in the Preferences dialog overwrite the current value of this property

**Default value:** None, populates when the agent changes values in the Preferences dialog.

**Use with:** Avaya Agent Web Client

**Related properties:** [BlendingMode](#page-571-0) on page 580 and [AllowBlendingModeChange](#page-568-0) on page 577. Both of these properties must be set to true for this property to be used.

#### **Voice**

**Description:** Stores the agent preferred voice workload level; set by the agent in the Preferences dialog of Avaya Agent Web Client. Changes in the Preferences dialog overwrite the current value of this property

**Default value:** None, populates when the agent changes values in the Preferences dialog.

**Use with:** Avaya Agent Web Client

**Related properties:** [BlendingMode](#page-571-0) on page 580 and [AllowBlendingModeChange](#page-568-0) on page 577. Both of these properties must be set to true for this property to be used.

# <span id="page-620-1"></span>**Agent/Desktop/WrapUp properties**

The following section describes the properties for defining the behavior of WrapUp in Avaya Agent Web Client.

#### <span id="page-620-0"></span>**CollectCodesWhen**

**Description:** Specifies when codes are collected within the WrapUp session. If you want to collect the codes at the beginning, set the property for Start. If you want to collect the codes at the end, set the property for End. The supported values are:

- Start Codes are collected at the beginning of the wrap-up session.
- End Codes are collected at the end of the wrap-up session.

**Default value:** Start

**Use with:** Avaya Agent Web Client

**Related properties:** [WrapUpEnabled](#page-576-0) on page 585, and [WrapUpType](#page-576-1) on page 585

#### **CompleteAfterCodes**

**Description:** When set to *Yes*, the application completes work automatically after the system collects the WrapUp codes. When set to *No*, the agent must use the **Complete** button to indicate all after contact work is finished.

If CollectCodesWhen is set to *End*, then CompleteAfterCodes does not affect the application.

#### **Default value:** Yes

**Use with:** Avaya Agent Web Client

**Related properties:** [WrapUpEnabled](#page-576-0) on page 585, [WrapUpType](#page-576-1) on page 585, and [CollectCodesWhen](#page-620-0) on page 629

## <span id="page-621-1"></span>**EnterWhen**

**Description:** Specifies when the system enters the WrapUp phase. If you want the system to enter the WrapUp phase all the time, set the property for  $\text{Always}$ . If you want the system to enter the WrapUp phase at the end of each contact, set the property for Selective. The supported values are:

- Always Wrap-up will always be entered at the end of a contact
- Selective Whether to enter wrap-up or not is left up to the agent to decide

**Default value:** Always

**Use with:** Avaya Agent Web Client

**Related properties:** [WrapUpEnabled](#page-576-0) on page 585, [WrapUpType](#page-576-1) on page 585, and [SelectiveDefault](#page-621-0) on page 630

#### <span id="page-621-0"></span>**SelectiveDefault**

**Description:** Determines the initial state of requesting WrapUp or not when EnterWhen is set to *Selective*. The supported values are:

- Not Requested When a contact arrives at the agent's desktop, the default will be to not enter wrap-up.
- Requested When a contact arrives at the agent's desktop, the default will be to enter wrap-up.

**Default value:** Requested

**Use with:** Avaya Agent Web Client

**Related properties:** [WrapUpEnabled](#page-576-0) on page 585, [WrapUpType](#page-576-1) on page 585, and [EnterWhen](#page-621-1) on [page](#page-621-1) 630

# <span id="page-621-2"></span>**Agent/Desktop/WrapUpDialog properties**

The following section describes the properties that affect the behavior of the Wrap Up Dialog in the agent interface.

## <span id="page-622-1"></span>**DefaultCategoryGroup**

**Description:** The Default Category Group to use for WrapUp Codes.

**Default value:** *No default set*

**Use with:** Avaya Agent desktop, Avaya Agent Web Client, and IC Client SDK

**Related properties:** [WrapUpEnabled](#page-576-0) on page 585, [WrapUpType](#page-576-1) on page 585, and [DefaultTenant](#page-622-0) on [page](#page-622-0) 631

## <span id="page-622-0"></span>**DefaultTenant**

**Description:** The Default Tenant from which to retrieve Category Group for WrapUp Codes.

**Default value:** *No default set*

**Use with:** Avaya Agent desktop, Avaya Agent Web Client, and IC Client SDK

**Related properties:** [WrapUpEnabled](#page-576-0) on page 585, [WrapUpType](#page-576-1) on page 585, and [DefaultCategoryGroup](#page-622-1) on page 631

#### **Required**

**Description:** If set to Yes, then the Agent is required to select a WrapUp code.

**Default value:** No

**Use with:** Avaya Agent desktop, and Avaya Agent Web Client

**Related properties:** [WrapUpEnabled](#page-576-0) on page 585, and [WrapUpType](#page-576-1) on page 585

# <span id="page-622-2"></span>**Contact/AgentDesktop property descriptions**

The following section describes the property that affects emails escalated from a tenant's web site.

#### **TenantLogoURL**

**Description:** The location of the tenant logo that Avaya IC should send when an email is escalated from the web site.

**Default value:** *No default set*

# <span id="page-623-3"></span>**Email property descriptions**

The Email property section provides configuration and runtime information that is used by Email Management.

This section includes the following topics:

- [Email/Agent](#page-623-0) properties on page 632
- <span id="page-623-2"></span>● [Email/Runtime](#page-623-1) properties on page 632

# <span id="page-623-0"></span>**Email/Agent properties**

The following section describes the property that affects agent emails.

## **ReviewQuota**

**Description:** Whole number percentage of outbound emails sent to review prior to delivery.

The outbound email workflow uses this value to determine what percentage of an agent's outbound emails needs to be approved by an approver. For details, see *Avaya IC Media Workflow Reference*.

**Default value:** 0

**Use with:** Avaya Agent desktop and Avaya Agent Web Client

# <span id="page-623-4"></span><span id="page-623-1"></span>**Email/Runtime properties**

The following section describes the Email Management runtime properties.

## **CurrentSequenceDate**

**Description:** Do not modify, for system use only.

**Default value:** N/A

**Use with:** Avaya Agent desktop and Avaya Agent Web Client

## **CurrentSequenceNumber**

**Description:** Do not modify, for system use only.

**Default value:** N/A

**Use with:** Avaya Agent desktop and Avaya Agent Web Client

#### **LastConfigDump**

**Description:** Do not modify, for system use only.

**Default value:** N/A

**Use with:** Avaya Agent desktop and Avaya Agent Web Client

## **RunningServerId**

**Description:** Do not modify, for system use only.

**Default value:** N/A

**Use with:** Avaya Agent desktop and Avaya Agent Web Client

#### **RunningServerName**

**Description:** Do not modify, for system use only.

**Default value:** N/A

**Use with:** Avaya Agent desktop and Avaya Agent Web Client

# **QUI property descriptions**

The QUI property descriptions includes the following topic:

• [QUI/General](#page-624-0) properties on page 633

# <span id="page-624-0"></span>**QUI/General properties**

The following section describes the environmental properties.

#### **AlertGracePeriod**

**Description:** Determines the length of time that makes up the grace period when dealing with alerts.

**Default value:** 5

**Use with:** Avaya Agent desktop

#### **AlertWindow**

**Description:** Determines the position of the alert form in the following format: left/top/height/width.

**Default value:** 0|0|2100|15045

**Use with:** Avaya Agent desktop

## **AudibleAlerts**

**Description:** Determines if a beep is played when an alert is received by the agent.

**Default value:** TRUE

**Use with:** Avaya Agent desktop

## **DebugLevel**

**Description:** Determines the DCO debug level. This can be set to 0, 1, 2, or 3.

For clients and application servers:

- Errors only 0
- $\bullet$  Errors + warnings (default) 1
- $\bullet$  Errors + warnings + info 2
- **•** Errors + warnings + info + debug 3

For Data servers:

- None 0
- Open/close connections 1
- All commands (i.e. all SQL) 2
- All commands and return values 3

#### **Default value:** 3

**Use with:** Avaya Agent desktop

#### **EscalationAgent**

**Description:** When using multiple QAlert Agents, specifies which agent receives escalations.

**Default value:** 1

**Use with:** Avaya Agent desktop

## **FaxClient**

**Description:** Determines if client side fax integration is available. The FaxDefault property must be set to Client.

**Default value:** FALSE

**Use with:** Avaya Agent desktop

#### **FaxDefault**

**Description:** Determines the default fax to use. This property can be set to Client or Server. FaxMAPI and FaxServer are relevant only if FaxDefault is set to Server.

**Default value:** Server

**Use with:** Avaya Agent desktop

#### **FaxMAPI**

**Description:** Determines if MAPI fax is enabled. The FaxDefault property must be set to Server.

**Default value:** FALSE

**Use with:** Avaya Agent desktop

#### **FaxServer**

**Description:** Determines if a fax server is available. The FaxDefault property must be set to Server.

**Default value:** FALSE

**Use with:** Avaya Agent desktop

#### **FaxServerAgent**

**Description:** Determines the fax server agent. This property is set programmatically, do not change.

**Default value:** 2

## **FaxServerName**

**Description:** Specifies the name of the fax server machine.

**Default value:** Faxsvr

**Use with:** Avaya Agent desktop

## **ForeignFieldItalics**

**Description:** Determines how to display foreign fields labels and contents. True display them in italics. False displays foreign fields the same as other labels or controls.

**Default value:** TRUE

**Use with:** Avaya Agent desktop

#### **HTMLForm**

**Description:** Determines the position of the HTML form in the following format: left/top/height/width.

**Default value:** *No default set*

**Use with:** Avaya Agent desktop

## **InitialFoci**

**Description:** Determines the first focus that is displayed when the application starts up.

**Default value:** *No default set*

**Use with:** Avaya Agent desktop

## **LTSplit**

**Description:** Determines the top position of the splitter in a long text field.

**Default value:** 4500

**Use with:** Avaya Agent desktop

## **MailDefault**

**Description:** Determines the default setting to use for mail. The values for this property are Client or Server. MailServer and MailServerAgent are relevant only if MailDefault is set to Server.

**Default value:** Server

**Administration Guide July 2021 636**

**Use with:** Avaya Agent desktop

#### **MailMAPI**

**Description:** Determines whether MAPI mail is available. The MailDefault property must be set to Server. More information is available in the *Avaya Agent Integrator's Guide*.

**Default value:** FALSE

**Use with:** Avaya Agent desktop

#### **MailServer**

**Description:** Determines if server mail is available. The MailDefault property must be set to Server.

**Default value:** TRUE

**Use with:** Avaya Agent desktop

#### **MailServerAgent**

**Description:** Specifies the ID of the QAlert agent to use for server mail. Used for QAlert running on UNIX only.

**Default value:** 2

**Use with:** Avaya Agent desktop

#### **MaxForms**

**Description:** Determines the maximum number of the application's focuses that can be open at one time.

**Default value:** 10

**Use with:** Avaya Agent desktop

#### **MaxRecords**

**Description:** Determines the maximum number of records that can be retrieved when a search is performed.

**Default value:** 100

## **OldStyleButtons**

**Description:** Determines the shape of the button in the application. If set to True, the buttons are displayed in a rectangular shape.

**Default value:** FALSE

**Use with:** Avaya Agent desktop

## **PagerClient**

**Description:** Determines if client side pager integration is available. The PagerDefault property must be set to Client.

**Default value:** FALSE

**Use with:** Avaya Agent desktop

## **PagerDefault**

**Description:** Pagers can be used for escalation and normal notification events. For escalation events, the page is fired through Notification server. Custom IC Scripts must be written to handle these notifications. Escalations through Notification server are included out-of-the-box. This setting specifies the location of the pager software which sends pager notifications.

The property's values are Server and Client:

- Server indicates that Notification server triggers pager notifications.
- Client indicates that the client's pager software sends notifications.

#### **Default value:** Server

**Use with:** Avaya Agent desktop

#### **PagerServer**

**Description:** Determines whether to use QAlert to trigger pager notification. PagerDefault property must be set to Server.

**Default value:** FALSE

**Use with:** Avaya Agent desktop

## **PagerServerAgent**

**Description:** If your environment has multiple Notification server instances, use this setting to specify the Notification server agent that triggers pager notifications.

**Default value:** 2

**Use with:** Avaya Agent desktop

## **PagerServerEmail**

**Description:** Determines whether to use Notification server to trigger Pager Email notification. The PagerDefault property must be set to Serveremail.

**Default value:** FALSE

**Use with:** Avaya Agent desktop

## **PagerServerName**

**Description:** Determines the name of the pager server machine.

**Default value:** Pagesvr

**Use with:** Avaya Agent desktop

## **PollForAlerts**

**Description:** Determines whether the agent is configured to poll for alerts.

**Default value:** TRUE

**Use with:** Avaya Agent desktop

#### **PollingInterval**

**Description:** Determines the interval at which the agent polls for alerts. The agent must be configured to poll for alerts with the PollForAlerts property enabled.

**Default value:** 1

**Use with:** Avaya Agent desktop

## **PrintClient**

**Description:** Determines whether a client-side print server integration is available. The PrintDefault property must be set to Client.

**Default value:** FALSE

## **PrintDefault**

**Description:** Sets the default printer. This property can be set to Client or Server. A client uses the printers that are defined on the client machine, and a server uses only the printers that are defined on the server machine.

**Default value:** Client

**Use with:** Avaya Agent desktop

## **PrintServer**

**Description:** Determines if print server is available. The PrintDefault property must be set to Server.

**Default value:** FALSE

**Use with:** Avaya Agent desktop

## **PrintServerAgent**

**Description:** Specifies the printer to be used as the default printer in an environment with multiple print servers.

**Default value:** 2

**Use with:** Avaya Agent desktop

#### **PrintServerName**

**Description:** Determines the name of the print server.

**Default value:** Printsvr

**Use with:** Avaya Agent desktop

#### **QScriptWindow**

**Description:** Sets the position of the IC Script form using the format: left|top|height|width.

**Default value:** *No default set*

## **ReportServerAgent**

**Description:** Specifies the QAlert agent that triggers scheduled reports in an environment that has multiple Notification server instances, use this setting to specify Notification server agent that triggers scheduled reports.

**Default value:** 3

**Use with:** Avaya Agent desktop

#### **ReuseDeletedFocuses**

**Description:** Determines the number of focuses to be saved for reuse.

**Default value:** 5

**Use with:** Avaya Agent desktop

#### **ReuseDeleteFocusInstances**

**Description:** Determines how many focus instances are saved for reuse.

**Default value:** 3

**Use with:** Avaya Agent desktop

#### **SeverityList**

**Description:** Specifies the list of enumerated strings for the Severity column on the application starting from low.

**Default value:** Low|Medium|High|Critical|Special

**Use with:** Avaya Agent desktop

#### **ShowBatchAdministrator**

**Description:** Determines access control for the Batch Administrator. False denies access.

**Default value:** TRUE

**Use with:** Avaya Agent desktop

#### **ShowLinkIcon**

**Description:** Determines whether to display link icons for 1:M relation.

#### **Default value:** FALSE

**Use with:** Avaya Agent desktop

#### **ShowReportWriter**

**Description:** Determines access control for the Report Writer. False denies access to the Report Writer.

**Default value:** TRUE

**Use with:** Avaya Agent desktop

#### **ShowSQL**

**Description:** Determines access control for the SQL menu option. False denies access to this option.

**Default value:** TRUE

**Use with:** Avaya Agent desktop

## **ShowWorkSchedule**

**Description:** Determines access control for the Work Scheduler. False denies access to the Work Scheduler.

**Default value:** TRUE

**Use with:** Avaya Agent desktop

## **SQLTextWindow**

**Description:** Determines the position of the SQL text form in the following format: left/top/height/width.

**Default value:** *No default set*

**Use with:** Avaya Agent desktop

#### **Title**

**Description:** This property is no longer used by Avaya IC.

**Default value:** *No default set*

# **TypeLibraries**

**Description:** Registers all of the specified Type Libraries.

**Default value:** *No default set*

**Use with:** Avaya Agent desktop

# **UseDefaultControlHeight**

**Description:** Determines if the design time height setting is overridden.

**Default value:** TRUE

**Use with:** Avaya Agent desktop

## **UseForeignSearchNULL**

**Description:** Determines if NULL is used in foreign search speciality.

**Default value:** TRUE

**Use with:** Avaya Agent desktop

## **WordWrap**

**Description:** Determines if word wrap is enabled in long text fields.

**Default value:** FALSE

**Use with:** Avaya Agent desktop

# **WordWrapCol**

**Description:** Determines the column position where word wrap occurs.

**Default value:** 70

**Use with:** Avaya Agent desktop

## **WorkSchedule**

**Description:** Determines the work schedule for the site. This is set programmatically. Change with caution.

**Default value:** *No default set*

**Use with:** Avaya Agent desktop

# <span id="page-635-0"></span>**System/Configuration property descriptions**

The following section describes the system settings for Avaya IC.

## **ChatLoginServer**

**Description:** Specifies the hostname of the chat web site server. For Avaya IC Manager and Web site integration to work, you must change the default value.

**Default value:** %WEBLINK\_SERVER%.%WEBLINK\_DOMAIN%

**Use with:** Avaya IC Manager

#### **ChatLoginServerPort**

**Description:** Specifies the port number used by the chat web site server. Typically uses 80 for non-secure HTTP and 443 for HTTPs.

**Default value:** 80

**Use with:** Avaya IC Manager

#### **ChatLoginServerProtocol**

**Description:** Specifies the protocol used by the chat web site server. Typically uses http or https.

**Default value:** http

**Use with:** Avaya IC Manager

## **ChatLoginServerWebsite**

**Description:** Specifies the chat website. This is the virtual directory of the web site.

**Default value:** website

## **EmailLoginServer**

**Description:** Specifies the server that hosts the login page for the Email Template Administration website. For Avaya IC Manager and Web site integration to work, you must change the default value.

**Default value:** %IMC\_SERVER%.%IMC\_DOMAIN%

**Use with:** Avaya IC Manager

#### **EmailLoginServerPort**

**Description:** Specifies the port number used by the server that hosts the login page for the Email Template Administration website. Typically uses 80 for non-secure HTTP and 443 for HTTPS.

**Default value:** 80

**Use with:** Avaya IC Manager

## **EmailLoginServerProtocol**

**Description:** Specifies the protocol used by the server that hosts the login page for the Email Template Administration website. Typically uses HTTP or HTTPS.

**Default value:** http

**Use with:** Avaya IC Manager

#### **EmailLoginServerWebsite**

**Description:** Specifies the virtual directory of the Email Template Administration website.

**Default value:** rlmanager

**Use with:** Avaya IC Manager

#### **EmailServer**

**Description:** Specifies the hostname of the Email Management server. For Avaya IC Manager and Web site integration to work, you must change the default value.

**Default value:** %IMC\_SERVER%.%IMC\_DOMAIN%

## **EmailServerPort**

**Description:** The port number used by the Email Management server for Mail Template Administration.

**Default value:** 19114

**Use with:** Avaya Agent desktop

#### **EnableContentAnalysis**

**Description:** Alerts the system that Content Analysis should be used when processing Email.

**Default value:** *No default set*

**Use with:** Avaya Agent desktop

# **Voice/Configuration property descriptions**

The following section describes the MTT configuration properties.

#### **autoloadimp**

**Description:** Enables or disables the automatic loading of the implementation file when the client machine is started. The implementation file will be downloaded to the client machine every time an agent logs into the Avaya Agent application.

**Default value:** True

**Use with:** Avaya Agent desktop

#### **autoloadint**

**Description:** Enables or disables the automatic loading of the interface repository file when the client machine is started. The implementation file will be downloaded to the client machine every time an agent logs into the Avaya Agent application.

If need to add a custom server, you must either:

- Set this option to True for each client (or for a workgroup or the entire system) and then log in under each client's ID, or
- $\bullet$  Manually copy vespidl.pk to each client's machine.

Once you have updated all of the client desktops with the custom server, Avaya recommends that you reset this property to False in order to improve startup performances.

**Default value:** True

**Use with:** Avaya Agent desktop

## **logfilesize**

**Description:** The size in bytes the log file can grow to. Valid range is between 1K and 50MB.

**Default value:** 25000000

**Use with:** Avaya Agent desktop

#### **ronatimeout**

**Description:** Sets the Redirect On No Answer time for calls.

**Default value:** 0

**Use with:** Avaya Agent desktop

**Related properties:** Use the Agent/Desktop/Voice property, [RONATimeout](#page-611-0) on page 620 for the Avaya Agent Web Client application.

## **ServerFailureRetryCount**

**Description:** The number of times Avaya IC should try to Assign a contact to a VESP server if it receives a server failed event.

**Default value:** 100000

**Use with:** Avaya Agent desktop

#### **ServerFailureWaitDuration**

**Description:** The number of milliseconds to wait between VESP server retries.

**Default value:** 5000

**Use with:** Avaya Agent desktop

#### **trace**

**Description:** Enables various levels of MTT logging for agents. More than one value can be specified by entering values separated by a comma, for example idl,flush. The trace values are:

- idl log vesp requests to and replies from IC servers
- flush flush logs immediately to logs
- explain fail-over logic explained for each request in the logs
- shiptime tell when a request is actually shipped on the wire from agent client machine
- timing log elapsed time for each vesp request

**Default value:** *No default set*

**Appendix E: Property descriptions**

## **A**

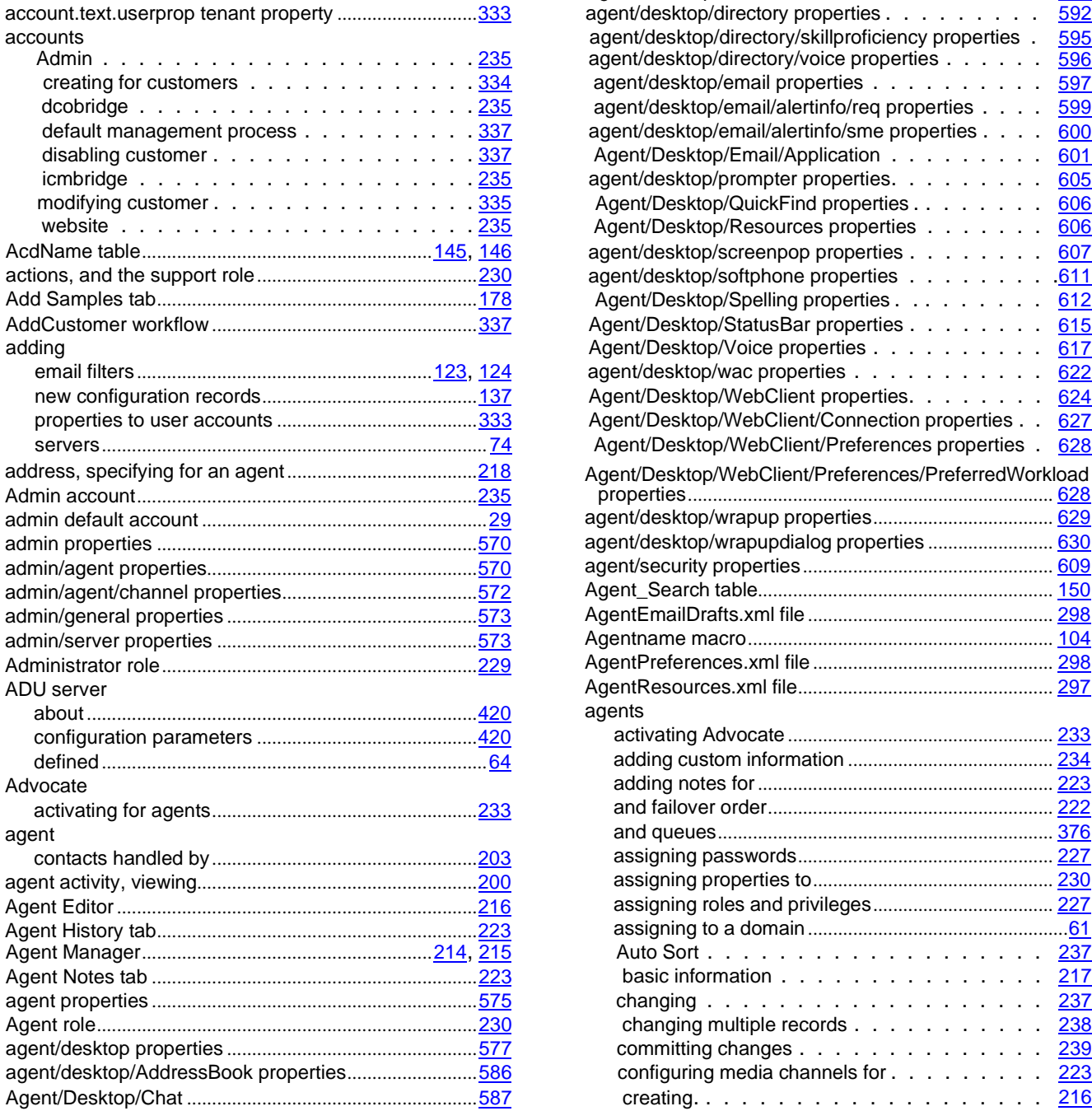

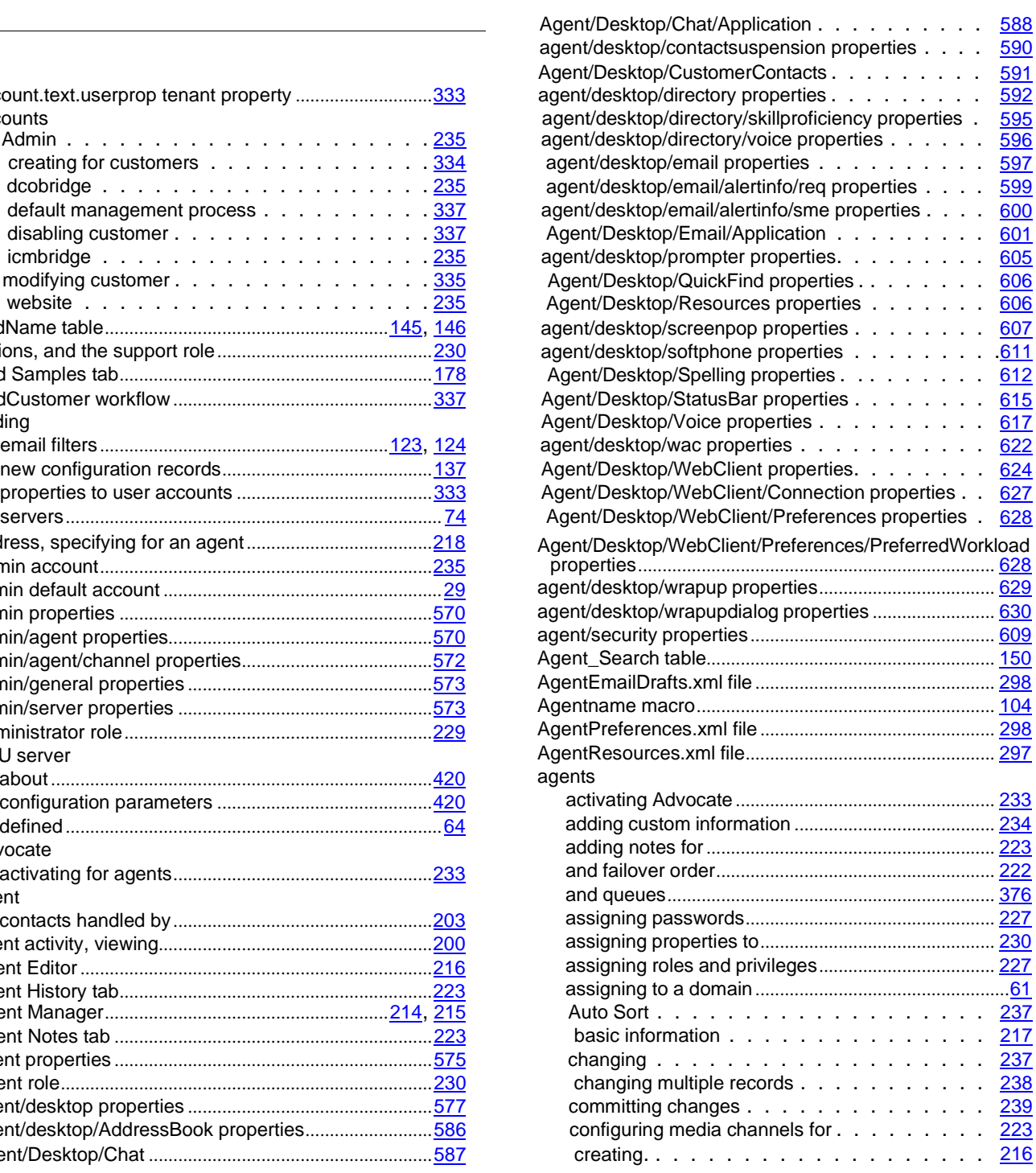

**650**

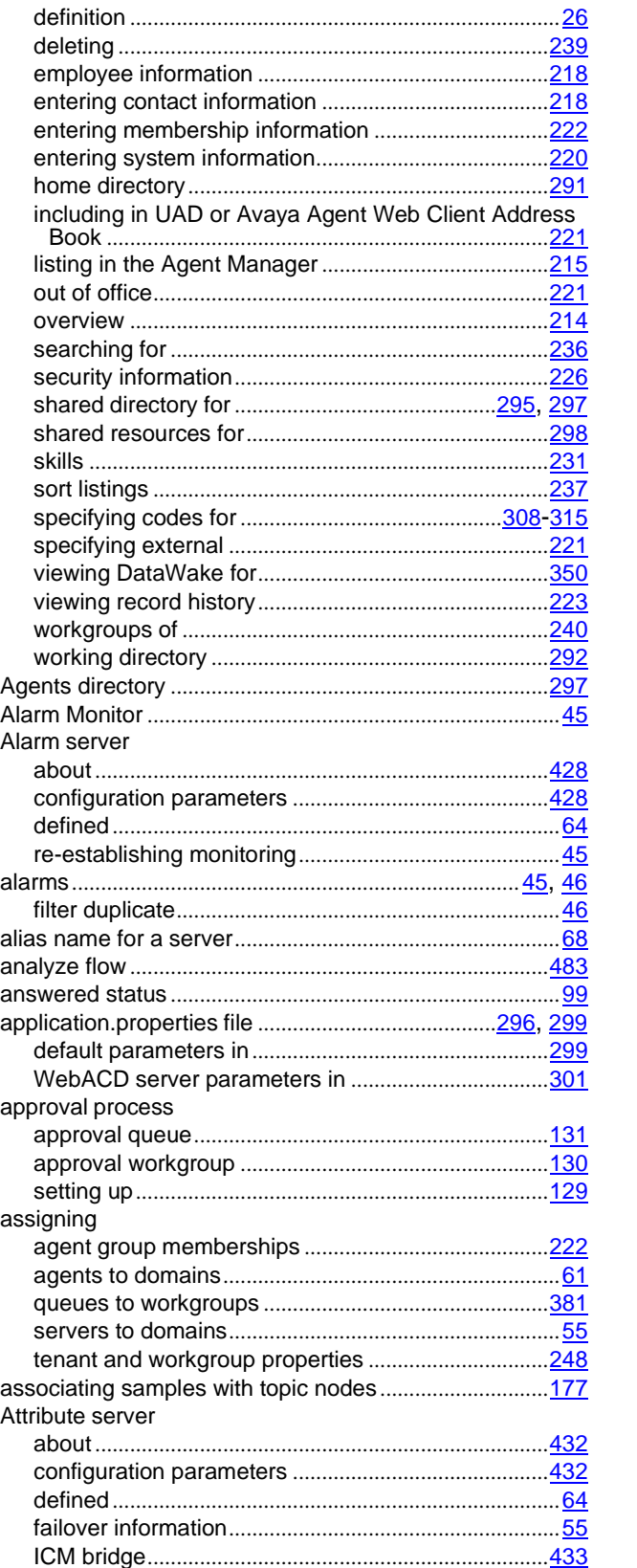

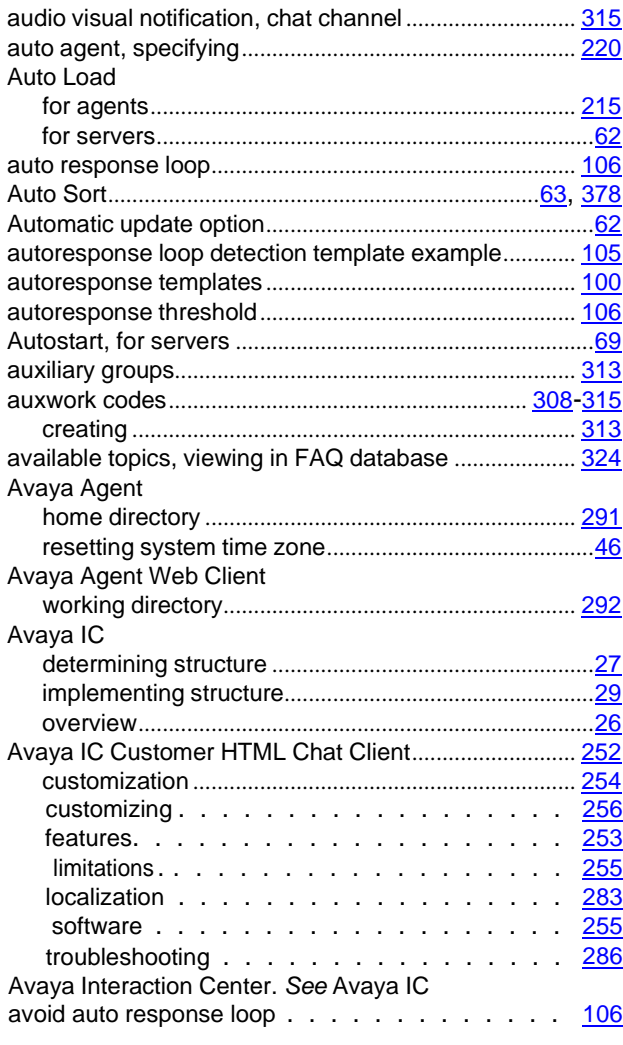

## $\mathbf B$

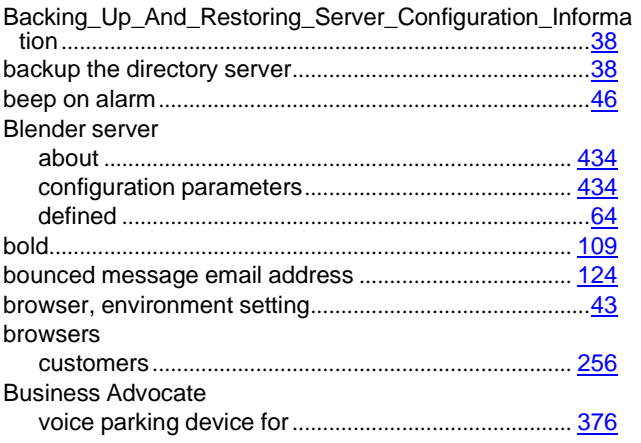

## **C**

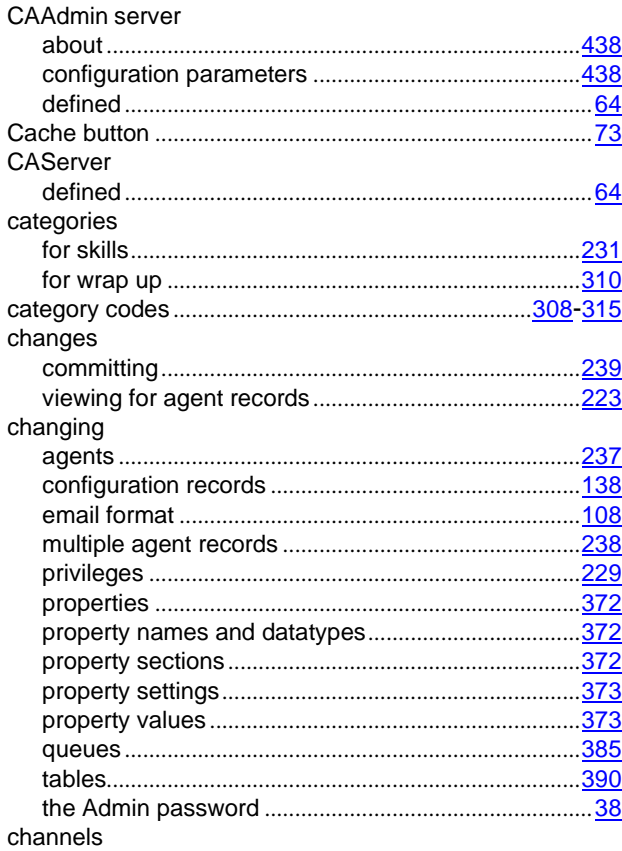

servers. [420](#page-409-0), [428](#page-417-0), [432](#page-423-0), [434](#page-425-0), [438](#page-429-0), [440](#page-431-0), [453](#page-444-0), [477](#page-468-0), [482](#page-473-0), [488](#page-479-0), [502](#page-493-0), [504](#page-495-0), [554](#page-545-0), [556](#page-547-0)

#### chat

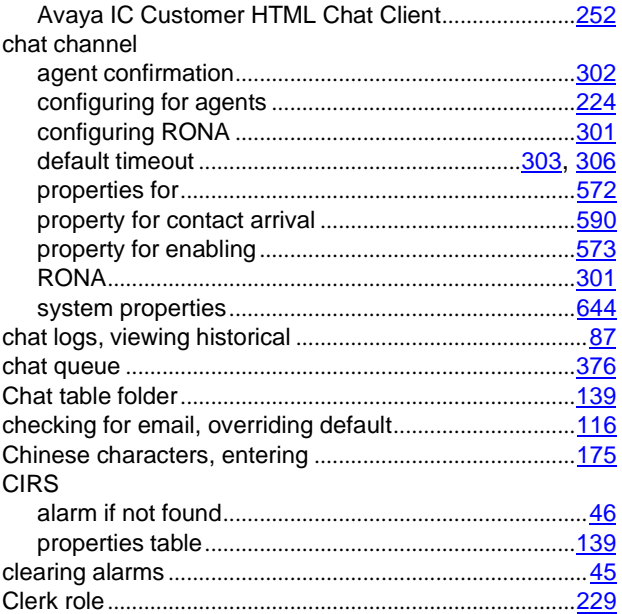

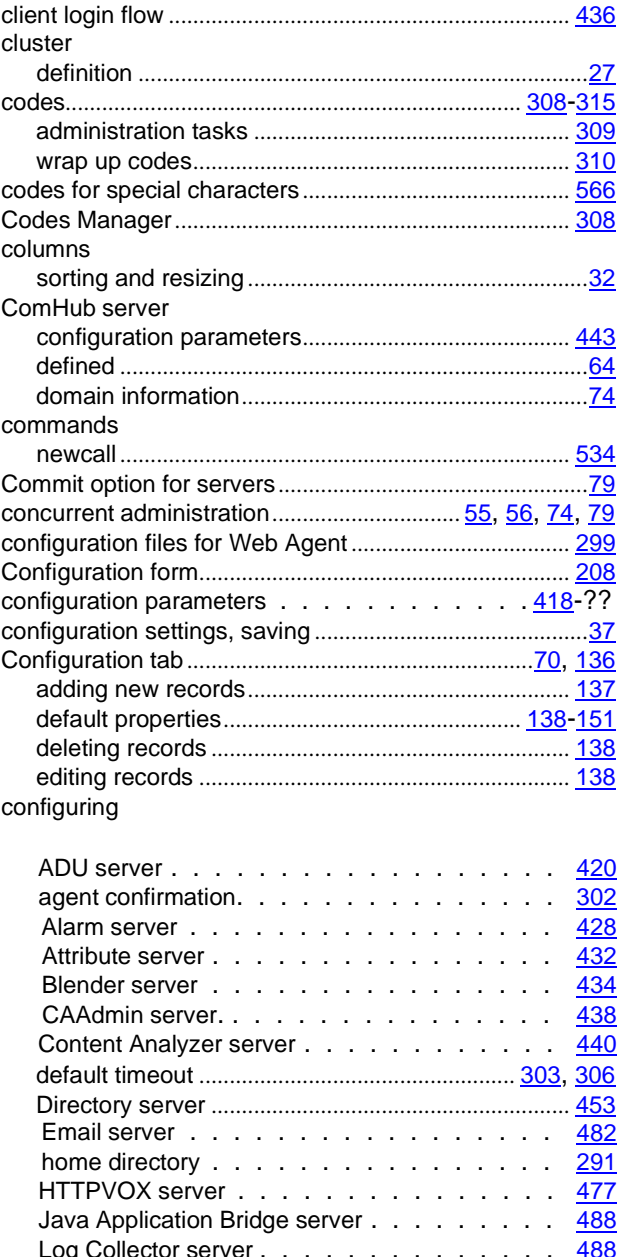

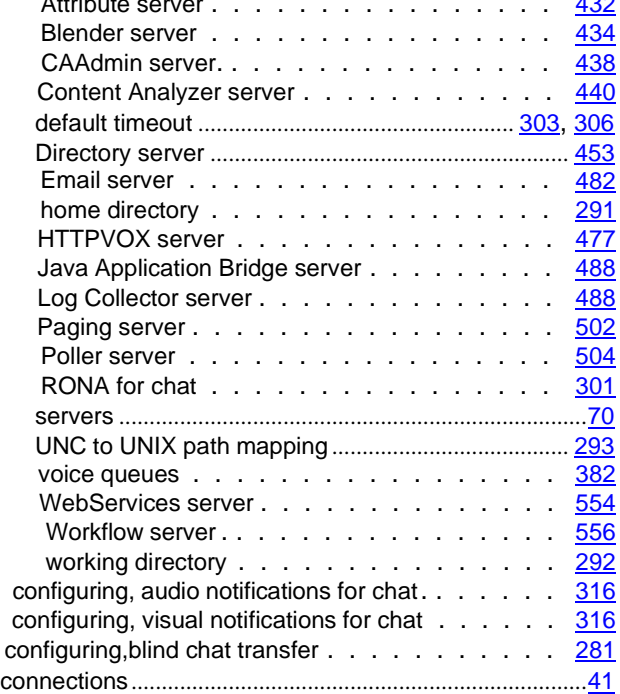

**652**

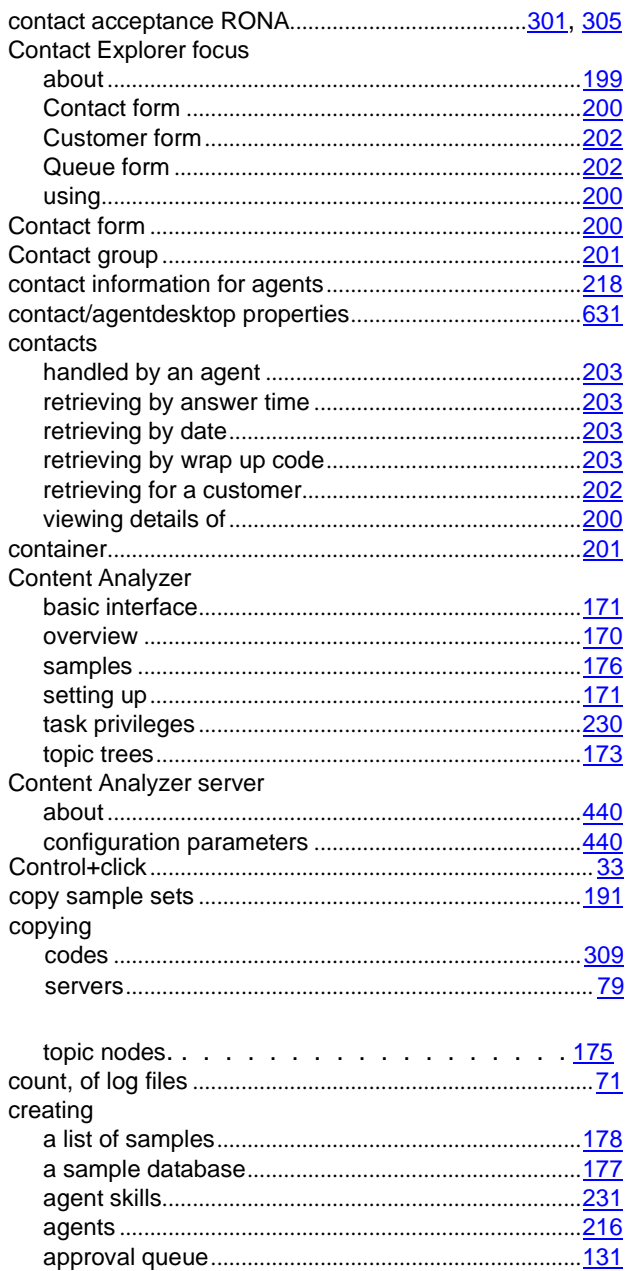

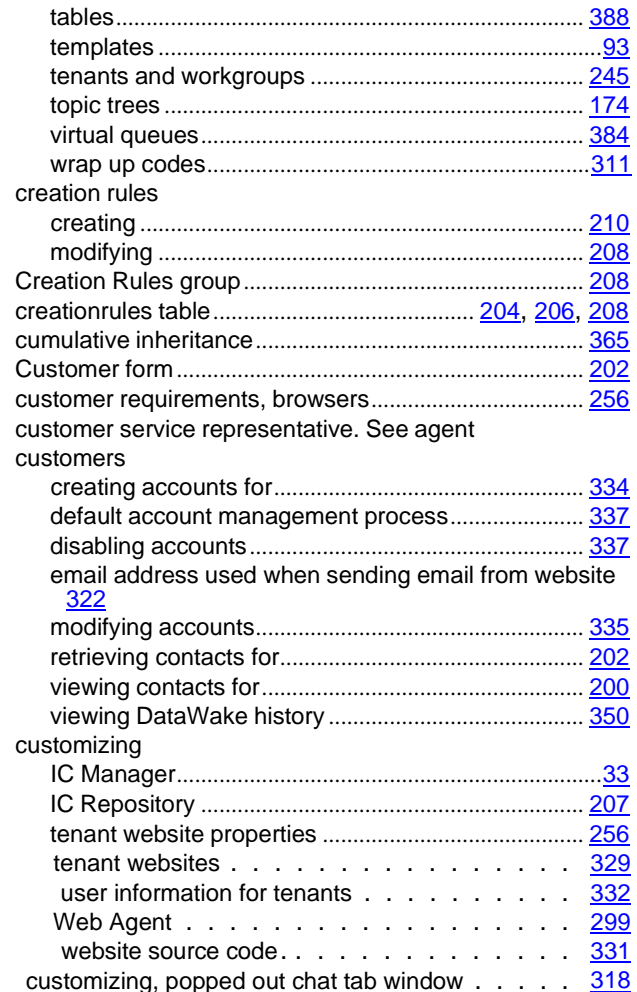

#### D

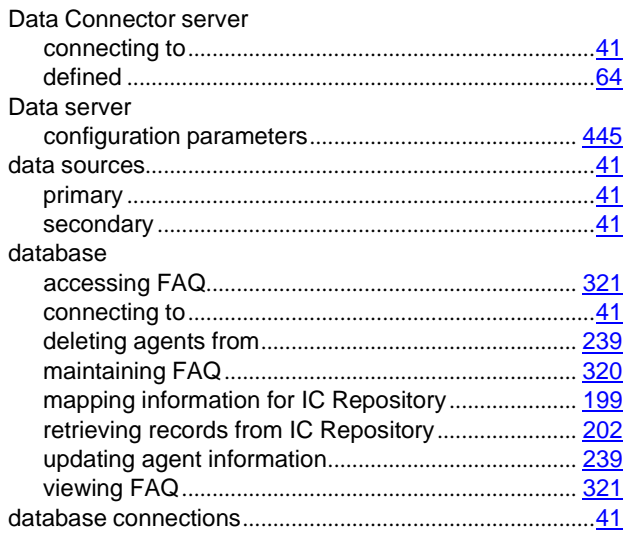

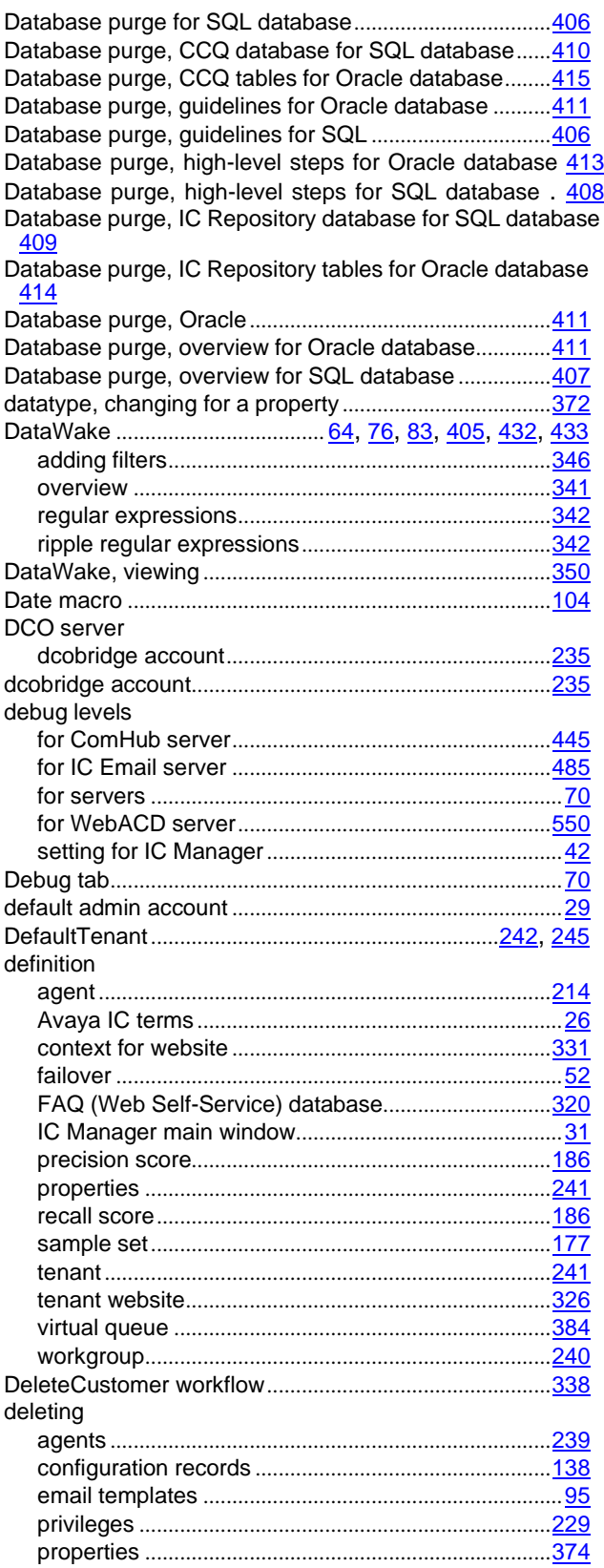

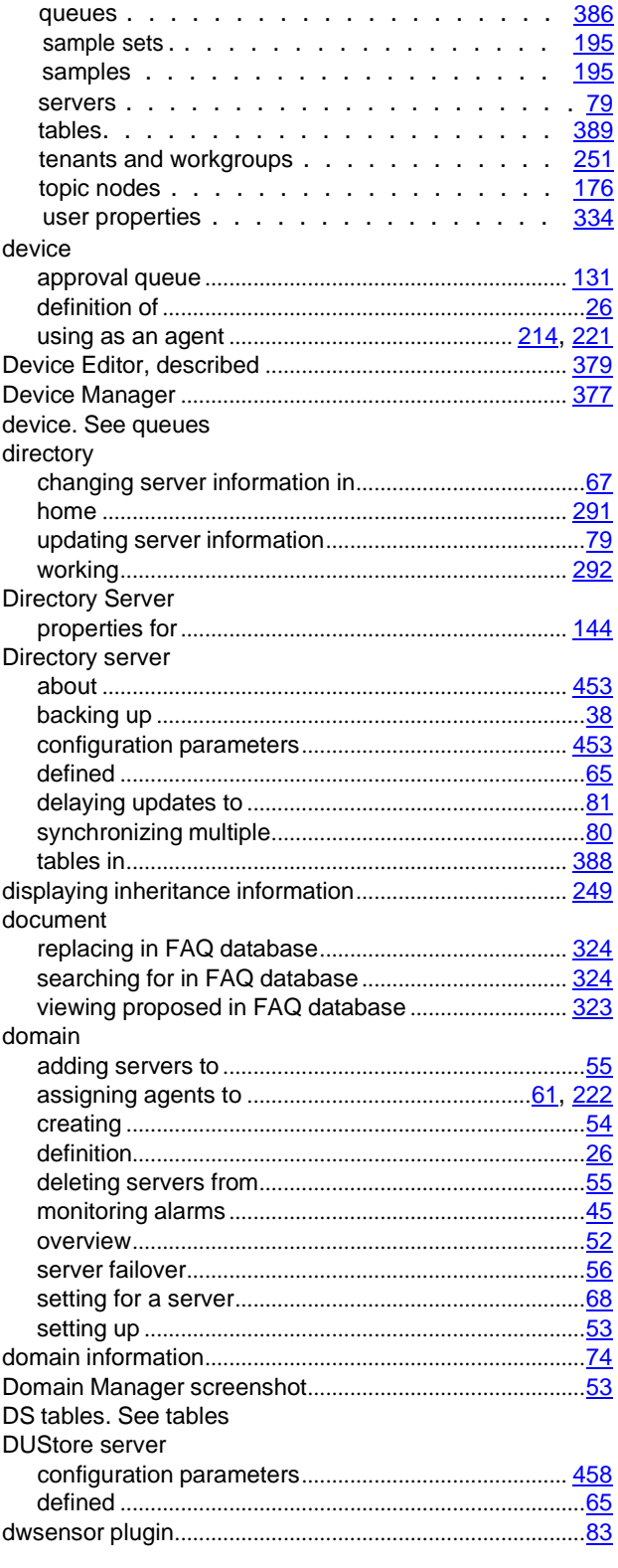

**654**

## **E**

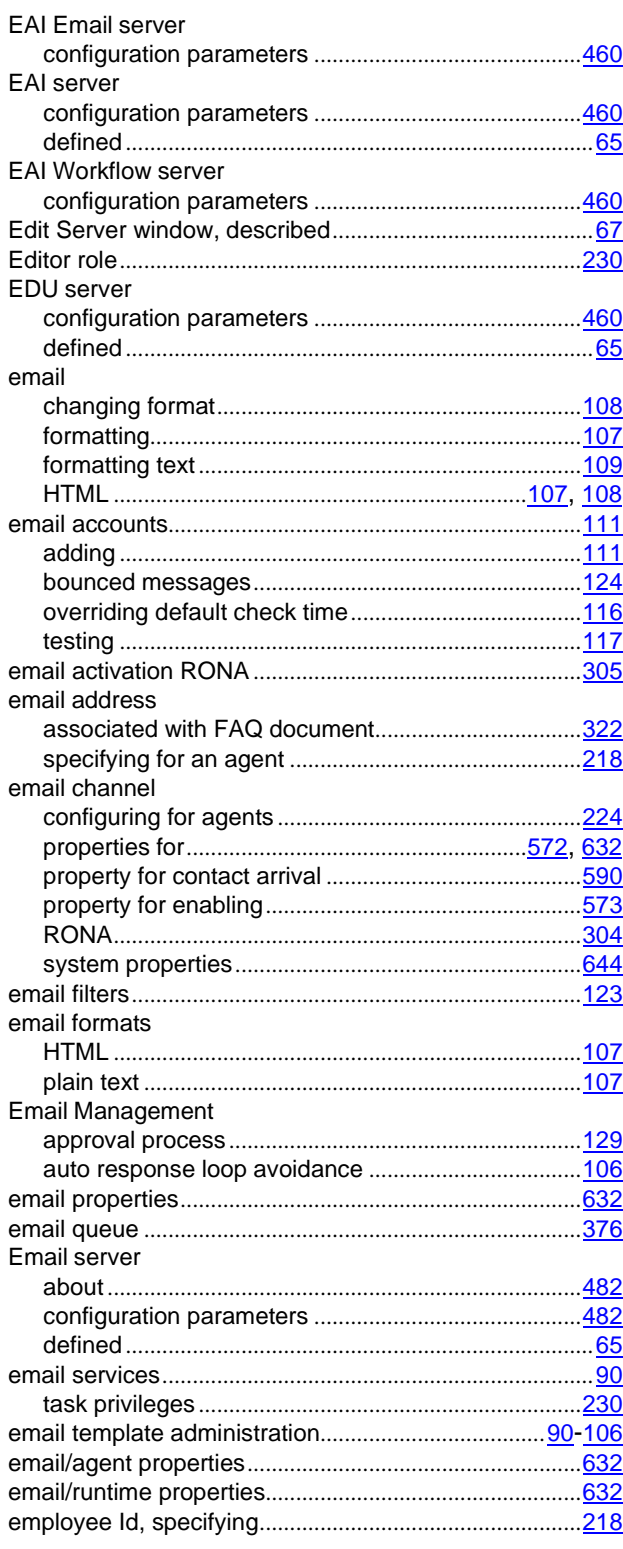

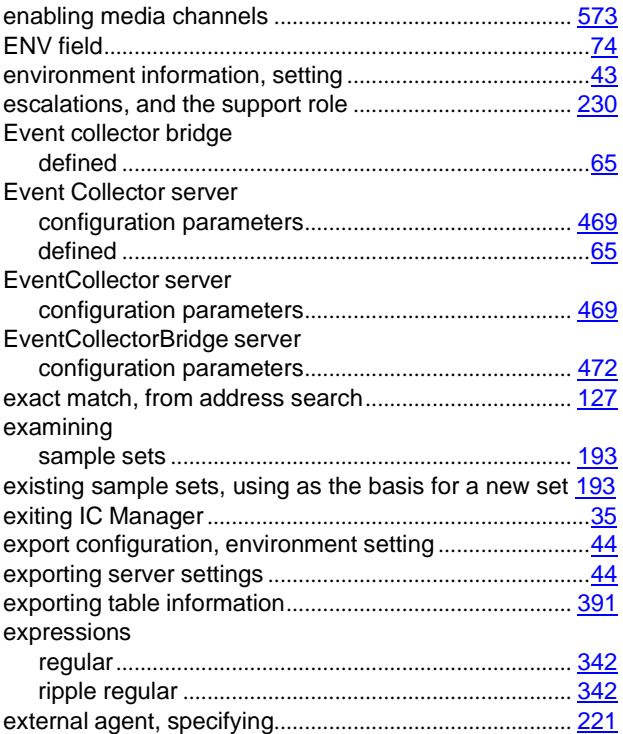

## **F**

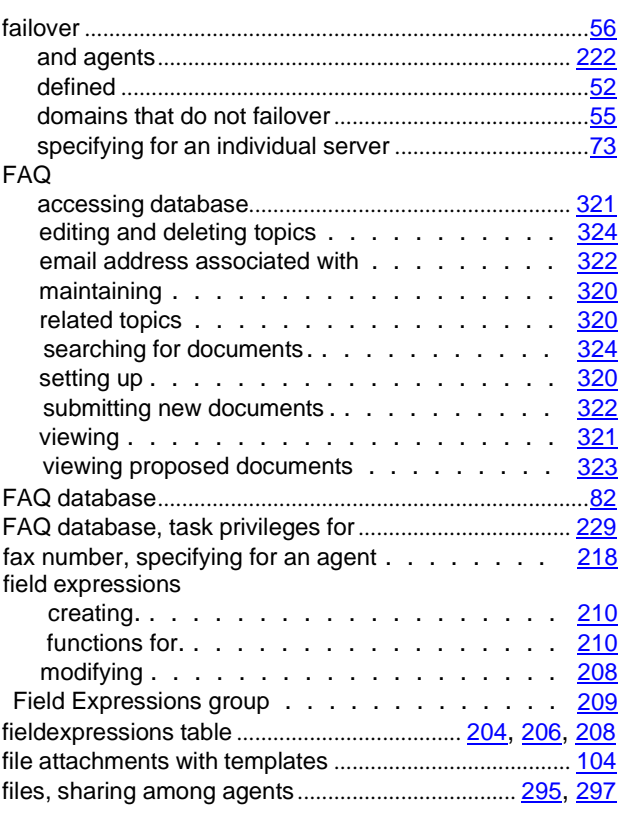

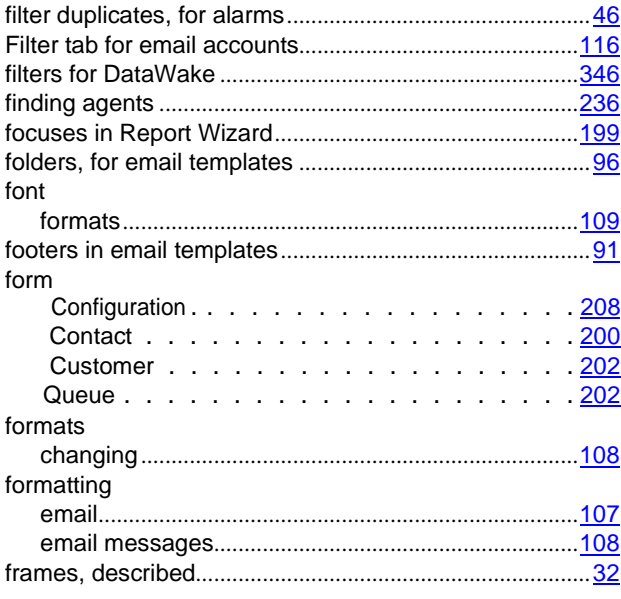

# **G**

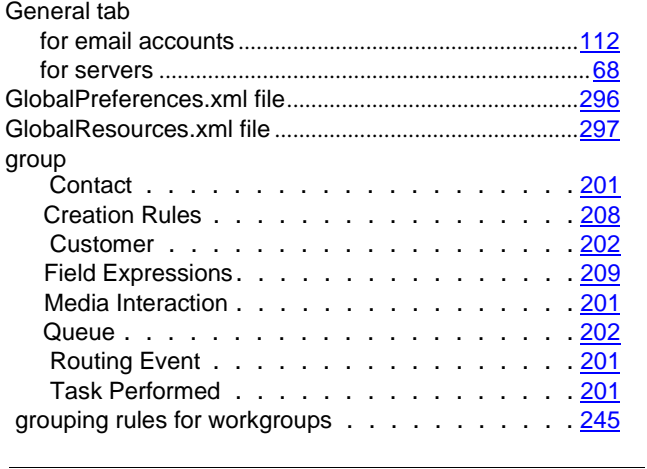

# **H**

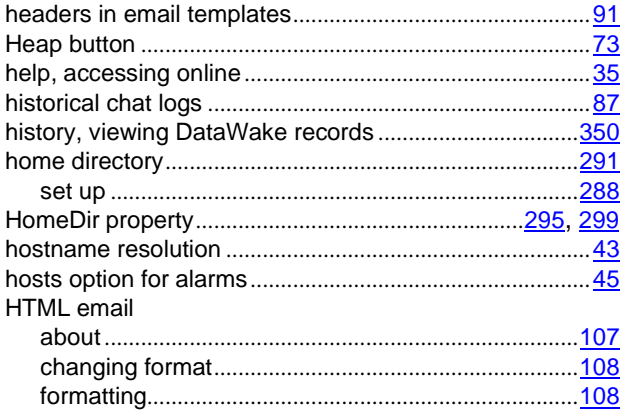

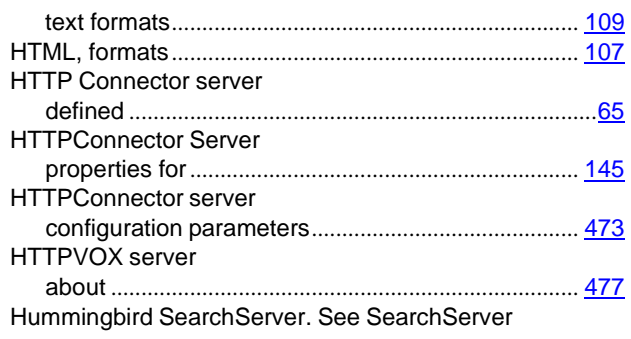

## **I**

J.

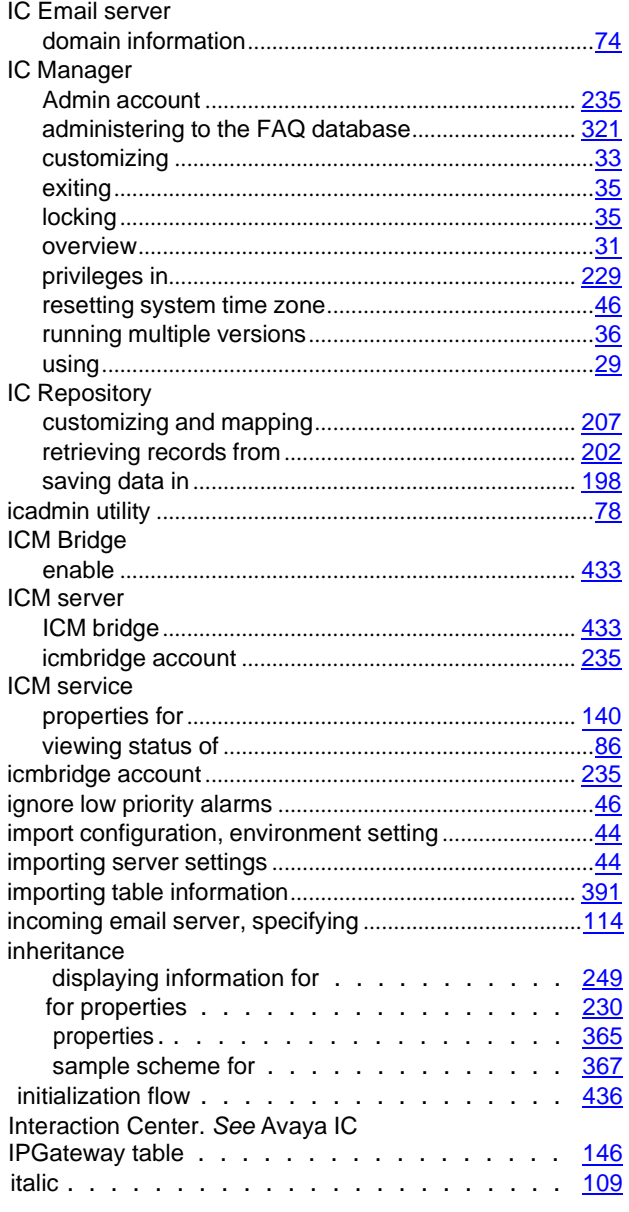

**656**
## **J**

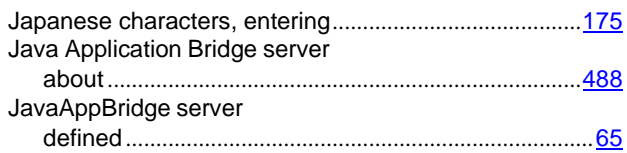

# **K**

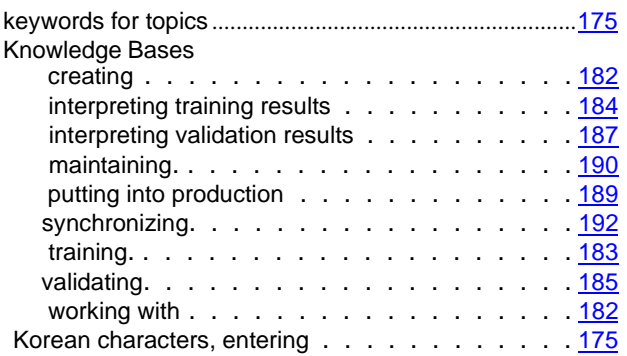

## **L**

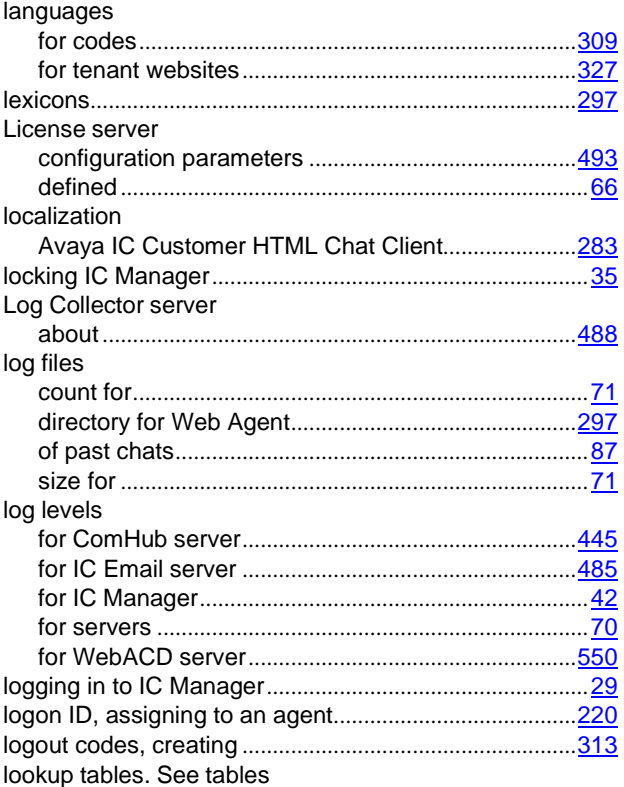

### **M**

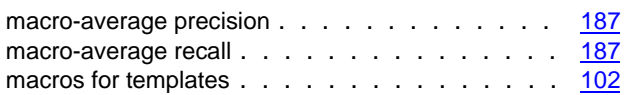

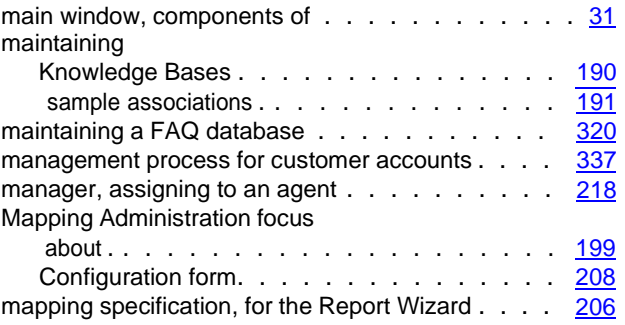

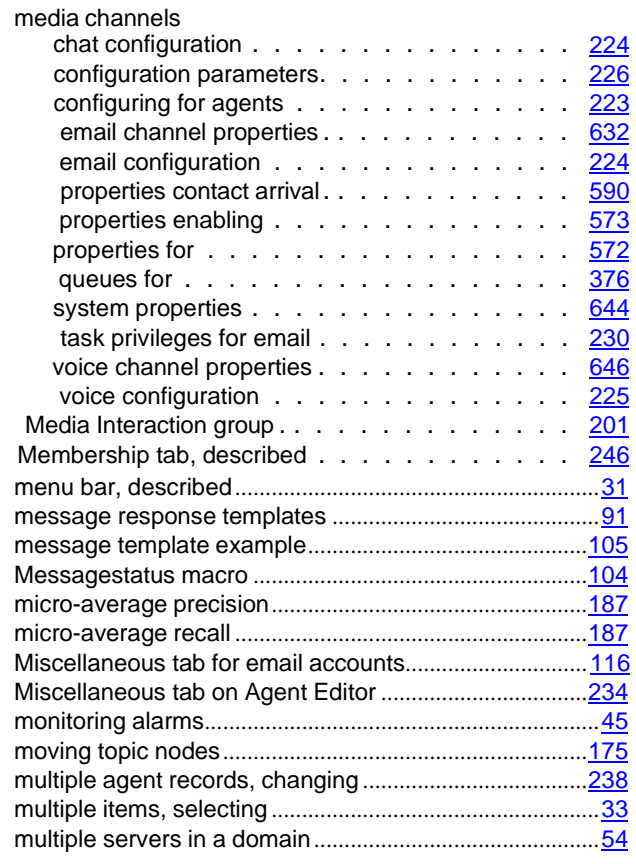

## **N**

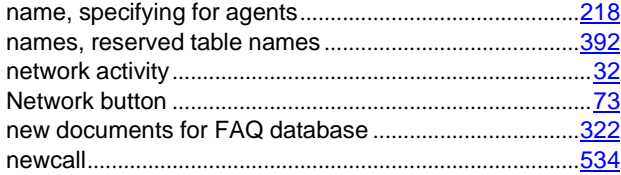

#### **Index**

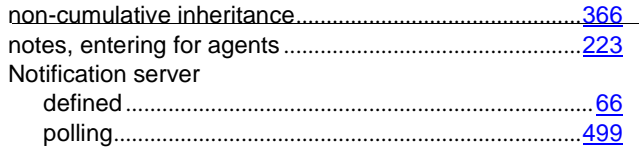

# **O**

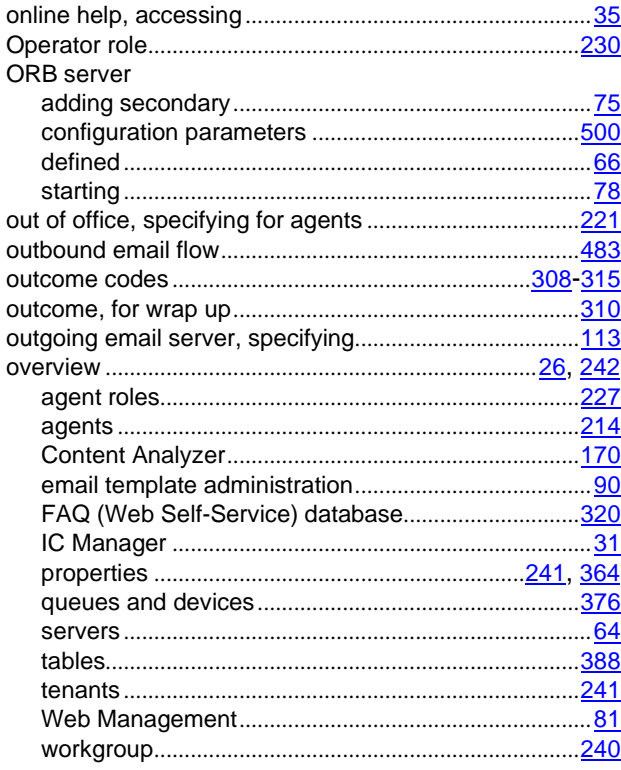

## **P**

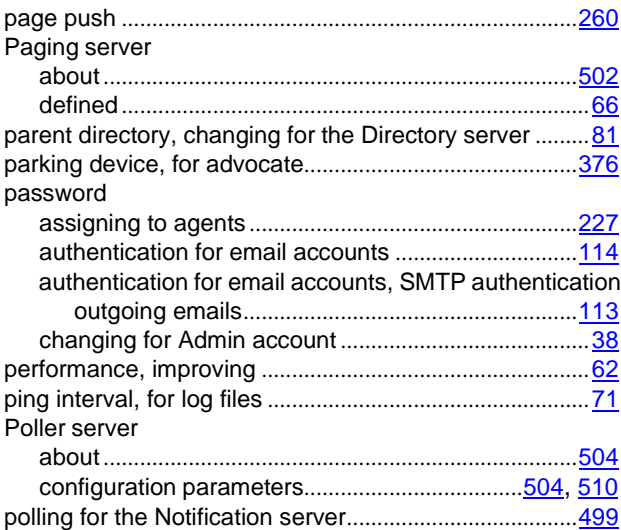

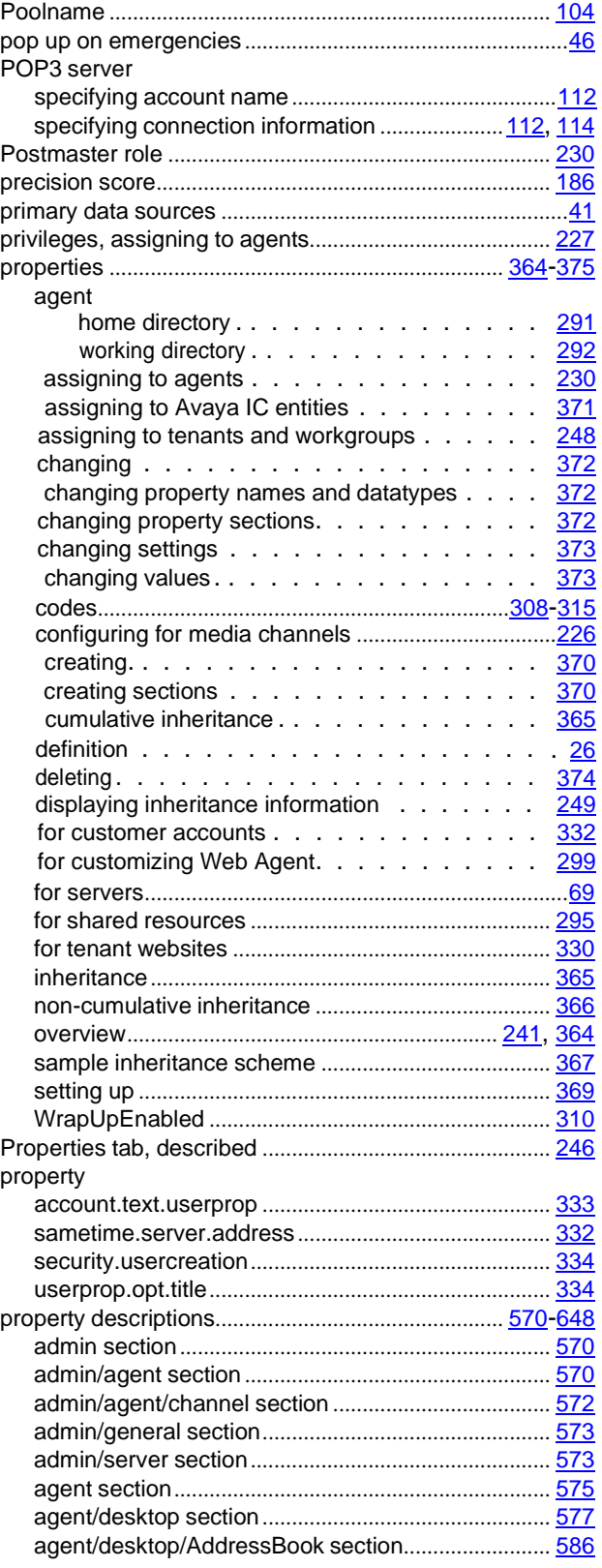

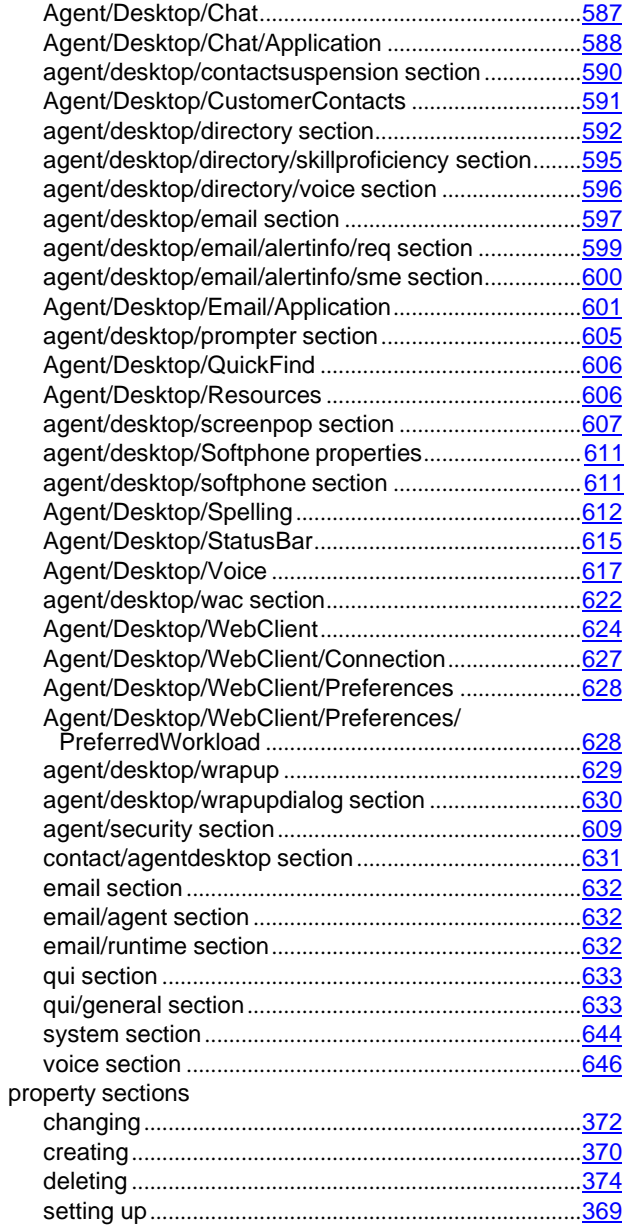

## **Q**

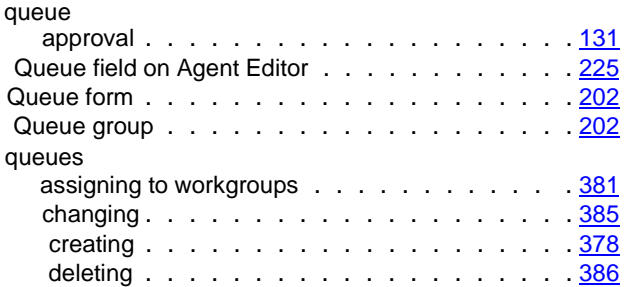

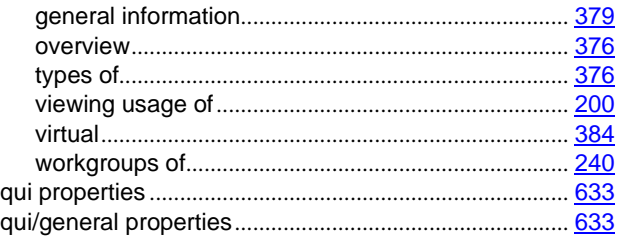

### **R**

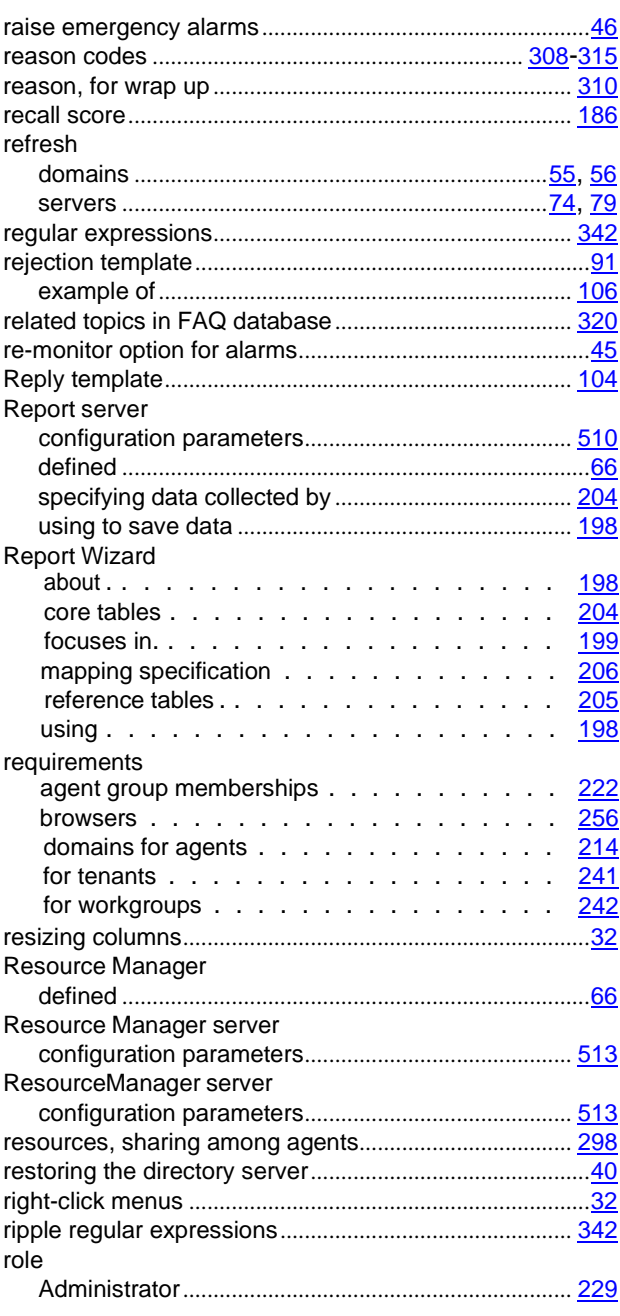

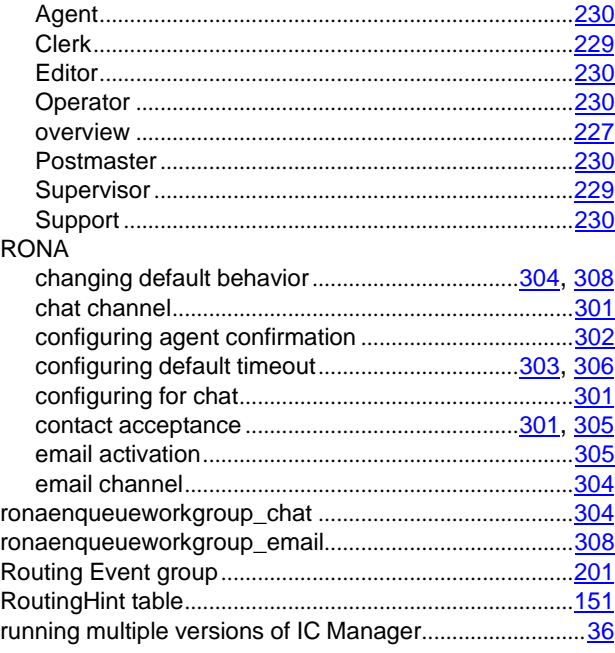

## **S**

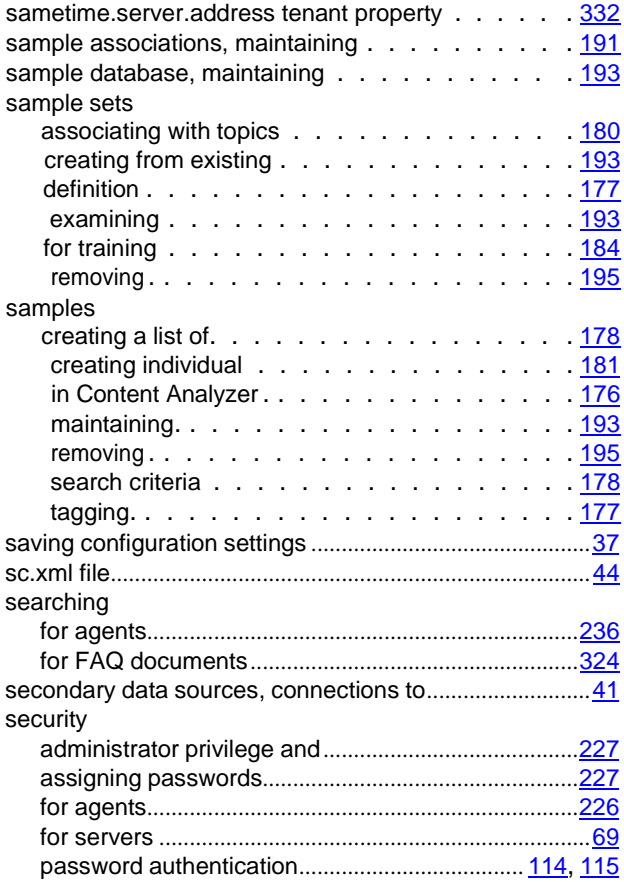

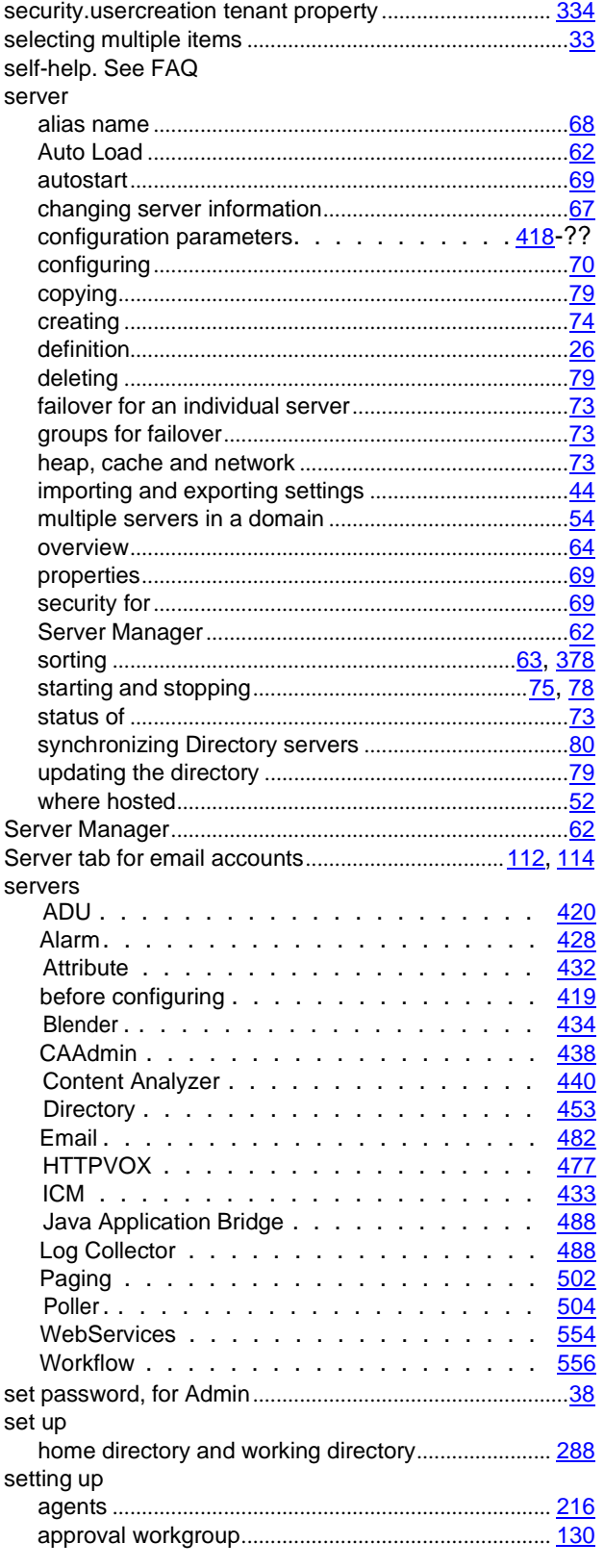

**660**

**Index**

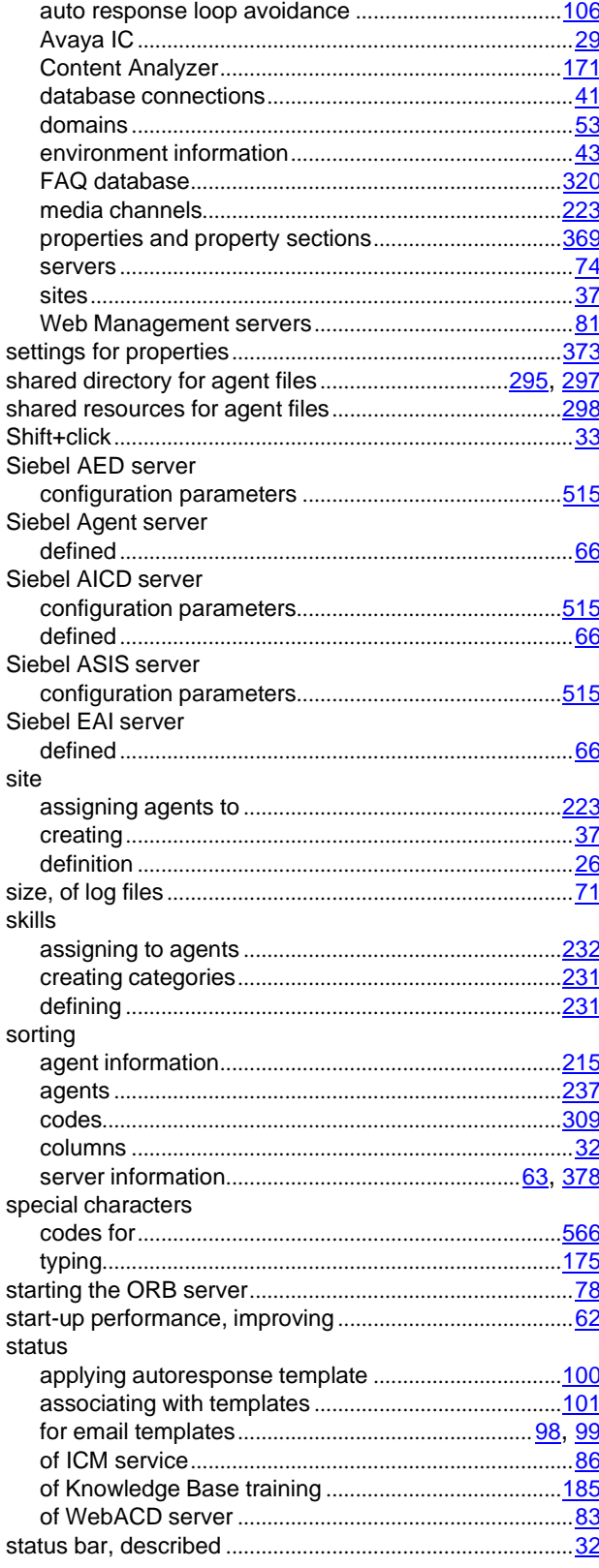

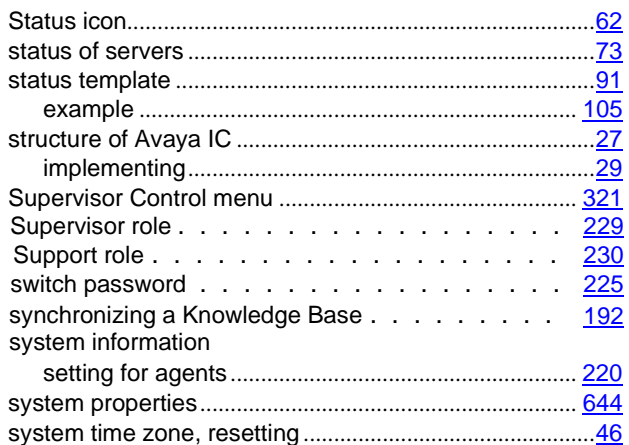

## $\mathsf T$

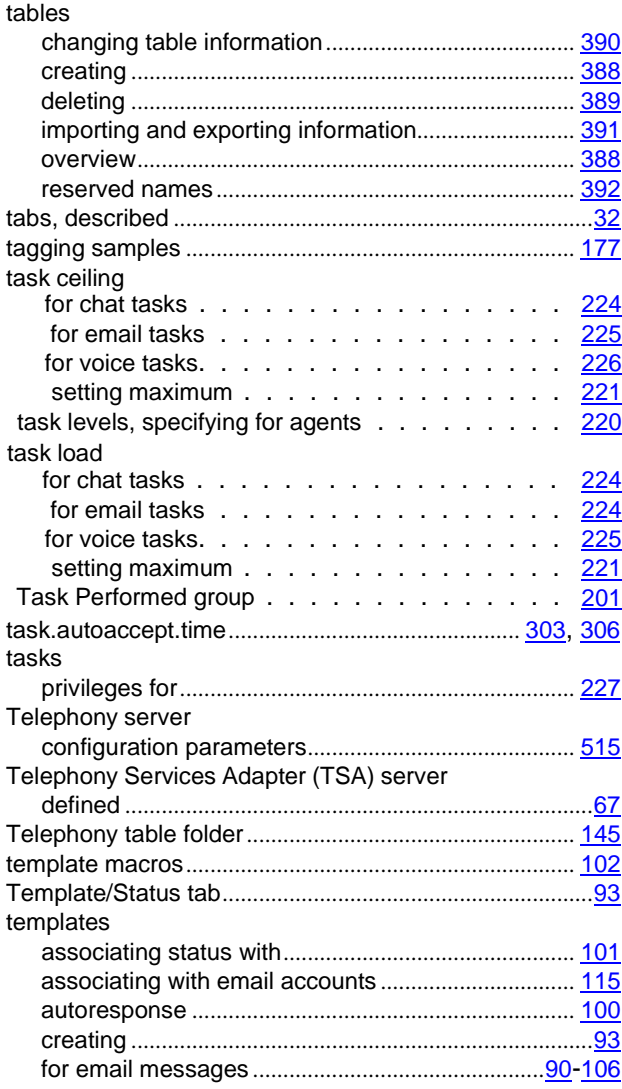

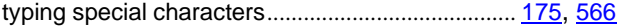

## $\overline{U}$

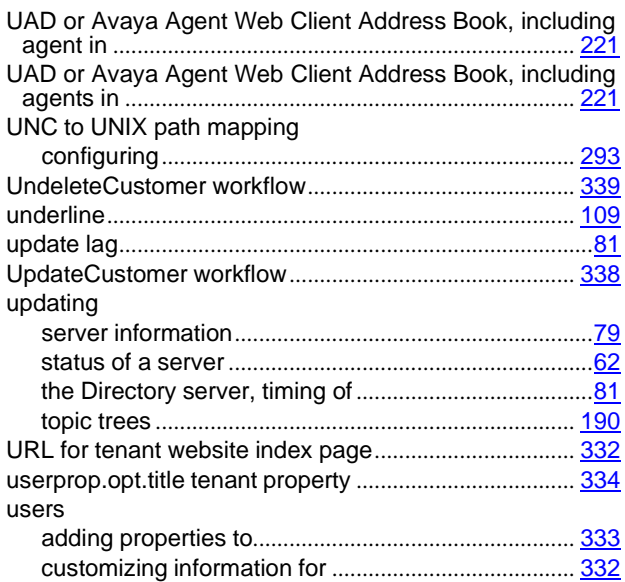

## $\overline{\mathsf{V}}$

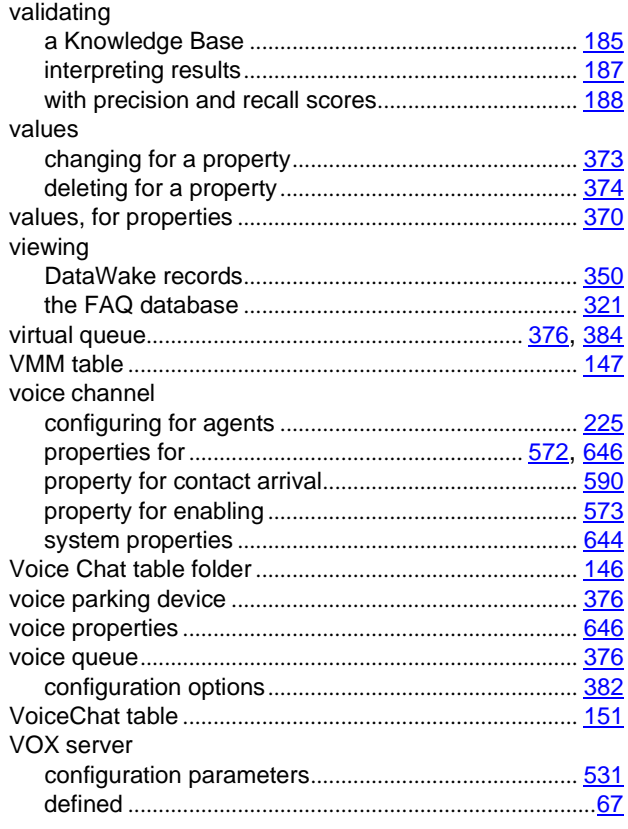

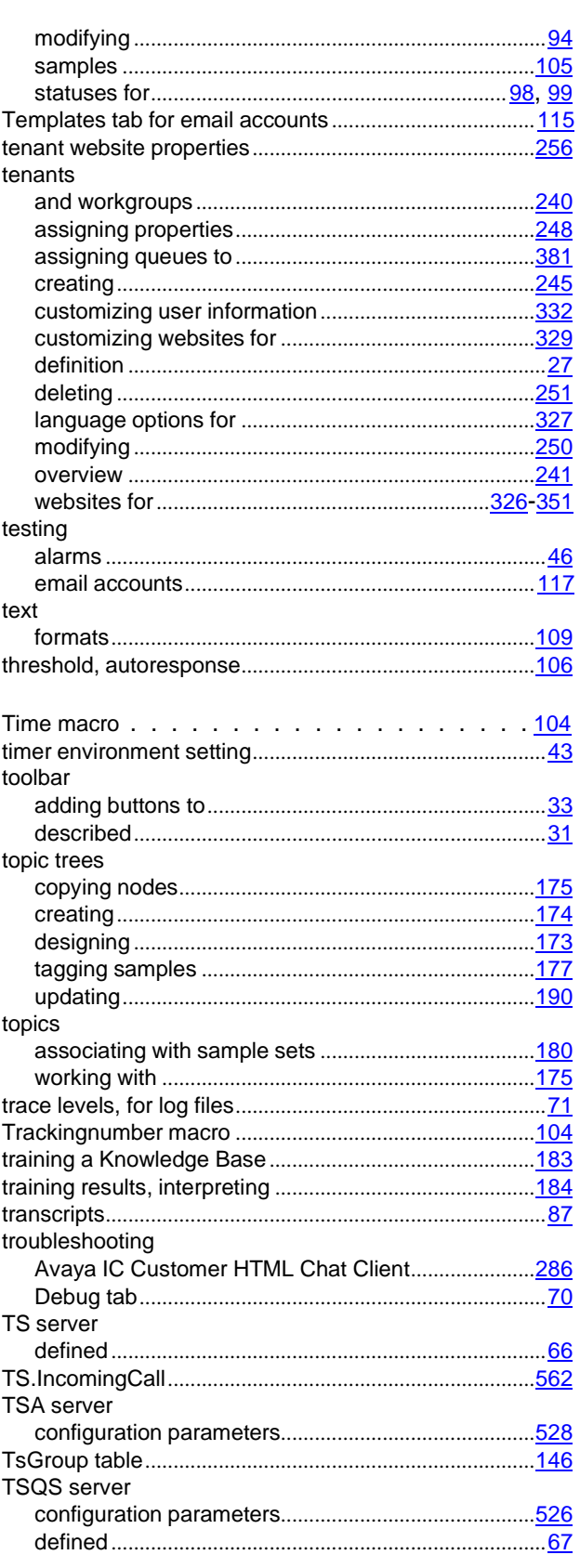

 $\omega_{\rm{max}}$ 

#### **Index**

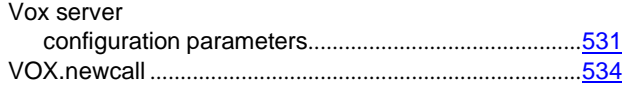

### **W**

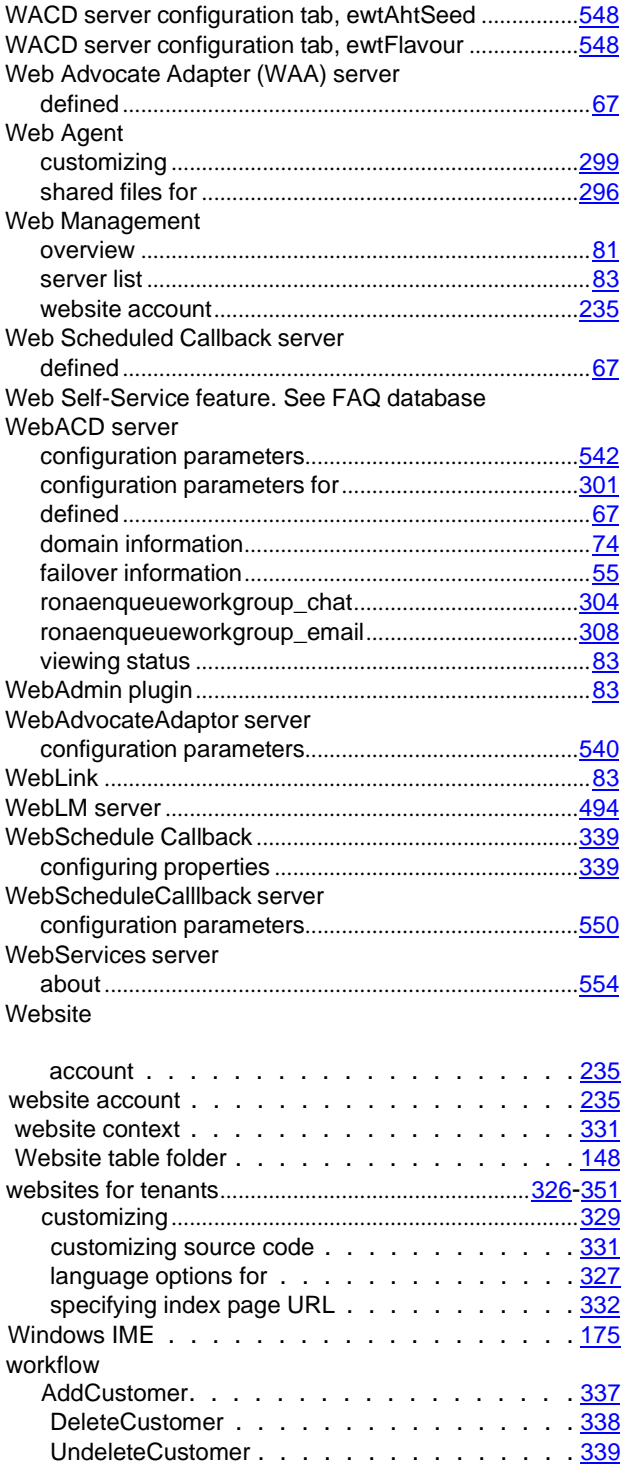

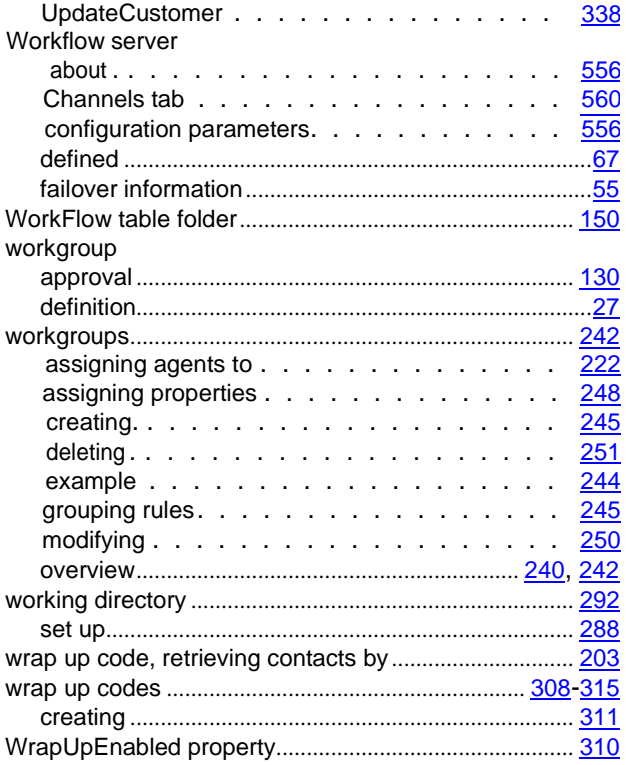